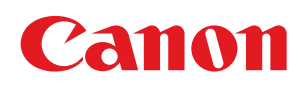

# LBP7010C/LBP7018C

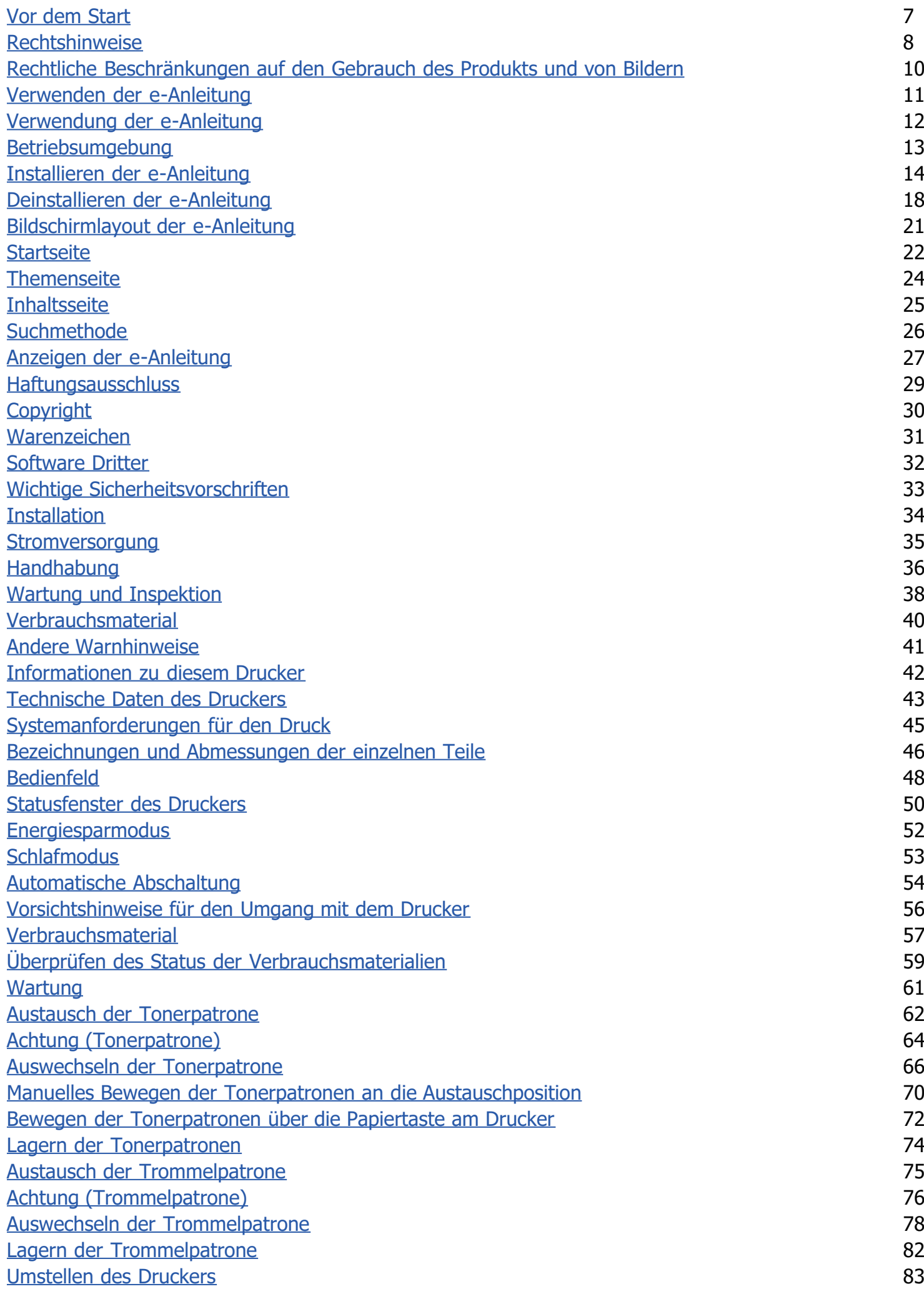

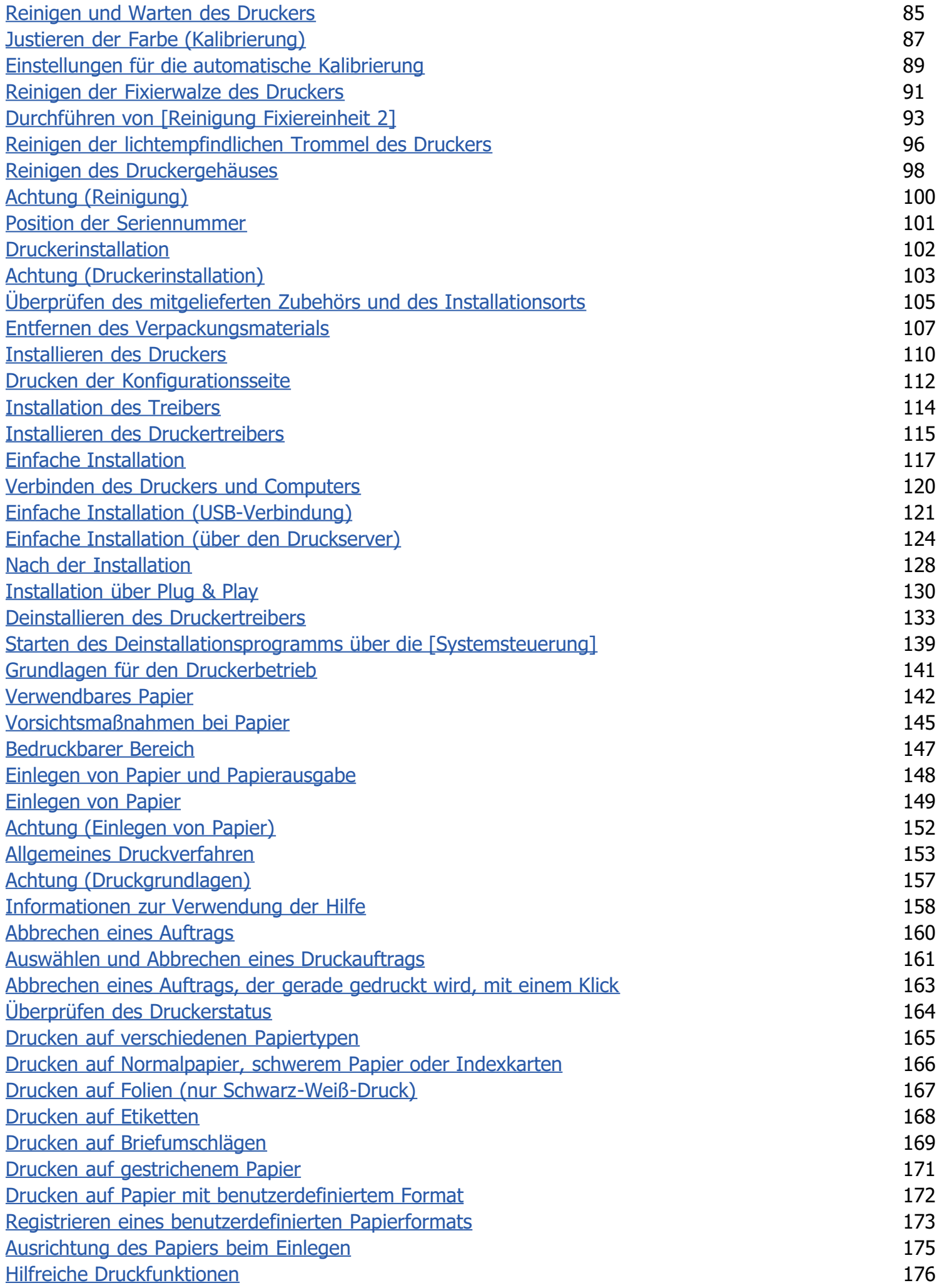

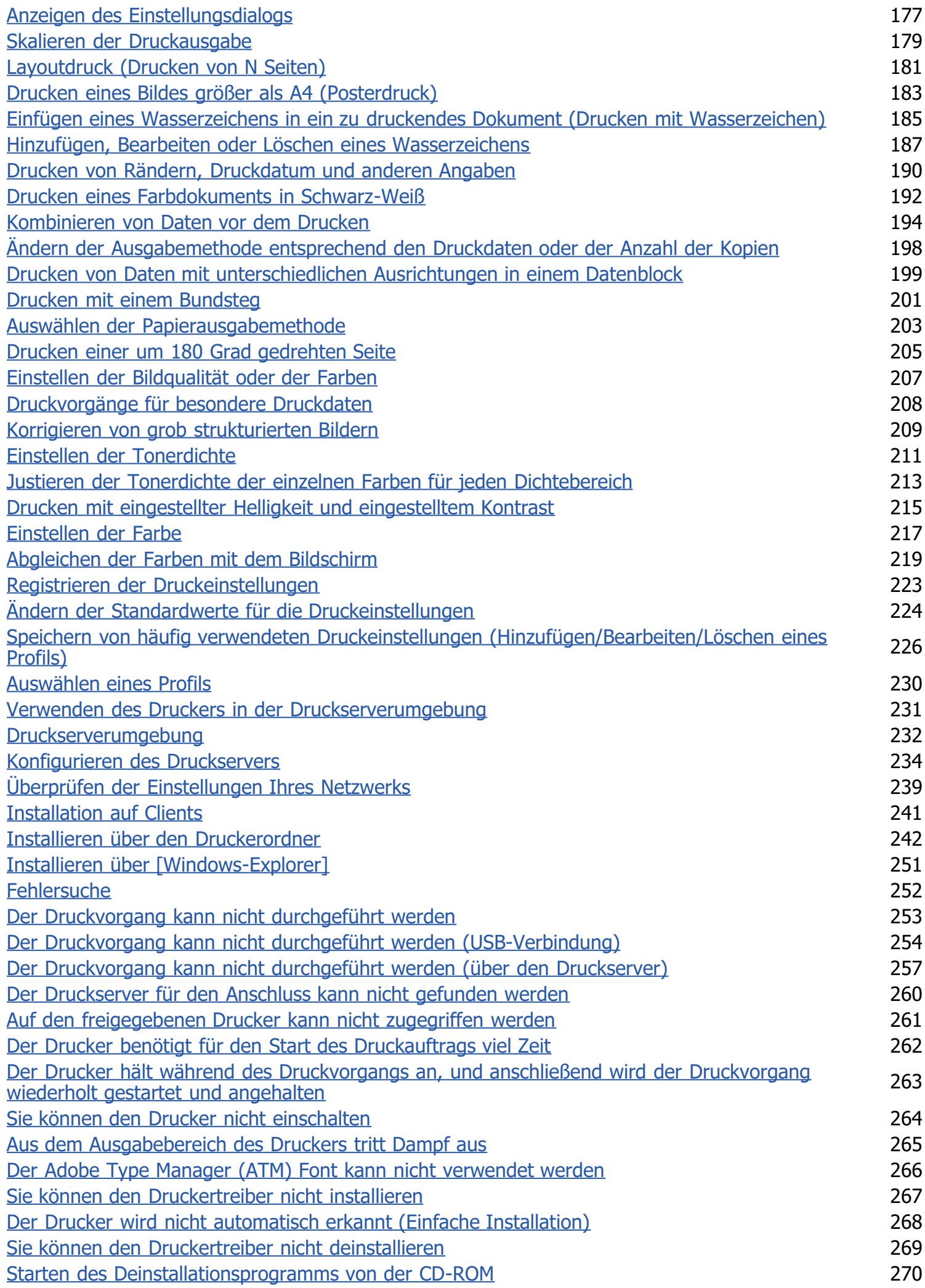

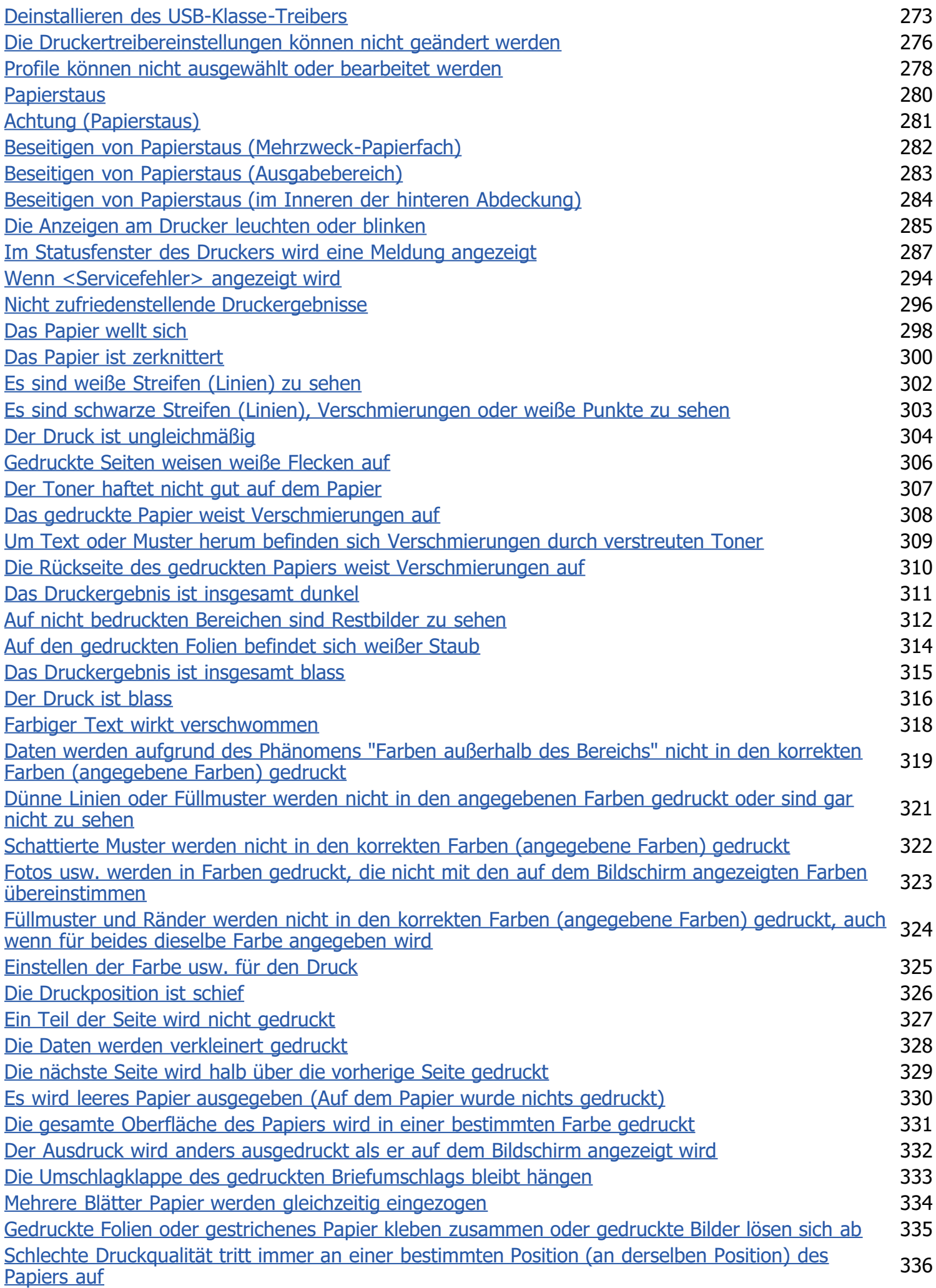

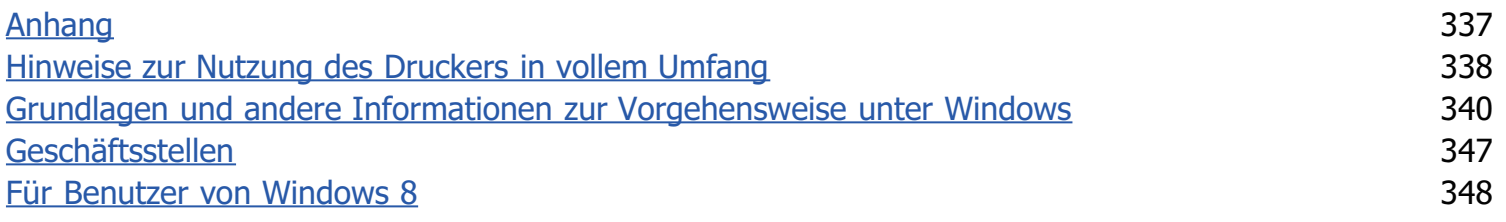

02C5-000

<span id="page-6-0"></span>[Rechtshinweise](#page-7-0)

**[Rechtliche Beschränkungen auf den Gebrauch des Produkts und von Bildern](#page-9-0)** 

[Verwenden der e-Anleitung](#page-10-0)

#### <span id="page-7-0"></span>Produktname

Gemäß den Sicherheitsbestimmungen muss der Produktname registriert sein. In einigen Regionen, in denen dieses Produkt verkauft wird, können statt des hier verwendeten Namens folgende Namen in Klammern ( ) registriert sein.

LBP7010C/LBP7018C (F159700)

#### EMC-Anforderungen der EU-Richtlinie

Dieses Gerät inklusive Ausstattung erfüllt die wesentlichen EMC-Anforderungen der EU-Richtlinie. Wir erklären hiermit, dass dieses Produkt mit den EMC-Anforderungen der EU-Richtlinie zu Stromversorgungsnetzen von 230 V, 50 Hz genügt, obwohl die Nennlast des Produktes bei 220 bis 240 V, 50/60 Hz liegt. Die Verwendung von abgeschirmten Kabeln ist notwendig, um die technischen EMC-Anforderungen der EU-Richtlinie zu erfüllen.

#### Lasersicherheit

Dieses Produkt ist unter IEC60825-1:2007 und EN60825-1:2007 als Laserprodukt der Klasse 1 zertifiziert. Dies bedeutet, dass das Produkt keine schädlichen Laserstrahlen produziert.

Da das Produkt durch das schützende Gehäuse und die äußeren Abdeckungen vollständig verschlossen ist, kann die Laserstrahlung während des Gebrauchs durch den Benutzer zu keinem Zeitpunkt nach außen dringen. Entfernen Sie nicht das schützende Gehäuse oder die äußeren Abdeckungen, es sei denn Sie werden in den Handbüchern des Produkts dazu aufgefordert.

Das unten abgebildete Schild ist an der Laserabtasteinheit im Inneren des Geräts angebracht.

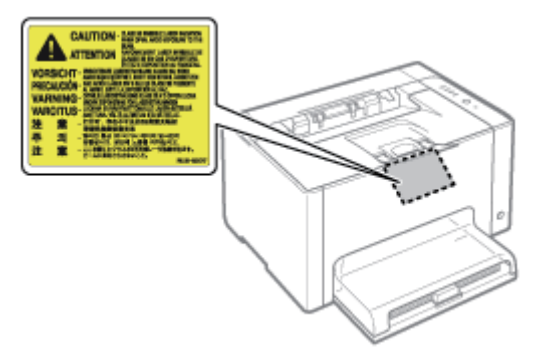

CLASS 1 LASER PRODUCT LASER KLASSE 1 APPAREIL À LASER DE CLASSE 1 APPARECCHIO LASER DI CLASSE 1 PRODUCTO LÁSER DE CLASE 1 APARELHO A LASER DE CLASSE 1 LUOKAN 1 LASER-TUOTE LASERPRODUKT KLASS 1

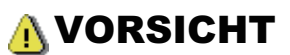

Bei nicht in diesem Handbuch beschriebener Verwendung von Steuerelementen oder bei nicht in diesem Handbuch beschriebenen Justierungen sowie bei Nichteinhaltung der in diesem Handbuch beschriebenen Verfahren kann

02C5-001

#### Internationales ENERGY STAR-Programm

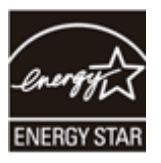

Als ENERGY STAR®-Partner hat Canon Inc. ermittelt, dass dieses Produkt das ENERGY STAR-Programm für die Energieeinsparung erfüllt.

Das internationale ENERGY STAR-Programm für Bürogeräte ist ein internationales Programm zur Förderung eines energiebewussten Einsatzes von Computern und anderen Bürogeräten.

Im Rahmen dieses Programms wird die Entwicklung und Verbreitung von Produkten gefördert, die über Energiesparfunktionen verfügen. Es handelt sich um ein offenes System, an dem Unternehmen freiwillig teilnehmen können.

Das Hauptaugenmerk richtet sich hierbei auf Bürogeräte, wie Computer, Monitore, Drucker, Faxgeräte und Kopierer. Die Standards und Logos sind in allen Teilnehmerstaaten gleich.

#### Richtlinie über Elektro- und Elektronik-Altgeräte

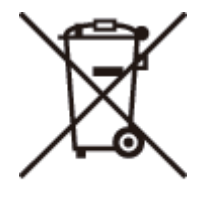

Nur Europäische Union (und EWR).

Dieses Symbol weist darauf hin, dass dieses Produkt gemäß Richtlinie über Elektro- und Elektronik-Altgeräte (2002/96/EG) und nationalen Gesetzen nicht über den Hausmüll entsorgt werden darf. Dieses Produkt muss bei einer dafür vorgesehenen Sammelstelle abgegeben werden. Dies kann z. B. durch Rückgabe beim Kauf eines ähnlichen Produkts oder durch Abgabe bei einer autorisierten Sammelstelle für die Wiederaufbereitung von Elektro- und Elektronik-Altgeräten geschehen. Der unsachgemäße Umgang mit Altgeräten kann aufgrund potentiell gefährlicher Stoffe, die häufig in Elektro- und Elektronik-Altgeräte enthalten sind, negative Auswirkungen auf die Umwelt und die menschliche Gesundheit haben. Durch die sachgemäße Entsorgung dieses Produkts tragen außerdem Sie zu einer effektiven Nutzung natürlicher Ressourcen bei. Informationen zu Sammelstellen für Altgeräte erhalten Sie bei Ihrer Stadtverwaltung, dem öffentlich-rechtlichen Entsorgungsträger, einer autorisierten Stelle für die Entsorgung von Elektro- und Elektronik-Altgeräten oder Ihrer Müllabfuhr. Weitere Informationen zur Rückgabe und Entsorgung von Elektro- und Elektronik-Altgeräten finden Sie unter www.canoneurope.com/environment.

(EWR: Norwegen, Island und Liechtenstein)

### <span id="page-9-0"></span>Rechtliche Beschränkungen auf den Gebrauch des Produkts und von Bildern

02C5-002

Die Verwendung Ihres Produkts zum Scannen, Drucken oder sonstigen Reproduzieren bestimmter Dokumente und der Gebrauch solcher gescannten, gedruckten oder auf irgendeine Art durch Ihr Produkt reproduzierten Bilder kann gesetzlich verboten sein und strafrechtliche und/oder zivilrechtliche Haftung zur Folge haben. Eine unvollständige Liste dieser Dokumente ist unten aufgeführt. Diese Liste soll nur als Richtlinie dienen. Wenn Sie sich über die Legalität der Verwendung Ihres Produkts zum Scannen, Drucken oder sonstigen Reproduzieren bestimmter Dokumente und/oder den Gebrauch solcher gescannten, gedruckten oder sonst wie reproduzierten Bilder nicht im Klaren sind, sollten Sie Ihren Rechtsberater vorher um Rat fragen.

- **Geldscheine**
- Reiseschecks
- Zahlungsanweisungen
- Lebensmittelmarken
- **Einlagenzertifikate**
- Reisepässe ٠
- **Briefmarken (entwertet oder nicht entwertet)**
- **Einwanderungspapiere**
- Ausweise oder Insignien  $\bullet$
- Steuermarken (entwertet oder nicht entwertet)  $\bullet$
- Wehrdienst- oder Einberufungspapiere
- $\bullet$ Obligationen oder andere Schuldverschreibungen
- Von Regierungsbehörden ausgestellte Schecks oder Wechsel  $\bullet$
- Aktienzertifikate  $\bullet$
- Kraftfahrzeug-Führerscheine und Titelzertifikate
- Urheberrechtlich geschützte Werke/Kunstwerke ohne Genehmigung des Urheberrechtinhabers

02C5-003

<span id="page-10-0"></span>Auch wenn Sie die mitgelieferte CD-ROM nicht zur Hand haben, können Sie die e-Anleitung jederzeit anzeigen, wenn Sie sie zuvor auf Ihrem Computer installieren.

Zur effizienten Nutzung der e-Anleitung können Sie mit verschiedenen Suchtools nach den gewünschten Informationen suchen.

#### [Verwendung der e-Anleitung](#page-11-0)

- **[Betriebsumgebung](#page-12-0)**
- [Installieren der e-Anleitung](#page-13-0)
- [Deinstallieren der e-Anleitung](#page-17-0)

#### [Bildschirmlayout der e-Anleitung](#page-20-0)

- **[Startseite](#page-21-0)**
- **[Themenseite](#page-23-0)**
- [Inhaltsseite](#page-24-0)
- [Suchmethode](#page-25-0)

#### [Anzeigen der e-Anleitung](#page-26-0)

#### <So finden Sie die gewünschten Informationen>

#### Auswahl zwischen den Kategorieelementen Wählen Sie auf der Startseite das gewünschte Kategoriesymbol aus. "[Startseite](#page-21-0)"

#### Suche über die Inhaltsliste

In der Inhaltsliste können Sie die Liste der einzelnen Abschnitte der e-Anleitung nach Kategorie geordnet anzeigen. Sie können Abschnitte in einer Kategorie direkt anzeigen. "[Inhaltsseite"](#page-24-0)

#### Volltextsuchfunktion

Sie können in der e-Anleitung nach Suchbegriffen suchen. Sie können die gewünschte Erläuterung aus den Suchergebnissen anzeigen, indem Sie einen Suchbegriff eingeben, nach dem Sie suchen möchten. Diese Funktion unterstützt die UND-Suche.

"[Suchmethode"](#page-25-0)

02C5-004

<span id="page-11-0"></span>Klicken Sie auf die folgenden Links, um die Systemanforderungen für die Verwendung der e-Anleitung und Informationen zur Installation und Deinstallation der e-Anleitung anzuzeigen.

[Betriebsumgebung](#page-12-0)

- [Installieren der e-Anleitung](#page-13-0)
- [Deinstallieren der e-Anleitung](#page-17-0)

<span id="page-12-0"></span>Für die Verwendung der e-Anleitung benötigen Sie einen Web-Browser. Es wird garantiert, dass die folgenden Web-Browser verwendet werden können.

- Internet Explorer 6.0/7.0/8.0
- Firefox 2.x/3.x

#### $\n *HINWEIS*\n$

#### Aktivieren der Skript-Funktion

Aktivieren Sie vor der Verwendung der e-Anleitung die Skript-Funktion für den Web-Browser.

02C5-005

<span id="page-13-0"></span>Gehen Sie wie folgt vor, um die auf der mitgelieferten CD-ROM enthaltene e-Anleitung auf Ihrem Computer zu installieren.

#### Legen Sie die mitgelieferte CD-ROM "User Software" in das CD-ROM-Laufwerk Ihres Computers ein.

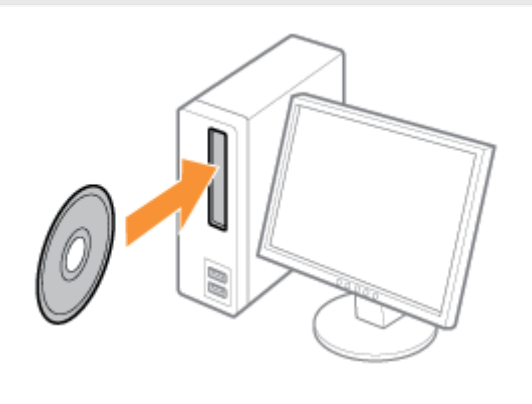

# 2

1

#### Klicken Sie auf [Benutzerdefinierte Installation].

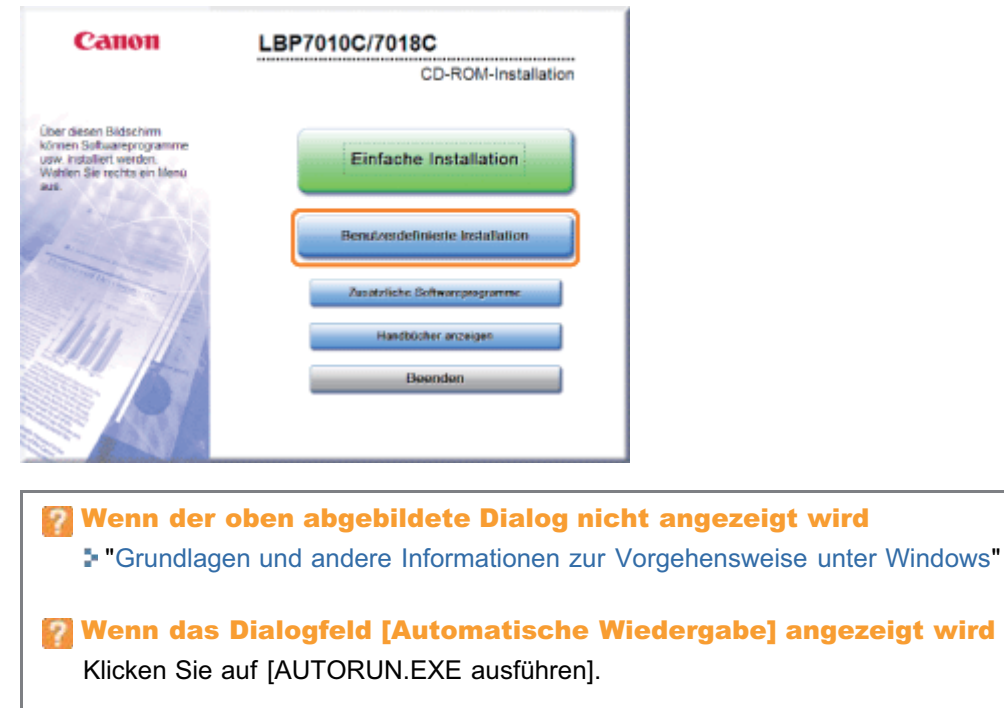

### Wenn das Dialogfeld [Benutzerkontensteuerung] angezeigt wird

Klicken Sie auf [Ja] oder auf [Fortsetzen].

## 3

#### Gehen Sie folgendermaßen vor.

- (1) Deaktivieren Sie das Kontrollkästchen [Druckertreiber].
- (2) Klicken Sie auf [Installieren].

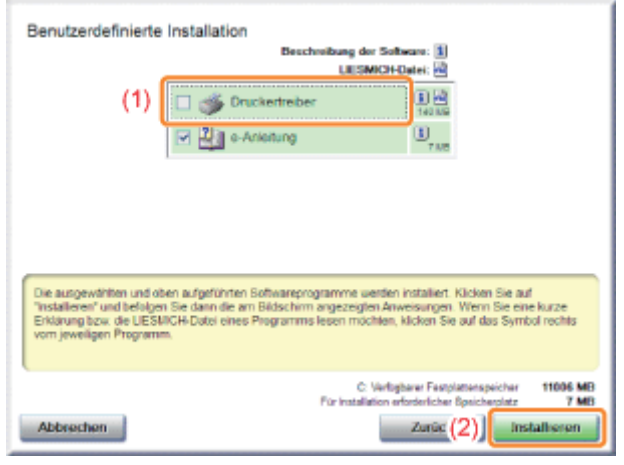

4

#### Lesen Sie die Lizenzvereinbarung, und klicken Sie dann auf [Ja].

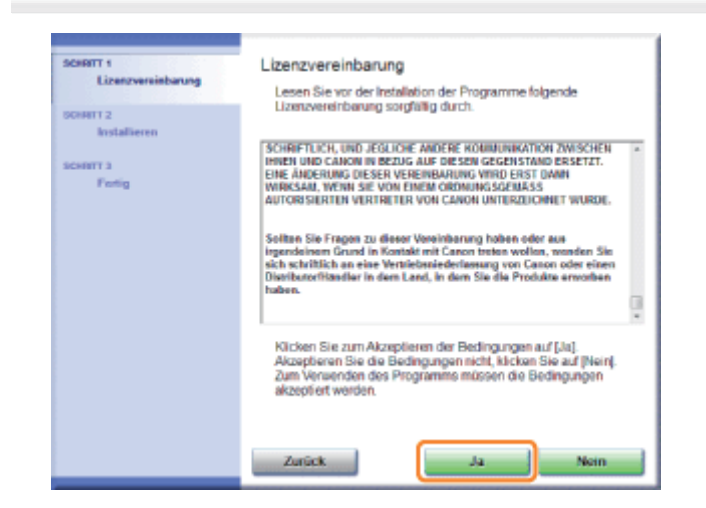

 $\rightarrow$  Die Installation wird gestartet.

Warten Sie, bis der folgende Dialog nicht mehr angezeigt wird. (Die Installation der e-Anleitung kann einige Zeit dauern.)

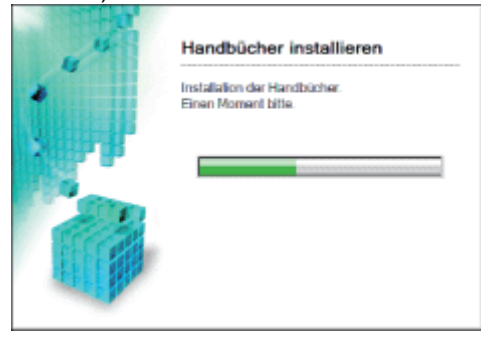

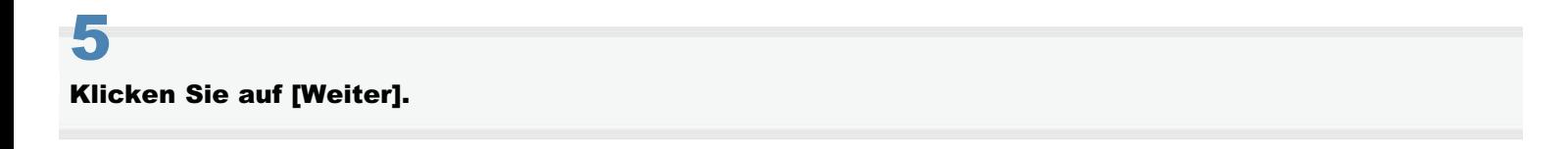

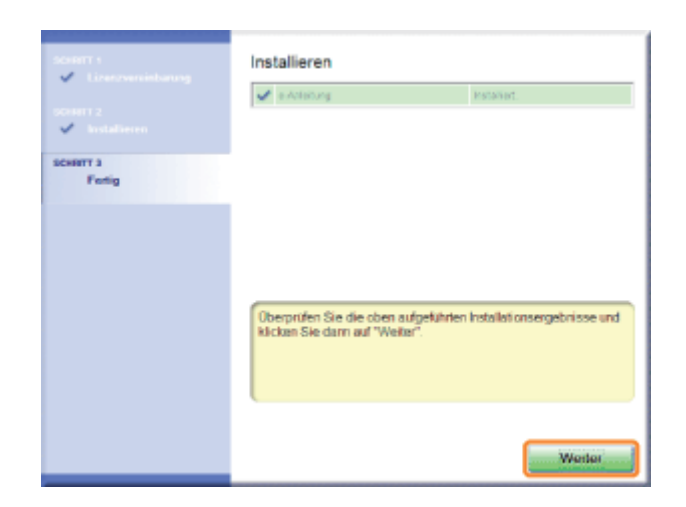

## 6

#### Klicken Sie auf [Beenden].

Wenn der folgende Dialog angezeigt wird, können Sie die CD-ROM aus dem Laufwerk nehmen.

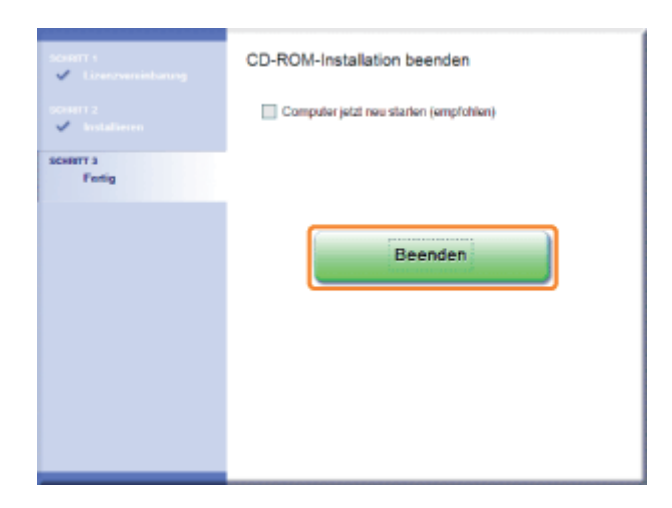

#### Anzeigen der e-Anleitung

Doppelklicken Sie auf dem Desktop auf [LBP7010C 7018C e-Anleitung].

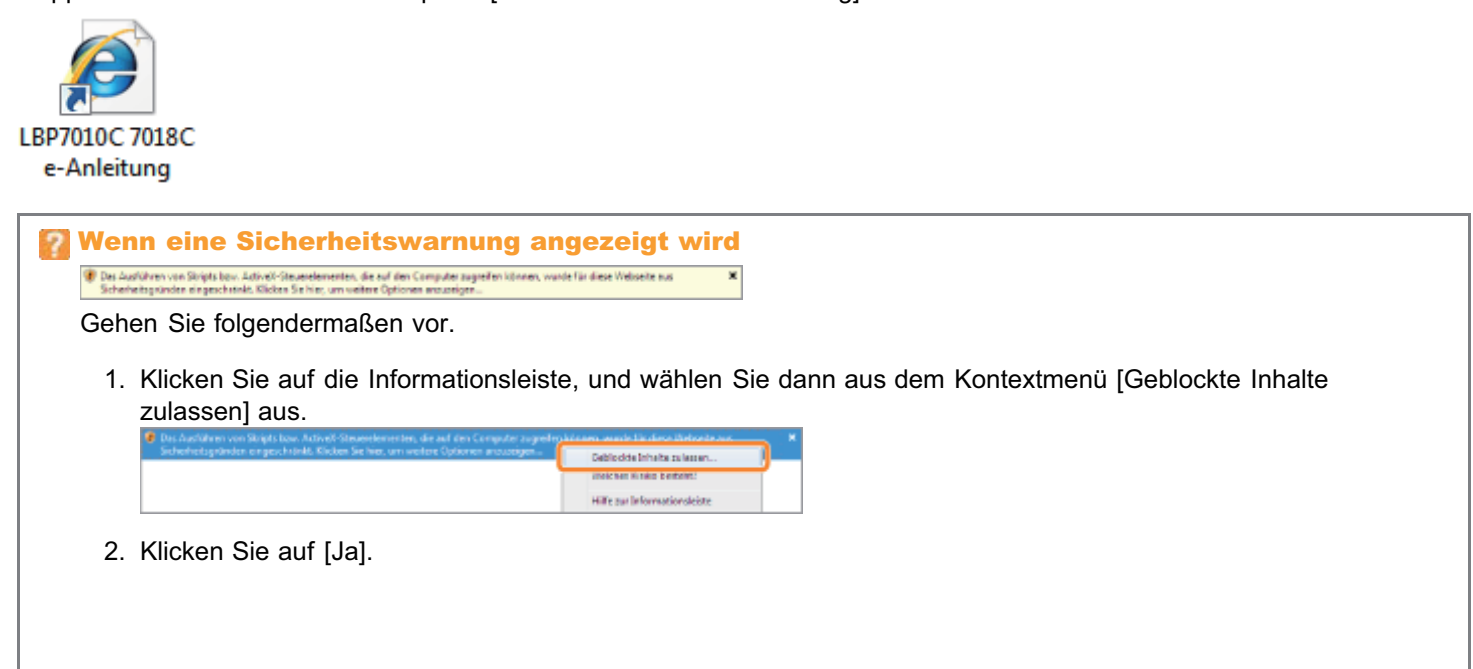

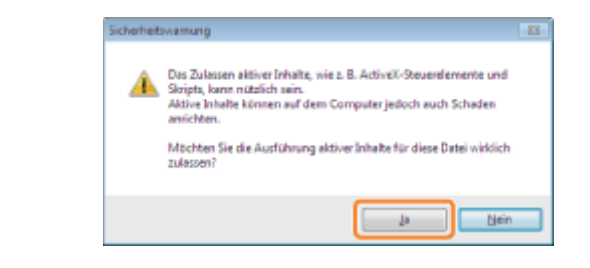

#### $\n *HINWEIS*\n$

#### Anzeigen der e-Anleitung direkt von der CD-ROM

Sie können die e-Anleitung auch direkt von der CD-ROM anzeigen, ohne sie auf dem von Ihnen verwendeten Computer zu installieren.

- 1. Legen Sie die mitgelieferte CD-ROM "User Software" in das CD-ROM-Laufwerk Ihres Computers ein.
- 2. Klicken Sie auf [Handbücher anzeigen].
- 3. Klicken Sie neben [e-Anleitung] auf die Schaltfläche [ ...].
	- Abhängig von dem von Ihnen verwendeten Betriebssystem wird eine Sicherheitswarnung angezeigt. Lassen Sie die Anzeige des Inhalts zu.

<span id="page-17-0"></span>Das Entfernen der e-Anleitung, um den Computer in denselben Zustand wie vor der Installation der e-Anleitung zurückzusetzen, wird Deinstallation genannt. Gehen Sie folgendermaßen vor, um die e-Anleitung zu deinstallieren.

#### Legen Sie die mitgelieferte CD-ROM "User Software" in das CD-ROM-Laufwerk Ihres Computers ein.

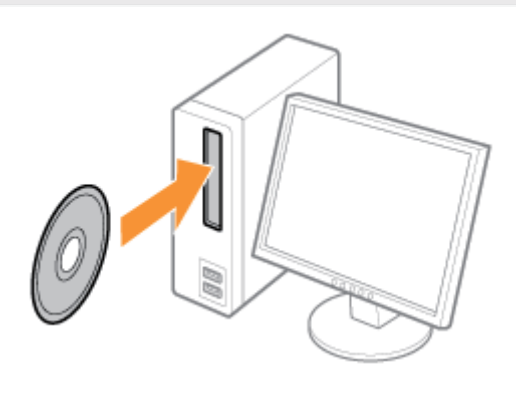

## 2

3

1

#### Klicken Sie auf [Zusätzliche Softwareprogramme].

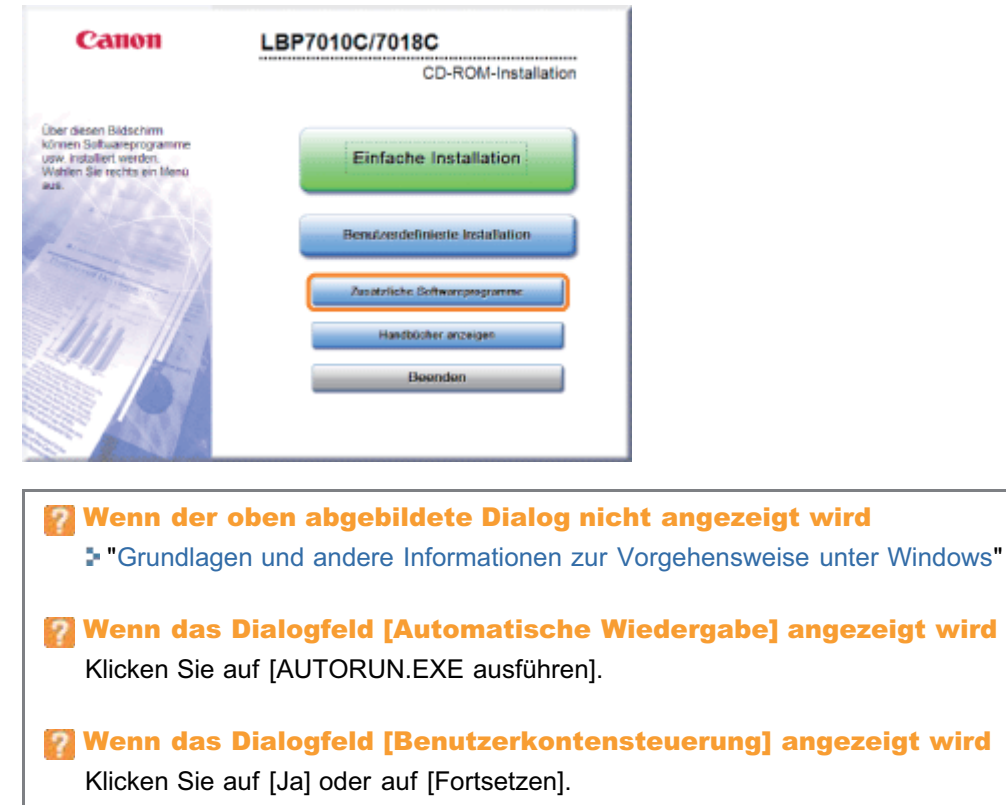

Klicken Sie in [Deinstallationsprogramm für Handbücher] auf [Starten].

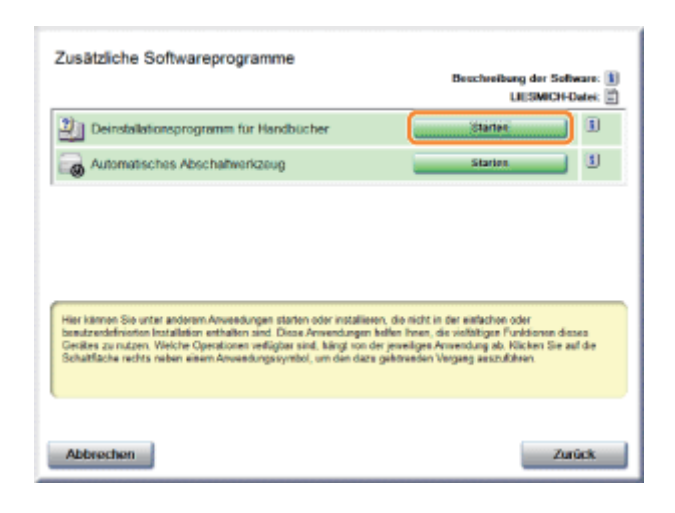

## 4

#### Klicken Sie auf [Deinstallieren], um die Deinstallation zu starten.

Warten Sie einen Moment, bis die Deinstallation abgeschlossen ist. (Die Deinstallation des Druckertreibers kann einige Zeit dauern.)

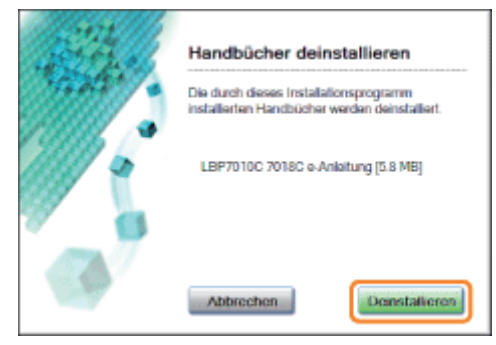

### 5

#### Klicken Sie auf [Beenden].

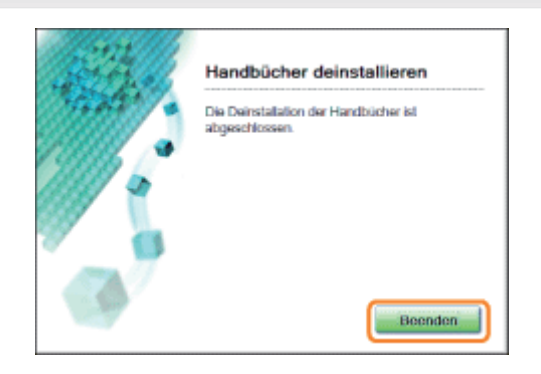

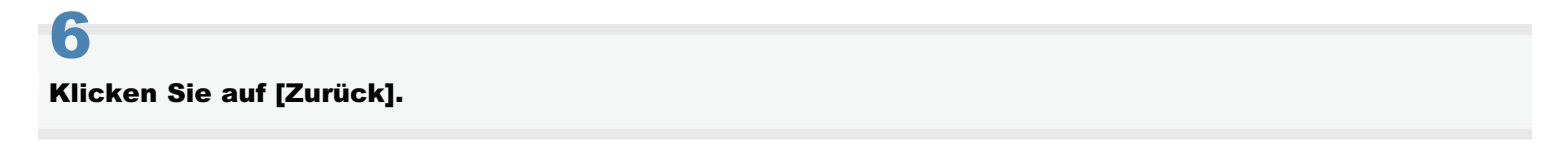

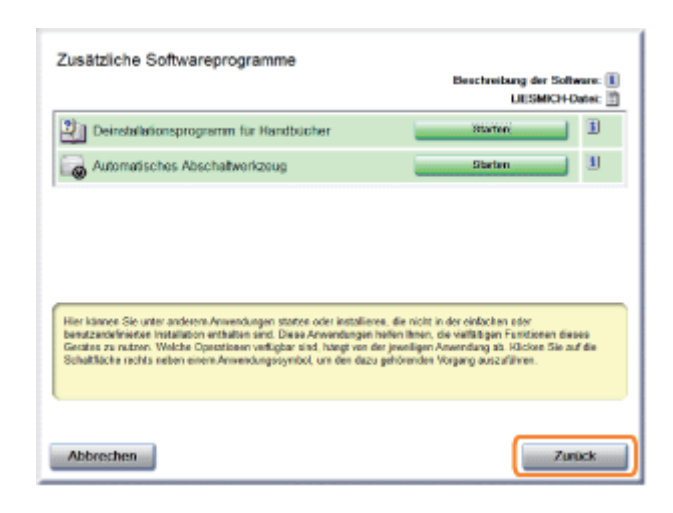

### 7 Klicken Sie auf [Beenden].

Wenn der folgende Dialog angezeigt wird, können Sie die CD-ROM aus dem Laufwerk nehmen.

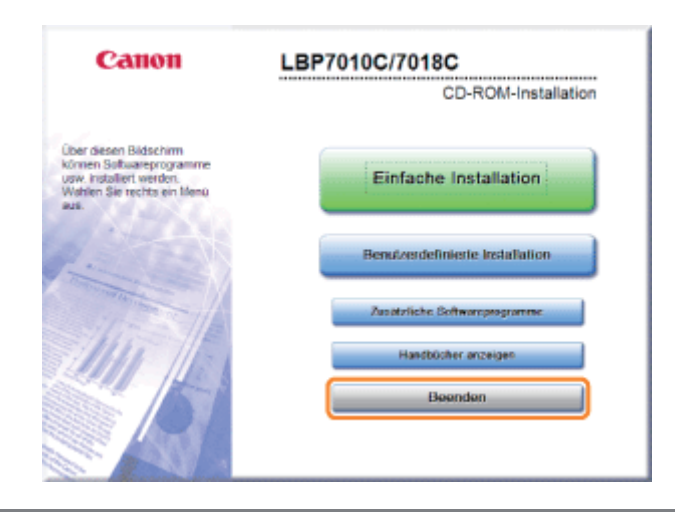

### <span id="page-20-0"></span>Bildschirmlayout der e-Anleitung

In diesem Abschnitt wird das Bildschirmlayout der e-Anleitung beschrieben.

Die Seite, die direkt nach dem Start der e-Anleitung angezeigt wird, wird "Startseite" genannt. Die Erläuterung aus der Anleitung wird in diesem Abschnitt "Themenseite" genannt.

Die "Inhaltsseite" wird über [Inhalt] im oberen rechten Bereich der e-Anleitung angezeigt und das Suchdialogfeld wird auf jeder Seite in einem neuen Fenster angezeigt.

Das Bildschirmlayout ist für jede Seite anders. Klicken Sie daher auf die folgenden Links, um die Anweisung anzuzeigen.

[Startseite](#page-21-0)

- [Themenseite](#page-23-0)
- [Inhaltsseite](#page-24-0)
- [Suchmethode](#page-25-0)

### <span id="page-21-0"></span>**Startseite**

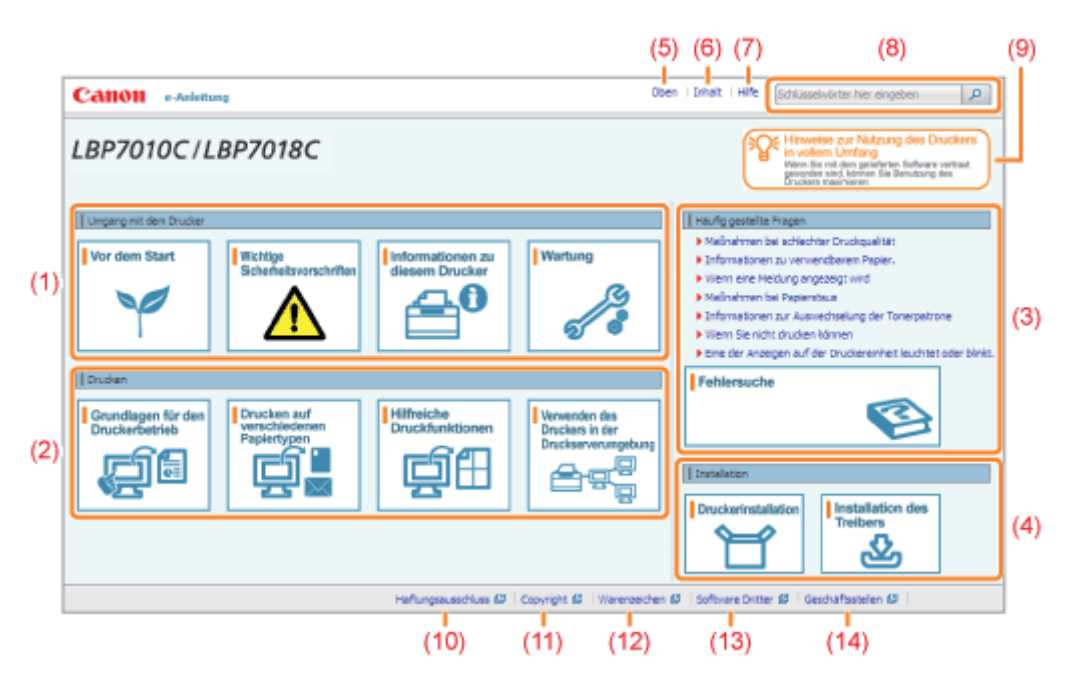

#### (1) Umgang mit dem Drucker

In diesem Abschnitt werden u. a. die Wartungsmethoden und Vorsichtsmaßnahmen für den Umgang mit dem Drucker beschrieben.

#### (2) Drucken

In diesem Abschnitt werden verschiedene Druckmethoden beschrieben, wie einfaches Drucken und erweitertes Drucken mit verschiedenen Druckfunktionen.

Darüber hinaus wird hier beschrieben, wie Papier eingelegt wird.

#### (3) Häufig gestellte Fragen

Es werden häufig gestellte Fragen erläutert.

Nähere Informationen zu den Lösungen für andere Probleme finden Sie unter [Fehlersuche].

#### (4) Installation

In diesem Abschnitt wird u. a. beschrieben, wie der Drucker und der Druckertreiber installiert werden.

#### (5) [Oben]

Die Startseite der e-Anleitung wird angezeigt.

#### (6) [Inhalt]

Der gesamte Inhalt der e-Anleitung wird angezeigt.

#### (7) [Hilfe]

Informationen zur Verwendung der e-Anleitung werden angezeigt.

#### (8) [Schlüsselwörter hier eingeben]

Das Suchdialogfeld wird angezeigt, wenn Sie einen Suchbegriff eingeben und auf [ **p** ] klicken.

Nähere Informationen finden Sie im Abschnitt ["Suchmethode](#page-25-0)".

#### (9) [Hinweise zur Nutzung des Druckers in vollem Umfang]

In diesem Abschnitt werden Softwaretasks und Funktionen des Druckers beschrieben, mit denen Sie den Drucker in vollem Umfang nutzen können.

#### (10) [Haftungsausschluss]

Der Haftungsausschluss wird angezeigt.

#### (11) [Copyright]

Die Informationen zum Copyright werden angezeigt.

#### (12) [Warenzeichen]

Die Informationen zu Warenzeichen werden angezeigt.

#### (13) [Software Dritter]

Die Informationen zur Software Dritter werden angezeigt.

#### (14) [Geschäftsstellen]

02C5-009

### <span id="page-23-0"></span>**Themenseite**

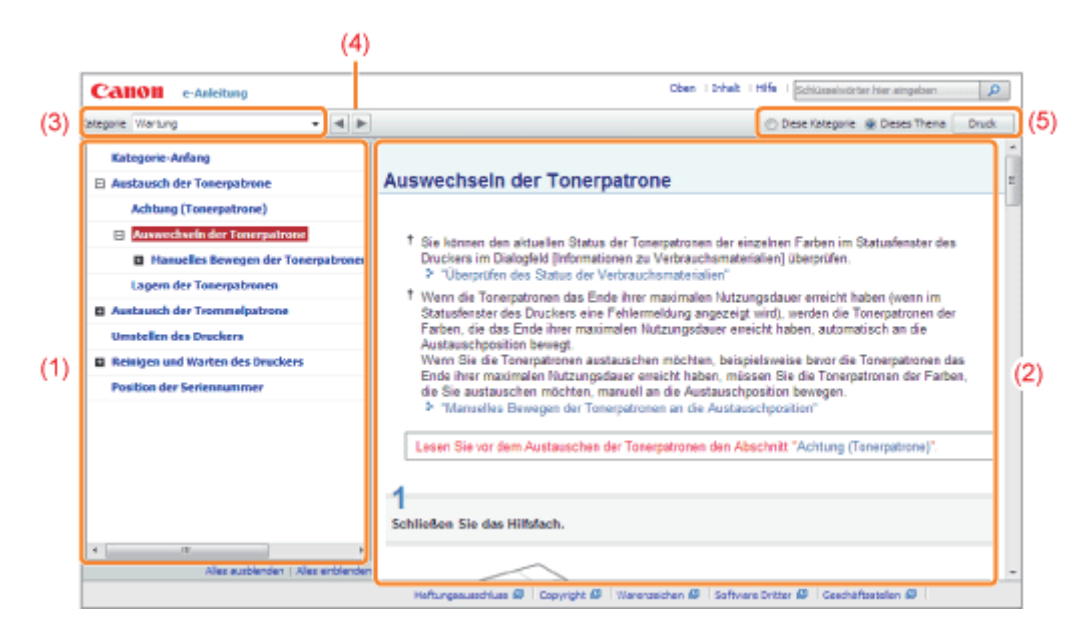

#### (1) Inhalt der Kategorie

Dies ist die Inhaltsliste der Kategorie. Wenn Sie auf ein Thema klicken, wird die Erläuterung auf der Themenseite angezeigt.

Durch Klicken auf [  $\blacksquare$  ] wird das Menü geöffnet, und durch Klicken auf [  $\boxdot$  ] wird das Menü geschlossen.

#### (2) Themenseite

Die Erläuterungen zu den einzelnen Themen werden angezeigt.

#### (3) Menü [Kategorie]

Sie können aus dem Pull-Down-Menü eine andere Kategorie auswählen.

#### (4)  $[ \cdot \cdot \cdot ]$

Durch Klicken gelangen Sie zur vorherigen oder nächsten Kategorie.

#### (5) [Druck]

#### Druckt die e-Anleitung.

Wählen Sie für den Druck eine der folgenden Optionen aus.

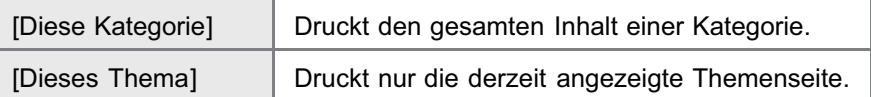

02C5-00A

### <span id="page-24-0"></span>Inhaltsseite

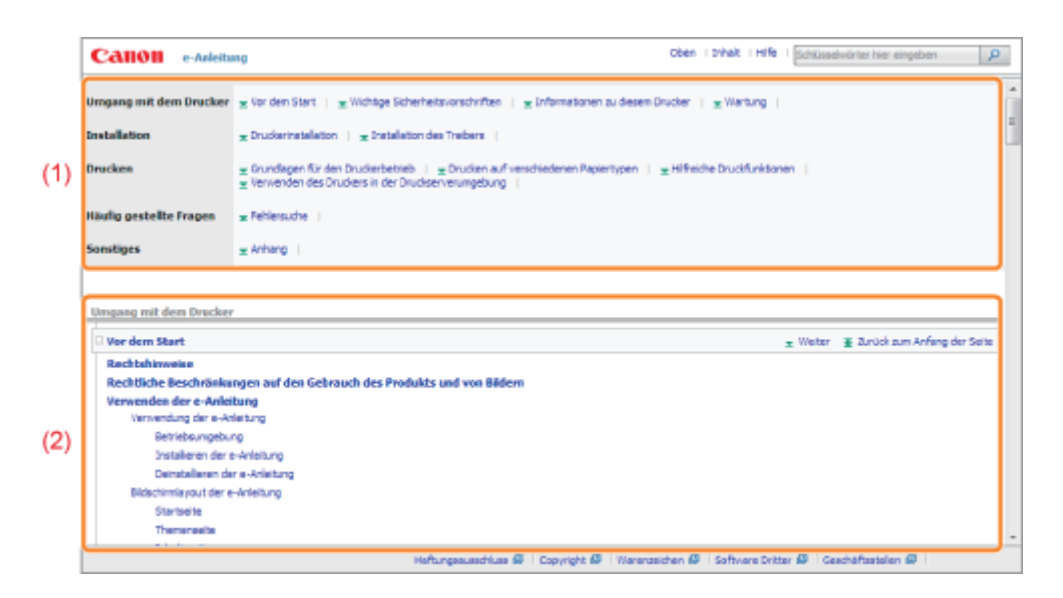

#### (1) Kategorien

Zeigt die Kategorien der e-Anleitung an. Klicken Sie auf eine Kategorie, um die detaillierte Liste der Kategorie anzuzeigen.

#### (2) Gesamter Inhalt

Zeigt alle Kategorien und Abschnitte der e-Anleitung an. Klicken Sie auf ein Element, um den Inhalt anzuzeigen.

02C5-00C

### <span id="page-25-0"></span>**Suchmethode**

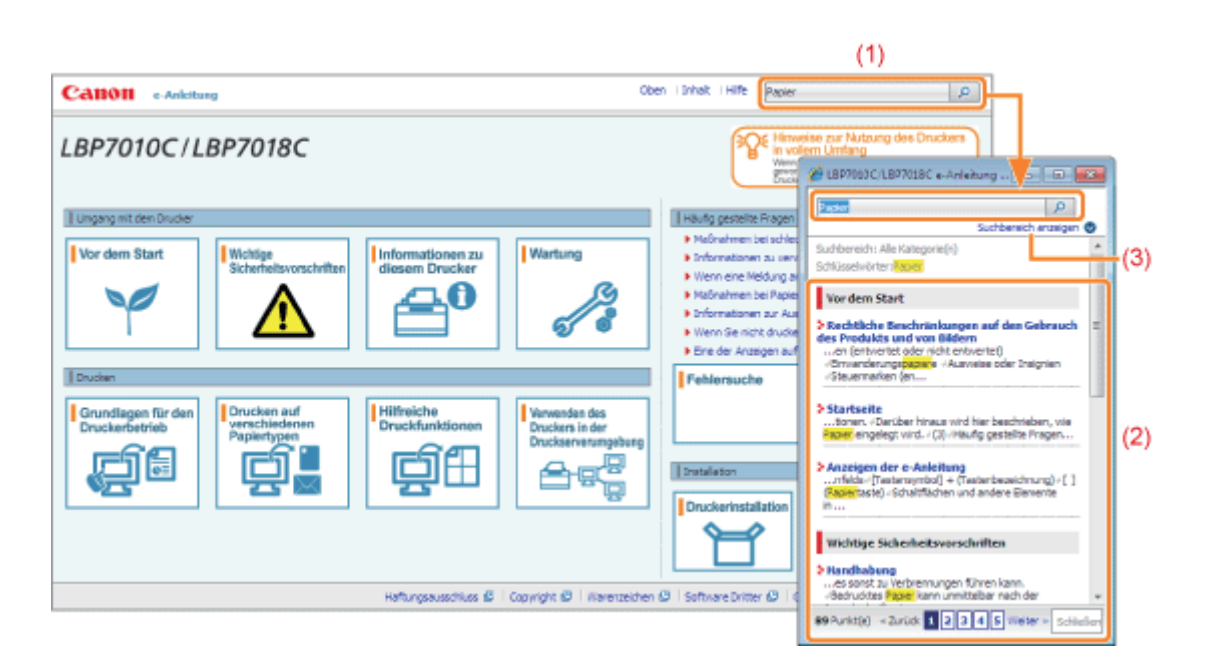

#### (1) [Schlüsselwörter hier eingeben]

Geben Sie in das Eingabefeld im oberen rechten Bereich der e-Anleitung einen Suchbegriff ein, und klicken Sie dann auf [  $\Box$  ]. Das Suchdialogfeld wird angezeigt.

Sie können eine Suche auch vornehmen, indem Sie einen Suchbegriff in das angezeigte Dialogfeld eingeben. Darüber hinaus steht in der e-Anleitung die UND-Suche zur Verfügung, sodass Sie die Suchergebnisse durch Eingabe von zwei oder mehr Suchbegriffen verfeinern können. Geben Sie bei der Eingabe von Suchbegriffen ein Leerzeichen zwischen den Suchbegriffen ein.

**Beispiel:** "Toner Austausch" (wenn Sie Seiten anzeigen möchten, die die Wörter "Toner" und "Austausch" enthalten)

#### (2) Suchergebnis

Die Suchergebnisse für einen Suchbegriff werden angezeigt.

Wenn die Suchergebnisse mehr als 10 Ergebnisse umfassen, können Sie die übrigen Ergebnisse durch Klicken auf [<< Zurück], [Weiter >>] oder auf die Nummer unter dem Ergebnis anzeigen.

#### (3) [Suchbereich anzeigen]

Wenn Sie einen Suchbereich angeben möchten, klicken Sie auf dieses Element, und aktivieren Sie dann das Kontrollkästchen für die gewünschte Kategorie.

02C5-00E

#### <span id="page-26-0"></span>In dieser e-Anleitung verwendete Symbole

Im Folgenden finden Sie Erläuterungen zu Warnungen und Vorsichtshinweisen, die in dieser e-Anleitung auf Einschränkungen, Vorsichtshinweise und Anweisungen aufmerksam machen, die zu Ihrer Sicherheit beachtet werden müssen.

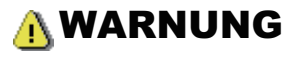

Wenn Sie eine so gekennzeichnete Warnung nicht beachten, können ernsthafte Verletzungen oder Tod die Folge sein. Bitte beachten Sie diese Warnungen unbedingt, um den sicheren Betrieb zu gewährleisten.

### A VORSICHT

So wird eine Vorsichtsmaßnahme bezüglich Vorgängen gekennzeichnet, die zu Personenschäden führen können, wenn sie nicht korrekt ausgeführt werden. Bitte beachten Sie diese Maßnahmen unbedingt, um den sicheren Betrieb zu gewährleisten.

#### **<sup>@</sup>WICHTIG**

So werden Warnungen zur Bedienung und Einschränkungen angezeigt. Bitte lesen Sie diese Hinweise unbedingt, damit Sie das System richtig bedienen und Beschädigungen an der Maschine oder der Umgebung vermeiden.

#### $\n *HINWEIS*\n$

So sind Hinweise zur Bedienung und zusätzliche Erläuterungen gekennzeichnet. Das Beachten solcher Hinweise ist empfehlenswert, damit die Funktionen optimal genutzt werden können.

#### ര

So ist eine nicht zulässige Aktion gekennzeichnet. Lesen Sie die Information genau und sorgen Sie dafür, dass die beschriebenen Aktionen nicht durchgeführt werden.

#### In dieser Anleitung verwendete Tasten und Schaltflächen

Die folgenden Beispiele zeigen, wie Tasten des Bedienfelds und Schaltflächen in der e-Anleitung dargestellt werden.

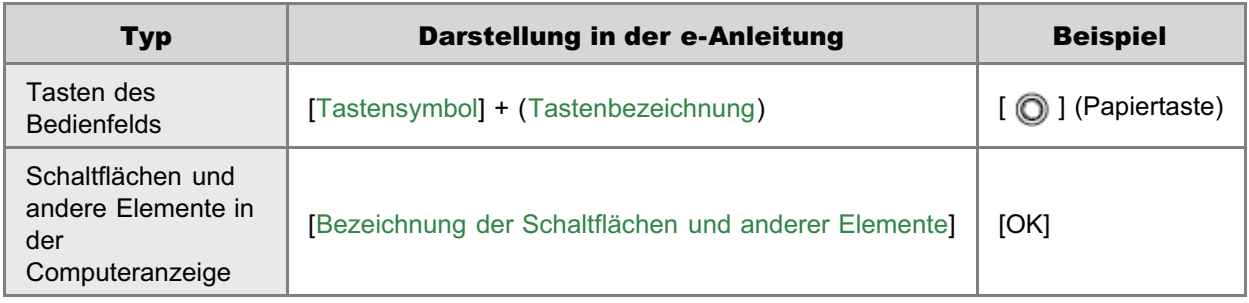

#### In dieser e-Anleitung verwendete Bildschirmabbildungen

Die in dieser e-Anleitung verwendeten Bildschirmdarstellungen zeigen die Standardeinstellungen.

Abhängig von der Systemkonfiguration können die Bildschirmabbildungen teilweise abweichen.

Die Funktionen des Druckertreibers können aufgrund von Upgrades geändert werden.

#### In dieser e-Anleitung verwendete Abbildungen

Obwohl das in dieser Anleitung abgebildete Netzkabel mit dem in der folgenden Abbildung identisch ist, kann die Form des Netzkabels je nach Land oder Region abweichen.

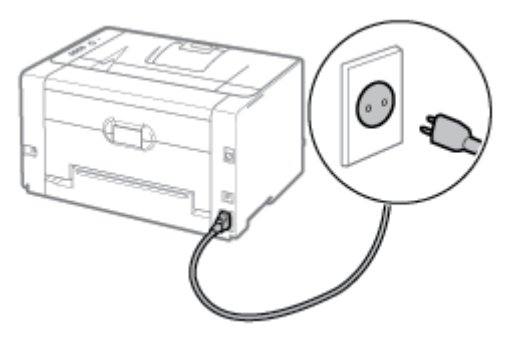

#### In dieser e-Anleitung verwendete Abkürzungen

#### Abkürzungen für Betriebssysteme

In der e-Anleitung werden die Betriebssysteme folgendermaßen abgekürzt.

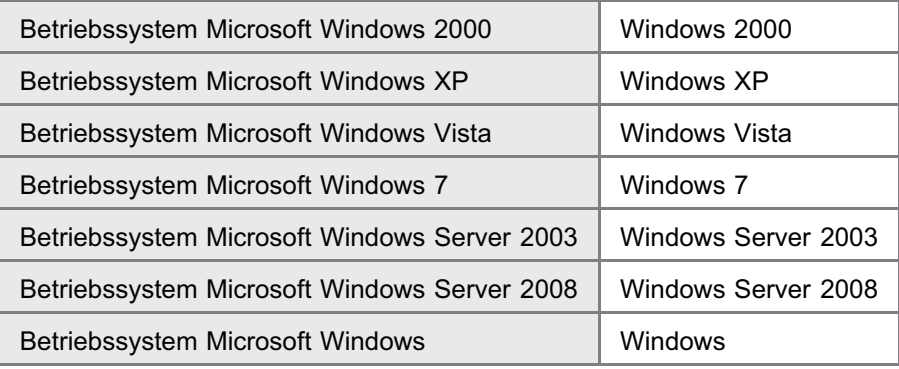

- <span id="page-28-0"></span>Änderungen der in diesem Dokument enthaltenen Informationen sind vorbehalten.
- CANON INC. ÜBERNIMMT KEINERLEI GARANTIE HINSICHTLICH DIESES MATERIALS, OB AUSDRÜCKLICH ODER IMPLIZIERT, AUSSER WIE HIERIN ANGEGEBEN UND OHNE EINSCHRÄNKUNG, FÜR DIE VERMARKTBARKEIT, HANDELSFÄHIGKEIT, TAUGLICHKEIT FÜR EINEN BESTIMMTEN VERWENDUNGSZWECK ODER DEN VERSTOSS GEGEN IRGENDWELCHE PATENTE. CANON INC. ÜBERNIMMT KEINE HAFTUNG FÜR DIREKTE, BEILÄUFIGE ODER FOLGESCHÄDEN IRGENDWELCHER ART, AUCH NICHT FÜR VERLUSTE ODER KOSTEN, DIE AUF DEN GEBRAUCH DIESES MATERIALS ZURÜCKZUFÜHREN SIND.
- <span id="page-29-0"></span>Copyright CANON Inc. 2012 Alle Rechte vorbehalten.
- Kein Teil dieses Dokuments darf ohne vorherige schriftliche Genehmigung von Canon Inc. in irgendeiner Form oder durch irgendwelche Mittel, sei es elektronisch oder mechanisch, auch nicht durch Fotokopie und Aufzeichnung, oder durch irgendein Informationsspeicher- oder -wiedergewinnungssystem reproduziert oder übertragen werden.

### <span id="page-30-0"></span>Warenzeichen

- Canon, das Canon-Logo, LBP und PageComposer sind Warenzeichen von Canon Inc.
- Adobe, Adobe Acrobat und Adobe Reader sind Warenzeichen von Adobe Systems Incorporated.
- Microsoft, Windows, Windows Vista, Windows Server und Internet Explorer sind Warenzeichen oder eingetragene  $\bullet$ Warenzeichen der Microsoft Corporation in den USA und/oder anderen Ländern.
- Andere hier genannte Produkt- und Firmennamen können Warenzeichen ihrer jeweiligen Eigentümer sein.

### <span id="page-31-0"></span>Software Dritter

02C5-00L

Dieses Produkt umfasst Softwaremodule Dritter. Die Verwendung und die Verbreitung dieser Softwaremodule, einschließlich aller Aktualisierungen dieser Softwaremodule, (zusammen die "SOFTWARE") unterliegen den nachfolgend aufgeführten Bedingungen (1) bis (9).

- (1) Sie erklären sich einverstanden, bei einem Versand, einer Übertragung oder einem Export dieses Produkts einschließlich der SOFTWARE in ein beliebiges anderes Land jegliche anwendbare Ausfuhrüberwachungsgesetzte, bestimmungen und -vorschriften des betreffenden Landes einzuhalten.
- (2) Alle Eigentums- und geistigen Eigentumsrechte in Verbindung mit der SOFTWARE verbleiben uneingeschränkt beim Rechtsinhaber der SOFTWARE. Sofern nicht ausdrücklich anders in diesem Dokument aufgeführt, gewähren Ihnen die Rechtsinhaber der SOFTWARE weder ausdrücklich noch implizit eine Lizenz oder ein Recht an jeglichem geistigen Eigentum der Rechtsinhaber der SOFTWARE.
- (3) Sie dürfen die SOFTWARE ausschließlich zur Nutzung mit dem von Ihnen erworbenen Canon-Produkt (das "PRODUKT") verwenden.
- (4) Sie dürfen die SOFTWARE ohne vorherige schriftliche Zustimmung der Rechtsinhaber der SOFTWARE keinen Dritten übereignen, an sie weiter lizenzieren, vermarkten, verbreiten oder sie an Dritte übertragen.
- (5) Ungeachtet der oben aufgeführten Bedingungen können Sie die SOFTWARE nur dann übertragen, wenn (a) Sie all Ihre Rechte am PRODUKT und alle Rechte und Pflichten gemäß diesen Bedingungen an den Übertragungsempfänger übertragen und (b) der Übertragungsempfänger zustimmt, an diese Bedingungen gebunden zu sein.
- (6) Sie sind nicht zur Dekompilierung, Zurückentwicklung (Reverse Engineering), Disassemblierung oder anderweitiger Reduzierung des Codes der SOFTWARE in eine für den Menschen lesbare Form berechtigt.
- (7) Sie dürfen die SOFTWARE weder ändern, noch anpassen, übersetzen, vermieten oder verpachten oder von der SOFTWARE abgeleitete Werke erstellen.
- (8) Sie sind nicht berechtigt, die SOFTWARE aus dem PRODUKT zu entfernen oder separate Kopien der SOFTWARE zu erstellen.
- (9) Ihnen wird keine Lizenz für den für den Menschen lesbaren Teil (der Quellcode) der SOFTWARE erteilt.

### <span id="page-32-0"></span>Wichtige Sicherheitsvorschriften

Lesen Sie diese "Wichtige Sicherheitsvorschriften" aufmerksam durch, bevor Sie den Drucker in Betrieb nehmen.

Da diese Vorschriften dazu gedacht sind, Verletzungen des Benutzers oder anderer Personen sowie Sachbeschädigungen zu vermeiden, sollten diese Vorschriften grundsätzlich beachtet werden.

Führen Sie darüber hinaus keine Vorgänge durch, die in diesem Handbuch nicht ausdrücklich angegeben sind, da dies sonst zu unerwarteten Unfällen oder Verletzungen führen kann. Eine unsachgemäße Verwendung dieses Produkts kann zu Verletzungen von Personen und/oder Schäden führen, die umfangreiche und nicht durch die eingeschränkte Garantie abgedeckte Reparaturen erforderlich machen.

[Installation](#page-33-0)

- **[Stromversorgung](#page-34-0)**
- [Handhabung](#page-35-0)
- [Wartung und Inspektion](#page-37-0)
- [Verbrauchsmaterial](#page-39-0)
- [Andere Warnhinweise](#page-40-0)

### <span id="page-33-0"></span>Installation

02C5-00S

### **AWARNUNG**

- Installieren Sie den Drucker nicht in der Nähe von Alkohol, Farbverdünnern oder anderen entflammbaren Substanzen. Wenn entflammbare Substanzen in Kontakt mit den elektrischen Teilen im Druckerinneren kommen, kann dies zu einem Brand oder Stromschlag führen.
- Legen oder stellen Sie nicht die folgenden Gegenstände auf den Drucker.
	- Halsketten und andere Metallgegenstände
	- Tassen, Vasen, Blumentöpfe und andere Behälter mit Wasser oder anderen Flüssigkeiten

Wenn diese Gegenstände in Kontakt mit den Hochspannungsbereichen im Druckerinneren kommen, kann dies zu einem Brand oder Stromschlag führen.

Wenn diese Gegenstände bzw. Flüssigkeiten auf dem Drucker verschüttet werden oder in den Drucker fallen, schalten Sie den Drucker unverzüglich über den Netzschalter aus (1), und ziehen Sie die Schnittstellenkabel heraus (2), falls sie angeschlossen sind. Ziehen Sie dann den Netzstecker aus der Netzsteckdose (3), und wenden Sie sich an Ihren autorisierten Canon-Händler vor Ort.

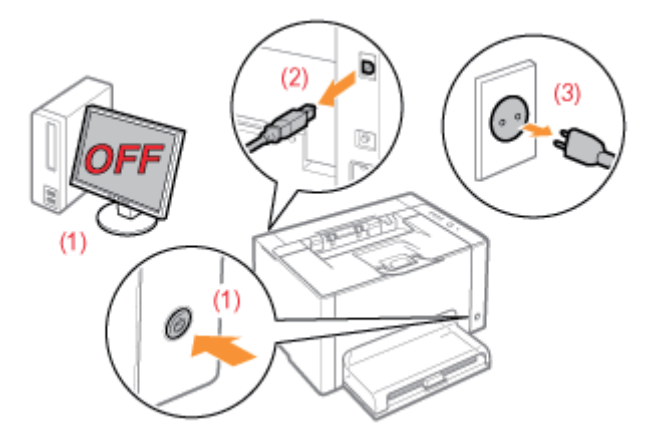

### A VORSICHT

- Stellen Sie den Drucker nicht an instabilen Orten, wie auf wackligen Tischen oder schiefen Ebenen, oder an Orten mit starken Vibrationen auf, da dies dazu führen kann, dass der Drucker herunterfällt oder umkippt, was Verletzungen von Personen zur Folge haben kann.
- Die Ventilationsöffnungen wurden für eine ordnungsgemäße Belüftung der Betriebsteile im Drucker angebracht. Stellen Sie den Drucker niemals auf eine weiche Fläche, wie Bett, Sofa oder Teppich. Das Verdecken der Öffnungen verursacht eine Überhitzung des Druckers, was zu einem Brand führen kann.
- $\bullet$ Installieren Sie den Drucker nicht an folgenden Standorten, da dies sonst zu einem Brand oder Stromschlag führen kann.
	- Feuchte oder staubige Orte
	- Orte, die Rauch oder Dampf ausgesetzt sind, beispielsweise neben einem Ofen oder Luftbefeuchter
	- Orte, die Regen oder Schnee ausgesetzt sind
	- Orte in der Nähe eines Wasserhahns oder Wasserbehälters
	- Orte, die direktem Sonnenlicht ausgesetzt sind
	- Orte, die hohen Temperaturen ausgesetzt sind
	- Orte in der Nähe von offenen Flammen
- Wenn der Drucker installiert wird, stellen Sie ihn an seinem Installationsort vorsichtig ab, und achten Sie darauf, sich  $\bullet$ Ihre Hände zwischen Drucker und Boden oder zwischen Drucker und anderer Ausstattung nicht einzuklemmen, da dies zu Verletzungen führen kann.
- Befolgen Sie beim Anschluss des Schnittstellenkabels die Anweisungen in dieser e-Anleitung, damit Sie das Kabel ordnungsgemäß anschließen. Ein falscher Anschluss kann zu Fehlfunktionen oder Stromschlägen führen.
- Befolgen Sie beim Transport des Druckers die Anweisungen in dieser e-Anleitung, damit Sie den Drucker ordnungsgemäß halten. Andernfalls kann der Drucker herunterfallen, was zu Verletzungen von Personen führen kann.

"[Umstellen des Druckers"](#page-82-0)

### <span id="page-34-0"></span>Stromversorgung

### **AWARNUNG**

- Beschädigen oder modifizieren Sie das Netzkabel nicht. Stellen Sie keine schweren Gegenstände auf das Netzkabel, ziehen Sie nicht am Kabel, und biegen Sie es nicht übermäßig, da dies sonst zu einem Brand oder Stromschlag führen kann.
- Halten Sie das Netzkabel von Wärmequellen fern. Wird dies nicht beachtet, kann der Schutzmantel des Kabels schmelzen, was dann zu einem Brand oder Stromschlag führt.
- Das Netzkabel sollte nicht straff sein, da dies zu einer lockeren Verbindung und einer Überhitzung führen kann, die  $\bullet$ einen Brand zur Folge haben kann.
- Das Netzkabel kann beschädigt werden, wenn auf das Kabel getreten wird, wenn es mit Büroklammern befestigt  $\bullet$ wird oder wenn schwere Gegenstände auf das Kabel gesetzt werden. Die Weiterverwendung eines beschädigten Kabels kann zu Unfällen, wie Brand oder elektrischer Schlag, führen.
- Der Netzstecker darf nicht mit feuchten Händen angeschlossen oder abgezogen werden, da dies sonst zu einem  $\bullet$ Stromschlag führen kann.
- $\bullet$ Schließen Sie das Netzkabel nicht an einer Mehrfachsteckdose an, da dies zu einem Brand oder Stromschlag führen kann.
- $\bullet$ Das Netzkabel darf nicht gebunden oder verknotet werden, da dies zu einem Brand oder Stromschlag führen kann.
- $\bullet$ Stecken Sie den Netzstecker fest in die Netzsteckdose. Andernfalls kann es zu einem Brand oder Stromschlag kommen.
- $\bullet$ Wenn der Anschluss des Netzkabels stark belastet wird, kann das Netzkabel beschädigt werden, oder die Drähte im Inneren der Einheit sind möglicherweise nicht mehr angeschlossen. Dies kann zu einem Brand führen. Vermeiden Sie die folgenden Umstände.
	- Häufiges Abziehen/Neuanschließen des Netzkabels.
	- Stolpern über das Netzkabel.
	- Installation, bei der das Netzkabel am Anschluss oder an der Netzsteckdose gebogen ist, sodass dort eine Dauerbelastung auftritt.
	- Erschütterungen am Netzanschluss.
- Verwenden Sie nur das mitgelieferte Netzkabel und keine anderen Kabel, da es andernfalls zu einem Brand oder Stromschlag kommen kann.
- Verwenden Sie im Allgemeinen keine Verlängerungskabel. Die Verwendung eines Verlängerungskabels kann zu  $\bullet$ einem Brand oder Stromschlag führen.

### A VORSICHT

- Verwenden Sie keine andere Netzspannung als die hier aufgeführte, da dies andernfalls zu einem Brand oder Stromschlag führen kann.
- $\bullet$ Ziehen Sie stets am Netzstecker, wenn Sie den Netzstecker entfernen. Ziehen Sie nicht am Netzkabel, da dies zur Beschädigung der Kabeldrähte oder des Kabelmantels und damit zu einem Stromleck führen kann, was einen Brand oder Stromschlag zur Folge haben kann.
- Sorgen Sie für ausreichend Platz um den Netzstecker, sodass dieser problemlos abgezogen werden kann. Wenn  $\bullet$ um den Netzstecker herum Gegenstände platziert sind, können Sie im Notfall den Netzstecker nicht sofort abziehen.

### <span id="page-35-0"></span>Handhabung

### **AWARNUNG**

- Zerlegen oder modifizieren Sie den Drucker nicht. Im Druckerinneren befinden sich Teile, die unter hoher Temperatur und Hochspannung stehen, was zu einem Brand oder Stromschlag führen kann.
- Elektrische Teile können gefährlich sein, wenn sie nicht ordnungsgemäß verwendet werden. Lassen Sie nicht zu, dass Kinder das Netzkabel oder andere Kabel, interne Zahnräder oder elektrische Teile berühren.
- Wenn der Drucker ungewöhnliche Geräusche erzeugt oder Rauch, Hitze oder unübliche Gerüche abgibt, schalten Sie den Drucker unverzüglich über den Netzschalter aus, und ziehen Sie die Schnittstellenkabel heraus, falls sie angeschlossen sind. Ziehen Sie dann den Netzstecker aus der Netzsteckdose, und wenden Sie sich an Ihren autorisierten Canon-Händler vor Ort. Wird der Drucker weiter verwendet, kann es zu einem Brand oder Stromschlag kommen.
- Verwenden Sie keine entzündlichen Sprays in der Nähe des Druckers. Wenn entflammbare Substanzen in Kontakt  $\bullet$ mit den elektrischen Teilen im Druckerinneren kommen, kann dies zu einem Brand oder Stromschlag führen.
- Schalten Sie den Drucker vor dem Transport stets über den Netzschalter aus, und ziehen Sie den Netzstecker sowie die Schnittstellenkabel heraus. Wird dies nicht beachtet, kann es zu einer Beschädigung der Kabel kommen, was zu einem Brand oder Stromschlag führen kann.
- $\bullet$ Stellen Sie nach dem Transport des Druckers sicher, dass der Netzstecker oder Netzanschluss fest eingesteckt ist. Andernfalls kann es zu einer Überhitzung und einem Brand kommen.
- Lassen Sie keine Büroklammern, Heftklammern oder andere Metallobjekte in den Drucker fallen. Verschütten Sie darüber hinaus kein Wasser, keine Flüssigkeiten oder andere entzündlichen Substanzen (Alkohol, Benzin, Farbverdünner usw.) in das Druckerinnere. Wenn diese Gegenstände in Kontakt mit den Hochspannungsbereichen im Druckerinneren kommen, kann dies zu einem Brand oder Stromschlag führen. Wenn diese Substanzen auf dem Drucker verschüttet werden oder in den Drucker gelangen, schalten Sie den Drucker unverzüglich über den Netzschalter aus, und ziehen Sie die Schnittstellenkabel heraus, falls sie angeschlossen sind. Ziehen Sie dann den Netzstecker aus der Netzsteckdose, und wenden Sie sich an Ihren autorisierten Canon-Händler vor Ort.
- Wenn ein USB-Kabel angeschlossen oder getrennt wird, während sich der Netzstecker in der Netzsteckdose befindet, fassen Sie nicht den Metallteil des Steckers an, da dies sonst zu einem Stromschlag führen kann.

### A VORSICHT

- Stellen Sie keine schweren Gegenstände auf den Drucker. Der Gegenstand oder der Drucker kann sonst herunterfallen und zu Verletzungen von Personen führen.
- Schalten Sie den Drucker über den Netzschalter aus, wenn er einige Zeit lang, beispielsweise über Nacht, nicht verwendet wird. Schalten Sie den Drucker aus, und ziehen Sie den Netzstecker heraus, wenn der Drucker über einen längeren Zeitraum, beispielsweise über mehrere Tage, nicht verwendet wird.
- $\bullet$ Gehen Sie beim Öffnen und Schließen von Abdeckungen vorsichtig vor. Achten Sie darauf, dass Sie sich nicht die Finger verletzen.
- $\bullet$ Halten Sie Ihre Hände und Kleidung fern von den Rollen im Ausgabebereich. Auch wenn der Drucker nicht druckt, können sich die Rollen plötzlich drehen und Ihre Hände oder Kleidung einklemmen, was zu Verletzungen führen kann.
- $\bullet$ Der Ausgabeschlitz ist während des Druckvorgangs und unmittelbar danach stark erhitzt. Berühren Sie den Bereich um den Ausgabeschlitz nicht, da dies sonst zu Verbrennungen führen kann.

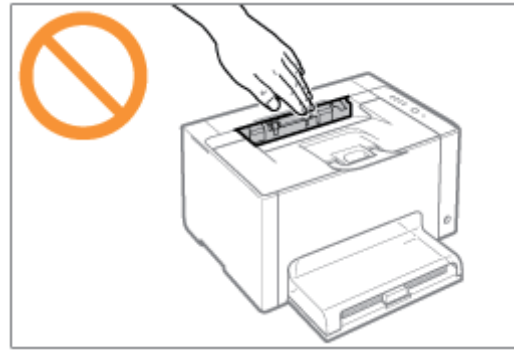

Bedrucktes Papier kann unmittelbar nach der Ausgabe heiß sein. Gehen Sie vorsichtig vor, wenn Papier entfernt und ausgerichtet wird, und zwar besonders bei fortgesetztem Druck. Andernfalls können Sie sich Verbrennungen zuziehen.
- Der im Drucker verwendete Laserstrahl kann für Menschen schädlich sein. Da der Laserstrahl in der Lasereinheit durch eine Abdeckung vollständig verschlossen ist, kann die Laserstrahlung während des normalen Druckerbetriebs nicht nach außen dringen. Lesen Sie die folgenden Bemerkungen und Sicherheitshinweise.
	- Öffnen Sie nur die Abdeckungen, die Sie laut diesem Handbuch öffnen dürfen.
	- Entfernen Sie nicht den an der Lasereinheit im Inneren des Druckers angebrachten Warnaufkleber.

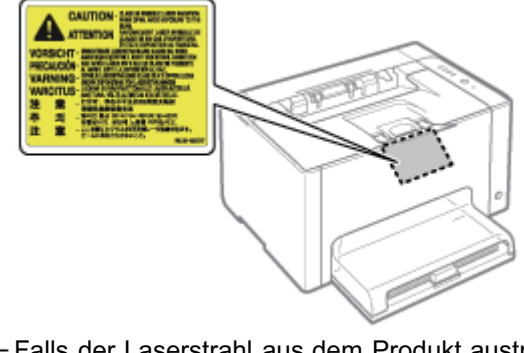

Falls der Laserstrahl aus dem Produkt austritt, kann eine Bestrahlung der Augen schwere Sehschäden zur Folge haben.

02C5-00X

## **AWARNUNG**

- Wenn Sie den Drucker reinigen möchten, schalten Sie den Drucker und Computer aus, ziehen Sie die Schnittstellenkabel heraus, und ziehen Sie dann den Netzstecker. Andernfalls kann es zu einem Brand oder Stromschlag kommen.
- Ziehen Sie den Netzstecker regelmäßig aus der Netzsteckdose heraus, und reinigen Sie mit einem trockenen Tuch die Bereiche um die Metallstifte des Netzsteckers und die Netzsteckdose herum, um den Staub und Schmutz zu entfernen. An feuchten, staubigen oder verrauchten Standorten kann sich Staub um den Netzstecker bilden und feucht werden, was dann zu einem Kurzschluss und Brand führen kann.
- Reinigen Sie den Drucker mit einem gut ausgewrungenen Tuch, das zuvor mit Wasser oder einem milden, mit Wasser verdünnten Reinigungsmittel angefeuchtet wurde. Verwenden Sie nicht Alkohol, Benzin, Farbverdünner oder andere entflammbare Substanzen. Wenn entflammbare Substanzen in Kontakt mit den elektrischen Teilen im Druckerinneren kommen, kann dies zu einem Brand oder Stromschlag führen.
- Einige Bereiche im Drucker stehen unter Hochspannung. Wenn Sie gestautes Papier entfernen oder das Druckerinnere überprüfen, achten Sie darauf, dass Halsketten, Armbänder oder andere Metallgegenstände nicht in Kontakt mit dem Inneren des Druckers kommen, da dies zu Verbrennungen oder Stromschlägen führen kann.
- Entsorgen Sie gebrauchte Tonerpatronen oder eine Trommelpatrone nicht durch Verbrennen. Dies kann zur  $\bullet$ Entzündung des Resttoners in den Patronen oder in der Trommelpatrone führen und Verbrennungen oder einen Brand verursachen.
- Wenn Toner versehentlich verschüttet oder verstreut wird, kehren Sie die Tonerpartikel vorsichtig zusammen oder nehmen Sie die Tonerpartikel mit einem weichen, angefeuchteten Tuch auf, und achten Sie darauf, dass Sie den Tonerstaub nicht einatmen.

Verwenden Sie zum Aufnehmen von verschüttetem Toner niemals Staubsauger ohne Schutzvorrichtungen gegen Staubexplosionen. Andernfalls kann es zu einer Fehlfunktion des Staubsaugers kommen oder aufgrund von statischer Aufladung eine Staubexplosion verursacht werden.

- Stellen Sie nach der Reinigung des Druckers sicher, dass der Netzstecker oder Netzanschluss fest eingesteckt ist.  $\bullet$ Andernfalls kann es zu einer Überhitzung und einem Brand kommen.
- Überprüfen Sie das Netzkabel und den Netzstecker regelmäßig. In den folgenden Fällen kann es zu einem Brand  $\bullet$ kommen, daher kontaktieren Sie bitte Ihren autorisierten Canon-Händler vor Ort oder die Canon-Hotline.
	- Der Netzstecker weist Brandspuren auf.
	- Der Netzstecker ist deformiert oder beschädigt.
	- Die Stromzufuhr wird durch Biegen des Netzkabels unterbrochen.
	- Die Ummantelung des Netzkabels ist beschädigt, gebrochen oder eingebeult.
	- Das Netzkabel wird an einer Stelle heiß.
- Vermeiden Sie im Umgang mit Netzkabel und Netzstecker folgende Fehler, und prüfen Sie ihren Zustand regelmäßig auf diese Fehler. Andernfalls kann es zu einem Brand oder Stromschlag kommen.
	- Der Netzanschluss ist locker.
	- Das Netzkabel wird durch einen schweren Gegenstand oder durch die Befestigung mit Büroklammern belastet.
	- Der Netzstecker ist locker.
	- Das Netzkabel ist zusammengebunden.
	- Das Netzkabel liegt teilweise in einem Gang.
	- Das Netzkabel befindet sich vor einem Heizgerät.

## **A VORSICHT**

Versuchen Sie niemals, diesen Drucker selbst zu warten, es sei denn, es handelt sich um die in diesem Handbuch erläuterten Wartungen. Im Inneren des Druckers gibt es keine vom Benutzer zu wartenden Teile. Stellen Sie nur die Steuerelemente ein, die in den Betriebsanweisungen beschrieben werden. Eine unsachgemäße Einstellung dieses Produkts kann zu Verletzungen von Personen und/oder Schäden führen, die umfangreiche und nicht durch die eingeschränkte Garantie abgedeckte Reparaturen erforderlich machen.

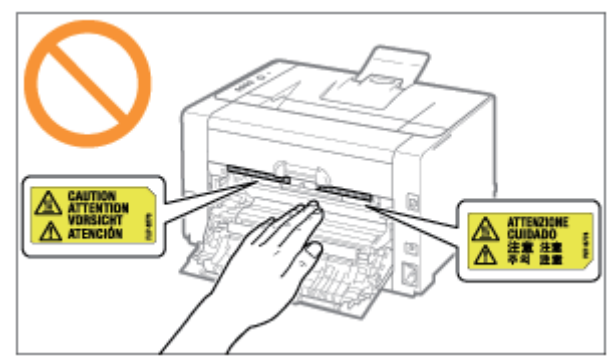

- Die Fixiereinheit und ihre Umgebung im Drucker können während des Betriebs sehr heiß werden. Wenn gestautes Papier entfernt oder das Druckerinnere überprüft wird, fassen Sie die Fixiereinheit und die Komponenten in ihrer Umgebung nicht an, da dies zu Verbrennungen führen kann.
- Wenn gestautes Papier entfernt oder das Innere der Einheit überprüft wird, setzen Sie sich nicht über einen längeren Zeitraum der Hitze aus, die von der Fixiereinheit und den Komponenten in ihrer Umgebung abgegeben wird. Andernfalls kann es zu Niedrigtemperaturverbrennungen kommen, auch wenn Sie die Fixiereinheit und die Komponenten in ihrer Umgebung aufgrund der Gefahr von Verbrennungen nicht direkt berührt haben.
- Bei einem Papierstau entfernen Sie das gestaute Papier entsprechend der angezeigten Meldung so, dass keine Papierreste im Druckerinneren zurückbleiben. Fassen Sie nur die angegebenen Bereiche an. Andernfalls können Sie sich Verbrennungen oder Verletzungen zuziehen.
- Wenn gestautes Papier entfernt wird oder die Tonerpatronen oder die Trommelpatrone ausgetauscht werden,  $\bullet$ achten Sie darauf, dass kein Toner auf Ihre Hände oder Kleidung gelangt. Ihre Hände oder Kleidung werden sonst schmutzig. Gelangt Toner auf Ihre Hände oder Kleidung, waschen Sie sie sofort mit kaltem Wasser. Wenn Sie sie mit warmem Wasser waschen, wird der Toner fest, sodass die Tonerflecken nicht mehr entfernt werden können.
- Wenn Sie gestautes Papier entfernen, achten Sie darauf, dass der Toner auf dem Papier nicht verstreut wird. Der Toner kann sonst in Ihre Augen oder Ihren Mund gelangen. Falls Toner in Ihre Augen oder Ihren Mund gelangt, spülen Sie die betroffenen Stellen sofort mit kaltem Wasser aus, und konsultieren Sie einen Arzt.
- Wenn Papier eingelegt oder gestautes Papier entfernt wird, achten Sie darauf, dass Sie sich die Hände nicht an  $\bullet$ den Papierkanten schneiden.
- Wenn die Tonerpatronen oder die Trommelpatrone entfernt werden, gehen Sie vorsichtig vor, um zu verhindern,  $\bullet$ dass Toner verstreut wird und in Ihre Augen oder Ihren Mund gelangt. Falls Toner in Ihre Augen oder Ihren Mund gelangt, spülen Sie die betroffenen Stellen sofort mit kaltem Wasser aus, und konsultieren Sie einen Arzt.
- $\bullet$ Versuchen Sie nicht, die Tonerpatronen oder die Trommelpatrone zu zerlegen. Toner kann sonst verstreuen und in Ihre Augen oder Mund gelangen. Falls Toner in Ihre Augen oder Ihren Mund gelangt, spülen Sie die betroffenen Stellen sofort mit kaltem Wasser aus, und konsultieren Sie einen Arzt.
- $\bullet$ Wenn Toner aus den Tonerpatronen oder der Trommelpatrone streut, achten Sie darauf, dass Toner nicht inhaliert wird oder in Kontakt mit Ihrer Haut kommt. Wenn Toner auf Ihre Haut gelangt, waschen Sie die betroffene Stelle mit Seife. Wenn es zu Hautreizungen kommt oder wenn Sie Toner inhaliert haben, wenden Sie sich unverzüglich an Ihren Arzt.

## **AWARNUNG**

- Entsorgen Sie gebrauchte Tonerpatronen nicht durch Verbrennen. Dies kann zur Entzündung des Toners führen und Verbrennungen oder einen Brand verursachen.
- $\bullet$ Lagern Sie Tonerpatronen oder Papier nicht an Orten, die offenen Flammen ausgesetzt sein können. Dies kann zur Entzündung des Toners oder Papiers führen und Verbrennungen oder einen Brand verursachen.
- Bei der Entsorgung der Tonerpatronen oder der Trommelpatrone, legen Sie die Tonerpatronen oder die Trommelpatrone in eine Hülle, damit der Toner nicht verstreut werden kann. Entsorgen Sie dann die Tonerpatronen oder die Trommelpatrone gemäß den örtlichen Bestimmungen.
- Wenn Toner versehentlich verschüttet oder verstreut wird, kehren Sie die Tonerpartikel vorsichtig zusammen oder nehmen Sie die Tonerpartikel mit einem weichen, angefeuchteten Tuch auf, und achten Sie darauf, dass Sie den Tonerstaub nicht einatmen.

Verwenden Sie zum Aufnehmen von verschüttetem Toner niemals Staubsauger ohne Schutzvorrichtungen gegen Staubexplosionen. Andernfalls kann es zu einer Fehlfunktion des Staubsaugers kommen oder aufgrund von statischer Aufladung eine Staubexplosion verursacht werden.

## **A VORSICHT**

- Bewahren Sie Tonerpatronen und andere Verbrauchsmaterialien außerhalb der Reichweite von kleinen Kindern auf.  $\bullet$ Wenn Toner oder andere Materialien verschluckt wurden, wenden Sie sich unverzüglich an Ihren Arzt.
- Versuchen Sie nicht, die Tonerpatronen oder die Trommelpatrone zu zerlegen. Toner kann sonst verstreuen und in Ihre Augen oder Mund gelangen. Falls Toner in Ihre Augen oder Ihren Mund gelangt, spülen Sie die betroffenen Stellen sofort mit kaltem Wasser aus, und konsultieren Sie einen Arzt.
- Wenn Toner aus den Tonerpatronen oder der Trommelpatrone streut, achten Sie darauf, dass Toner nicht inhaliert wird oder in Kontakt mit Ihrer Haut kommt. Wenn Toner auf Ihre Haut gelangt, waschen Sie die betroffene Stelle mit Seife. Wenn es zu Hautreizungen kommt oder wenn Sie Toner inhaliert haben, wenden Sie sich unverzüglich an Ihren Arzt.
- Ziehen Sie das Abdichtband nicht mit Gewalt oder nur halb heraus, da dies dazu führen kann, dass Toner austritt. Falls Toner in Ihre Augen oder Ihren Mund gelangt, spülen Sie die betroffenen Stellen sofort mit kaltem Wasser aus, und konsultieren Sie unverzüglich einen Arzt.

02C5-010

Das Gerät ist nicht für die Benutzung im unmittelbaren Gesichtsfeld am Bildschirmarbeitsplatz vorgesehen. Um störende Reflexionen am Bildschirmarbeitsplatz zu vermeiden, darf dieses Produkt nicht im unmittelbaren Gesichtsfeld platziert werden.

## Informationen zu diesem Drucker

02C5-011

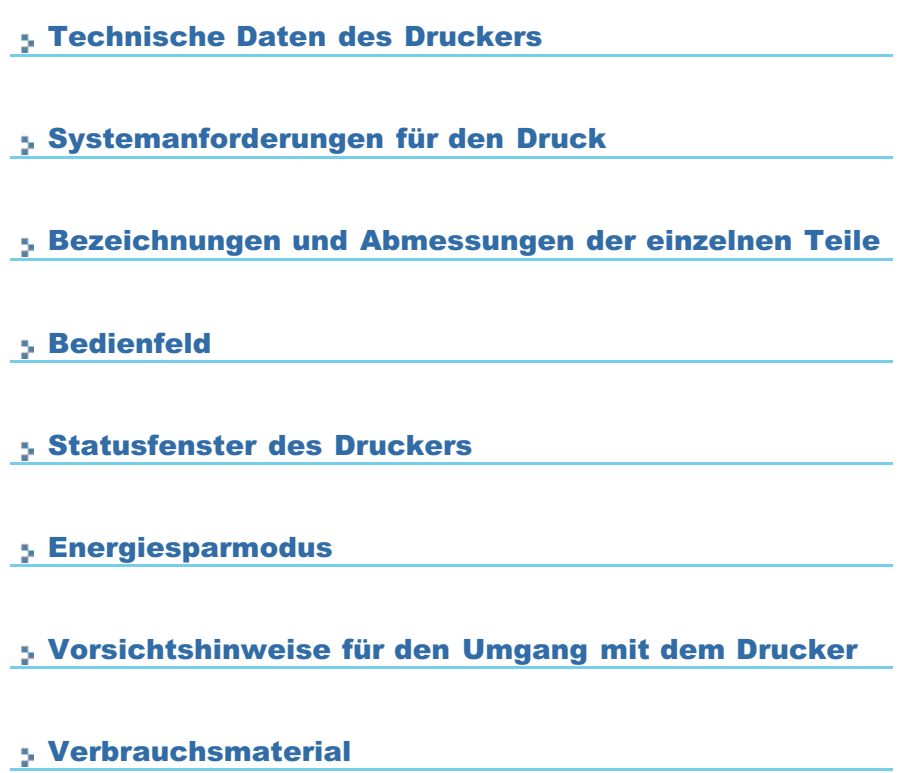

#### <span id="page-42-0"></span>Technische Daten der Hardware

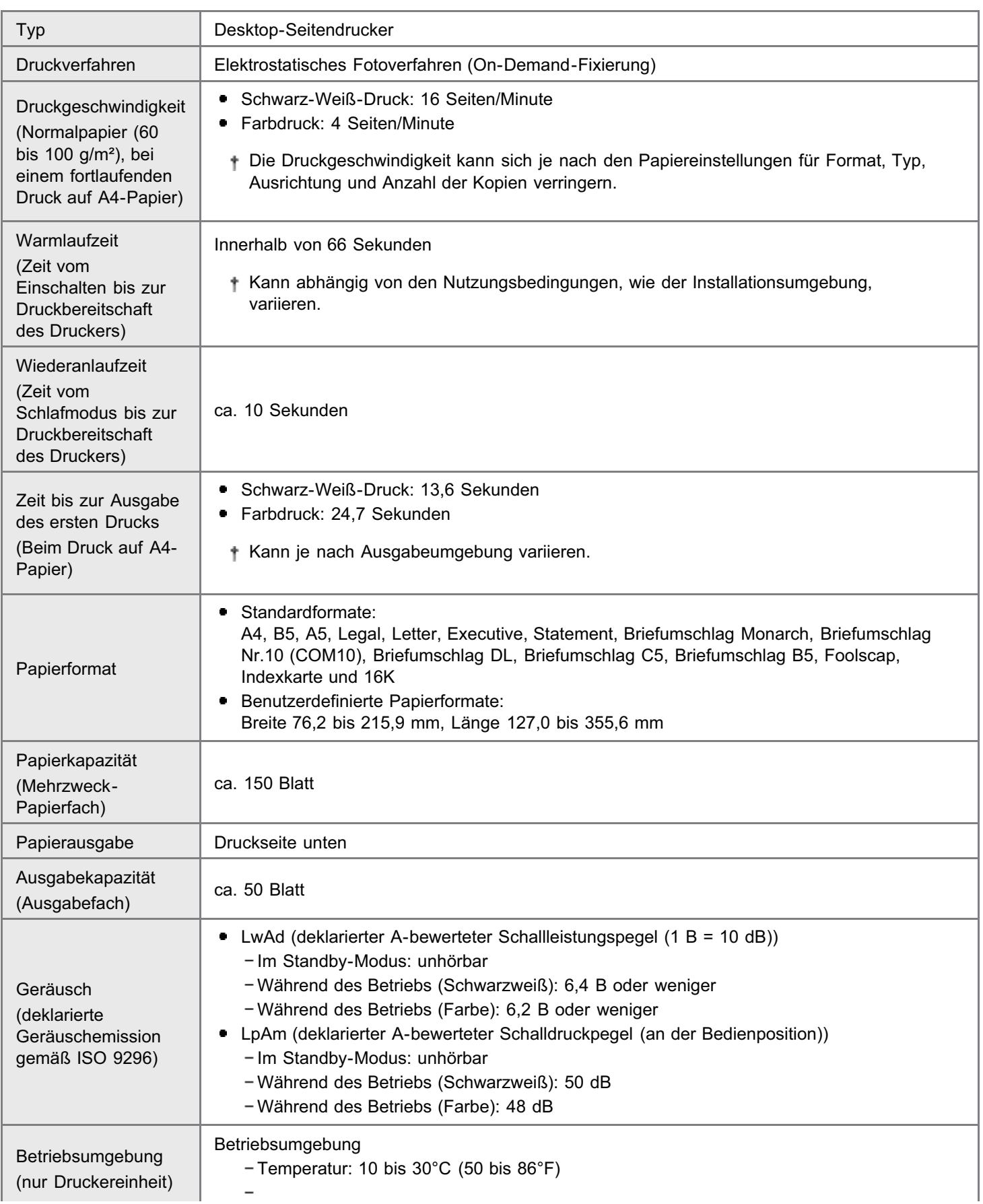

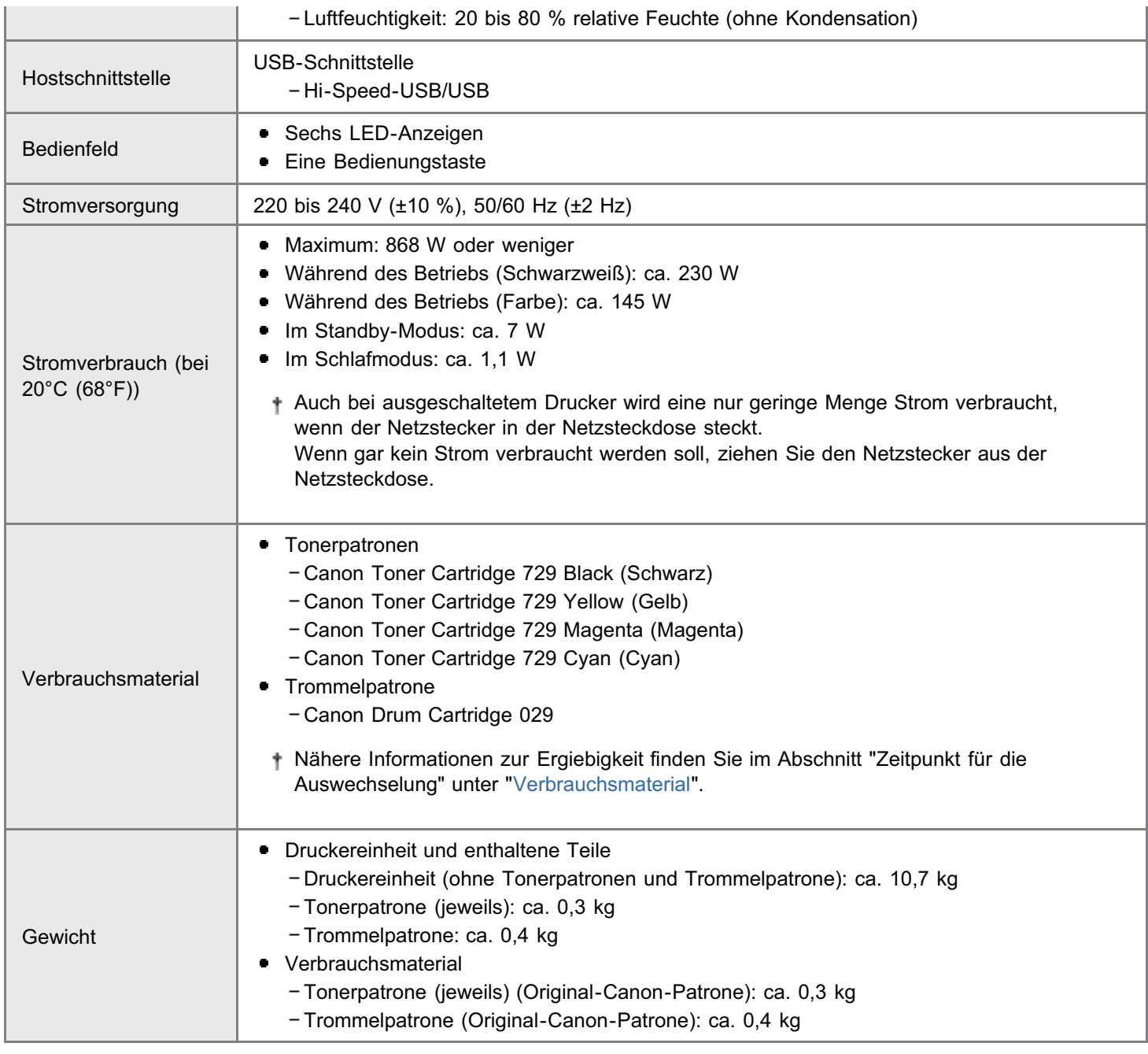

#### Technische Daten der Software

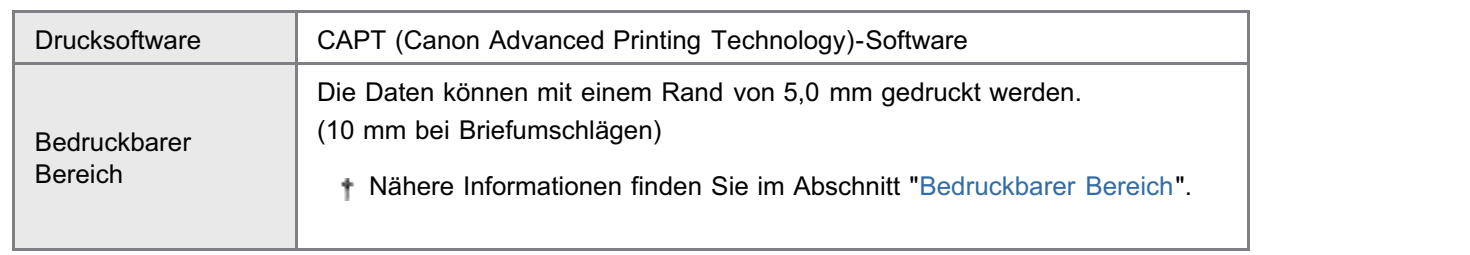

<span id="page-44-0"></span>Der Druckertreiber ist eine Software, die für das Drucken mit diesem Drucker erforderlich ist. Die folgende Systemumgebung ist für die Verwendung des Druckertreibers erforderlich.

#### Betriebssystem

- Windows 2000 Server oder Professional
- Windows XP Professional oder Home Edition
- Windows XP Professional x64 Edition
- Windows Vista (32-Bit- oder 64-Bit-Version)
- Windows 7 (32-Bit oder 64-Bit-Version)
- **Windows Server 2003**
- **Windows Server 2003 x64 Editions**
- Windows Server 2008 (32-Bit- oder 64-Bit-Version)
- Abhängig von Ihrer Sprache ist der Druckertreiber für ein 64-Bit-Betriebssystem auf der mitgelieferten CD-ROM nicht enthalten.

Laden Sie den Druckertreiber bei Bedarf von der Canon-Website (http://www.canon.com/) herunter.

Nähere Informationen zum aktuellen Status der unterstützten Betriebssysteme und Service Packs finden Sie auf der Canon-Website (http://www.canon.com/).

#### Systemanforderungen (erforderliches Minimum)

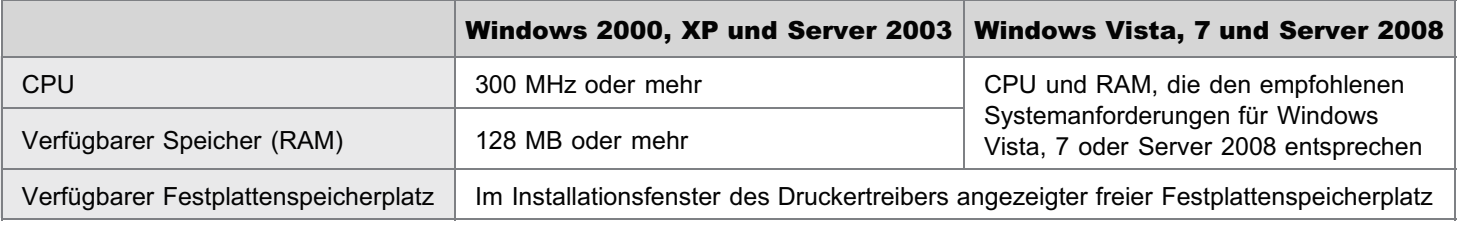

#### Empfohlene Systemanforderungen

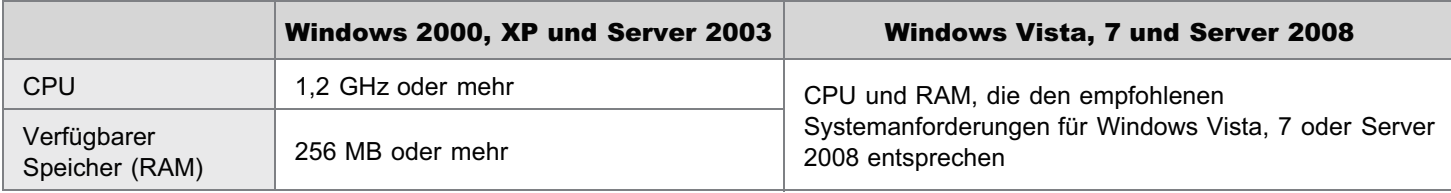

#### **Schnittstelle**

Hi-Speed-USB/USB

#### $\nabla$  HINWEIS

#### Informationen zum verfügbaren Speicherplatz

Der tatsächlich verfügbare Speicherplatz variiert je nach der Systemkonfiguration Ihres Computers und der derzeit verwendeten Software.

In keiner der oben genannten Systemumgebungen wird die Druckqualität garantiert.

#### Informationen zu Geräten mit unidirektionaler Kommunikation

Der Drucker führt eine bidirektionale Kommunikation durch. Der Betrieb des Druckers bei einem Anschluss über ein Gerät mit unidirektionaler Kommunikation wird nicht getestet. Daher kann Canon den Druckerbetrieb nicht garantieren, wenn der Drucker über unidirektionale Druckserver, USB-Hubs oder Schaltgeräte verbunden ist.

### <span id="page-45-0"></span>Bezeichnungen und Abmessungen der einzelnen Teile

02C5-014

#### Teilebezeichnung

#### Frontansicht

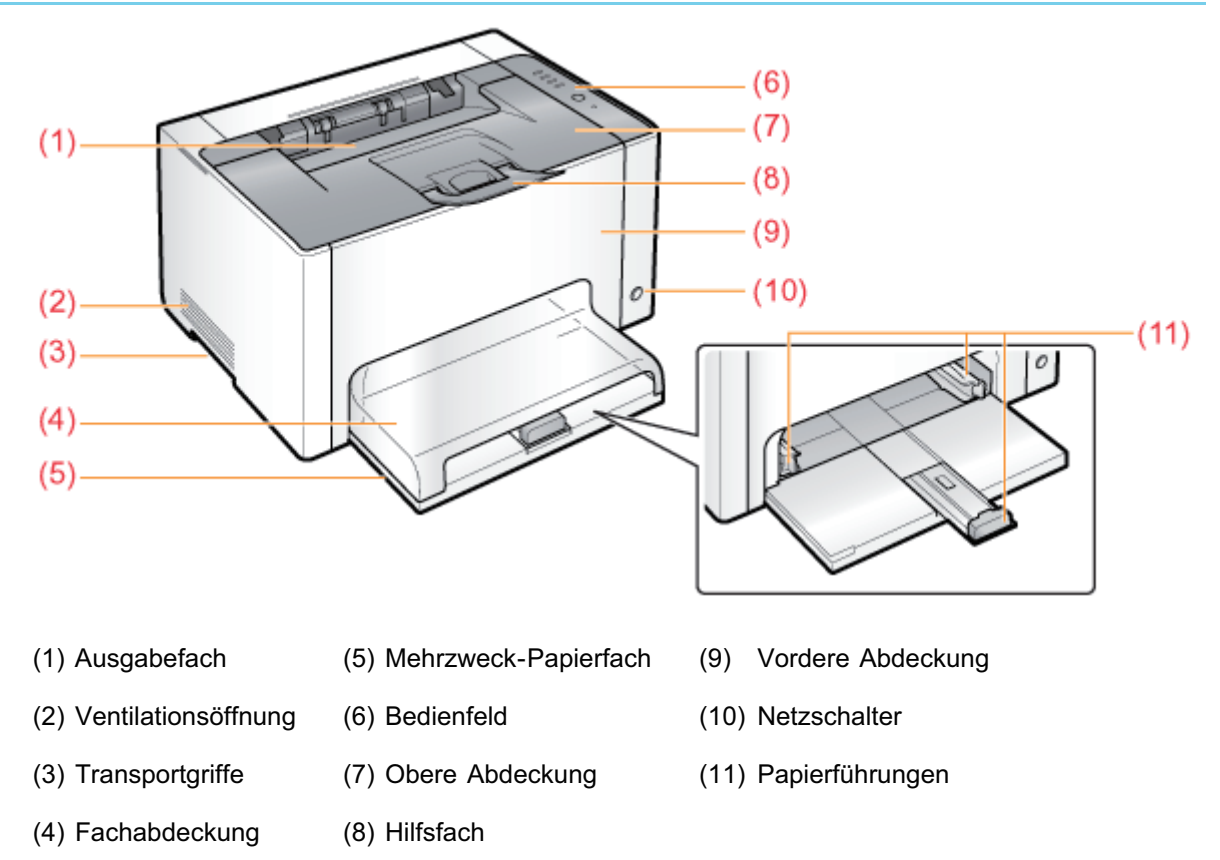

#### Rückansicht

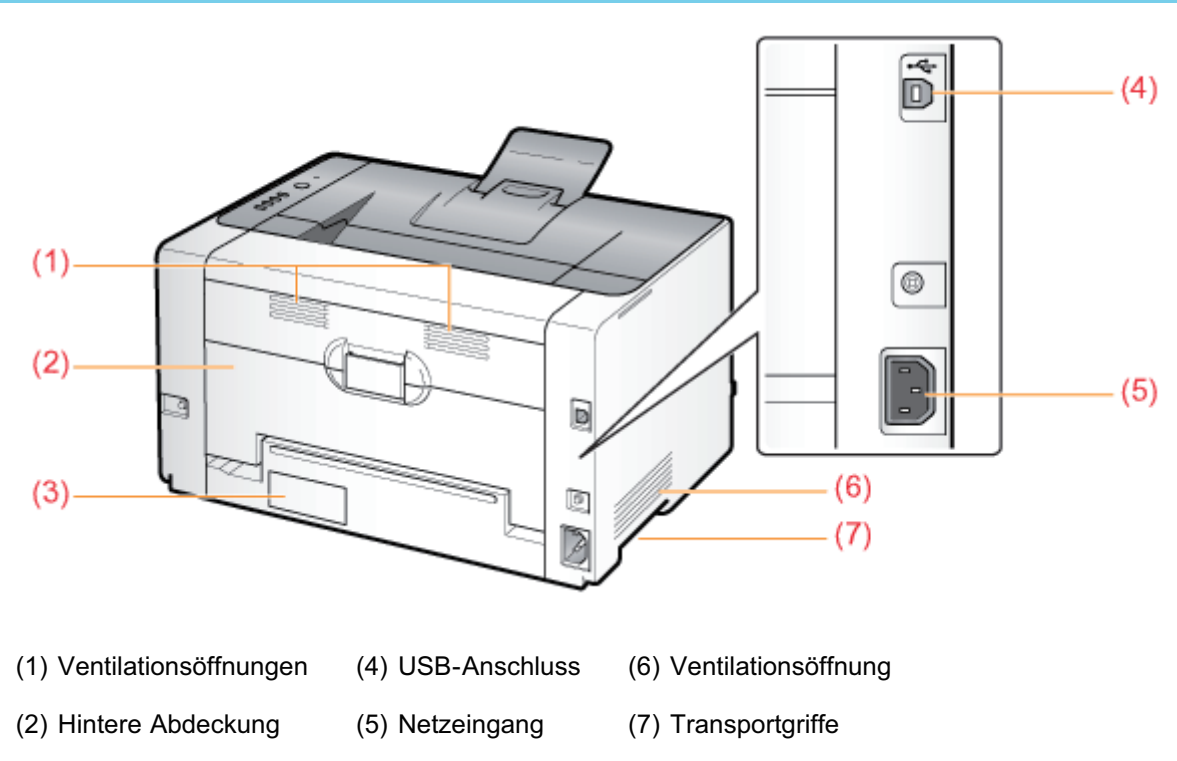

#### Innenansicht

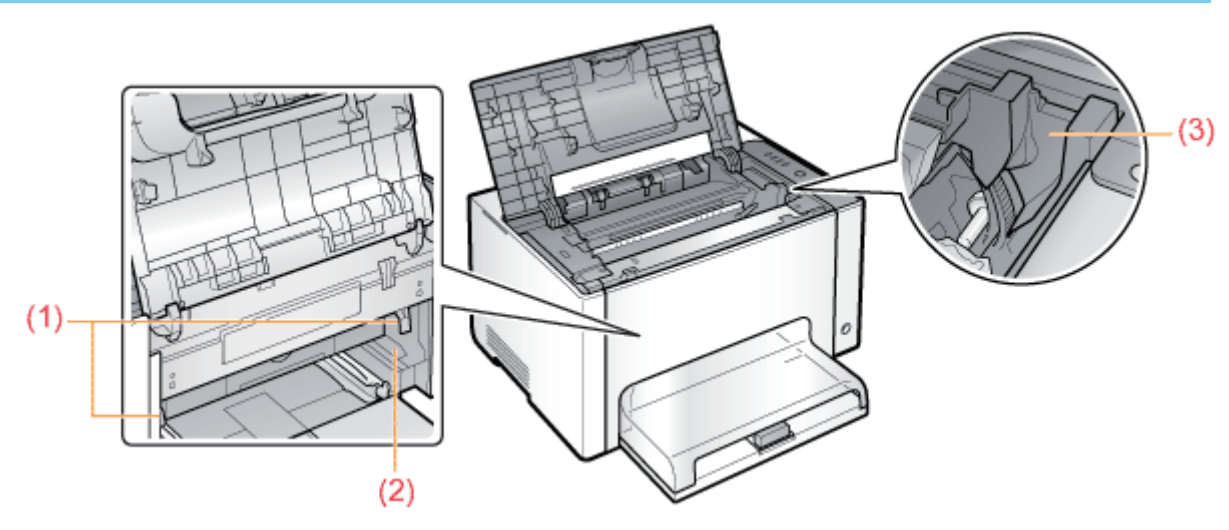

(1) Verriegelungslösehebel (2) Trommelpatronenführung (3) Tonerpatronenführung

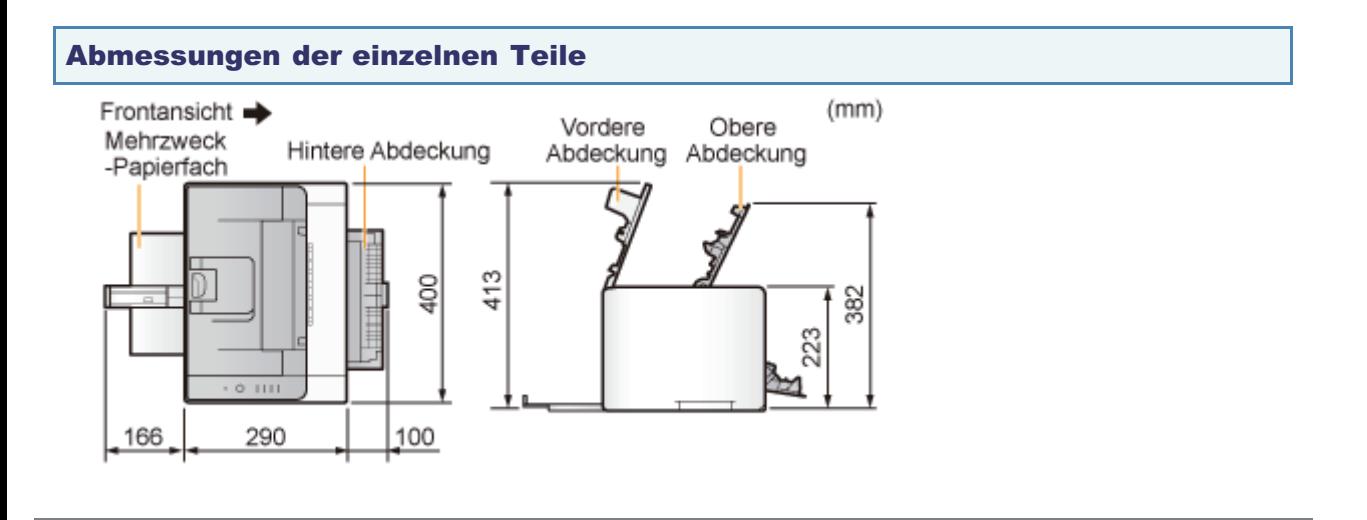

## <span id="page-47-0"></span>Bedienfeld

02C5-015

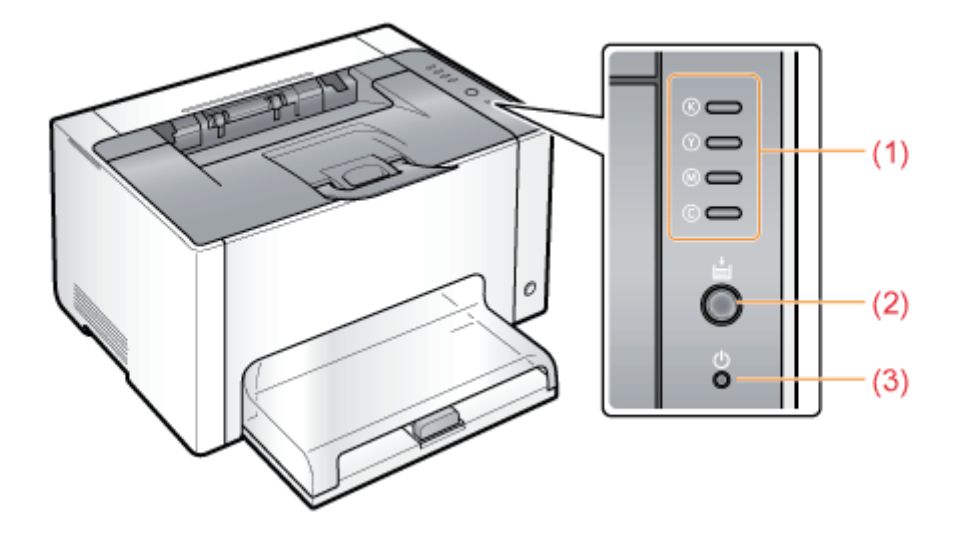

#### Anzeigen

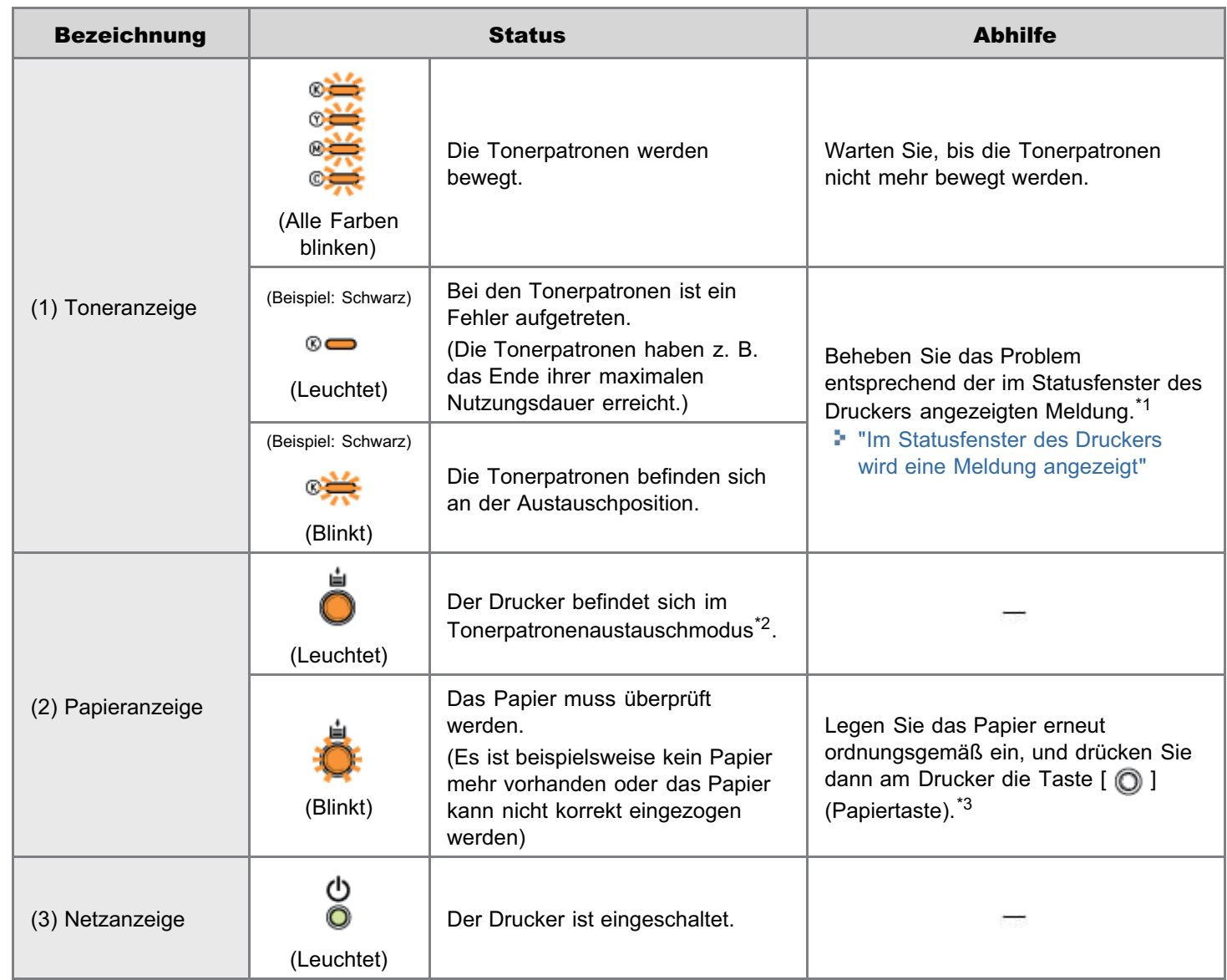

\*1 Nähere Informationen zur Vorgehensweise beim Anzeigen des Statusfensters des Druckers finden Sie im Abschnitt "[Statusfenster des Druckers"](#page-49-0).

In diesem Modus können Sie die Tonerpatronen manuell an die Austauschposition bewegen. Nähere Informationen finden Sie im Abschnitt "[Bewegen der Tonerpatronen über die Papiertaste am Drucker"](#page-71-0).

\*3 Nähere Informationen zur Vorgehensweise beim Einlegen von Papier finden Sie im Abschnitt ["Einlegen von Papier"](#page-148-0).

#### Taste

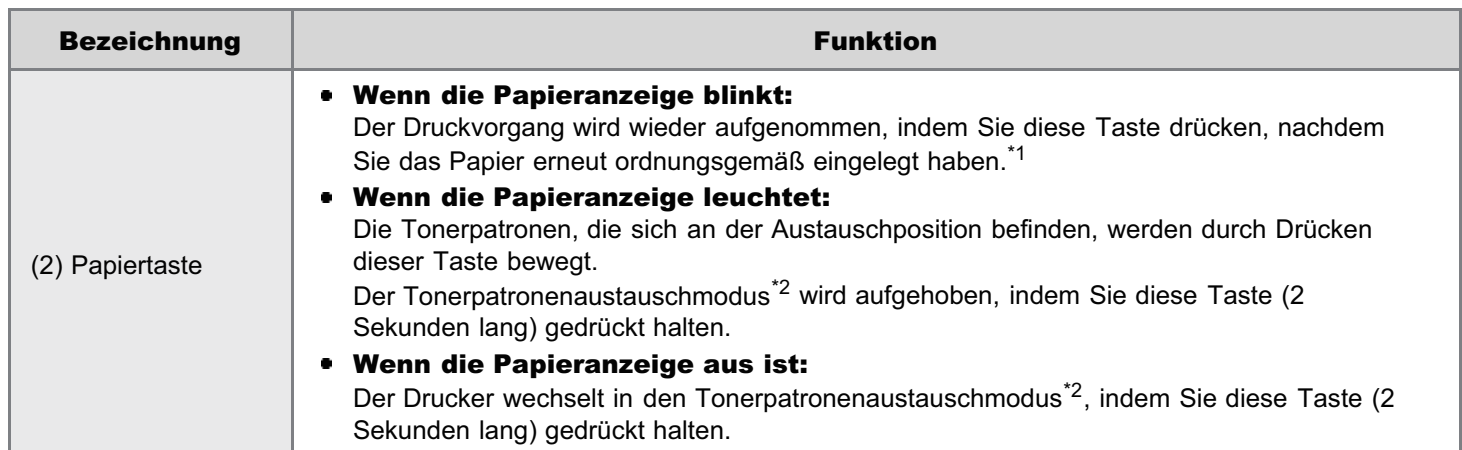

\*1 Nähere Informationen zur Vorgehensweise beim Einlegen von Papier finden Sie im Abschnitt ["Einlegen von Papier"](#page-148-0).

\*2 In diesem Modus können Sie die Tonerpatronen manuell an die Austauschposition bewegen. Nähere Informationen finden Sie im Abschnitt "[Bewegen der Tonerpatronen über die Papiertaste am Drucker"](#page-71-0).

02C5-016

<span id="page-49-0"></span>Im Statusfenster des Druckers können Sie u. a. den Druckerstatus überprüfen (wie den Status von Vorgängen und die Auftragsinformationen), Dienstprogrammfunktionen durchführen und die Einstellungen für die Druckereinheit angeben.

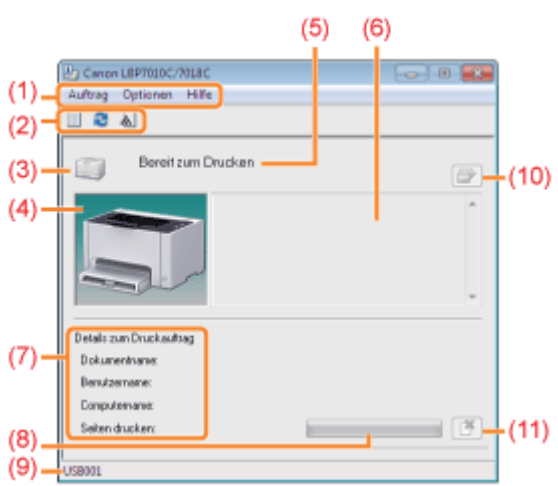

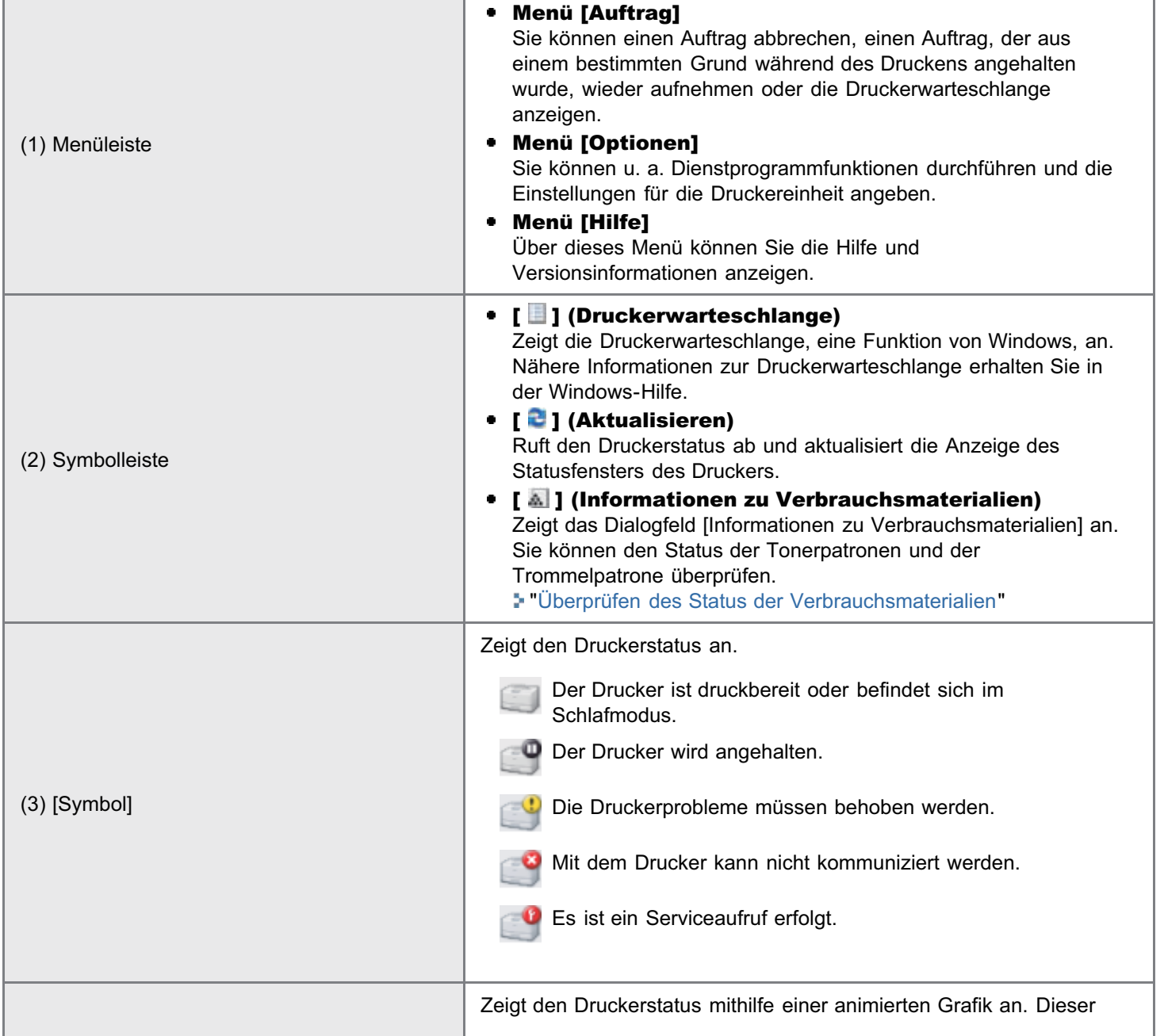

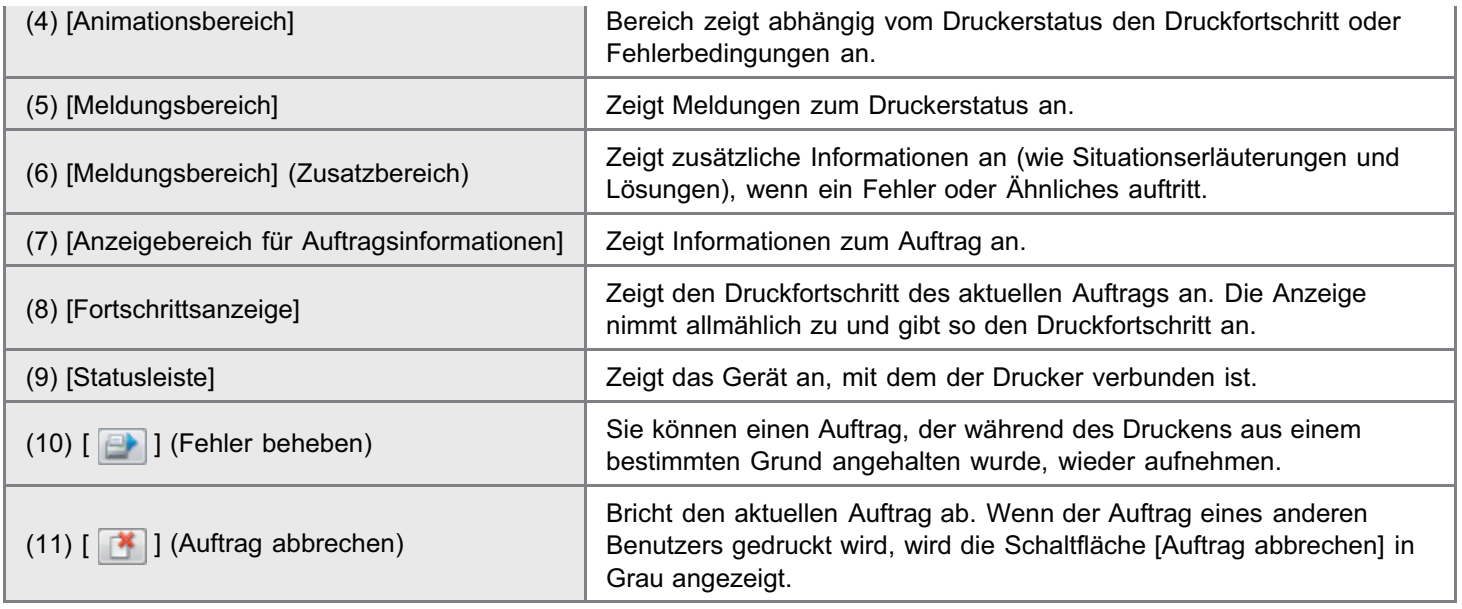

 $\n *HINWEIS*\n$ 

#### Nähere Informationen zu den einzelnen Optionen im Statusfenster des Druckers

Siehe Hilfe.

"[Informationen zur Verwendung der Hilfe"](#page-157-0)

#### Anzeigen des Statusfensters des Druckers

Klicken Sie im Windows-Taskfach auf [ ], und wählen Sie dann den Druckernamen aus.

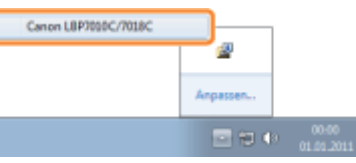

#### $\n *HINWEIS*\n$

#### Wenn das Statusfenster des Druckers über den Druckertreiber angezeigt wird

Klicken Sie beispielsweise auf der Registerkarte [Seite einrichten] auf [ ] (Statusfenster des Druckers anzeigen).

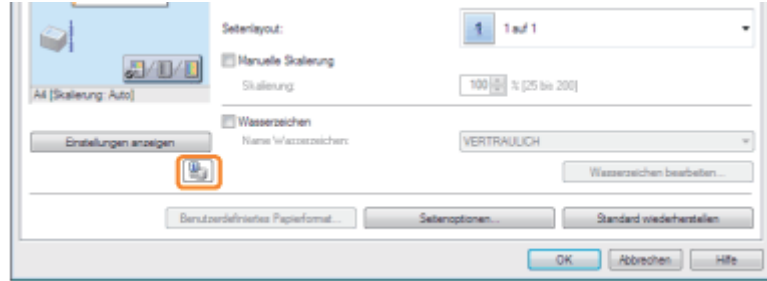

#### Automatisches Anzeigen des Statusfensters des Druckers

Wenn Fehler oder Warnungen zu Verbrauchsmaterialien aufgetreten sind, wird das Statusfenster des Druckers automatisch angezeigt, wenn der Drucker einen Druckauftrag empfängt.

- Sie können die Anzeigeeinstellungen im Statusfenster des Druckers im Dialogfeld [Voreinstellungen (Benutzer)] oder [Voreinstellungen (Administratoren)] ändern. Nähere Informationen finden Sie in der Hilfe.
	- "[Informationen zur Verwendung der Hilfe"](#page-157-0)

### <span id="page-51-0"></span>Energiesparmodus

Sie können den Stromverbrauch des Druckers effizient verringern, indem Sie einen Schlafmodus verwenden oder den Drucker abschalten, wenn er über einen bestimmten Zeitraum nicht genutzt wird.

02C5-081

#### [Schlafmodus](#page-52-0)

Sie können den Drucker so konfigurieren, dass er in den Schlafmodus wechselt, wenn keine Daten vom Computer gesendet werden oder der Druckerstatus länger als angegeben unverändert bleibt.

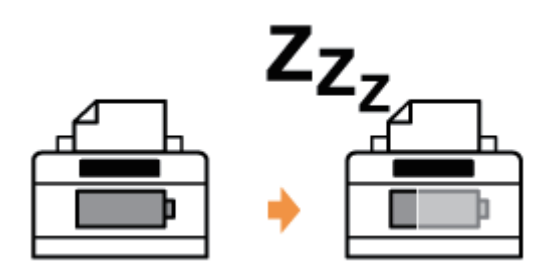

#### [Automatische Abschaltung](#page-53-0)

Sie können den Drucker so konfigurieren, dass er abgeschaltet wird, wenn die angegebene Zeit nach dem Wechsel in den Schlafmodus abgelaufen ist.

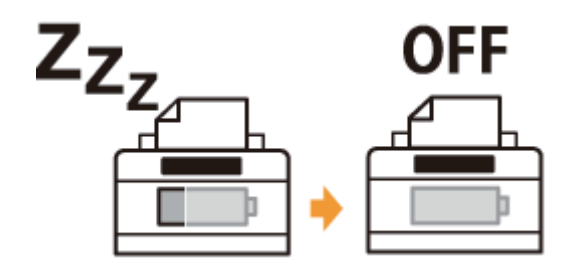

### <span id="page-52-0"></span>**Schlafmodus**

02C5-082

Sie können die Einstellungen für den Schlafmodus folgendermaßen angeben.

## 1 Klicken Sie im Windows-Taskfach auf [ **[ ]**, und wählen Sie dann den Druckernamen aus.

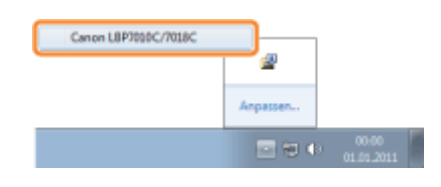

# 2

Wählen Sie aus dem Menü [Optionen] die Option [Geräteeinstellungen]  $\rightarrow$  [Schlafeinstellungen] aus.

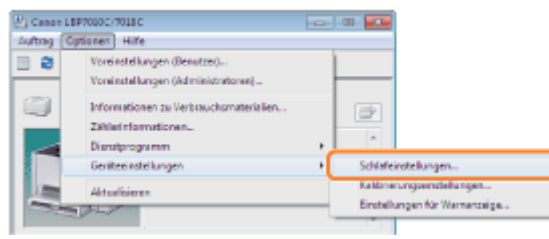

# 3

#### Geben Sie die Einstellungen für den Schlafmodus an.

- (1) Aktivieren Sie das Kontrollkästchen [Schlafmodus nach einer festen Zeitspanne aktivieren].
- (2) Geben Sie in [Zeit für die Aktivierung des Schlafmodus] die Zeit an, nach der der Drucker in den Schlafmodus wechselt.
- (3) Klicken Sie auf [OK].

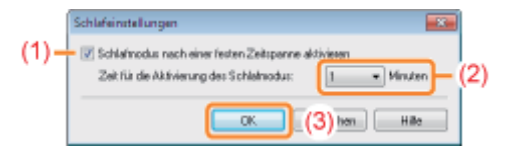

#### $\n *A*$  HINWEIS

#### Informationen zur Einstellung der Zeit für die Aktivierung des Schlafmodus

Sie können für [Zeit für die Aktivierung des Schlafmodus] die Optionen [1], [5], [10], [15], [30], [60], [90], [120], [150] oder [180] Minuten auswählen. Der Standardwert lautet [1] Minute.

Es wird empfohlen, diese Option in der Standardeinstellung zu verwenden.

### <span id="page-53-0"></span>Automatische Abschaltung

Sie können die Einstellungen für die automatische Abschaltung folgendermaßen angeben.

#### $\n *HINWEIS*\n$

#### Vorsichtsmaßnahmen beim Freigeben des Druckers

Sie können die Einstellungen mit dem freigegebenen Drucker nicht ändern. Ändern Sie die Einstellungen in der Umgebung, in der ein lokaler Drucker installiert ist.

#### Legen Sie die mitgelieferte CD-ROM "User Software" in das CD-ROM-Laufwerk Ihres Computers ein.

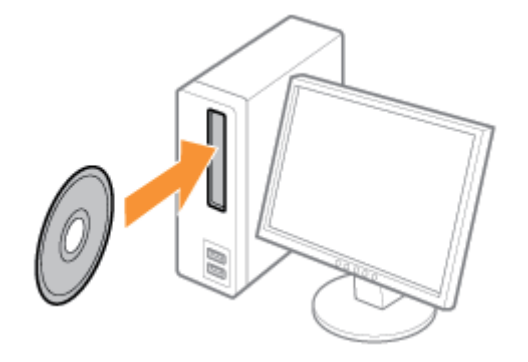

# 2

1

#### Klicken Sie auf [Zusätzliche Softwareprogramme].

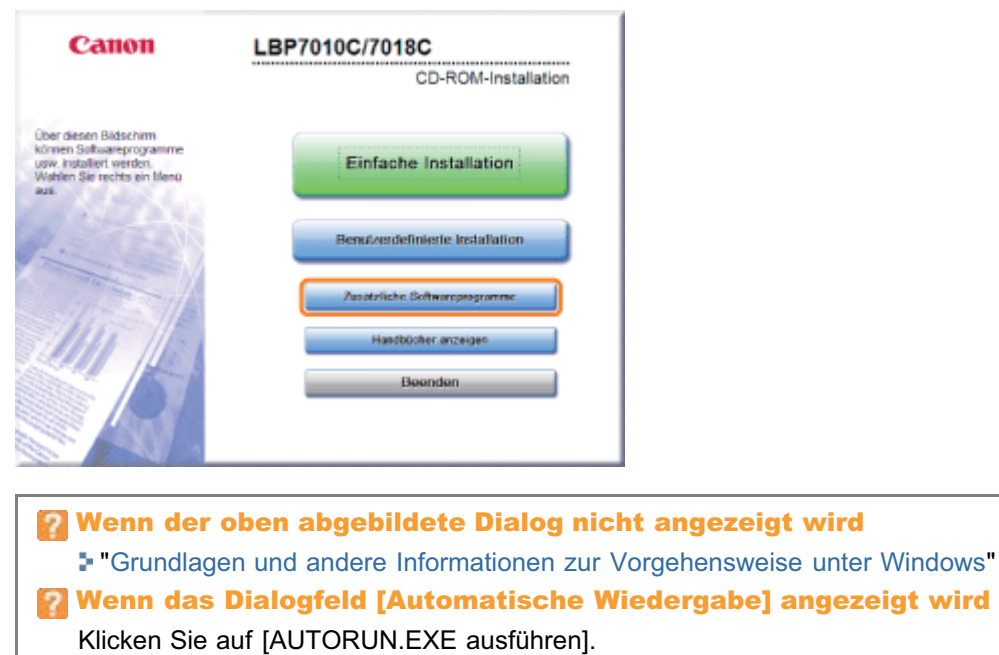

 Wenn das Dialogfeld [Benutzerkontensteuerung] angezeigt wird Klicken Sie auf [Ja] oder auf [Fortsetzen].

02C5-083

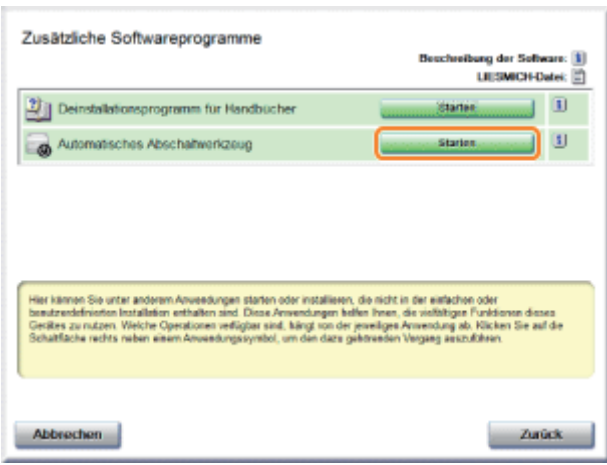

4

Wählen Sie einen Drucker aus, und klicken Sie dann auf [Automatische Abschalteinstellungen].

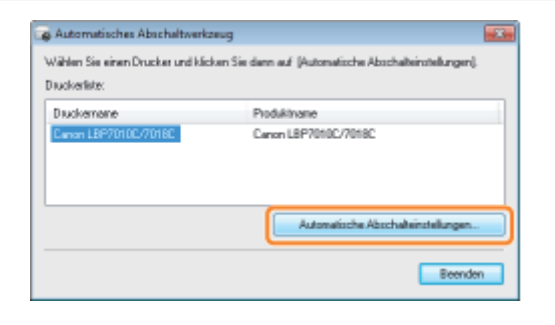

```
5
```
#### Geben Sie die Einstellungen für die automatische Abschaltung an.

- (1) Aktivieren Sie das Kontrollkästchen [Automatische Abschaltung nach festgelegtem Zeitraum].
- (2) Geben Sie in [Automatische Abschaltung nach] den Zeitpunkt für die Abschaltung an.
- (3) Klicken Sie auf [OK].

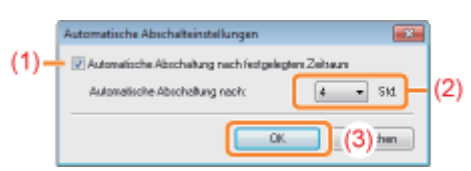

#### $\n *HINWEIS*\n$

#### Informationen zur Einstellung der Zeit für die Ausführung der automatischen Abschaltung

Wenn [Automatische Abschaltung nach] während des Schlafmodus geändert wird, wird die angegebene Zeit für die Ausführung der automatischen Abschaltung zurückgesetzt.

Sie können für die automatische Abschaltung unter [Automatische Abschaltung nach] einen Wert zwischen [1 Std.] und [8 Std.] in 1-Stunden-Schritten angeben.

Wenn Sie für diese Option eine kürzere Einstellung als die Standardeinstellung angeben, kann dies möglicherweise die Lebensdauer der Tonerpatronen verkürzen. (Die Standardeinstellung ist "4" Stunden.)

### <span id="page-55-0"></span>Vorsichtshinweise für den Umgang mit dem Drucker

Dieser Drucker besteht aus verschiedenen elektronischen und optischen Präzisionsbauteilen. Lesen Sie den folgenden Abschnitt, sodass Sie mit dem Drucker korrekt umgehen können.

Siehe auch "[Wichtige Sicherheitsvorschriften"](#page-32-0).

Legen Sie keine anderen Gegenstände als das Druckpapier auf den Drucker, die Fächer oder die Abdeckungen. Andernfalls kann es zur Beschädigung des Druckers kommen.

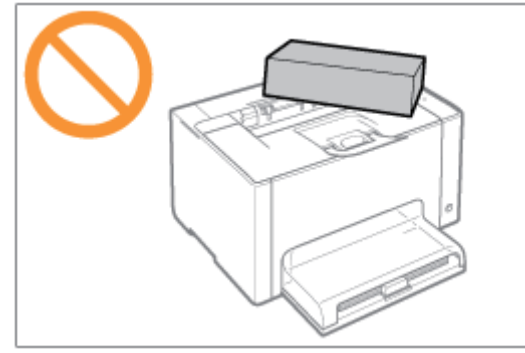

 $\bullet$ Vermeiden Sie Erschütterungen des Druckers. Andernfalls kann es zu einer verminderten Druckqualität oder zu einer Beschädigung des Druckers kommen.

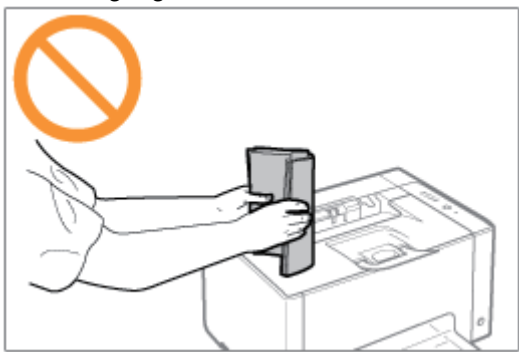

- Lassen Sie keine Abdeckungen länger als nötig geöffnet. Wenn der Drucker direktem Sonnenlicht oder starkem Licht  $\bullet$ ausgesetzt wird, kann dies zu einer verminderten Druckqualität führen.
- Öffnen Sie die Abdeckungen des Druckers nicht, während der Drucker druckt. Andernfalls kann es zur Beschädigung des Druckers kommen.
- Gehen Sie beim Öffnen und Schließen des Fachs oder der Abdeckung vorsichtig vor. Andernfalls kann es zur Beschädigung des Druckers kommen.
- Wenn Sie eine Abdeckung über den Drucker legen möchten, damit dieser nicht verstaubt, schalten Sie den Drucker ٠ aus, und lassen Sie ihn ausreichend abkühlen, bevor Sie ihn abdecken.
- Wenn Sie den Drucker über einen längeren Zeitraum nicht verwenden, ziehen Sie den Netzstecker aus der Netzsteckdose.
- Verwenden oder lagern Sie den Drucker nicht in einem Raum, in dem Chemikalien verwendet werden.

02C5-018

### <span id="page-56-0"></span>Verbrauchsmaterial

02C5-019

Das folgende Verbrauchsmaterial wird für diesen Drucker angeboten. Sie können es bei Ihrem autorisierten Canon-Händler vor Ort erwerben.

Die folgende Tabelle dient als grobe Richtlinie für das Auswechseln von Verbrauchsmaterial. Abhängig von der Installationsumgebung des Druckers, dem Papierformat oder dem Dokumenttyp müssen Sie das Verbrauchsmaterial jedoch möglicherweise früher als hier angegeben auswechseln.

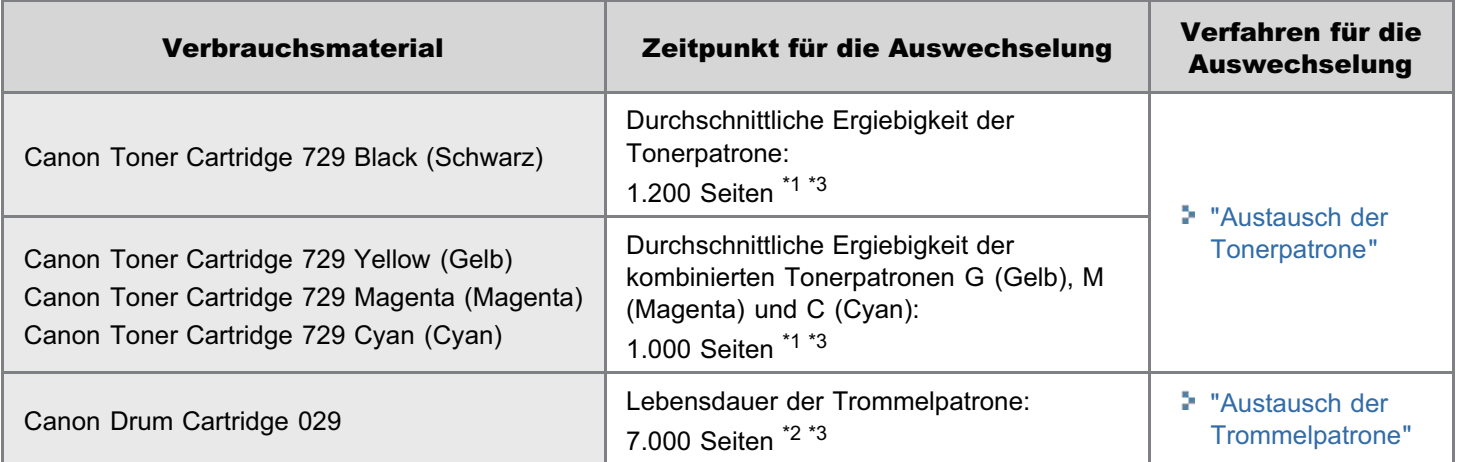

\*1 Die durchschnittliche Ergiebigkeit basiert auf "ISO/IEC 19798"<sup>\*</sup> bei einem Druck auf Papier des Formats A4 mit der Standardeinstellung für die Druckdichte.

Bei "ISO/IEC 19798" handelt es sich um einen globalen Standard, der sich auf die "Methode zur Bestimmung des Tonerpatronenverbrauchs von Farbdruckern und multifunktionalen Geräten, die Drucker-Komponenten enthalten" bezieht und von der ISO (International Organization for Standardization) herausgegeben wird.

- \*<sup>2</sup> Die Lebensdauer der Trommelpatrone basiert auf unseren Bewertungskriterien bei einem Druck auf Normalpapier des Formats A4 mit einem Intervall von 2 Blättern (Periodischer Druck von 2 Blättern). Dieser Wert ist zugleich die Lebensdauer der Trommelpatrone für den Farbdruck. Die durchschnittliche Lebensdauer der Trommelpatrone ist etwa doppelt so hoch, wenn nur ein Schwarz-Weiß-Druck vorgenommen wird.
- \*3 Wenn Verbrauchsmaterialien das Ende ihrer Nutzungsdauer erreichen, werden im Statusfenster des Druckers Meldungen angezeigt.

Darüber hinaus können Sie den Status der Verbrauchsmaterialien im Statusfenster des Druckers im Dialogfeld [Informationen zu Verbrauchsmaterialien] überprüfen.

"[Überprüfen des Status der Verbrauchsmaterialien"](#page-58-0)

#### **MICHTIG**

#### Informationen zu Ersatztonerpatronen oder Ersatztrommelpatronen

Für eine optimale Druckqualität wird empfohlen, die Original-Canon-Tonerpatronen und die Original-Canon-Trommelpatronen zu verwenden.

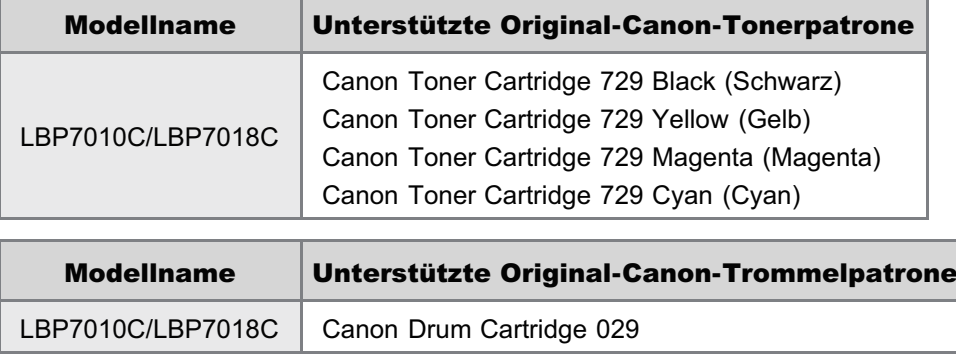

#### Vorsicht vor gefälschten Tonerpatronen oder Trommelpatronen.

Wir weisen Sie darauf hin, dass gefälschte Canon-Tonerpatronen und Canon-Trommelpatronen auf dem Markt sind.

Wenn Sie gefälschte Tonerpatronen oder gefälschte Trommelpatronen verwenden, kann darunter die Druckqualität und die Leistung des Systems leiden.

Canon ist nicht für irgendwelche Fehlfunktionen, Unfälle oder Schäden verantwortlich, die durch die Verwendung von gefälschten Tonerpatronen oder gefälschten Trommelpatronen verursacht werden.

Nähere Informationen finden Sie unter http://www.canon.com/counterfeit.

#### $\n *A*$  HINWEIS

#### Verfügbarkeit von Toner, Tonerpatronen und Trommelpatronen

Tonerpatronen und Trommelpatronen für dieses Gerät werden für mindestens sieben (7) Jahre (oder einen längeren Zeitraum, wie durch anwendbare Gesetze geregelt) nach Einstellung der Produktion dieses Geräts verfügbar sein.

<span id="page-58-0"></span>Sie können den aktuellen Status der Verbrauchsmaterialien im Statusfenster des Druckers im Dialogfeld [Informationen zu Verbrauchsmaterialien] überprüfen.

Nähere Informationen zum Statusfenster des Druckers finden Sie im Abschnitt "[Statusfenster des Druckers](#page-49-0)".

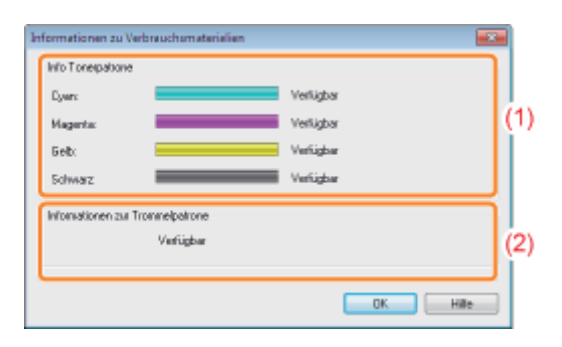

#### (1) [Info Tonerpatrone]

Sie können den Status der Tonerpatronen der einzelnen Farben überprüfen.

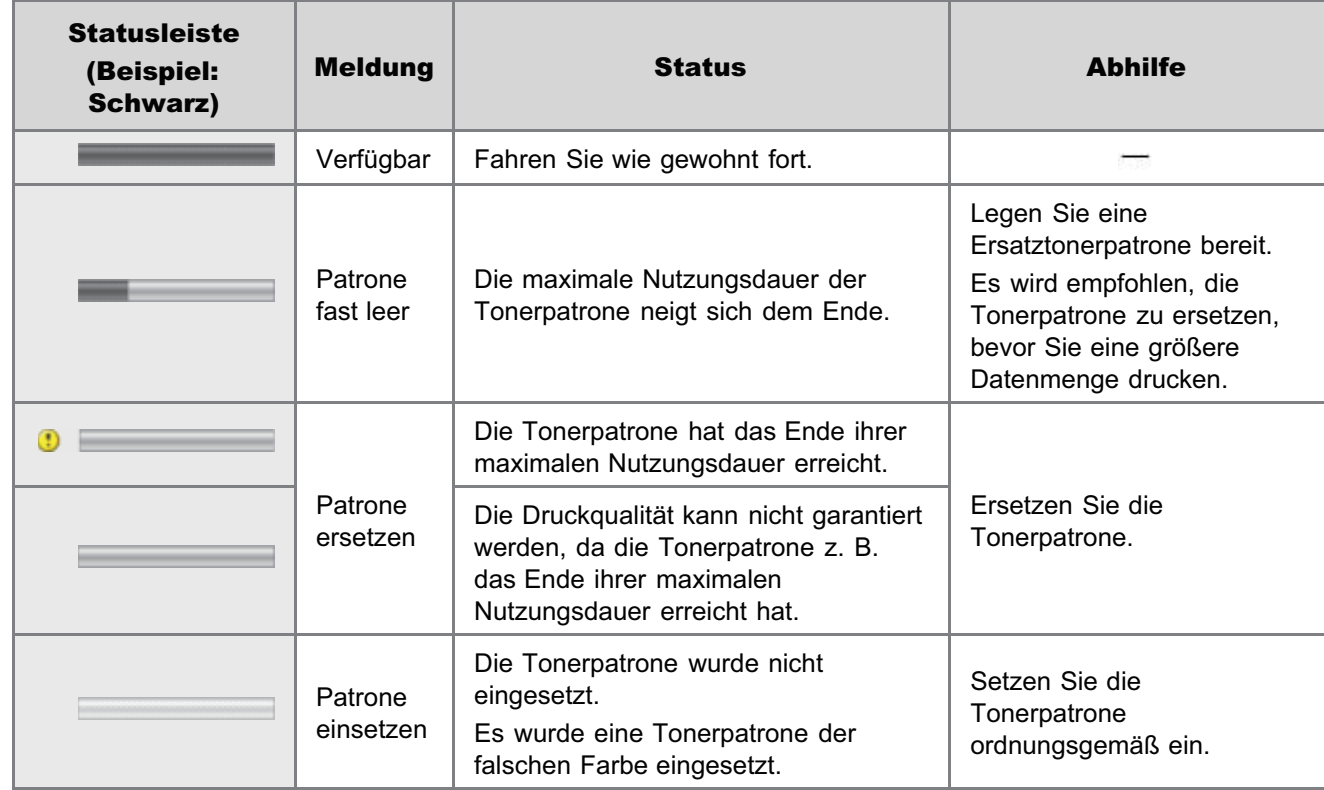

#### (2) [Informationen zur Trommelpatrone]

Sie können den Status der Trommelpatrone überprüfen.

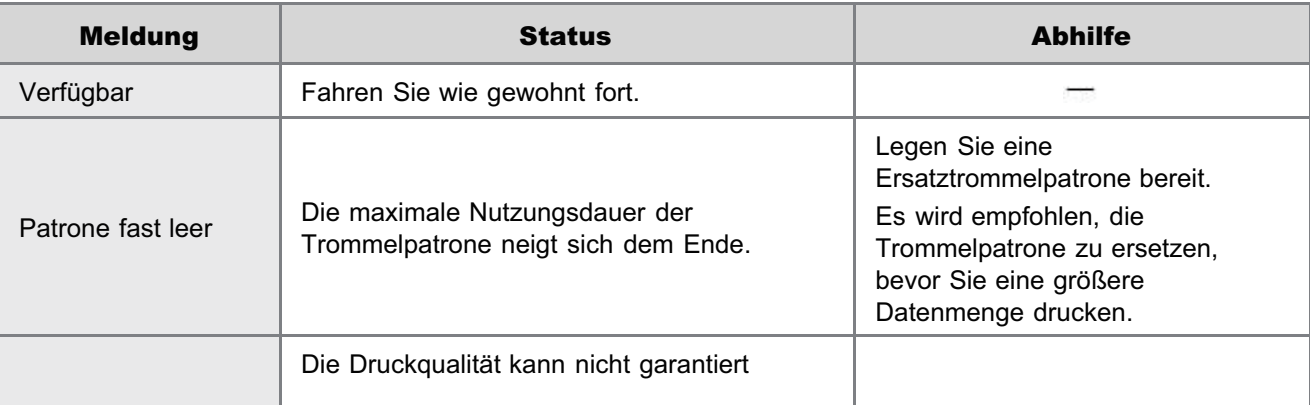

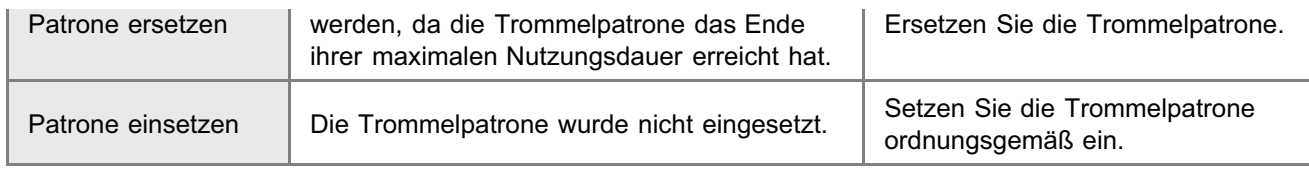

### $X$  HINWEIS

### Vorgehensweisen beim Ersetzen der Tonerpatronen oder der Trommelpatrone

- "[Austausch der Tonerpatrone"](#page-61-0)
- "[Austausch der Trommelpatrone"](#page-74-0)

### Wartung

02C5-01C

#### [Austausch der Tonerpatrone](#page-61-0)

- [Auswechseln der Tonerpatrone](#page-65-0)
- **[Lagern der Tonerpatronen](#page-73-0)**

#### [Austausch der Trommelpatrone](#page-74-0)

- [Auswechseln der Trommelpatrone](#page-77-0)
- **[Lagern der Trommelpatrone](#page-81-0)**

#### [Umstellen des Druckers](#page-82-0)

#### [Reinigen und Warten des Druckers](#page-84-0)

- [Justieren der Farbe \(Kalibrierung\)](#page-86-0)
- [Reinigen der Fixierwalze des Druckers](#page-90-0)
- [Reinigen der lichtempfindlichen Trommel des Druckers](#page-95-0)
- [Reinigen des Druckergehäuses](#page-97-0)

#### [Position der Seriennummer](#page-100-0)

### <span id="page-61-0"></span>Austausch der Tonerpatrone

02C5-01E

Tonerpatronen sind Verbrauchsmaterialien. Wenn die Tonerpatronen das Ende ihrer maximalen Nutzungsdauer erreichen, wird eine Meldung im [Statusfenster des Druckers](#page-49-0) angezeigt. Folgen Sie den Anweisungen in der Meldung.

Nähere Informationen zur Ergiebigkeit der Tonerpatronen oder der Ersatztonerpatronen finden Sie im Abschnitt ["Verbrauchsmaterial](#page-56-0)".

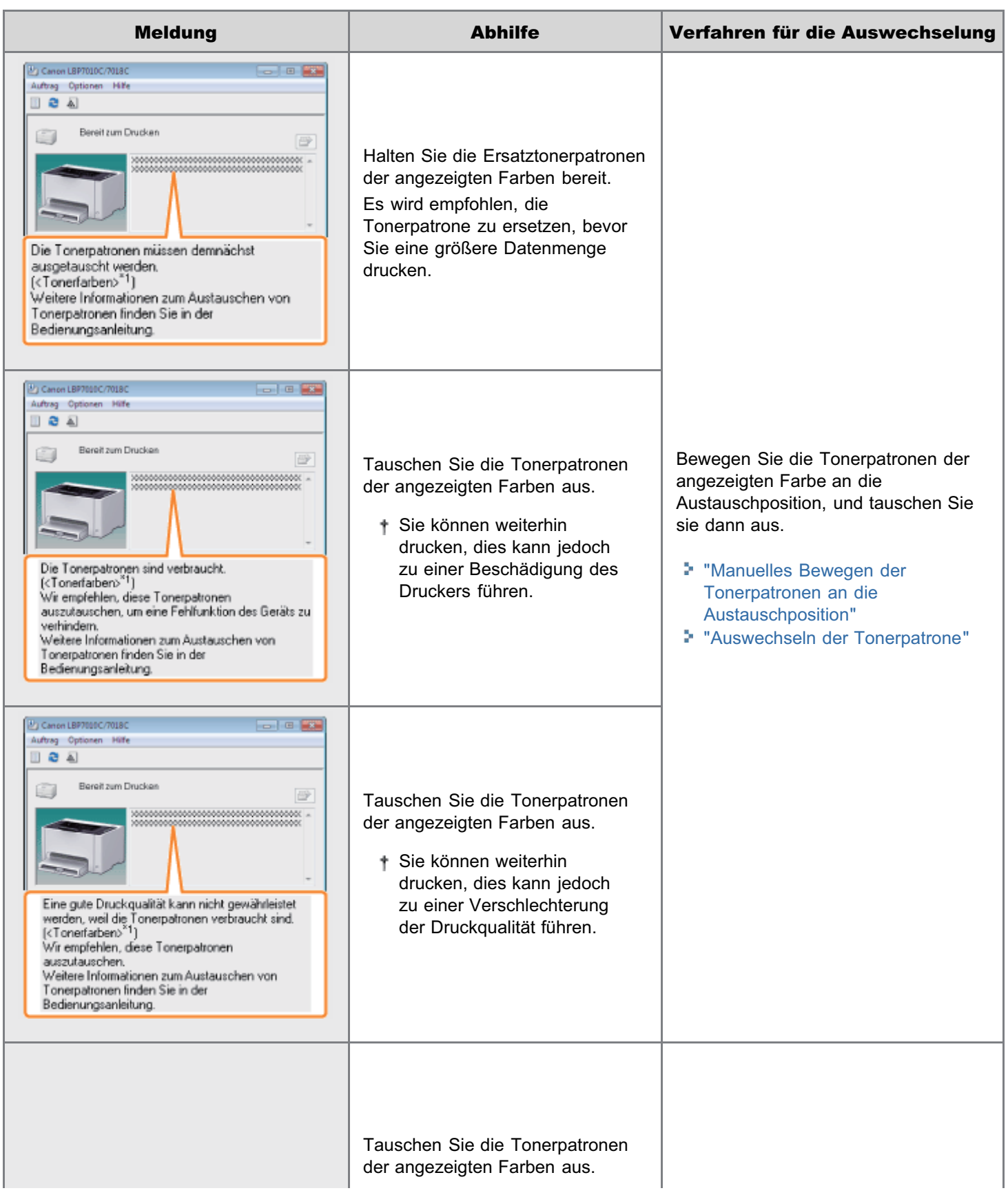

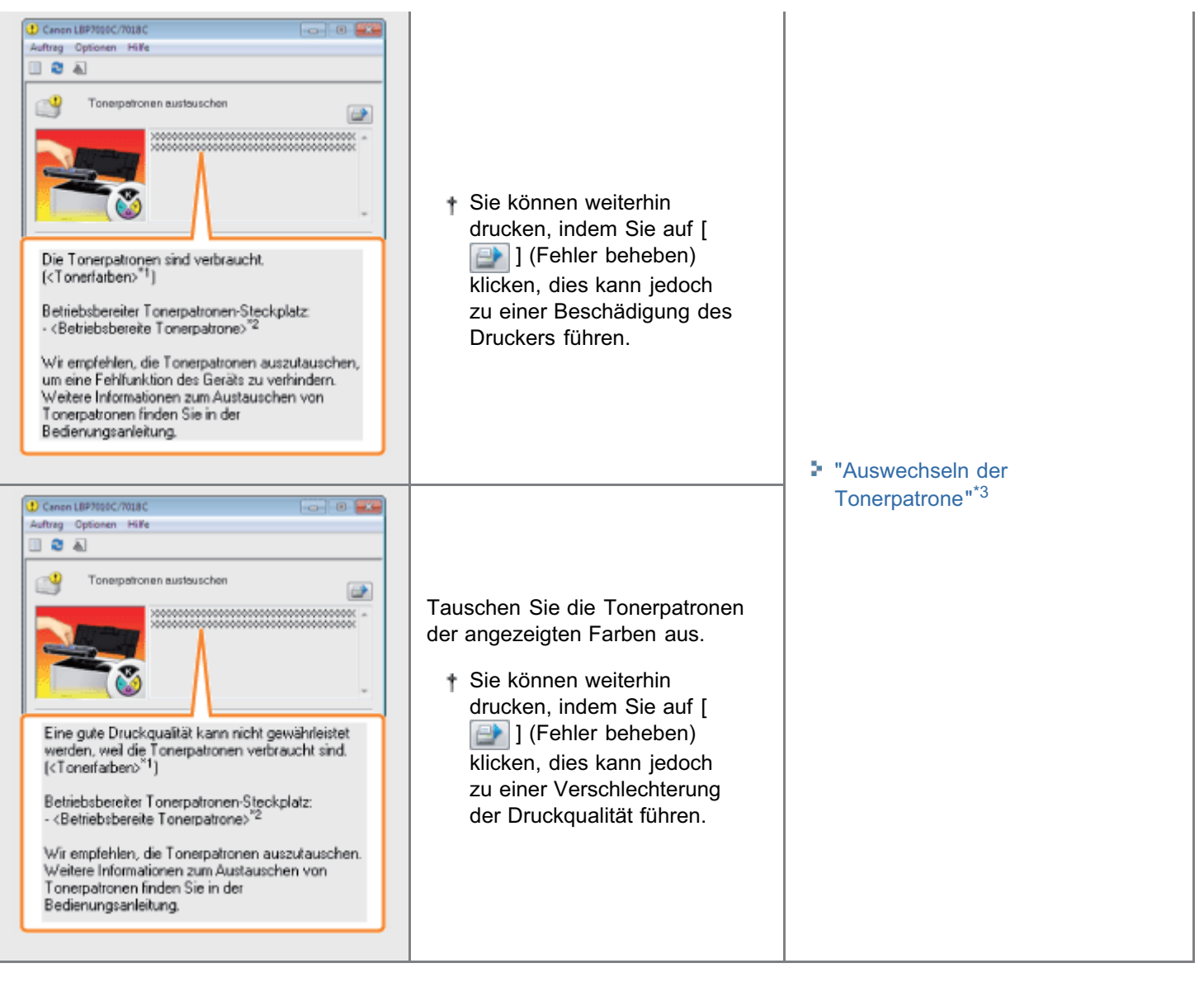

- \*1 <Tonerfarben> zeigt die Farben der Tonerpatronen an, für die Meldungen angezeigt werden. (Es können mehrere Farben der Tonerpatronen angezeigt werden.)
- \*2 <Betriebsbereite Tonerpatrone> zeigt die Farbe der Tonerpatrone an der Austauschposition an.
- \*<sup>3</sup> Die Tonerpatronen der angezeigten Farben werden automatisch an die Austauschposition bewegt. (Wenn mehrere Farben der Tonerpatronen angezeigt werden, tauschen Sie die Tonerpatrone aus, die zuerst an die Austauschposition bewegt wurde, und schließen Sie die obere Abdeckung; die Tonerpatrone der nächsten Farbe wird automatisch an die Austauschposition bewegt.)

#### <Wenn Sie die Tonerpatrone nicht unmittelbar nach dem Kauf einer Ersatztonerpatrone durch diese ersetzen>

Beachten Sie bei der Lagerung die im folgenden Abschnitt beschriebenen Punkte.

["Lagern der Tonerpatronen"](#page-73-0)

<span id="page-63-0"></span>Siehe auch "[Wichtige Sicherheitsvorschriften"](#page-32-0) und ["Lagern der Tonerpatronen"](#page-73-0).

#### **<sup>@</sup>WICHTIG**

#### Informationen zu Ersatztonerpatronen

Für eine optimale Druckqualität wird empfohlen, die Original-Canon-Tonerpatrone zu verwenden.

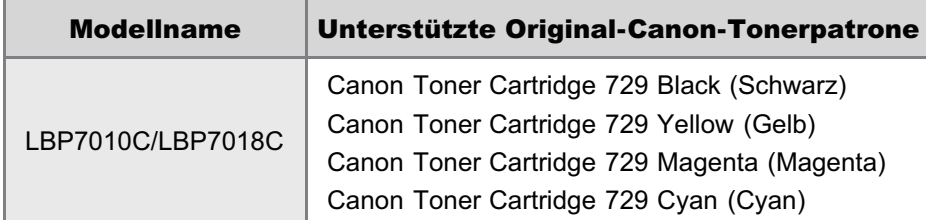

#### Vorsicht vor gefälschten Tonerpatronen.

Wir weisen Sie darauf hin, dass gefälschte Canon-Tonerpatronen auf dem Markt sind.

Wenn Sie gefälschte Tonerpatronen verwenden, kann darunter die Druckqualität und die Leistung des Systems leiden. Canon ist nicht für irgendwelche Fehlfunktionen, Unfälle oder Schäden verantwortlich, die durch die Verwendung von gefälschten Tonerpatronen verursacht werden.

Nähere Informationen finden Sie unter http://www.canon.com/counterfeit.

#### Halten Sie die Tonerpatrone richtig.

Halten Sie die Tonerpatrone wie in der Abbildung dargestellt korrekt fest. Setzen Sie sie nicht vertikal oder mit ihrer Oberseite nach unten ab.

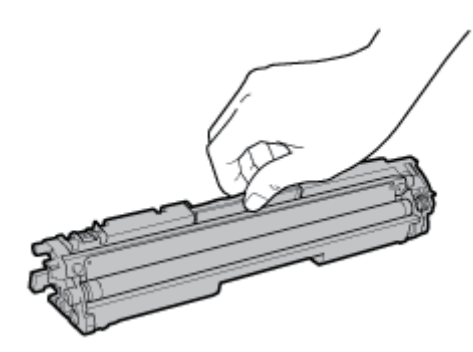

#### Berühren Sie nicht die elektrischen Kontakte (A), den Tonerpatronenspeicher (B) oder die Entwicklungswalze (C).

Wenn Sie die elektrischen Kontakte (A) oder den Tonerpatronenspeicher (B) berühren, kann die Patrone beschädigt werden.

Darüber hinaus kann eine Berührung der Entwicklungswalze (C) zu einer verminderten Druckqualität führen.

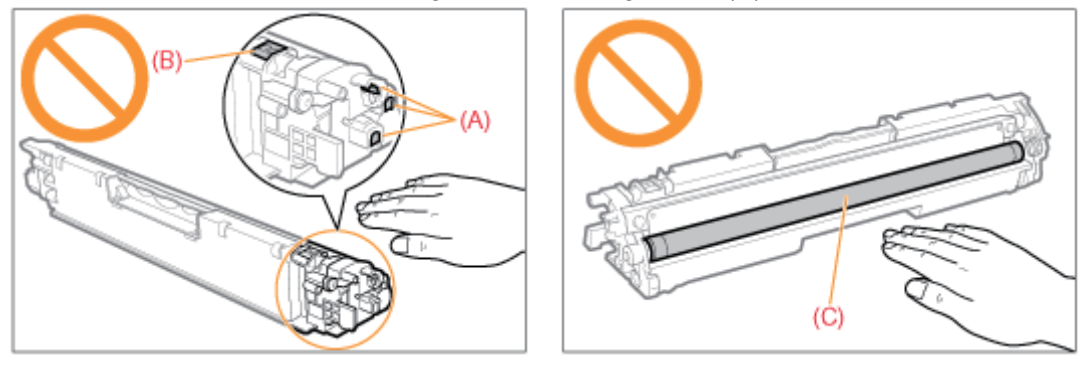

#### Berühren Sie nicht die Hochspannungskontakte (D) oder die lichtempfindliche Trommel (E).

Wenn Sie die Hochspannungskontakte (D) berühren, kann es zur Beschädigung des Druckers kommen. Darüber hinaus kann sich die Druckqualität verschlechtern, wenn Sie die lichtempfindliche Trommel (E) berühren oder beschädigen. Berühren Sie sie nicht mit den Händen.

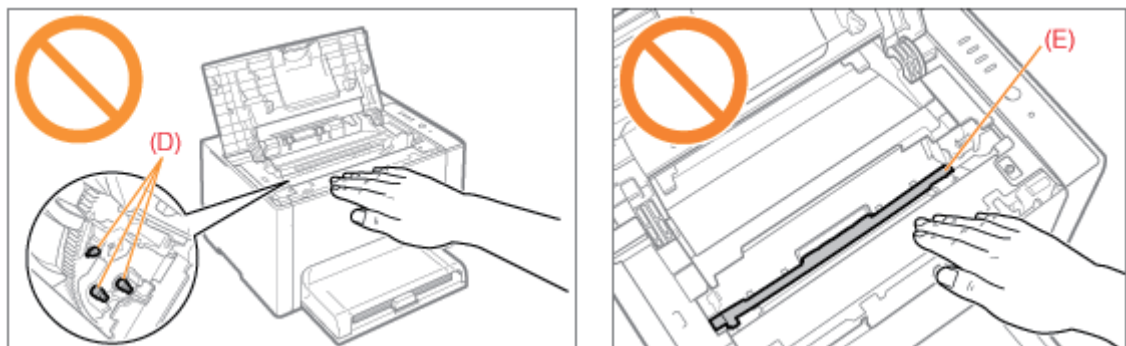

#### Weitere Vorsichtsmaßnahmen

- $\bullet$ Setzen Sie die Tonerpatronen nicht direktem Sonnenlicht oder starkem Licht aus.
- $\bullet$ Versuchen Sie nicht, die Tonerpatronen zu zerlegen oder zu modifizieren.
- Wenn die Tonerpatronen in eine Umgebung gebracht werden, deren Temperatur oder Luftfeuchtigkeit von der  $\bullet$ vorherigen Umgebung stark abweicht, kann sich Kondenswasser (Wassertröpfchen) an den Innen- oder Außenseiten der Tonerpatronen bilden.

Wenn eine neue Tonerpatrone an einen Ort mit einer anderen Temperatur gebracht wird, lassen Sie die Tonerpatrone in der Schutzhülle am neuen Ort mindestens zwei Stunden lang liegen, sodass sie sich an die neue Temperatur gewöhnen kann.

- Lassen Sie die obere Abdeckung nicht über einen längeren Zeitraum geöffnet.
- $\bullet$ Halten Sie die Tonerpatronen fern von Produkten, die magnetische Wellen erzeugen, wie Computer oder Computer-Monitore.

#### $\n *HINWEIS*\n$

#### Informationen zum Verpackungsmaterial

Die Form oder Position des Verpackungsmaterials kann geändert und Verpackungsmaterial ohne Ankündigung hinzugefügt oder entfernt werden.

- <span id="page-65-0"></span>Sie können den aktuellen Status der Tonerpatronen der einzelnen Farben im Statusfenster des Druckers im Dialogfeld [Informationen zu Verbrauchsmaterialien] überprüfen. ["Überprüfen des Status der Verbrauchsmaterialien"](#page-58-0)
- Wenn die Tonerpatronen das Ende ihrer maximalen Nutzungsdauer erreicht haben (wenn im Statusfenster des Druckers eine Fehlermeldung angezeigt wird), werden die Tonerpatronen der Farben, die das Ende ihrer maximalen Nutzungsdauer erreicht haben, automatisch an die Austauschposition bewegt. Wenn Sie die Tonerpatronen austauschen möchten, beispielsweise bevor die Tonerpatronen das Ende ihrer maximalen Nutzungsdauer erreicht haben, müssen Sie die Tonerpatronen der Farben, die Sie austauschen möchten, manuell an die Austauschposition bewegen.

["Manuelles Bewegen der Tonerpatronen an die Austauschposition](#page-69-0)"

Lesen Sie vor dem Austauschen der Tonerpatronen den Abschnitt ["Achtung \(Tonerpatrone\)](#page-63-0)".

#### Schließen Sie das Hilfsfach.

1

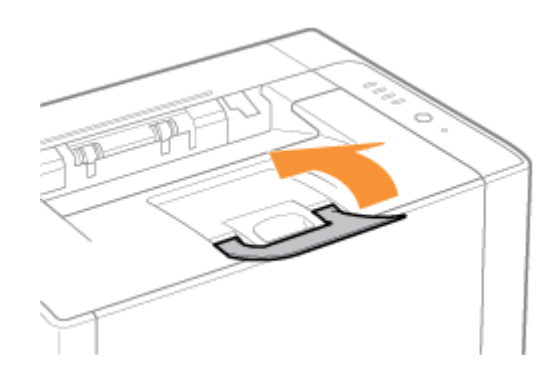

## 2 Öffnen Sie die obere Abdeckung.

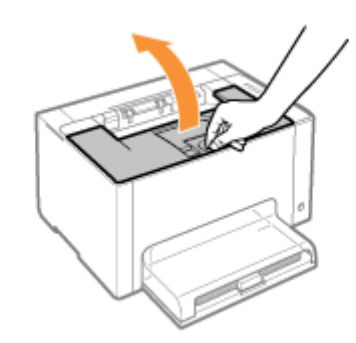

# 3

Nehmen Sie die Tonerpatrone heraus.

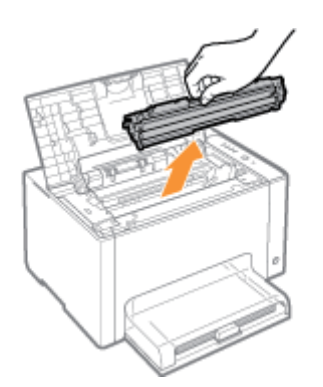

## 4 Überprüfen Sie die Farbe an der Austauschposition.

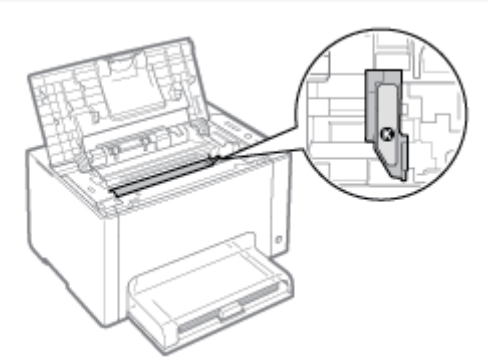

Wenn die Farbe an der Austauschposition nicht die Farbe ist, die Sie austauschen möchten Installieren Sie die entfernte Tonerpatrone, schließen Sie die obere Abdeckung, und bewegen Sie dann die Tonerpatrone der Farbe, die Sie austauschen möchten, manuell an die Austauschposition. "[Manuelles Bewegen der Tonerpatronen an die Austauschposition](#page-69-0)"

## 5

#### Nehmen Sie die neue Tonerpatrone aus der Schutzhülle.

Sie können die Schutzhülle mit Ihren Händen an der Kerbe öffnen.

Bewahren Sie die Schutzhülle auf. Werfen Sie sie nicht weg. Sie benötigen sie, wenn Sie die Tonerpatrone für die Druckerwartung oder aus anderen Gründen aus dem Drucker nehmen.

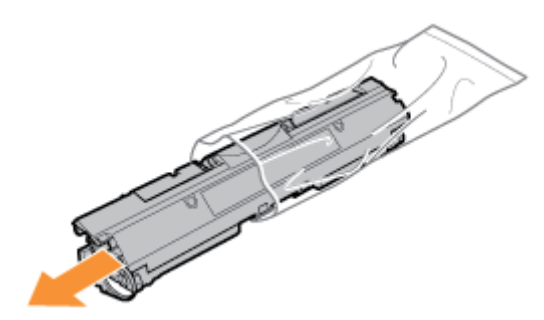

# 6

Schütteln Sie die Tonerpatrone fünf oder sechs Mal wie in der Abbildung dargestellt, um den Toner im Inneren der Patrone gleichmäßig zu verteilen.

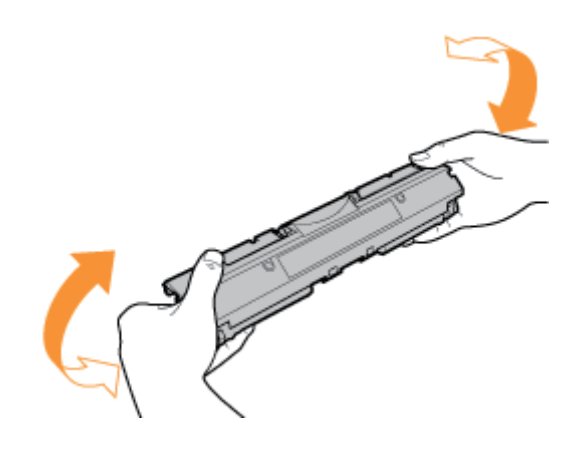

7 Legen Sie die Tonerpatrone auf eine ebene Fläche.

## 8

#### Heben Sie die Schlaufe an, und ziehen Sie dann das Abdichtband (ca. 50 cm) heraus.

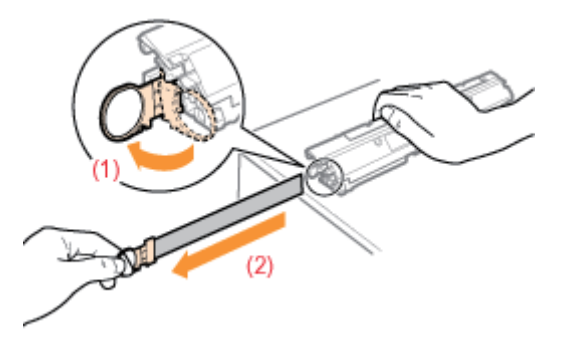

#### **<sup>@</sup>WICHTIG**

#### Vorsichtsmaßnahmen beim Herausziehen des Abdichtbandes

• Ziehen Sie das Abdichtband nicht diagonal, nach oben oder nach unten heraus. Wenn das Band reißt, kann es möglicherweise nur noch schwer vollständig herausgezogen werden.

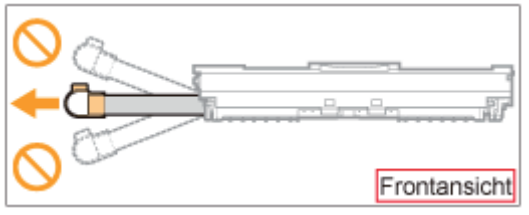

- $\bullet$ Wenn das Abdichtband zur Hälfte stoppt, ziehen Sie es vollständig aus der Tonerpatrone heraus. Wenn Reste des Bandes in der Tonerpatrone verbleiben, kann dies zu einer verminderten Druckqualität führen.
- Entsorgen Sie das entfernte Abdichtband gemäß den örtlichen Bestimmungen.  $\bullet$

# 9

#### Entfernen Sie die Schutzabdeckung.

Bewahren Sie die Schutzabdeckung auf. Werfen Sie sie nicht weg. Sie benötigen sie, wenn Sie die Tonerpatrone für die Druckerwartung oder aus anderen Gründen aus dem Drucker nehmen.

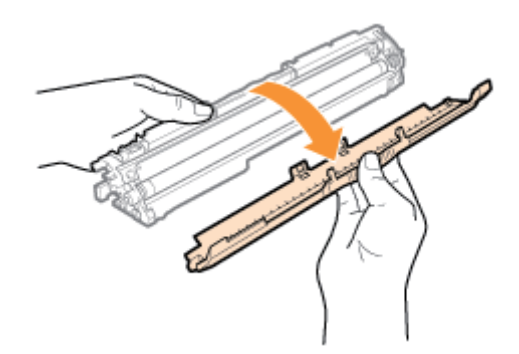

# 10

#### Setzen Sie die Tonerpatrone ein.

Installieren Sie die Tonerpatronen, und richten Sie dabei (A) an beiden Seiten der Tonerpatronen an den Tonerpatronenführungen im Druckerinneren aus.

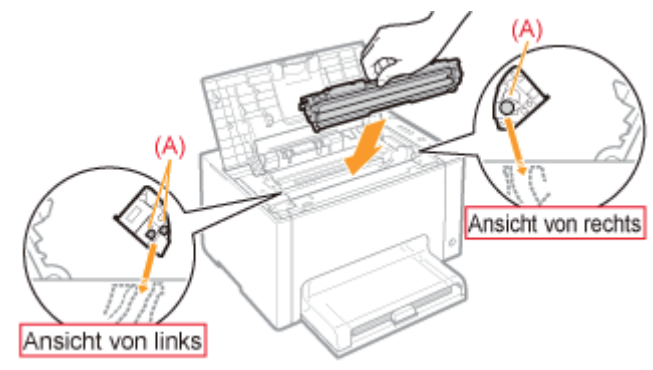

# 11

Schließen Sie die obere Abdeckung.

### <span id="page-69-0"></span>Manuelles Bewegen der Tonerpatronen an die Austauschposition

02C5-01J

In diesem Abschnitt wird beschrieben, wie Sie die Tonerpatronen über das Statusfenster des Druckers an die Austauschposition bewegen.

Sie können die Tonerpatronen nicht an die Austauschposition bewegen, wenn der Drucker z. B. gerade einen Druckvorgang durchführt, einen Druckvorgang vorbereitet oder Funktionen ausführt. Bewegen Sie die Tonerpatronen an die Austauschposition, wenn der Drucker keine Vorgänge oder Funktionen durchführt.

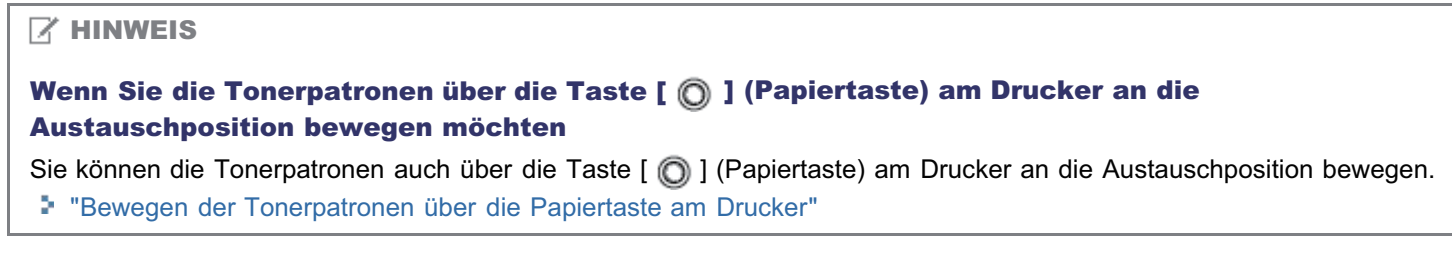

Klicken Sie im Windows-Tasktray auf [ **auch**], und wählen Sie dann einen Druckernamen aus.

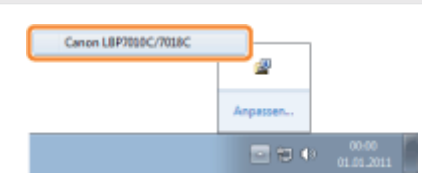

# 2

1

Wählen Sie aus dem Menü [Optionen] die Option [Dienstprogramm]  $\rightarrow$  [Austausch der Tonerpatrone] aus.

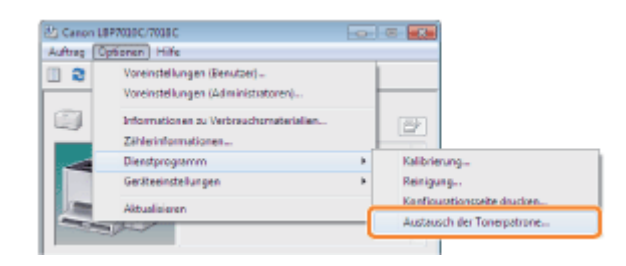

# 3

Klicken Sie auf die Schaltfläche für die Farben, die Sie an die Austauschposition bewegen möchten.

- → Die Tonerpatrone der Farbe, auf die Sie geklickt haben, wird an die Austauschposition bewegt.
	- Öffnen Sie die obere Abdeckung nicht, während die Tonerpatronen bewegt werden.

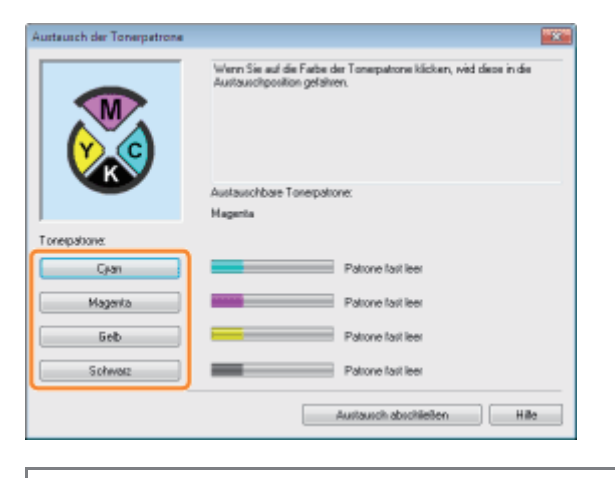

**T** Tauschen Sie die Tonerpatronen aus, wenn sie nicht mehr bewegt werden.

"[Auswechseln der Tonerpatrone](#page-65-0)"

## 4

Wenn Sie die Tonerpatrone ausgetauscht haben, klicken Sie auf [Austausch abschließen].

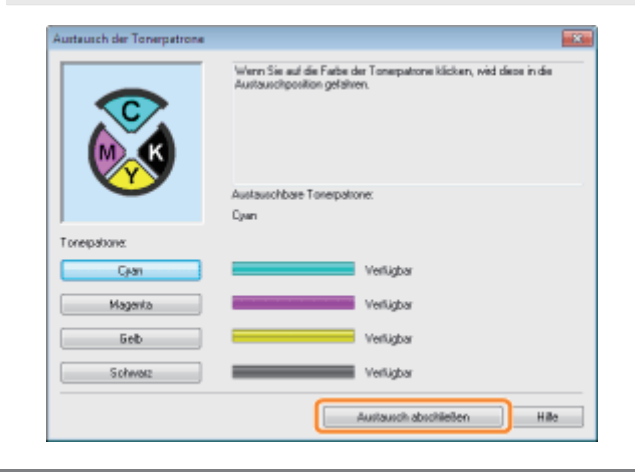

### <span id="page-71-0"></span>Bewegen der Tonerpatronen über die Papiertaste am Drucker

Sie können die Tonerpatronen an die Austauschposition bewegen, indem Sie den Drucker über die Taste [  $\bigcirc$  ] (Papiertaste) am Drucker in den Tonerpatronenaustauschmodus \* schalten.

- In diesem Modus können Sie die Tonerpatronen manuell an die Austauschposition bewegen.
- Sie können die Tonerpatronen nicht an die Austauschposition bewegen, wenn der Drucker z. B. gerade einen Druckvorgang durchführt, einen Druckvorgang vorbereitet oder Funktionen ausführt. Bewegen Sie die Tonerpatronen an die Austauschposition, wenn der Drucker keine Vorgänge oder Funktionen durchführt.

#### Vergewissern Sie sich, dass die Anzeige  $\frac{1}{\vert \boldsymbol{\Xi} \vert}$  (Papieranzeige) aus ist.

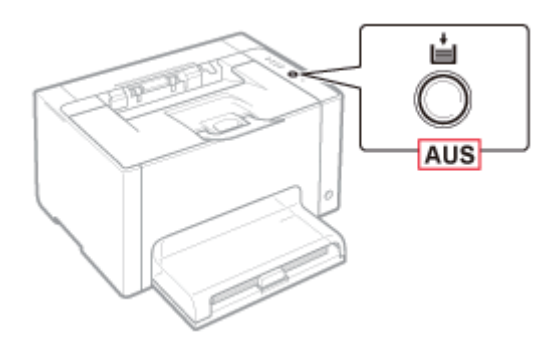

1

2

<sup>2</sup> Wenn die Anzeige <sub>I</sub>L (Papieranzeige) leuchtet Fahren Sie mit Schritt 3 fort, da sich der Drucker bereits im Tonerpatronenaustauschmodus befindet. Wenn die Anzeige E (Papieranzeige) blinkt "[Die Anzeigen am Drucker leuchten oder blinken](#page-284-0)"

#### Halten Sie die Taste [  $\textcircled{1}$  (Papiertaste) 2 Sekunden lang gedrückt.

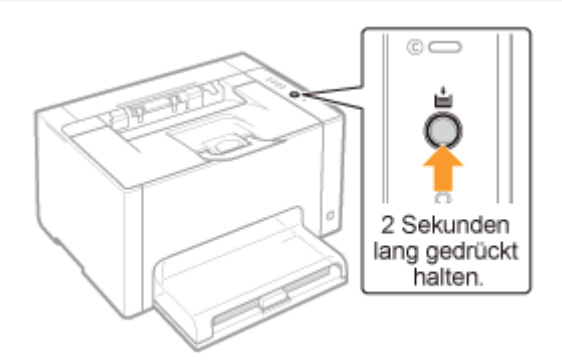

→ Der Drucker wechselt in den Tonerpatronenaustauschmodus, und die Toneranzeige der Farbe an der Austauschposition blinkt.

02C5-01K
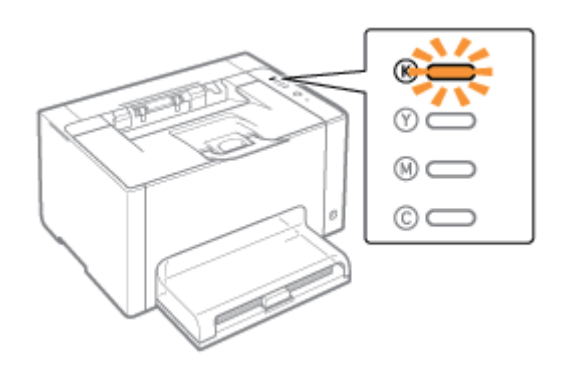

# 3

# Drücken Sie die Taste [  $\textcircled{)}$  ] (Papiertaste). Daraufhin werden die Tonerpatronen an der Austauschposition bewegt.

Bei jedem Drücken der Taste [  $\bigcirc$  ] (Papiertaste) wird eine Farbtonerpatrone nach der anderen bewegt.

Öffnen Sie die obere Abdeckung nicht, wenn die Tonerpatronen bewegt werden (während die Toneranzeige aller Farben blinkt).

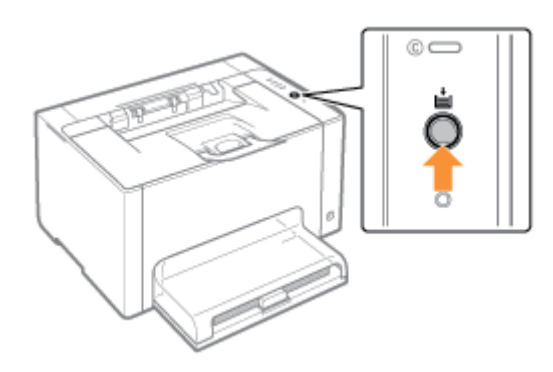

**T** Tauschen Sie die Tonerpatronen aus, wenn sie nicht mehr bewegt werden. "[Auswechseln der Tonerpatrone](#page-65-0)"

# 4

Halten Sie die Taste [  $\textcircled{1}$  (Papiertaste) 2 Sekunden lang gedrückt, nachdem der Tonerpatronenaustausch abgeschlossen wurde.

 $\rightarrow$  Der Tonerpatronenaustauschmodus wird aufgehoben.

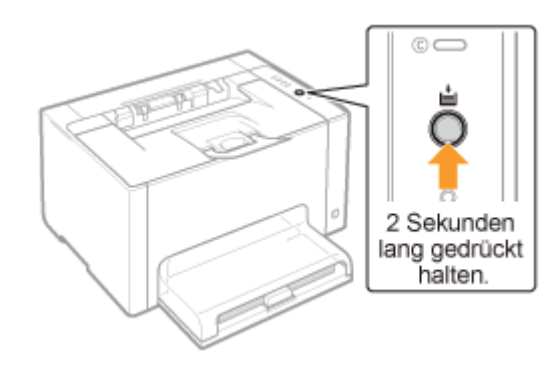

# <span id="page-73-0"></span>Lagern der Tonerpatronen

02C5-01L

Beachten Sie die folgenden Punkte, wenn Sie eine neue Tonerpatrone lagern oder mit einer Tonerpatrone umgehen, die aufgrund einer Druckerwartung oder eines Transports des Druckers aus dem Drucker genommen wurde.

# **MICHTIG**

#### Vorsichtsmaßnahmen beim Lagern von Tonerpatronen

Für eine sichere und problemlose Nutzung der Tonerpatronen lagern Sie sie an einem Ort, der die folgenden Bedingungen erfüllt.

- Lagern Sie Tonerpatronen nicht an einem Ort, der direktem Sonnenlicht ausgesetzt ist.
- Lagern Sie Tonerpatronen nicht an einem Ort, der hoher Temperatur oder Luftfeuchtigkeit ausgesetzt ist oder an dem starke Temperatur- oder Luftfeuchtigkeitsschwankungen zu erwarten sind.
	- Temperatur bei Lagerung: 0 bis 35°C
	- Luftfeuchtigkeit bei Lagerung: 35 bis 85 % relative Feuchte (ohne Kondensation)
- $\bullet$ Lagern Sie Tonerpatronen nicht an einem Ort, an dem ätzende Gase, wie Ammoniak, erzeugt werden oder an dem der Salzgehalt der Luft extrem hoch ist, oder an einem sehr staubigen Ort.
- Bewahren Sie Tonerpatronen außerhalb der Reichweite von kleinen Kindern auf.

### Lagern Sie Tonerpatronen in derselben Ausrichtung, in der sie im Drucker installiert werden.

Lagern Sie Tonerpatronen nicht senkrecht oder mit ihrer Oberseite nach unten.

#### Wenn die derzeit verwendeten Tonerpatronen aus dem Drucker genommen werden

Bringen Sie unverzüglich die Schutzabdeckung (A) an den Tonerpatronen an, und legen Sie die Tonerpatronen in die Originalschutzhülle, oder wickeln Sie sie in ein dickes Tuch ein.

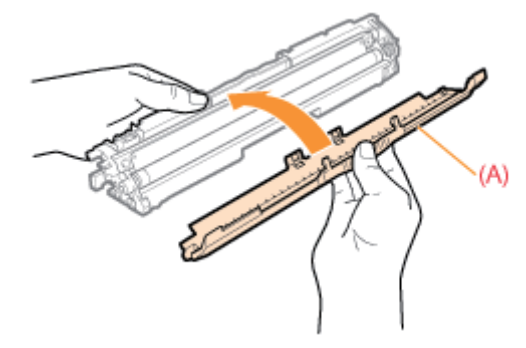

#### Informationen zur neuen Tonerpatrone

Nehmen Sie eine neue Tonerpatrone erst aus der Schutzhülle heraus, wenn Sie sie verwenden möchten.

### $\n *HINWENS*\n$

#### Informationen zu Kondensation

Auch innerhalb des für die Lagerung angegebenen Luftfeuchtigkeitsbereichs können sich aufgrund der Temperaturschwankungen an den Innen- und Außenseiten der Tonerpatronen Wassertröpfchen bilden. Die Bildung von Wassertröpfchen wird als Kondensation bezeichnet.

Kondenswasser beeinträchtigt die Qualität von Tonerpatronen.

# Austausch der Trommelpatrone

02C5-01R

Trommelpatronen sind Verbrauchsmaterialien. Wenn eine Trommelpatrone das Ende ihrer maximalen Nutzungsdauer erreicht, wird eine Meldung im [Statusfenster des Druckers](#page-49-0) angezeigt. Folgen Sie den Anweisungen in der Meldung.

Nähere Informationen zur Lebensdauer der Trommelpatrone oder einer Ersatztrommelpatrone finden Sie im Abschnitt ["Verbrauchsmaterial](#page-56-0)".

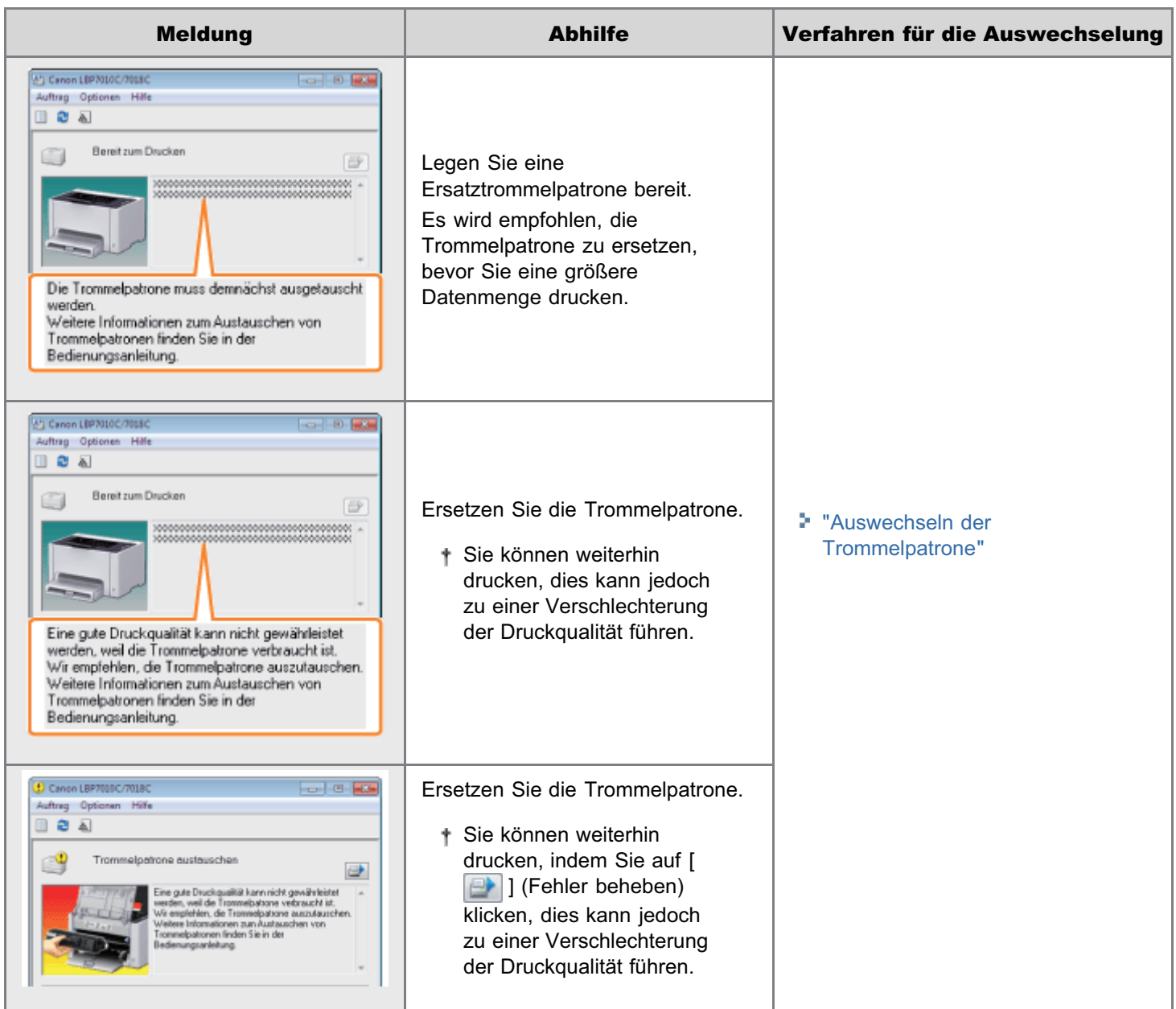

# <Wenn Sie z. B. die Trommelpatrone nicht unmittelbar nach dem Kauf einer Ersatztrommelpatrone durch diese ersetzen>

Beachten Sie bei der Lagerung die im folgenden Abschnitt beschriebenen Punkte.

["Lagern der Trommelpatrone](#page-81-0)"

<span id="page-75-0"></span>Siehe auch "[Wichtige Sicherheitsvorschriften"](#page-32-0) oder "[Lagern der Trommelpatrone](#page-81-0)".

# **<sup>@</sup>WICHTIG**

#### Informationen zu Ersatztrommelpatronen

Für eine optimale Druckqualität wird empfohlen, die Original-Canon-Trommelpatronen zu verwenden.

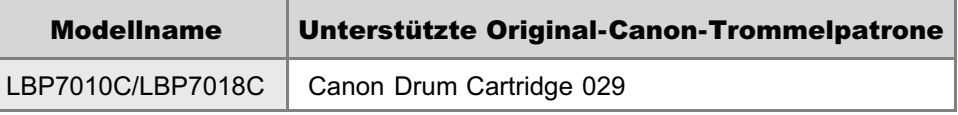

#### Vorsicht vor gefälschten Trommelpatronen.

Wir weisen Sie darauf hin, dass gefälschte Canon-Trommelpatronen auf dem Markt sind.

Wenn Sie gefälschte Trommelpatronen verwenden, kann darunter die Druckqualität und die Leistung des Systems leiden. Canon ist nicht für irgendwelche Fehlfunktionen, Unfälle oder Schäden verantwortlich, die durch die Verwendung von gefälschten Trommelpatronen verursacht werden.

Nähere Informationen finden Sie unter http://www.canon.com/counterfeit.

#### Halten Sie die Trommelpatrone richtig.

Halten Sie die Trommelpatrone wie in der Abbildung dargestellt korrekt fest. Setzen Sie sie nicht vertikal oder mit ihrer Oberseite nach unten ab.

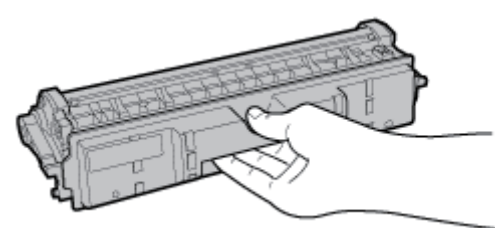

### Berühren Sie nicht die elektrischen Kontakte (A), den Trommelpatronenspeicher (B) und die Entwicklungswalze (C).

Wenn Sie die elektrischen Kontakte (A) oder den Trommelpatronenspeicher (B) berühren, kann der Drucker beschädigt werden.

Darüber hinaus kann sich die Druckqualität verschlechtern, wenn Sie die lichtempfindliche Trommel (C) berühren oder beschädigen. Berühren Sie sie nicht mit den Händen.

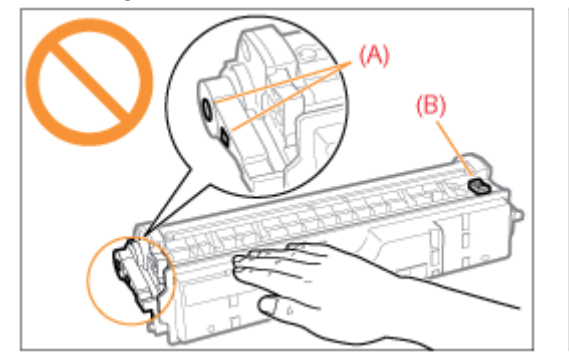

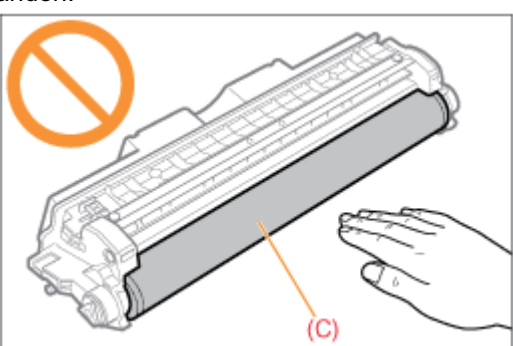

#### Weitere Vorsichtsmaßnahmen

- Setzen Sie Trommelpatronen nicht direktem Sonnenlicht oder starkem Licht aus.
- Versuchen Sie nicht, die Trommelpatronen zu zerlegen oder zu modifizieren.
- $\bullet$ Wenn eine Trommelpatrone in eine Umgebung gebracht wird, deren Temperatur oder Luftfeuchtigkeit von der vorherigen Umgebung stark abweicht, kann sich Kondenswasser (Wassertröpfchen) an den Innen- oder Außenseiten der Trommelpatrone bilden.

Wenn eine neue Trommelpatrone an einen Ort mit einer anderen Temperatur gebracht wird, lassen Sie die Patrone in der Schutzhülle am neuen Ort mindestens zwei Stunden lang liegen, sodass sie sich an die neue Temperatur

gewöhnen kann.

Lassen Sie die obere oder vordere Abdeckung nicht über einen längeren Zeitraum geöffnet.  $\bullet$ 

# $\mathbb Z$  HINWEIS

# Informationen zum Verpackungsmaterial

Die Form oder Position des Verpackungsmaterials kann geändert und Verpackungsmaterial ohne Ankündigung hinzugefügt oder entfernt werden.

- <span id="page-77-0"></span>Sie können den aktuellen Status der Trommelpatrone im Statusfenster des Druckers im Dialogfeld [Informationen zu Verbrauchsmaterialien] überprüfen.
	- ["Überprüfen des Status der Verbrauchsmaterialien"](#page-58-0)

Lesen Sie vor dem Auswechseln der Trommelpatrone den Abschnitt "[Achtung \(Trommelpatrone\)"](#page-75-0).

## Entfernen Sie die Fachabdeckung.

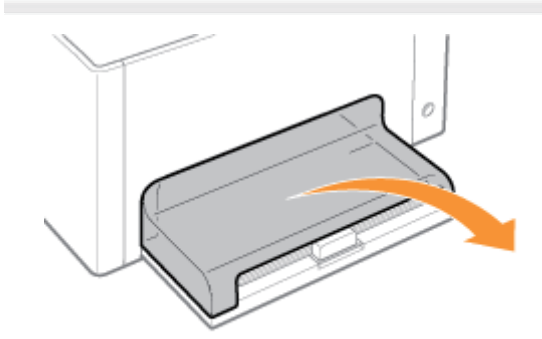

# 2

1

### Nehmen Sie das in das Mehrzweck-Papierfach eingelegte Papier heraus.

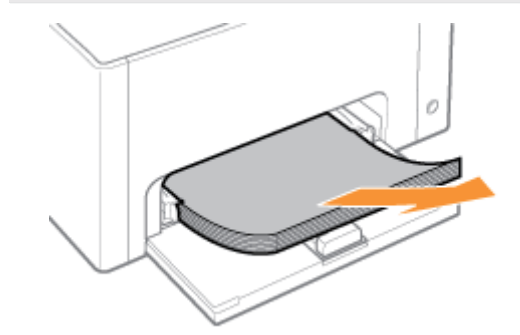

# 3 Schließen Sie das Hilfsfach.

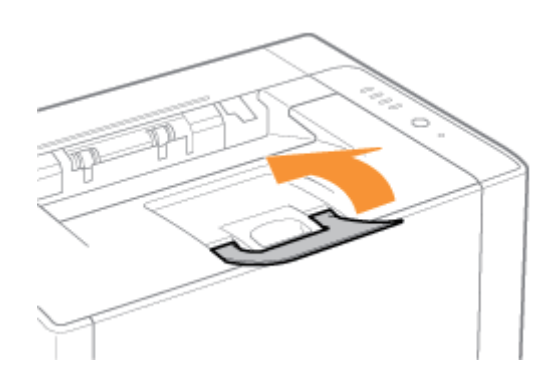

Öffnen Sie die obere Abdeckung.

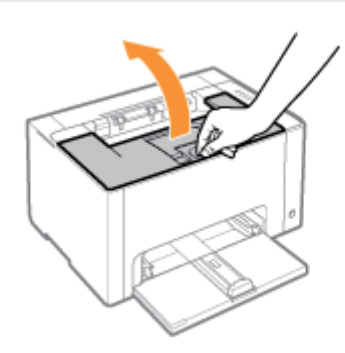

# 5

4

## Halten Sie die vordere Abdeckung am Griff (A) fest, und öffnen Sie sie.

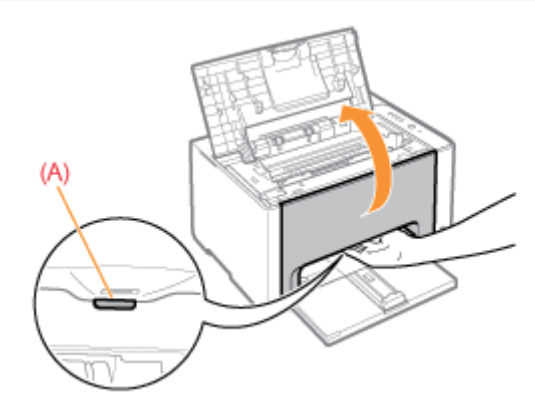

# 6

Heben Sie den Verriegelungslösehebel an beiden Seiten an.

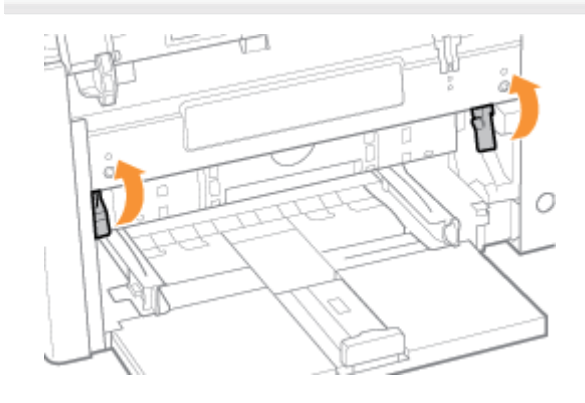

7 Nehmen Sie die Trommelpatrone heraus.

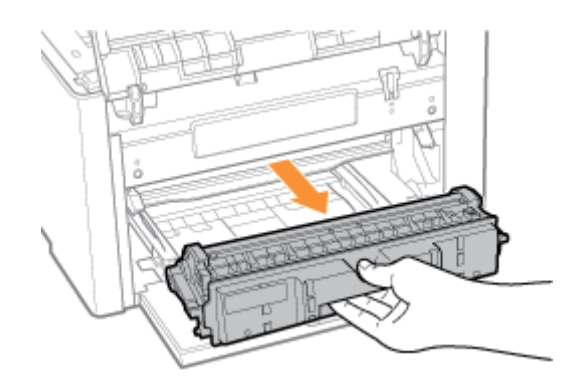

# 8

## Nehmen Sie die neue Trommelpatrone aus der Schutzhülle.

Sie können die Schutzhülle mit Ihren Händen an der Kerbe öffnen.

Bewahren Sie die Schutzhülle auf. Werfen Sie sie nicht weg. Sie benötigen sie, wenn Sie die Trommelpatrone für die Druckerwartung oder aus anderen Gründen aus dem Drucker nehmen.

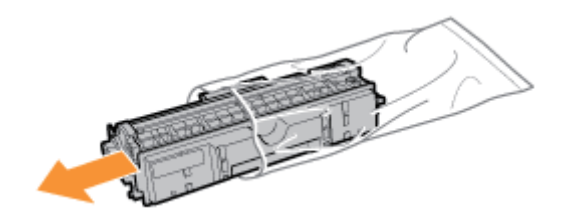

# 9 Entfernen Sie die Schutzabdeckung.

Bewahren Sie die Schutzabdeckung auf. Werfen Sie sie nicht weg. Sie benötigen sie, wenn Sie die Trommelpatrone für die Druckerwartung oder aus anderen Gründen aus dem Drucker nehmen.

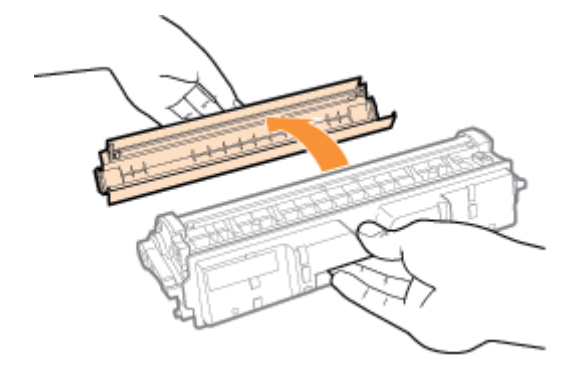

# 10

## Installieren Sie die Trommelpatrone.

Setzen Sie die Trommelpatrone fest in den Drucker ein, bis sie die Rückseite des Druckers berührt, während Sie (A) an beiden Seiten der Trommelpatrone an den Trommelpatronenführungen im Druckerinneren ausrichten.

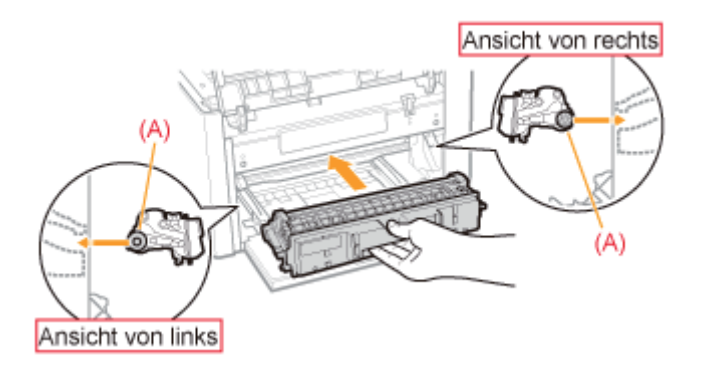

# 11

Drücken Sie den Verriegelungslösehebel an beiden Seiten herunter.

# 12

Schließen Sie die vordere Abdeckung.

# 13

Schließen Sie die obere Abdeckung.

<span id="page-81-0"></span>Beachten Sie die folgenden Punkte, wenn Sie eine neue Trommelpatrone lagern oder mit einer Trommelpatrone umgehen, die aufgrund einer Druckerwartung oder eines Transports des Druckers aus dem Drucker genommen wurde.

## **MICHTIG**

#### Vorsichtsmaßnahmen beim Lagern einer Trommelpatrone

Für eine sichere und problemlose Nutzung der Trommelpatronen lagern Sie sie an einem Ort, der die folgenden Bedingungen erfüllt.

- Lagern Sie Trommelpatronen nicht an einem Ort, der direktem Sonnenlicht ausgesetzt ist.
- Lagern Sie Trommelpatronen nicht an einem Ort, der hoher Temperatur oder Luftfeuchtigkeit ausgesetzt ist oder an dem starke Temperatur- oder Luftfeuchtigkeitsschwankungen zu erwarten sind.
	- Temperatur bei Lagerung: 0 bis 35°C
	- Luftfeuchtigkeit bei Lagerung: 35 bis 85 % relative Feuchte (ohne Kondensation)
- $\bullet$ Lagern Sie Trommelpatronen nicht an einem Ort, an dem ätzende Gase, wie Ammoniak, erzeugt werden oder an dem der Salzgehalt der Luft extrem hoch ist, oder an einem sehr staubigen Ort.
- Bewahren Sie Trommelpatronen außerhalb der Reichweite von kleinen Kindern auf.

#### Lagern Sie Trommelpatronen in derselben Ausrichtung, in der sie im Drucker installiert werden.

Lagern Sie Trommelpatronen nicht senkrecht oder mit ihrer Oberseite nach unten.

#### Wenn die derzeit verwendete Trommelpatrone aus dem Drucker genommen wird

Bringen Sie unverzüglich die Schutzabdeckung (A) an der Trommelpatrone an, und legen Sie die Trommelpatrone in die Originalschutzhülle, oder wickeln Sie sie in ein dickes Tuch ein.

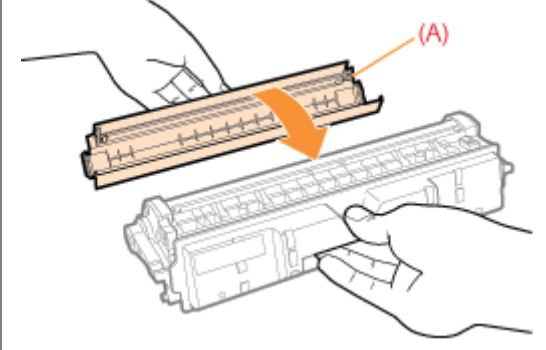

#### Informationen zur neuen Trommelpatrone

Nehmen Sie eine neue Trommelpatrone erst aus der Schutzhülle heraus, wenn Sie sie verwenden möchten.

### $\n *HINWEIS*\n$

#### Informationen zu Kondensation

Auch innerhalb des für die Lagerung angegebenen Luftfeuchtigkeitsbereichs können sich aufgrund der Temperaturschwankungen an den Innen- und Außenseiten der Trommelpatronen Wassertröpfchen bilden. Die Bildung von Wassertröpfchen wird als Kondensation bezeichnet.

Kondenswasser beeinträchtigt die Qualität von Trommelpatronen.

# Umstellen des Druckers

Wenn der Standort des Druckers verlegt oder der Drucker für eine Wartung transportiert wird, gehen Sie folgendermaßen vor.

02C5-01X

Nähere Informationen zum Installationsort finden Sie im Abschnitt "[Druckerinstallation"](#page-101-0).

Siehe auch "[Wichtige Sicherheitsvorschriften"](#page-32-0).

### Schalten Sie den Drucker aus, und ziehen Sie dann die Kabel aus dem Drucker.

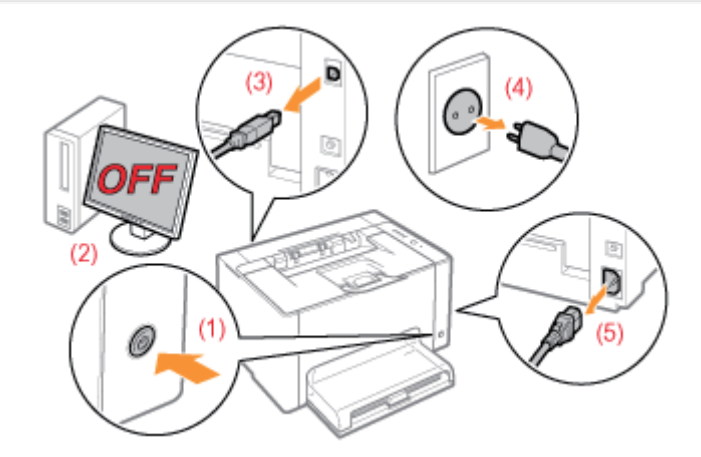

#### <Herausziehen der Kabel>

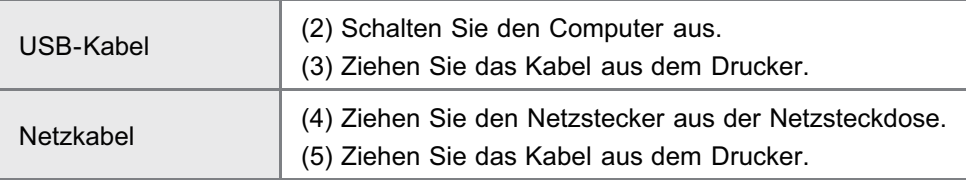

# 2

1

## Schließen Sie das Hilfsfach, und entfernen Sie dann die Fachabdeckung und das Mehrzweck-Papierfach.

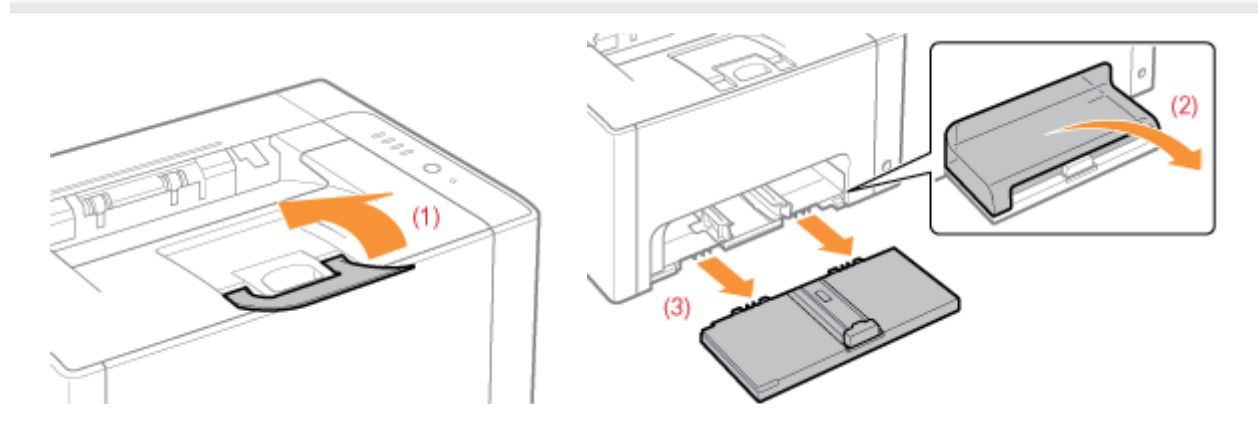

# 3 Tragen Sie die Druckereinheit zum Installationsort.

Tragen Sie den Drucker von vorne, indem Sie ihn an den Transportgriffen festhalten.

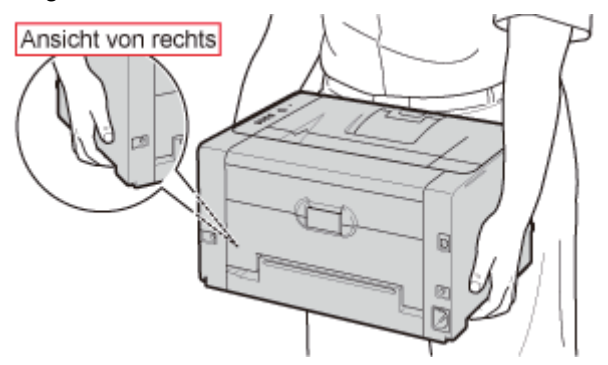

4

# Installieren Sie das Mehrzweck-Papierfach und die Fachabdeckung.

# 5

## Schließen Sie die herausgezogenen Kabel an.

# <Anschließen der Kabel>

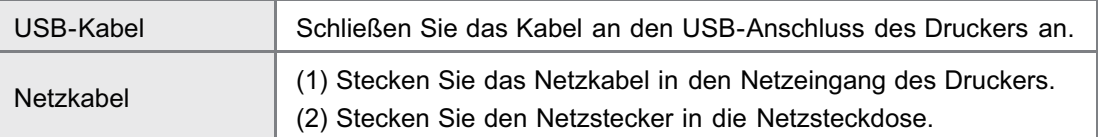

## Wenn die Druckereinheit transportiert wird

Gehen Sie folgendermaßen vor, um Beschädigungen des Druckers während des Transports zu vermeiden.

- Nehmen Sie die Tonerpatronen heraus.
	- Siehe auch "[Lagern der Tonerpatronen"](#page-73-0).
- Verpacken Sie den Drucker sorgfältig in dem Originalkarton mit dem Verpackungsmaterial aus dem Karton.
	- Wenn der Originalkarton und das Verpackungsmaterial aus dem Karton nicht mehr verfügbar sind, besorgen Sie einen ausreichend großen Karton und Verpackungsmaterial, und verpacken Sie den Drucker und die Teile entsprechend.

## [Justieren der Farbe \(Kalibrierung\)](#page-86-0)

Führen Sie eine Kalibrierung durch, wenn sich die Farben ändern und die Daten nicht in den korrekten Farben (angegebene Farben) gedruckt werden.

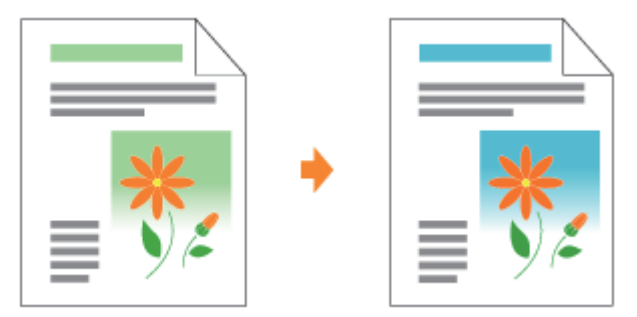

### [Reinigen der Fixierwalze des Druckers](#page-90-0)

Reinigen Sie die Fixierwalze des Druckers, wenn Sie die folgenden Symptome bemerken.

Die Vorder- oder Rückseite des gedruckten Papiers weist Verschmierungen auf.  $\bullet$ 

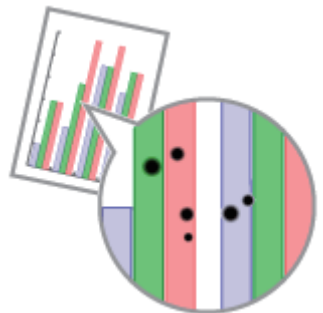

Im Statusfenster des Druckers wird die Meldung <Reinigung erforderlich> angezeigt.  $\bullet$ 

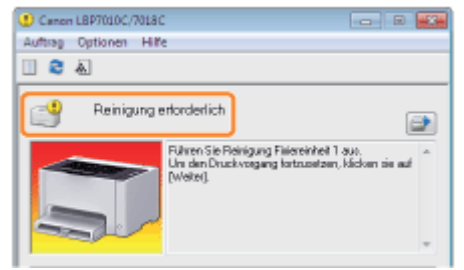

## [Reinigen der lichtempfindlichen Trommel des Druckers](#page-95-0)

Reinigen Sie die lichtempfindliche Trommel des Druckers, wenn Sie die folgenden Symptome bemerken.

- Auf den Bildern sind kurze weiße Streifen (Linien) in gleichmäßigen Abständen zu sehen (insbesondere bei einer hohen Luftfeuchtigkeit).
- Auf den Bildern sind lange schwarze Streifen (Linien) zu sehen (insbesondere bei einer niedrigen Temperatur).
- Auf den Bildern sind kurze schwarze Streifen (Linien), Verschmierungen oder weiße Punkte in gleichmäßigen Abständen zu sehen (insbesondere bei einer hohen Temperatur).

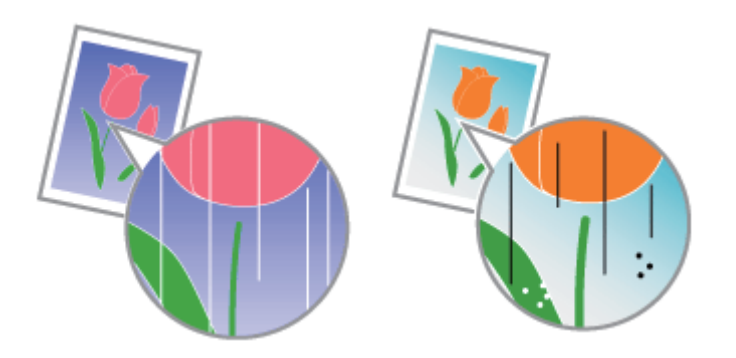

# [Reinigen des Druckergehäuses](#page-97-0)

Reinigen Sie das Außengehäuse und die Ventilationsöffnungen des Druckers regelmäßig, um eine optimale Druckqualität aufrechtzuerhalten.

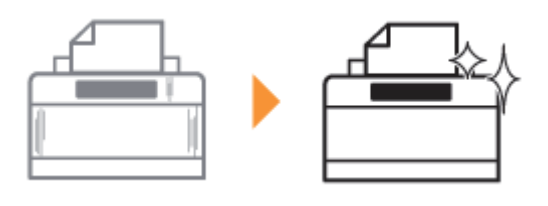

<span id="page-86-0"></span>In diesem Abschnitt wird beschrieben, wie Sie eine Kalibrierung manuell durchführen.

### **MICHTIG**

#### Vorsichtsmaßnahmen beim Durchführen einer Kalibrierung

- Eine häufige Kalibrierung kann die Nutzungsdauer der Tonerpatronen oder der Trommelpatrone beeinflussen.
- $\bullet$ Führen Sie die Kalibrierung durch, nachdem Sie sichergestellt haben, dass sich in den Tonerpatronen Toner befindet.
	- Sie können den aktuellen Status der Tonerpatronen der einzelnen Farben im Statusfenster des Druckers im Dialogfeld [Informationen zu Verbrauchsmaterialien] überprüfen. "[Überprüfen des Status der Verbrauchsmaterialien"](#page-58-0)
	- Wenn Sie eine Kalibrierung durchführen, wenn die Tonerpatronen das Ende ihrer maximalen Nutzungsdauer erreicht haben, wird die Kalibrierung möglicherweise nicht korrekt abgeschlossen. Tauschen Sie in diesem Fall die Tonerpatronen aus, und führen Sie die Kalibrierung dann erneut durch.
		- "[Austausch der Tonerpatrone](#page-61-0)"

### $\n *HINWEIS*\n$

1

2

#### Führen Sie die Kalibrierung zur angegebenen Zeit oder unmittelbar nach dem Einschalten des Druckers durch.

Sie können den Drucker so einstellen, dass die Kalibrierung automatisch täglich zur angegebenen Zeit oder unmittelbar nach dem Einschalten des Druckers durchgeführt wird.

"[Einstellungen für die automatische Kalibrierung"](#page-88-0)

## Klicken Sie im Windows-Tasktray auf [ ], und wählen Sie dann einen Druckernamen aus.

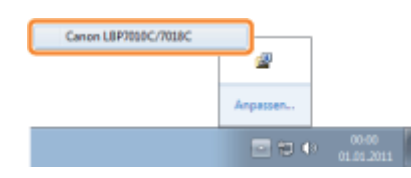

Wählen Sie aus dem Menü [Optionen] die Option [Dienstprogramm]  $\rightarrow$  [Kalibrierung] aus.

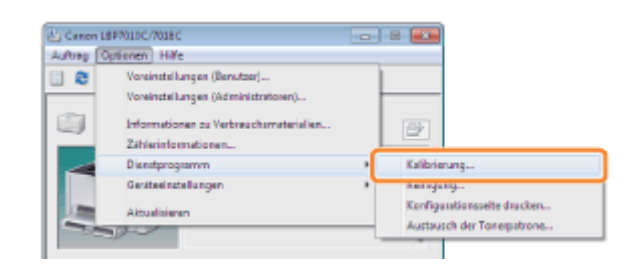

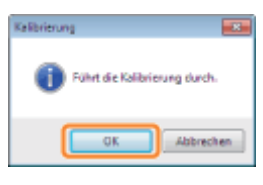

 $\mathbb Z$  HINWEIS

# Kalibrierungsdauer

Es werden ca. 57 Sekunden benötigt.

# <span id="page-88-0"></span>Einstellungen für die automatische Kalibrierung

02C5-021

In diesem Abschnitt wird beschrieben, wie Sie eine Kalibrierung automatisch durchführen.

### $\n *HINWEIS*\n$

#### Wenn die Kalibrierung nicht automatisch durchgeführt wird

Wenn die Zeit zwischen dem Aus- und Einschalten des Druckers weniger als 8 Stunden beträgt, wird keine Kalibrierung durchgeführt. Abhängig von Ihrer Umgebung wird die Kalibrierung jedoch möglicherweise durchgeführt, auch wenn die Zeit weniger als 8 Stunden beträgt.

# 1

#### Klicken Sie im Windows-Tasktray auf [ **[ 3**], und wählen Sie dann einen Druckernamen aus.

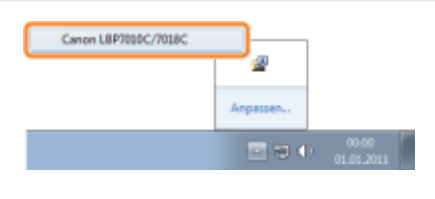

# 2

Wählen Sie aus dem Menü [Optionen] die Option [Geräteeinstellungen]  $\rightarrow$  [Kalibrierungseinstellungen] aus.

#### Pt Cases LEF7000C/7018 Auftreg Dotseren | Hilfe .<br>Yominatellungan (Benutze a e Vereinstellungen (Administrat an za Veito e Zahlerinformationen Dienstorpgramm Kalibrierungseinstellunger **Stressed**

# 3

Geben Sie die Einstellungen für die automatische Kalibrierung an.

#### Wenn die Kalibrierung täglich zur angegebenen Zeit automatisch durchgeführt werden soll

- (1) Aktivieren Sie das Kontrollkästchen [Periodischen Kalibriertimer verwenden].
- (2) Geben Sie in [Zeit] den Zeitpunkt für die Durchführung der Kalibrierung an.

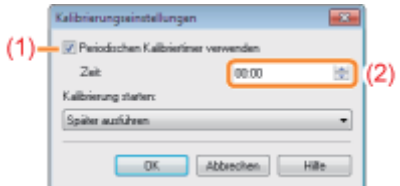

#### Wenn die Kalibrierung nicht automatisch durchgeführt wird

In den folgenden Fällen wird für den Drucker keine Kalibrierung durchgeführt, auch wenn [Periodischen Kalibriertimer verwenden] angegeben wurde.

Wenn der Drucker einen Druckvorgang durchführt oder ein Fehler aufgetreten ist (die Kalibrierung wird nach Abschluss des Auftrags oder nach Beheben des Fehlers durchgeführt).

#### Wenn Sie die Kalibrierung unmittelbar nach dem Einschalten des Druckers durchführen

Wählen Sie in [Kalibrierung starten] die Option [Sofort ausführen] aus.

Wenn die Kalibrierung unmittelbar nach dem Einschalten des Druckers durchgeführt wird, dauert es übermäßig lange, bis der Drucker druckbereit ist.

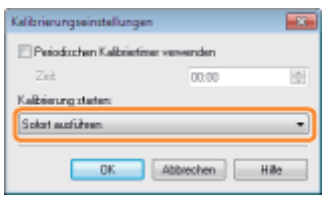

#### Wenn die Kalibrierung nicht automatisch durchgeführt wird

Die Kalibrierung wird abhängig vom Zustand des Druckerinneren unmittelbar nach dem Einschalten des Druckers möglicherweise nicht durchgeführt, auch wenn Sie [Sofort ausführen] ausgewählt haben.

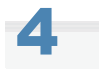

## Klicken Sie auf [OK].

<span id="page-90-0"></span>Für die Reinigung der Fixierwalze wird A4-Normalpapier benötigt. Halten Sie A4-Normalpapier bereit.

### Legen Sie A4-Normalpapier in das Mehrzweck-Papierfach ein.

["Einlegen von Papier"](#page-148-0)

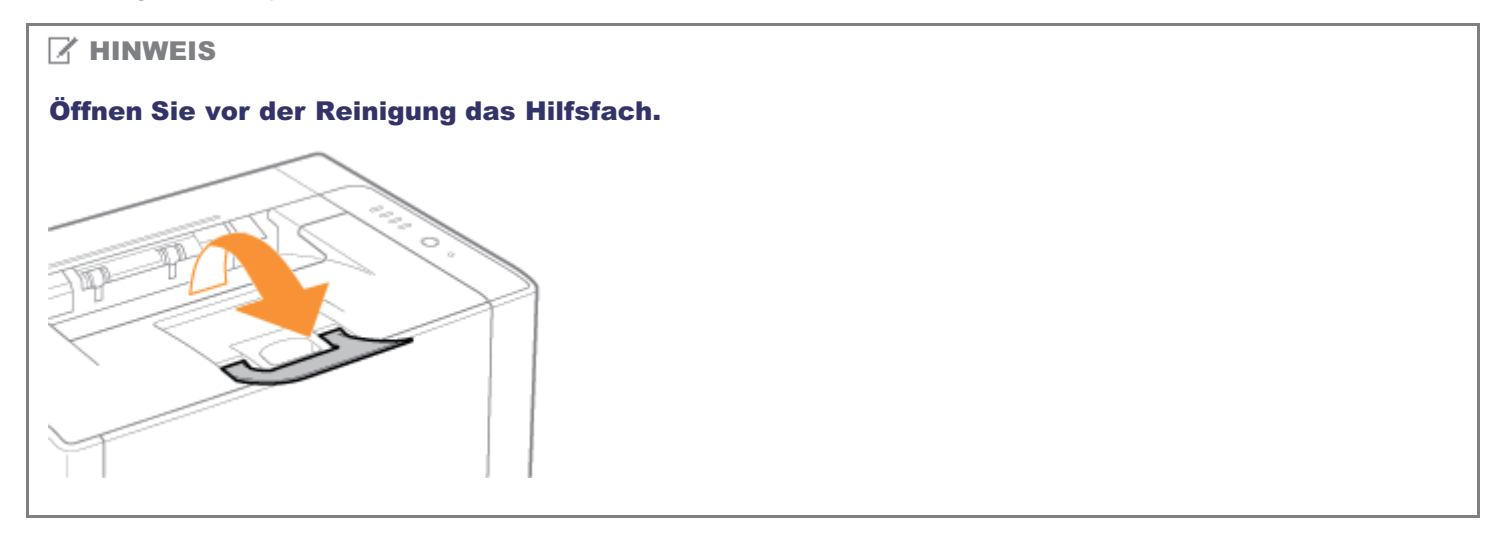

# 2

1

Klicken Sie im Windows-Taskfach auf [ **[ ]**, und wählen Sie dann den Druckernamen aus.

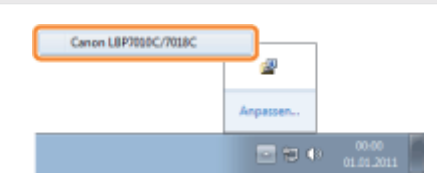

# 3

4

Wählen Sie aus dem Menü [Optionen] die Option [Dienstprogramm]  $\rightarrow$  [Reinigung] aus.

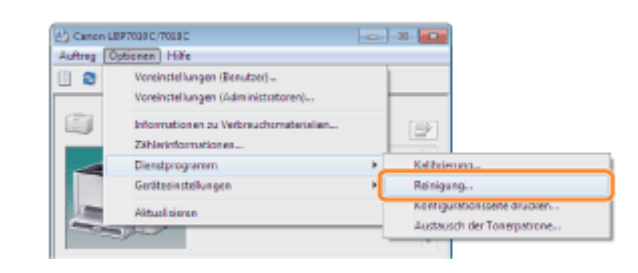

## Wählen Sie [Reinigungstyp] aus.

(1) Wählen Sie [Reinigung Fixiereinheit 1] aus.

(2) Klicken Sie auf [OK].

→ Das Papier wird eingezogen, und der Drucker beginnt mit der Reinigung der Fixierwalze.

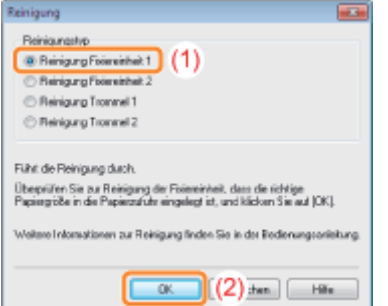

Wenn das gedruckte Papier auch nach Durchführung von [Reinigung Fixiereinheit 1] Verschmierungen aufweist

Führen Sie [Reinigung Fixiereinheit 2] durch.

"[Durchführen von \[Reinigung Fixiereinheit 2\]"](#page-92-0)

#### $\n *A*$  HINWEIS

### Dauer der Reinigung

Es werden ca. 130 Sekunden benötigt.

Die Reinigung der Fixierwalze kann nicht abgebrochen werden. Warten Sie, bis der Vorgang abgeschlossen ist. (Die Reinigung ist abgeschlossen, wenn das Papier vollständig ausgegeben wurde.)

<span id="page-92-0"></span>Für die Durchführung von [Reinigung Fixiereinheit 2] ist A4-Normalpapier erforderlich. Legen Sie A4-Normalpapier bereit.

02C5-023

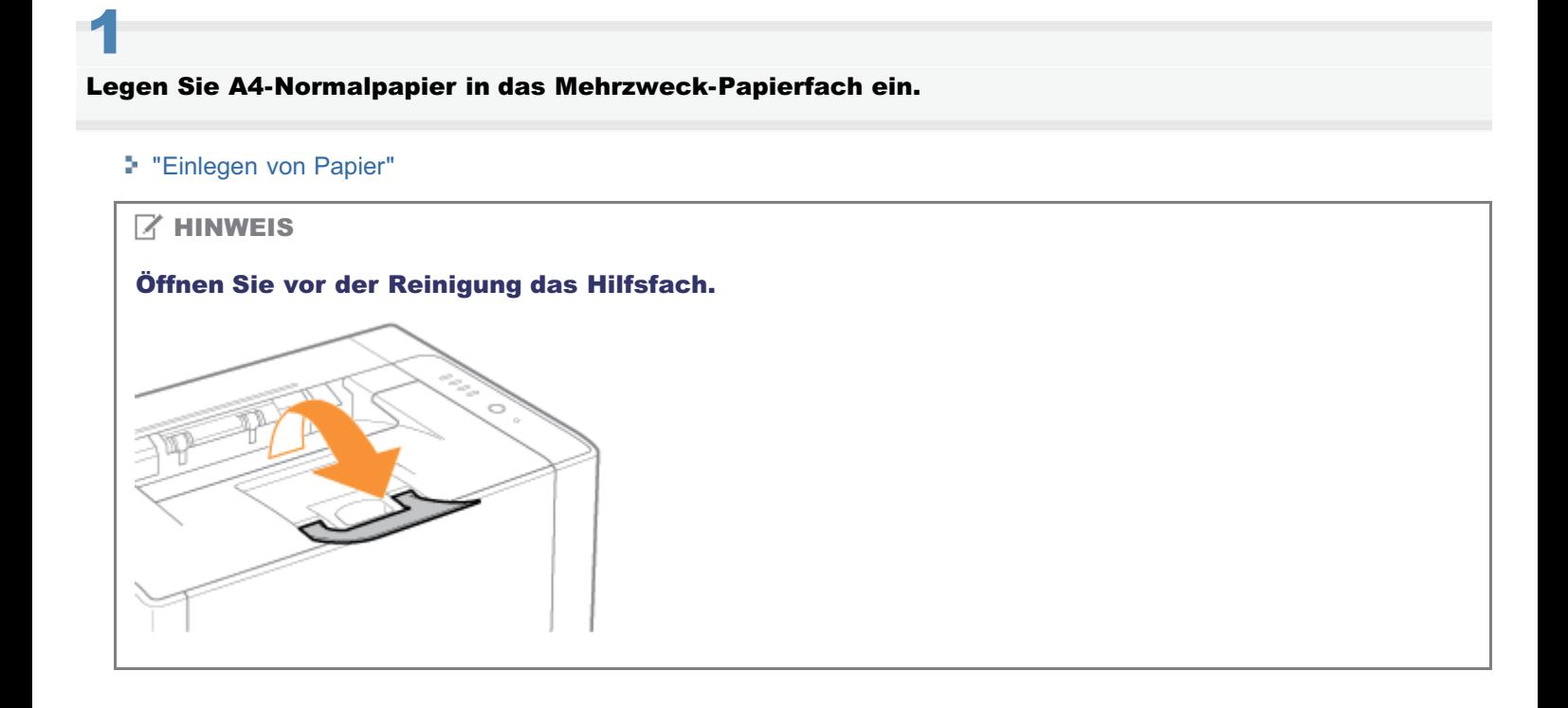

Klicken Sie im Windows-Tasktray auf [ ], und wählen Sie dann einen Druckernamen aus.

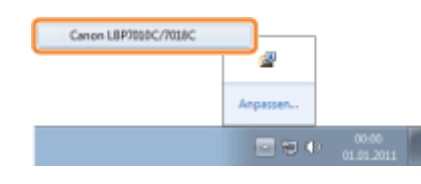

# 3

2

Wählen Sie aus dem Menü [Optionen] die Option [Dienstprogramm]  $\rightarrow$  [Reinigung] aus.

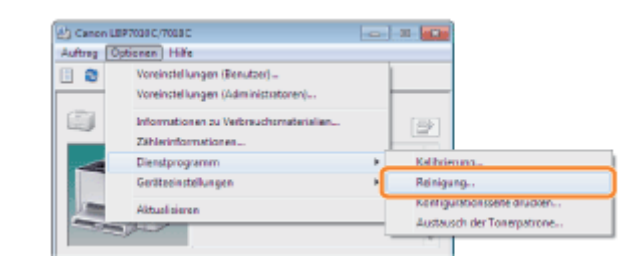

# 4 Wählen Sie [Reinigungstyp] aus.

(1) Wählen Sie [Reinigung Fixiereinheit 2] aus.

(2) Klicken Sie auf [OK]. Daraufhin wird die Reinigungsseite gedruckt.

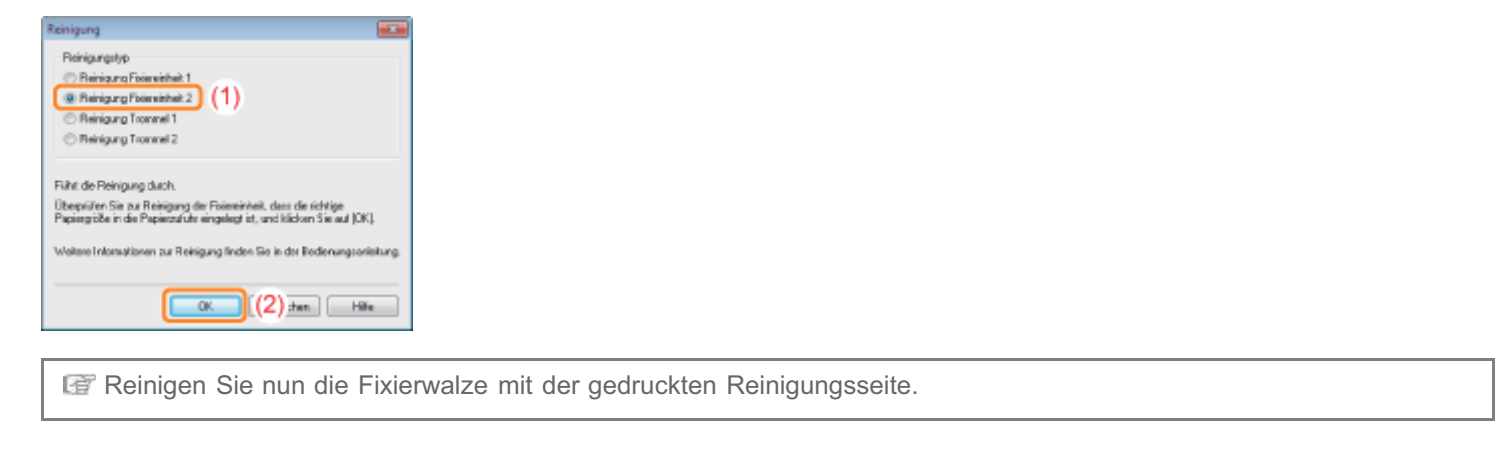

5

Nehmen Sie ggf. das Papier aus dem Mehrzweck-Papierfach heraus.

# 6

Legen Sie die Reinigungsseite mit der bedruckten Seite nach unten in das Mehrzweck-Papierfach ein.

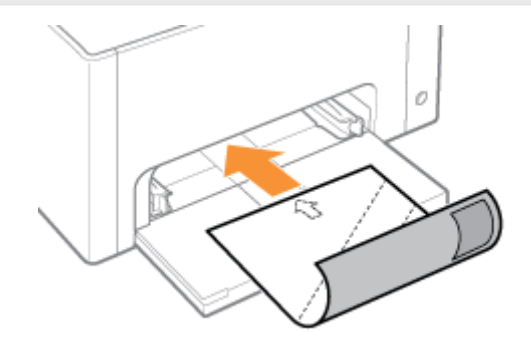

# 7 Drücken Sie die Taste [  $\textcircled{}$  ] (Papiertaste).

→ Die Reinigungsseite wird in den Drucker eingezogen, und der Drucker beginnt mit der Reinigung der Fixierwalze.

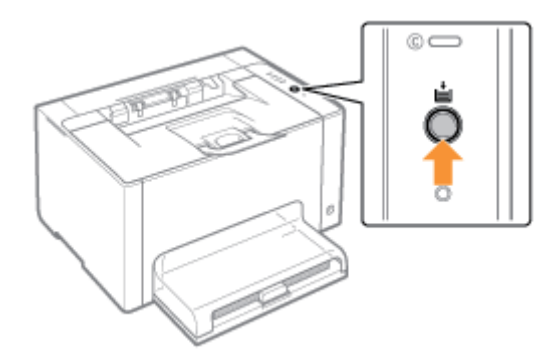

# **Z** HINWEIS

## Dauer der Reinigung

Es werden ca. 90 Sekunden benötigt.

Die Reinigung der Fixierwalze kann nicht abgebrochen werden. Warten Sie, bis der Vorgang abgeschlossen ist. (Die Reinigung ist abgeschlossen, wenn das Papier vollständig ausgegeben wurde.)

# <span id="page-95-0"></span>Reinigen der lichtempfindlichen Trommel des Druckers

02C5-024

1

Klicken Sie im Windows-Tasktray auf [ ], und wählen Sie dann einen Druckernamen aus.

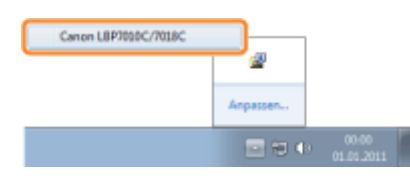

# 2

Wählen Sie aus dem Menü [Optionen] die Option [Dienstprogramm]  $\rightarrow$  [Reinigung] aus.

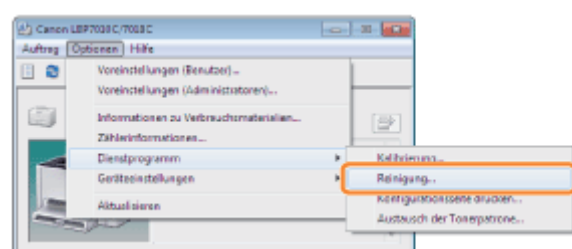

# 3

### Wählen Sie [Reinigungstyp] aus.

- (1) Wählen Sie abhängig von den Symptomen [Reinigung Trommel 1] oder [Reinigung Trommel 2] aus.
- (2) Klicken Sie auf [OK].
	- → Im Statusfenster des Druckers wird die Meldung <Reinigung> angezeigt, und der Drucker beginnt mit der Reinigung der lichtempfindlichen Trommel.

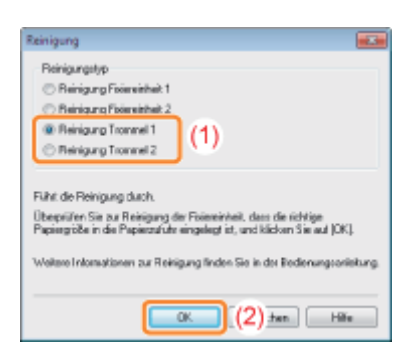

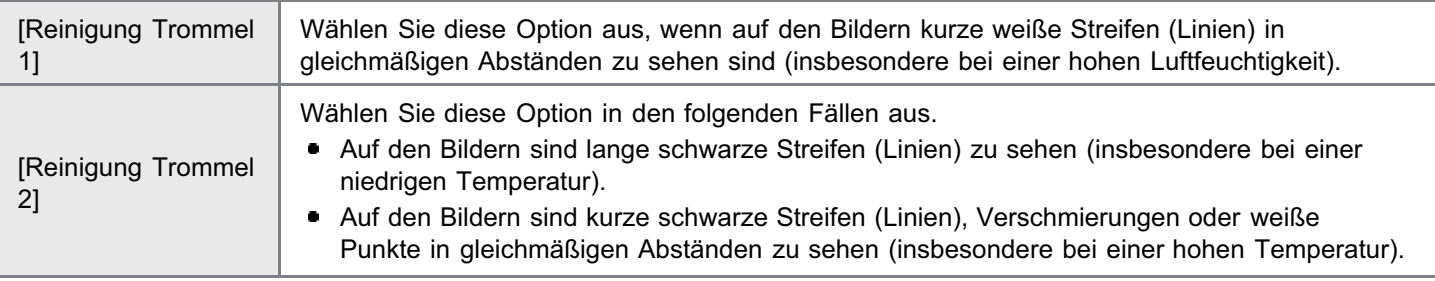

## $\n *HINWEIS*\n$

# Dauer der Reinigung

- [Reinigung Trommel 1]: Es werden ca. 93 Sekunden benötigt.
- [Reinigung Trommel 2]: Es werden ca. 125 Sekunden benötigt.
	- Die Reinigung der lichtempfindlichen Trommel kann nicht abgebrochen werden. Warten Sie, bis der Vorgang abgeschlossen ist.

<span id="page-97-0"></span>Lesen Sie vor dem Reinigen des Druckergehäuses den Abschnitt "[Achtung \(Reinigung\)"](#page-99-0).

## Schalten Sie den Drucker aus, und ziehen Sie dann die Kabel aus dem Drucker.

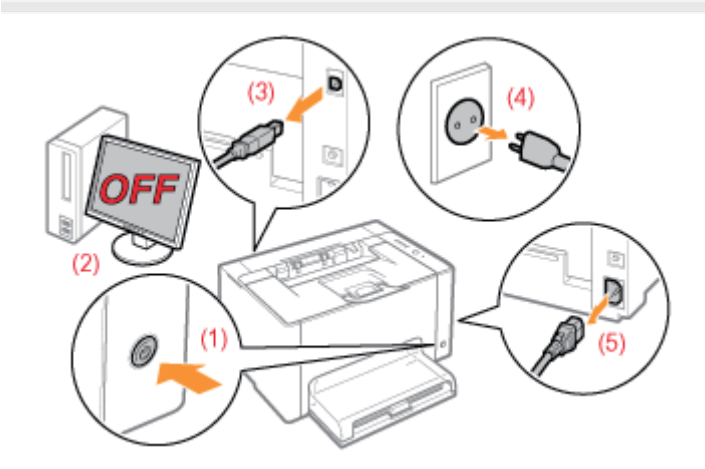

## <Herausziehen der Kabel>

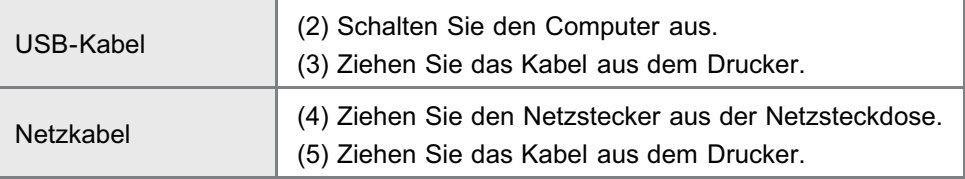

# 2

1

Wringen Sie ein weiches, mit Wasser oder einem milden, mit Wasser verdünnten Reinigungsmittel angefeuchtetes Tuch gut aus, und wischen Sie dann den Schmutz ab.

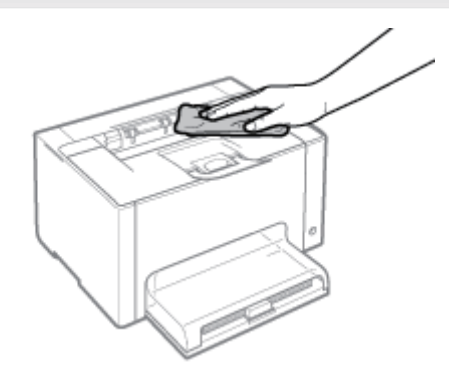

# 3

4

Nachdem Sie den Schmutz entfernt haben, wischen Sie den Drucker mit einem trockenen Tuch ab.

Wenn der Drucker vollständig trocken ist, schließen Sie die herausgezogenen Kabel an.

# <Anschließen der Kabel>

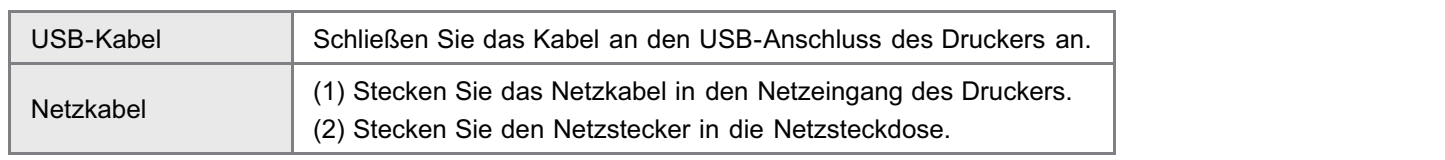

02C5-026

<span id="page-99-0"></span>Siehe auch "[Wichtige Sicherheitsvorschriften"](#page-32-0).

# **<sup>O</sup>** WICHTIG

Vorsichtsmaßnahmen beim Reinigen des Druckergehäuses

- Verwenden Sie keine Putzmittel, sondern nur Wasser oder ein mildes, mit Wasser verdünntes Reinigungsmittel, da sich sonst die Kunststoffmaterialien des Druckers verformen oder einreißen können.
- Wenn Sie ein mildes Reinigungsmittel verwenden, verdünnen Sie es unbedingt mit Wasser. Wenn Sie für die Reinigung ein mildes Reinigungsmittel verwenden, wischen Sie das Reinigungsmittel unbedingt mit einem weichen, mit Wasser angefeuchteten Tuch ab.
- Dieser Drucker benötigt weder Fett noch Öl. Wenden Sie kein Fett oder Öl an.  $\bullet$

# Position der Seriennummer

02C5-027

Sie benötigen die Seriennummer für Ihren Anspruch auf den Wartungsservice. Sie finden die Seriennummer an den in den folgenden Abbildungen dargestellten Positionen.

Entfernen Sie nicht die Typenschilder, auf denen die Seriennummer angegeben ist.

## Rückseite des Druckers

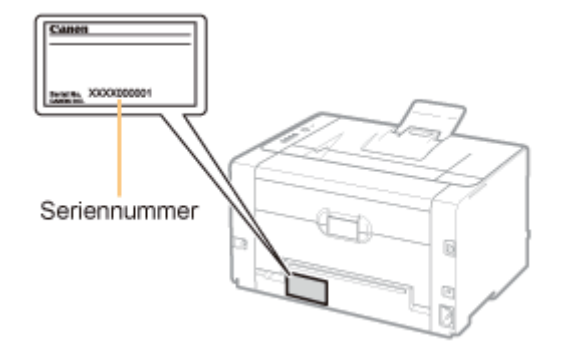

### Außenansicht des Verpackungskartons

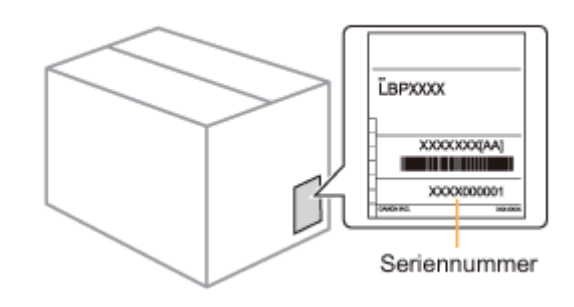

# <span id="page-101-0"></span>Druckerinstallation

02C5-028

Wenn Sie den Drucker installieren, führen Sie die folgenden Maßnahmen durch.

Lesen Sie vor der Installation des Druckers den Abschnitt "[Achtung \(Druckerinstallation\)](#page-102-0)".

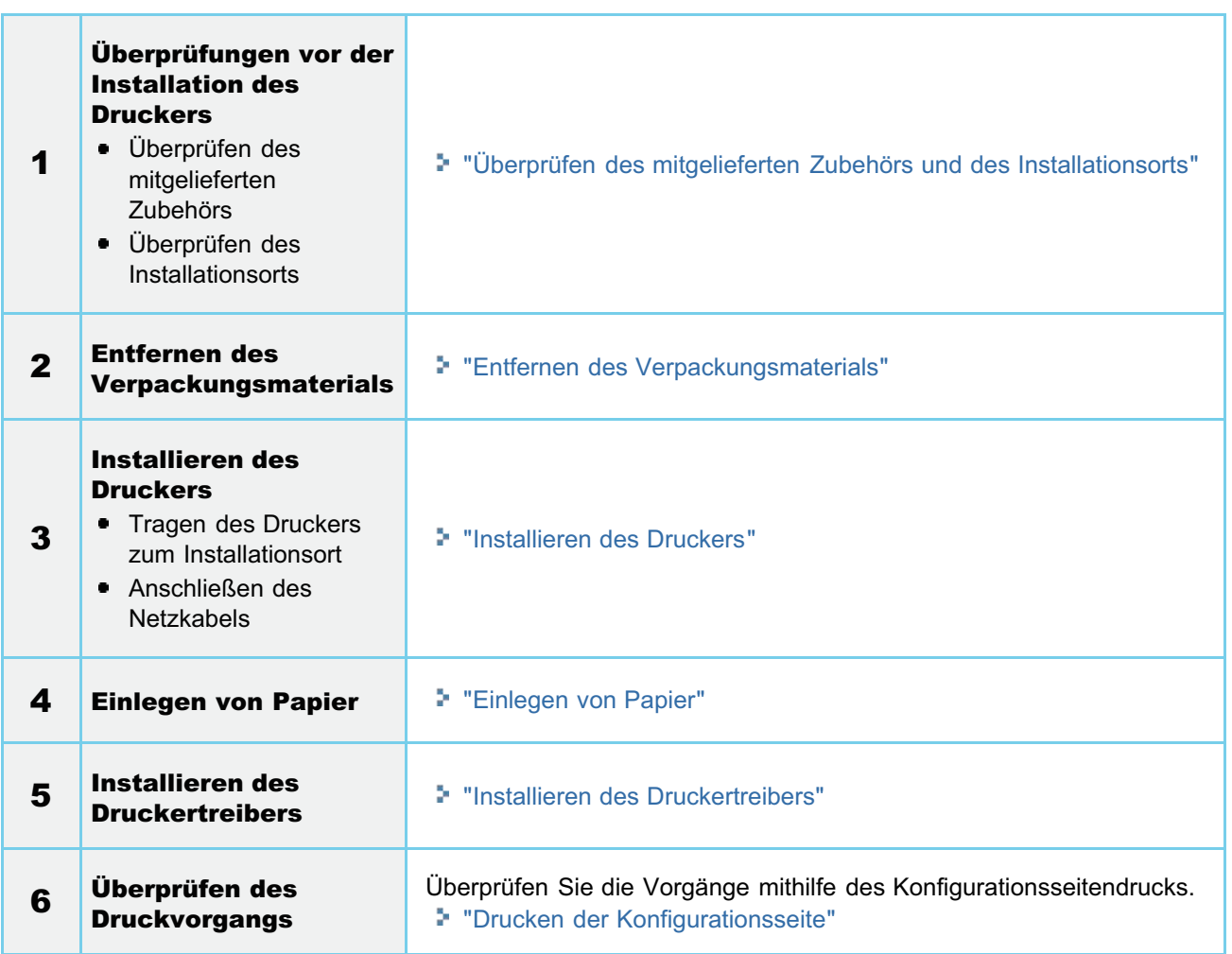

<span id="page-102-0"></span>Siehe auch "[Wichtige Sicherheitsvorschriften"](#page-32-0).

# **<sup>@</sup>WICHTIG**

### Schutz des Druckers vor Kondensation

Lassen Sie den Drucker vor dem Gebrauch für mindestens zwei Stunden stehen, damit er sich an die Temperatur und Luftfeuchtigkeit der Umgebung anpassen kann, um die Bildung von Kondenswasser im Druckerinneren in den folgenden Fällen zu vermeiden.

02C5-029

- Wenn der Raum, in dem der Drucker installiert ist, schnell aufgeheizt wird
- Wenn der Drucker aus einer kalten oder trockenen Umgebung in eine warme oder feuchte Umgebung umgesetzt wird
- Wenn sich Wassertröpfchen (Kondenswasser) im Druckerinneren formen, kann dies zu Papierstau oder verminderter Druckqualität führen.

### Bei Verwendung eines Ultraschallbefeuchters

Wenn Sie einen Ultraschallbefeuchter verwenden, sollten Sie gereinigtes Wasser oder Wasser, das keine Verunreinigungen enthält, verwenden.

Bei Verwendung von Leitungswasser oder Brunnenwasser werden die Verunreinigungen im Wasser in der Luft verteilt. Sie können sich im Druckerinneren festsetzen und zu einer verminderten Druckqualität führen.

#### Vorsichtsmaßnahmen bei der Stromversorgung

- Verwenden Sie eine Netzsteckdose ausschließlich für diesen Drucker. Verwenden Sie keine weiteren Netzeingänge der Netzsteckdose.
- Stecken Sie den Netzstecker nicht in den Hilfsanschluss eines Computers.  $\bullet$
- Verwenden Sie nicht dieselbe Steckdose für den Anschluss des Druckers und einer der folgenden Einheiten. Kopierer
	- Klimaanlage
	- Aktenvernichter
	- Einheiten, die große Strommengen verbrauchen
	- Einheiten, die elektrische Störungen generieren
- Die maximale Leistungsaufnahme des Druckers ist 868 W oder weniger.
- Elektrische Störungen oder ein dramatischer Abfall der Netzspannung können zu Fehlfunktionen oder Datenverlusten im Drucker oder Computer führen.

### Installieren Sie den Drucker nicht an folgenden Standorten, da dies zu einer Beschädigung des Druckers führen kann.

- Standorte, an denen starke Schwankungen der Temperatur oder Luftfeuchtigkeit auftreten können
- Standorte, an denen Kondensation auftreten kann
- Schlecht belüftete Standorte

(Wenn Sie den Drucker über einen längeren Zeitraum in einem unzureichend belüfteten Raum verwenden oder größere Druckvolumen erstellen, können Ozon oder andere Gerüche, die vom Drucker erzeugt werden, zu einer unbehaglichen Arbeitsumgebung führen. Darüber hinaus werden während des Druckbetriebs auch andere chemische Partikel freigesetzt. Daher ist es wichtig, einen adäquaten Luftaustausch sicherzustellen.)

- Standorte in der Nähe von Einheiten, die magnetische oder elektromagnetische Wellen erzeugen
- In Labors oder an Standorten, in denen chemische Reaktionen auftreten
- Standorte, die salziger Luft, ätzenden Gasen oder toxischen Gasen ausgesetzt sind
- Standorte mit einem Teppich oder Polster, deren Oberflächen sich durch das Gewicht des Druckers durchbiegen  $\bullet$ können oder in die der Drucker einsinken kann

#### Vorsichtsmaßnahmen beim Anschließen des Netzkabels

- Stecken Sie den Netzstecker des Druckers nicht in den Hilfsanschluss eines Computers.
- Eine Netzsteckdose sollte ausschließlich für diesen Drucker verwendet werden.
- $\bullet$ Schließen Sie diesen Drucker nicht an einer unterbrechungsfreien Stromquelle an. Dies kann im Falle eines Stromausfalls zu Fehlfunktionen des Druckers oder zu einem Druckerausfall führen.

#### Wenn der Drucker zum ersten Mal nach der Druckerinstallation eingeschaltet wird

#### $\n *HINWEIS*\n$

### Informationen zu den in diesem Drucker enthaltenen Verbrauchsmaterialien

Der Zeitpunkt für die Auswechselung der enthaltenen Verbrauchsmaterialien ist wie folgt.

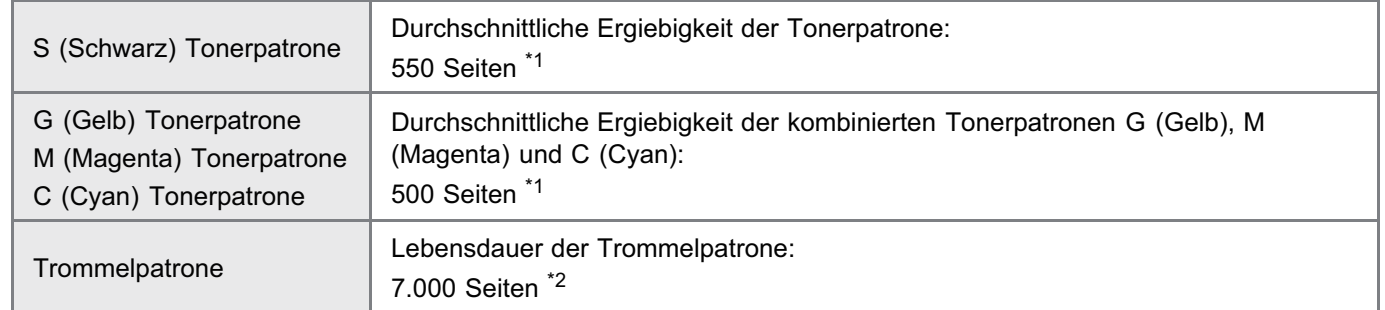

- \*1 Die durchschnittliche Ergiebigkeit basiert auf "ISO/IEC 19798"\* bei einem Druck auf Papier des Formats A4 mit der Standardeinstellung für die Druckdichte.
	- \* Bei "ISO/IEC 19798" handelt es sich um einen globalen Standard, der sich auf die "Methode zur Bestimmung des Tonerpatronenverbrauchs von Farbdruckern und multifunktionalen Geräten, die Drucker-Komponenten enthalten" bezieht und von der ISO (International Organization for Standardization) herausgegeben wird.
- <sup>\*2</sup> Die Lebensdauer der Trommelpatrone basiert auf unseren Bewertungskriterien bei einem Druck auf Normalpapier des Formats A4 mit einem Intervall von 2 Blättern (Periodischer Druck von 2 Blättern). Dieser Wert ist zugleich die Lebensdauer der Trommelpatrone für den Farbdruck. Die durchschnittliche Lebensdauer der Trommelpatrone ist etwa doppelt so hoch, wenn nur ein Schwarz-Weiß-Druck vorgenommen wird.
- Informationen zum Erwerb von Verbrauchsmaterialien finden Sie im Abschnitt "[Verbrauchsmaterial"](#page-56-0).  $\bullet$

# <span id="page-104-0"></span>Überprüfen des mitgelieferten Zubehörs und des Installationsorts

02C5-02A

### Überprüfen des mitgelieferten Zubehörs

Vergewissern Sie sich vor der Installation des Druckers, dass das gesamte mitgelieferte Zubehör in der Packung enthalten ist.

Sollte ein Gegenstand fehlen oder beschädigt sein, wenden Sie sich an Ihren autorisierten Canon-Händler vor Ort.

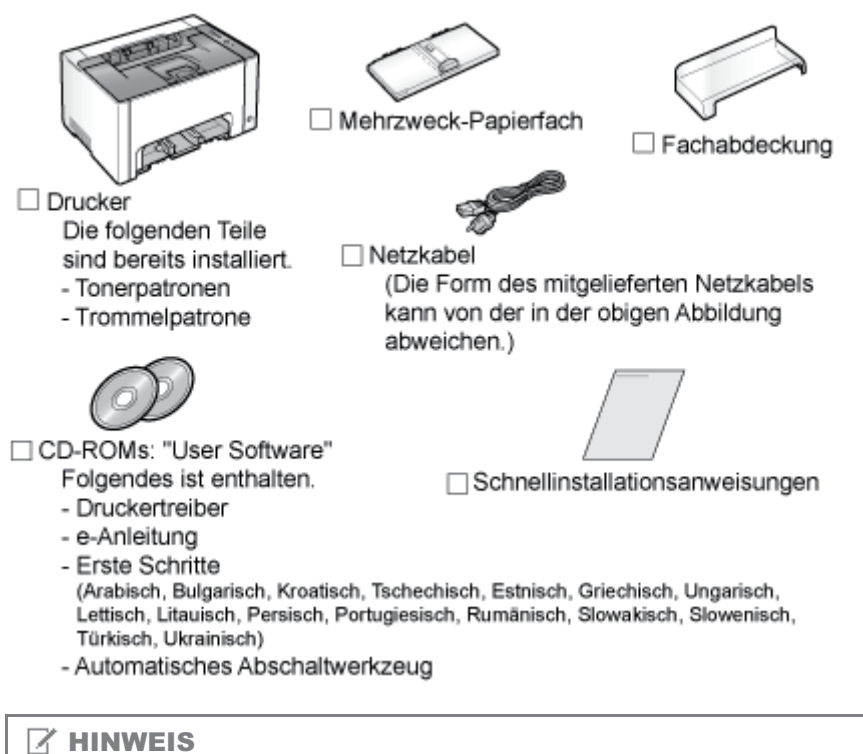

### Dieser Drucker umfasst zwei CD-ROMs mit dem Titel "User Software".

Verwenden Sie die CD-ROM, auf der die Ihnen bekannte Sprache angegeben ist.

#### Informationen zum USB-Kabel

- Im Lieferumfang des Druckers ist kein USB-Kabel enthalten. Halten Sie ein passendes Kabel für den von Ihnen verwendeten Computer bereit.
- $\bullet$ Verwenden Sie ein USB-Kabel mit dem folgenden Symbol.

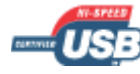

# Informationen zu den mitgelieferten Handbüchern

Die folgenden Handbücher werden mit dem Drucker geliefert. Lesen Sie diese Handbücher entsprechend Ihren Anforderungen, damit Sie alle Funktionen dieses Druckers nutzen können.

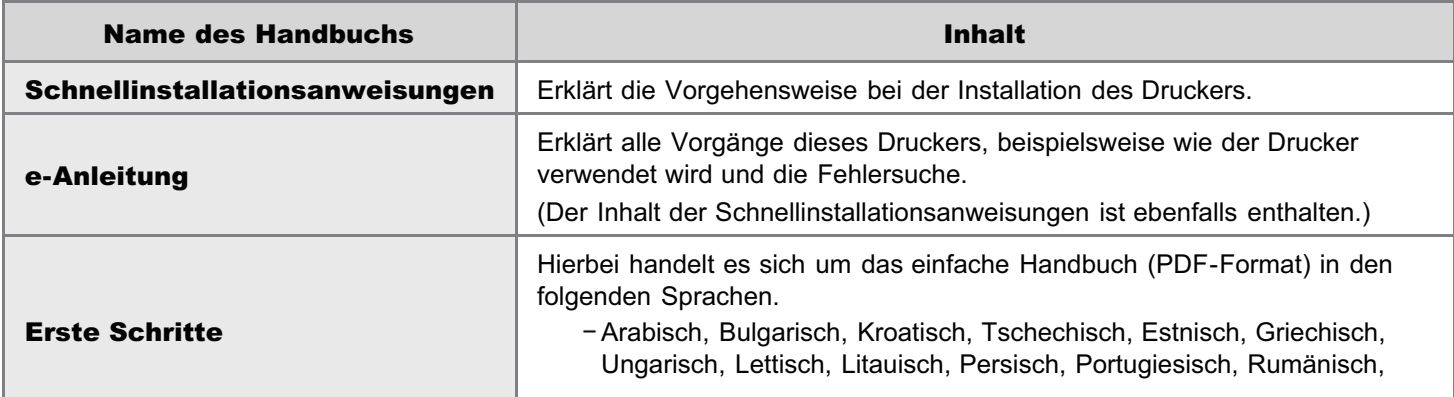

+ Zur Anzeige des Handbuchs im PDF-Format ist Adobe Reader/Adobe Acrobat Reader erforderlich. Wenn Adobe Reader/Adobe Acrobat Reader nicht auf Ihrem System installiert ist, laden Sie das Programm von der Website von Adobe Systems Incorporated herunter.

## Überprüfen des Installationsorts

Für eine sichere und problemlose Nutzung des Druckers stellen Sie den Drucker an einem Ort auf, der die folgenden Bedingungen erfüllt.

#### Temperatur- und Luftfeuchtigkeitsbedingungen

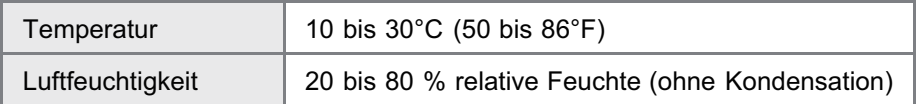

#### Anforderungen an die Stromversorgung

220 bis 240 V (±10 %), 50/60 Hz (±2 Hz)

#### Installationsanforderungen

- **Ein Standort mit ausreichend Platz** 
	- Beachten Sie die folgenden Abmessungen der einzelnen Teile, und stellen Sie ausreichend Platz für die Installation des Druckers sicher.

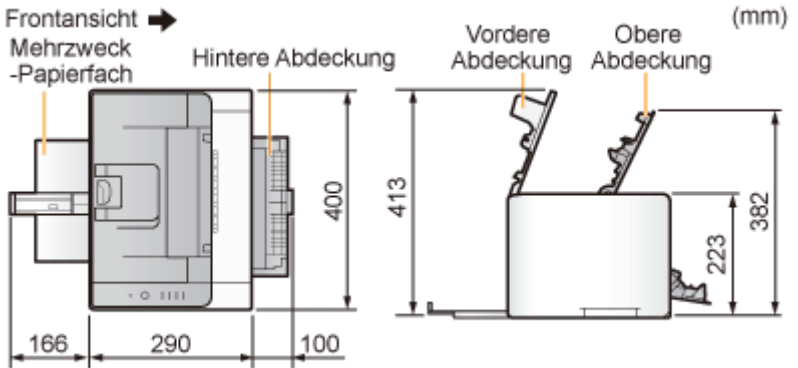

- Ein Standort mit guter Luftzirkulation  $\bullet$
- Ein Standort mit flacher, ebener Fläche  $\bullet$
- Ein Standort, der problemlos das Gewicht des Druckers tragen kann

# <span id="page-106-0"></span>Entfernen des Verpackungsmaterials

## $\n *HINWEIS*\n$

#### Bewahren Sie das Verpackungsmaterial auf, das Sie beim Auspacken entfernen.

Der Karton, in dem sich der Drucker beim Kauf befand, sowie das im Karton befindliche Verpackungsmaterial sind erforderlich, wenn Sie den Drucker zu Wartungszwecken transportieren oder ihn umsetzen möchten.

02C5-02C

#### Informationen zum Verpackungsmaterial

Die Form oder Position des Verpackungsmaterials kann geändert und Verpackungsmaterial ohne Ankündigung hinzugefügt oder entfernt werden.

Entfernen Sie das gesamte eventuell am Drucker angebrachte orangefarbene Band, wenn Sie die folgende Vorgehensweise durchführen.

## Entfernen Sie die Schutzfolie.

1

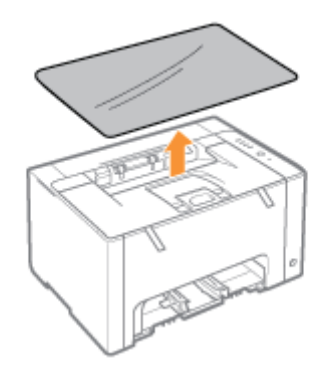

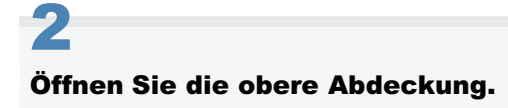

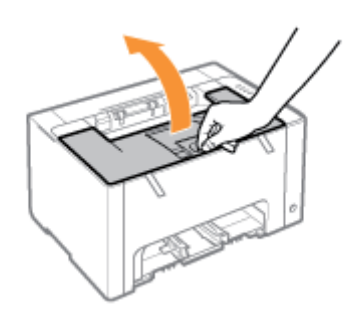

# 3

Entfernen Sie die beiden Kunststoffverpackungen (orange) mit Band im Druckerinneren.

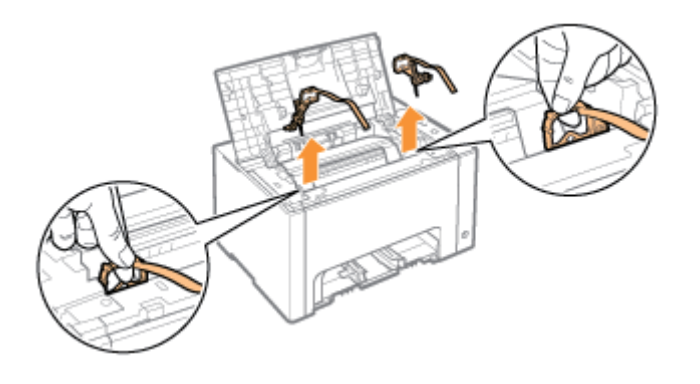

# 4

## Entfernen Sie das Papier im Druckerinneren.

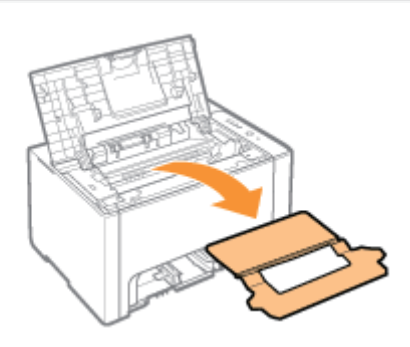

# 5

## Schließen Sie die obere Abdeckung.

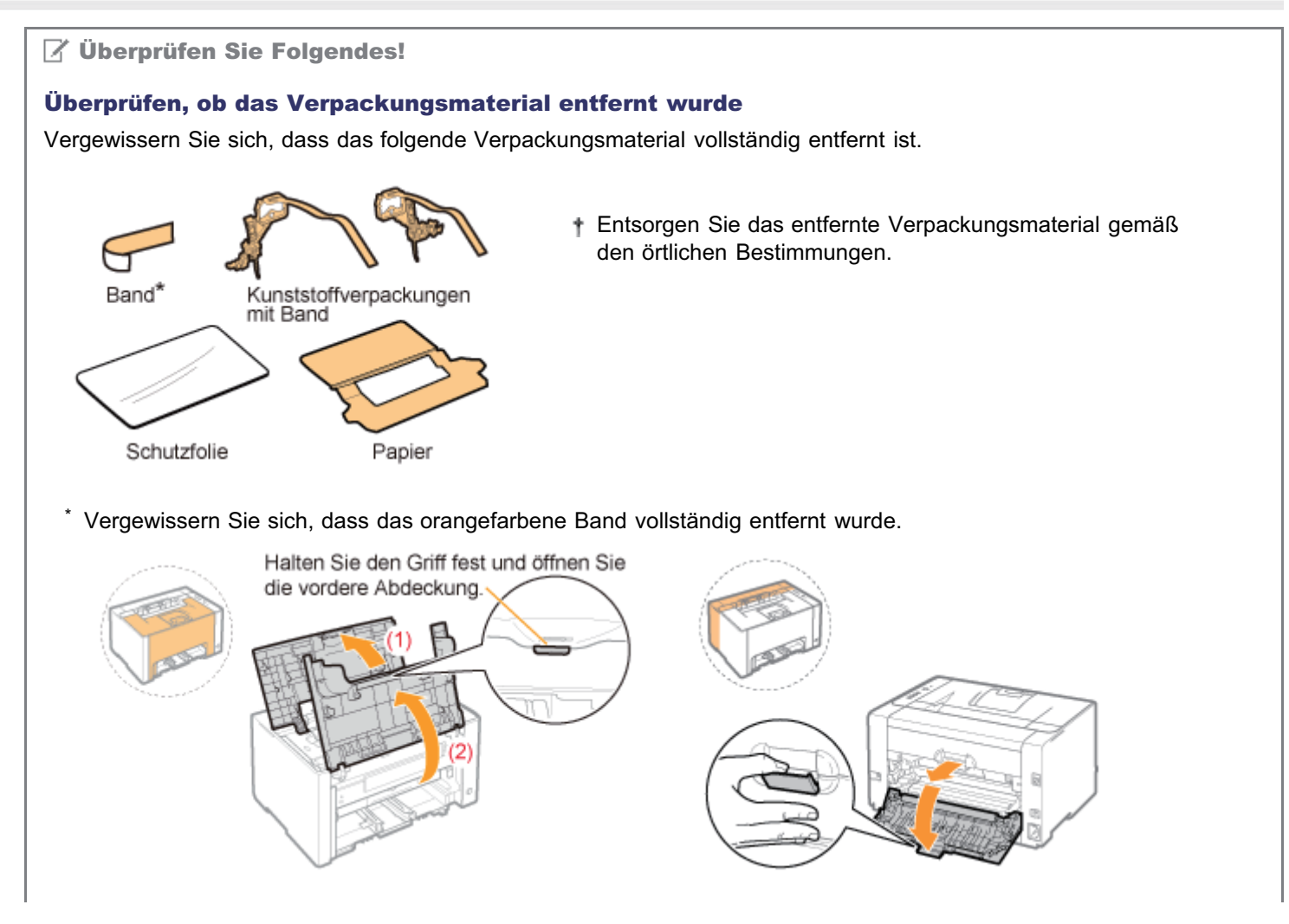
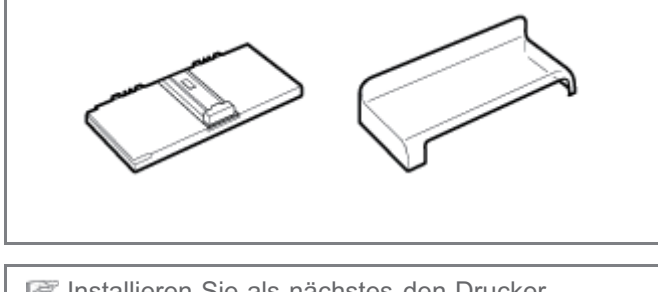

Installieren Sie als nächstes den Drucker. "[Installieren des Druckers"](#page-109-0)

02C5-02E

### <span id="page-109-0"></span>Tragen des Druckers zum Installationsort

### Tragen Sie die Druckereinheit zum Installationsort.

Tragen Sie den Drucker von vorne, indem Sie ihn an den Transportgriffen festhalten.

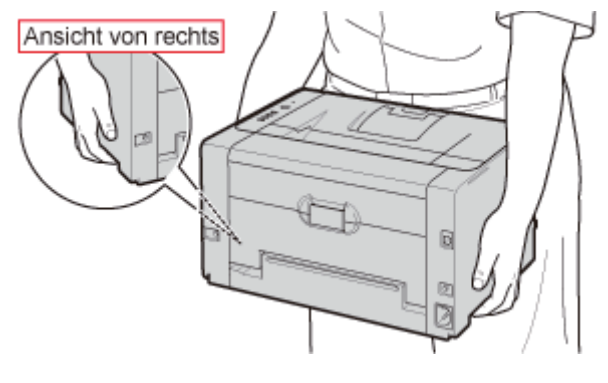

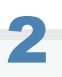

1

### Installieren Sie das Mehrzweck-Papierfach.

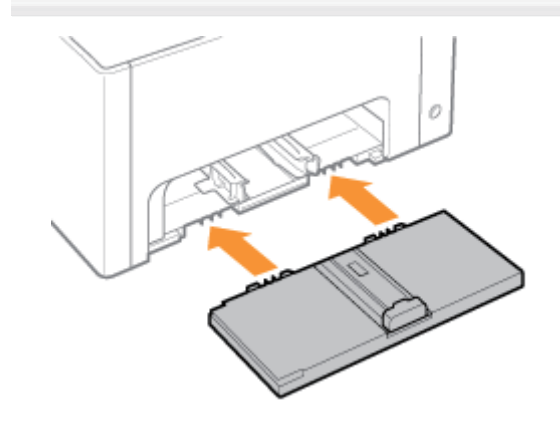

### 3 Installieren Sie die Fachabdeckung.

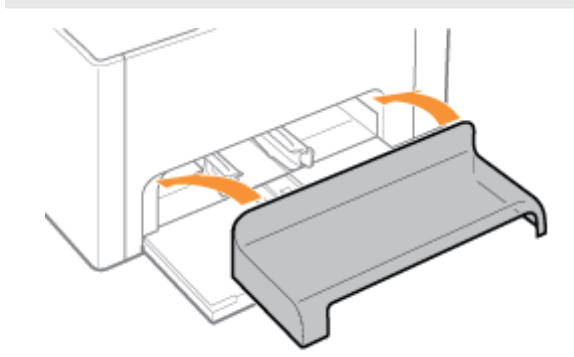

## 1

### Schließen Sie das Netzkabel an.

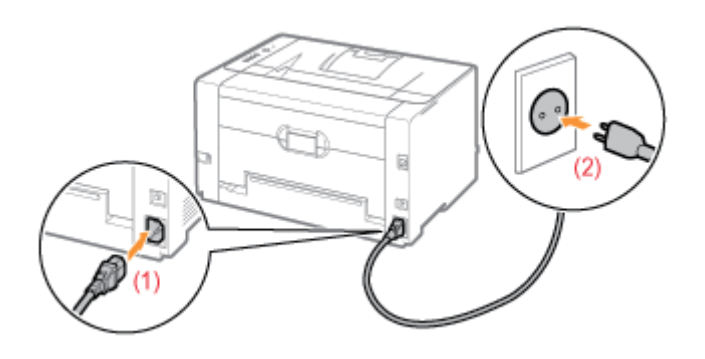

### $\mathbb Z$  HINWEIS

### Form des mitgelieferten Netzkabels

Das Aussehen des mitgelieferten Netzkabels kann von der in der obigen Abbildung abweichen.

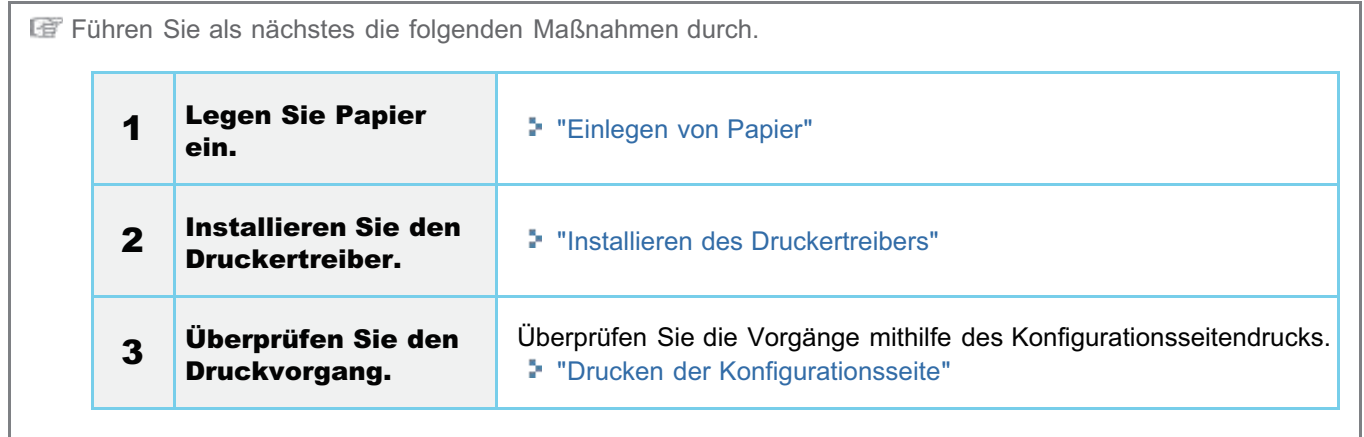

<span id="page-111-0"></span>Beim Konfigurationsseitendruck werden die Einstellungen der Druckereinheit und andere aktuelle Druckerinformationen aufgeführt.

02C5-02F

Die Konfigurationsseite ist so konzipiert, dass sie auf A4-Papier gedruckt wird. Verwenden Sie unbedingt A4-Papier.

#### Legen Sie A4-Papier in das Mehrzweck-Papierfach ein.

- ["Einlegen von Papier"](#page-148-0)
- $\n *A*$  HINWEIS

1

Öffnen Sie vor dem Drucken das Hilfsfach.

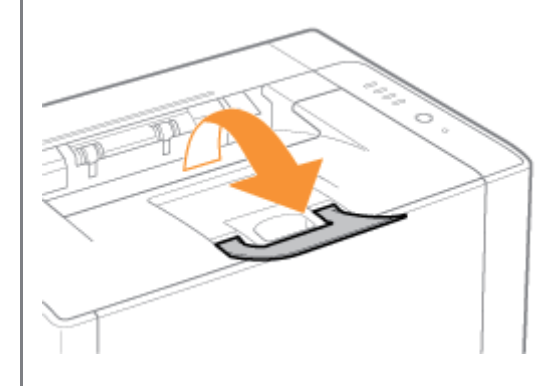

## 2

Klicken Sie im Windows-Taskfach auf [ **[ ]**, und wählen Sie dann den Druckernamen aus.

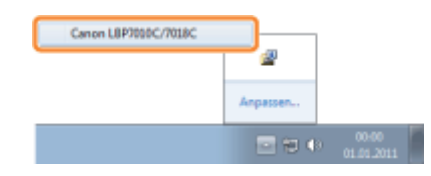

## 3

4

Wählen Sie aus dem Menü [Optionen] die Option [Dienstprogramm]  $\rightarrow$  [Konfigurationsseite drucken] aus.

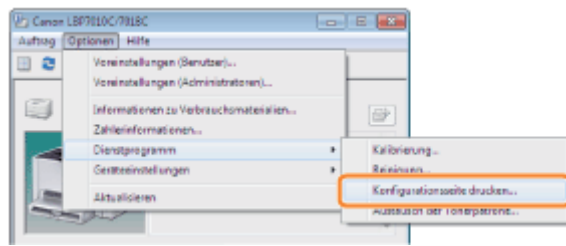

Klicken Sie auf [OK], um die Konfigurationsseite zu drucken.

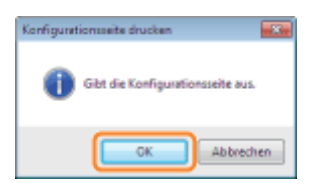

Wenn die Konfigurationsseite nicht gedruckt wird

"[Der Druckvorgang kann nicht durchgeführt werden \(USB-Verbindung\)](#page-253-0)"

"[Der Druckvorgang kann nicht durchgeführt werden \(über den Druckserver\)](#page-256-0)"

### Installation des Treibers

02C5-02H

[Installieren des Druckertreibers](#page-114-0)

[Deinstallieren des Druckertreibers](#page-132-0)

### <span id="page-114-0"></span>Installieren des Druckertreibers

Der Druckertreiber ist eine Software, die für das Drucken mit diesem Drucker erforderlich ist.

Nähere Informationen zur Systemumgebung, die für die Verwendung des Druckertreibers erforderlich ist, finden Sie im Abschnitt "[Systemanforderungen für den Druck"](#page-44-0).

Die Vorgehensweise zur Installation des Druckertreibers hängt von der Systemumgebung ab. Lesen Sie einen der folgenden Abschnitte entsprechend Ihrer Systemumgebung.

### Wenn Sie den Drucker und Computer über ein USB-Kabel verbinden

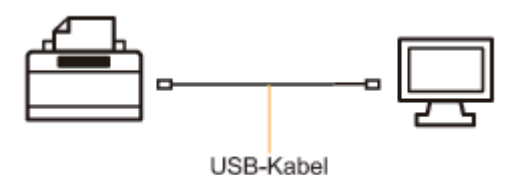

Es gibt die folgenden zwei Möglichkeiten, den Druckertreiber zu installieren.

Wenn Sie Windows 7 oder Server 2008 R2 verwenden, installieren Sie den Druckertreiber über die <Einfache Installation>.

(Möglicherweise können Sie aufgrund der Windows-Einschränkung den Druckertreiber auch nach der Erkennung des Druckers mit Plug & Play nicht ordnungsgemäß installieren.)

#### <Einfache Installation>

Installiert den Druckertreiber von der mitgelieferten CD-ROM (CD-ROM-Installation). Die e-Anleitung wird gleichzeitig installiert.

["Einfache Installation"](#page-116-0)

#### <Plug & Play>

Erkennt den Drucker über Plug & Play und installiert den Druckertreiber durch manuelle Auswahl von der mitgelieferten CD-ROM.

["Installation über Plug & Play](#page-129-0)"

#### Wenn Sie den Drucker in der Druckserverumgebung verwenden

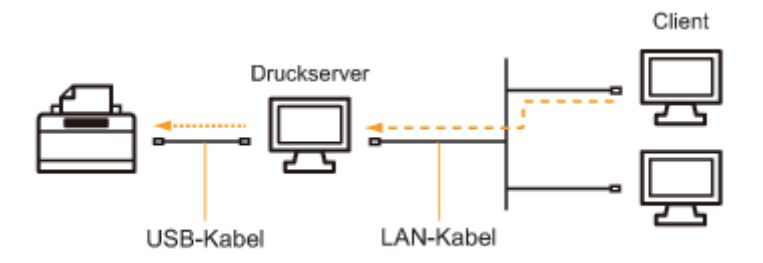

#### Wenn Ihr Computer der Druckserver ist

Nähere Informationen zur Vorgehensweise beim Installieren des Druckertreibers finden Sie im oben aufgeführten Abschnitt "Wenn Sie den Drucker und Computer über ein USB-Kabel verbinden".

Konfigurieren Sie den Druckserver nach Abschluss der Installation. ["Konfigurieren des Druckservers](#page-233-0)"

### Wenn Ihr Computer ein Client-Computer ist

Es gibt die folgenden zwei Möglichkeiten, den Druckertreiber zu installieren.

#### <Lokale Installation>

Sie können den Druckertreiber von der mitgelieferten CD-ROM installieren.

["Einfache Installation"](#page-116-0)

### <Download-Installation>

Sie können den Druckertreiber ohne die mitgelieferte CD-ROM installieren, indem Sie den Druckertreiber vom Druckserver herunterladen. Es gibt die folgenden zwei Möglichkeiten, den Druckertreiber herunterzuladen und zu installieren.

- ["Installieren über den Druckerordner](#page-241-0)"
- ["Installieren über \[Windows-Explorer\]](#page-250-0)"

### <span id="page-116-0"></span>Einfache Installation

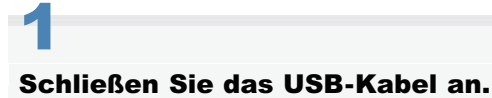

- ["Verbinden des Druckers und Computers](#page-119-0)"
- Wenn der Drucker über den Druckserver mit einem Client-Computer verbunden ist, ist kein USB-Kabel erforderlich.

2

### Schalten Sie den Computer ein, und melden Sie sich dann unter Windows als Benutzer mit Administratorrechten an.

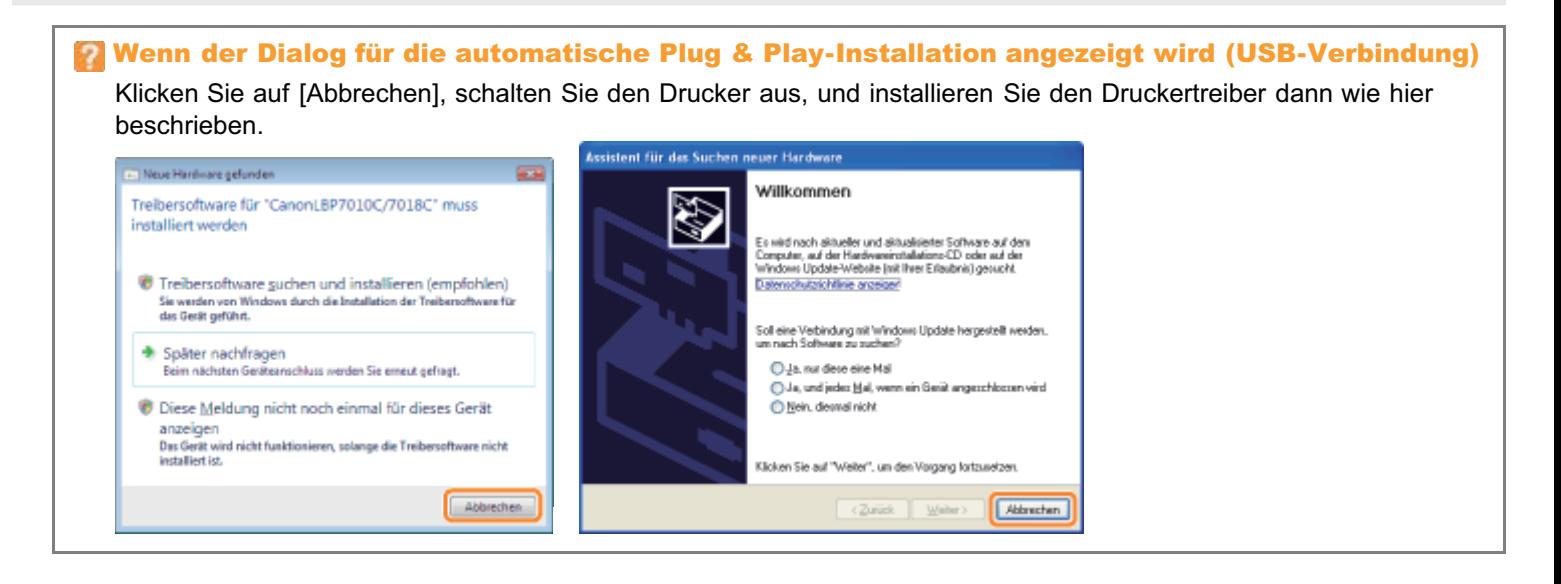

3

Legen Sie die mitgelieferte CD-ROM "User Software" in das CD-ROM-Laufwerk Ihres Computers ein.

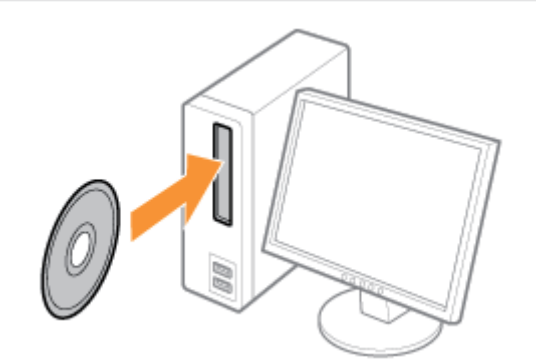

### 4 Klicken Sie auf [Einfache Installation].

02C5-02K

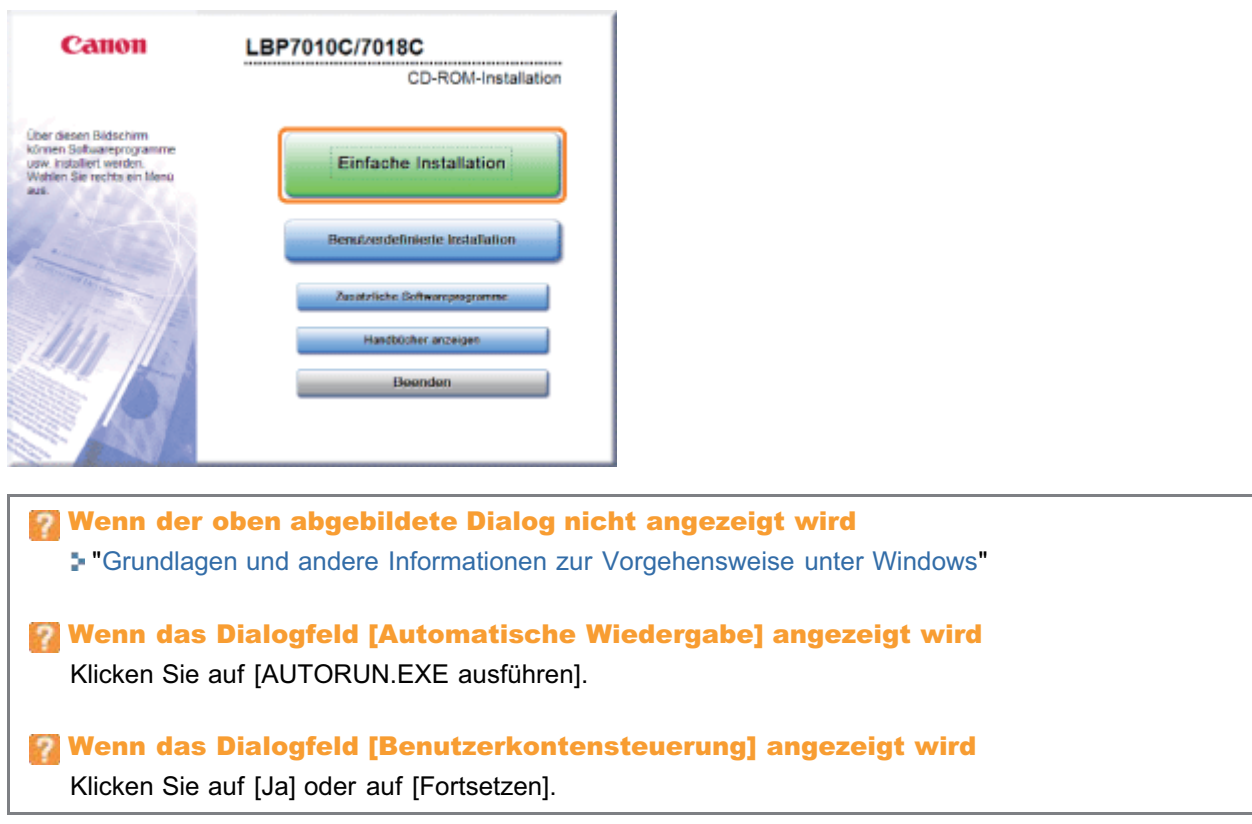

## 5

### Klicken Sie auf [Installieren].

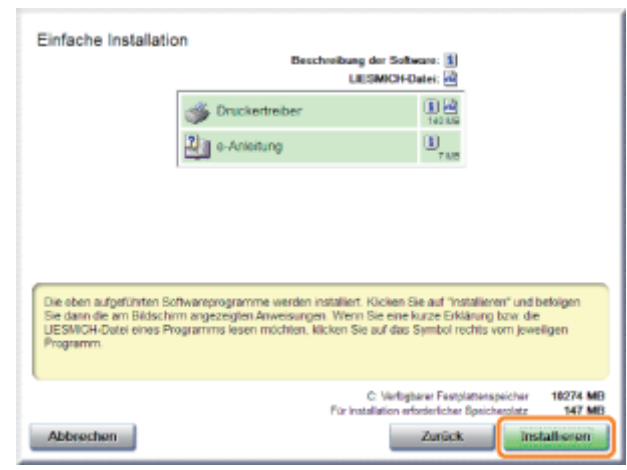

## 6

Lesen Sie die Lizenzvereinbarung, und klicken Sie dann auf [Ja].

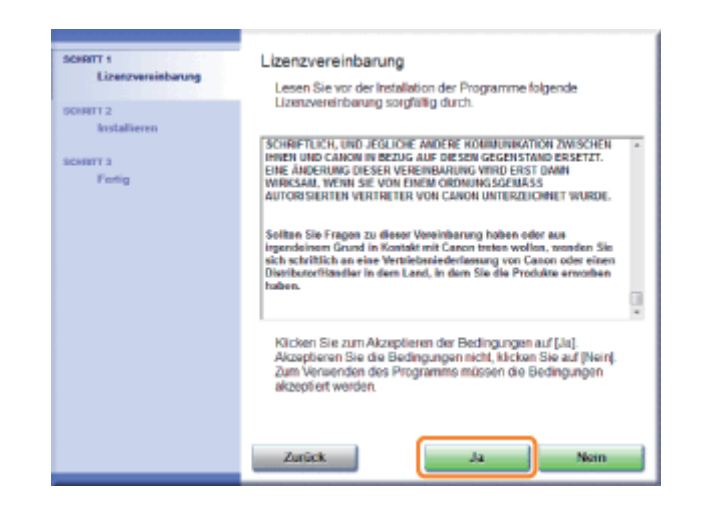

7

### Klicken Sie auf [Weiter].

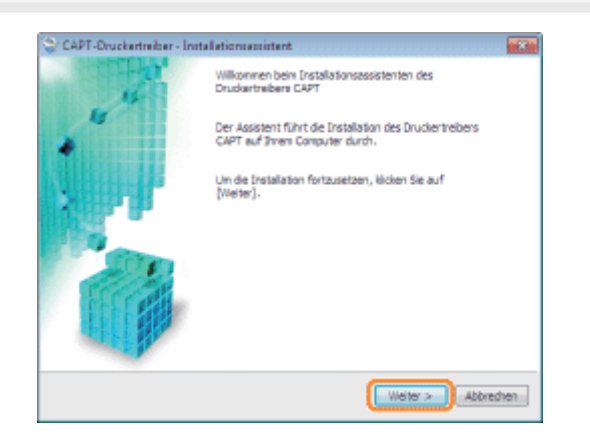

**T** Die anschließende Vorgehensweise hängt von der Umgebung ab. Lesen Sie die Informationen zur Vorgehensweise für Ihre Umgebung.

"[Einfache Installation \(USB-Verbindung\)"](#page-120-0)

"[Einfache Installation \(über den Druckserver\)"](#page-123-0)

<span id="page-119-0"></span>Siehe auch "[Wichtige Sicherheitsvorschriften"](#page-32-0).

### **<sup>@</sup>** WICHTIG

Schließen Sie das USB-Kabel nicht an, und ziehen Sie es nicht heraus, während der Drucker oder Computer eingeschaltet ist.

Andernfalls kann es zu Fehlfunktionen des Druckers kommen.

#### Informationen zu Geräten mit unidirektionaler Kommunikation

Der Drucker führt eine bidirektionale Kommunikation durch. Der Betrieb des Druckers bei einem Anschluss über ein Gerät mit unidirektionaler Kommunikation wird nicht getestet. Daher kann Canon den Druckerbetrieb nicht garantieren, wenn der Drucker über unidirektionale Druckserver, USB-Hubs oder Schaltgeräte verbunden ist.

#### $\n *HINWEIS*\n$

#### Informationen zum USB-Kabel

- Im Lieferumfang dieses Druckers ist kein USB-Kabel enthalten. Halten Sie ein für Ihren Computer geeignetes Kabel bereit.
- $\bullet$ Verwenden Sie ein USB-Kabel mit folgendem Symbol.

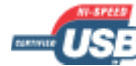

Vergewissern Sie sich, dass Drucker und Computer ausgeschaltet sind.

## 2

1

#### Schließen Sie das USB-Kabel an.

- Flaches Ende (A): Wird an einen USB-Anschluss des Computers angeschlossen.
- Quadratisches Ende (B): Wird an den USB-Anschluss dieses Druckers angeschlossen.
- Schalten Sie den Drucker zu diesem Zeitpunkt nicht ein, auch wenn Sie den Druckertreiber installieren möchten.

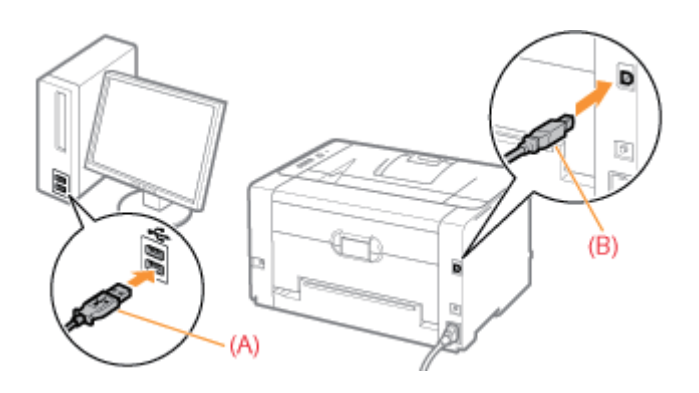

<span id="page-120-0"></span>Nähere Informationen zur Vorgehensweise vor der Auswahl einer Installationsmethode (die Vorgehensweise vor Schritt 1) finden Sie im Abschnitt "[Einfache Installation"](#page-116-0).

### Wählen Sie die Installationsmethode aus.

- (1) Wählen Sie [Über USB-Anschluss installieren] aus.
- (2) Klicken Sie auf [Weiter].

1

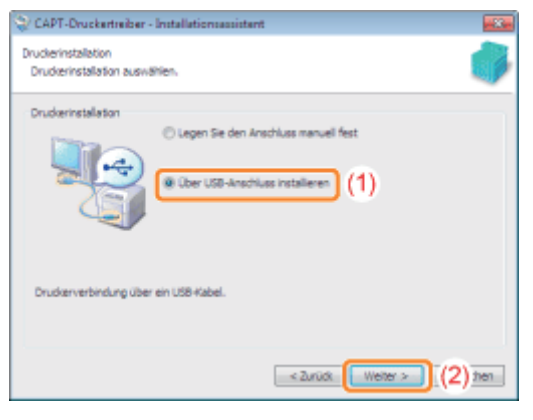

Wenn Sie in einer Meldung aufgefordert werden, den Computer neu zu starten Starten Sie den Computer neu, und installieren Sie den Druckertreiber erneut.

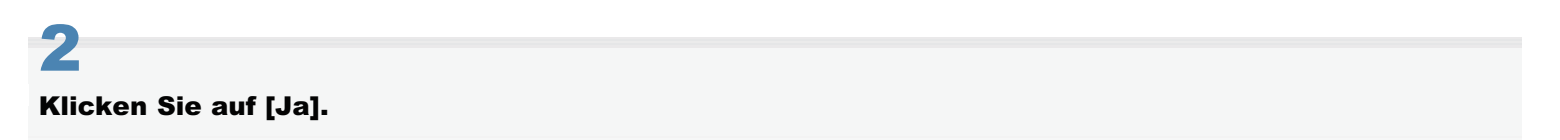

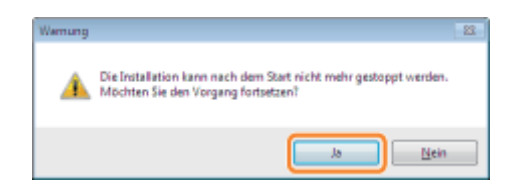

3

### Wenn der folgende Dialog angezeigt wird, schalten Sie den Drucker ein.

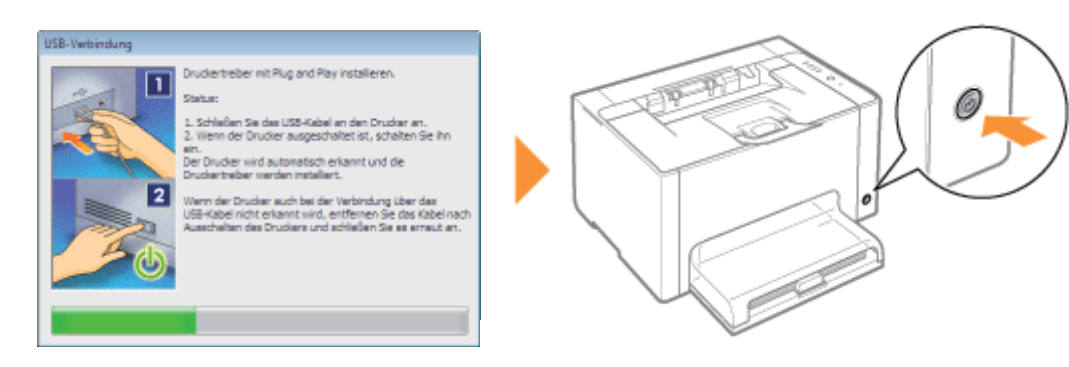

 $\rightarrow$  Die Installation wird gestartet.

Warten Sie, bis der folgende Dialog nicht mehr angezeigt wird. (Die Installation des Druckertreibers kann einige Zeit dauern.)

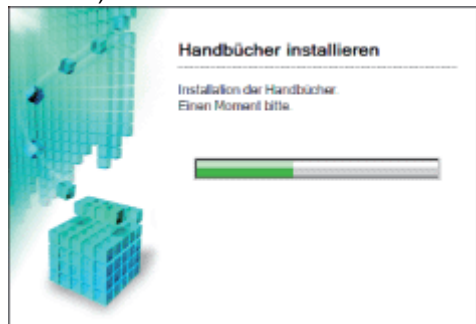

Wenn das USB-Kabel angeschlossen ist, der Drucker jedoch nicht automatisch erkannt wird "[Der Drucker wird nicht automatisch erkannt \(Einfache Installation\)"](#page-267-0)

## 4

5

Vergewissern Sie sich, dass [ J ] unter [Installieren] angezeigt wird, und klicken Sie dann auf [Weiter].

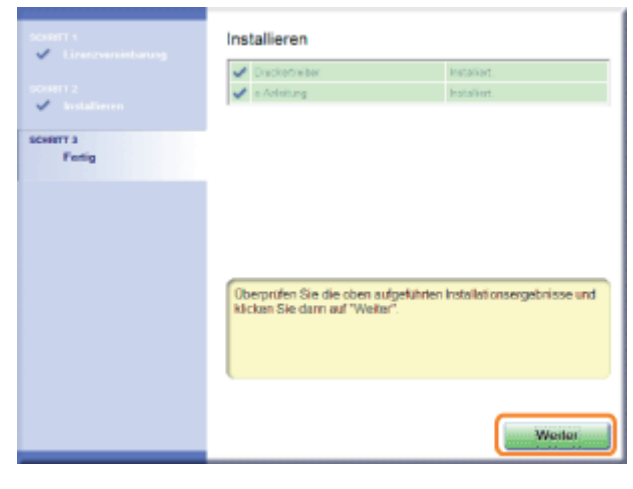

**Wenn [ X ] angezeigt wird** "[Sie können den Druckertreiber nicht installieren"](#page-266-0)

### Führen Sie einen Neustart Ihres Computers durch.

(1) Aktivieren Sie das Kontrollkästchen [Computer jetzt neu starten].

(2) Klicken Sie auf [Neu starten].

Wenn der folgende Dialog angezeigt wird, können Sie die CD-ROM aus dem Laufwerk nehmen.

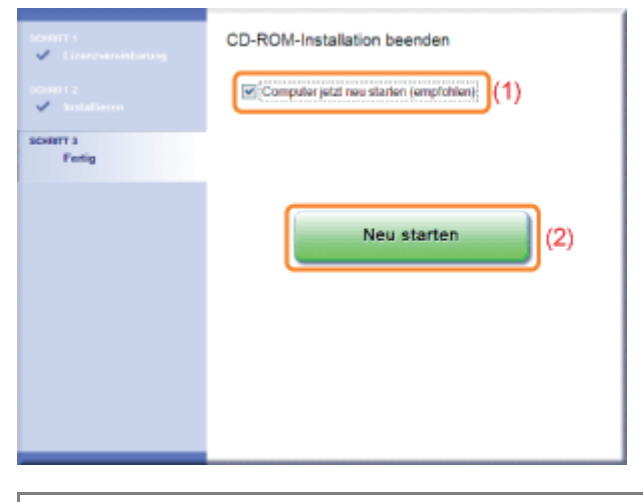

Wenn die Installation abgeschlossen ist, werden ein Symbol und ein Ordner für diesen Drucker erstellt. "[Nach der Installation"](#page-127-0)

<span id="page-123-0"></span>Nähere Informationen zur Vorgehensweise vor der Auswahl einer Installationsmethode (die Vorgehensweise vor Schritt 1) finden Sie im Abschnitt "[Einfache Installation"](#page-116-0).

### Wählen Sie die Installationsmethode aus.

- (1) Wählen Sie [Legen Sie den Anschluss manuell fest].
- (2) Klicken Sie auf [Weiter].

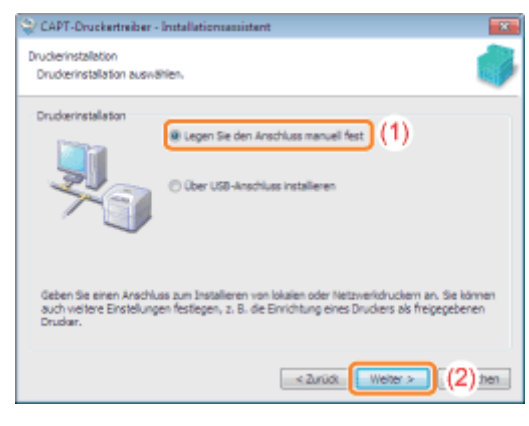

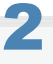

1

### Klicken Sie auf [Anschluss hinzufügen].

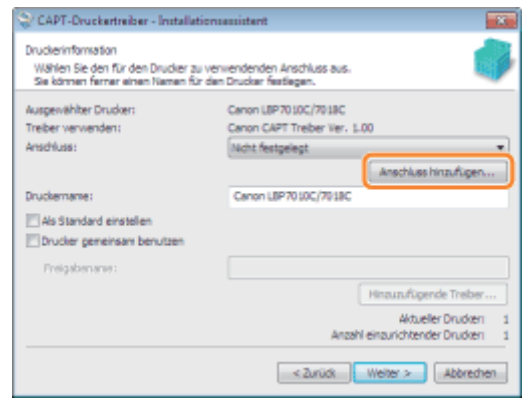

### 3 Wählen Sie den hinzuzufügenden Anschluss aus.

- (1) Wählen Sie [Netzwerk] aus.
- (2) Klicken Sie auf [OK].

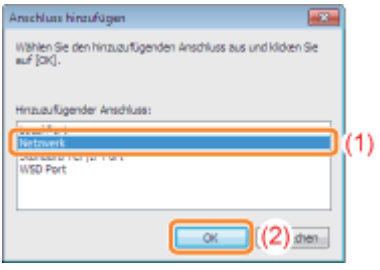

### Wählen Sie einen freigegebenen Drucker aus.

- (1) Wählen Sie einen freigegebenen Drucker auf dem Druckserver aus.
- (2) Klicken Sie auf [OK].

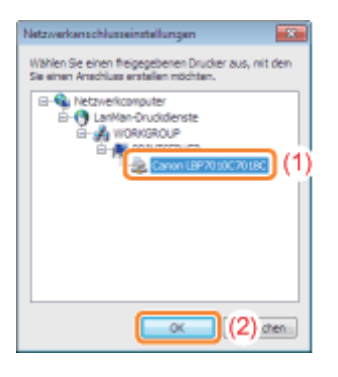

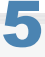

4

### Wählen Sie aus, ob der Drucker als Standarddrucker verwendet werden soll oder nicht.

- (1) Wenn Sie den Drucker als Standarddrucker verwenden möchten, aktivieren Sie das Kontrollkästchen [Als Standard einstellen].
- (2) Klicken Sie auf [Weiter].

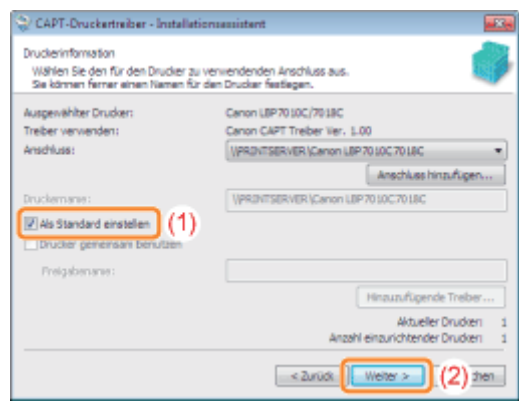

### 6 Klicken Sie auf [Starten].

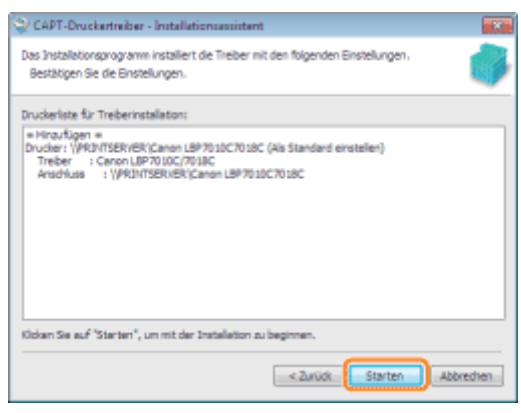

### 7 Klicken Sie auf [Ja].

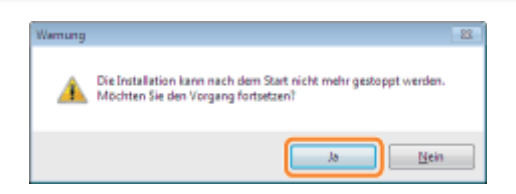

 $\rightarrow$  Die Installation wird gestartet.

Warten Sie, bis der folgende Dialog nicht mehr angezeigt wird. (Die Installation des Druckertreibers kann einige Zeit dauern.)

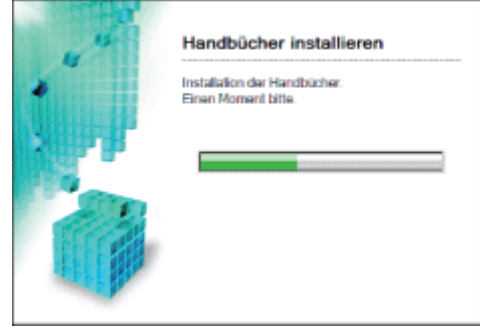

Wenn das Dialogfeld [Drucker] angezeigt wird Klicken Sie auf [Treiber installieren].

### 8

Vergewissern Sie sich, dass [  $\blacksquare$  ] unter [Installieren] angezeigt wird, und klicken Sie dann auf [Weiter].

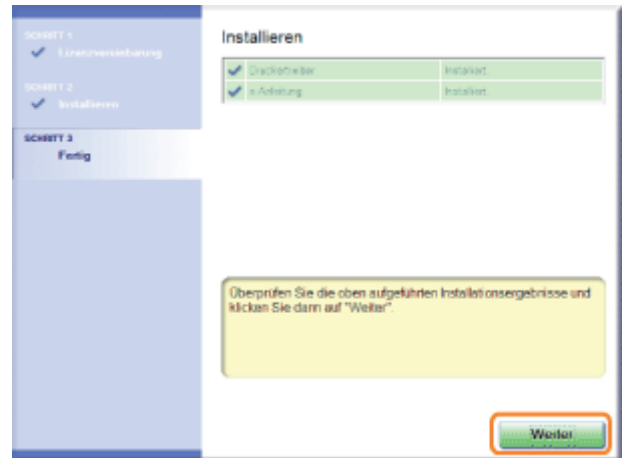

## 9

### Führen Sie einen Neustart Ihres Computers durch.

- (1) Aktivieren Sie das Kontrollkästchen [Computer jetzt neu starten].
- (2) Klicken Sie auf [Neu starten].
- Wenn der folgende Dialog angezeigt wird, können Sie die CD-ROM aus dem Laufwerk nehmen.

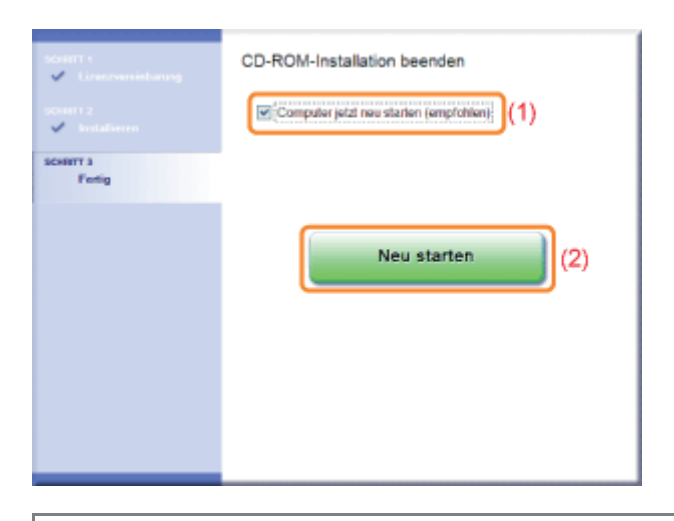

**T** Wenn die Installation abgeschlossen ist, werden ein Symbol und ein Ordner für diesen Drucker erstellt. "[Nach der Installation"](#page-127-0)

### <span id="page-127-0"></span>Nach der Installation

Wenn der Druckertreiber ordnungsgemäß installiert wurde, werden die folgenden Symbole und Ordner an den folgenden Positionen hinzugefügt.

**Druckerordner (\*** "[Grundlagen und andere Informationen zur Vorgehensweise unter Windows"](#page-339-0))

Druckersymbol für diesen Drucker

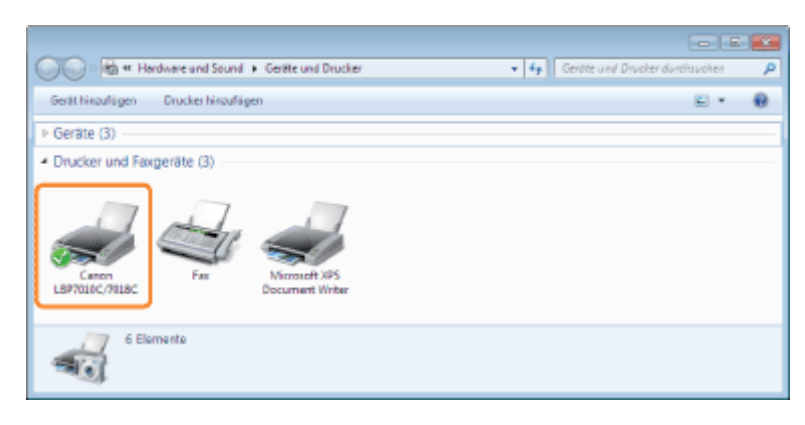

#### **Taskfach**  $\bullet$

Symbol für Statusfenster des Druckers

Das Symbol wird nicht angezeigt, wenn Sie nach der Druckertreiberinstallation keinen Neustart Ihres Computers durchgeführt haben.

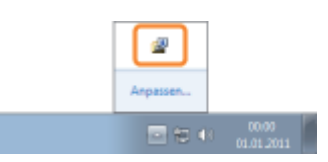

### [Alle Programme] oder [Programme] unter dem Menü [Start]

[Deinstallationsprogramm für Canon-Drucker] - [Canon LBP7010C 7018C-Deinstallationsprogramm]

Deinstallieren Sie den Druckertreiber über diese Option.

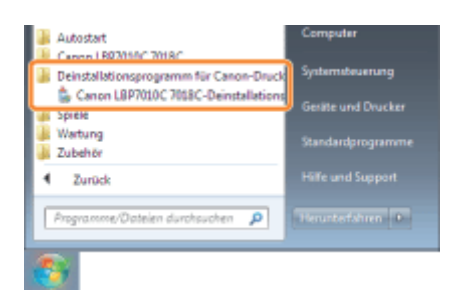

### Desktop

[LBP7010C 7018C e-Anleitung]

Dieses Symbol wird nicht angezeigt, wenn Sie den Druckertreiber mit einer anderen Methode anstelle von "Einfache Installation" installieren.

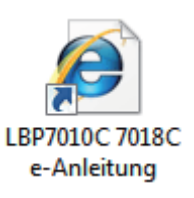

### [Alle Programme] oder [Programme] unter dem Menü [Start]

[Canon LBP7010C 7018C] - [LBP7010C 7018C e-Anleitung]

Dieses Symbol wird nicht angezeigt, wenn Sie den Druckertreiber mit einer anderen Methode anstelle von "Einfache Installation" installieren.

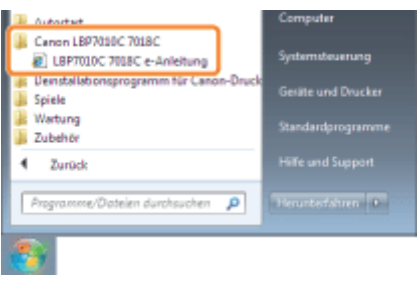

### Wenn die Symbole und Ordner nicht hinzugefügt werden

Die Installation wurde nicht ordnungsgemäß abgeschlossen.

Lesen Sie den Abschnitt "[Sie können den Druckertreiber nicht installieren"](#page-266-0), und installieren Sie den Druckertreiber erneut.

- 02C5-02W
- <span id="page-129-0"></span>Wenn Sie Windows 7 oder Server 2008 R2 verwenden, installieren Sie den Druckertreiber wie im Abschnitt "[Einfache](#page-116-0) [Installation"](#page-116-0) beschrieben.

(Möglicherweise können Sie aufgrund der Windows-Einschränkung den Druckertreiber auch nach der Erkennung des Druckers mit Plug & Play nicht ordnungsgemäß installieren.)

### 1 Schließen Sie das USB-Kabel an.

["Verbinden des Druckers und Computers](#page-119-0)"

### 2 Schalten Sie den Drucker ein.

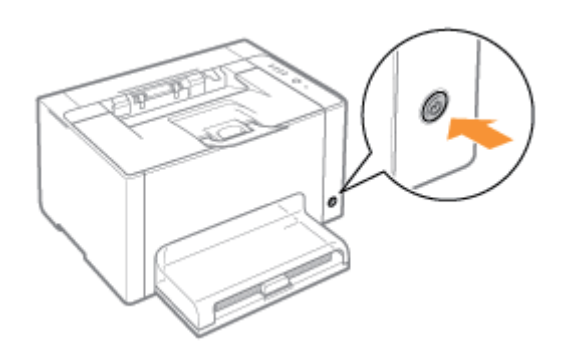

## 3

Schalten Sie den Computer ein, und melden Sie sich dann unter Windows als Benutzer mit Administratorrechten an.

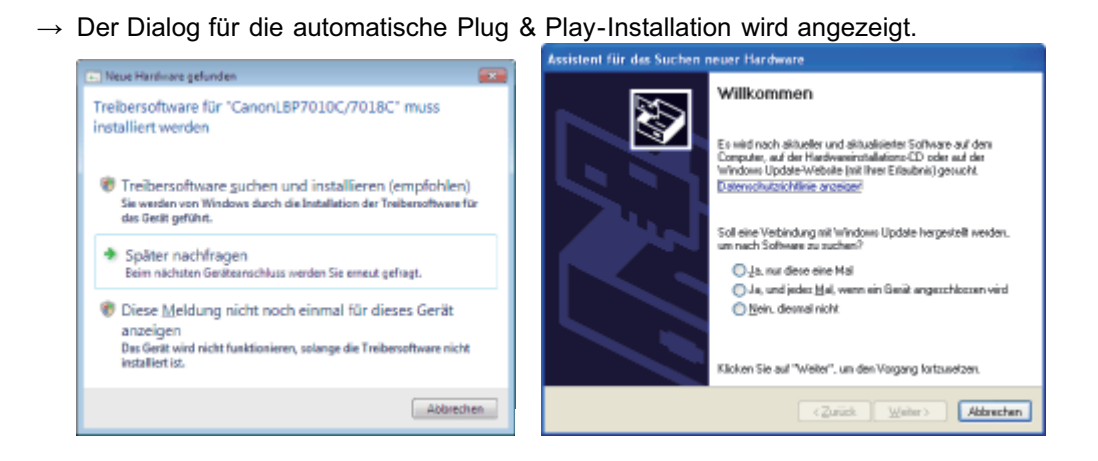

#### Wenn der Druckertreiber automatisch installiert wird

Wenn Sie den Druckertreiber für diesen Drucker bereits zuvor installiert haben, wird der Treiber automatisch installiert. Wenn Sie den Druckertreiber aktualisieren oder manuell installieren möchten, installieren Sie den Druckertreiber, nachdem Sie ihn einmal deinstalliert haben.

"[Deinstallieren des Druckertreibers"](#page-132-0)

### Wenn der folgende Dialog angezeigt wird

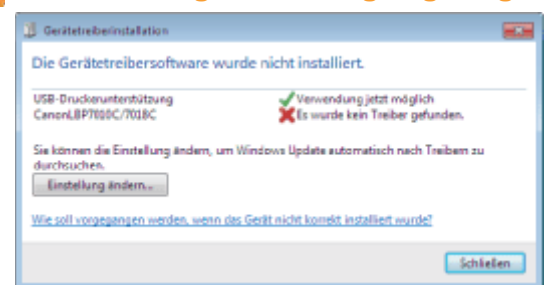

Möglicherweise können Sie aufgrund der Windows-Einschränkung den Druckertreiber auch nach der Erkennung des Druckers mit Plug & Play nicht ordnungsgemäß installieren.

Klicken Sie auf [Schließen], und installieren Sie dann den Druckertreiber wie im Abschnitt "[Einfache Installation"](#page-116-0) beschrieben erneut.

4

### Befolgen Sie die im Dialog angezeigten Anleitungen, um den Druckertreiber zu installieren.

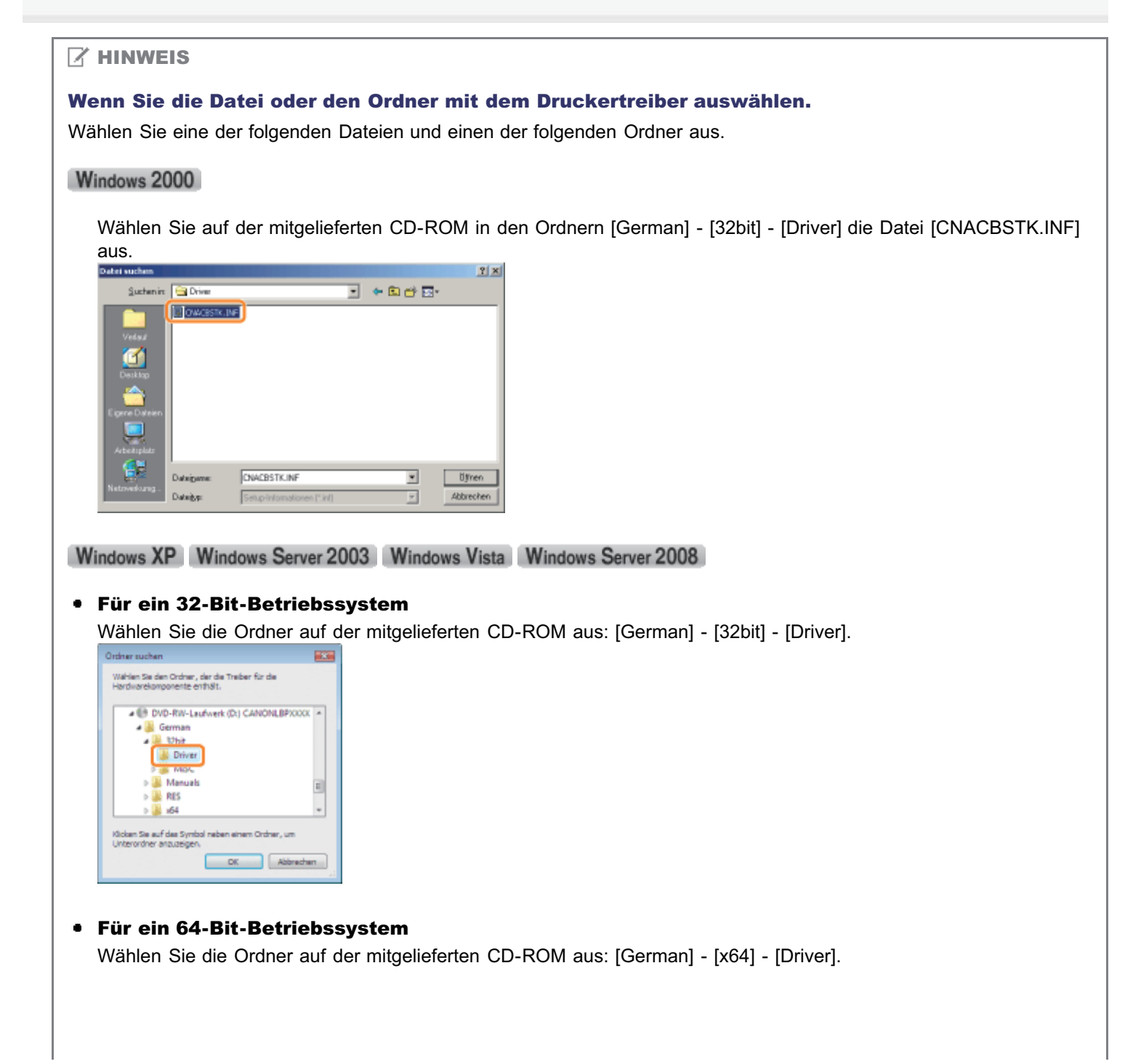

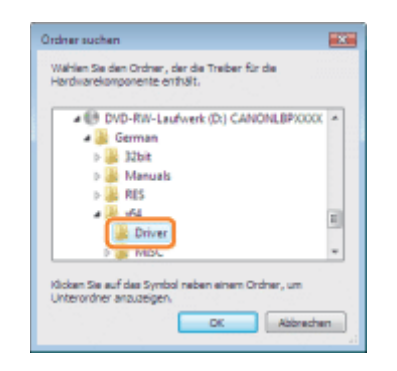

Wenn Sie sich nicht sicher sind, ob Sie die 32-Bit-Version von Windows Vista/Server 2008 oder die 64-Bit-Version von Windows Vista/Server 2008 verwenden, lesen Sie im Abschnitt "[Grundlagen und andere](#page-339-0) [Informationen zur Vorgehensweise unter Windows](#page-339-0)" nach.

### Wenn der Dialog zur Auswahl des Druckertreibers angezeigt wird

Welcher Druckertreiber ausgewählt wird, hat auf die Installation keinen Einfluss, da derselbe Druckertreiber installiert wird.

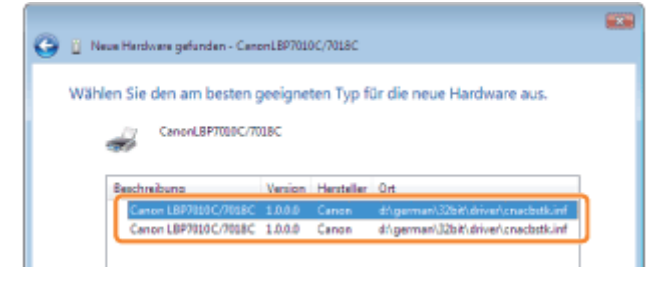

Wenn die Installation abgeschlossen ist, werden ein Symbol und ein Ordner für diesen Drucker erstellt. "[Nach der Installation"](#page-127-0)

### <span id="page-132-0"></span>Deinstallieren des Druckertreibers

02C5-02X

Das Verfahren zum Entfernen des Druckertreibers, um den Computer in denselben Zustand wie vor der Installation des Druckertreibers zurückzusetzen, wird Deinstallation genannt. Zur Deinstallation des Druckertreibers gehen Sie folgendermaßen vor.

1

Wenn ein USB-Kabel angeschlossen ist, schalten Sie den Drucker und Computer aus, und trennen Sie dann das USB-Kabel ab.

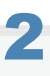

Schalten Sie den Computer ein, und melden Sie sich dann unter Windows als Benutzer mit Administratorrechten an.

## 3

Falls geöffnet, schließen Sie die folgenden Dateien und Programme.

- **•** Hilfedateien
- Statusfenster des Druckers
- **Bedienfeld**
- **Andere Anwendungen**

## 4

#### Starten Sie das Deinstallationsprogramm.

Wählen Sie aus dem Menü lStart1 die Option [Alle Programme] oder [Programme] → [Deinstallationsprogramm für Canon- $DruckerI \rightarrow ICanon$  LBP7010C 7018C-Deinstallationsprogramml aus.

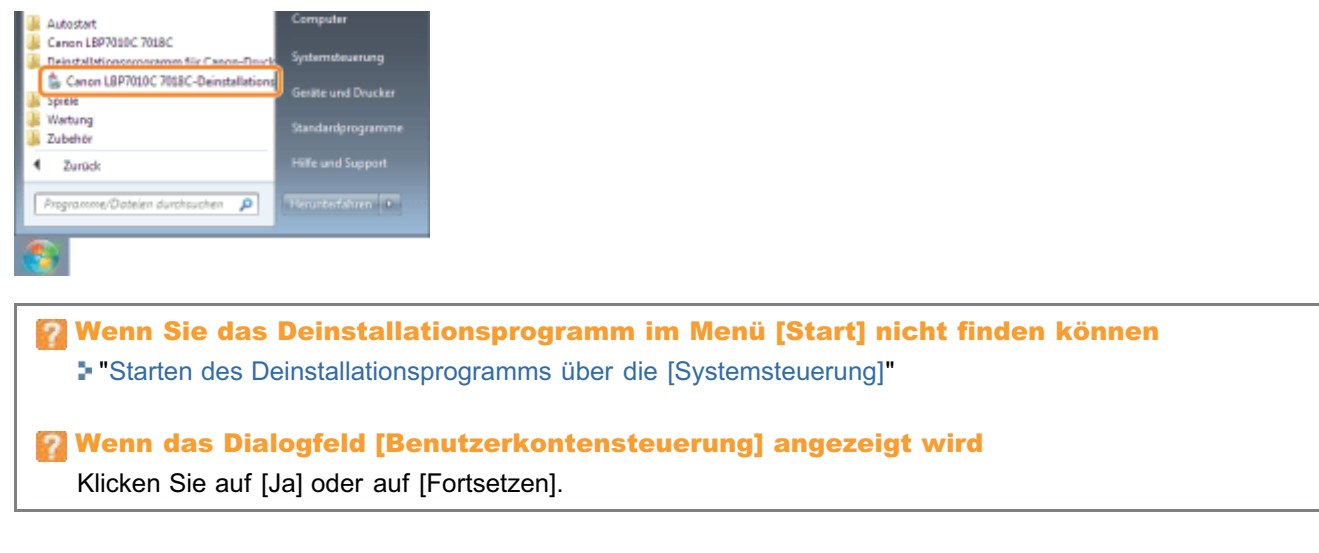

## 5

Gehen Sie folgendermaßen vor.

- (1) Konfigurieren Sie die Druckeinstellungen.
- (2) Klicken Sie auf [Löschen].

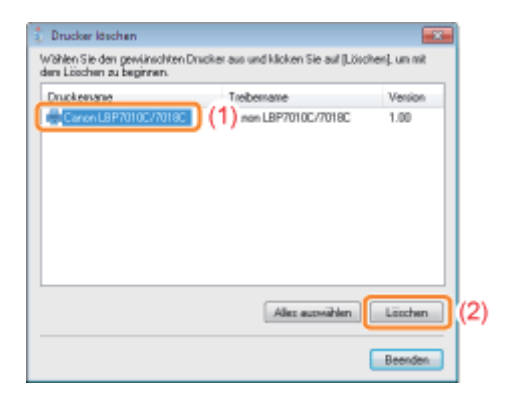

### Wenn dieser Drucker nicht angezeigt wird

#### Klicken Sie auf [Löschen].

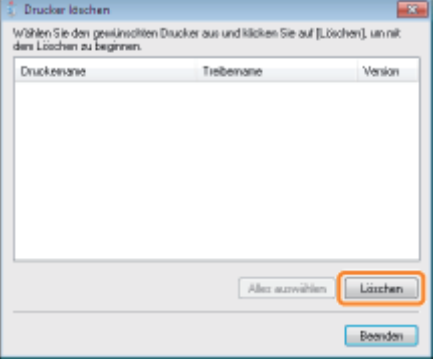

6

### Klicken Sie auf [Ja].

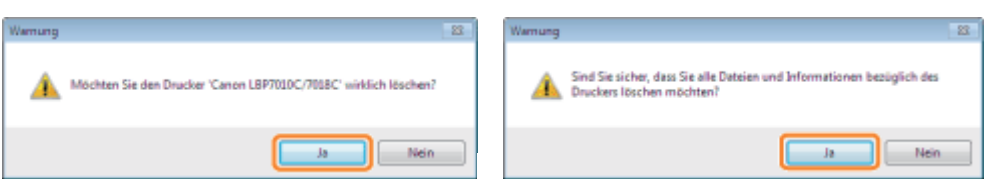

 $\rightarrow$  Das Deinstallationsprogramm wird gestartet.

Warten Sie, bis der folgende Dialog nicht mehr angezeigt wird. (Die Deinstallation des Druckertreibers kann einige Zeit dauern.)

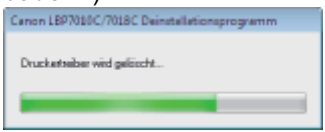

Wenn der folgende Dialog angezeigt wird, klicken Sie auf [Ja] oder [Ja für alle].

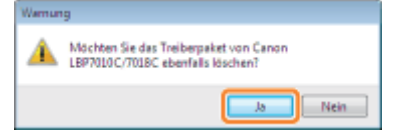

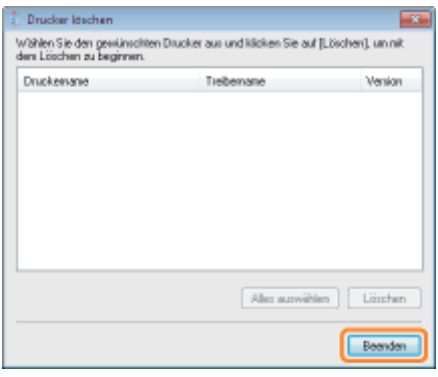

## 8

#### Öffnen Sie den Druckerordner.

["Grundlagen und andere Informationen zur Vorgehensweise unter Windows"](#page-339-0)

## 9

### Vergewissern Sie sich, dass das Symbol für diesen Drucker nicht angezeigt wird.

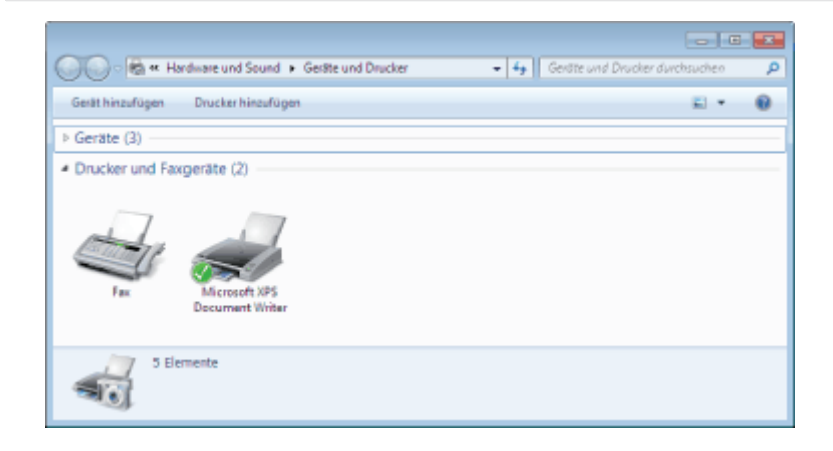

### **<sup>O</sup>** WICHTIG

### Wenn das Symbol für diesen Drucker angezeigt wird

- 1. Klicken Sie mit der rechten Maustaste auf das Symbol, und wählen Sie dann aus dem Kontextmenü [Gerät entfernen] oder [Löschen] aus.
- 2. Klicken Sie auf [Ja].

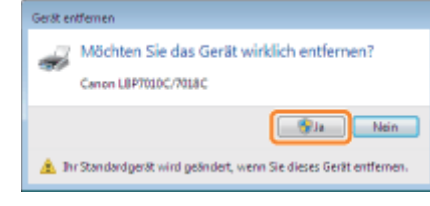

Wenn das Dialogfeld [Benutzerkontensteuerung] angezeigt wird, klicken Sie auf [Ja].

## 10

### Führen Sie einen Neustart von Windows durch.

Gehen Sie dann folgendermaßen vor, um die e-Anleitung zu deinstallieren. (Wenn Sie die e-Anleitung nicht installiert haben, müssen Sie die folgende Vorgehensweise nicht durchführen.) Legen Sie die mitgelieferte CD-ROM "User Software" in das CD-ROM-Laufwerk Ihres Computers ein.

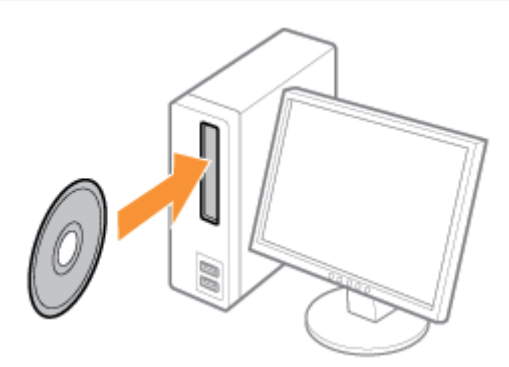

# 12

### Klicken Sie auf [Zusätzliche Softwareprogramme].

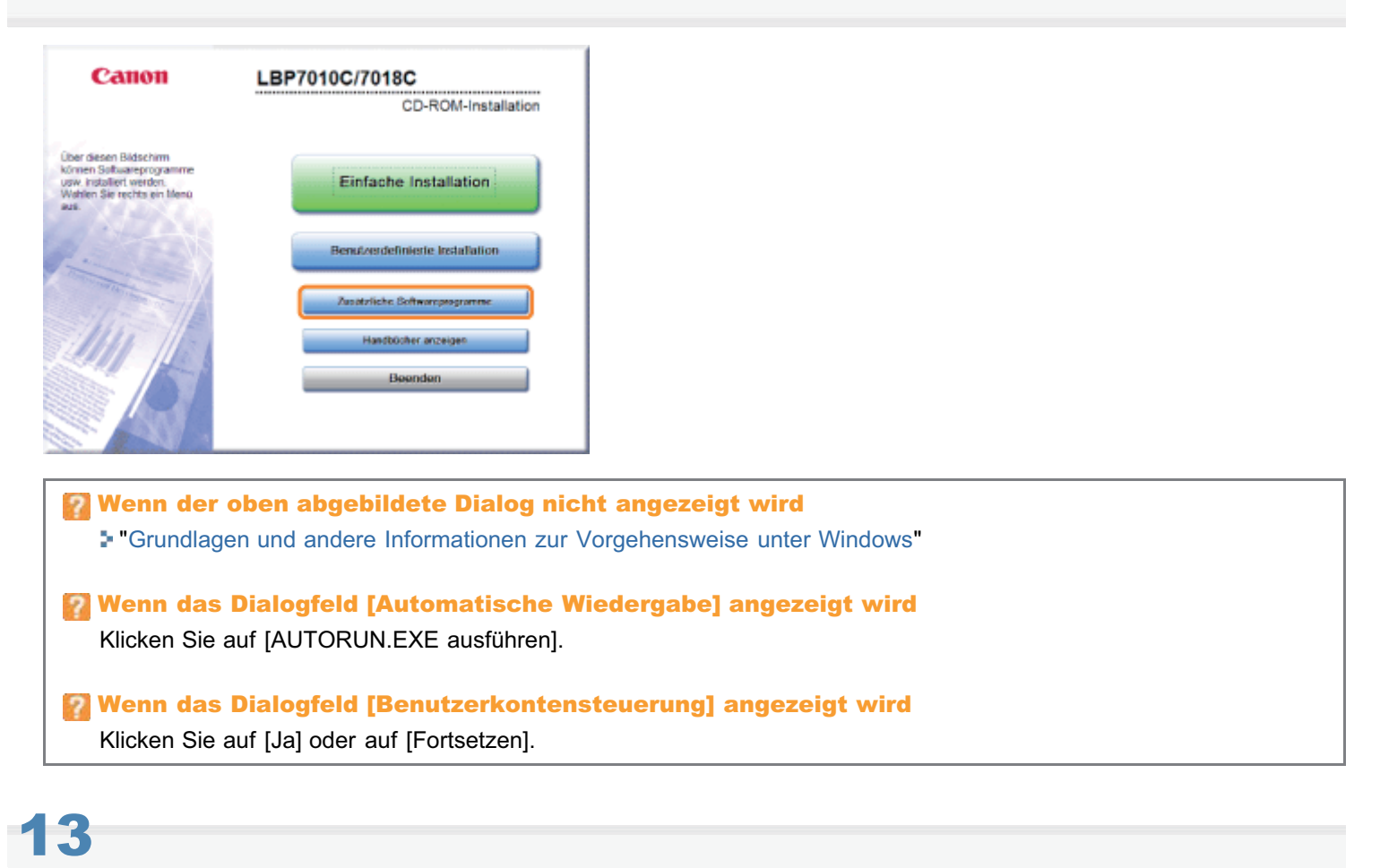

Klicken Sie in [Deinstallationsprogramm für Handbücher] auf [Starten].

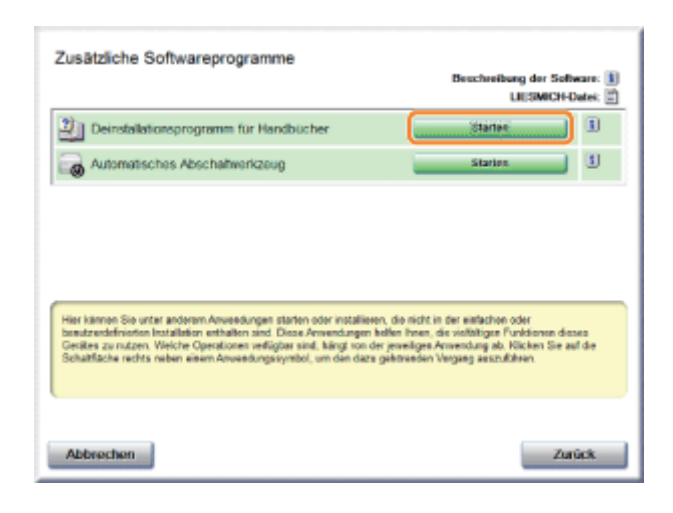

## 14

### Klicken Sie auf [Deinstallieren], um die Deinstallation zu starten.

Warten Sie einen Moment, bis die Deinstallation abgeschlossen ist. (Die Deinstallation des Druckertreibers kann einige Zeit dauern.)

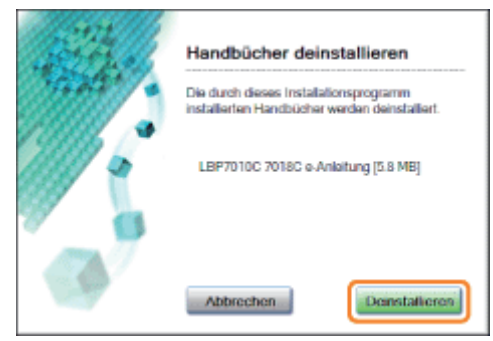

## 15

### Klicken Sie auf [Beenden].

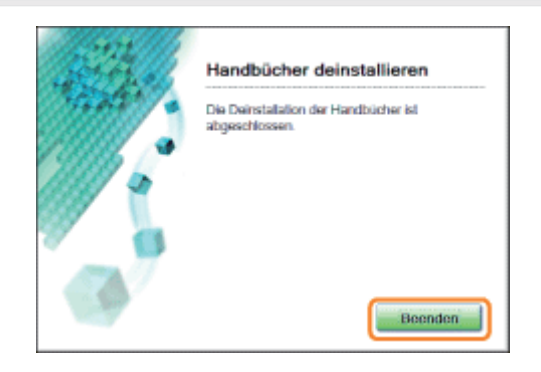

### 16 Klicken Sie auf [Zurück].

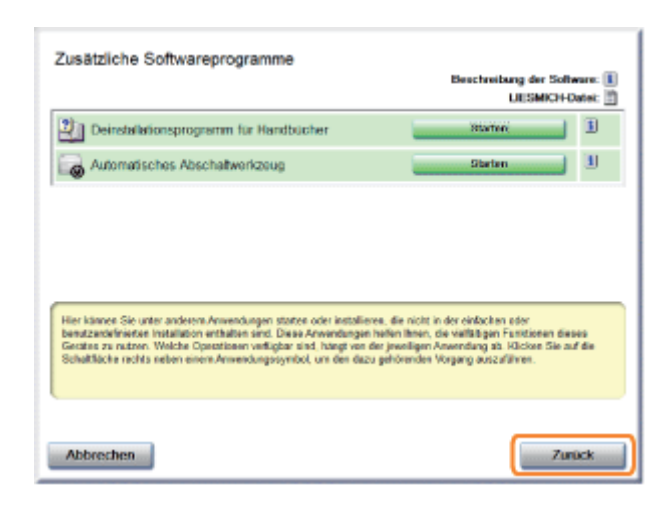

### 17 Klicken Sie auf [Beenden].

Wenn der folgende Dialog angezeigt wird, können Sie die CD-ROM aus dem Laufwerk nehmen.

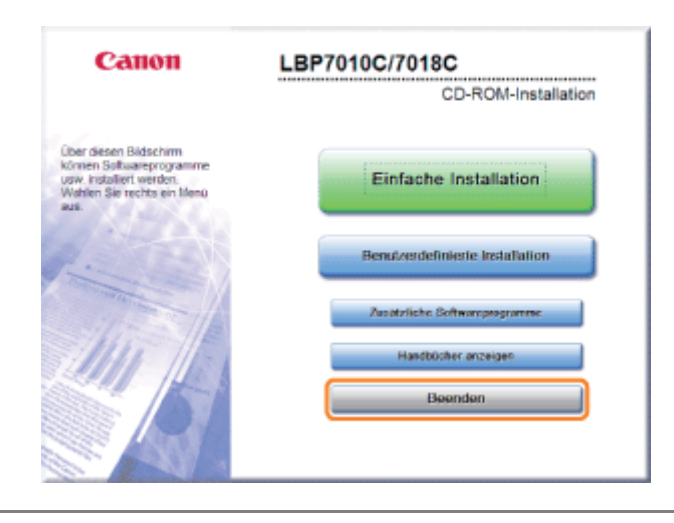

### <span id="page-138-0"></span>Starten des Deinstallationsprogramms über die [Systemsteuerung]

1

### Gehen Sie folgendermaßen vor.

### Windows 2000

Wählen Sie aus dem Menü [Start] die Option [Einstellungen]  $\rightarrow$  [Systemsteuerung] aus, und doppelklicken Sie dann auf [Software].

02C5-02Y

### **Windows XP**

Wählen Sie aus dem Menü [Start] die Option [Systemsteuerung] aus, und klicken Sie dann auf [Software].

Windows Vista Windows 7 Windows Server 2008 R2

Wählen Sie aus dem Menü [Start] die Option [Systemsteuerung] aus, und klicken Sie dann auf [Programm deinstallieren]. **Windows Server 2003** 

### Wählen Sie aus dem Menü [Start] die Option [Systemsteuerung]  $\rightarrow$  [Software] aus.

#### **Windows Server 2008**

Wählen Sie aus dem Menü [Start] die Option [Systemsteuerung] aus, und doppelklicken Sie dann auf [Programme und Funktionen].

## 2

### Gehen Sie folgendermaßen vor.

```
Windows 2000 Windows XP Windows Server 2003
```
- (1) Wählen Sie [Canon LBP7010C/7018C] aus.
- (2) Klicken Sie auf [Ändern/Entfernen].

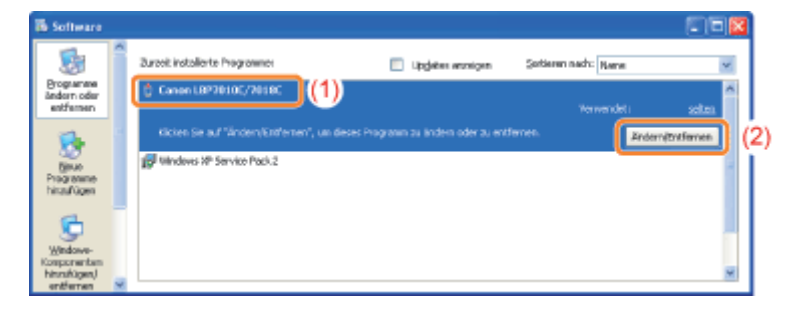

Windows Vista Windows 7 Windows Server 2008

- (1) Wählen Sie [Canon LBP7010C/7018C] aus.
- (2) Klicken Sie auf [Deinstallieren/ändern].

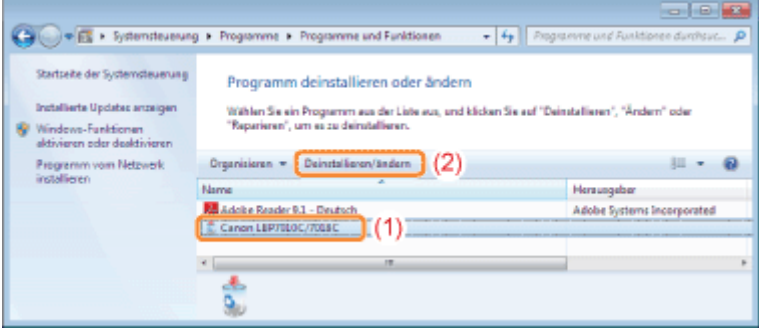

Wenn [Canon LBP7010C/7018C] nicht aufgelistet wird 5

Wenn das Dialogfeld [Benutzerkontensteuerung] angezeigt wird

Klicken Sie auf [Ja] oder auf [Fortsetzen].

### Grundlagen für den Druckerbetrieb

02C5-030

### [Verwendbares Papier](#page-141-0)

- [Vorsichtsmaßnahmen bei Papier](#page-144-0)
- **[Bedruckbarer Bereich](#page-146-0)**

### [Einlegen von Papier und Papierausgabe](#page-147-0)

[Einlegen von Papier](#page-148-0)

[Allgemeines Druckverfahren](#page-152-0)

- [Informationen zur Verwendung der Hilfe](#page-157-0)
- [Abbrechen eines Auftrags](#page-159-0)
- [Überprüfen des Druckerstatus](#page-163-0)

### <span id="page-141-0"></span>Verwendbares Papier

Papiertyp Einstellung für [Papiertyp]<sup>\*1</sup> Papierformat Normalpapier<sup>\*2</sup> Normalpapier<br>  $(64 \text{ bis } 82 \text{ g/m}^2)$  [Normalpapier]<sup>\*3 \*4</sup> (Standardwert) A4 B5 A5 Legal Letter Executive Statement Foolscap 16K Benutzerdefiniertes Papierformat\*5 Normalpapier<sup>\*2</sup> Normalpapier  $\overline{ }$  [Normalpapier L]<sup>\*3</sup> A4 B5 A5 Legal Letter Executive Statement Foolscap 16K Benutzerdefiniertes Papierformat\*5 Normalpapier<sup>\*2</sup>  $(76 \text{ bis } 100 \text{ g/m}^2)$  [Normalpapier H]<sup>\*4 \*6</sup> A4 B5 A5 Legal Letter Executive **Statement** Foolscap 16K Benutzerdefiniertes Papierformat\*5 A4 B5 A5

Im Folgenden werden die Papierformate aufgeführt, die mit diesem Drucker verwendet werden können.

Legal

02C5-031

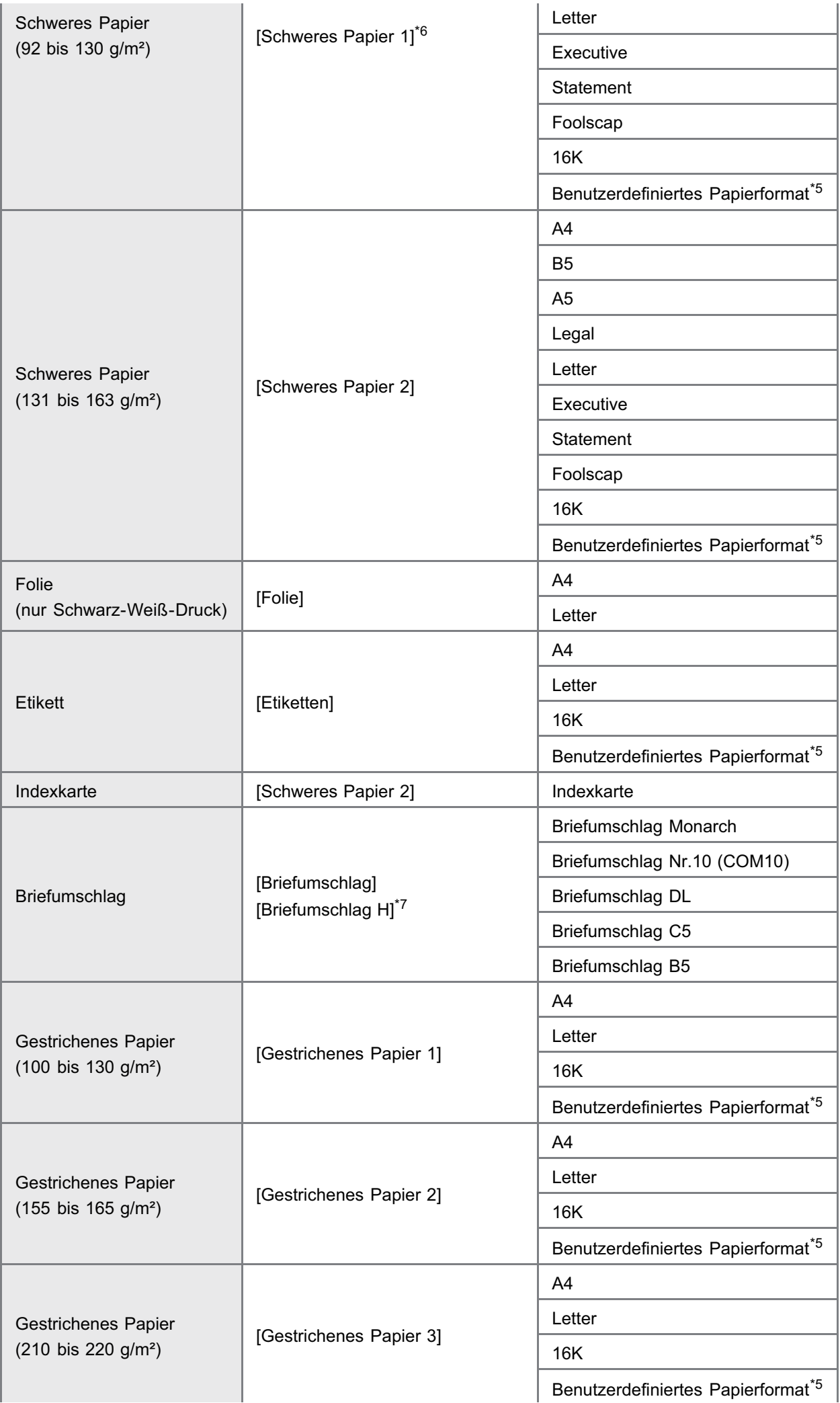

- \*1 Die Einstellung befindet sich im Druckertreiber auf der Registerkarte [Papierzufuhr].
- \*2 Recycling-Papier kann ebenfalls verwendet werden.
- \*3 Wenn Sie auf Papier mit einer Stärke von 64 bis 69 g/m² drucken möchten, können Sie [Normalpapier] oder [Normalpapier L] angeben.<sup>\*8</sup>
- \*4 Wenn Sie auf Papier mit einer Stärke von 76 bis 82 g/m² drucken möchten, können Sie [Normalpapier] oder [Normalpapier H] angeben.\*8
- \*5 Sie können Papier mit benutzerdefiniertem Format einlegen, das 76,2 bis 215,9 mm breit und 127,0 bis 355,6 mm lang ist.
- \*6 Wenn Sie auf Papier mit einer Stärke von 92 bis 100 g/m² drucken möchten, können Sie [Normalpapier H] oder [Schweres Papier 1] angeben.<sup>\*8</sup>
- \*7 Wenn Sie für den Druck mit der Auswahl [Briefumschlag] die Tonerfixierung verbessern möchten, wählen Sie [Briefumschlag H] aus.
- \*8 Wenn eine der Einstellungen z. B. die folgenden Probleme verursacht, geben Sie die andere Einstellung für den Druck an.
	- Das ausgegebene Papier wellt sich.
	- Auf nicht bedruckten Bereichen sind Restbilder zu sehen.
	- Der Toner haftet nicht gut auf dem Papier, und der Ausdruck ist blass.

### C WICHTIG

### Informationen zur Druckgeschwindigkeit

- $\bullet$ Die Druckgeschwindigkeit kann sich je nach den Papiereinstellungen für Format, Typ, Ausrichtung und Anzahl der Kopien verringern.
- $\bullet$ Wenn auf Papier gedruckt wird, dessen Breite weniger als 192 mm beträgt, verringert sich die Druckgeschwindigkeit.

### Vorsichtsmaßnahmen bei Papier

"[Vorsichtsmaßnahmen bei Papier"](#page-144-0)

### $\n *HINW* EIS$

#### Bedruckbarer Bereich

"[Bedruckbarer Bereich"](#page-146-0)

#### Briefumschlagsformate

Folgende Briefumschlagformate werden unterstützt:

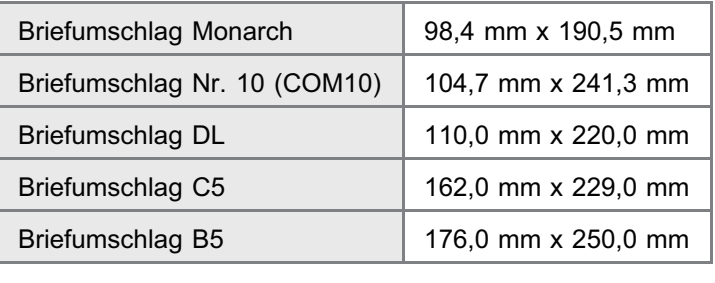
### Papier, das vor der Verwendung Aufmerksamkeit benötigt

Die Verwendung der folgenden Papiertypen hat in einigen Fällen Einfluss auf die Druckergebnisse oder den Drucker.

### Nicht ordnungsgemäß gelagertes Papier

- Geknicktes oder gefalztes Papier
- Gerissenes oder beschädigtes Papier
- **EXEC** Zerknittertes Papier
- **Gewelltes Papier**
- Nasses oder feuchtes Papier
- **Papier mit rauen Kanten**
- Papier in ungewöhnlichen Formen

### Gelochtes oder perforiertes Papier

- **Gelochtes Papier**
- **Perforiertes Papier**

### Mit Klebstoff oder einer speziellen Beschichtung versehenes Papier

- Hitzeempfindliches Papier
- Mit Klebstoff versehenes Papier
- Karbonpapier
- Chemisch behandeltes Farbpapier
- Spezialbeschichtetes Papier (beschichtetes Papier für Tintenstrahldrucker usw.)

### Papier, das von einem anderen Drucker bedruckt wurde

Papier, auf dem mit einem Kopierer oder einem anderen Drucker gedruckt wurde (Die Rückseite des Papiers ist ebenfalls ungeeignet.)

### Papier, an dem Toner nur schwer anhaften kann

- **Papier mit rauer Oberfläche**
- Papier mit dicken Fasern
- **Papier mit extrem rauer oder glatter Oberfläche**
- **Papier, das dicker oder dünner als das angegebene verwendbare Papier ist** "[Verwendbares Papier"](#page-141-0)

### **MICHTIG**

### Informationen zu Papier mit Heftklammern, Büroklammern, Schleifen oder Bändern

Diese Art von Papier kann zu Fehlfunktionen oder Beschädigungen des Druckers führen.

Informationen zu Papier, das Farbe enthält, die schmilzt, brennt, verdampft oder schädliche Gase abgibt, wenn sie der Aufheiztemperatur der Fixiereinheit oder Temperaturen darunter ausgesetzt ist

Diese Art von Papier kann zu Fehlfunktionen oder Beschädigungen des Druckers führen.

### Drucken auf der Rückseite von Papier, das bereits bedruckt wurde (Durchführen eines manuellen Doppelseitendrucks)

Mit diesem Drucker können Sie einen manuellen Doppelseitendruck durchführen, indem Sie die Rückseite des bereits bedruckten Papiers<sup>\*</sup> einführen.

Wenn Sie auf der Rückseite von bereits bedrucktem Papier drucken möchten, glätten Sie das gewellte Papier, legen Sie jeweils nur ein Blatt in das Mehrzweck-Papierfach ein, und führen Sie im Druckertreiber Folgendes durch.

- 1. Zeigen Sie die Registerkarte [Papierzufuhr] an.
- 2. Aktivieren Sie das Kontrollkästchen [Auf der anderen Seite drucken].

Sie können nur Papier verwenden, das mit diesem Drucker bedruckt wurde. Darüber hinaus können Sie auf der bedruckten Seite nicht noch einmal drucken.

### Lagern von Papier

Die Qualität des Papiers kann sich verschlechtern, wenn es unsachgemäß gelagert wird, auch wenn das Papier den normalen Spezifikationen entspricht.

Minderwertiges Papier kann fehlerhafte Papiereinzüge, Papierstaus oder eine verminderte Druckqualität verursachen.

### Lagern von Papier

Beachten Sie bei der Papierlagerung und im Umgang mit Papier die folgenden Richtlinien.

- **-** Lagern Sie Papier auf einer ebenen Fläche.
- Zur Vermeidung von feuchtem oder ausgetrocknetem Papier bewahren Sie das Papier in der Verpackung auf, bis es verwendet wird.
- Lagern Sie Papier nicht unter Bedingungen, unter denen es wellig werden oder knittern kann.
- Lagern Sie Papier nicht vertikal, und legen Sie nicht zu viele Papierstapel übereinander.

Lagern Sie Papier nicht an folgenden Orten.

- Orte, die direktem Sonnenlicht ausgesetzt sind
- **Orte, die hoher Feuchtigkeit ausgesetzt sind**
- **Trockene Orte**
- Orte, deren Temperatur- oder Luftfeuchtigkeitswerte sich signifikant von denen am Druckerstandort unterscheiden

### Wenn Sie auf feuchtem Papier drucken

Wenn Sie auf feuchtem Papier drucken, wird aus dem Druckerausgabebereich möglicherweise Dampf abgegeben.

Dies ist keine Fehlfunktion, da die Feuchtigkeit im Papier durch die bei der Tonerfixierung entstehende Hitze verdampft. (Dies tritt häufiger auf, wenn die Zimmertemperatur niedrig ist.)

### Lagern von Ausdrucken

Beachten Sie bei der Handhabung oder Aufbewahrung des mit diesem Drucker bedruckten Papiers die folgenden Punkte.

### Lagern von Ausdrucken

- **-** Lagern Sie Papier auf einer ebenen Fläche.
- Bewahren Sie die Ausdrucke nicht in Hüllen aus PVC-Material auf, da dies zum Schmelzen von Toner und Haften am PVC-Material führen kann. Toner kann sich lösen, wenn Ausdrucke gefaltet oder geknickt werden.
- Lagern Sie Ausdrucke unter Bedingungen, unter denen sie nicht gefaltet oder geknickt werden, da sich der Toner ablösen kann.
- Legen Sie die Ausdrucke in einem Aktenordner ab, wenn sie über einen längeren Zeitraum (zwei Jahre oder länger) aufbewahrt werden sollen.
- Die Ausdrucke können ihre Farben verlieren, wenn sie über einen längeren Zeitraum aufbewahrt werden.
- Lagern Sie die Ausdrucke nicht an Orten, die hohen Temperaturen ausgesetzt sind.

### Vorsichtsmaßnahmen beim Kleben von Ausdrucken mit Klebstoff

- Verwenden Sie nur Klebstoffe ohne Lösungsmittel.
- Prüfen Sie den Klebstoff vor der Verwendung auf einem nicht mehr benötigten Ausdruck.
- Bevor mit Klebstoff versehene Ausdrucke gestapelt werden, vergewissern Sie sich, dass der Klebstoff vollständig getrocknet ist.

### $\n **HINWEIS**\n$

### Wenn Sie den bedruckbaren Bereich erweitern möchten

Geben Sie die folgenden Einstellungen im Druckertreiber an.

- 1. Klicken Sie auf der Registerkarte [Endverarbeitung] auf [Erweiterte Einstellungen].
- 2. Setzen Sie [Druckbereich erweitern und drucken] auf [Ein].
- Abhängig von den zu druckenden Druckdaten ist beim Druck ein teilweises Fehlen oder beim Farbdruck ein Abschmutzen des Papierrandes möglich.

### Normalpapier/Schweres Papier/Folie/Etikett/Indexkarte/Gestrichenes Papier

Sie können innerhalb der 5 mm-Randbereiche nicht drucken.

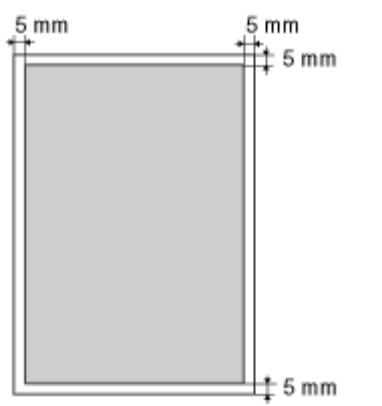

### **Briefumschlag**

Mit diesem Drucker kann auf dem folgenden Bereich gedruckt werden.

Abhängig von der von Ihnen verwendeten Anwendung müssen Sie den bedruckbaren Bereich vor dem Drucken möglicherweise ändern.

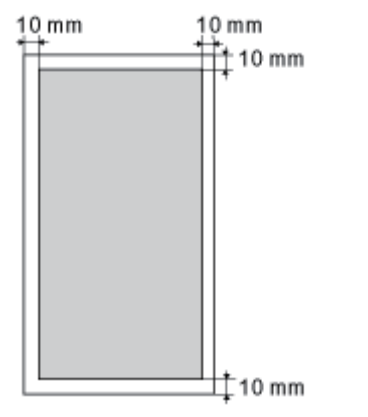

02C5-033

Dieser Drucker verfügt über die folgende Papierzufuhr und das folgende Ausgabeziel.

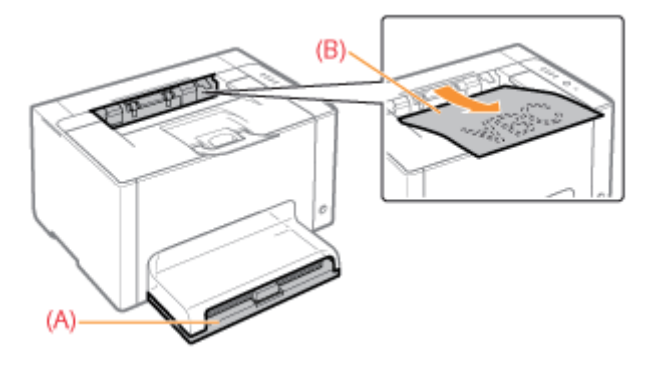

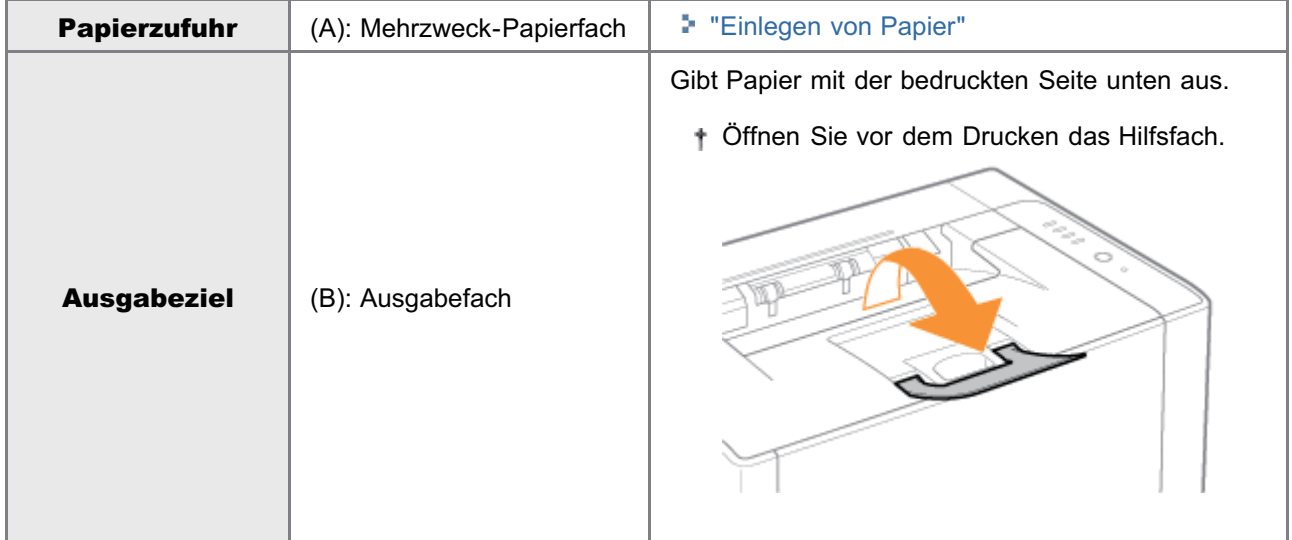

### Papierfassungsvermögen der Papierzufuhr und des Ausgabeziels

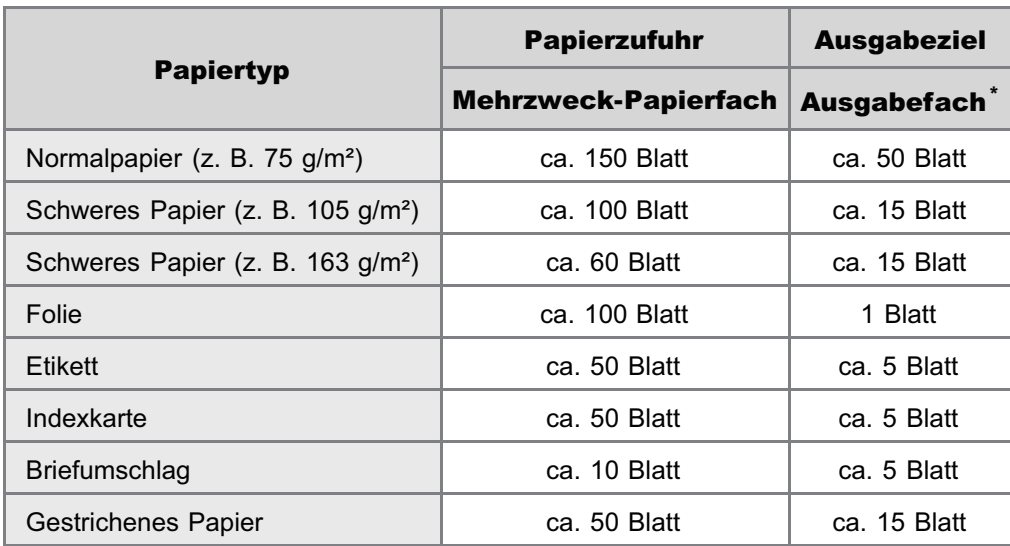

\* Das tatsächliche Papierfassungsvermögen variiert abhängig von der Installationsumgebung und dem verwendeten Papiertyp.

02C5-034

### <span id="page-148-0"></span>Einlegen von Papier

Nähere Informationen zu Papier, das eingelegt werden kann, finden Sie im Abschnitt "[Verwendbares Papier"](#page-141-0).

Lesen Sie vor dem Einlegen von Papier den Abschnitt "[Achtung \(Einlegen von Papier\)"](#page-151-0).

### Entfernen Sie die Fachabdeckung.

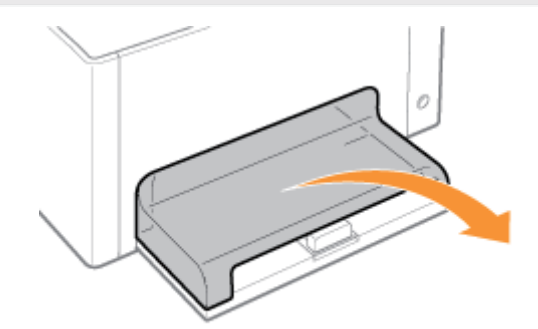

# 2

1

### Stellen Sie die Papierführungen etwas breiter und länger ein als das tatsächliche Papierformat ist.

Sie können beide Seiten der Papierführungen schieben, indem Sie den Verriegelungslösehebel (A) festhalten.

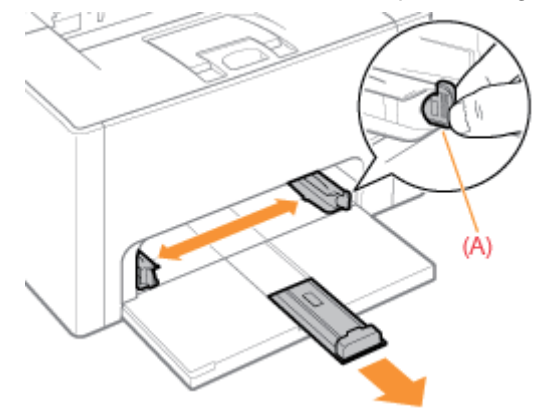

# 3

Legen Sie das Papier mit der zu bedruckenden Seite nach oben vorsichtig ein, bis es die Rückseite des Fachs berührt.

### Für andere Papierformate als Papierformat A5

Legen Sie das Papier unbedingt in Hochformat ein.

### Für Papierformat A5

Legen Sie das Papier in Querformat ein (wenn für die Druckeinstellungen die Standardwerte angegeben sind).

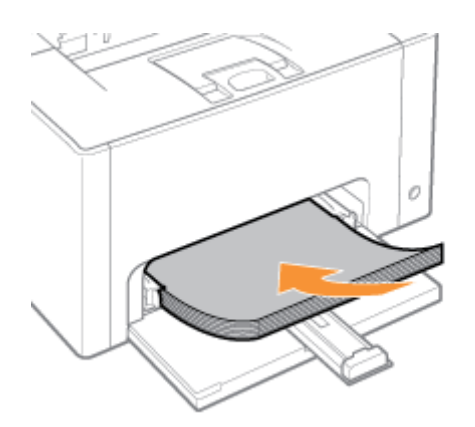

Sie können das Papier auch in Hochformat einlegen, wenn Sie für den Druck im Druckertreiber auf der Registerkarte [Papierzufuhr] die Option [A5-Papier über kurze Seite einziehen] aktivieren. (Die Druckgeschwindigkeit verringert sich, wenn bei einem Druck auf Normalpapier das Papier in Hochformat eingelegt wird.)

### **<sup>@</sup>WICHTIG**

### Einlegen von Briefumschlägen

Lesen Sie den Abschnitt "[Drucken auf Briefumschlägen"](#page-168-0), und legen Sie das Papier in der korrekten Ausrichtung ein.

### $\n *HINWEIS*\n$

### Wenn Sie Papier mit Briefkopf oder Logo einlegen

Lesen Sie den Abschnitt "[Ausrichtung des Papiers beim Einlegen](#page-174-0)", und legen Sie das Papier in der korrekten Ausrichtung ein.

4

### Richten Sie die Papierführungen am eingelegten Papier aus.

Sie können beide Seiten der Papierführungen schieben, indem Sie den Verriegelungslösehebel (A) festhalten.

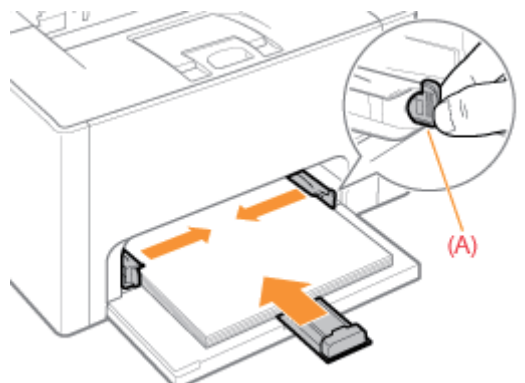

### **MICHTIG**

### Achten Sie darauf, dass die Papierführungen am Papier ausgerichtet sind.

Wenn die Papierführungen zu locker oder zu eng sind, kann es zu einem fehlerhaften Einzug oder zu einem Papierstau kommen.

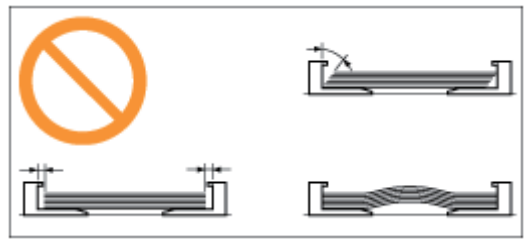

### Achten Sie darauf, dass der Papierstapel unter die Papiergrenzführungen (A) und die Haken (B) an den Papierführungen gelegt wird.

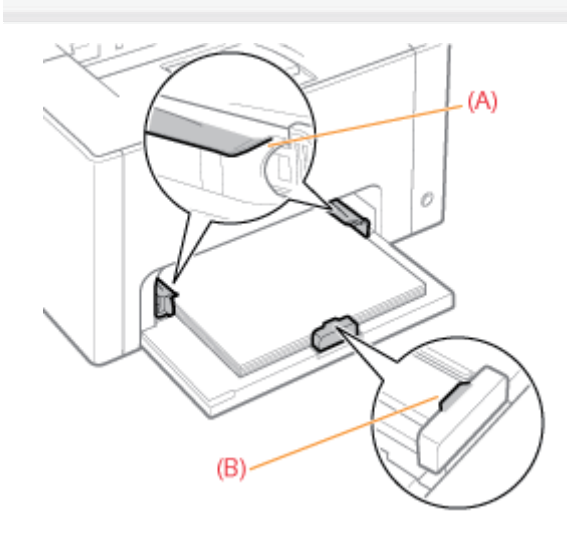

5

### 6 Installieren Sie die Fachabdeckung.

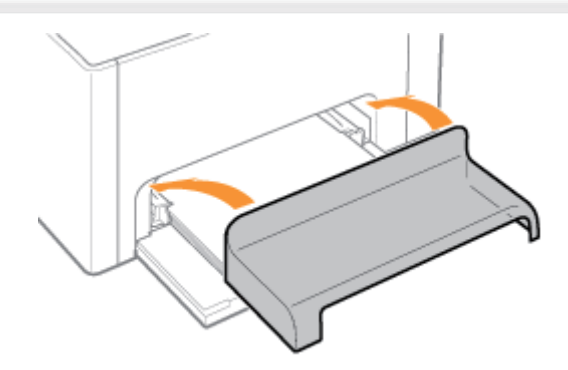

图 Nähere Informationen zum allgemeinen Druckverfahren finden Sie im Abschnitt "[Allgemeines Druckverfahren"](#page-152-0).

- Wenn Sie auf Papier mit benutzerdefiniertem Format drucken, müssen Sie das benutzerdefinierte Papierformat zunächst im Druckertreiber registrieren.
	- "[Registrieren eines benutzerdefinierten Papierformats](#page-172-0)"
- + Wenn beispielsweise während des Druckens kein Papier mehr vorhanden ist, blinkt die Anzeige <sub>i</sub> (Papieranzeige) (Orange). Der Druckvorgang wird durch Drücken der Taste [ 0 ] (Papiertaste) wieder aufgenommen.

02C5-036

<span id="page-151-0"></span>Siehe auch "[Wichtige Sicherheitsvorschriften"](#page-32-0).

### **<sup>@</sup>WICHTIG**

### Vorsichtsmaßnahmen beim Einlegen von Papier

- Legen Sie das Papier gerade ein.
- Wenn die hintere Kante des Papierstapels nicht korrekt ausgerichtet ist, kann es zu einem fehlerhaften Einzug oder  $\bullet$ zu einem Papierstau kommen.
- $\bullet$ Wenn sich das Papier wellt oder an den Ecken geknickt ist, sollten Sie es vor dem Einlegen in den Drucker glätten.

### Während des Drucks sollten Sie das eingelegte Papier nicht berühren oder herausziehen.

Es kann andernfalls zu einem Papierstau oder zu einer Beschädigung des Druckers kommen.

### Wenn Sie schlecht geschnittenes Papier verwenden

Es werden möglicherweise mehrere Blätter Papier gleichzeitig eingezogen. Fächern Sie das Papier in diesem Fall sorgfältig durch, und richten Sie dann die Kanten des Stapels an einer harten und glatten Oberfläche sorgfältig aus.

## <span id="page-152-0"></span>Allgemeines Druckverfahren

In diesem Abschnitt wird das allgemeine Druckverfahren aus einer Anwendung beschrieben, wobei Adobe Reader als Beispiel dient.

02C5-037

Das Druckverfahren kann abhängig von der von Ihnen verwendeten Anwendung variieren.

Lesen Sie vor dem Drucken den Abschnitt ["Achtung \(Druckgrundlagen\)](#page-156-0)".

### Legen Sie Papier in das Mehrzweck-Papierfach ein.

- ["Einlegen von Papier"](#page-148-0)
- $\n *HINWEIS*\n$

1

### Öffnen Sie vor dem Drucken das Hilfsfach.

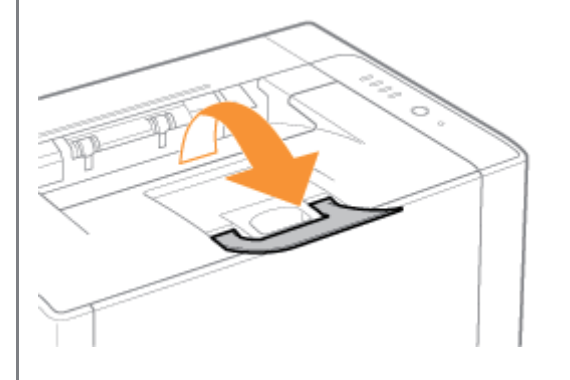

2 Öffnen Sie die zu druckende PDF-Datei mit Adobe Reader.

## 3 Wählen Sie aus dem Menü [Datei] die Option [Drucken] aus.

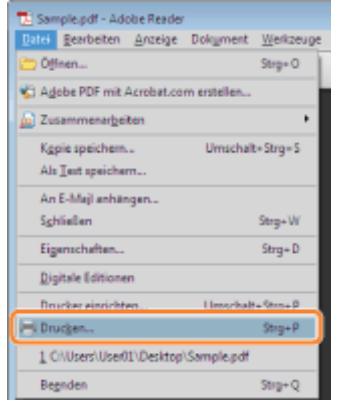

4

- (1) Konfigurieren Sie die Druckeinstellungen.
	- Wählen Sie diesen Drucker aus. Sie können den Druckernamen im Druckerordner ändern ( "[Grundlagen](#page-339-0) [und andere Informationen zur Vorgehensweise unter Windows"](#page-339-0)).

(2) Konfigurieren Sie die Druckeinstellungen.

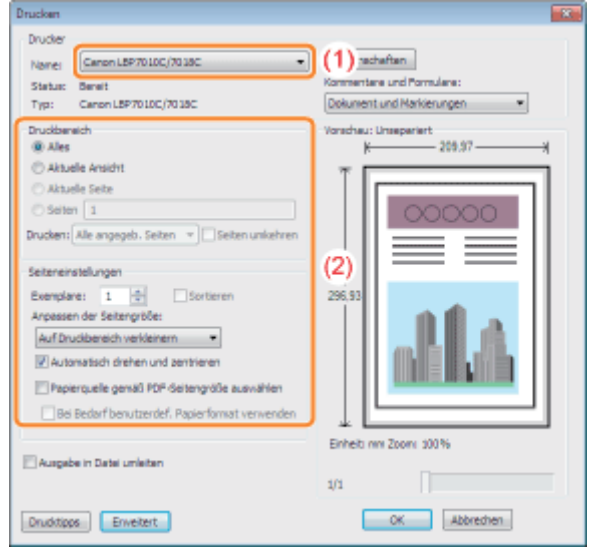

5

### Klicken Sie auf [Eigenschaften].

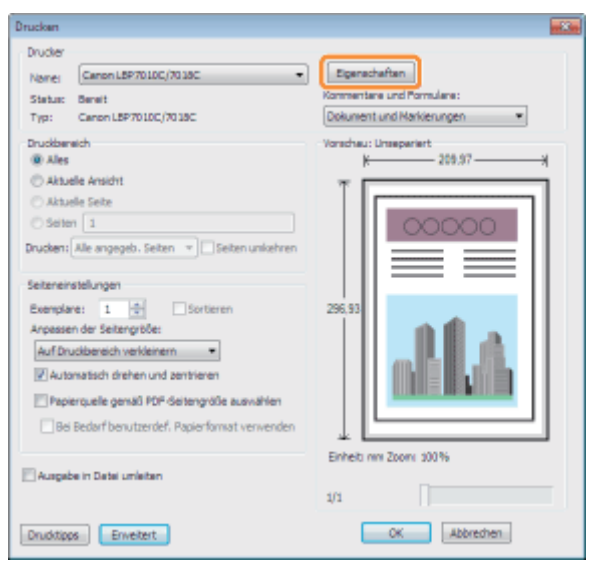

# 6

### Geben Sie die Einstellungen für [Seitenformat] und [Ausgabeformat] an.

- (1) Zeigen Sie die Registerkarte [Seite einrichten] an.
- (2) Wählen Sie das Seitenformat des in einer Anwendung erstellten Dokuments aus.
- (3) Wählen Sie aus, ob sich das Format des zu bedruckenden Papiers von dem Format der Daten unterscheidet.

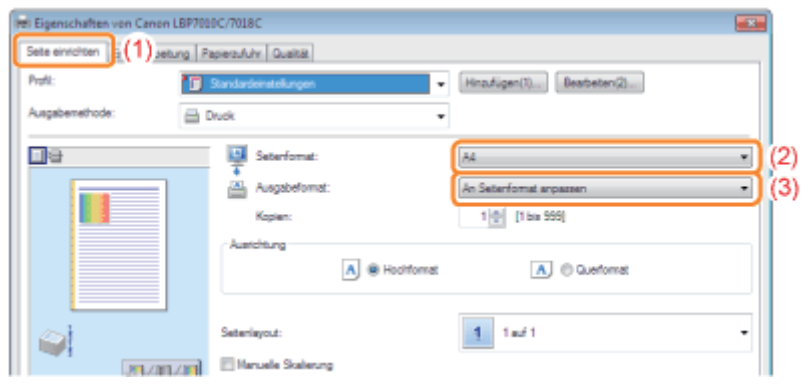

### **<sup>@</sup>** WICHTIG

### Wenn die Einstellungen für [Seitenformat] und [Ausgabeformat] nicht identisch sind

Der Ausdruck wird automatisch passend für die Seite verkleinert oder vergrößert.

## 7 Geben Sie die Einstellung für [Papiertyp] an.

(1) Zeigen Sie die Registerkarte [Papierzufuhr] an.

(2) Wählen Sie den Typ des in die Papierzufuhr eingelegten Papiers aus.\*

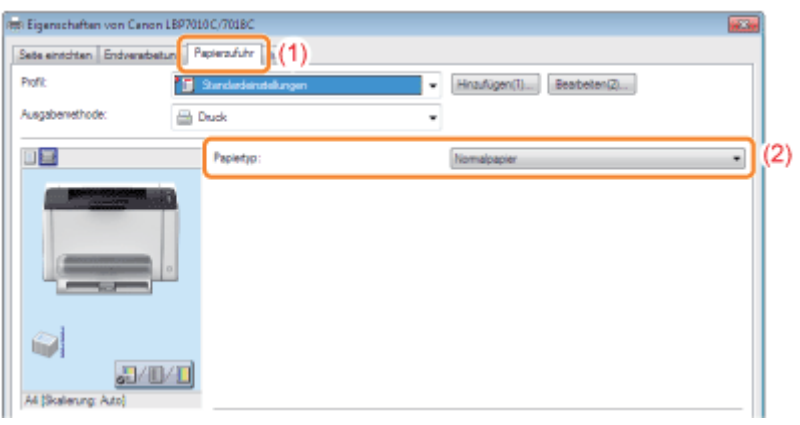

\* Geben Sie die Einstellung entsprechend dem Papiertyp folgendermaßen an.

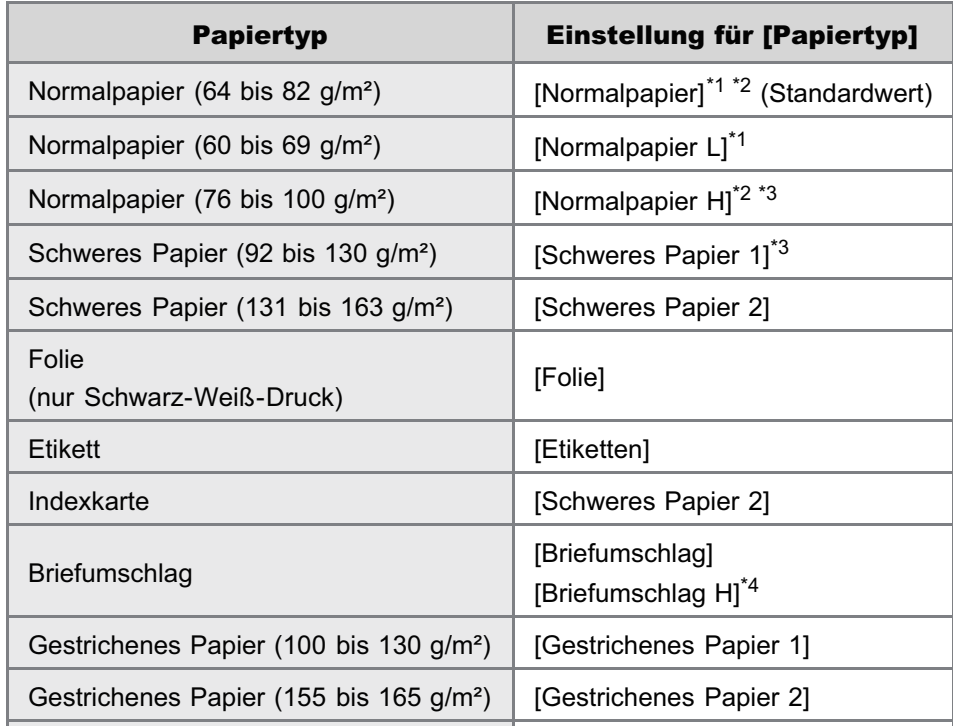

- \*1 Wenn Sie auf Papier mit einer Stärke von 64 bis 69 g/m² drucken möchten, können Sie [Normalpapier] oder [Normalpapier L] angeben.\*5
- \*2 Wenn Sie auf Papier mit einer Stärke von 76 bis 82 g/m² drucken möchten, können Sie [Normalpapier] oder [Normalpapier H] angeben.\*5
- <sup>\*3</sup> Wenn Sie auf Papier mit einer Stärke von 92 bis 100 g/m<sup>2</sup> drucken möchten, können Sie [Normalpapier H] oder [Schweres Papier 1] angeben.<sup>\*5</sup>
- \*4 Wenn Sie für den Druck mit der Auswahl [Briefumschlag] die Tonerfixierung verbessern möchten, wählen Sie [Briefumschlag H] aus.
- \*5 Wenn eine der Einstellungen z. B. die folgenden Probleme verursacht, geben Sie die andere Einstellung für den Druck an.
	- **Das ausgegebene Papier wellt sich.**
	- Auf nicht bedruckten Bereichen sind Restbilder zu sehen.
	- Der Toner haftet nicht gut auf dem Papier, und der Ausdruck ist blass.

# 8

### Geben Sie die übrigen Druckeinstellungen nach Bedarf an.

Im Abschnitt "[Hilfreiche Druckfunktionen"](#page-175-0) werden die Druckverfahren beschrieben, die die verschiedenen Druckfunktionen verwenden. Mithilfe der Funktionen können Sie diesen Drucker optimal nutzen.

### $\n *HINWEIS*\n$

### Nähere Informationen zu den Einstellungen

Siehe Hilfe. "[Informationen zur Verwendung der Hilfe"](#page-157-0)

# 9

### Überprüfen Sie die Einstellungen, und klicken Sie dann auf [OK].

→ Das Dialogfeld [Drucken] wird erneut angezeigt.

# 10

### Klicken Sie auf [OK].

→ Der Drucker startet den Druckvorgang.

Wenn mit dem Drucker nicht ordnungsgemäß gedruckt werden kann "[Der Druckvorgang kann nicht durchgeführt werden \(USB-Verbindung\)](#page-253-0)" "[Der Druckvorgang kann nicht durchgeführt werden \(über den Druckserver\)](#page-256-0)"

### <span id="page-156-0"></span> $\n **HINWEIS**\n$

### Installieren Sie den Druckertreiber.

Der Druckertreiber ist eine Software, die für das Drucken mit diesem Drucker erforderlich ist. Installieren Sie vor dem Drucken den Druckertreiber.

"[Installieren des Druckertreibers"](#page-114-0)

### Wenn Sie auf Papier mit benutzerdefiniertem Format drucken

Sie müssen das benutzerdefinierte Papierformat zunächst im Druckertreiber registrieren.

"[Registrieren eines benutzerdefinierten Papierformats"](#page-172-0)

### Informationen zu den Angaben im Abschnitt "[Allgemeines Druckverfahren"](#page-152-0)

Die angegebenen Einstellungen gelten nur für die Daten, die aus derselben Anwendung gedruckt werden sollen. Wenn Sie die Anwendung beenden, werden die geänderten Einstellungen auf die Standardeinstellungen zurückgesetzt. Informationen zur Vorgehensweise beim Ändern der Standardwerte für die Druckeinstellungen finden Sie im Abschnitt "[Ändern der Standardwerte für die Druckeinstellungen"](#page-223-0).

02C5-038

### <span id="page-157-0"></span>Informationen zur Verwendung der Hilfe

02C5-039

Nähere Informationen zu den einzelnen Einstellungen im Druckertreiber oder im Statusfenster des Druckers finden Sie in den Anleitungen in der Hilfe.

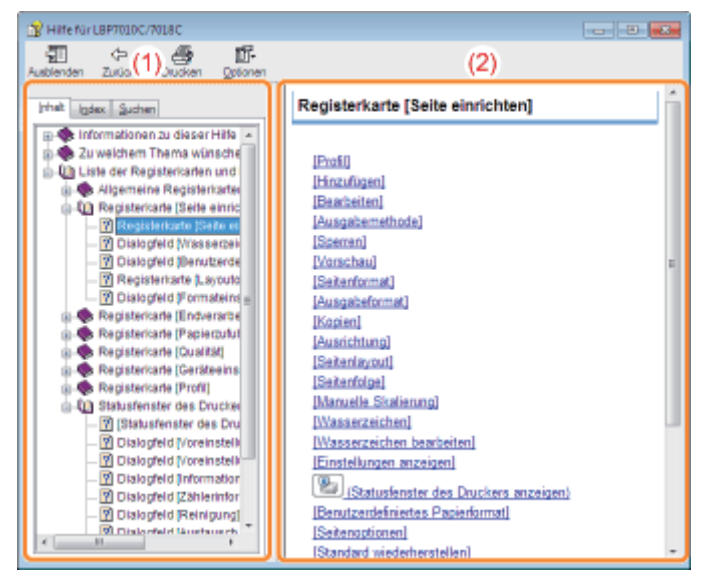

### (1) Navigationsfenster

Wählen Sie ein Thema für die von Ihnen gewünschte Option.

### Registerkarte [Inhalt]

Die Namen der Registerkarten, Dialogfelder usw. werden aufgeführt.

Wählen Sie eine Registerkarte, ein Dialogfeld oder Sonstiges für die von Ihnen gewünschte Option aus.

### Registerkarte [Index]

Zeigt die [Index]-Liste an.

Geben Sie in [Zu suchendes Schlüsselwort] ein Schlüsselwort ein, oder scrollen Sie in der Schlüsselwortliste nach unten, und doppelklicken Sie dann auf die Option, zu der Sie Informationen wünschen.

### Registerkarte [Suchen]

Geben Sie ein beliebiges Wort oder eine beliebige Phrase ein, um nach dem Thema zu suchen. Geben Sie in [Suchbegriff(e) eingeben] das Wort oder die Phrase ein, und klicken Sie auf [Themen auflisten]. Doppelklicken Sie in den aufgelisteten Themen auf eine Registerkarte, ein Dialogfeld oder Sonstiges für Ihre gewünschte Option.

### (2) Themenfenster

Für jede Registerkarte oder jedes Dialogfeld wird die Einstellungsliste angezeigt. Klicken Sie auf die gewünschte Option, um die Erläuterung anzuzeigen.

### Informationen zum Anzeigen der Hilfe

### Wenn Sie die Hilfe über den Druckertreiber anzeigen

### Klicken Sie auf [Hilfe].

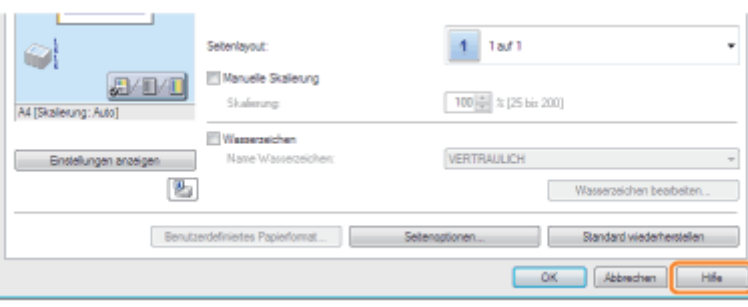

### Wenn Sie die Hilfe über das Statusfenster des Druckers anzeigen

Wählen Sie aus dem Menü [Hilfe] die Option [Hilfethemen] aus.

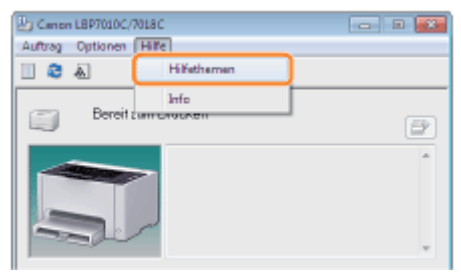

## Abbrechen eines Auftrags

Sie haben die Möglichkeit, mit einer der folgenden Methoden einen Druckauftrag abzubrechen.

Sie können den Auftrag eines anderen Benutzers nicht abbrechen. (In der Druckserverumgebung können Sie Druckaufträge auf dem Druckserver abbrechen.)

### [Auswählen und Abbrechen eines Druckauftrags](#page-160-0)

Wenn Sie mehrere Aufträge drucken, können Sie einen Auftrag auswählen und diesen über die Druckerwarteschlange (eine Funktion von Windows) abbrechen.

### [Abbrechen eines Auftrags, der gerade gedruckt wird, mit einem Klick](#page-162-0)

Sie können einen Auftrag, der gerade gedruckt wird, durch einmaliges Klicken im Statusfenster des Druckers abbrechen.

<span id="page-160-0"></span>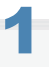

### Zeigen Sie die Druckerwarteschlange an.

### Wenn Sie die Hilfe über das Statusfenster des Druckers anzeigen

1. Klicken Sie im Windows-Taskfach auf [ **[ ]**, und wählen Sie dann den Druckernamen aus.

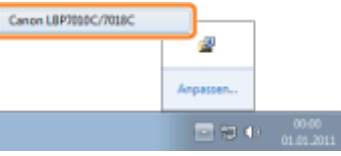

2. Klicken Sie auf [  $\Box$  ] (Druckerwarteschlange).

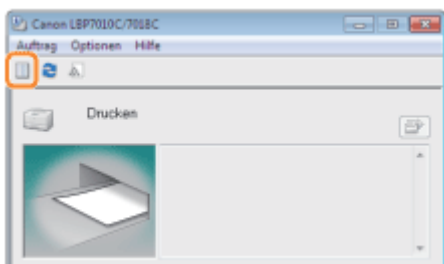

### Bei der Anzeige aus dem Druckerordner

- 1. Öffnen Sie den Druckerordner.
- "[Grundlagen und andere Informationen zur Vorgehensweise unter Windows"](#page-339-0)
- 2. Doppelklicken Sie auf das Symbol für diesen Drucker.

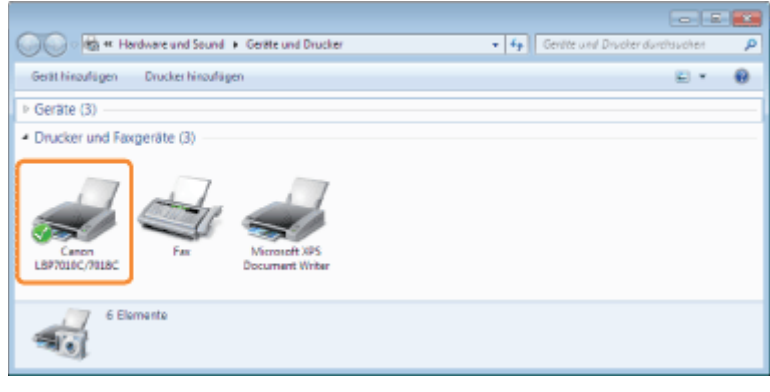

2

Klicken Sie mit der rechten Maustaste auf den Auftrag, den Sie abbrechen möchten, und wählen Sie dann aus dem Kontextmenü [Abbrechen] aus.

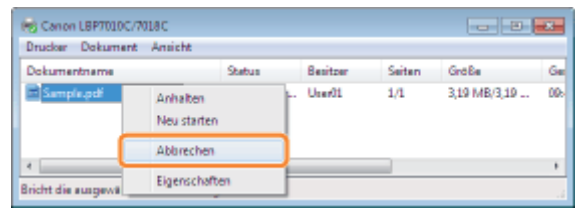

02C5-03C

### Wenn kein Druckauftrag angezeigt wird

Der Auftrag eines anderen Benutzers wird nicht angezeigt. (In der Druckserverumgebung werden alle Druckaufträge auf dem Druckserver angezeigt.)

### $\n *A*$  HINWEIS

### Nähere Informationen zur Druckerwarteschlange

Siehe Hilfe von Windows.

# 3

### Wenn Sie auf [Ja] klicken, wird der Druckauftrag abgebrochen.

### Wenn Sie einen Auftrag nicht abbrechen können

Sie können einen Auftrag, dessen Seiten sich im Druckprozess befinden, nicht abbrechen.

## <span id="page-162-0"></span>Abbrechen eines Auftrags, der gerade gedruckt wird, mit einem Klick

02C5-03E

1

Klicken Sie im Windows-Taskfach auf [ **[ ]**, und wählen Sie dann den Druckernamen aus.

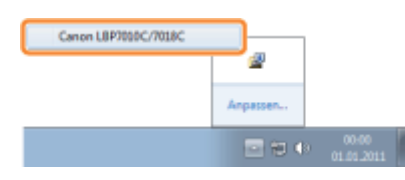

# 2

Wenn Sie auf [  $\frac{1}{2}$  ] (Auftrag abbrechen) klicken, wird der Druckauftrag abgebrochen.

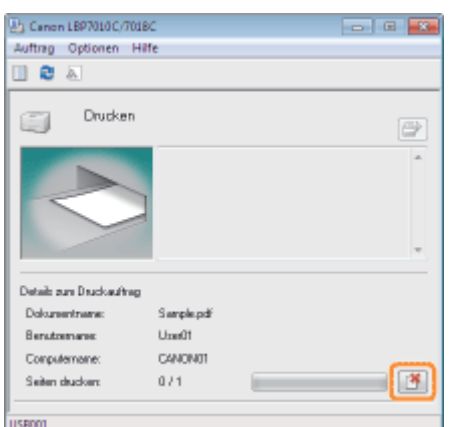

### Wenn Sie einen Auftrag nicht abbrechen können

- **Sie können einen Auftrag, dessen Seiten sich im Druckprozess befinden, nicht abbrechen.**
- Sie können den Auftrag eines anderen Benutzers nicht abbrechen. (In der Druckserverumgebung können Sie Druckaufträge auf dem Druckserver abbrechen.)

Sie können den aktuellen Druckerstatus im Statusfenster des Druckers überprüfen.

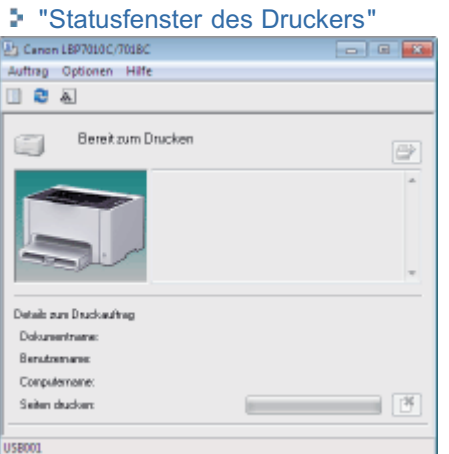

Im Statusfenster des Druckers wird der aktuellen Druckerstatus durch Meldungen, Animationen und Symbole angezeigt. Wenn Probleme mit dem Drucker auftreten, überprüfen Sie das Statusfenster des Druckers.

02C5-03F

# Drucken auf verschiedenen Papiertypen

02C5-03H

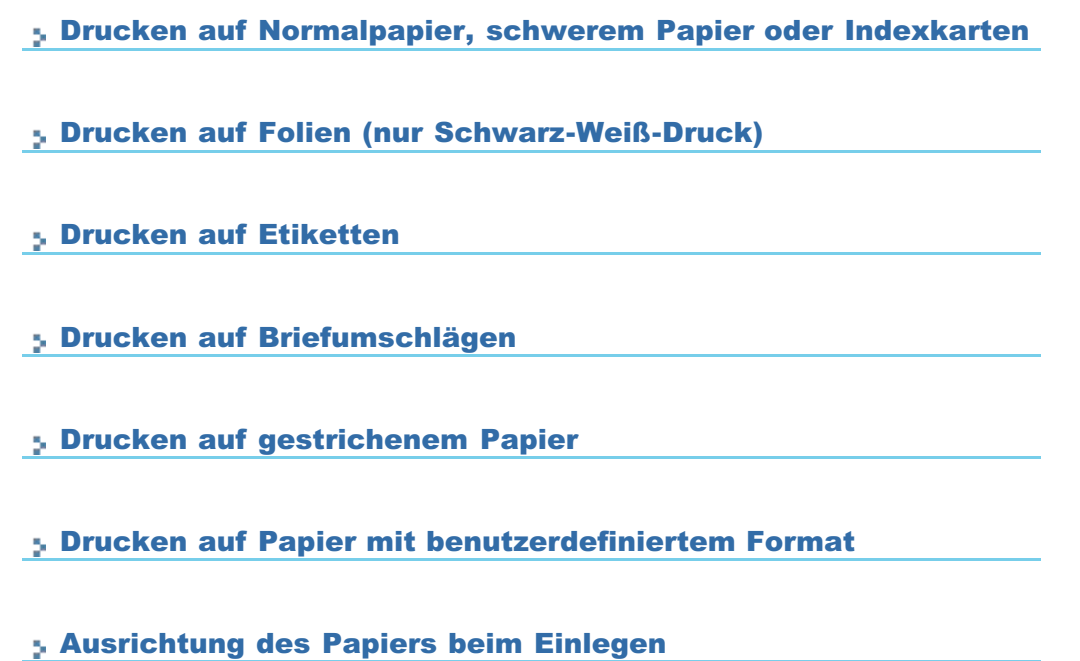

## <span id="page-165-0"></span>Drucken auf Normalpapier, schwerem Papier oder Indexkarten

02C5-03J

### Überprüfen des verwendbaren Papiers

Mit diesem Drucker kann auf Normalpapier (60 bis 100 g/m<sup>2</sup>) und schwerem Papier (92 bis 163 g/m<sup>2</sup>) der folgenden Formate oder auf Indexkarten gedruckt werden.

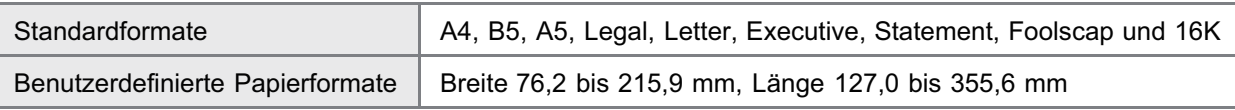

Recycling-Papier kann ebenfalls verwendet werden.

### $\n *HINWEIS*\n$

### Wenn Sie benutzerdefinierte Papierformate verwenden

Sie müssen die benutzerdefinierten Papierformate zunächst im Druckertreiber registrieren. "[Registrieren eines benutzerdefinierten Papierformats"](#page-172-0)

### Einlegen von Papier

Legen Sie Papier in das Mehrzweck-Papierfach ein.

["Einlegen von Papier"](#page-148-0)

### Drucken aus einer Anwendung

Führen Sie nach dem Einlegen von Papier einen Druckvorgang durch.

- ["Allgemeines Druckverfahren](#page-152-0)"
	- Beim Drucken auf schwerem Papier (92 bis 163 g/m²) oder Indexkarten verringert sich die Druckgeschwindigkeit. (Die Druckgeschwindigkeit verringert sich beim Drucken auf 92 bis 100 g/m<sup>2</sup> schwerem Papier, wenn [Papiertyp] auf [Schweres Papier 1] eingestellt ist.)

### <span id="page-166-0"></span>Drucken auf Folien (nur Schwarz-Weiß-Druck)

### Überprüfen der verwendbaren Folien

### Mit diesem Drucker können die folgenden Folienformate verwendet werden.

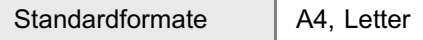

Auf Folien kann nur in Schwarz-Weiß gedruckt werden.

### Einlegen von Folien

Legen Sie Folien in das Mehrzweck-Papierfach ein.

["Einlegen von Papier"](#page-148-0)

### <Vorsichtsmaßnahmen beim Einlegen von Folien>

Fächern Sie die Folien vor dem Einlegen sorgfältig auf, und richten Sie dann die Kanten aus, da die Folien aneinander haften können. Wenn die Blätter nicht sorgfältig durchgefächert werden, können mehrere Blätter gleichzeitig eingezogen werden, was zu einem Papierstau führt.

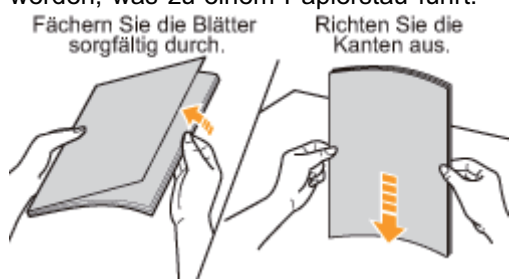

- Wenn Sie die Folien auffächern oder ausrichten, halten Sie sie möglichst an den Kanten fest, um die zu bedruckende Oberfläche nicht zu berühren.
- $\bullet$ Achten Sie darauf, die zu bedruckende Oberfläche der Folien nicht mit Fingerabdrücken, Staub oder Öl zu beschmutzen. Dies kann zu verminderter Druckqualität führen.

### Drucken aus einer Anwendung

Führen Sie nach dem Einlegen von Folien einen Druckvorgang durch.

- ["Allgemeines Druckverfahren](#page-152-0)"
	- Beim Drucken auf Folien verringert sich die Druckgeschwindigkeit.
	- Nehmen Sie bei jeder Ausgabe einer Folie das Blatt heraus.

02C5-03K

### <span id="page-167-0"></span>Überprüfen der verwendbaren Etiketten

Mit diesem Drucker können die folgenden Etikettenformate verwendet werden.

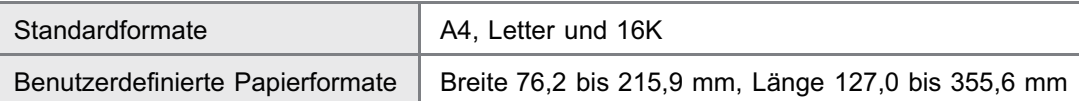

Wenn Sie die folgenden Etiketten verwenden, kann es zu einem schwer zu beseitigenden Papierstau oder Beschädigungen des Druckers kommen.

- Abgezogene Etiketten oder teilweise verwendete Etiketten
- Beschichtete Etiketten, die sich leicht vom Trägerblatt lösen lassen
- **Etiketten mit ungleichmäßigem Klebstoff**

### $\n *HINWEIS*\n$

### Wenn Sie benutzerdefinierte Papierformate verwenden

Sie müssen die benutzerdefinierten Papierformate zunächst im Druckertreiber registrieren.

"[Registrieren eines benutzerdefinierten Papierformats"](#page-172-0)

### Einlegen von Etiketten

Legen Sie Etiketten in das Mehrzweck-Papierfach ein.

["Einlegen von Papier"](#page-148-0)

#### <Vorsichtsmaßnahmen beim Einlegen von Etiketten>

Fächern Sie die Etiketten vor dem Einlegen sorgfältig durch, und richten Sie dann die Kanten aus. Wenn die Blätter nicht sorgfältig durchgefächert werden, können mehrere Blätter gleichzeitig eingezogen werden, was zu einem

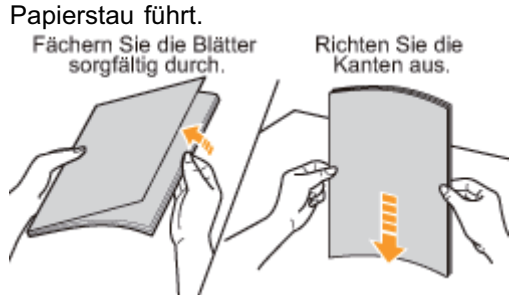

 $\bullet$ Achten Sie darauf, die zu bedruckende Oberfläche der Etiketten nicht mit Fingerabdrücken, Staub oder Öl zu beschmutzen. Dies kann zu verminderter Druckqualität führen.

### Drucken aus einer Anwendung

Führen Sie nach dem Einlegen von Etiketten einen Druckvorgang durch.

- ["Allgemeines Druckverfahren](#page-152-0)"
	- Beim Drucken auf Etiketten verringert sich die Druckgeschwindigkeit.

### <span id="page-168-0"></span>Überprüfen der verwendbaren Briefumschläge

### Mit diesem Drucker können die folgenden Briefumschläge verwendet werden.

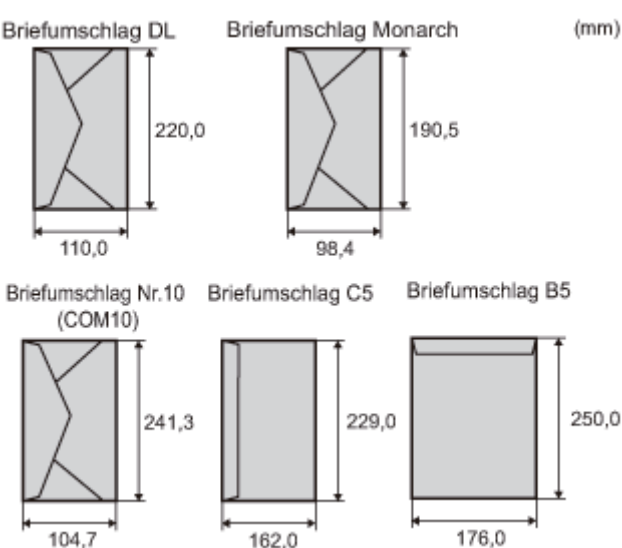

- Wenn Sie die folgenden Briefumschläge verwenden, kann es zu einem schwer zu beseitigenden Papierstau oder Beschädigungen des Druckers kommen.
	- Briefumschläge mit Befestigungsteilen oder Druckknöpfen
	- **Briefumschläge mit Adressfenstern**
	- Briefumschläge mit Klebstoff auf der Oberfläche
	- **Zerknitterte oder geknickte Briefumschläge**
	- Schlecht hergestellte Briefumschläge, bei denen die mit Leim beschichteten Teile ungleichmäßig sind
	- **Briefumschläge mit ungewöhnlicher Form**

### Einlegen von Briefumschlägen

Legen Sie Briefumschläge in das Mehrzweck-Papierfach ein.

["Einlegen von Papier"](#page-148-0)

### <Vorsichtsmaßnahmen beim Einlegen von Briefumschlägen>

Legen Sie Briefumschläge in der korrekten Ausrichtung folgendermaßen ein.

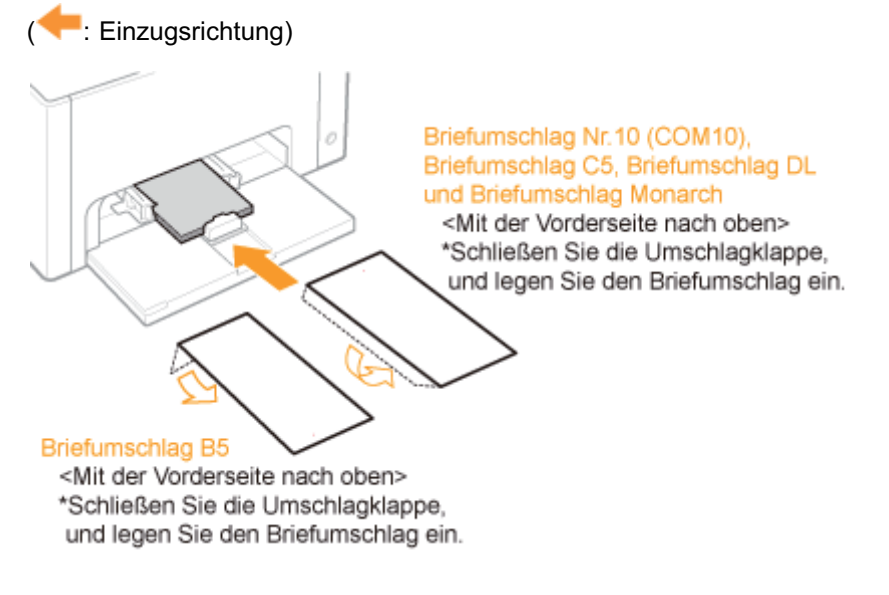

Richten Sie die Briefumschläge vor dem Einlegen folgendermaßen aus. ۰

02C5-03R

1. Legen Sie den Stapel Briefumschläge auf eine ebene Oberfläche, und glätten Sie die Briefumschläge, damit darin enthaltene Luft entweichen kann.

Drücken Sie dann die Kanten fest zusammen.

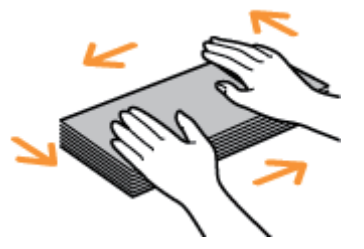

- 2. Lockern Sie die steifen Ecken der Briefumschläge, und glätten Sie die Wellen wie in der Abbildung dargestellt.
- 3. Richten Sie die Kanten der Briefumschläge an einer ebenen Fläche aus.

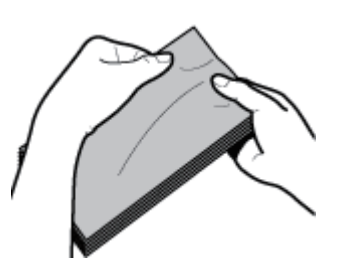

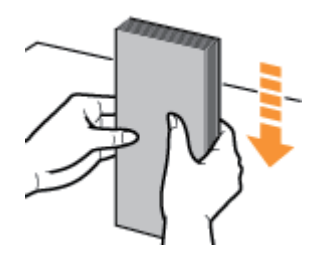

### Drucken aus einer Anwendung

Führen Sie nach dem Einlegen von Briefumschlägen einen Druckvorgang durch.

- ["Allgemeines Druckverfahren](#page-152-0)"
	- Drucken Sie nicht auf der Rückseite (geleimte Seite) der Briefumschläge.
	- Beim Drucken auf Briefumschlägen verringert sich die Druckgeschwindigkeit.
	- Briefumschläge können beim Drucken Knitterfalten bekommen.

02C5-03S

### <span id="page-170-0"></span>Überprüfen des verwendbaren gestrichenen Papiers

Mit diesem Drucker können die folgenden Formate von gestrichenem Papier verwendet werden (100 bis 130 g/m², 155 bis 165 g/m², 210 bis 220 g/m²).

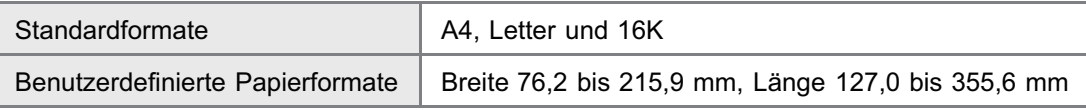

### $\n *A*$  HINWEIS

### Wenn Sie benutzerdefinierte Papierformate verwenden

Sie müssen die benutzerdefinierten Papierformate zunächst im Druckertreiber registrieren.

"[Registrieren eines benutzerdefinierten Papierformats"](#page-172-0)

### Einlegen von gestrichenem Papier

Legen Sie gestrichenes Papier in das Mehrzweck-Papierfach ein.

["Einlegen von Papier"](#page-148-0)

### <Vorsichtsmaßnahmen beim Einlegen von gestrichenem Papier>

Fächern Sie den Papierstapel vor dem Einlegen sorgfältig durch, und richten Sie dann die Kanten aus. Wenn die Blätter nicht sorgfältig durchgefächert werden, können mehrere Blätter gleichzeitig eingezogen werden, was zu einem

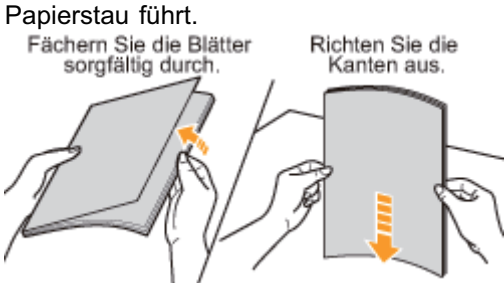

- Wenn Sie gestrichenes Papier auffächern oder ausrichten, halten Sie das Papier möglichst an den Kanten fest, um die zu bedruckende Oberfläche nicht zu berühren.
- Achten Sie darauf, die zu bedruckende Oberfläche des gestrichenen Papiers nicht mit Fingerabdrücken, Staub oder Öl zu beschmutzen. Dies kann zu verminderter Druckqualität führen.

### Drucken aus einer Anwendung

Führen Sie nach dem Einlegen von gestrichenem Papier einen Druckvorgang durch.

- ["Allgemeines Druckverfahren](#page-152-0)"
	- Beim Drucken auf gestrichenem Papier verringert sich die Druckgeschwindigkeit.

## <span id="page-171-0"></span>Drucken auf Papier mit benutzerdefiniertem Format

02C5-03U

### Überprüfen des verwendbaren Papiers mit benutzerdefiniertem Format

Sie können mit diesem Drucker Papier mit benutzerdefiniertem Format verwenden, das 76,2 bis 215,9 mm breit und 127,0 bis 355,6 mm lang ist.

### Einlegen von Papier mit benutzerdefiniertem Format

Legen Sie Papier in das Mehrzweck-Papierfach ein.

["Einlegen von Papier"](#page-148-0)

### Registrieren eines benutzerdefinierten Papierformats

Wenn Sie auf Papier mit benutzerdefiniertem Format drucken, müssen Sie das benutzerdefinierte Papierformat zunächst im Druckertreiber registrieren.

["Registrieren eines benutzerdefinierten Papierformats](#page-172-0)"

### Drucken aus einer Anwendung

Führen Sie nach dem Einlegen von Papier mit benutzerdefiniertem Format einen Druckvorgang durch.

- ["Allgemeines Druckverfahren](#page-152-0)"
	- Beim Drucken auf schwerem Papier verringert sich die Druckgeschwindigkeit (92 bis 163 g/m²). (Die Druckgeschwindigkeit verringert sich beim Drucken auf 92 bis 100 g/m<sup>2</sup> schwerem Papier, wenn [Papiertyp] auf [Schweres Papier 1] eingestellt ist.)

## <span id="page-172-0"></span>Registrieren eines benutzerdefinierten Papierformats

02C5-03W

## 1 Öffnen Sie den Druckerordner.

["Grundlagen und andere Informationen zur Vorgehensweise unter Windows"](#page-339-0)

# 2

Klicken Sie mit der rechten Maustaste auf das Symbol für diesen Drucker, und wählen Sie dann aus dem Kontextmenü [Druckeinstellungen] aus.

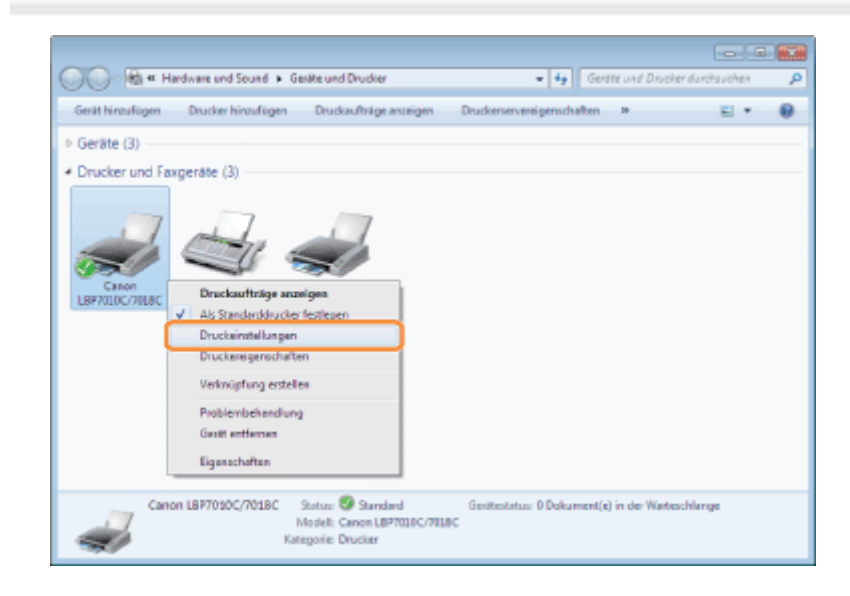

# 3

### Zeigen Sie das Dialogfeld [Benutzerdefiniertes Papierformat] an.

- (1) Zeigen Sie die Registerkarte [Seite einrichten] an.
- (2) Klicken Sie auf [Benutzerdefiniertes Papierformat].

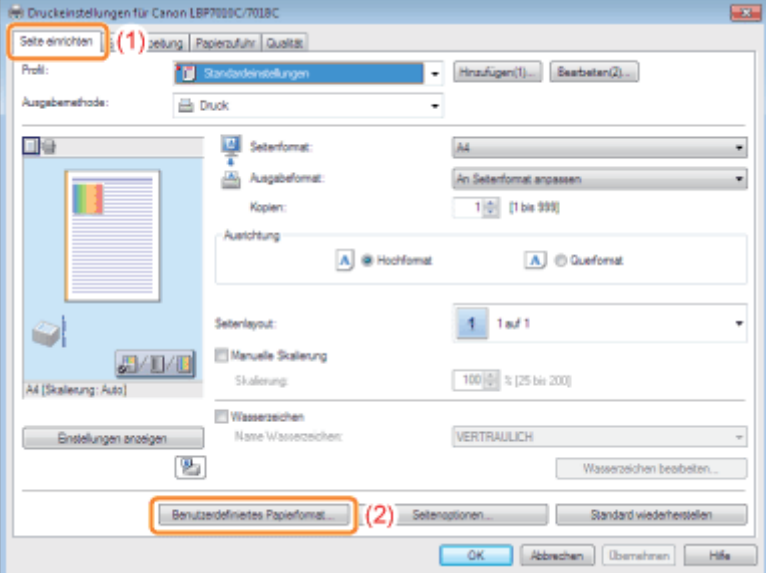

### Geben Sie das benutzerdefinierte Papierformat an.

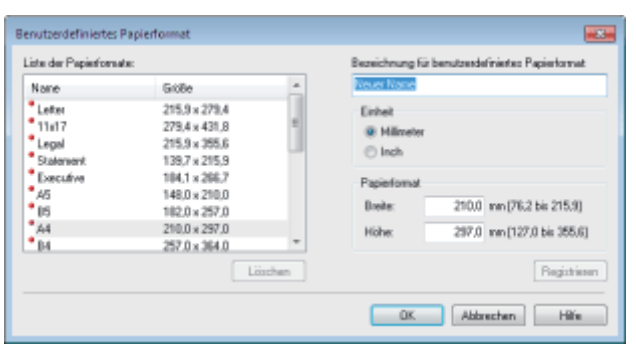

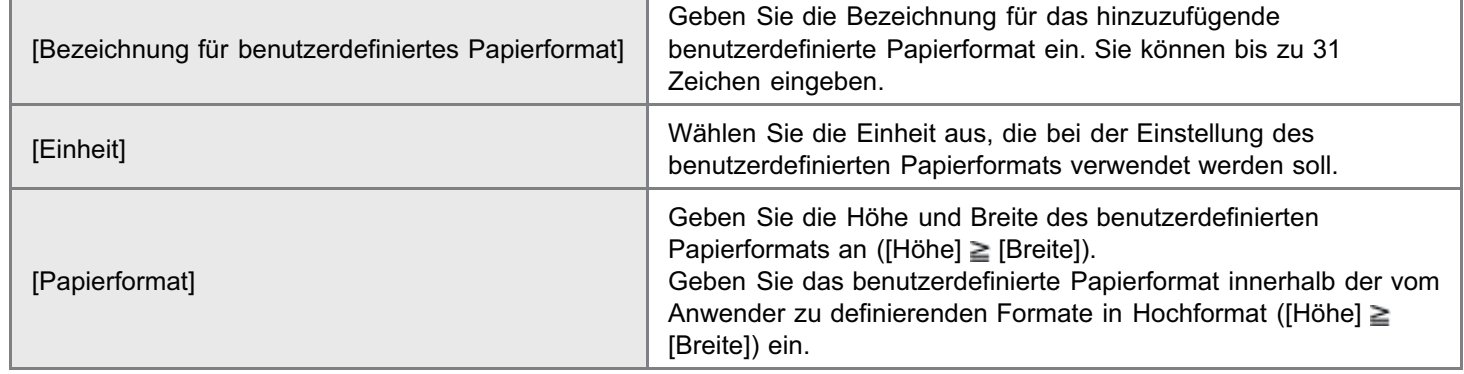

# 5

4

### Registrieren Sie das benutzerdefinierte Papierformat.

- (1) Klicken Sie auf [Registrieren].
	- Wie viele benutzerdefinierte Papierformate Sie hinzufügen können, hängt von der Systemumgebung ab.
- (2) Vergewissern Sie sich, dass das registrierte benutzerdefinierte Papierformat zu [Liste der Papierformate] hinzugefügt wurde.
- (3) Klicken Sie auf [OK].

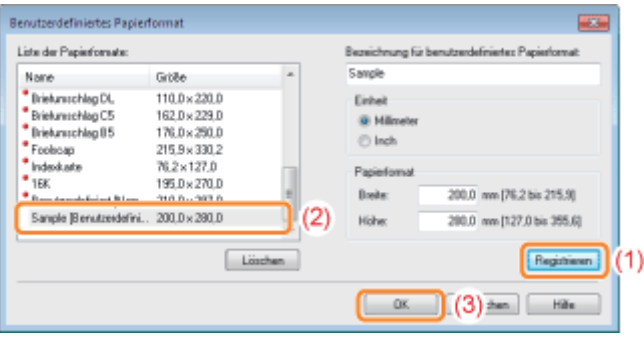

Nähere Informationen zum allgemeinen Druckverfahren finden Sie im Abschnitt "[Allgemeines Druckverfahren"](#page-152-0).

### <span id="page-174-0"></span>Ausrichtung des Papiers beim Einlegen

Wenn Sie auf Papier mit einem Briefkopf oder Logo drucken möchten, legen Sie das Papier in der richtigen Ausrichtung folgendermaßen ein.

- Wenn Sie auf Briefumschlägen drucken, lesen Sie den Abschnitt ["Drucken auf Briefumschlägen](#page-168-0)".
- (**Company**: Einzugsrichtung)

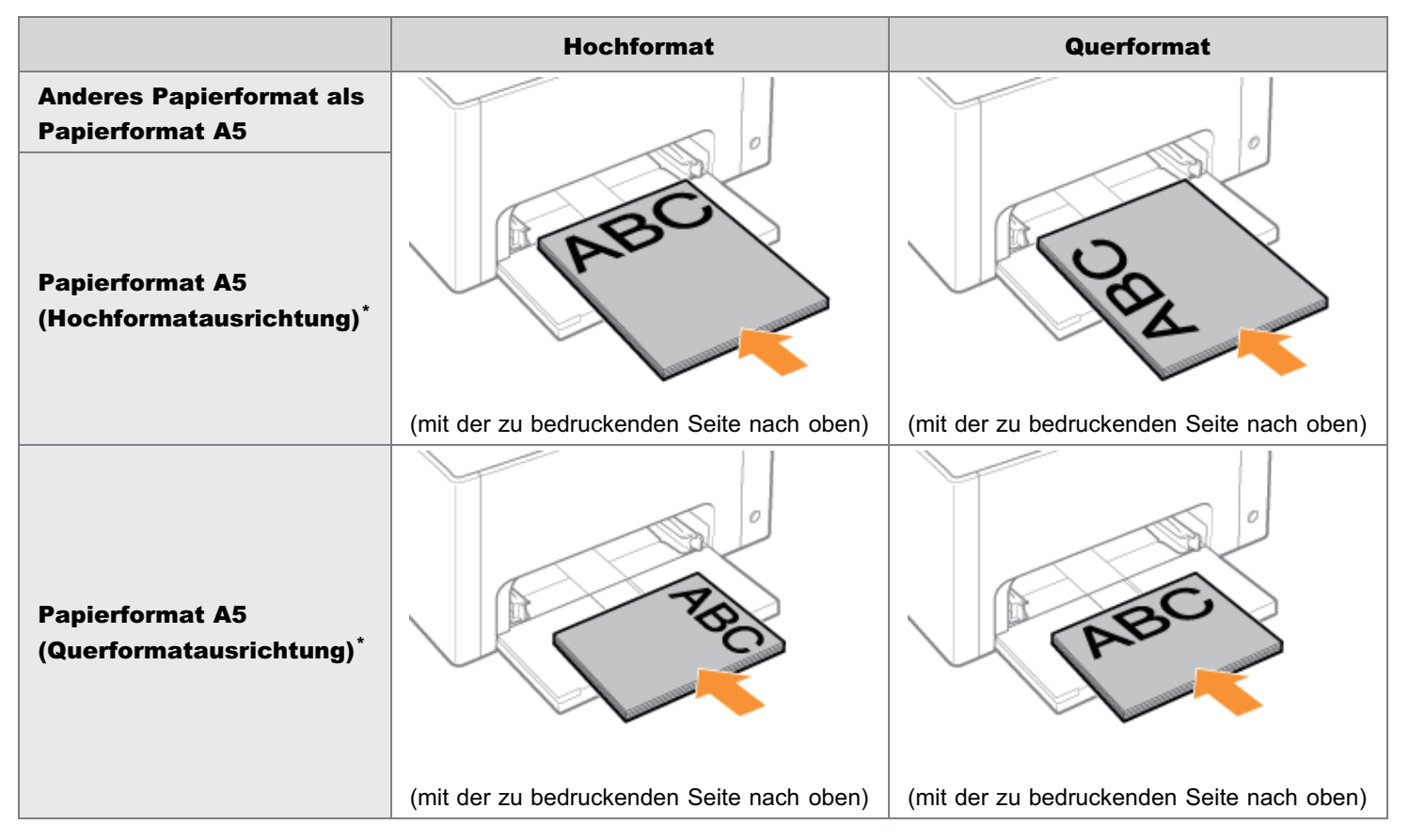

Sie können die Einzugsrichtung des Papiers (Ausrichtung) für Papier im Format A5 im Druckertreiber auf der Registerkarte [Papierzufuhr] in [A5-Papier über kurze Seite einziehen] angeben.

- Der Standardwert für die Einstellungen ist der Einzug des Papiers über die lange Seite (Querformatausrichtung).
- Die Druckgeschwindigkeit verringert sich, wenn bei einem Druck auf Normalpapier das Papier über die kurze Seite (Hochformatausrichtung) eingezogen wird.

### <span id="page-175-0"></span>Hilfreiche Druckfunktionen

02C5-03Y

[Anzeigen des Einstellungsdialogs](#page-176-0)

[Skalieren der Druckausgabe](#page-178-0)

[Layoutdruck \(Drucken von N Seiten\)](#page-180-0)

[Drucken eines Bildes größer als A4 \(Posterdruck\)](#page-182-0)

[Einfügen eines Wasserzeichens in ein zu druckendes Dokument \(Drucken mit](#page-184-0) [Wasserzeichen\)](#page-184-0)

[Drucken von Rändern, Druckdatum und anderen Angaben](#page-189-0)

[Drucken eines Farbdokuments in Schwarz-Weiß](#page-191-0)

[Kombinieren von Daten vor dem Drucken](#page-193-0)

[Ändern der Ausgabemethode entsprechend den Druckdaten oder der Anzahl der](#page-197-0) [Kopien](#page-197-0)

[Einstellen der Bildqualität oder der Farben](#page-206-0)

[Registrieren der Druckeinstellungen](#page-222-0)

- [Ändern der Standardwerte für die Druckeinstellungen](#page-223-0)
- [Speichern von häufig verwendeten Druckeinstellungen \(Hinzufügen/Bearbeiten/Löschen eines Profils\)](#page-225-0)

<span id="page-176-0"></span>Sie können die verschiedenen Druckeinstellungen im Einstellungsdialog des Druckertreibers angeben. Sie können den Einstellungsdialog folgendermaßen anzeigen.

### Anzeige aus einer Anwendung

Die angegebenen Einstellungen gelten nur für die Daten, die aus derselben Anwendung gedruckt werden sollen. Wenn Sie die Anwendung beenden, werden die geänderten Einstellungen auf die Standardeinstellungen zurückgesetzt.

### **• Informationen zur Anzeige**

(Die Vorgehensweise kann abhängig von der von Ihnen verwendeten Anwendung variieren.)

- 1. Wählen Sie in der Anwendung aus dem Menü [Datei] die Option [Drucken] aus.
- 2. Wählen Sie diesen Drucker aus, und klicken Sie dann auf [Eigenschaften] oder [Einstellungen].

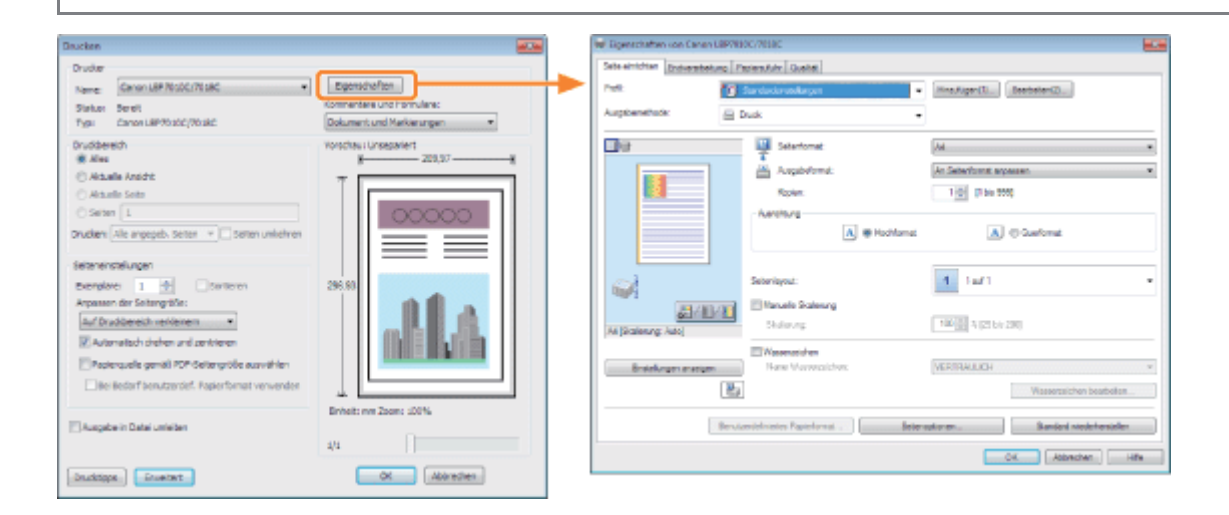

### Anzeige aus dem Druckerordner (5 ["Grundlagen und andere Informationen zur Vorgehensweise](#page-339-0) [unter Windows](#page-339-0)")

### <Dialog mit Druckeinstellungen>

Sie können die Standardwerte für die Druckeinstellungen ändern, sodass sie für alle Daten gelten.

### **• Informationen zur Anzeige**

Klicken Sie mit der rechten Maustaste auf das Symbol für diesen Drucker, und wählen Sie dann aus dem Kontextmenü [Druckeinstellungen] aus.

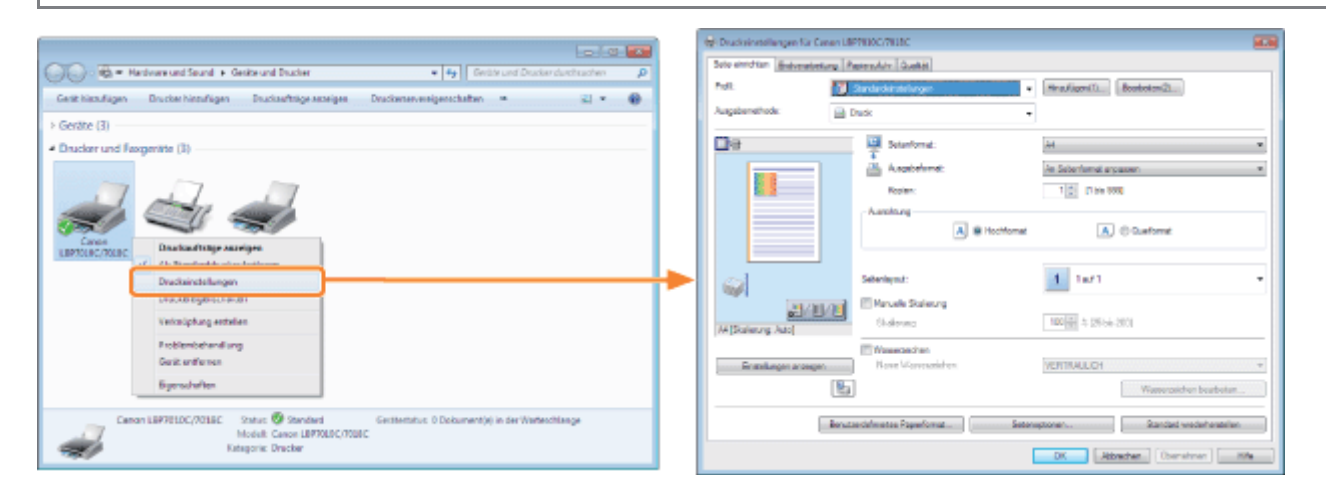

### <Dialog mit Druckereigenschaften>

02C5-040

Sie können beispielsweise die Einstellungen für die dem Server hinzuzufügenden Profile angeben.

### **• Informationen zur Anzeige**

Klicken Sie mit der rechten Maustaste auf das Symbol für diesen Drucker, und wählen Sie dann aus dem Kontextmenü die Option [Druckereigenschaften] oder [Eigenschaften] aus.

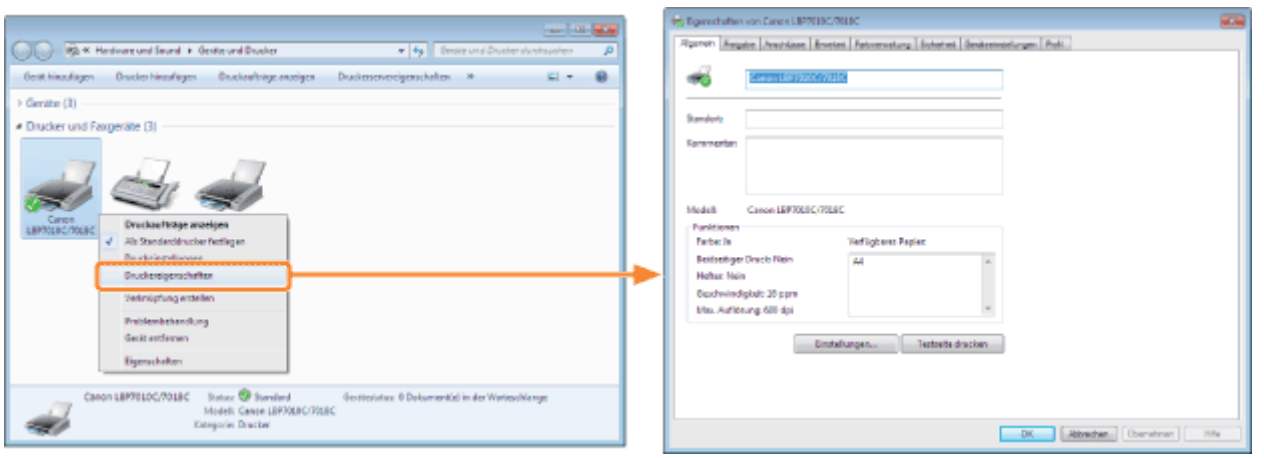

### $\n *HINWEIS*\n$

### Nähere Informationen zu den Einstellungen

Siehe Hilfe.

### "[Informationen zur Verwendung der Hilfe"](#page-157-0)

### Informationen zu den von Windows angezeigten Registerkarten

Die folgenden Registerkarten werden von Windows angezeigt. Nähere Informationen finden Sie in der Windows-Hilfe.

- Registerkarte [Allgemein]
- $\bullet$ Registerkarte [Freigabe]
- $\bullet$ Registerkarte [Anschlüsse]
- Registerkarte [Erweitert]  $\bullet$
- $\bullet$ Registerkarte [Farbverwaltung]
- Registerkarte [Sicherheit]  $\bullet$

### Informationen zum Druckertreiber

Die Funktionen des Druckertreibers können aufgrund von Upgrades geändert werden.

<span id="page-178-0"></span>Sie können mit einer automatischen Skalierung entsprechend dem Papierformat oder mit einer beliebigen Skalierung drucken.

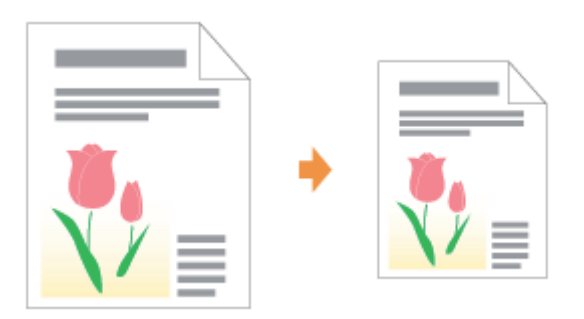

## 1 Zeigen Sie den Einstellungsdialog des Druckertreibers an.

["Anzeigen des Einstellungsdialogs](#page-176-0)"

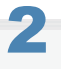

### Geben Sie die Einstellungen für die Skalierung an.

### Drucken mit automatischer Skalierung entsprechend dem Papierformat

- (1) Zeigen Sie die Registerkarte [Seite einrichten] an.
- (2) Wählen Sie das Seitenformat des in einer Anwendung erstellten Dokuments aus.
- (3) Wählen Sie das Format des in die Papierzufuhr eingelegten Papiers aus.
- Wenn Sie ein anderes Papierformat auswählen als für [Seitenformat] angegeben, werden die Druckdaten automatisch vergrößert oder verkleinert.

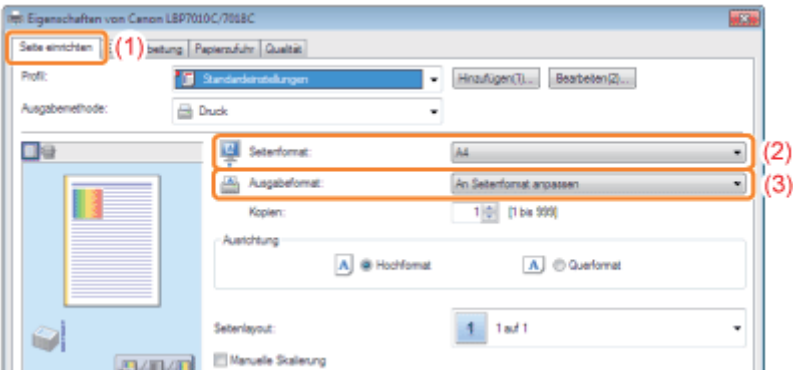

### Drucken mit beliebiger Skalierung

- (1) Zeigen Sie die Registerkarte [Seite einrichten] an.
- (2) Aktivieren Sie das Kontrollkästchen [Manuelle Skalierung].
- (3) Geben Sie den gewünschten Skalierungsfaktor an.

02C5-041

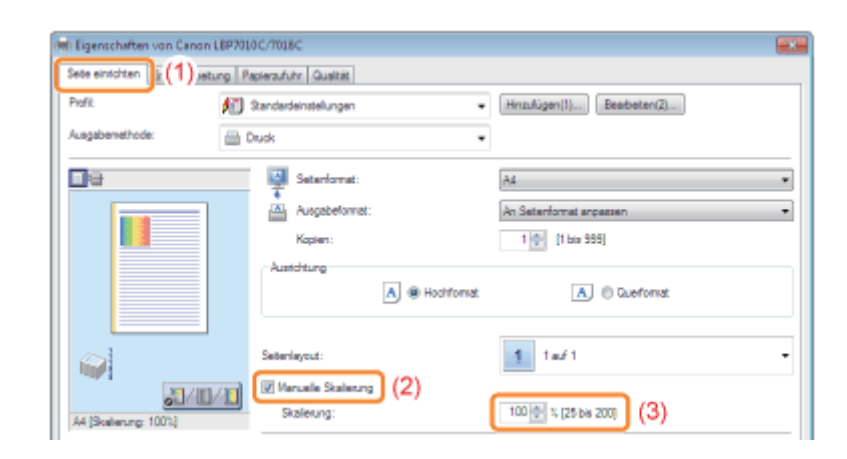

## 3 Klicken Sie auf [OK].

Nähere Informationen zum allgemeinen Druckverfahren finden Sie im Abschnitt "[Allgemeines Druckverfahren"](#page-152-0).
Sie können mehrere Seiten auf einem Blatt drucken.

Diese Druckmethode wird als Intensivdrucken oder Drucken von N Seiten bezeichnet.

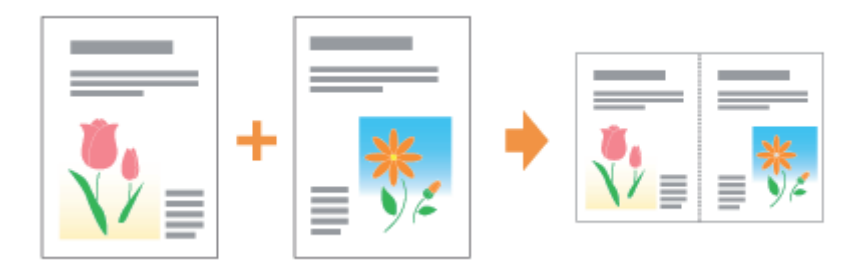

### **<sup>@</sup>WICHTIG**

1

2

### Informationen zur Anwendungsfunktion, mit der Sie ein Dokument als sortierten Kopiensatz drucken können

Einige Anwendungen bieten eine Funktion, mit der Sie ein Dokument als sortierten Kopiensatz drucken können. Verwenden Sie diese Funktion nicht, wenn Sie mehrere Seiten auf einem Blatt drucken möchten. Das Dokument wird möglicherweise nicht korrekt gedruckt.

#### Zeigen Sie den Einstellungsdialog des Druckertreibers an.

["Anzeigen des Einstellungsdialogs](#page-176-0)"

### Geben Sie die Einstellung für [Seitenlayout] an.

- (1) Zeigen Sie die Registerkarte [Seite einrichten] an.
- (2) Wählen Sie die Anzahl der auf einem Blatt zu druckenden Seiten aus.

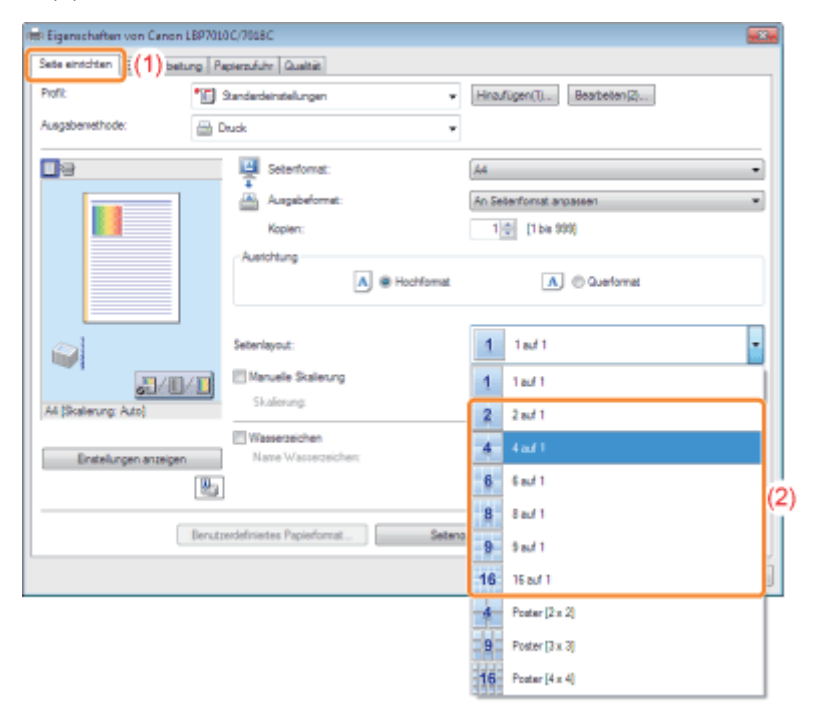

02C5-042

### Wenn Sie die Einstellung nicht angeben können

"[Die Druckertreibereinstellungen können nicht geändert werden"](#page-275-0)

### **Z HINWEIS**

### Angeben der Einstellung mithilfe der Vorschau

Sie können ein Seitenlayout auch angeben, indem Sie in der Vorschau in das Dokumentbild klicken, wenn [  $\blacksquare$  ] ausgewählt ist.

(Die Verwendung der Vorschau für die Angabe ist nur bei [2 auf 1] und [4 auf 1] möglich.)<br>□●

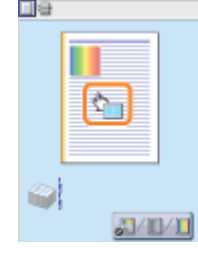

# 3

### Geben Sie das Seitenfolgelayout auf dem Papier an.

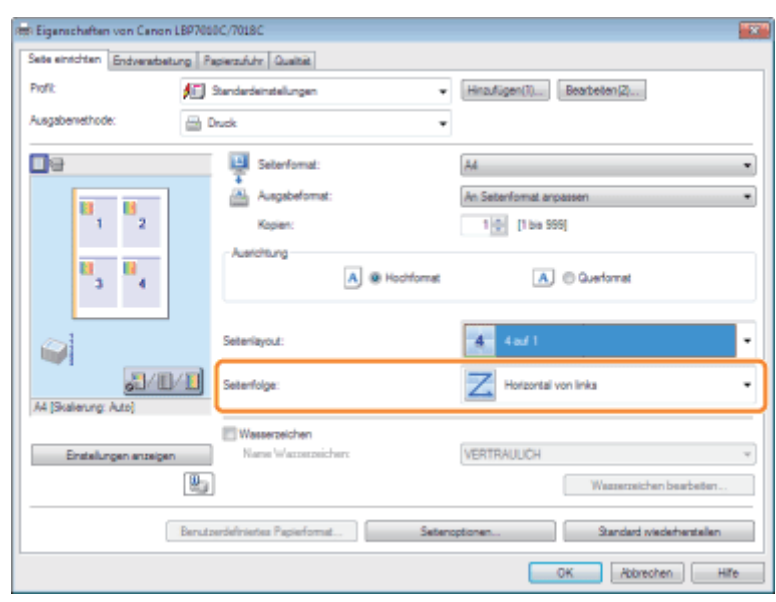

### Klicken Sie auf [OK].

4

Sie können ein einseitiges Bild vergrößern und aufteilen, um es auf mehreren Blättern Papier zu drucken. Durch Zusammenfügen dieser Ausdrucke können Sie ein großes Poster erstellen.

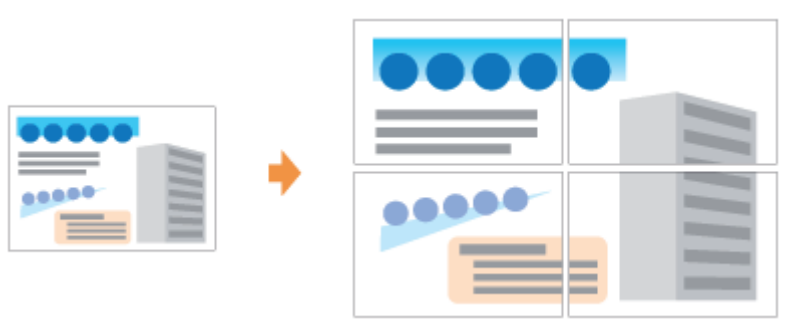

1 Zeigen Sie den Einstellungsdialog des Druckertreibers an.

["Anzeigen des Einstellungsdialogs](#page-176-0)"

# 2

### Geben Sie die Einstellung für den Posterdruck an.

- (1) Zeigen Sie die Registerkarte [Seite einrichten] an.
- (2) Wählen Sie unter [Seitenlayout] die Option [Poster [N x N]] (N = 2, 3, 4) aus.

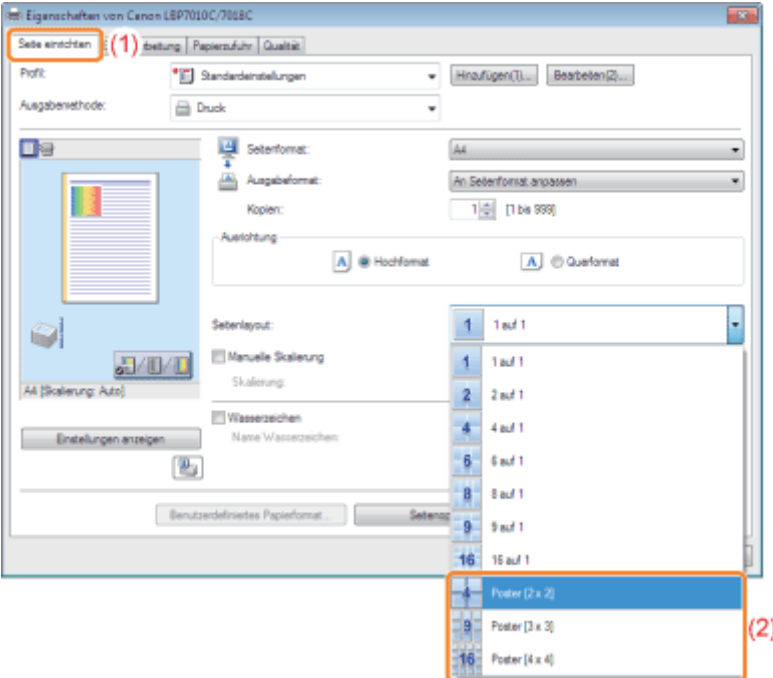

Wenn Sie die Einstellung nicht angeben können "[Die Druckertreibereinstellungen können nicht geändert werden"](#page-275-0) 02C5-043

## Einfügen eines Wasserzeichens in ein zu druckendes Dokument (Drucken mit Wasserzeichen)

02C5-044

Sie können ein Dokument, das mit einer Anwendung erstellt wurde, mit einem Wasserzeichen (beispielsweise [KOPIE] und [ENTWURF]) überlagern.

Darüber hinaus können Sie neue Wasserzeichen hinzufügen und die hinzugefügten Wasserzeichen bearbeiten oder löschen.

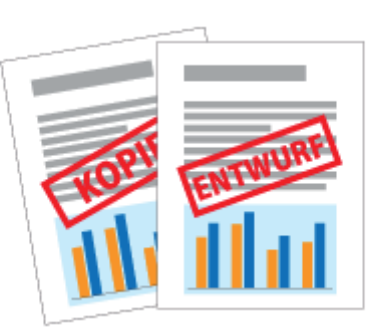

### Zeigen Sie den Einstellungsdialog des Druckertreibers an.

["Anzeigen des Einstellungsdialogs](#page-176-0)"

# 2

1

### Wählen Sie ein Wasserzeichen aus.

- (1) Zeigen Sie die Registerkarte [Seite einrichten] an.
- (2) Aktivieren Sie das Kontrollkästchen [Wasserzeichen].
- (3) Wählen Sie die als Wasserzeichen zu druckende Zeichenfolge aus.
	- Wenn Sie ein Wasserzeichen hinzufügen, bearbeiten oder löschen möchten, lesen Sie den Abschnitt ["Hinzufügen, Bearbeiten oder Löschen eines Wasserzeichens"](#page-186-0).

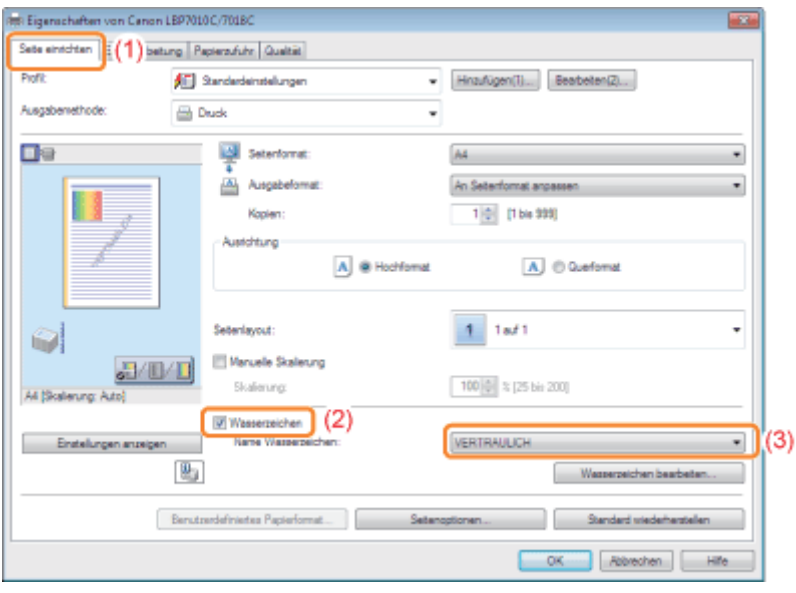

Wenn Sie das Kontrollkästchen [Wasserzeichen] nicht aktivieren können

# 3

### Klicken Sie auf [OK].

### <span id="page-186-0"></span>Hinzufügen, Bearbeiten oder Löschen eines Wasserzeichens

02C5-045

### Zeigen Sie das Dialogfeld [Wasserzeichen bearbeiten] an.

- (1) Zeigen Sie die Registerkarte [Seite einrichten] an.
- (2) Aktivieren Sie das Kontrollkästchen [Wasserzeichen].
- (3) Klicken Sie auf [Wasserzeichen bearbeiten].

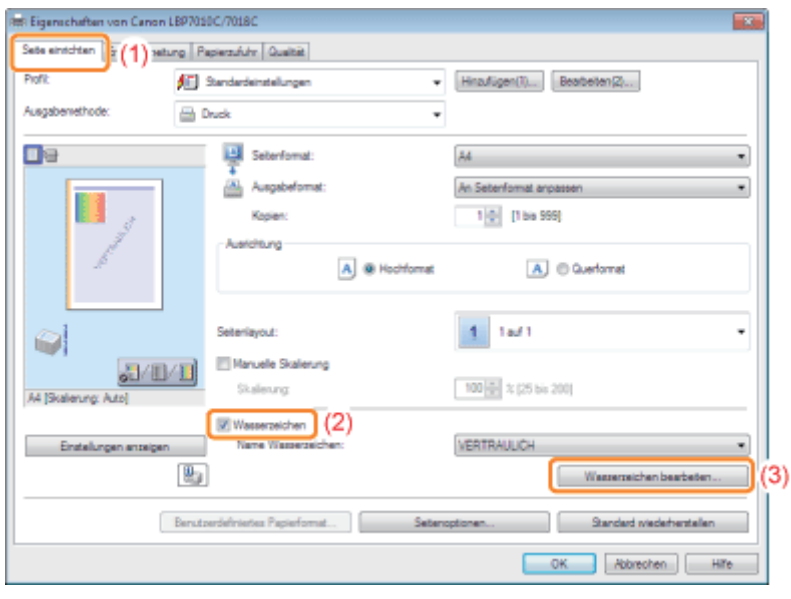

Wenn Sie das Kontrollkästchen [Wasserzeichen] nicht aktivieren können "[Die Druckertreibereinstellungen können nicht geändert werden"](#page-275-0)

## 2

1

Fügen Sie ein Wasserzeichen hinzu, oder bearbeiten oder löschen Sie ein Wasserzeichen.

#### Hinzufügen eines Wasserzeichens

- (1) Klicken Sie auf [Hinzufügen].
- (2) Geben Sie jede Einstellung an.
	- Nähere Informationen zu den einzelnen Einstellungen finden Sie in der Hilfe.
		- ["Informationen zur Verwendung der Hilfe"](#page-157-0)

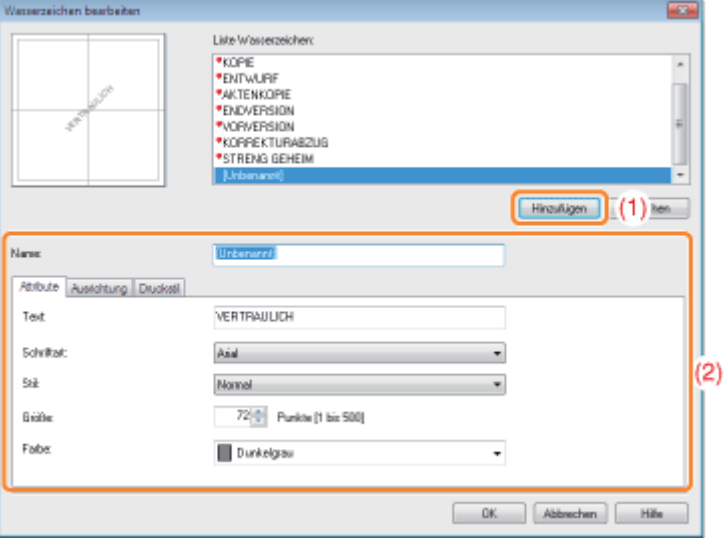

### Bearbeiten eines Wasserzeichens

- (1) Wählen Sie aus [Liste Wasserzeichen] ein zu bearbeitendes Wasserzeichen aus.
- (2) Bearbeiten Sie das Wasserzeichen.
	- Die Standardwasserzeichen können nicht bearbeitet werden.
	- Nähere Informationen zu den einzelnen Einstellungen finden Sie in der Hilfe. ["Informationen zur Verwendung der Hilfe"](#page-157-0)

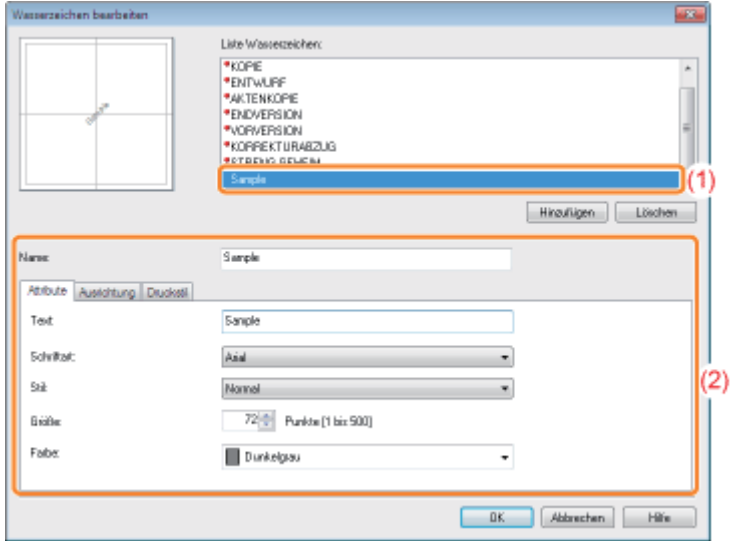

### Löschen eines Wasserzeichens

- (1) Wählen Sie aus [Liste Wasserzeichen] ein zu löschendes Wasserzeichen aus.
- (2) Klicken Sie auf [Löschen].
	- Sie können die Standardwasserzeichen oder ein Wasserzeichen, das im Einstellungsdialog des Druckertreibers gerade ausgewählt ist, nicht löschen.
- (3) Klicken Sie auf [Ja].

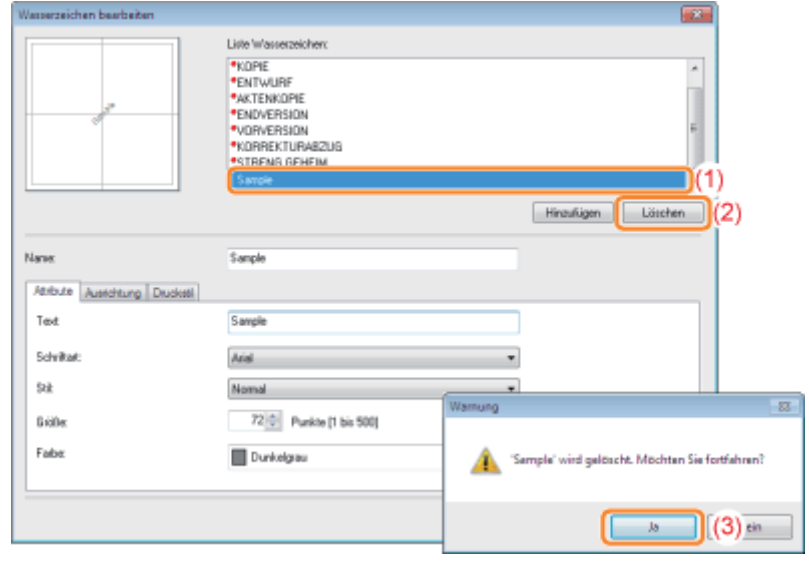

### 3

Klicken Sie auf [OK]. Daraufhin wird die Registerkarte [Seite einrichten] erneut angezeigt.

### Drucken von Rändern, Druckdatum und anderen Angaben

Sie können einen Rand, das Datum und die Seitenzahlen auf dem Dokument drucken.

02C5-046

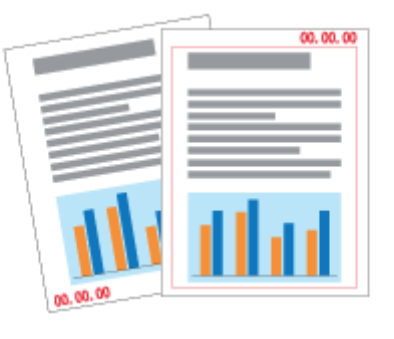

1 Zeigen Sie den Einstellungsdialog des Druckertreibers an.

["Anzeigen des Einstellungsdialogs](#page-176-0)"

# 2

### Zeigen Sie das Dialogfeld [Seitenoptionen] an.

- (1) Zeigen Sie die Registerkarte [Seite einrichten] an.
- (2) Klicken Sie auf [Seitenoptionen].

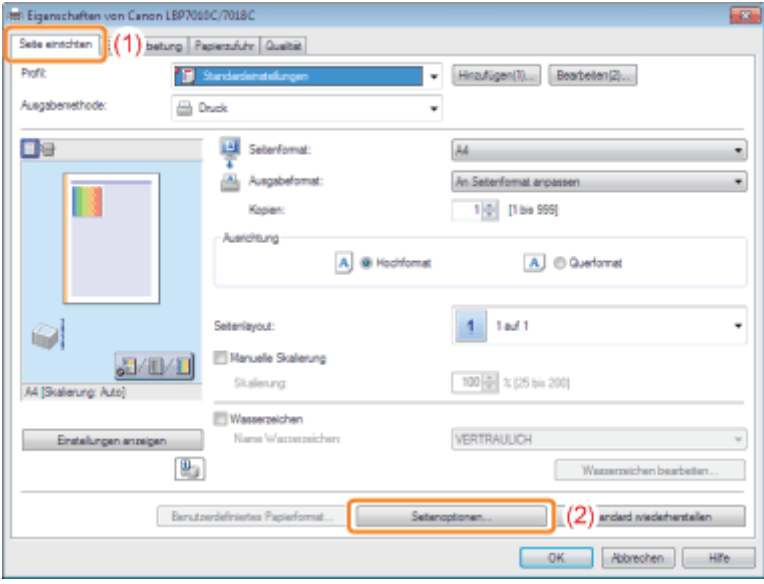

Wenn Sie nicht auf [Seitenoptionen] klicken können "[Die Druckertreibereinstellungen können nicht geändert werden"](#page-275-0)

## 3

Geben Sie die Einstellungen für Ränder, das Druckdatum und andere Angaben an.

(1) Geben Sie jede Einstellung an.

Nähere Informationen zu den einzelnen Einstellungen finden Sie in der Hilfe. ["Informationen zur Verwendung der Hilfe"](#page-157-0)

(2) Klicken Sie auf [OK]. Daraufhin wird die Registerkarte [Seite einrichten] erneut angezeigt.

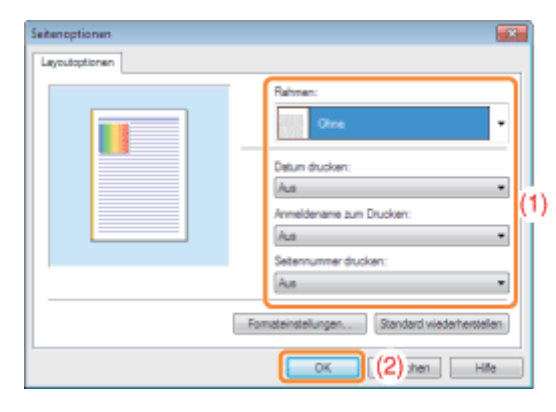

# 4 Klicken Sie auf [OK].

Farbdokumente können in Schwarz-Weiß gedruckt werden, indem nur schwarzer Toner verwendet wird. Diese Option eignet sich besonders, wenn Sie eine Testseite eines Farbdokuments drucken möchten.

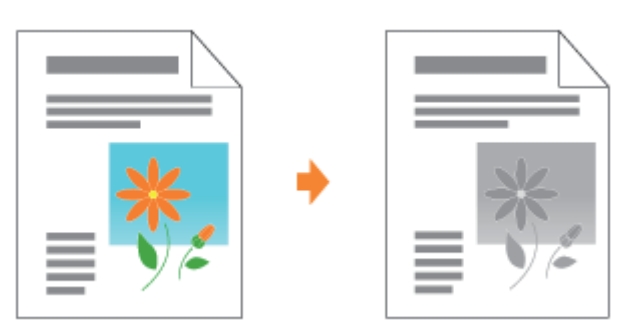

## 1

Zeigen Sie den Einstellungsdialog des Druckertreibers an.

["Anzeigen des Einstellungsdialogs](#page-176-0)"

## 2

### Geben Sie die Einstellung für [Farbmodus] an.

- (1) Zeigen Sie die Registerkarte [Qualität] an.
- (2) Wählen Sie [Schwarzweiß] aus.

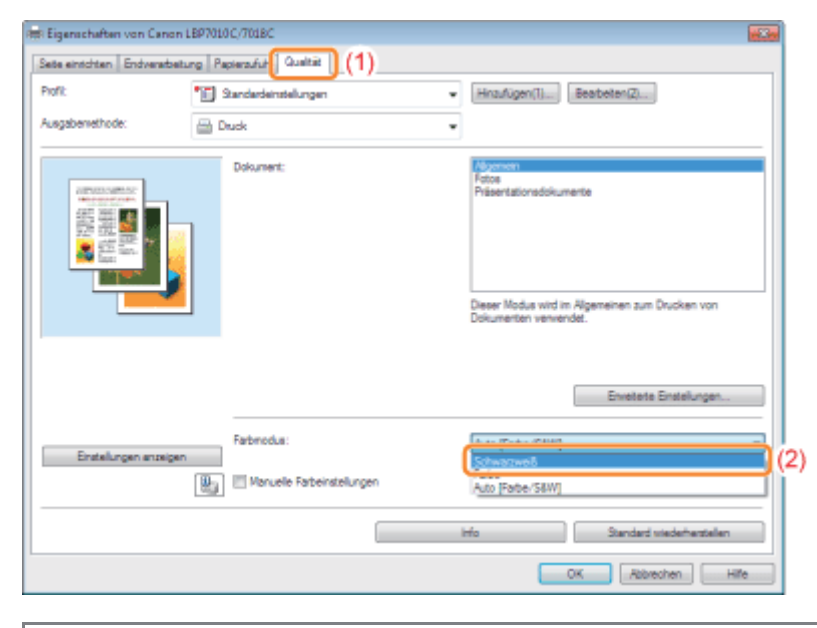

### $\n *A*$  HINWEIS

### Angeben der Einstellung mithilfe der Vorschau

Sie können die Einstellung auch angeben, indem Sie auf den Registerkarten [Seite einrichten], [Endverarbeitung] und [Papierzufuhr] auf die Schaltfläche in der Vorschau klicken.

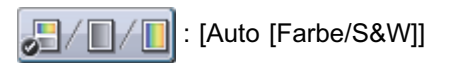

02C5-047

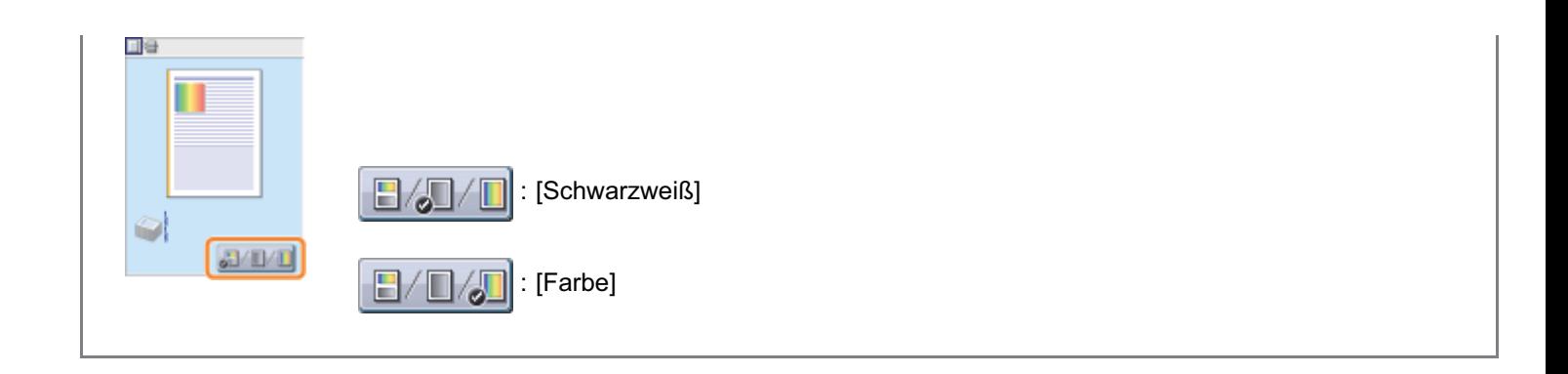

## 3

### Klicken Sie auf [OK].

02C5-048

Sie können mehrere Daten kombinieren.

Sie können zudem die Einstellungen für die kombinierten Druckdaten ändern und die Druckdaten unterschiedlicher Anwendungen bearbeiten.

Sie können auch eine Vorschau der Druckdaten anzeigen.

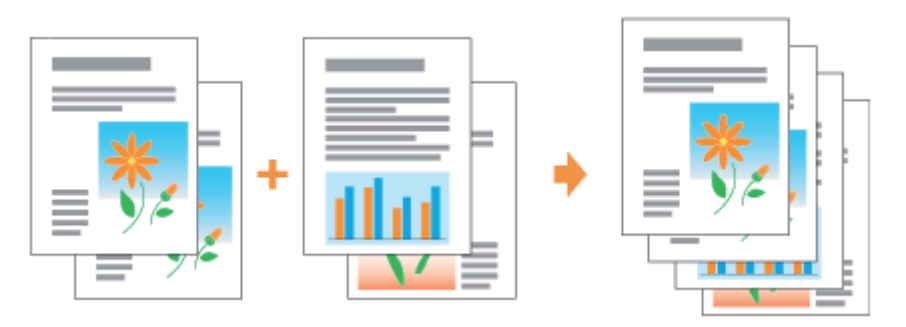

Zeigen Sie den Einstellungsdialog des Druckertreibers aus einer Anwendung an.

["Anzeigen des Einstellungsdialogs](#page-176-0)"

 $-0k$ IΓ

# 2

1

Wählen Sie unter [Ausgabemethode] die Option [Bearbeitung und Vorschau] aus.

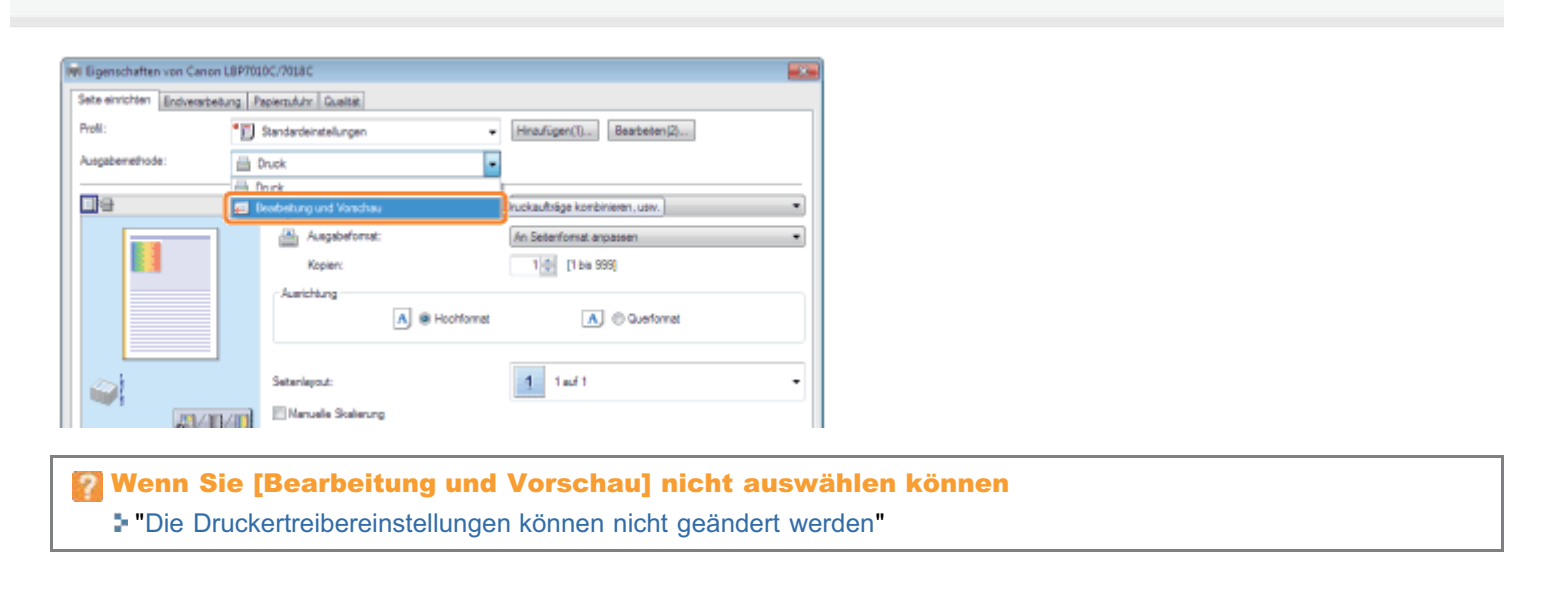

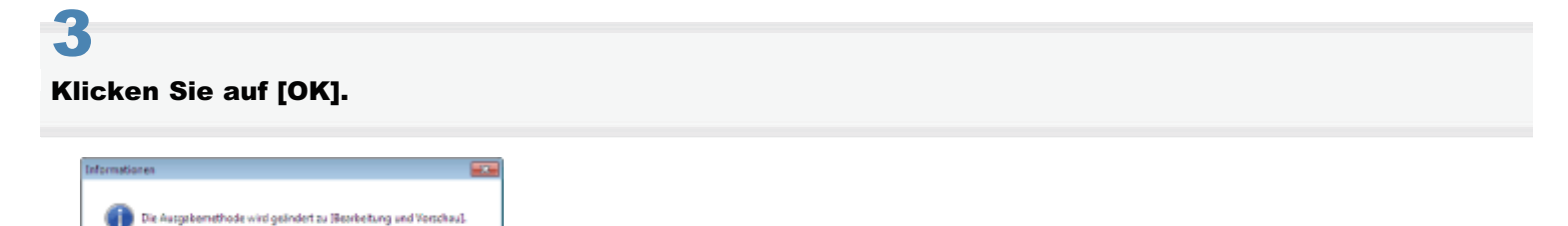

## 4 Konfigurieren Sie die Druckeinstellungen.

- (1) Geben Sie die Druckeinstellungen auf den einzelnen Registerkarten nach Bedarf an.
- (2) Klicken Sie auf [OK].

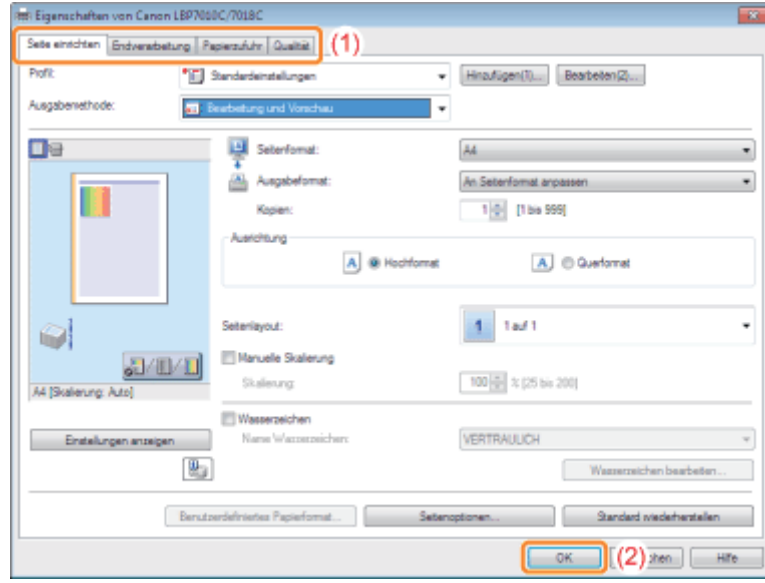

## 5

### Führen Sie den Druckvorgang aus einer Anwendung durch.

→ Die Liste der Druckdaten wird im Dialogfeld [Canon PageComposer] angezeigt.

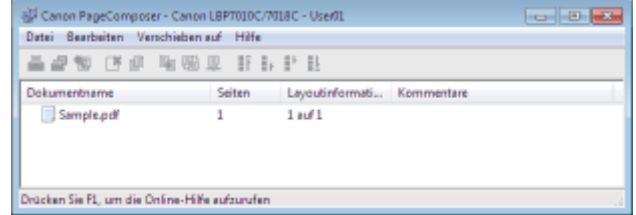

### $\n *HINWEIS*\n$

### So geben Sie die Einstellung so an, dass das Dialogfeld [Canon PageComposer] bei jedem Druckvorgang angezeigt wird

Setzen Sie [Ausgabemethode] auf [Bearbeitung und Vorschau] als Standardwert für die Druckeinstellungen, und aktivieren Sie dann das Kontrollkästchen [Sperren].

Informationen zur Vorgehensweise beim Ändern der Standardwerte für die Druckeinstellungen finden Sie im Abschnitt "[Ändern der Standardwerte für die Druckeinstellungen"](#page-223-0).

## 6

Wiederholen Sie die Schritte 1 bis 5, um die gewünschten Daten zu kombinieren.

## 7 Kombinieren Sie die Druckdaten.

- (1) Wählen Sie die Druckdaten aus, die Sie kombinieren möchten.
- (2) Wählen Sie aus dem Menü [Bearbeiten] die Option [Kombinieren] aus.

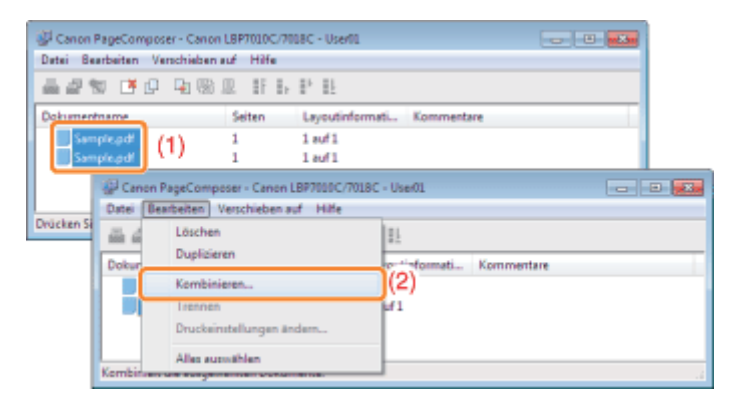

Wenn der folgende Dialog angezeigt wird, lesen Sie den Inhalt, und klicken Sie dann auf [OK].

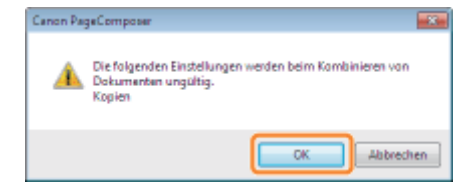

## $\ddot{\bullet}$

#### Gehen Sie folgendermaßen vor.

- (1) Geben Sie den Namen der kombinierten Druckdaten ein.
- (2) Klicken Sie auf [Kombinieren].

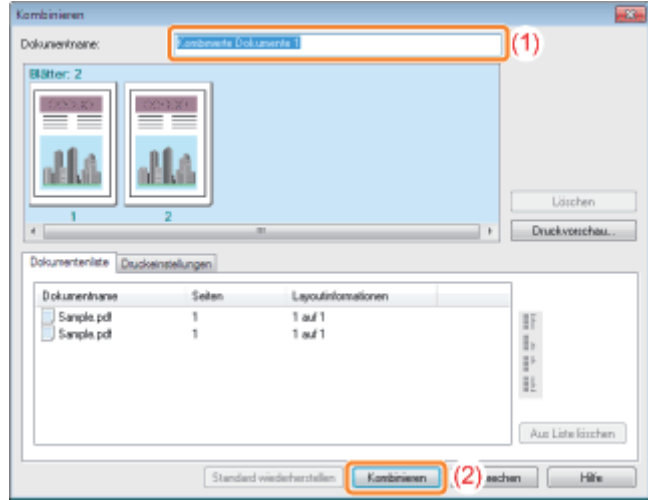

## 9

### Drucken Sie die kombinierten Druckdaten.

- (1) Wählen Sie die kombinierten Druckdaten aus.
- (2) Wählen Sie aus dem Menü [Datei] die Option [Drucken] aus. Der Drucker startet daraufhin den Druckvorgang.

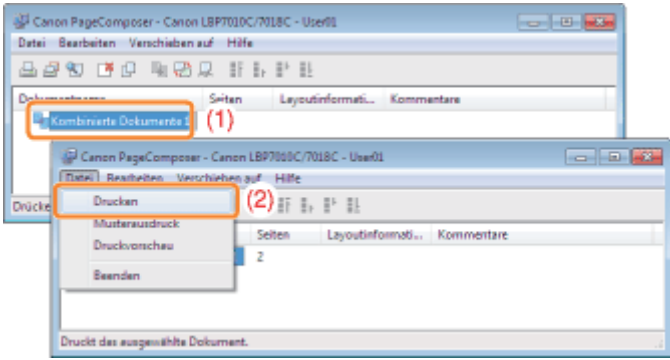

### $\n *HINWEIS*\n$

### Kombinierte Druckdaten werden nicht gespeichert.

Nachdem die kombinierten Druckdaten gedruckt wurden, werden sie aus Canon PageComposer gelöscht. Die Druckdaten werden auch gelöscht, wenn Canon PageComposer ohne Drucken der Druckdaten geschlossen wird.

### Nähere Informationen zu Canon PageComposer

Siehe Hilfe für Canon PageComposer.

Die Hilfe wird angezeigt, indem Sie im Menü [Hilfe] auf [Hilfe] klicken.

## Ändern der Ausgabemethode entsprechend den Druckdaten oder der Anzahl der Kopien

02C5-049

[Drucken von Daten mit unterschiedlichen Ausrichtungen in einem Datenblock](#page-198-0)

[Drucken mit einem Bundsteg](#page-200-0)

[Auswählen der Papierausgabemethode](#page-202-0)

[Drucken einer um 180 Grad gedrehten Seite](#page-204-0)

### <span id="page-198-0"></span>Drucken von Daten mit unterschiedlichen Ausrichtungen in einem **Datenblock**

02C5-04A

Wenn ein Dokument mit Seiten in unterschiedlichen Ausrichtungen innerhalb der Daten gedruckt werden soll, können Sie die Papierausrichtung und die Bundstegeinstellungen für die Ausgabe angeben.

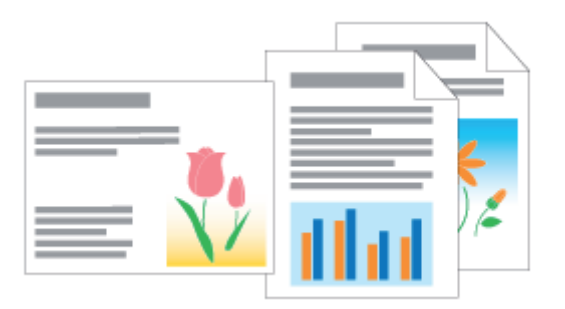

1 Zeigen Sie den Einstellungsdialog des Druckertreibers an.

["Anzeigen des Einstellungsdialogs](#page-176-0)"

# 2

### Gehen Sie folgendermaßen vor.

- (1) Zeigen Sie die Registerkarte [Endverarbeitung] an.
- (2) Aktivieren Sie das Kontrollkästchen [In verschiedenen Ausrichtungen drucken].

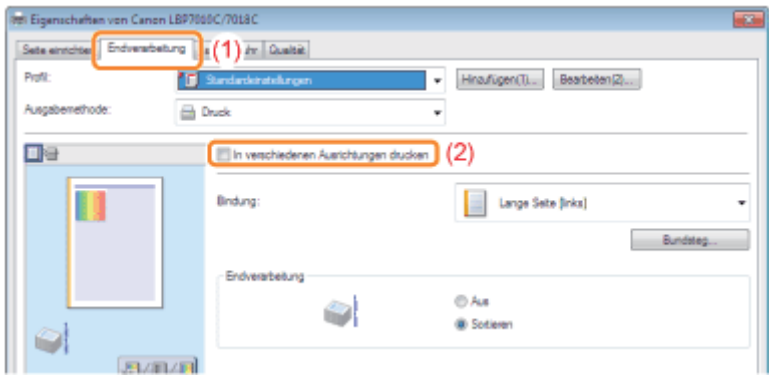

# 3

### Geben Sie die Papierausrichtung und die Bundstegeinstellungen für die Ausgabe an.

- (1) Klicken Sie auf [Details].
- (2) Geben Sie jede Einstellung an.
	- Nähere Informationen zu den einzelnen Einstellungen finden Sie in der Hilfe. ["Informationen zur Verwendung der Hilfe"](#page-157-0)
- (3) Klicken Sie auf [OK]. Daraufhin wird die Registerkarte [Endverarbeitung] erneut angezeigt.

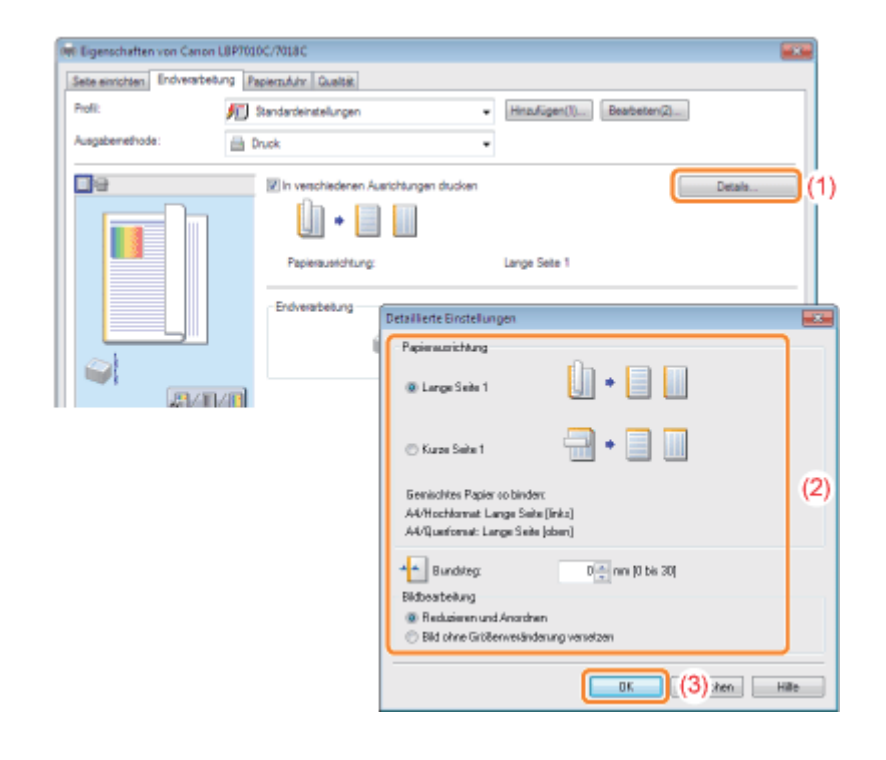

## Klicken Sie auf [OK].

4

<span id="page-200-0"></span>Sie können für das zu druckende Papier einen Bundsteg von 0 bis 30 mm angeben.

Wenn ein Bundsteg angegeben wird, wird die Position des Seitenbildes so angepasst, dass für den Bundsteg Platz ist. An diesem Punkt können Sie auswählen, ob die Bildgröße verringert werden soll, damit das Bild auf den verbleibenden Platz passt.

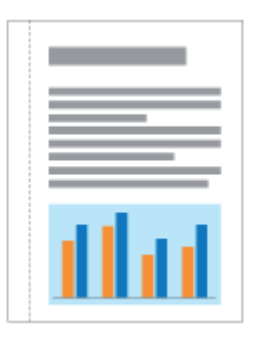

Zeigen Sie den Einstellungsdialog des Druckertreibers an.

["Anzeigen des Einstellungsdialogs](#page-176-0)"

# 2

1

### Gehen Sie folgendermaßen vor.

- (1) Zeigen Sie die Registerkarte [Endverarbeitung] an.
- (2) Wählen Sie eine Kante aus, an der sich der Bundsteg befinden soll.

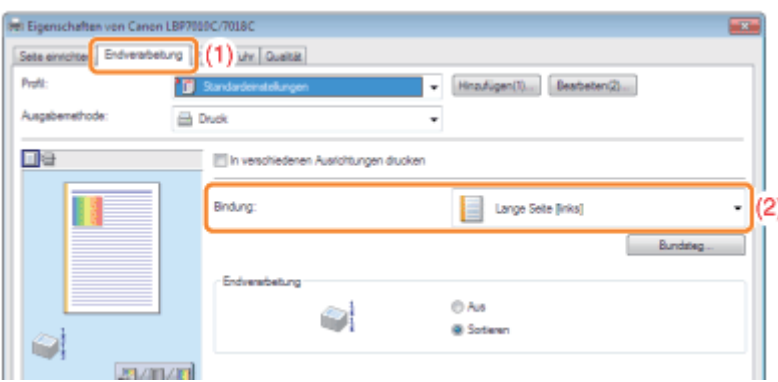

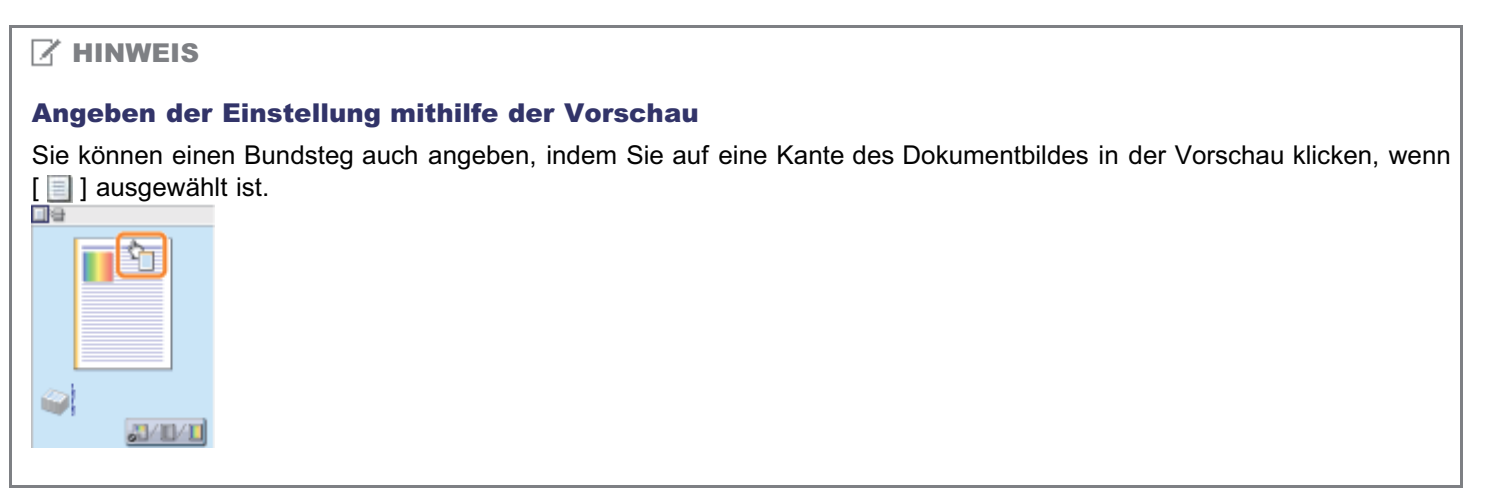

- (1) Klicken Sie auf [Bundsteg].
- (2) Geben Sie jede Einstellung an.
	- Nähere Informationen zu den einzelnen Einstellungen finden Sie in der Hilfe. ["Informationen zur Verwendung der Hilfe"](#page-157-0)
- (3) Klicken Sie auf [OK]. Daraufhin wird die Registerkarte [Endverarbeitung] erneut angezeigt.

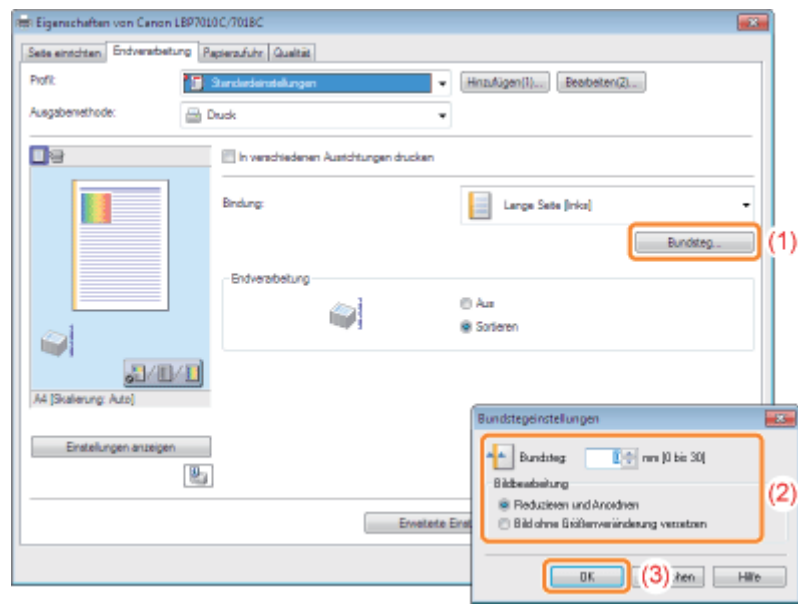

### Klicken Sie auf [OK].

4

### <span id="page-202-0"></span>Auswählen der Papierausgabemethode

02C5-04E

Sie können die Papierausgabemethode vor dem Drucken auswählen.

<Wenn Sie die Papierausgabemethode nicht angeben> Die Ausdrucke eines abgeschlossenen Auftrags werden zusammengefasst.

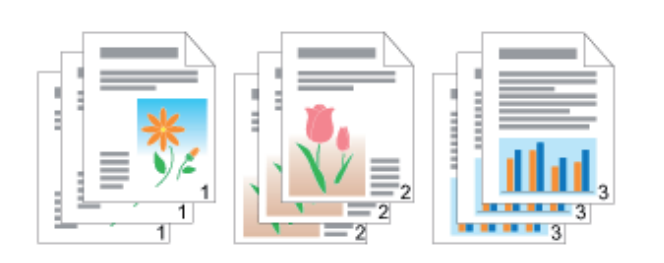

<Wenn Sie die Ausdrucke sortieren>

Die Ausdrucke eines abgeschlossenen Auftrags werden sortiert.

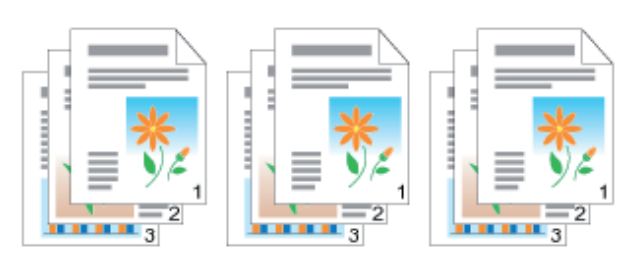

Zeigen Sie den Einstellungsdialog des Druckertreibers an.

["Anzeigen des Einstellungsdialogs](#page-176-0)"

# 2

1

### Geben Sie die Einstellung für [Endverarbeitung] an.

- (1) Zeigen Sie die Registerkarte [Endverarbeitung] an.
- (2) Wählen Sie eine Papierausgabemethode aus.

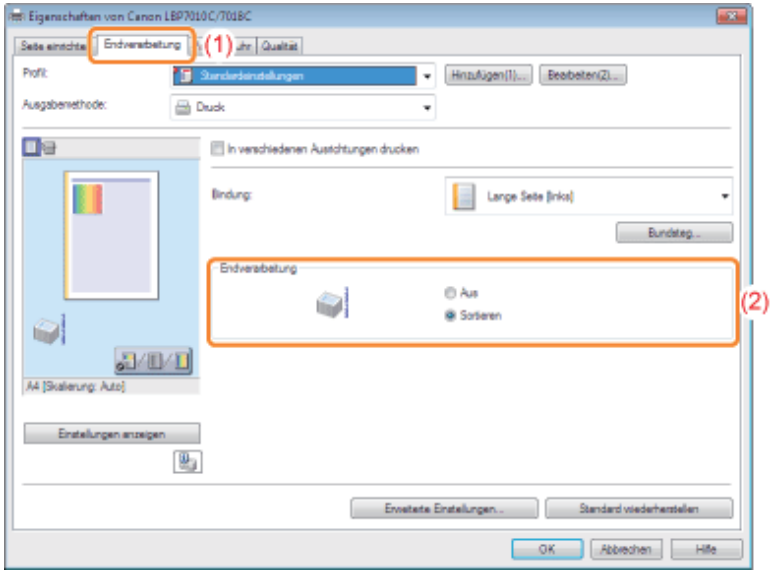

### $\n *A*$  HINWEIS

### Angeben der Einstellung mithilfe der Vorschau

Sie können eine Papierausgabemethode auch angeben, indem Sie mit der rechten Maustaste in die Vorschau klicken, wenn [ ] ausgewählt ist.

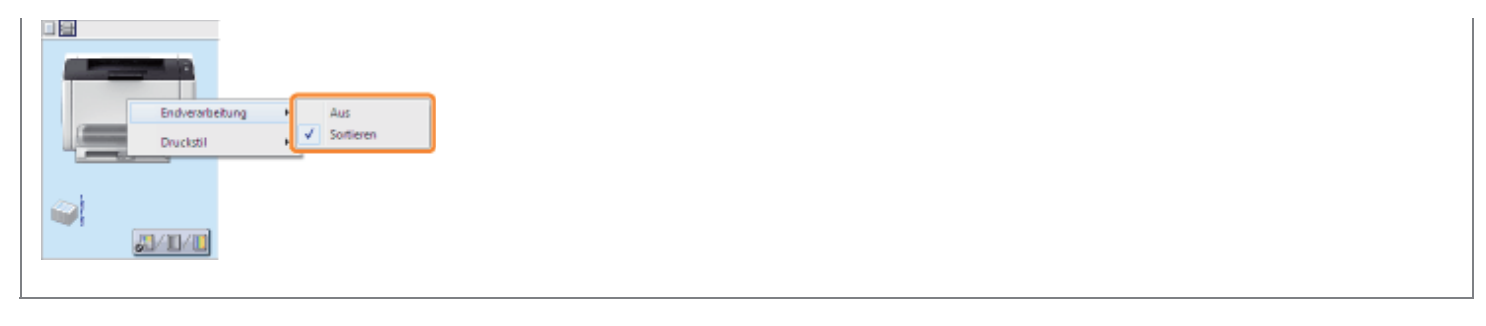

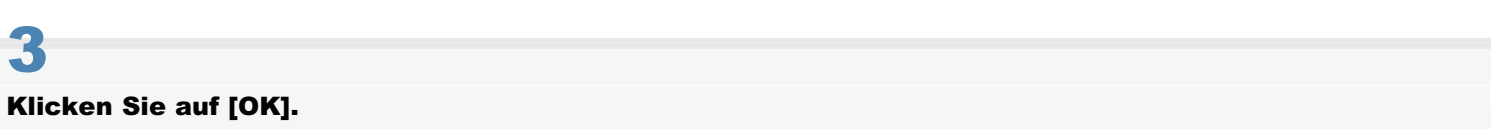

### <span id="page-204-0"></span>Drucken einer um 180 Grad gedrehten Seite

02C5-04F

Sie können die Druckdaten um 180 Grad gedreht drucken, wenn die Ausrichtung des in eine Papierzufuhr eingelegten Papiers nicht mit der Ausrichtung des Dokuments übereinstimmt.

Diese Option ist hilfreich beim Drucken auf Briefumschlägen und Indexkarten, die nur in bestimmten Ausrichtungen eingezogen werden können.

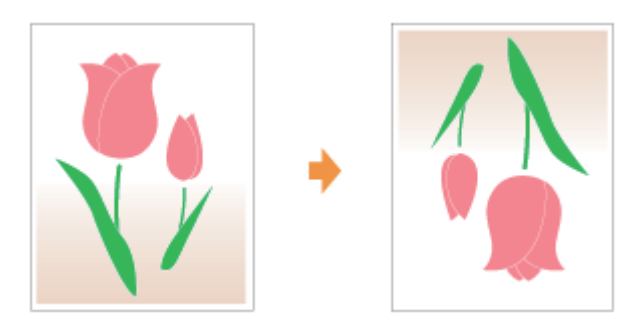

Zeigen Sie den Einstellungsdialog des Druckertreibers an.

["Anzeigen des Einstellungsdialogs](#page-176-0)"

# 2

1

### Zeigen Sie das Dialogfeld [Erweiterte Einstellungen] an.

- (1) Zeigen Sie die Registerkarte [Endverarbeitung] an.
- (2) Klicken Sie auf [Erweiterte Einstellungen].

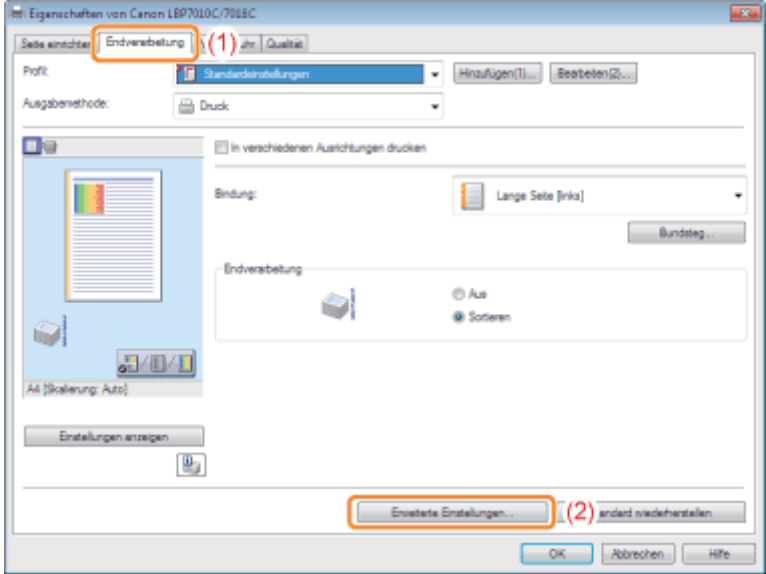

3

### Geben Sie die Einstellung für [Druckdaten um 180 Grad drehen] an.

- (1) Wählen Sie [Druckdaten um 180 Grad drehen] aus.
- (2) Wählen Sie [Ein] aus.

(3) Klicken Sie auf [OK]. Daraufhin wird die Registerkarte [Endverarbeitung] erneut angezeigt.

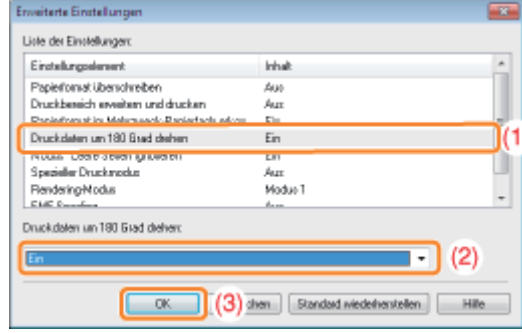

## Klicken Sie auf [OK].

4

### Einstellen der Bildqualität oder der Farben

02C5-04H

[Druckvorgänge für besondere Druckdaten](#page-207-0)

[Korrigieren von grob strukturierten Bildern](#page-208-0)

[Einstellen der Tonerdichte](#page-210-0)

[Drucken mit eingestellter Helligkeit und eingestelltem Kontrast](#page-214-0)

[Einstellen der Farbe](#page-216-0)

[Abgleichen der Farben mit dem Bildschirm](#page-218-0)

## <span id="page-207-0"></span>Druckvorgänge für besondere Druckdaten

02C5-04J

Wenn Sie den für den Inhalt des Dokuments entsprechenden Modus auswählen, können Sie mit geeigneten Einstellungen drucken.

Wenn Sie beispielsweise für den Druck eines Fotos die Option [Fotos] auswählen, werden die Druckeinstellungen auf die optimalen Einstellungen für den Druck von Fotos gesetzt.

### Zeigen Sie den Einstellungsdialog des Druckertreibers an.

["Anzeigen des Einstellungsdialogs](#page-176-0)"

# 2

1

#### Geben Sie die Einstellung für [Dokument] an.

- (1) Zeigen Sie die Registerkarte [Qualität] an.
- (2) Wählen Sie den für den Inhalt des Dokuments entsprechenden Modus aus.
	- Wenn Sie die einzelnen Modi auswählen, wird ein Kommentar zu dem Modus unter der Liste angezeigt.
	- Wenn Sie die Druckeinstellungen für den ausgewählten Modus nach Bedarf ändern möchten, klicken Sie auf [Erweiterte Einstellungen].

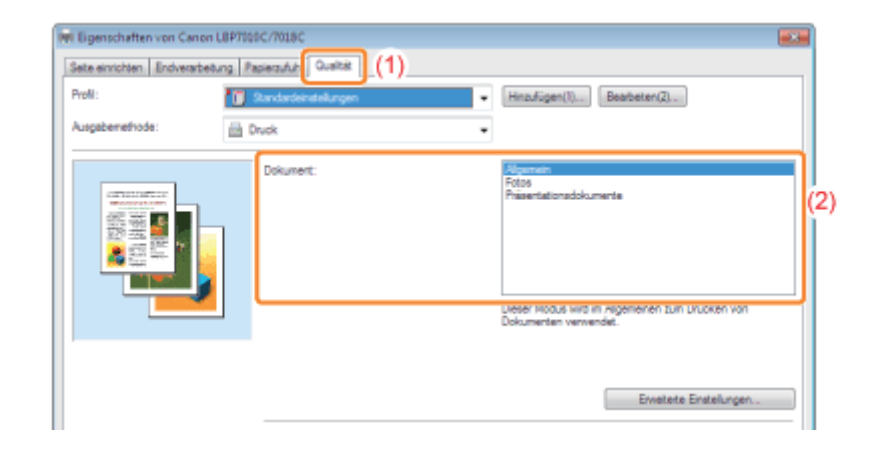

3 Klicken Sie auf [OK].

02C5-04K

<span id="page-208-0"></span>Wenn Bilddaten, wie Fotos, in einer Anwendung vergrößert und dann gedruckt werden, können die gedruckten Bilder unebene oder gezackte Konturen aufweisen.

Sie können diese Bilddaten von geringer Auflösung korrigieren und glätten.

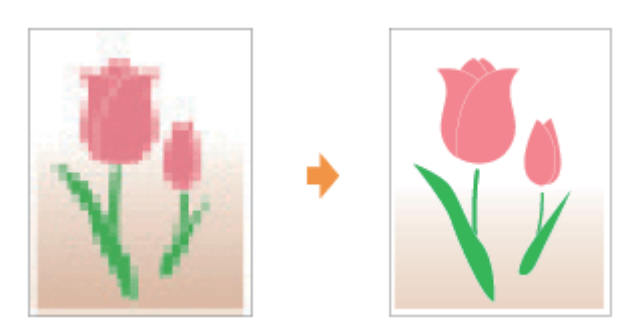

Zeigen Sie den Einstellungsdialog des Druckertreibers an.

["Anzeigen des Einstellungsdialogs](#page-176-0)"

# 2

1

### Zeigen Sie das Dialogfeld [Erweiterte Einstellungen] an.

- (1) Zeigen Sie die Registerkarte [Qualität] an.
- (2) Klicken Sie auf [Erweiterte Einstellungen].

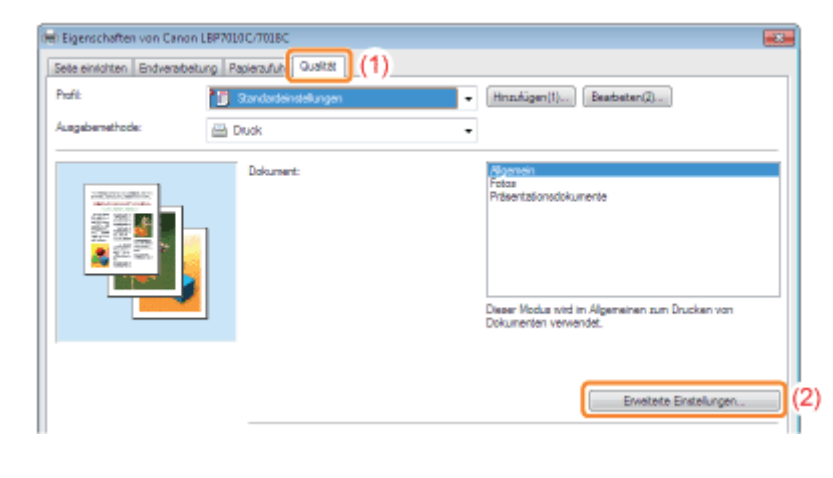

## 3

### Geben Sie die Einstellung für die Bildkorrektur an.

- (1) Wählen Sie [Bildkorrektur aktivieren] aus.
- (2) Wählen Sie [Ein] aus.
- (3) Klicken Sie auf [OK]. Daraufhin wird die Registerkarte [Qualität] erneut angezeigt.

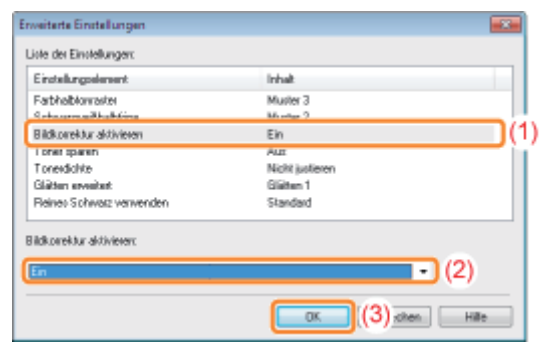

## 4 Klicken Sie auf [OK].

## <span id="page-210-0"></span>Einstellen der Tonerdichte

Sie können für einen Druckvorgang die Tonerdichte einstellen.

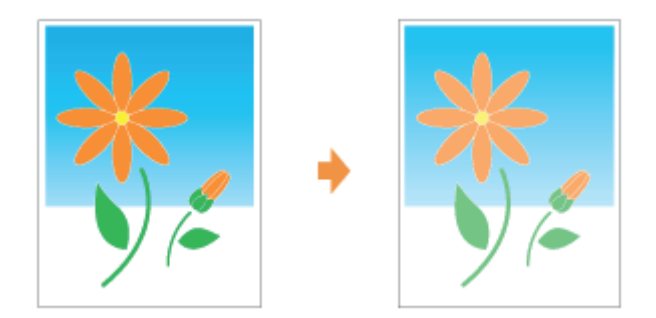

1 Zeigen Sie den Einstellungsdialog des Druckertreibers an.

["Anzeigen des Einstellungsdialogs](#page-176-0)"

# 2

3

### Zeigen Sie das Dialogfeld [Erweiterte Einstellungen] an.

- (1) Zeigen Sie die Registerkarte [Qualität] an.
- (2) Klicken Sie auf [Erweiterte Einstellungen].

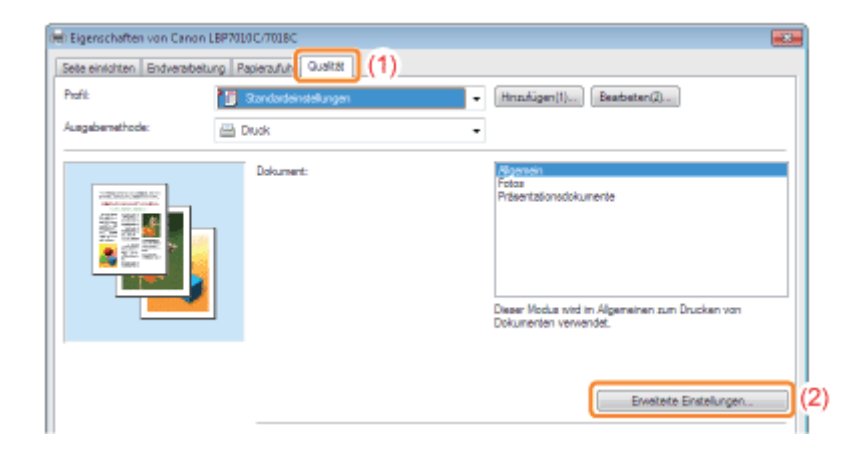

### Zeigen Sie das Dialogfeld [Details Tonerdichte] an.

- (1) Wählen Sie [Tonerdichte] aus.
- (2) Wählen Sie [Justieren] aus.
- (3) Klicken Sie auf [Details].

02C5-04L

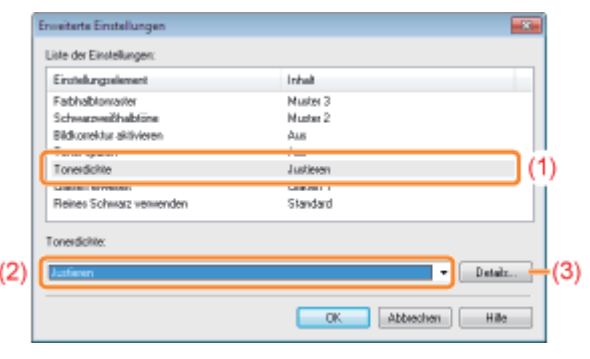

### Stellen Sie die Tonerdichte ein.

- (1) Justieren Sie die Dichte, indem Sie den Schieberegler für die einzelnen Farben horizontal ziehen.
	- Sie können die Tonerdichte der einzelnen Farben auch für jeden Dichtebereich justieren. ["Justieren der Tonerdichte der einzelnen Farben für jeden Dichtebereich"](#page-212-0)
- (2) Klicken Sie auf [OK]. Daraufhin wird das Dialogfeld [Erweiterte Einstellungen] erneut angezeigt.

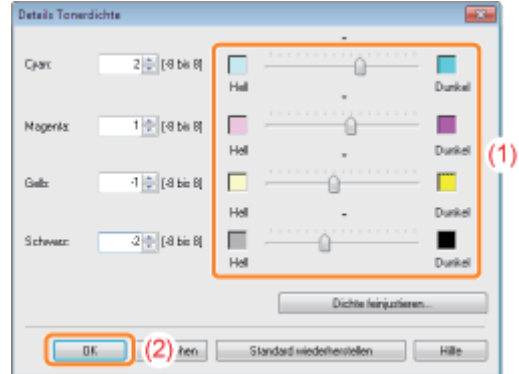

## 5

4

Klicken Sie auf [OK]. Daraufhin wird die Registerkarte [Qualität] erneut angezeigt.

# 6

### Klicken Sie auf [OK].

## <span id="page-212-0"></span>Justieren der Tonerdichte der einzelnen Farben für jeden Dichtebereich

02C5-04R

## 1 Klicken Sie auf [Dichte feinjustieren].

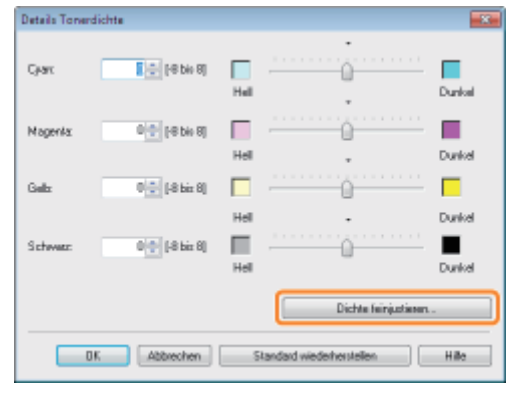

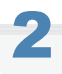

### Justieren Sie die Tonerdichte der einzelnen Farben für jeden Dichtebereich.

- (1) Zeigen Sie die Registerkarte der Farben an, die Sie justieren möchten.
- (2) Justieren Sie die Dichte, indem Sie den Schieberegler für den jeweiligen Dichtebereich horizontal ziehen.
- (3) Klicken Sie auf [OK]. Daraufhin wird das Dialogfeld [Details Tonerdichte] erneut angezeigt.

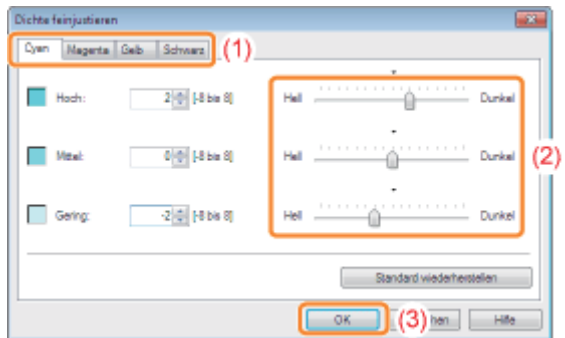

### <Beispiel einer Justierung der einzelnen Dichtebereiche> (Beispiel: Cyan)

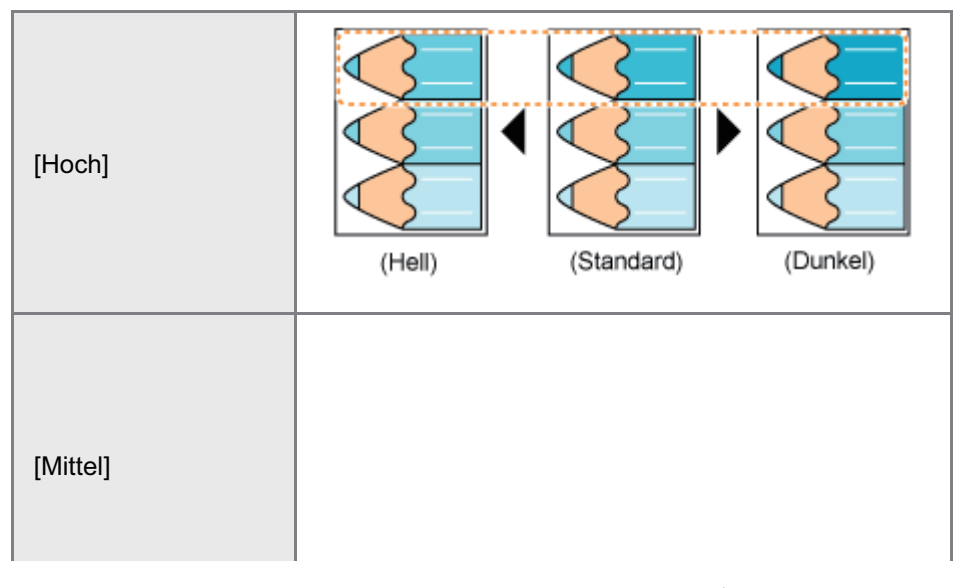

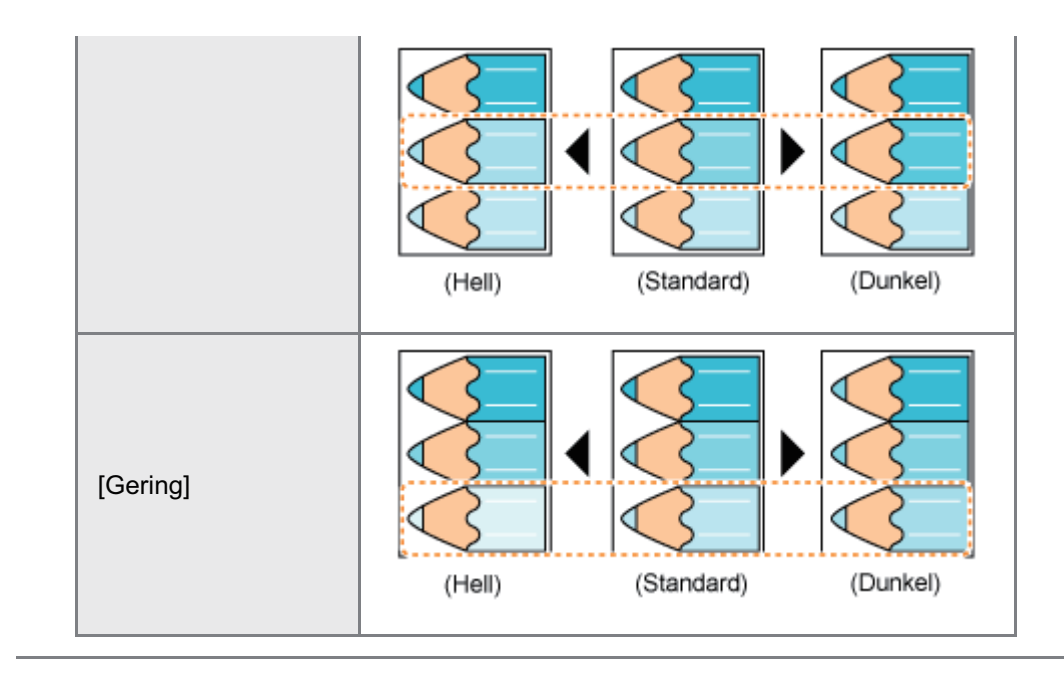

## <span id="page-214-0"></span>Drucken mit eingestellter Helligkeit und eingestelltem Kontrast

Sie können für einen Druckvorgang die Helligkeit und den Kontrast einstellen.

### Zeigen Sie den Einstellungsdialog des Druckertreibers an.

["Anzeigen des Einstellungsdialogs](#page-176-0)"

# 2

1

### Zeigen Sie das Dialogfeld [Farbeinstellungen] an.

- (1) Zeigen Sie die Registerkarte [Qualität] an.
- (2) Aktivieren Sie das Kontrollkästchen [Manuelle Farbeinstellungen].
- (3) Klicken Sie auf [Farbeinstellungen].

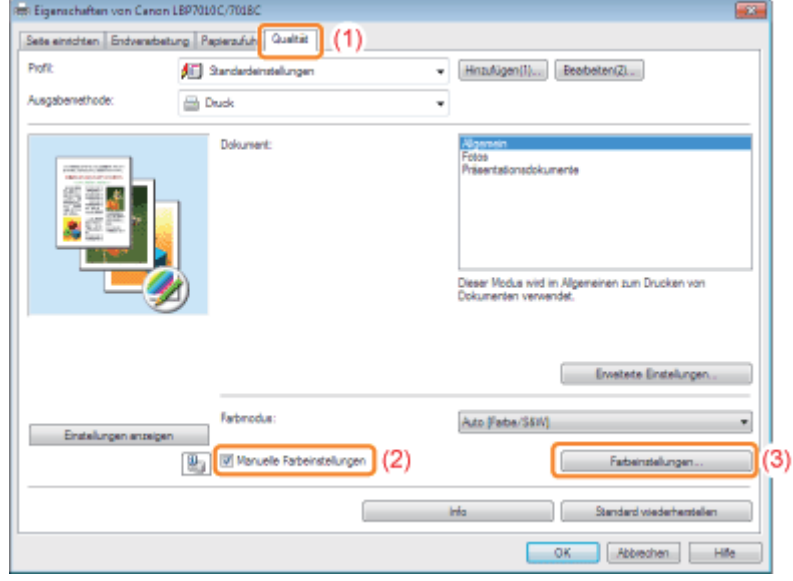

## 3

#### Stellen Sie die Helligkeit und den Kontrast ein.

- (1) Zeigen Sie die Registerkarte [Farbjustage] an.
- (2) Stellen Sie die Helligkeit und den Kontrast durch Ziehen der Schieberegler für [Helligkeit] und [Kontrast] ein.

02C5-04S

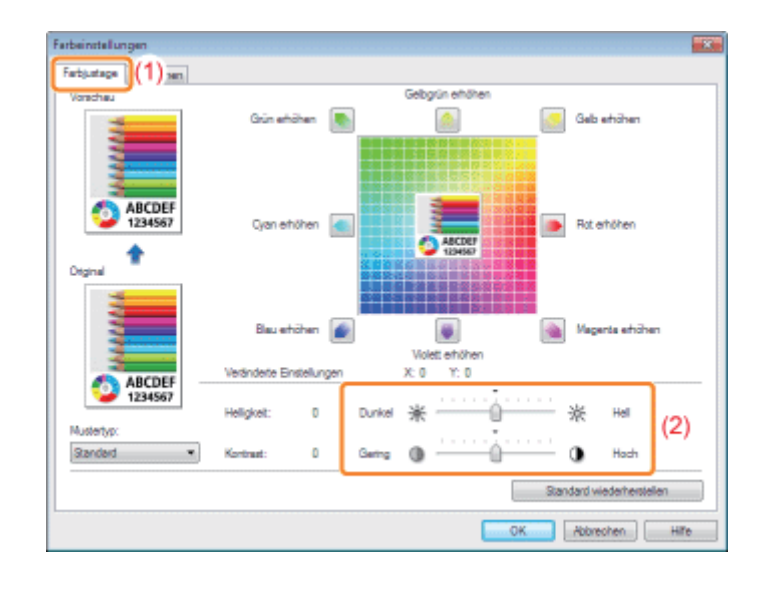

## 4

Klicken Sie auf [OK]. Daraufhin wird die Registerkarte [Qualität] erneut angezeigt.

## 5

### Klicken Sie auf [OK].
### Einstellen der Farbe

Sie können für einen Farbdruck die Farbe einstellen.

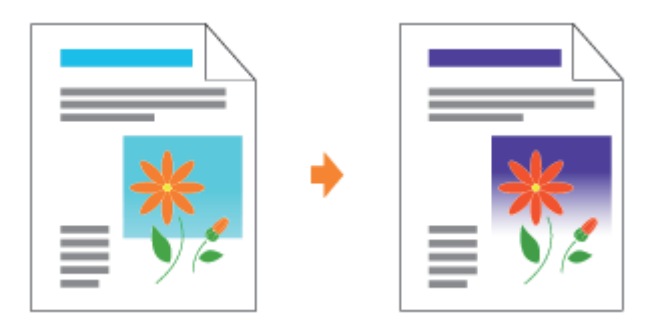

In diesem Abschnitt wird beschrieben, wie Sie im Druckertreiber für einen Druckvorgang die Farbe einstellen. Führen Sie eine Kalibrierung durch, wenn sich die Farben ändern und die Daten nicht in den korrekten Farben (angegebene Farben) gedruckt werden.

["Justieren der Farbe \(Kalibrierung\)](#page-86-0)"

### Zeigen Sie den Einstellungsdialog des Druckertreibers an.

["Anzeigen des Einstellungsdialogs](#page-176-0)"

# 2

1

### Zeigen Sie das Dialogfeld [Farbeinstellungen] an.

- (1) Zeigen Sie die Registerkarte [Qualität] an.
- (2) Aktivieren Sie das Kontrollkästchen [Manuelle Farbeinstellungen].
- (3) Klicken Sie auf [Farbeinstellungen].

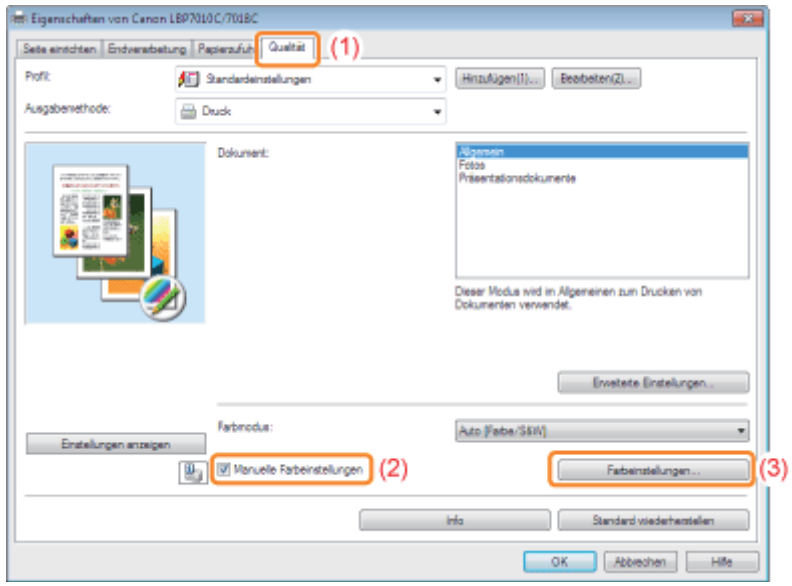

- (1) Zeigen Sie die Registerkarte [Farbjustage] an.
- (2) Stellen Sie die Farben ein, indem Sie das [Vorschaubild] in der Mitte des Anpassungsrasters horizontal und vertikal bewegen.
	- Wenn sich das [Vorschaubild] in der Mitte befindet, wurde das Bild nicht angepasst.
	- <sup>+</sup> In [Vorschau] wird ein Musterbild nach der Anpassung angezeigt.

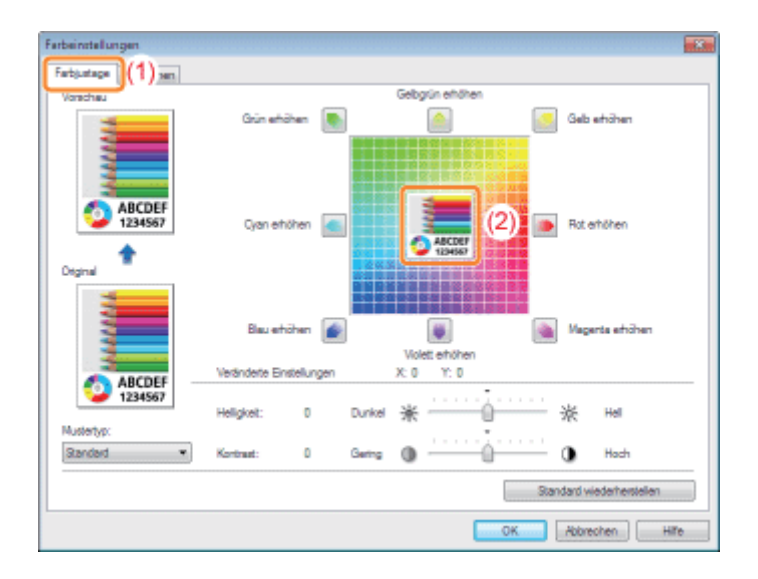

Bewegen Sie das [Vorschaubild] mit einem der folgenden Verfahren.

- Klicken Sie auf die Schaltfläche der einzelnen Farben um das Anpassungsraster herum (die Farbe wird um eine Stufe verstärkt).
- Klicken Sie auf die gewünschte Farbe im Anpassungsraster (das [Vorschaubild] wird auf die Position gesetzt,  $\bullet$ auf die Sie geklickt haben).
- $\bullet$ Ziehen Sie das [Vorschaubild] auf die gewünschte Farbe.

### **Z** HINWEIS

### Überprüfen Sie die Position des [Vorschaubild] anhand der Werte.

Sie können die Position des [Vorschaubild] anhand des X-Wertes (horizontal) und des Y-Wertes (vertikal) unter [Veränderte Einstellungen] überprüfen.

(Die Mittelposition lautet X: 0, Y: 0).

# 4

Klicken Sie auf [OK]. Daraufhin wird die Registerkarte [Qualität] erneut angezeigt.

# 5

### Klicken Sie auf [OK].

Nähere Informationen zum allgemeinen Druckverfahren finden Sie im Abschnitt "[Allgemeines Druckverfahren"](#page-152-0).

### Abgleichen der Farben mit dem Bildschirm

Die Methoden zur Anpassung der Farben auf dem Bildschirm (RGB) und im Drucker (GMC) sind nicht identisch. Daher stimmen die Farben z. B. eines Fotos, das auf dem Bildschirm betrachtet wird, möglicherweise nicht mit den Farben auf dem Ausdruck überein.

Mithilfe der Farbabgleichfunktion zur Korrektur der Farben eines Ausdrucks können Sie die Farben des Ausdrucks so anpassen, dass sie mit den auf dem Bildschirm zu sehenden Farben besser übereinstimmen.

Sie können die Farben auch durch Anpassen der Helligkeit korrigieren, ohne einen Abgleich durchzuführen.

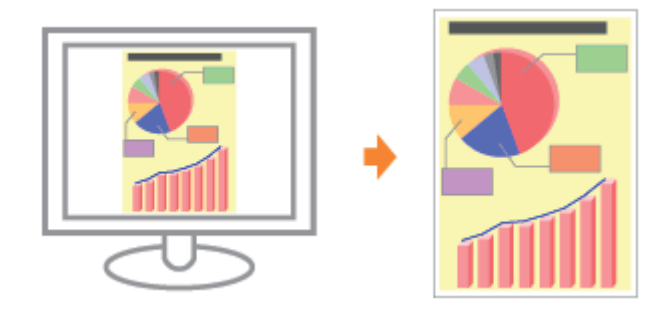

Zeigen Sie den Einstellungsdialog des Druckertreibers an.

["Anzeigen des Einstellungsdialogs](#page-176-0)"

2

3

1

### Zeigen Sie das Dialogfeld [Farbeinstellungen] an.

- (1) Zeigen Sie die Registerkarte [Qualität] an.
- (2) Aktivieren Sie das Kontrollkästchen [Manuelle Farbeinstellungen].
- (3) Klicken Sie auf [Farbeinstellungen].

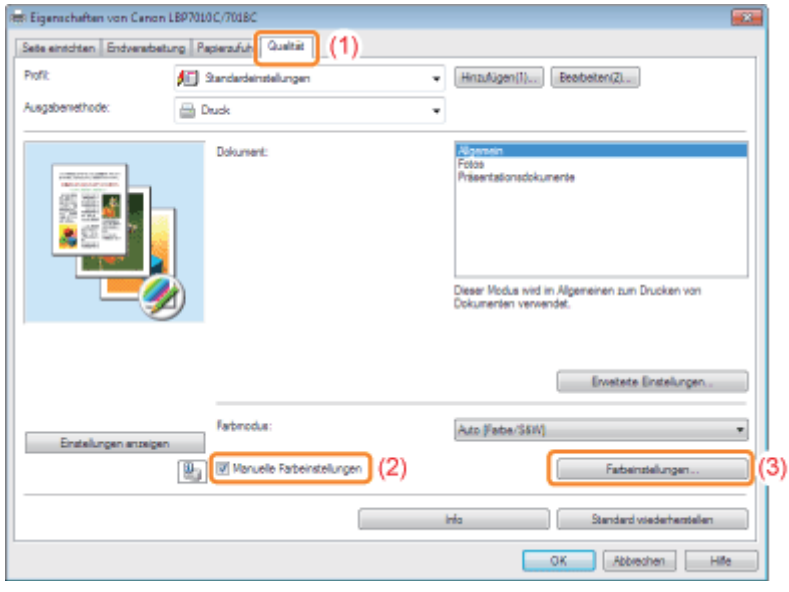

Die Vorgehensweise variiert abhängig von der Vorgehensweise bei der Farbkorrektur.

### [Verwenden der Abgleichfunktion zur Korrektur von Farben](#page-219-0)

Mithilfe der Farbabgleichfunktion können Sie die Farben des Ausdrucks so anpassen, dass sie mit den auf dem Bildschirm zu sehenden Farben besser übereinstimmen.

[Korrigieren der Farben durch Anpassen der Helligkeit \(Gamma-Justierung\)](#page-220-0)

Sie können die Helligkeit der Druckergebnisse anpassen, ohne dass die hellsten und dunkelsten Teile der Bilddaten verloren gehen.

Verwenden Sie diese Option, wenn das Druckergebnis heller ist als das Originalbild oder wenn Sie die Helligkeit des Bildes ändern möchten.

### <span id="page-219-0"></span>Verwenden der Abgleichfunktion zur Korrektur von Farben

### 1. Geben Sie die Einstellung für [Abgleichmodus] an.

- (1) Zeigen Sie die Registerkarte [Abgleichen] an.
- (2) Wählen Sie [Treiberabgleichmodus] aus.

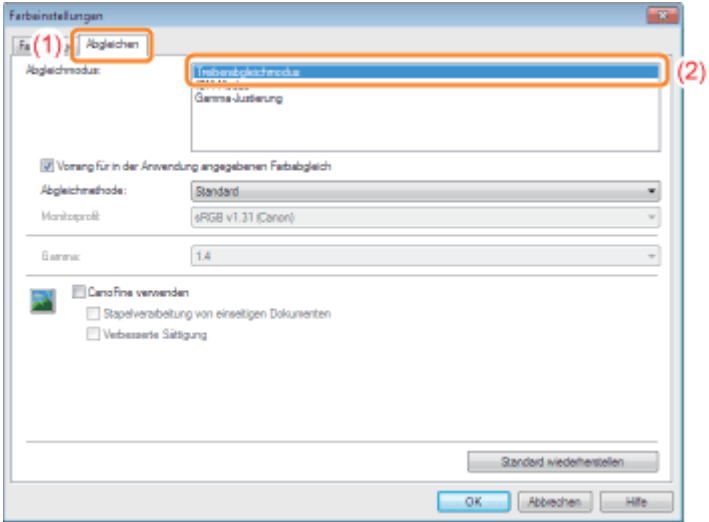

### 2. Geben Sie die Einstellung für [Abgleichmethode] an.

- (1) Setzen Sie [Abgleichmethode] auf [Farbmetrik [Abstimmung mit Monitorfarben]].
- (2) Wählen Sie das Profil aus, das Sie verwenden möchten.
- (3) Klicken Sie auf [OK]. Daraufhin wird die Registerkarte [Qualität] erneut angezeigt.

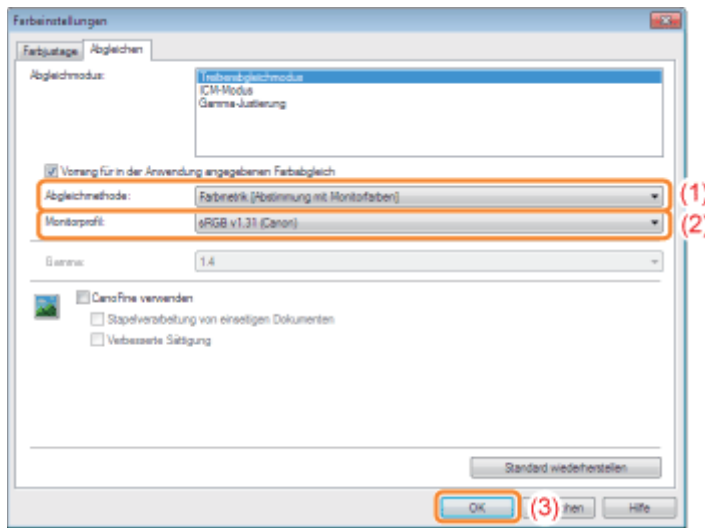

### $\not\sqsubset$  HINWEIS

Informationen zu den Optionen für [Monitorprofil]

Die auf Ihrem Computer registrierten Profile werden angezeigt.

### Informationen zu [Vorrang für in der Anwendung angegebenen Farbabgleich]

Wenn das Kontrollkästchen deaktiviert wird, können Sie dem im Druckertreiber angegebenen Farbabgleichsprozess Vorrang geben.

Aktivieren Sie das Kontrollkästchen, wenn Sie dem in der Anwendung angegebenen Farbabgleich Vorrang geben möchten.

### 3. Klicken Sie auf [OK].

Nähere Informationen zum allgemeinen Druckverfahren finden Sie im Abschnitt "[Allgemeines](#page-152-0) [Druckverfahren"](#page-152-0).

### <span id="page-220-0"></span>Korrigieren der Farben durch Anpassen der Helligkeit (Gamma-Justierung)

### 1. Geben Sie die Einstellung für [Abgleichmodus] an.

- (1) Zeigen Sie die Registerkarte [Abgleichen] an.
- (2) Wählen Sie [Gamma-Justierung] aus.

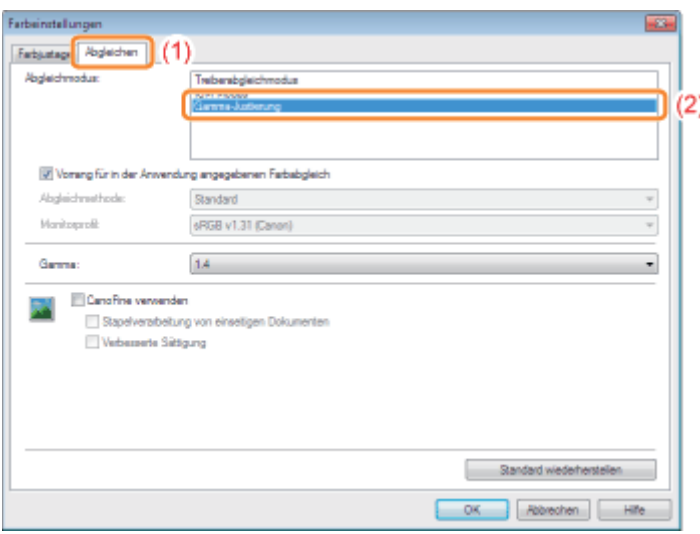

### 2. Geben Sie die Einstellung für [Gamma-Justierung] an.

- (1) Wählen Sie einen Gamma-Wert aus.
	- Je höher die Zahl ist, desto dunkler werden die Daten gedruckt.
- (2) Klicken Sie auf [OK]. Daraufhin wird die Registerkarte [Qualität] erneut angezeigt.

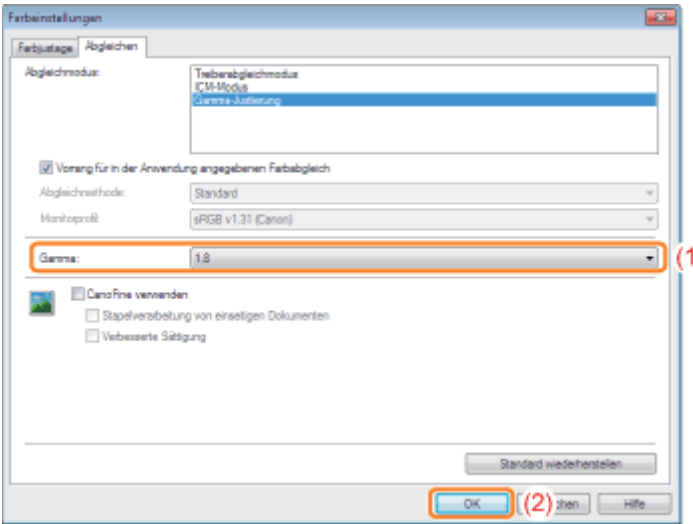

### 3. Klicken Sie auf [OK].

Nähere Informationen zum allgemeinen Druckverfahren finden Sie im Abschnitt "[Allgemeines](#page-152-0) [Druckverfahren"](#page-152-0).

### [Ändern der Standardwerte für die Druckeinstellungen](#page-223-0)

Ändern Sie die Standardwerte für die Druckeinstellungen so, dass sie für alle Daten gelten.

Wenn Sie beispielsweise häufig einen Layoutdruck durchführen, müssen Sie die Einstellungen nicht für jeden Druckvorgang ändern, indem Sie die Standardwerte für [Seitenlayout] ändern.

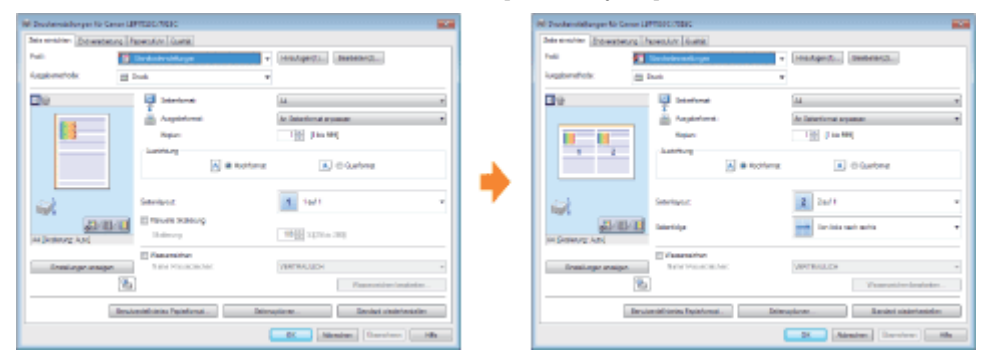

### [Speichern von häufig verwendeten Druckeinstellungen \(Hinzufügen/Bearbeiten/Löschen](#page-225-0) [eines Profils\)](#page-225-0)

Sie können mehrere häufig verwendete Druckeinstellungen als Profile speichern. Sie können mit den registrierten Einstellungen drucken, indem Sie einfach das gewünschte Profil auswählen.

Darüber hinaus sind einige Einstellungen, die für verschiedene Aufträge gelten, als Standardprofile registriert.

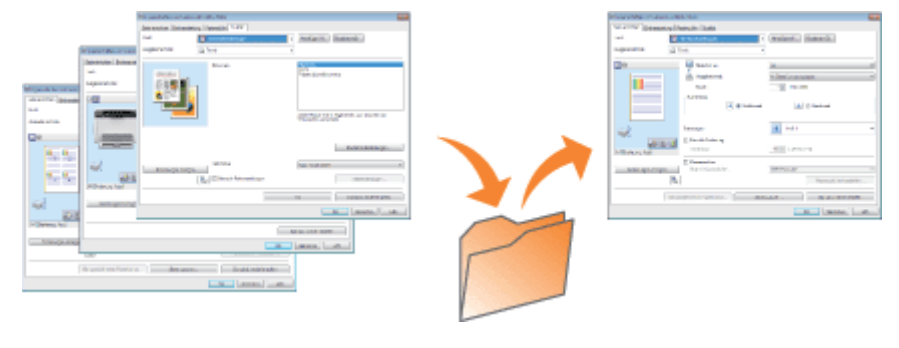

### <span id="page-223-0"></span>Ändern der Standardwerte für die Druckeinstellungen

02C5-04Y

### Öffnen Sie den Druckerordner.

["Grundlagen und andere Informationen zur Vorgehensweise unter Windows"](#page-339-0)

# 2

1

Klicken Sie mit der rechten Maustaste auf das Symbol für diesen Drucker, und wählen Sie dann aus dem Kontextmenü [Druckeinstellungen] aus.

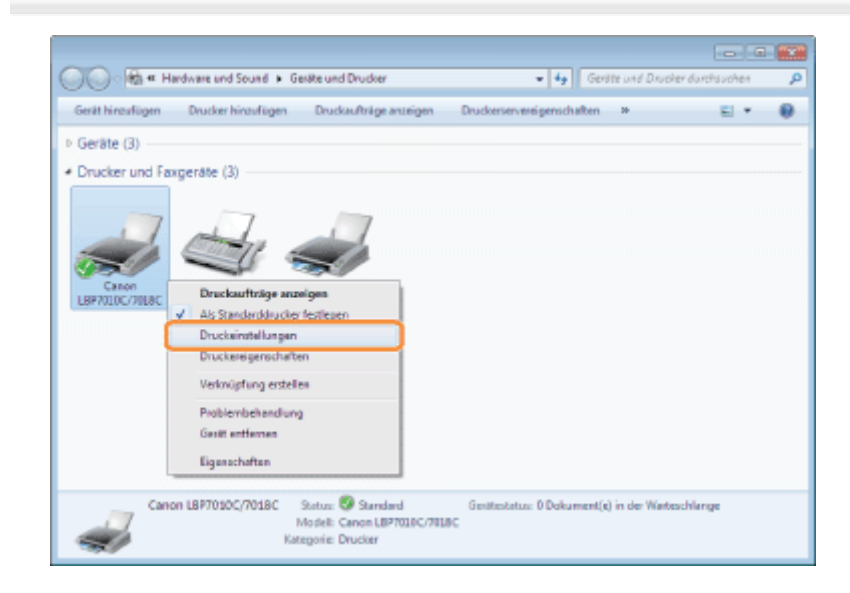

# 3

### Ändern Sie die Druckeinstellungen auf den Registerkarten [Seite einrichten], [Endverarbeitung], [Papierzufuhr] und [Qualität].

Die hier geänderten Einstellungen werden die Standardwerte.

Nähere Informationen zu den Einstellungen finden Sie in der Hilfe.

["Informationen zur Verwendung der Hilfe"](#page-157-0)

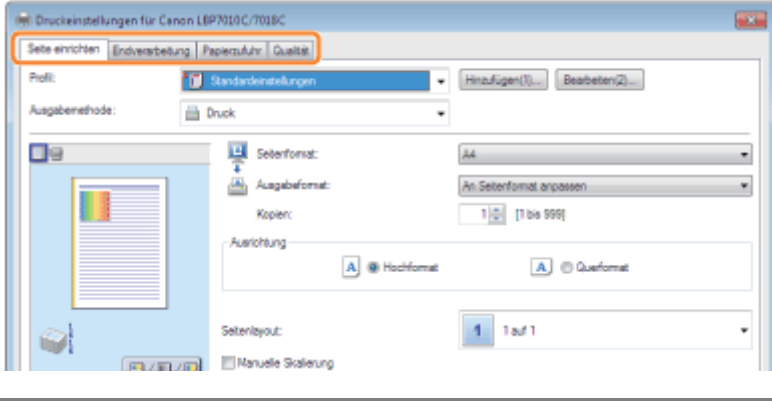

### **MICHTIG**

Die Einstellungsoptionen, die für die Standardwerte nicht geändert werden

Die Standardwerte für die Einstellungen für [Mustertyp] auf der Registerkarte [Qualität] - [Farbeinstellungen] - [Farbjustage] werden nicht geändert.

## 4

### Überprüfen Sie die Einstellungen, und klicken Sie dann auf [OK].

 $\rightarrow$  Der Druckerordner wird erneut angezeigt.

### <span id="page-225-0"></span>Speichern von häufig verwendeten Druckeinstellungen (Hinzufügen/Bearbeiten/Löschen eines Profils)

02C5-050

### Hinzufügen eines Profils

Zeigen Sie den Einstellungsdialog des Druckertreibers an.

["Anzeigen des Einstellungsdialogs](#page-176-0)"

# 2

1

### Geben Sie die Druckeinstellungen auf den Registerkarten [Seite einrichten], [Endverarbeitung], [Papierzufuhr] und [Qualität] an.

Die hier angegebenen Einstellungen werden in Profilen registriert.

Nähere Informationen zu den Einstellungen finden Sie in der Hilfe.

["Informationen zur Verwendung der Hilfe"](#page-157-0)

### **<sup>@</sup>WICHTIG**

### Die Einstellungsoptionen, die keinem "Profil" hinzugefügt werden

Die Einstellungen für die folgenden Optionen werden keinem Profil hinzugefügt.

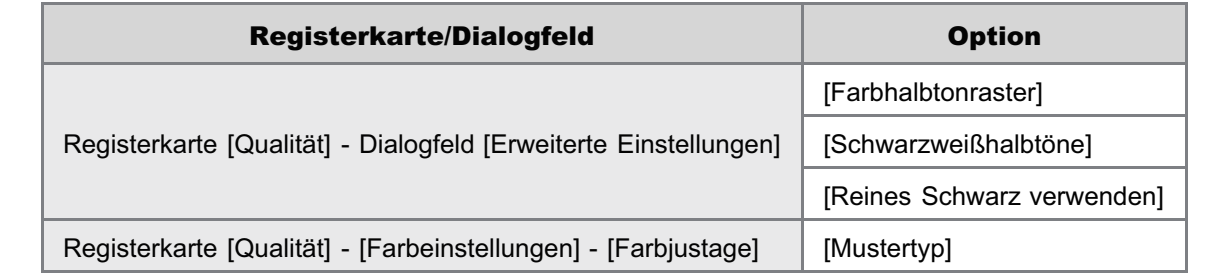

# 3

### Klicken Sie auf [Hinzufügen].

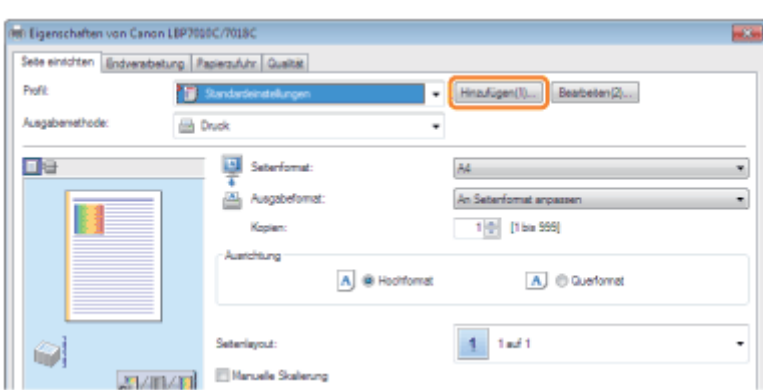

Wenn Sie nicht auf [Hinzufügen] klicken können

### Geben Sie Informationen zu einem Profil an.

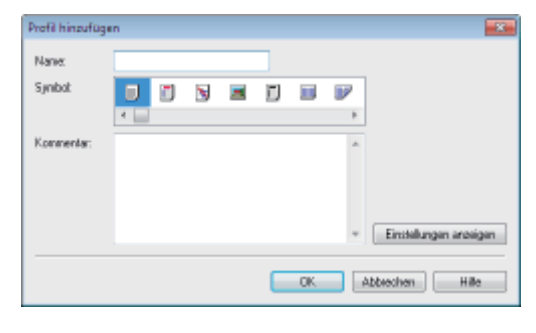

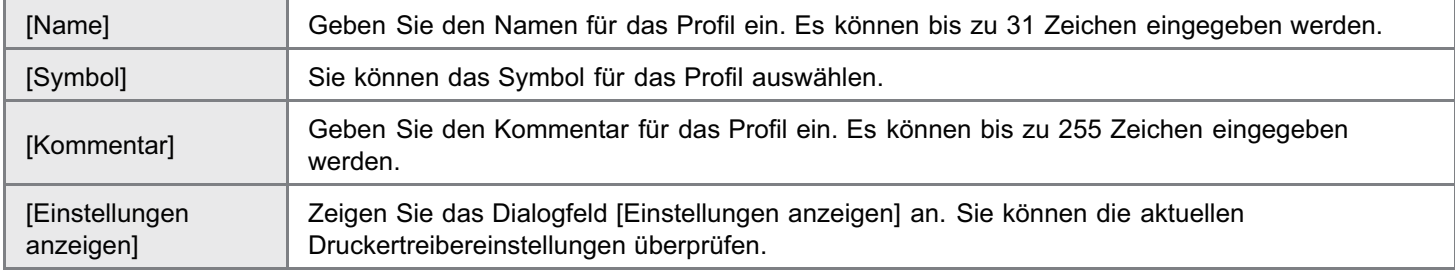

# 5

1

2

### Klicken Sie auf [OK], um das Profil zu registrieren.

 $\rightarrow$  Der Einstellungsdialog des Druckertreibers wird erneut angezeigt. Vergewissern Sie sich, dass der Name des hinzugefügten Profils unter [Profil] aufgeführt wird.

**T** Nähere Informationen zur Vorgehensweise bei der Verwendung eines Profils finden Sie unter "[Auswählen](#page-229-0) [eines Profils"](#page-229-0).

### Bearbeiten eines hinzugefügten Profils

Sie können die Informationen zu einem hinzugefügten Profil ändern oder ein Profil als Datei exportieren.

### Zeigen Sie den Einstellungsdialog des Druckertreibers an.

["Anzeigen des Einstellungsdialogs](#page-176-0)"

Klicken Sie auf [Bearbeiten].

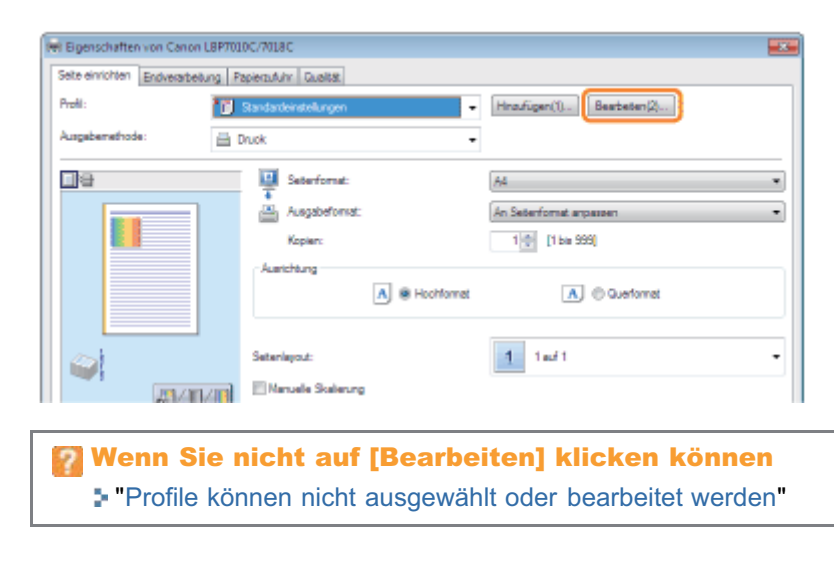

### Bearbeiten Sie die Informationen zu einem Profil.

Nähere Informationen zu den Einstellungen finden Sie in der Hilfe.

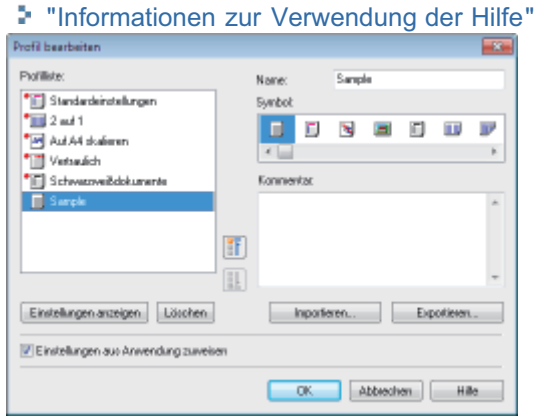

# 4

Klicken Sie auf [OK].

 $\rightarrow$  Der Einstellungsdialog des Druckertreibers wird erneut angezeigt.

### Löschen eines hinzugefügten Profils

Zeigen Sie den Einstellungsdialog des Druckertreibers an.

["Anzeigen des Einstellungsdialogs](#page-176-0)"

# 2

1

Klicken Sie auf [Bearbeiten].

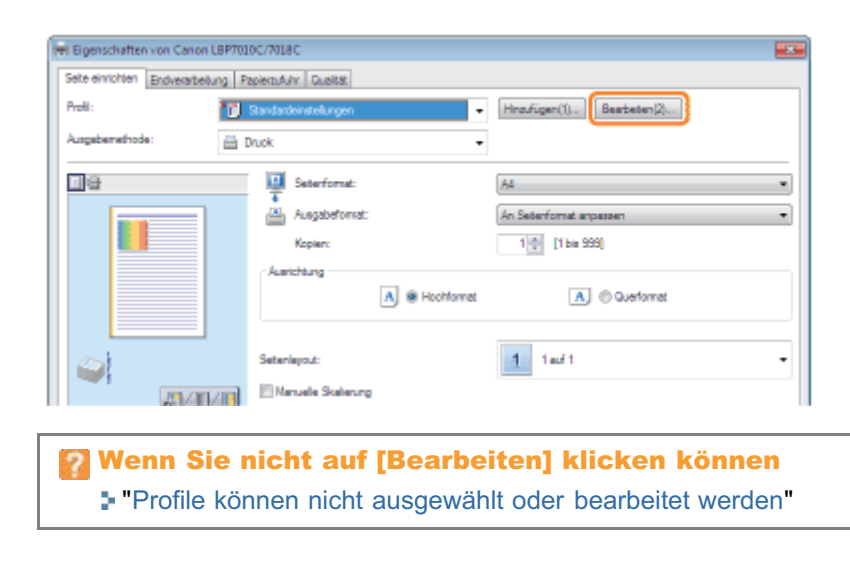

### Löschen Sie ein Profil.

- (1) Wählen Sie ein Profil aus, das Sie löschen möchten.
- (2) Klicken Sie auf [Löschen].
	- Sie können die Standardprofile oder ein Profil, das im Einstellungsdialog des Druckertreibers gerade ausgewählt ist, nicht löschen.
- (3) Klicken Sie auf [Ja].

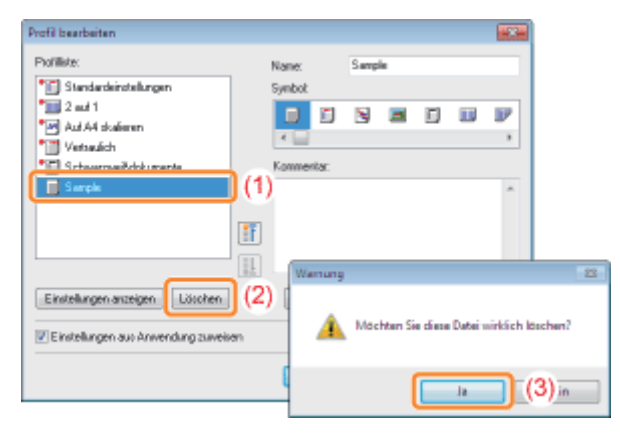

# 4

### Klicken Sie auf [OK].

 $\rightarrow$  Der Einstellungsdialog des Druckertreibers wird erneut angezeigt.

02C5-051

### Zeigen Sie den Einstellungsdialog des Druckertreibers an.

["Anzeigen des Einstellungsdialogs](#page-176-0)"

# 2

<span id="page-229-0"></span>1

### Wählen Sie ein Profil aus.

Wenn Sie den Druckernamen ändern, können Sie keine hinzugefügten Profile verwenden. Wenn Sie ein hinzugefügtes Profil verwenden möchten, ändern Sie den Druckernamen in seinen vorherigen Namen.

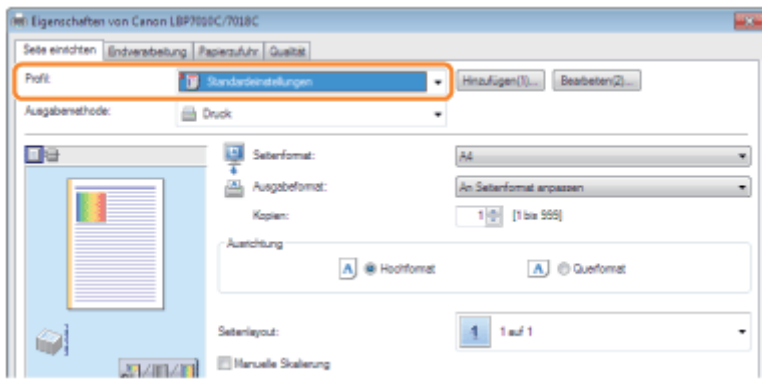

### Wenn Sie kein Profil auswählen können

"[Profile können nicht ausgewählt oder bearbeitet werden"](#page-277-0)

### $\n *HINWEIS*\n$

### Bei Auswahl von [Standardeinstellungen]

Es werden alle Einstellungen auf die Standardwerte zurückgesetzt mit Ausnahme der folgenden Optionen.

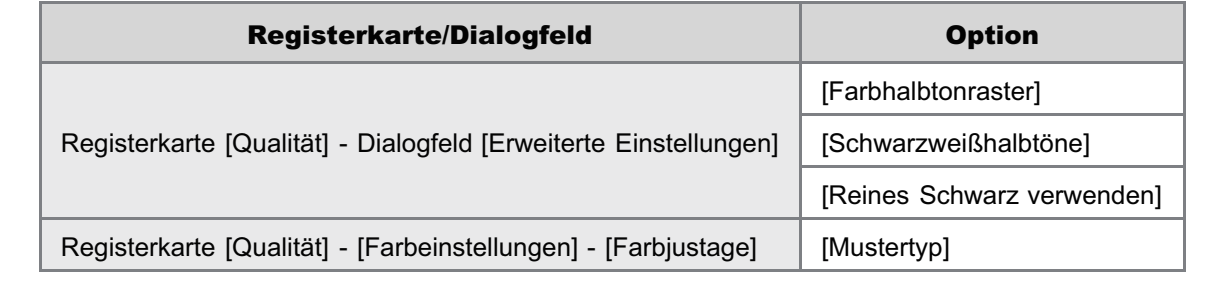

# 3

### Klicken Sie auf [OK].

Nähere Informationen zum allgemeinen Druckverfahren finden Sie im Abschnitt "[Allgemeines Druckverfahren"](#page-152-0).

## Verwenden des Druckers in der Druckserverumgebung

02C5-052

### [Druckserverumgebung](#page-231-0)

### [Konfigurieren des Druckservers](#page-233-0)

[Überprüfen der Einstellungen Ihres Netzwerks](#page-238-0)

### [Installation auf Clients](#page-240-0)

- [Installieren über den Druckerordner](#page-241-0)
- [Installieren über \[Windows-Explorer\]](#page-250-0)

### <span id="page-231-0"></span>Druckserverumgebung

02C5-053

Wenn Sie den Drucker in der Druckserverumgebung verwenden, können Sie Druckvorgänge von anderen Computern (Clients) durchführen, die nicht direkt mit diesem Drucker verbunden sind.

Der direkt mit dem Drucker verbundene Computer wird "Druckserver" genannt, während die übrigen Computer, die den Drucker über den Druckserver verwenden, "Clients" genannt werden.

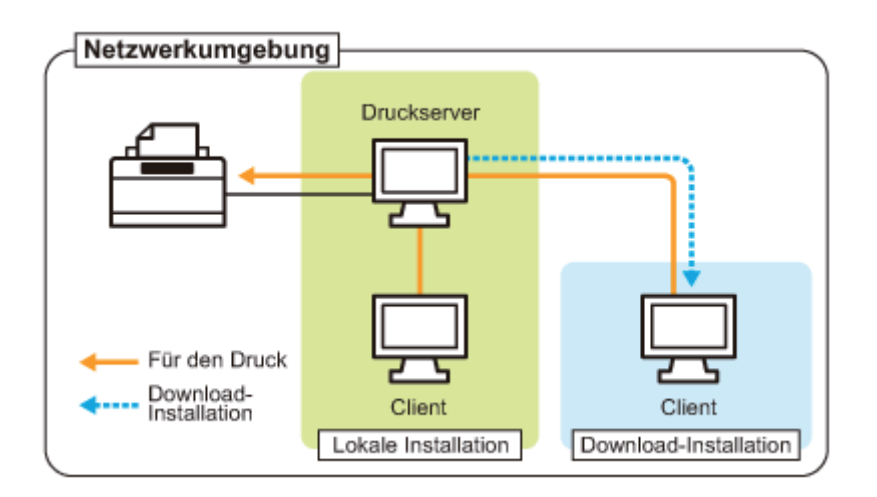

Wenn Sie den Druckserver einrichten, können Sie den Drucker folgendermaßen effizient verwalten.

- Sie können die Aufträge aller Clients auf dem Druckserver verwalten.
- ۰ Clients können den Druckertreiber vom Druckserver herunterladen und installieren. (Die CD-ROM ist nicht erforderlich.)

Wenn Sie den Drucker in der Druckserverumgebung verwenden möchten, führen Sie eine der folgenden Tasks aus.

### Wenn Ihr Computer der Druckserver ist

### 1. Installieren Sie den Druckertreiber.

- \* "[Installieren des Druckertreibers"](#page-114-0)
- Wenn der Druckertreiber bereits installiert ist, müssen Sie ihn nicht installieren.

#### 2. Konfigurieren Sie den Druckserver.

"[Konfigurieren des Druckservers"](#page-233-0)

### Wenn Ihr Computer ein Client-Computer ist

#### Installieren Sie den Druckertreiber.

Es gibt zwei Möglichkeiten, den Druckertreiber auf Client-Computern zu installieren: die lokale Installation und die Download-Installation.

#### <Lokale Installation>

Sie können den Druckertreiber von der mitgelieferten CD-ROM installieren.

["Einfache Installation"](#page-116-0)

### <Download-Installation>

Sie können den Druckertreiber ohne die mitgelieferte CD-ROM installieren, indem Sie den Druckertreiber vom Druckserver herunterladen. Es gibt die folgenden zwei Möglichkeiten, den Druckertreiber herunterzuladen und zu installieren.

- ["Installieren über den Druckerordner](#page-241-0)"
- ["Installieren über \[Windows-Explorer\]](#page-250-0)"

**Z** HINWEIS

### Vorsichtsmaßnahmen beim Herunterladen und Installieren des Druckertreibers

Wenn auf dem Druckserver ein 64-Bit-Betriebssystem aktiv ist, wird die Download-Installation für einen Client-Computer, auf dem eines der folgenden 32-Bit-Betriebssysteme aktiv ist, aufgrund der Windows-Einschränkung nicht unterstützt.

- Windows 2000
- $\bullet$ Windows XP (auf dem kein Service Pack oder Service Pack 1 installiert ist)
- Windows Server 2003 (auf dem kein Service Pack installiert ist)  $\bullet$
- Wenn Sie den Druckertreiber auf einem der oben aufgeführten 32-Bit-Betriebssysteme herunterladen und installieren, können Sie den Treiber möglicherweise nicht installieren und das Dialogfeld für die Druckeinstellungen möglicherweise nicht öffnen.

<span id="page-233-0"></span>Überprüfen Sie vor dem Konfigurieren des Druckservers die Einstellungen Ihrer Netzwerkumgebung. "[Überprüfen der Einstellungen Ihres Netzwerks"](#page-238-0)

### Öffnen Sie den Druckerordner.

["Grundlagen und andere Informationen zur Vorgehensweise unter Windows"](#page-339-0)

# 2

1

### Zeigen Sie die Registerkarte [Freigabe] an.

Windows 2000 Windows XP Windows Vista Windows Server 2003 Windows Server 2008

Klicken Sie mit der rechten Maustaste auf das Symbol für diesen Drucker, und wählen Sie dann aus dem Kontextmenü [Freigabe] aus.

### Windows 7 Windows Server 2008 R2

- 1. Klicken Sie mit der rechten Maustaste auf das Symbol für diesen Drucker, und wählen Sie dann aus dem Kontextmenü [Druckereigenschaften] aus.
- 2. Zeigen Sie die Registerkarte [Freigabe] an.

# 3

#### Gehen Sie folgendermaßen vor.

### Windows 2000

Wählen Sie [Freigegeben als] aus. Ändern Sie [Freigabename] nach Bedarf.

Windows XP Windows Server 2003

Wählen Sie [Drucker freigeben] aus. Ändern Sie [Freigabename] nach Bedarf.

Windows Vista Windows 7 Windows Server 2008

Aktivieren Sie das Kontrollkästchen [Drucker freigeben]. Ändern Sie [Freigabename] nach Bedarf.

Verwenden Sie für den Freigabenamen keine Leerzeichen oder Sonderzeichen.

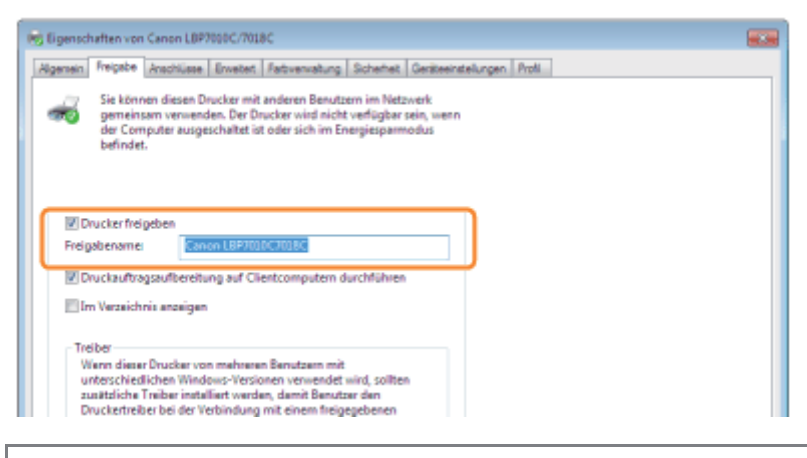

Wenn [Freigabeoptionen ändern] angezeigt wird Klicken Sie auf [Freigabeoptionen ändern].

02C5-054

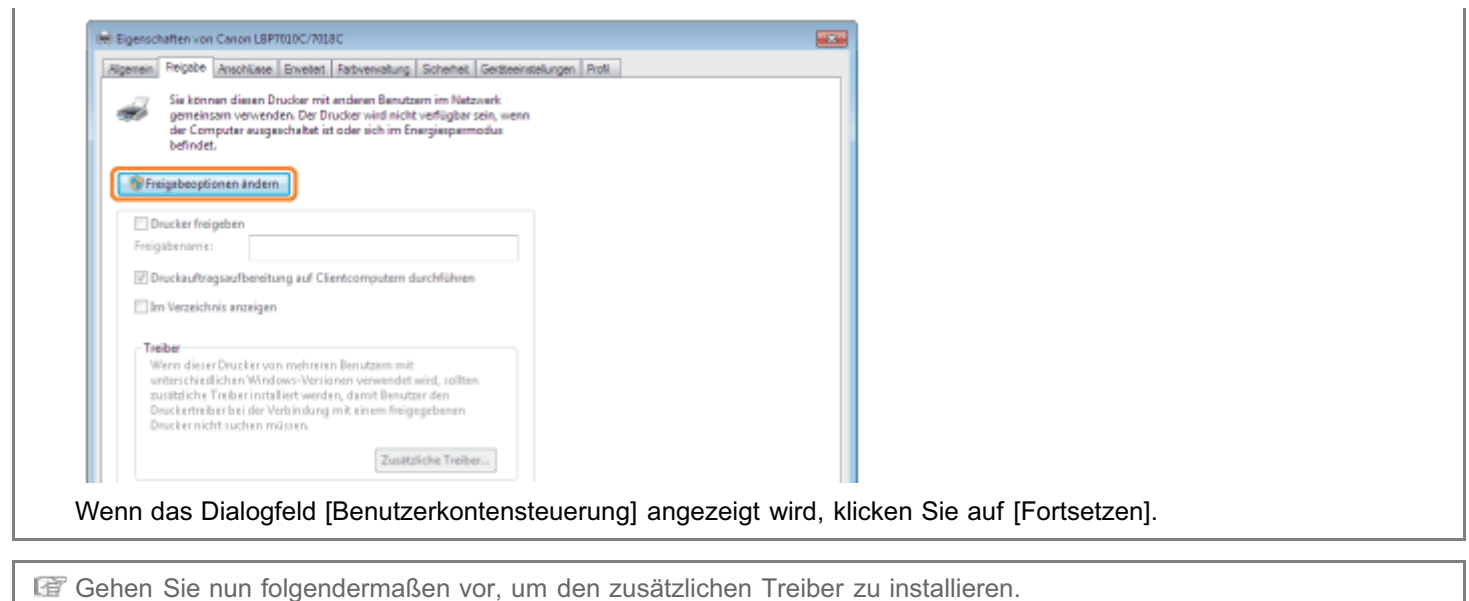

### Legen Sie die mitgelieferte CD-ROM "User Software" in das CD-ROM-Laufwerk Ihres Computers ein, und klicken Sie dann auf [Zusätzliche Treiber].

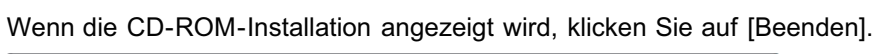

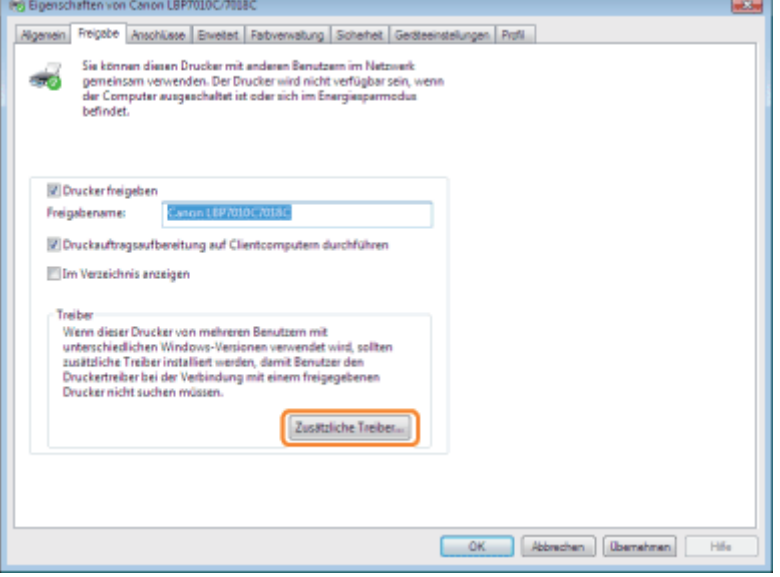

### $\n *HINWEIS*\n$

### Wenn ein zusätzlicher Treiber (Ersatztreiber) aktualisiert wird

Gehen Sie folgendermaßen vor.

- 1. Deinstallieren Sie den Druckertreiber auf dem Druckserver. "[Deinstallieren des Druckertreibers"](#page-132-0)
- 2. Installieren Sie den neuen Druckertreiber auf dem Druckserver. \* "[Installieren des Druckertreibers"](#page-114-0)
- 3. Installieren Sie erneut den zusätzlichen Treiber.

## 5 Wählen Sie den zusätzlichen Treiber aus.

- (1) Wählen Sie den zusätzlichen Treiber aus.\*
- (2) Klicken Sie auf [OK].

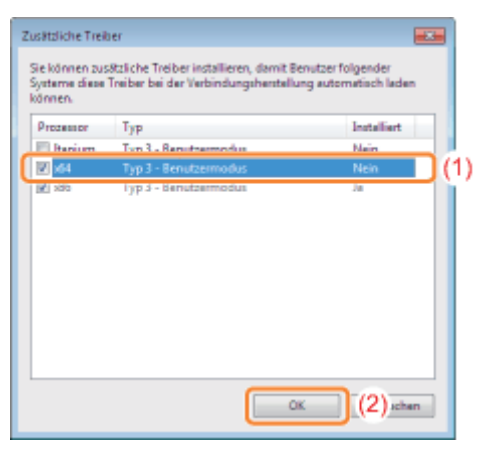

\* Wählen Sie den zusätzlichen Treiber entsprechend dem Betriebssystem auf dem Druckserver folgendermaßen aus.

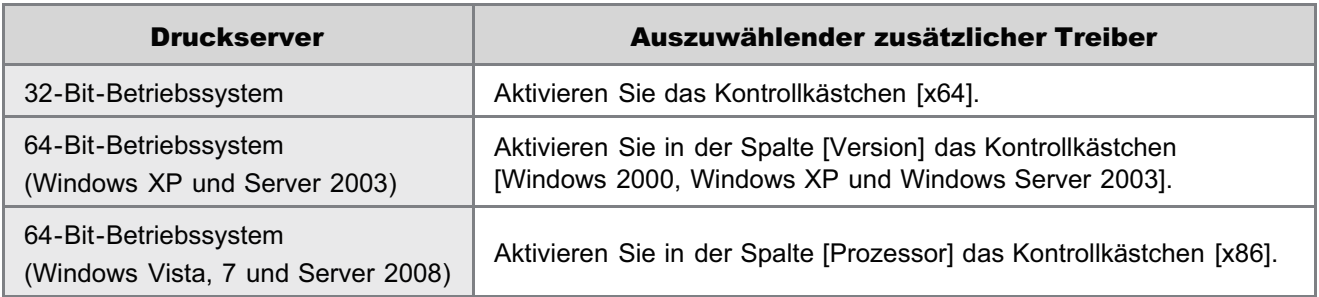

Wenn Sie sich nicht sicher sind, ob Sie ein 32-Bit-Betriebssystem oder ein 64-Bit-Betriebssystem verwenden (Windows Vista, 7 und Server 2008) "[Grundlagen und andere Informationen zur Vorgehensweise unter Windows"](#page-339-0)

# 6

7

### Klicken Sie auf [Durchsuchen].

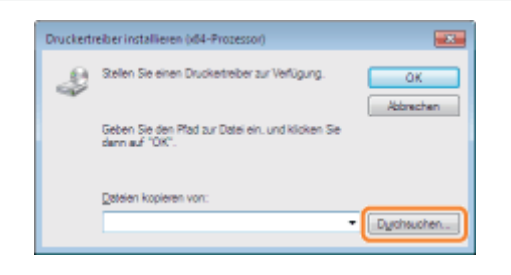

### Öffnen Sie den Ordner, der den Druckertreiber enthält.

### Wenn auf dem Druckserver ein 32-Bit-Betriebssystem aktiv ist

Öffnen Sie die Ordner auf der mitgelieferten CD-ROM: [German] - [x64] - [Driver].

### Wenn auf dem Druckserver ein 64-Bit-Betriebssystem aktiv ist

Öffnen Sie die Ordner auf der mitgelieferten CD-ROM: [German] - [32bit] - [Driver].

- (1) Wählen Sie die INF-Datei aus.
- (2) Klicken Sie auf [Öffnen].

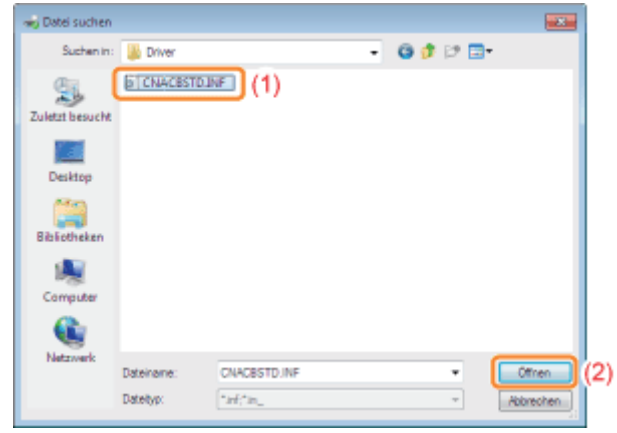

### Klicken Sie auf [OK], um die Installation des zusätzlichen Treibers zu starten.

→ Warten Sie einen Moment, bis die Registerkarte [Freigabe] automatisch erneut angezeigt wird. (Die Installation des zusätzlichen Treibers kann einige Zeit dauern.)

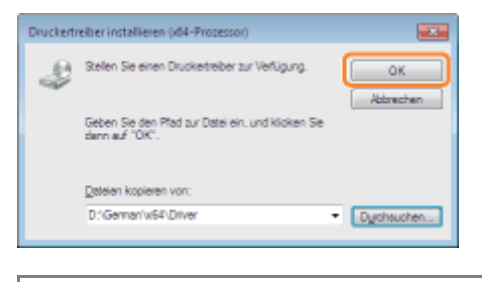

### Wenn das Dialogfeld [Benutzerkontensteuerung] angezeigt wird Klicken Sie auf [Ja].

# 10

### Klicken Sie auf [Schließen] oder [OK].

Wenn der folgende Dialog angezeigt wird, können Sie die CD-ROM aus dem Laufwerk nehmen.

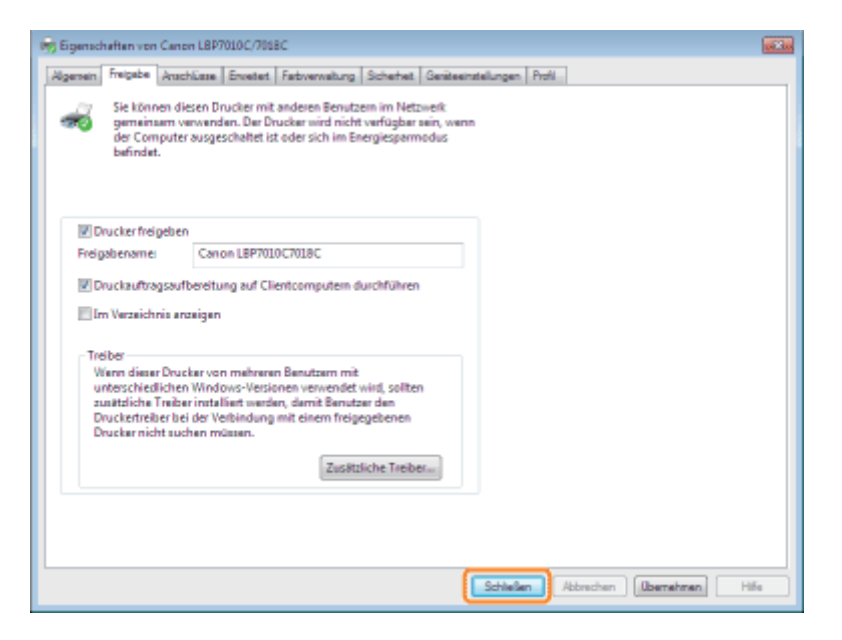

 $\rightarrow$ [Status] oder das Druckersymbol ändern sich entsprechend den Freigabeeinstellungen.

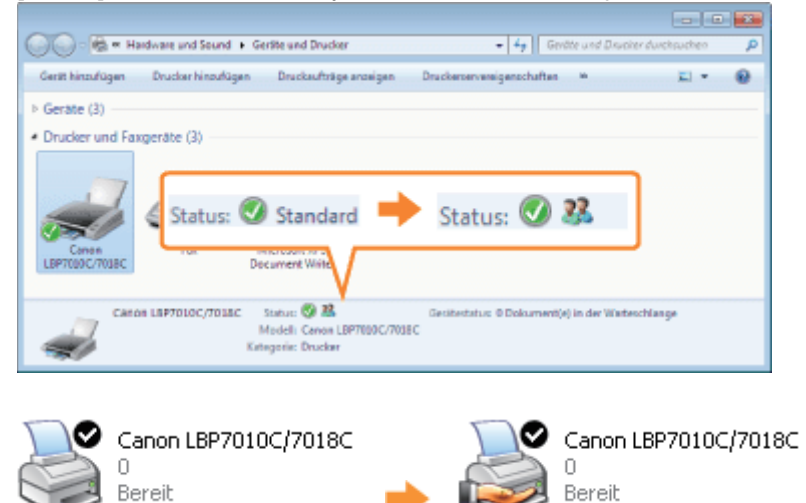

### **<sup>@</sup>WICHTIG**

### So löschen Sie die Einstellungen für die Druckerfreigabe

Gehen Sie folgendermaßen vor, um die Einstellungen zu löschen.

Windows 2000

Wählen Sie auf der Registerkarte [Freigabe] die Option [Nicht freigegeben] aus.

Windows XP Windows Server 2003

Wählen Sie auf der Registerkarte [Freigabe] die Option [Drucker nicht freigeben] aus.

Windows Vista Windows 7 Windows Server 2008

Deaktivieren Sie auf der Registerkarte [Freigabe] das Kontrollkästchen [Drucker freigeben].

Wenn [Freigabeoptionen ändern] angezeigt wird, klicken Sie auf [Freigabeoptionen ändern]. Wenn das Dialogfeld [Benutzerkontensteuerung] angezeigt wird, klicken Sie auf [Fortsetzen]. <span id="page-238-0"></span>Überprüfen Sie vor dem Konfigurieren des Druckservers die Einstellungen Ihrer Netzwerkumgebung folgendermaßen.

## 1 Gehen Sie folgendermaßen vor.

### Windows 2000

Wählen Sie aus dem Menü [Start] die Option [Einstellungen]  $\rightarrow$  [Netzwerk und DFÜ-Verbindungen] aus.

### **Windows XP**

Wählen Sie aus dem Menü [Start] die Option [Systemsteuerung] aus, und klicken Sie dann auf [Netzwerk- und  $Internet verbindunaen] \rightarrow [Networkverbindunaen].$ 

### **Windows Vista**

Wählen Sie aus dem Menü [Start] die Option [Systemsteuerung] aus, und klicken Sie dann auf [Netzwerkstatus und  $a$ ufgaben anzeigen $l \rightarrow$  [Netzwerkverbindungen verwalten].

### Windows 7 Windows Server 2008 R2

Wählen Sie aus dem Menü [Start] die Option [Systemsteuerung] aus, und klicken Sie dann auf [Netzwerkstatus und aufgaben anzeigen $l \rightarrow$  [Adaptereinstellungen ändern].

### **Windows Server 2003**

Wählen Sie aus dem Menü *Starti die Option ISvstemsteuerung* i -> INetzwerkverbindungen i -> ILAN-Verbindung aus.

### Windows Server 2008

Wählen Sie aus dem Menü [Start] die Option [Systemsteuerung] aus, doppelklicken Sie auf [Netzwerk- und Freigabecenter], und klicken Sie dann auf [Netzwerkverbindungen verwalten].

# 2

### Zeigen Sie das Dialogfeld [Eigenschaften von LAN-Verbindung] an.

### Windows 2000 Windows XP Windows Vista Windows 7 Windows Server 2008

Klicken Sie mit der rechten Maustaste auf das Symbol [LAN-Verbindung], und wählen Sie dann aus dem Kontextmenü [Eigenschaften] aus.

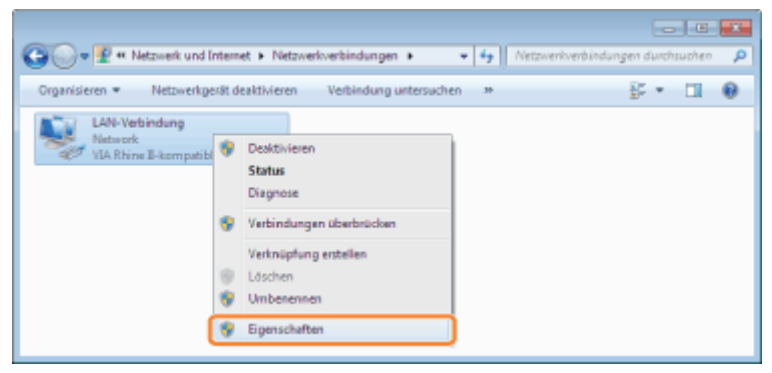

**Windows Server 2003** Klicken Sie auf [Eigenschaften].

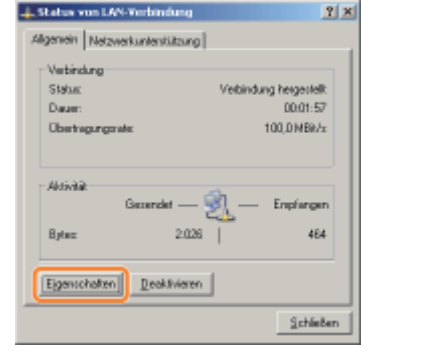

### Wenn das Dialogfeld [Benutzerkontensteuerung] angezeigt wird

Klicken Sie auf [Ja] oder auf [Fortsetzen].

# 3

### Vergewissern Sie sich, dass [Datei- und Druckerfreigabe für Microsoft-Netzwerke] ausgewählt ist.

- (1) Vergewissern Sie sich, dass das Kontrollkästchen [Datei- und Druckerfreigabe für Microsoft-Netzwerke] aktiviert ist. (Wenn das Kontrollkästchen nicht aktiviert ist, aktivieren Sie es.)
- (2) Klicken Sie auf [OK].

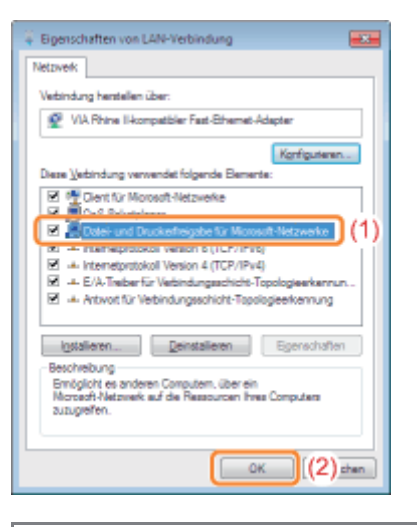

### **Z** HINWEIS

### Wenn Sie Windows XP verwenden

Sie können den Druckserver nicht mit den Standardeinstellungen des Betriebssystems (die Einstellungen direkt nach der Installation) konfigurieren.

Bevor Sie den Druckserver konfigurieren, führen Sie den [Netzwerkinstallations-Assistent] aus, um die Einstellungen für die Druckerfreigabe zu aktivieren.

Nähere Informationen finden Sie in der Windows-Hilfe.

### <span id="page-240-0"></span>Installation auf Clients

Es gibt zwei Möglichkeiten, den Druckertreiber auf Client-Computern zu installieren: die lokale Installation und die Download-Installation.

### Lokale Installation

Sie können den Druckertreiber von der mitgelieferten CD-ROM installieren.

["Einfache Installation"](#page-116-0)

### Download-Installation

Sie können den Druckertreiber ohne die mitgelieferte CD-ROM installieren, indem Sie den Druckertreiber vom Druckserver herunterladen. Es gibt die folgenden zwei Möglichkeiten, den Druckertreiber herunterzuladen und zu installieren.

- ["Installieren über den Druckerordner](#page-241-0)"
- ["Installieren über \[Windows-Explorer\]](#page-250-0)"

### $\n *HINWEIS*\n$

### Vorsichtsmaßnahmen beim Herunterladen und Installieren des Druckertreibers

Wenn auf dem Druckserver ein 64-Bit-Betriebssystem aktiv ist, wird die Download-Installation für einen Client-Computer, auf dem eines der folgenden 32-Bit-Betriebssysteme aktiv ist, aufgrund der Windows-Einschränkung nicht unterstützt.

- Windows 2000
- $\bullet$ Windows XP (auf dem kein Service Pack oder Service Pack 1 installiert ist)
- $\bullet$ Windows Server 2003 (auf dem kein Service Pack installiert ist)
- Wenn Sie den Druckertreiber auf einem der oben aufgeführten 32-Bit-Betriebssysteme herunterladen und installieren, können Sie den Treiber möglicherweise nicht installieren und das Dialogfeld für die Druckeinstellungen möglicherweise nicht öffnen.

### <span id="page-241-0"></span>Installieren über den Druckerordner

02C5-057

Das Verfahren zur Installation des Druckertreibers über den Druckerordner variiert abhängig von Ihrem Betriebssystem. Lesen Sie einen der folgenden Abschnitte entsprechend Ihrem Betriebssystem.

- [Windows Vista, 7 und Server 2008](#page-241-1)
- [Windows XP und Server 2003](#page-244-0)
- [Windows 2000](#page-247-0)

<span id="page-241-1"></span>Windows Vista, 7 und Server 2008

Schalten Sie den Computer ein, und melden Sie sich unter Windows an.

2 Öffnen Sie den Druckerordner.

["Grundlagen und andere Informationen zur Vorgehensweise unter Windows"](#page-339-0)

# 3

4

1

### Klicken Sie auf [Drucker hinzufügen].

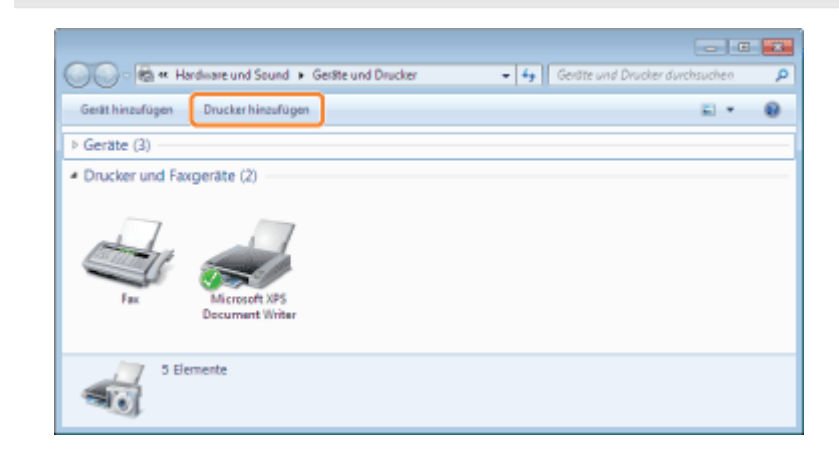

Klicken Sie auf [Einen Netzwerk-, Drahtlos- oder Bluetoothdrucker hinzufügen].

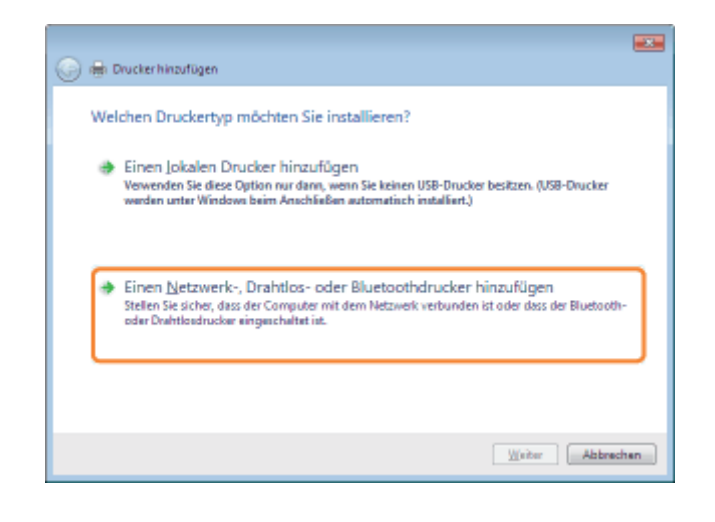

### Klicken Sie auf [Der gesuchte Drucker ist nicht aufgeführt.].

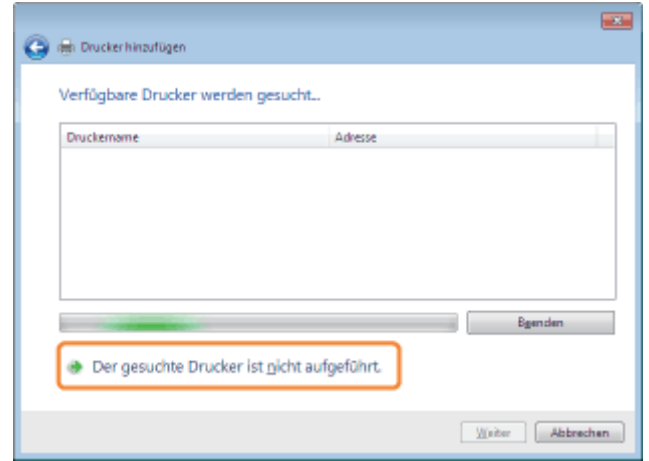

## 6

### Gehen Sie folgendermaßen vor.

- (1) Wählen Sie [Freigegebenen Drucker über den Namen auswählen] aus.
- (2) Klicken Sie auf [Weiter].

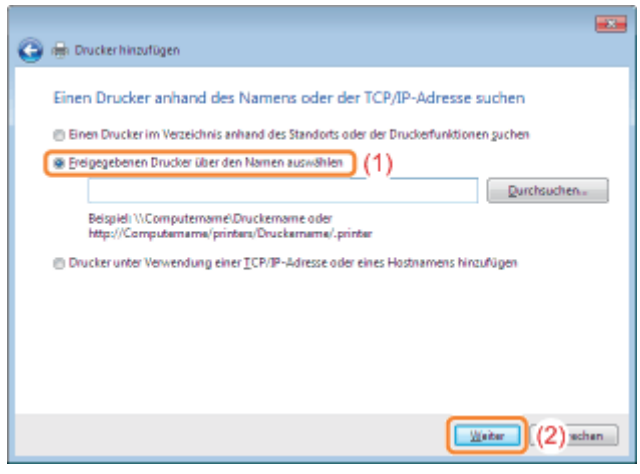

7 Wählen Sie einen freigegebenen Drucker aus.

- (1) Wählen Sie einen freigegebenen Drucker auf dem Druckserver aus.
- (2) Klicken Sie auf [Auswählen].

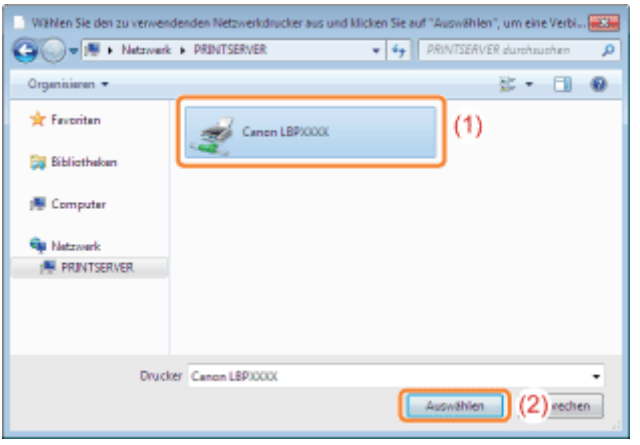

### $\n *A*$  HINWEIS

### Direkte Angabe des Netzwerkpfads

Geben Sie den Netzwerkpfad mit "\\Druckservername (der Computername des Druckservers)\Druckername" an.

# 8

### Klicken Sie auf [Treiber installieren].

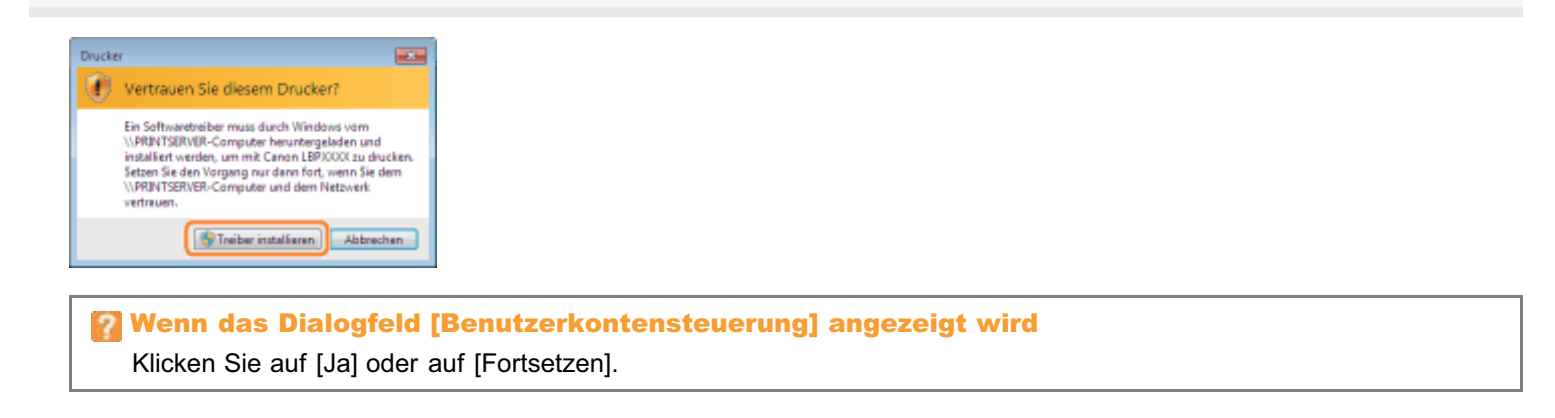

## 9 Klicken Sie auf [Weiter].

Wenn [Als Standarddrucker festlegen] angezeigt wird, wählen Sie aus, ob der Drucker als Standarddrucker verwendet werden soll. (Windows Vista und Server 2008)

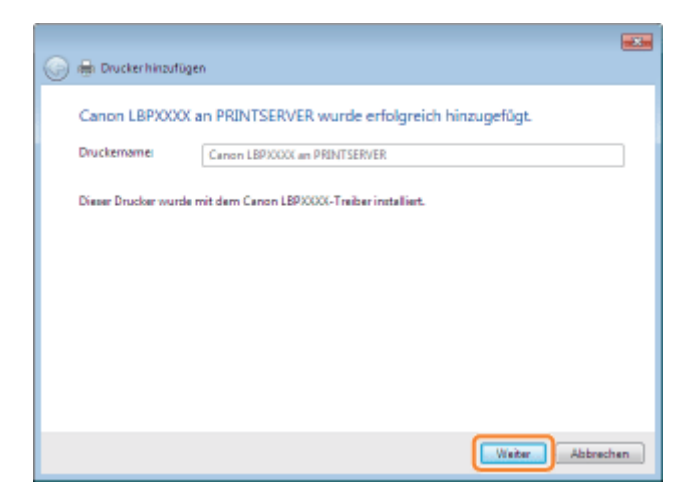

### Klicken Sie auf [Fertig stellen].

Wenn Sie eine Testseite drucken möchten, klicken Sie auf [Testseite drucken].

Wenn [Als Standarddrucker festlegen] angezeigt wird, wählen Sie aus, ob der Drucker als Standarddrucker verwendet werden soll. (Windows 7 und Server 2008 R2)

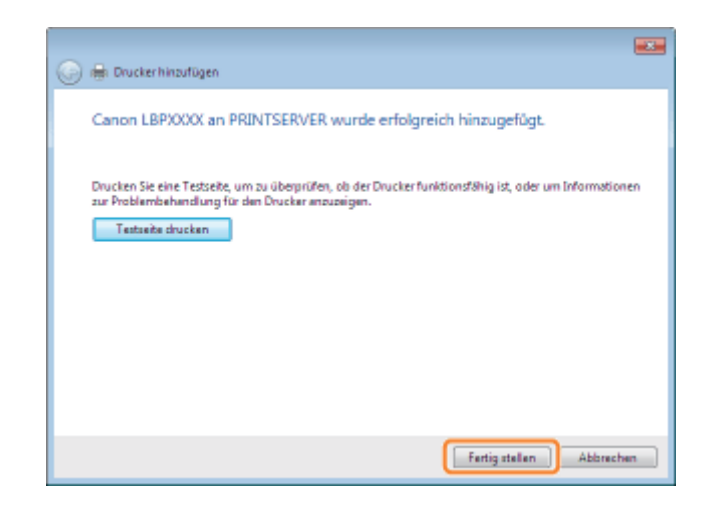

<span id="page-244-0"></span>Windows XP und Server 2003

1 Schalten Sie den Computer ein, und melden Sie sich unter Windows an.

# 2

Öffnen Sie den Druckerordner.

["Grundlagen und andere Informationen zur Vorgehensweise unter Windows"](#page-339-0)

# 3

### Zeigen Sie [Druckerinstallations-Assistent] an.

**Windows XP** Klicken Sie auf [Drucker hinzufügen].

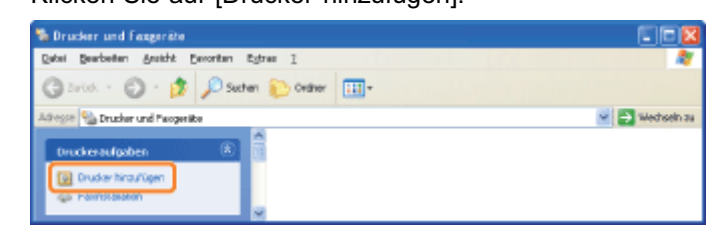

Windows Server 2003 Doppelklicken Sie auf [Drucker hinzufügen].

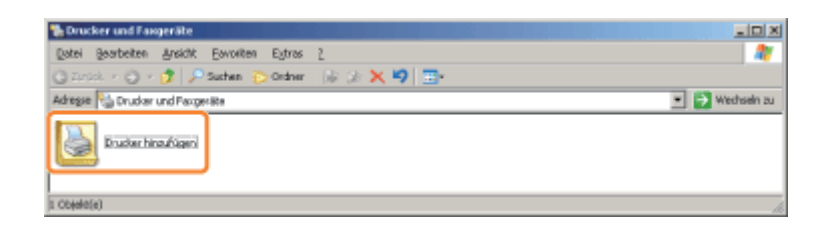

## 4 Klicken Sie auf [Weiter].

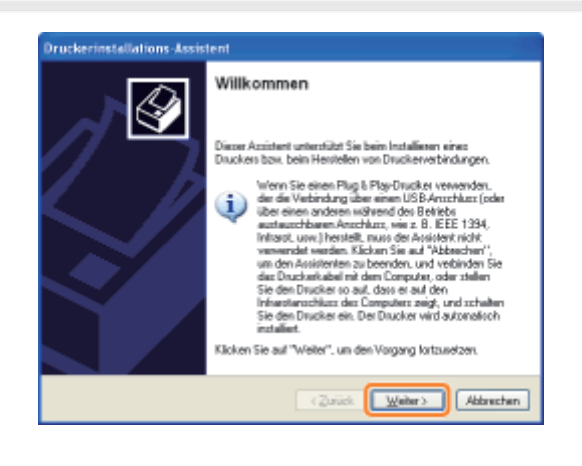

# 5

6

### Wählen Sie einen Druckertyp aus.

(1) Wählen Sie [Netzwerkdrucker oder Drucker, der an einen anderen Computer angeschlossen ist] aus.

(2) Klicken Sie auf [Weiter].

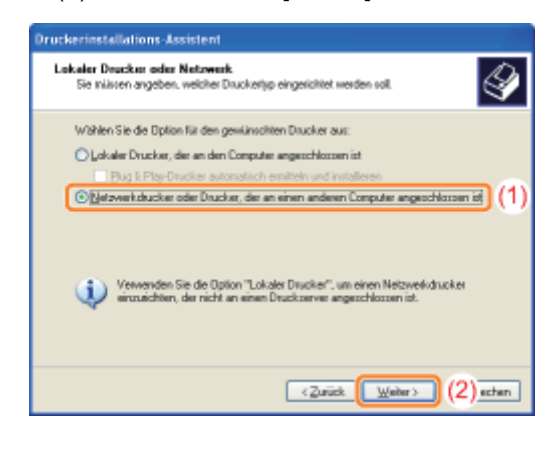

### Gehen Sie folgendermaßen vor.

- (1) Wählen Sie [Verbindung mit folgendem Drucker herstellen] aus.
- (2) Klicken Sie auf [Weiter].

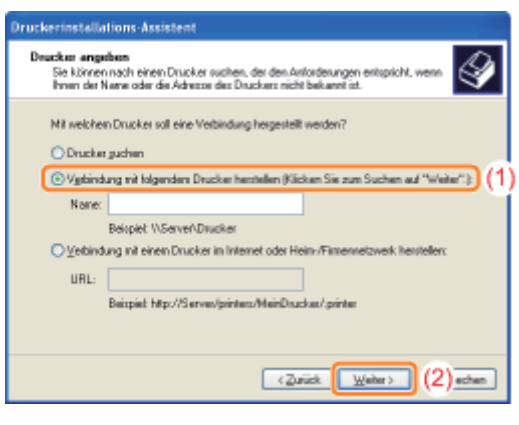

### Wählen Sie einen freigegebenen Drucker aus.

- (1) Wählen Sie einen freigegebenen Drucker auf dem Druckserver aus.
- (2) Klicken Sie auf [Weiter].

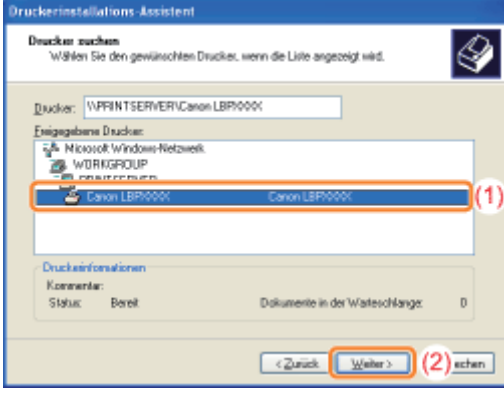

### Wenn das Dialogfeld [Druckerverbindung herstellen] angezeigt wird

Folgen Sie den Anleitungen in der Meldung.

### $\n *HINWEIS*\n$

### Direkte Angabe des Netzwerkpfads

Geben Sie den Netzwerkpfad mit "\\Druckservername (der Computername des Druckservers)\Druckername" an.

# 8

### Wenn der folgende Dialog angezeigt wird, wählen Sie aus, ob dieser Drucker als Standarddrucker verwendet werden soll.

- (1) Wenn der Drucker als Standarddrucker verwendet werden soll, wählen Sie [Ja] aus.
- (2) Klicken Sie auf [Weiter].

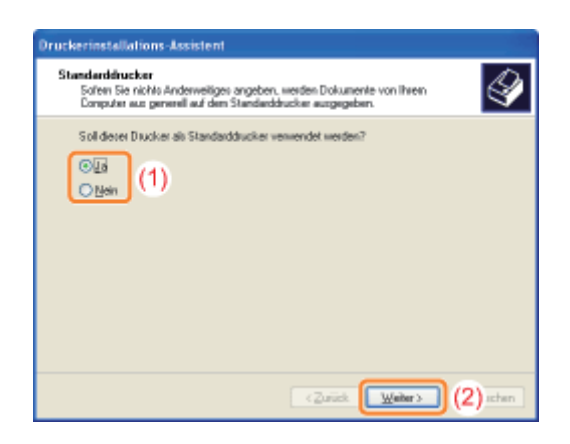

### Klicken Sie auf [Fertig stellen].

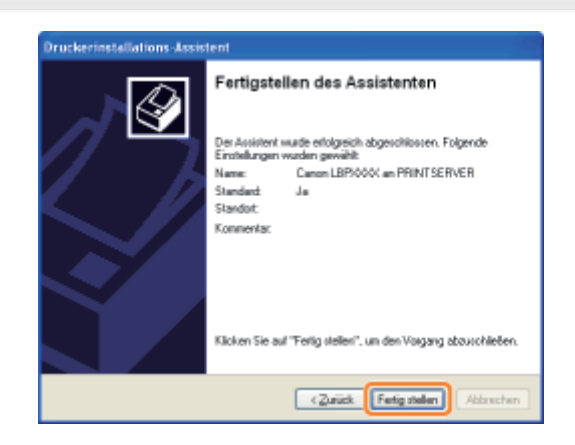

### <span id="page-247-0"></span>Windows 2000

Schalten Sie den Computer ein, und melden Sie sich unter Windows an.

### 2 Öffnen Sie den Druckerordner.

["Grundlagen und andere Informationen zur Vorgehensweise unter Windows"](#page-339-0)

## 3

1

### Doppelklicken Sie auf [Neuer Drucker].

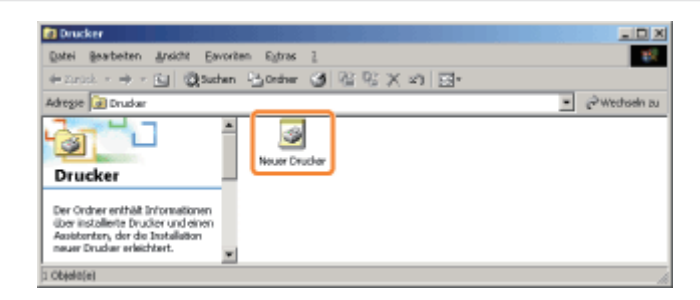

## 4 Klicken Sie auf [Weiter].

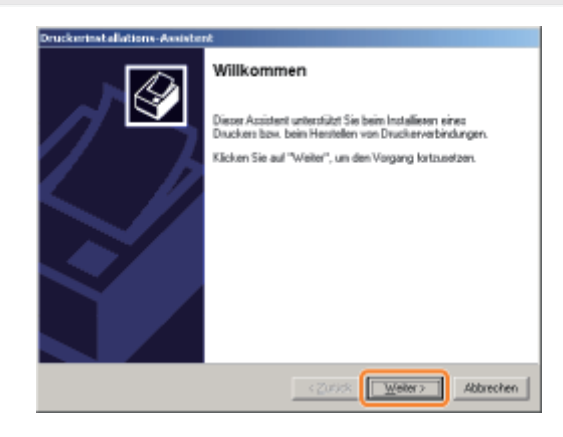

## 5

### Wählen Sie einen Druckertyp aus.

- (1) Wählen Sie [Netzwerkdrucker] aus.
- (2) Klicken Sie auf [Weiter].

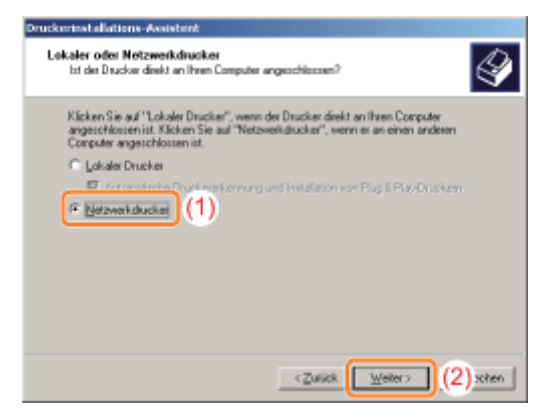

## 6 Gehen Sie folgendermaßen vor.

- (1) Wählen Sie [Druckernamen eingeben oder auf "Weiter" klicken, um nach dem Drucker zu suchen] aus.
- (2) Klicken Sie auf [Weiter].

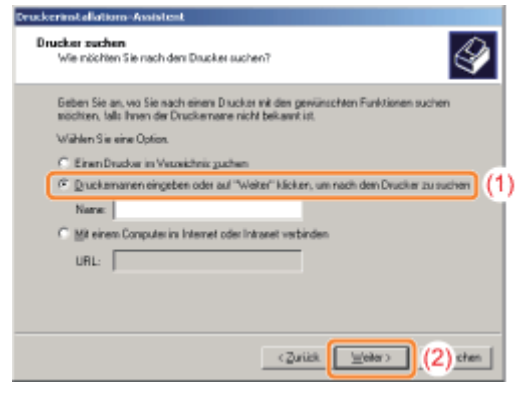

7 Wählen Sie einen freigegebenen Drucker aus. (1) Wählen Sie einen freigegebenen Drucker auf dem Druckserver aus.

### (2) Klicken Sie auf [Weiter].

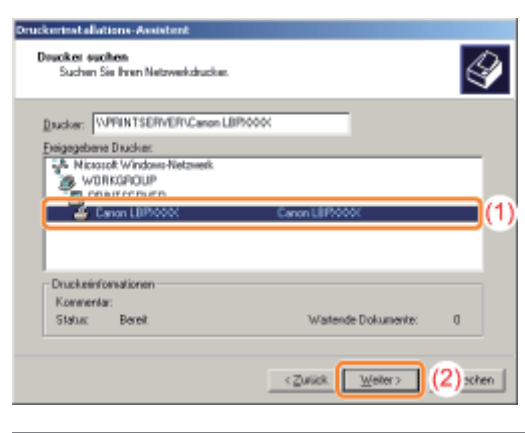

### $\n *HINWEIS*\n$

### Direkte Angabe des Netzwerkpfads

Geben Sie den Netzwerkpfad mit "\\Druckservername (der Computername des Druckservers)\Druckername" an.

## 8

### Wählen Sie aus, ob der Drucker als Standarddrucker verwendet werden soll oder nicht.

- (1) Wenn der Drucker als Standarddrucker verwendet werden soll, wählen Sie [Ja] aus.
- (2) Klicken Sie auf [Weiter].

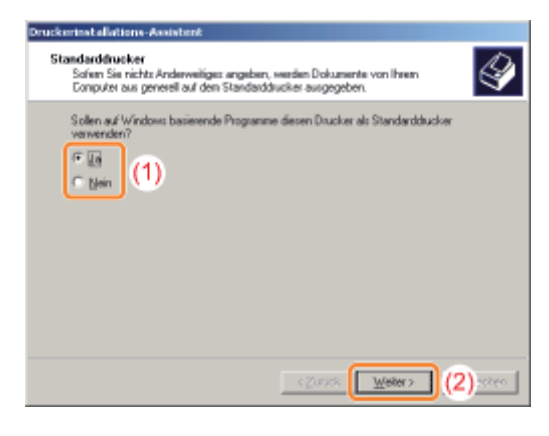

# 9

### Klicken Sie auf [Fertig stellen].

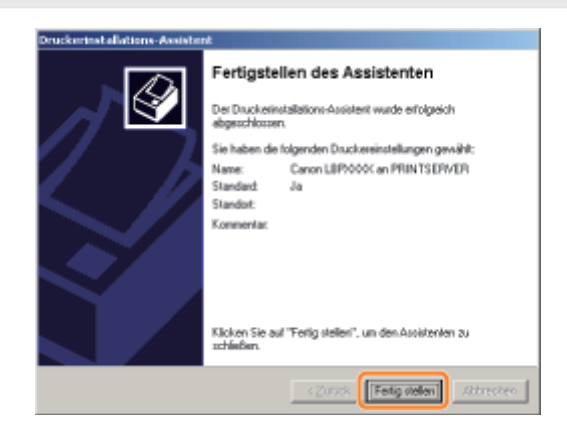

02C5-058

# <span id="page-250-0"></span>1

### Schalten Sie den Computer ein, und melden Sie sich unter Windows an.

# 2

### Zeigen Sie [Windows-Explorer] an.

Wählen Sie aus dem Menü *Starti die Option [Alle Programme] oder [Programme]*  $\rightarrow$  *[Zubehör]*  $\rightarrow$  *[Windows-Explorer] aus.* 

# 3

### Gehen Sie folgendermaßen vor.

- (1) Wählen Sie den Druckserver unter [Netzwerk] oder [Netzwerkumgebung] aus.
- (2) Doppelklicken Sie auf das Symbol für den freigegebenen Drucker, oder ziehen Sie das Symbol, und legen Sie es im Druckerordner ab.

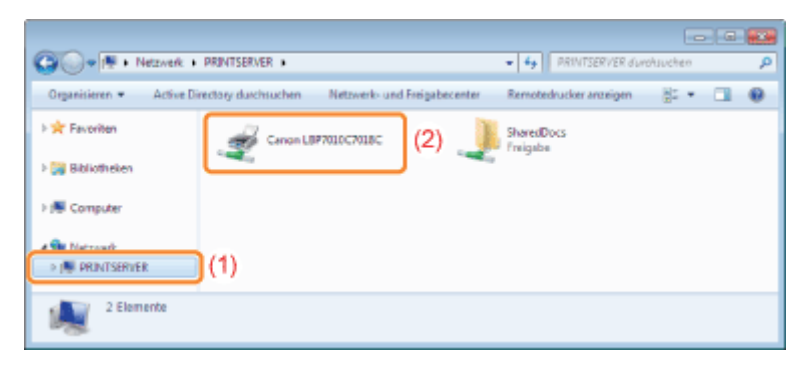

4

Befolgen Sie die im Dialog angezeigten Anleitungen, um den Druckertreiber zu installieren.

### Fehlersuche

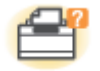

### Probleme mit der Druckereinheit

- [Der Druckvorgang kann nicht durchgeführt werden](#page-252-0)
- [Der Drucker benötigt für den Start des Druckauftrags viel Zeit](#page-261-0)
- [Der Drucker hält während des Druckvorgangs an, und anschließend wird der Druckvorgang wiederholt](#page-262-0) [gestartet und angehalten](#page-262-0)
- [Sie können den Drucker nicht einschalten](#page-263-0)
- [Aus dem Ausgabebereich des Druckers tritt Dampf aus](#page-264-0)
- [Der Adobe Type Manager \(ATM\) Font kann nicht verwendet werden](#page-265-0)

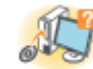

### Probleme mit dem Treiber

- [Sie können den Druckertreiber nicht installieren](#page-266-0)
- [Sie können den Druckertreiber nicht deinstallieren](#page-268-0)
- [Die Druckertreibereinstellungen können nicht geändert werden](#page-275-0)
- **[Profile können nicht ausgewählt oder bearbeitet werden](#page-277-0)**

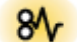

#### **Papierstaus**

**[Papierstaus](#page-279-0)** 

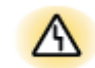

### Anzeige von Fehlern

- [Die Anzeigen am Drucker leuchten oder blinken](#page-284-0)
- [Im Statusfenster des Druckers wird eine Meldung angezeigt](#page-286-0)

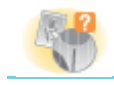

### Probleme mit Ausdrucken

[Nicht zufriedenstellende Druckergebnisse](#page-295-0)

02C5-059
## Der Druckvorgang kann nicht durchgeführt werden

02C5-05A

Die Maßnahmen für den Fall, dass ein Druckvorgang nicht durchgeführt werden kann, richten sich nach der Druckerumgebung. Lesen Sie die Informationen zu den Maßnahmen, die zu Ihrer Druckerumgebung passen.

### Wenn Sie den Drucker über die direkte Verbindung verwenden

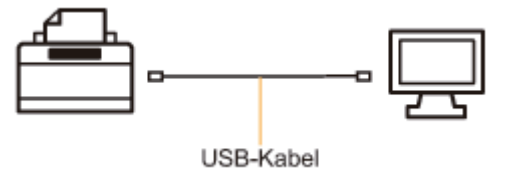

["Der Druckvorgang kann nicht durchgeführt werden \(USB-Verbindung\)](#page-253-0)"

#### Wenn Sie den Drucker in der Druckserverumgebung verwenden

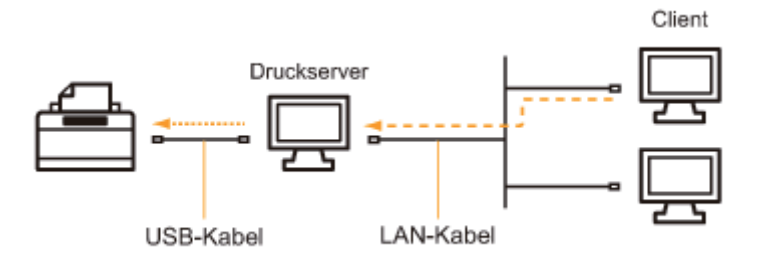

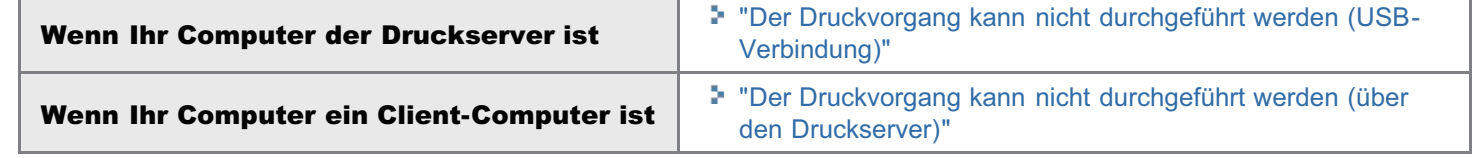

## <span id="page-253-0"></span>Der Druckvorgang kann nicht durchgeführt werden (USB-Verbindung)

02C5-05C

Wenn Sie nicht drucken können und der Drucker über ein USB-Kabel mit dem Computer verbunden ist, überprüfen Sie das Problem mithilfe der folgenden Fragen.

### <Frage 1> Ist der Drucker eingeschaltet? (Leuchtet die Anzeige (1) (Netzanzeige)?)

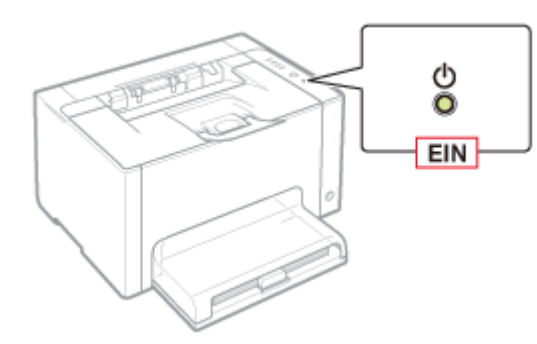

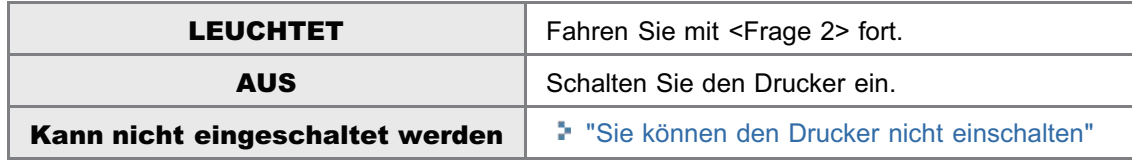

<Frage 2> Leuchtet oder blinkt die Toneranzeige oder die Anzeige  $\frac{1}{\Box 4}$  (Papieranzeige)?

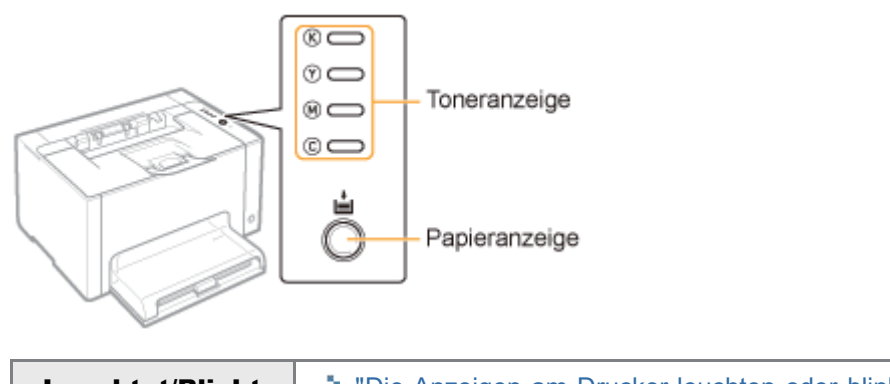

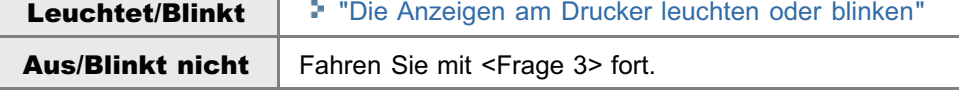

#### <Frage 3> Ist das USB-Kabel korrekt angeschlossen?

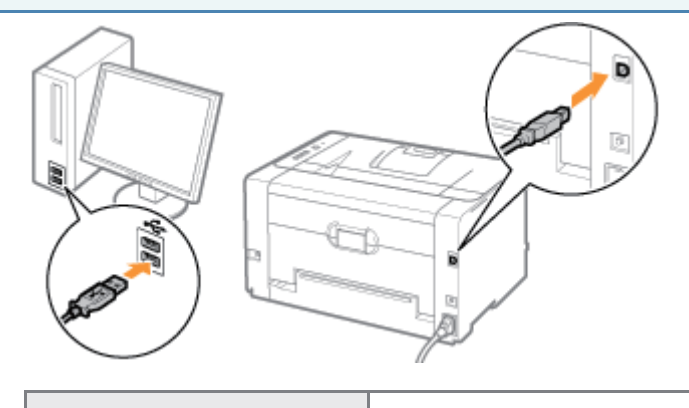

Versuchen Sie Folgendes.

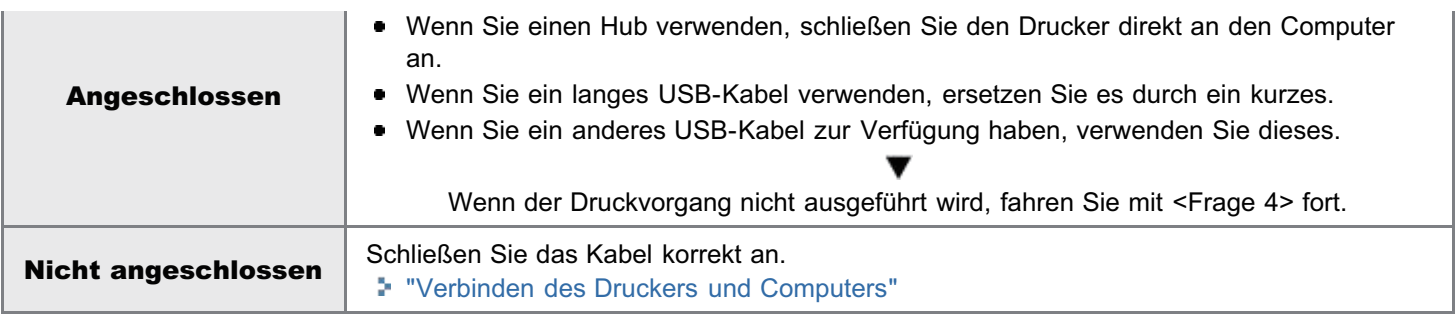

## <Frage 4> Können Sie unter Windows eine Testseite drucken?

["Grundlagen und andere Informationen zur Vorgehensweise unter Windows"](#page-339-0)

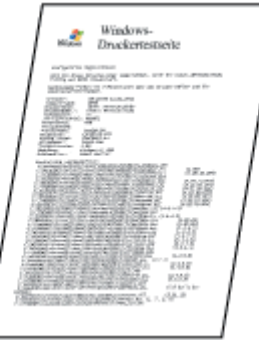

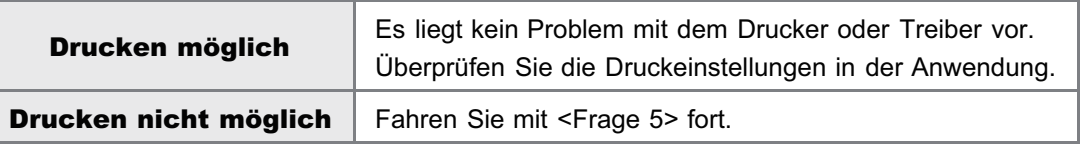

## <Frage 5> Wurde der zu verwendende Anschluss korrekt ausgewählt?

["Grundlagen und andere Informationen zur Vorgehensweise unter Windows"](#page-339-0)

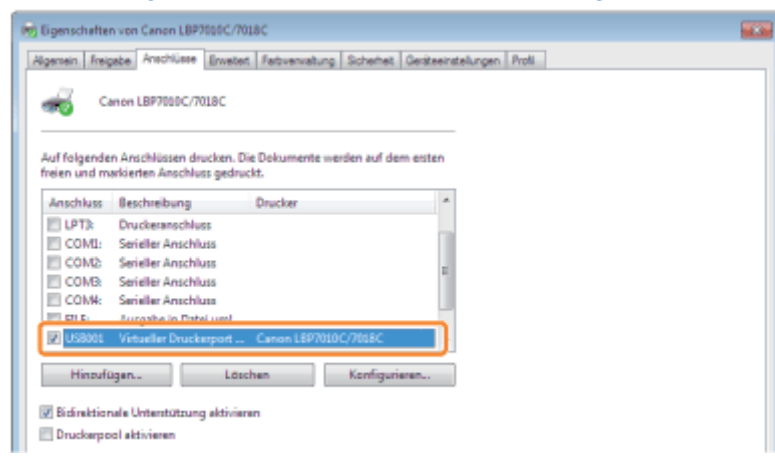

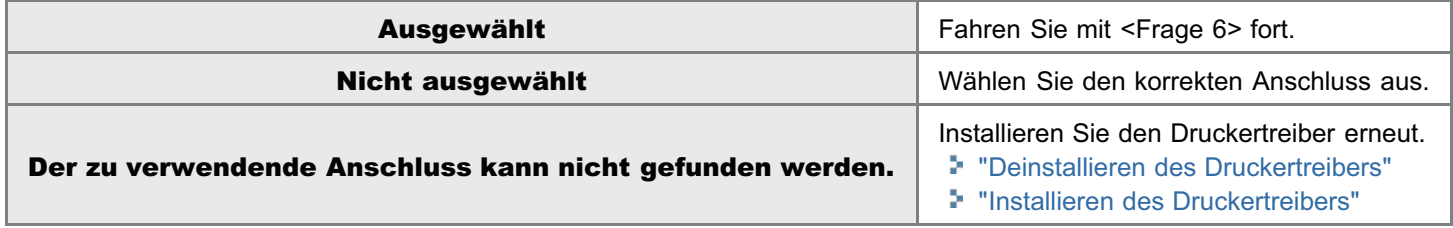

### <Frage 6> Ist die bidirektionale Kommunikation aktiviert?

["Grundlagen und andere Informationen zur Vorgehensweise unter Windows"](#page-339-0)

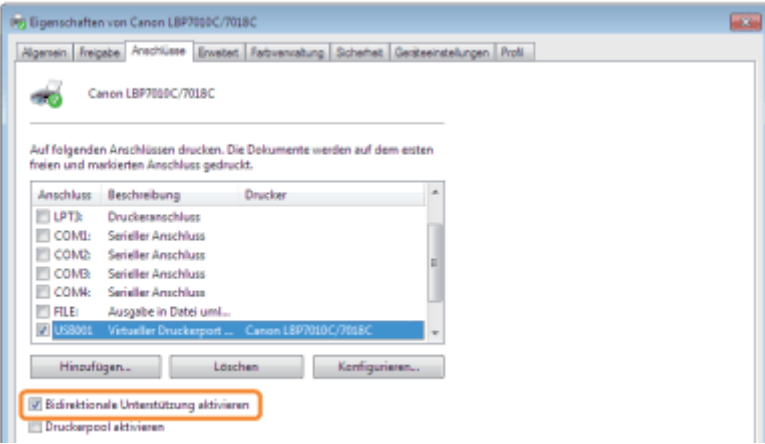

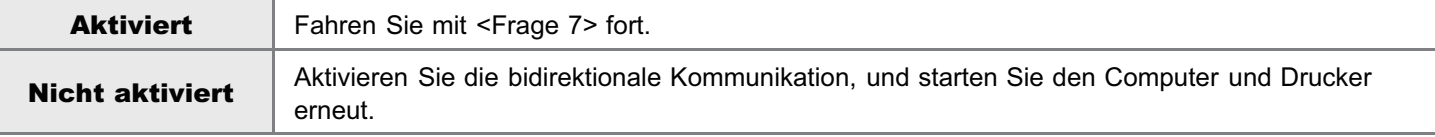

## <Frage 7> Versuchen Sie Folgendes.

- Deaktivieren Sie residente Software, einschließlich der Sicherheitssoftware.
- Wenn weitere Geräte über eine USB-Verbindung an Ihren Computer angeschlossen sind, trennen Sie alle nicht benötigten Geräte.
- Wenn Treiber oder Software anderer Geräte (USB-Verbindung) auf Ihrem Computer installiert sind, deinstallieren Sie alle nicht benötigten Treiber und nicht benötigte Software.
- **Schließen Sie das USB-Kabel an einen anderen USB-Anschluss Ihres Computers an.**
- Schließen Sie den Drucker über ein USB-Kabel an einen anderen Computer an.

Wenn der Druckvorgang nicht ausgeführt wird, fahren Sie mit <Frage 8> fort.

#### <Frage 8> Installieren Sie den Druckertreiber erneut.

- ["Deinstallieren des Druckertreibers](#page-132-0)"
- ["Installieren des Druckertreibers](#page-114-0)"

Wenn der Druckvorgang nicht ausgeführt wird, fahren Sie mit <Frage 9> fort.

## <Frage 9> Deinstallieren Sie den USB-Klasse-Treiber, und installieren Sie dann den Druckertreiber erneut.

- ["Deinstallieren des USB-Klasse-Treibers](#page-272-0)"
- ["Deinstallieren des Druckertreibers](#page-132-0)"
- ["Installieren des Druckertreibers](#page-114-0)"

Wenn der Druckvorgang nicht ausgeführt wird, wenden Sie sich an Ihren autorisierten Canon-Händler vor Ort.

## <span id="page-256-0"></span>Der Druckvorgang kann nicht durchgeführt werden (über den Druckserver)

02C5-05E

Wenn Sie nicht drucken können, wenn der Drucker über den Druckserver verwendet wird, überprüfen Sie das Problem mithilfe der folgenden Fragen.

## <Frage 1> Ist der Drucker eingeschaltet? (Leuchtet die Anzeige (1) (Netzanzeige)?)

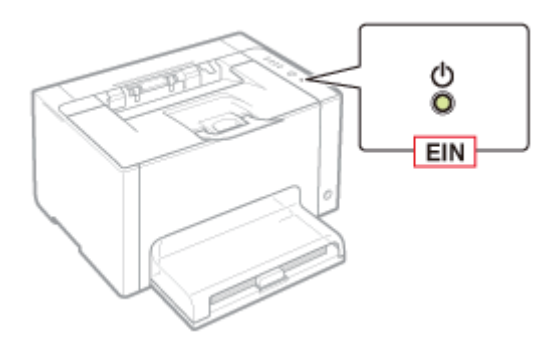

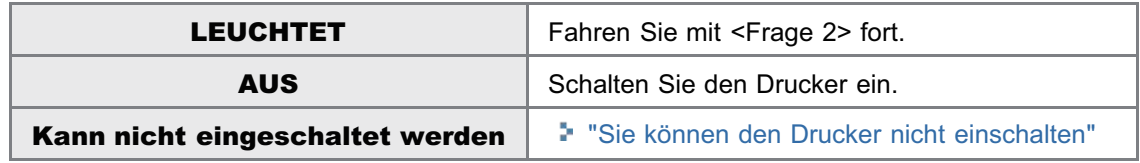

## <Frage 2> Leuchtet oder blinkt die Toneranzeige oder die Anzeige  $\frac{1}{\Box 4}$  (Papieranzeige)?

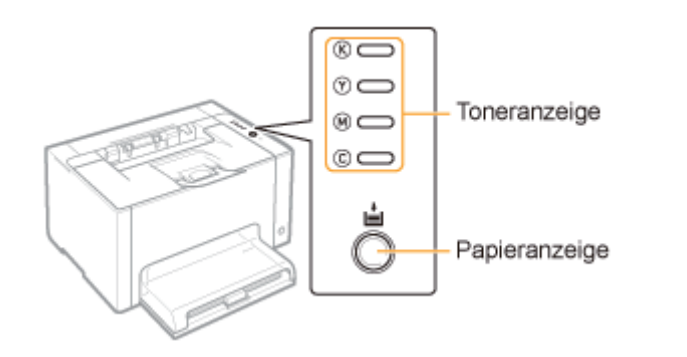

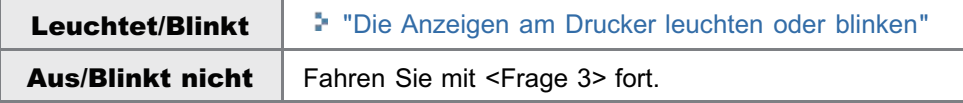

### <Frage 3> Ist der Drucker korrekt an den Druckserver angeschlossen?

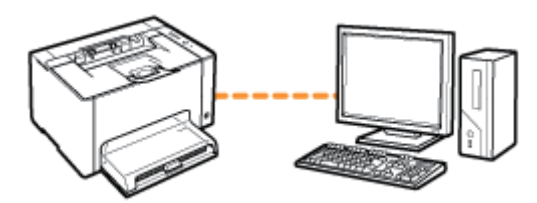

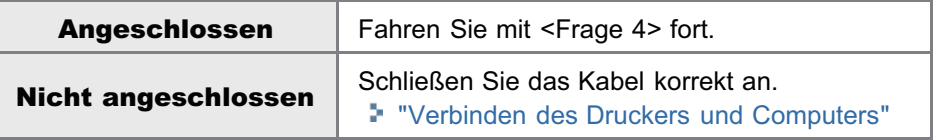

### <Frage 4> Kann Ihr Computer an den Druckserver oder den freigegebenen Drucker angeschlossen werden?

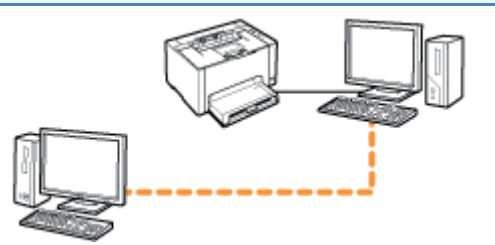

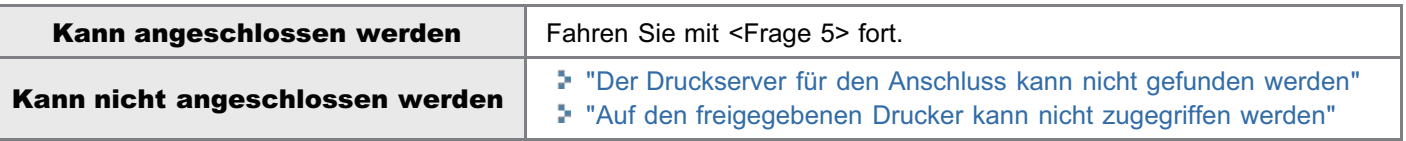

### <Frage 5> Überprüfen Sie Folgendes.

- Der Druckserver ist korrekt an das Netzwerk angeschlossen.
- Der zusätzliche Treiber (alternativer Treiber) ist korrekt aktualisiert. "[Konfigurieren des Druckservers"](#page-233-0)
- Der Druckvorgang kann über den Druckserver durchgeführt werden.

Wenn der Druckvorgang nicht ausgeführt wird, fahren Sie mit <Frage 6> fort.

# <Frage 6> Können Sie unter Windows eine Testseite drucken? ["Grundlagen und andere Informationen zur Vorgehensweise unter Windows"](#page-339-0) Windows-<br>*Unckertestisch*e

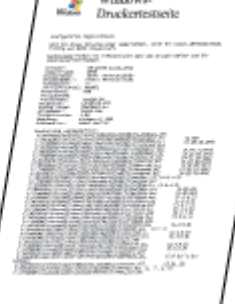

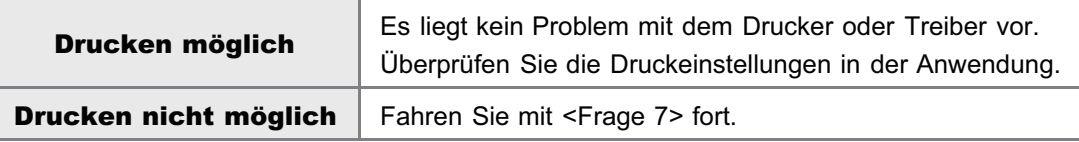

### <Frage 7> Wird der Drucker auf dem Druckserver im Netzwerk angezeigt?

["Grundlagen und andere Informationen zur Vorgehensweise unter Windows"](#page-339-0)

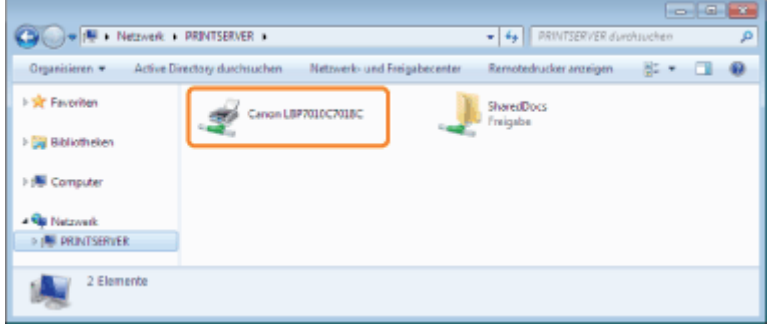

## <Frage 8> Installieren Sie den Druckertreiber erneut.

- ["Deinstallieren des Druckertreibers](#page-132-0)"
- ["Installation auf Clients"](#page-240-0)

Ändern Sie bei der erneuten Installation des Druckertreibers die Installationsmethode.

Wenn Sie die lokale Installation (Installation des Druckertreibers über die CD-ROM) durchgeführt haben

 $\rightarrow$  Wechseln Sie zur Download-Installation (Installation des Druckertreibers ohne CD-ROM).

Wenn Sie die Download-Installation (Installation des Druckertreibers ohne CD-ROM) durchgeführt haben

 $\rightarrow$  Wechseln Sie zur lokalen Installation (Installation des Druckertreibers über die CD-ROM).

Wenn der Druckvorgang nicht ausgeführt wird, fahren Sie mit <Frage 9> fort.

## <Frage 9> Kann über einen anderen Client gedruckt werden?

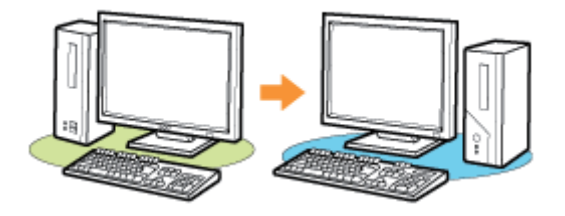

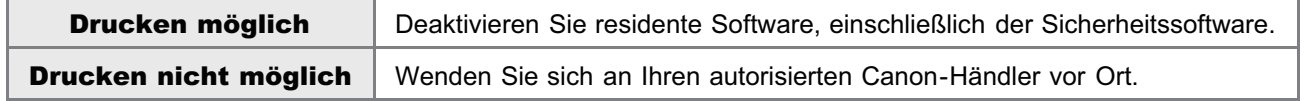

## <span id="page-259-0"></span>Der Druckserver für den Anschluss kann nicht gefunden werden

Führen Sie eine der folgenden Maßnahmen entsprechend der Ursache durch.

### <Ursache 1> Das LAN-Kabel ist nicht ordnungsgemäß angeschlossen.

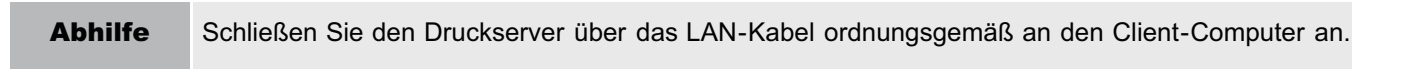

### <Ursache 2> Der Druckserver wurde nicht gestartet.

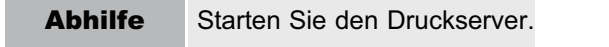

#### <Ursache 3> Der Drucker ist nicht als freigegebener Drucker angegeben.

Abhilfe Geben Sie den Drucker als freigegebenen Drucker an. "[Konfigurieren des Druckservers](#page-233-0)"

#### <Ursache 4> Der Benutzer hat nicht das Recht, auf den Druckserver oder Drucker zuzugreifen.

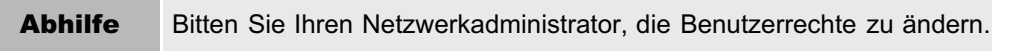

### <Ursache 5> [Netzwerkerkennung] ist nicht aktiviert. (Windows Vista, 7 und Server 2008)

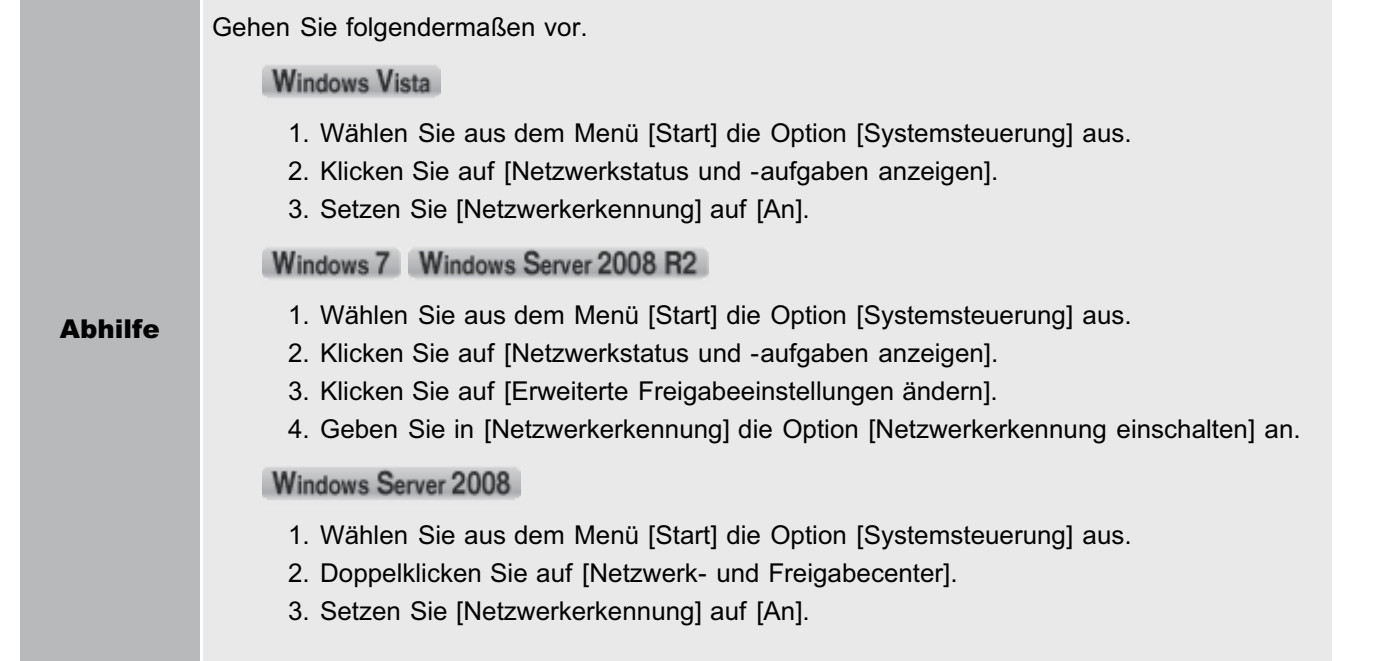

## <span id="page-260-0"></span>Auf den freigegebenen Drucker kann nicht zugegriffen werden

02C5-05H

Führen Sie eine der folgenden Maßnahmen entsprechend der Ursache durch.

### <Ursache 1> Der Benutzer des zu verwendenden Computers ist nicht registriert, oder das Passwort wurde nicht angegeben.

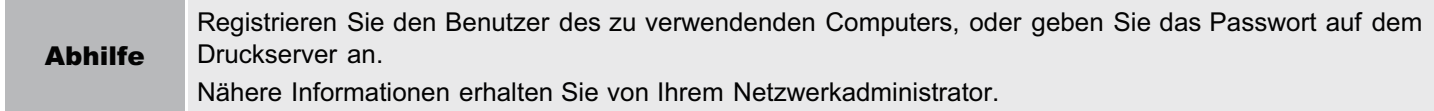

### <Ursache 2> Der Pfad zum Netzwerk ist nicht korrekt.

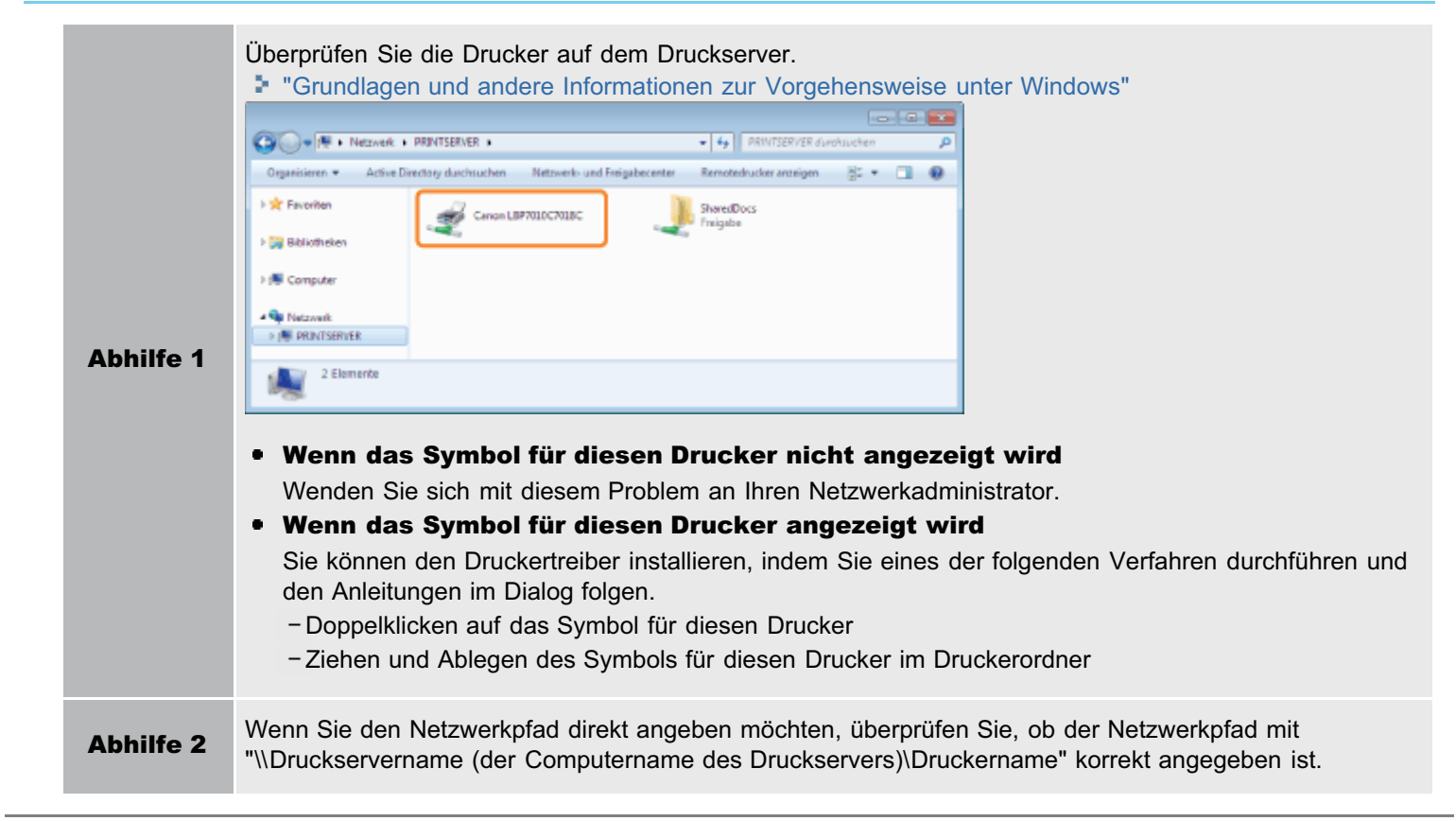

## Der Drucker benötigt für den Start des Druckauftrags viel Zeit

02C5-05J

### <Ursache 1> Der Drucker hält den Druckvorgang an, bis die Temperatur im Druckerinneren gesunken ist, um die Druckqualität aufrechtzuerhalten (insbesondere nachdem auf schmalerem Papier gedruckt wurde).

Abhilfe Warten Sie einen Moment. Der Druckvorgang wird fortgesetzt, nachdem die Temperatur im Druckerinneren gesunken ist.

### <Ursache 2> Dieses Problem kann in einigen Anwendungen abhängig vom Verarbeitungstyp der Druckdaten auftreten.

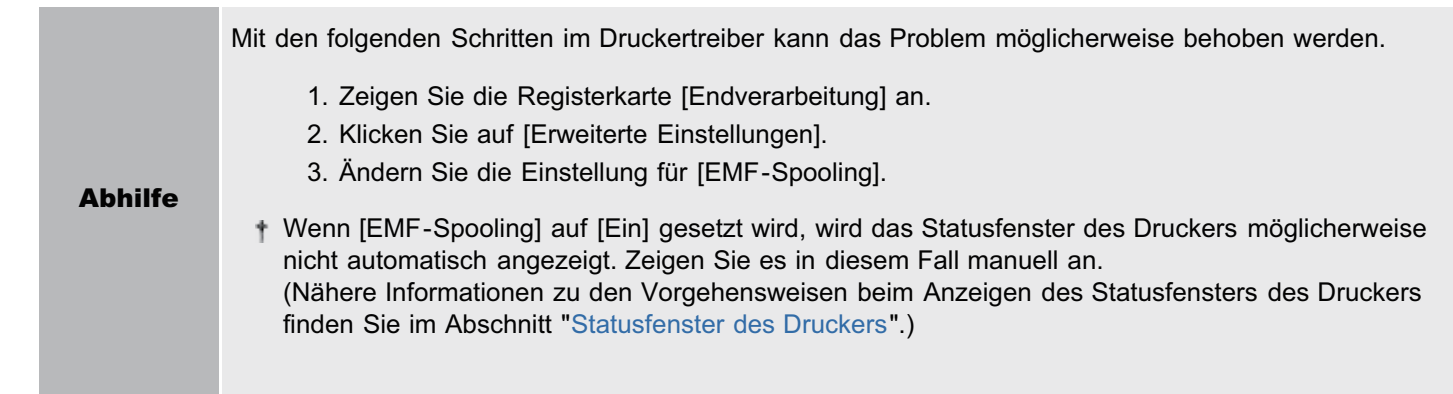

## Der Drucker hält während des Druckvorgangs an, und anschließend wird der Druckvorgang wiederholt gestartet und angehalten

02C5-05K

## <Ursache> Wenn der Drucker über einen längeren Zeitraum kontinuierlich verwendet wird, steigt die Temperatur im Druckerinneren an, sodass ein Sicherheitsmechanismus aktiviert wird und der Druckvorgang vorübergehend angehalten wird.

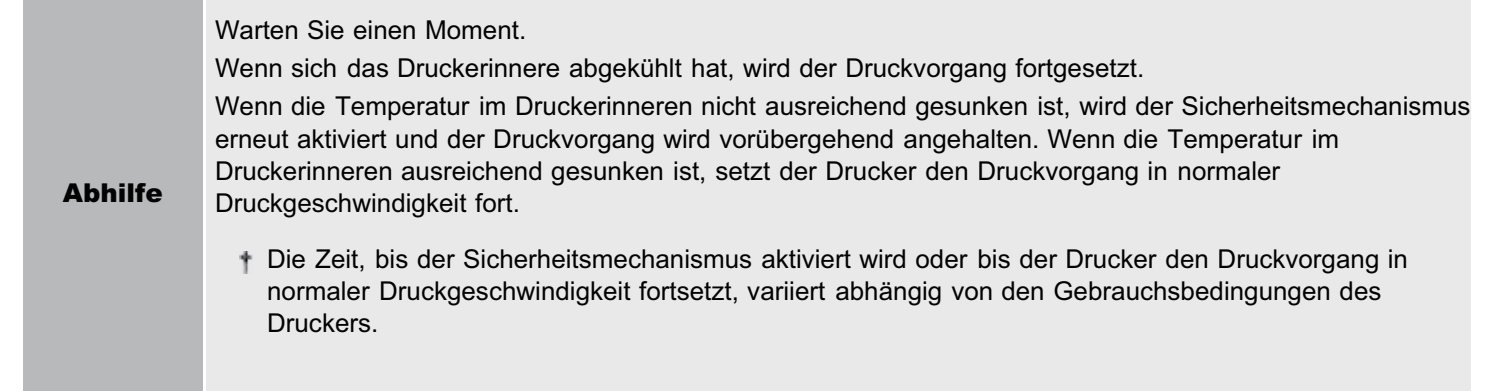

## <span id="page-263-0"></span>Sie können den Drucker nicht einschalten

02C5-05L

Führen Sie eine der folgenden Maßnahmen entsprechend der Ursache durch.

### <Ursache 1> Der Netzstecker wurde aus der Netzsteckdose gezogen.

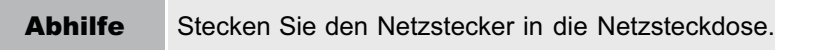

### <Ursache 2> Der Drucker ist an ein Verlängerungskabel oder eine Mehrfachsteckdose angeschlossen.

Abhilfe Stecken Sie den Netzstecker direkt in die Netzsteckdose.

### <Ursache 3> Die Schutzschalter wurden ausgelöst.

Abhilfe Schalten Sie die Schutzschalter auf der Schalttafel wieder ein.

### <Ursache 4> Das Netzkabel ist gebrochen.

Abhilfe Wenn der Drucker eingeschaltet werden kann, nachdem das Netzkabel versuchsweise durch ein Netzkabel desselben Typs ersetzt wurde, erwerben Sie ein neues Netzkabel, und verwenden Sie es anstelle des gebrochenen.

## Aus dem Ausgabebereich des Druckers tritt Dampf aus

02C5-05R

## <Ursache> Die Feuchtigkeit im Papier ist durch die bei der Tonerfixierung entstandene Hitze verdampft. (Besonders bei niedriger Raumtemperatur.)

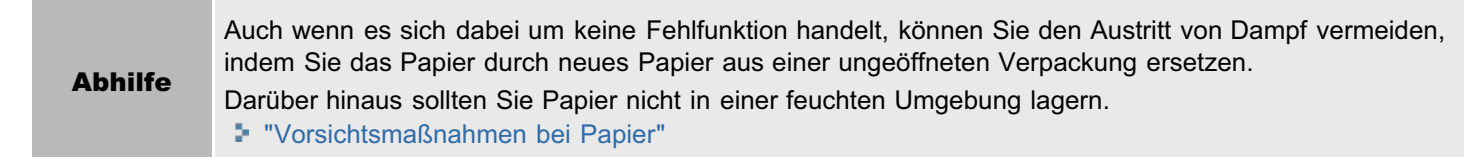

## Der Adobe Type Manager (ATM) Font kann nicht verwendet werden

02C5-05S

## <Ursache> Der Adobe Type Manager (ATM) Font wird vom Drucker nicht unterstützt.

Abhilfe Verwenden Sie einen Font, der von diesem Drucker unterstützt wird.

02C5-05U

### Wenn während der Installation ein Problem auftritt

Wählen Sie eines der folgenden Installationsprobleme aus.

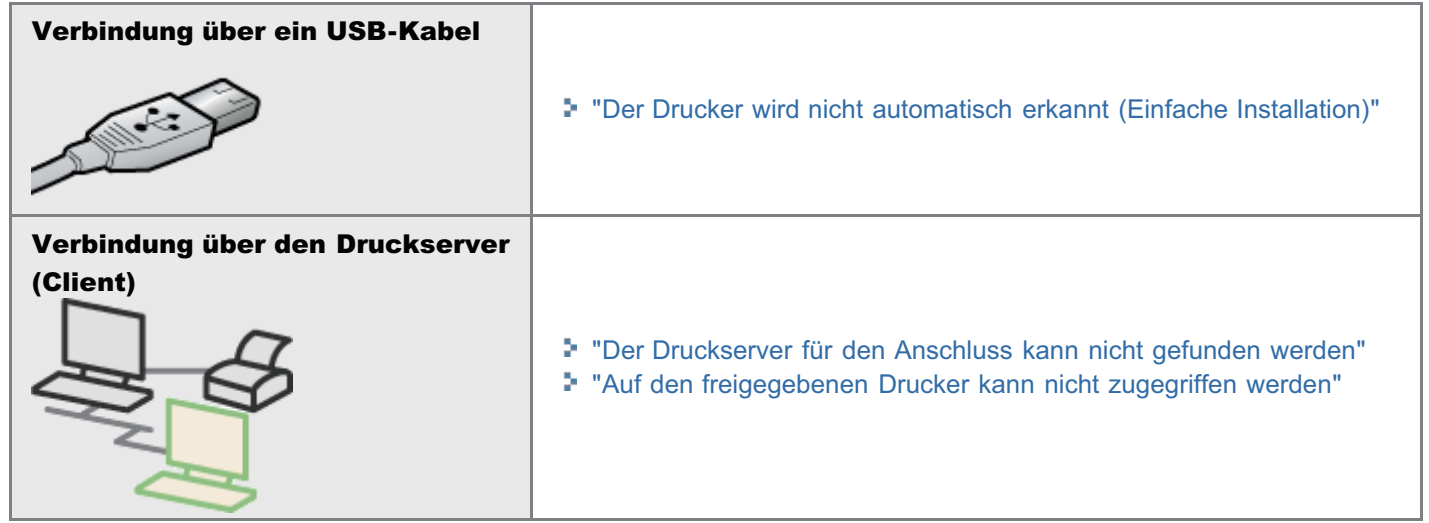

## Wenn der Druckertreiber nicht ordnungsgemäß installiert wurde

Gehen Sie folgendermaßen vor.

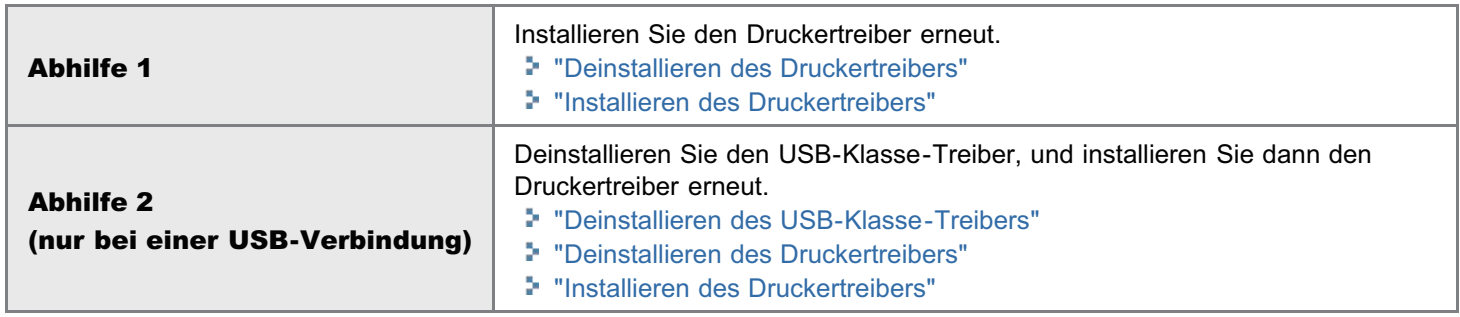

## <span id="page-267-0"></span>Der Drucker wird nicht automatisch erkannt (Einfache Installation)

Führen Sie eine der folgenden Maßnahmen entsprechend der Ursache durch.

#### <Ursache 1> Der Drucker ist nicht eingeschaltet.

Abhilfe Schalten Sie den Drucker ein.

### <Ursache 2> Das USB-Kabel ist nicht ordnungsgemäß angeschlossen.

Abhilfe Vergewissern Sie sich, dass der Drucker und Computer ordnungsgemäß über das USB-Kabel verbunden sind. "[Verbinden des Druckers und Computers](#page-119-0)"

### <Ursache 3> Das USB-Kabel war bereits angeschlossen, und der Drucker war eingeschaltet, bevor der Druckertreiber installiert wurde.

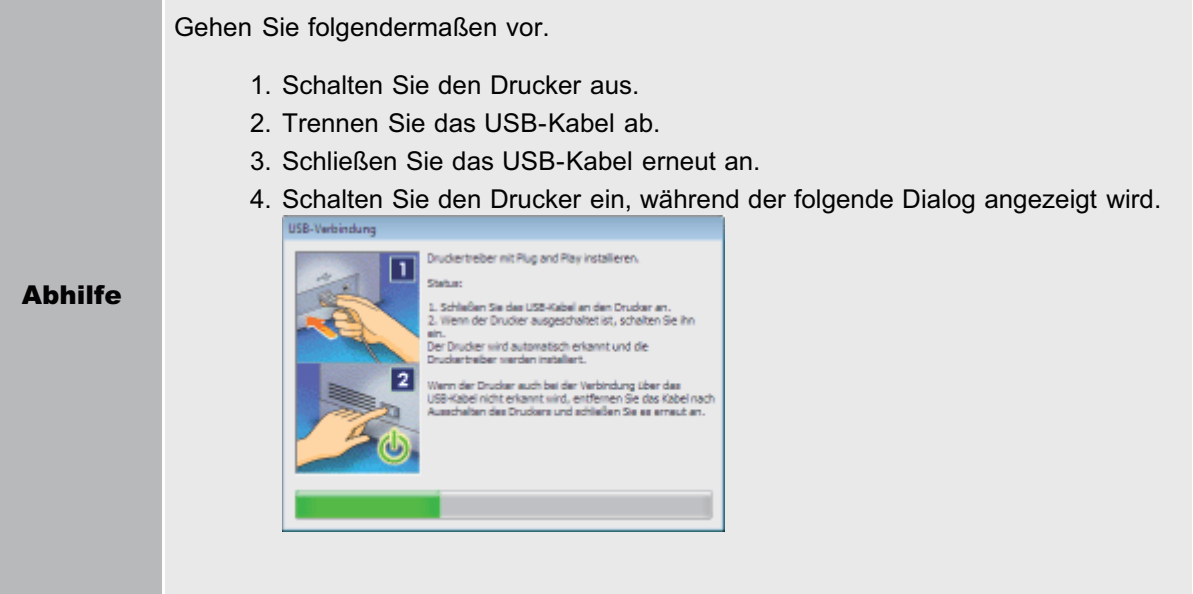

#### <Ursache 4> Es wird ein ungeeignetes USB-Kabel verwendet.

Verwenden Sie ein USB-Kabel, das sich für die USB-Schnittstellenumgebung des Druckers eignet und mit dem folgenden Symbol versehen ist. в Abhilfe Die USB-Schnittstellenumgebung dieses Druckers ist wie folgt. • Hi-Speed-USB USB

### <Ursache 5> Der USB-Klasse-Treiber ist installiert.

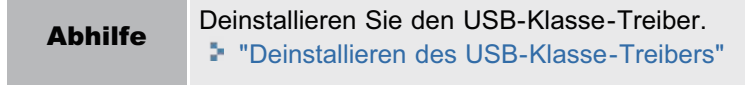

02C5-05W

Gehen Sie folgendermaßen vor.

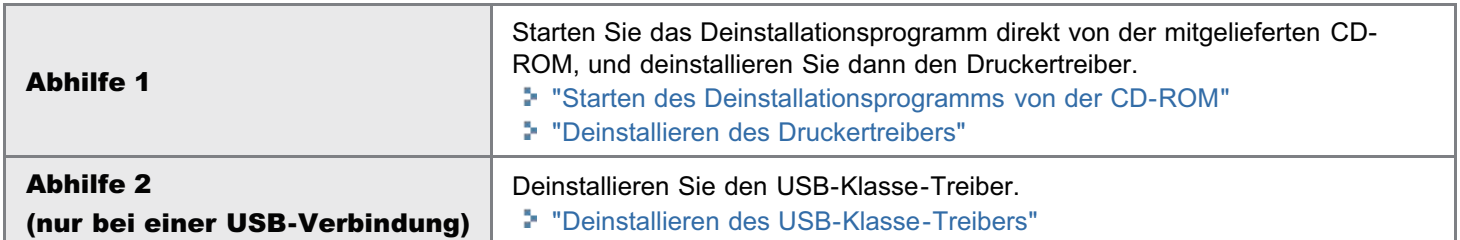

### $\n *HINWEIS*\n$

### Wenn ein Benutzer ohne Administratorrechte den Druckertreiber installiert hat

Abhängig von Ihrem Betriebssystem können Sie den Druckertreiber nicht erfolgreich deinstallieren. Gehen Sie in diesem Fall folgendermaßen vor, um den Druckertreiber zu deinstallieren.

- 1. Öffnen Sie den Druckerordner. "[Grundlagen und andere Informationen zur Vorgehensweise unter Windows"](#page-339-0)
- 2. Klicken Sie mit der rechten Maustaste auf das Symbol für diesen Drucker, und wählen Sie dann aus dem Kontextmenü [Gerät entfernen] oder [Löschen] aus.
- 3. Klicken Sie auf [Ja].

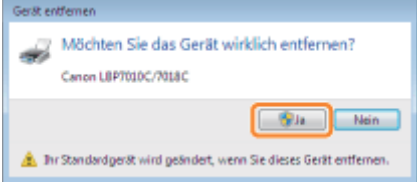

Wenn das Dialogfeld [Benutzerkontensteuerung] angezeigt wird, klicken Sie auf [Ja].

- 4. Deinstallieren Sie den Druckertreiber über das Deinstallationsprogramm.
	- "[Deinstallieren des Druckertreibers"](#page-132-0)

02C5-05X

## <span id="page-269-0"></span>Starten des Deinstallationsprogramms von der CD-ROM

02C5-05Y

### Legen Sie die mitgelieferte CD-ROM "User Software" in das CD-ROM-Laufwerk Ihres Computers ein.

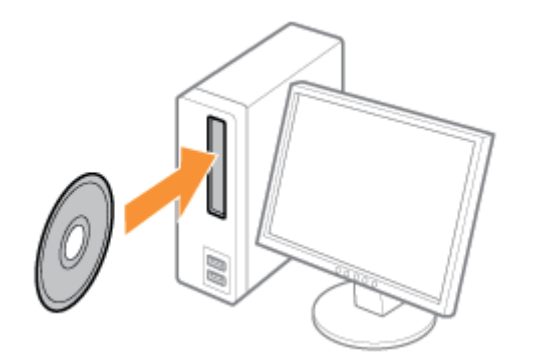

Wenn der folgende Dialog angezeigt wird, klicken Sie auf [Beenden].

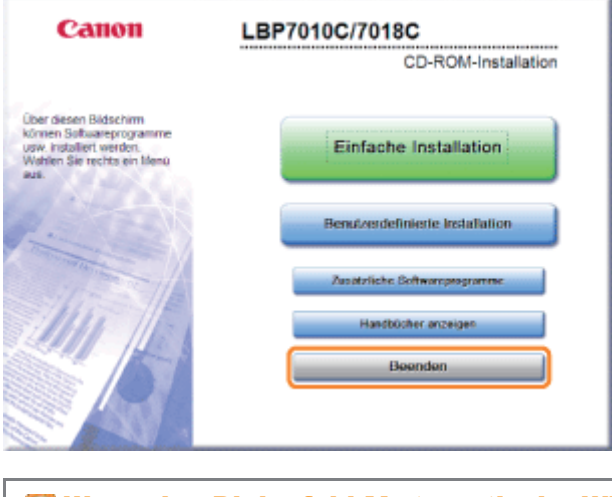

Wenn das Dialogfeld [Automatische Wiedergabe] angezeigt wird Wählen Sie [Ordner öffnen, um Dateien anzuzeigen] aus, und fahren Sie dann mit Schritt [4](#page-270-0) fort.

2

1

Zeigen Sie [Computer] oder [Arbeitsplatz] an.

["Grundlagen und andere Informationen zur Vorgehensweise unter Windows"](#page-339-0)

# 3

Klicken Sie mit der rechten Maustaste auf das CD-ROM-Symbol, und wählen Sie dann aus dem Kontextmenü [Öffnen] aus.

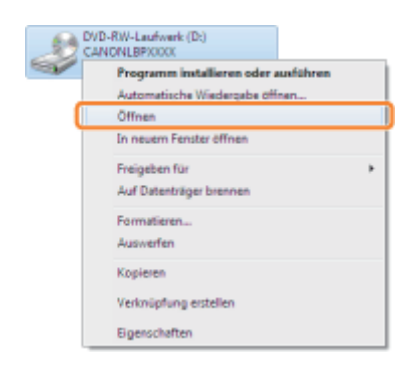

## <span id="page-270-0"></span>4

Öffnen Sie den Ordner, der das Deinstallationsprogramm enthält.

### Für ein 32-Bit-Betriebssystem

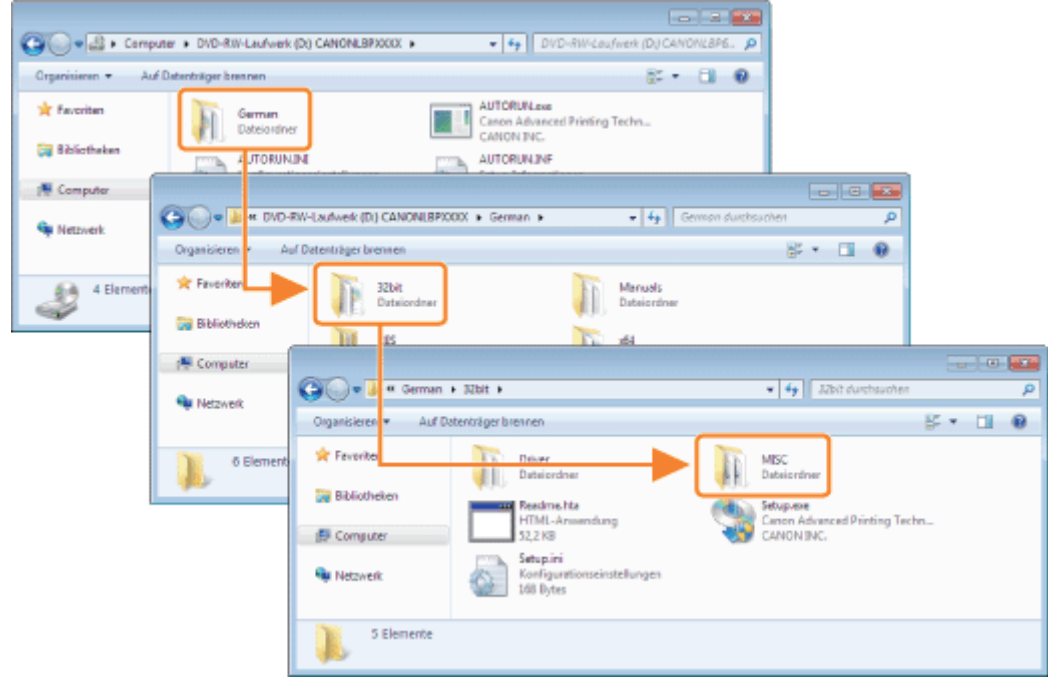

Öffnen Sie die Ordner [German] - [32bit] - [MISC].

### Für ein 64-Bit-Betriebssystem

Öffnen Sie die Ordner [German] - [x64] - [MISC].

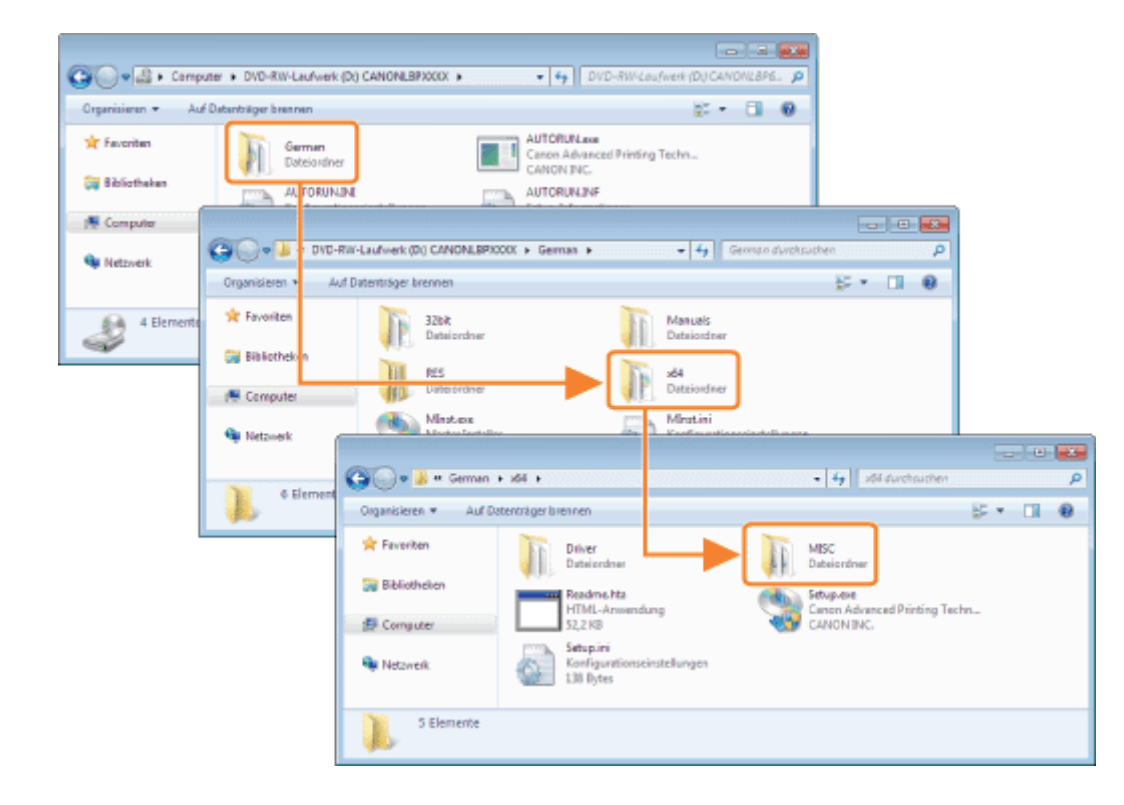

5

## Doppelklicken Sie auf [CNACBUN.exe] oder [CNACBUND.exe].

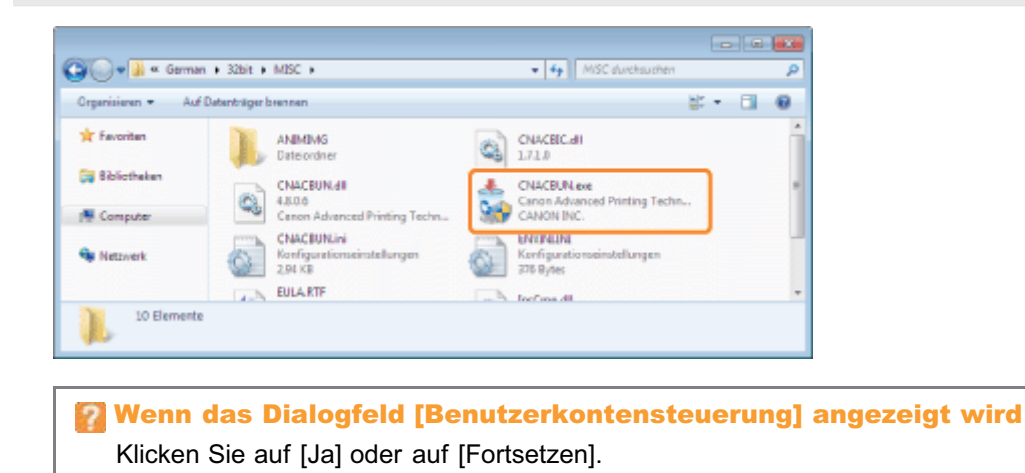

Nähere Informationen zur Deinstallation finden Sie im Abschnitt "[Deinstallieren des Druckertreibers"](#page-132-0).

## <span id="page-272-0"></span>Deinstallieren des USB-Klasse-Treibers

Deinstallieren Sie den USB-Klasse-Treiber unter den folgenden Umständen.

- Wenn der über eine USB-Verbindung installierte Druckertreiber nicht ordnungsgemäß deinstalliert werden kann
- Wenn Sie den Druckertreiber auch nach einer erneuten Installation nicht korrekt installieren können

Gehen Sie bei der Deinstallation des USB-Klasse-Treibers unbedingt folgendermaßen vor.

Wenn Sie den USB-Klasse-Treiber löschen, wird er automatisch durch die USB-Verbindung erneut installiert.

## Überprüfen Sie Folgendes.

- Der Drucker und Computer sind über ein USB-Kabel verbunden.
- **Der Drucker ist eingeschaltet.**

# 2

1

#### Gehen Sie folgendermaßen vor.

#### Windows 2000

Wählen Sie aus dem Menü [Start] die Option [Einstellungen]  $\rightarrow$  [Systemsteuerung] aus, und doppelklicken Sie dann auf [Software].

#### **Windows XP**

Wählen Sie aus dem Menü [Start] die Option [Systemsteuerung] aus, und klicken Sie dann auf [Software].

#### Windows Vista Windows 7 Windows Server 2008 R2

Wählen Sie aus dem Menü [Start] die Option [Systemsteuerung] aus, und klicken Sie dann auf [Programm deinstallieren].

## **Windows Server 2003**

Wählen Sie aus dem Menü [Start] die Option [Systemsteuerung]  $\rightarrow$  [Software] aus.

#### Windows Server 2008

Wählen Sie aus dem Menü [Start] die Option [Systemsteuerung] aus, und doppelklicken Sie dann auf [Programme und Funktionen].

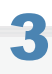

### Vergewissern Sie sich, dass [Canon LBP7010C/7018C] nicht angezeigt wird.

(1) Vergewissern Sie sich, dass [Canon LBP7010C/7018C] im Dialogfeld nicht angezeigt wird.

(2) Klicken Sie auf  $\left[\begin{array}{c} x \\ y \end{array}\right]$ , um das Dialogfeld zu schließen.

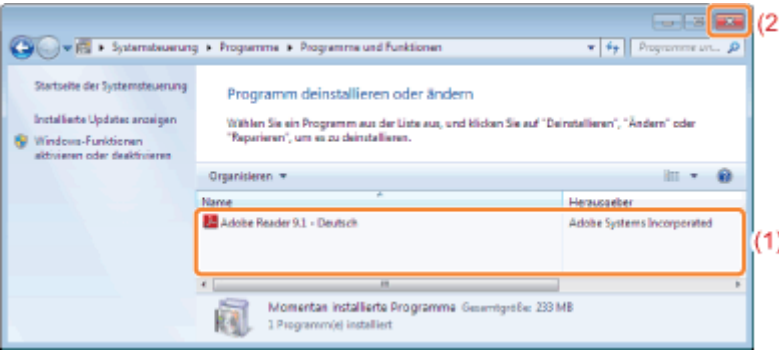

## Wenn [Canon LBP7010C/7018C] angezeigt wird

Löschen Sie [Canon LBP7010C/7018C] im Dialogfeld. (Deinstallieren Sie den Druckertreiber.) "[Starten des Deinstallationsprogramms über die \[Systemsteuerung\]"](#page-138-0) "[Deinstallieren des Druckertreibers"](#page-132-0)

# 4

## Zeigen Sie [Geräte-Manager] an.

## Windows 2000

- 1. Wählen Sie aus dem Menü [Start] die Option [Einstellungen]  $\rightarrow$  [Systemsteuerung] aus.
- 2. Doppelklicken Sie auf das Symbol [System].
- 3. Klicken Sie auf die Registerkarte [Hardware]  $\rightarrow$  [Geräte-Manager].

## **Windows XP**

- 1. Wählen Sie aus dem Menü [Start] die Option [Systemsteuerung] aus.
- 2. Klicken Sie auf [Leistung und Wartung]  $\rightarrow$  [System].
- 3. Klicken Sie auf die Registerkarte [Hardware]  $\rightarrow$  [Geräte-Manager].

## Windows Vista Windows 7 Windows Server 2008 R2

- 1. Wählen Sie aus dem Menü [Start] die Option [Systemsteuerung] aus.
- 2. Klicken Sie auf [Hardware und Sound] oder [Hardware]  $\rightarrow$  [Geräte-Manager].

## Windows Server 2003

- 1. Wählen Sie aus dem Menü [Start] die Option [Systemsteuerung]  $\rightarrow$  [System] aus.
- 2. Klicken Sie auf die Registerkarte [Hardware]  $\rightarrow$  [Geräte-Manager].

## Windows Server 2008

- 1. Wählen Sie aus dem Menü [Start] die Option [Systemsteuerung] aus.
- 2. Doppelklicken Sie auf [Geräte-Manager].

Wenn das Dialogfeld [Benutzerkontensteuerung] angezeigt wird

Klicken Sie auf [Ja] oder auf [Fortsetzen].

## 5 Doppelklicken Sie auf [USB-Controller].

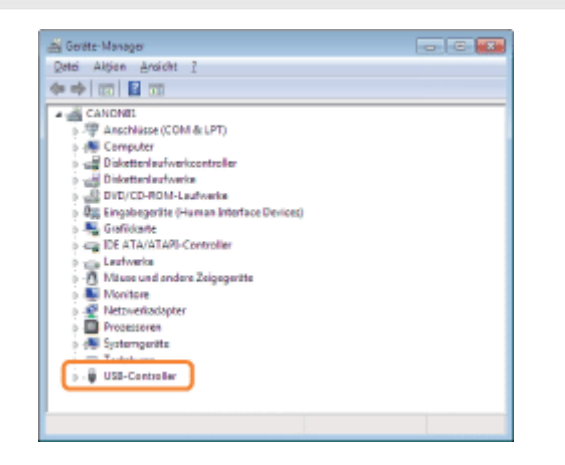

6

Klicken Sie mit der rechten Maustaste auf [USB-Druckerunterstützung], und wählen Sie dann aus dem Kontextmenü [Deinstallieren] aus.

- Deinstallieren Sie keine Treiber für andere Geräte. Wenn Sie sie aus Versehen deinstallieren, funktioniert Windows möglicherweise nicht ordnungsgemäß.
- Wenn der USB-Klasse-Treiber nicht ordnungsgemäß installiert wird, wird [USB-Druckerunterstützung] nicht angezeigt. Klicken Sie anschließend auf [ x ], um das Dialogfeld [Geräte-Manager] zu schließen.

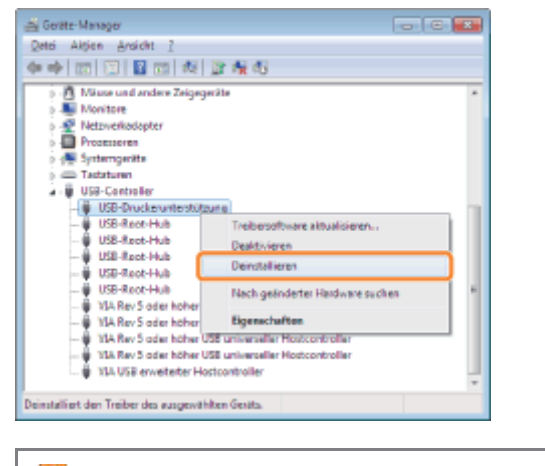

### Wenn der USB-Klasse-Treiber unter [Andere Geräte] aufgeführt wird

Wählen Sie den USB-Klasse-Treiber aus, der als [Unbekanntes Gerät] angezeigt wird, und deinstallieren Sie ihn dann.

## 7 Klicken Sie auf [OK].

9

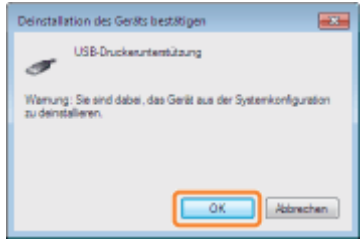

8 Klicken Sie auf [  $\overline{ }$  ], um das Dialogfeld [Geräte-Manager] zu schließen.

### Trennen Sie das USB-Kabel vom Computer ab, und starten Sie Windows dann erneut.

## Die Druckertreibereinstellungen können nicht geändert werden

02C5-061

Wenn [Spoolen auf Host] (ob die Druckdaten auf dem Computer verarbeitet werden) auf [Deaktiviert] gesetzt wurde, können Sie die Treibereinstellungen nicht ändern, da einige Optionen nicht verfügbar sind.

Wenn Sie die Einstellungen ändern möchten, gehen Sie folgendermaßen vor, um [Spoolen auf Host] auf [Auto] zu setzen.

#### Öffnen Sie den Druckerordner.

["Grundlagen und andere Informationen zur Vorgehensweise unter Windows"](#page-339-0)

# 2

1

Klicken Sie mit der rechten Maustaste auf das Symbol für diesen Drucker, und wählen Sie dann aus dem Kontextmenü die Option [Druckereigenschaften] oder [Eigenschaften] aus.

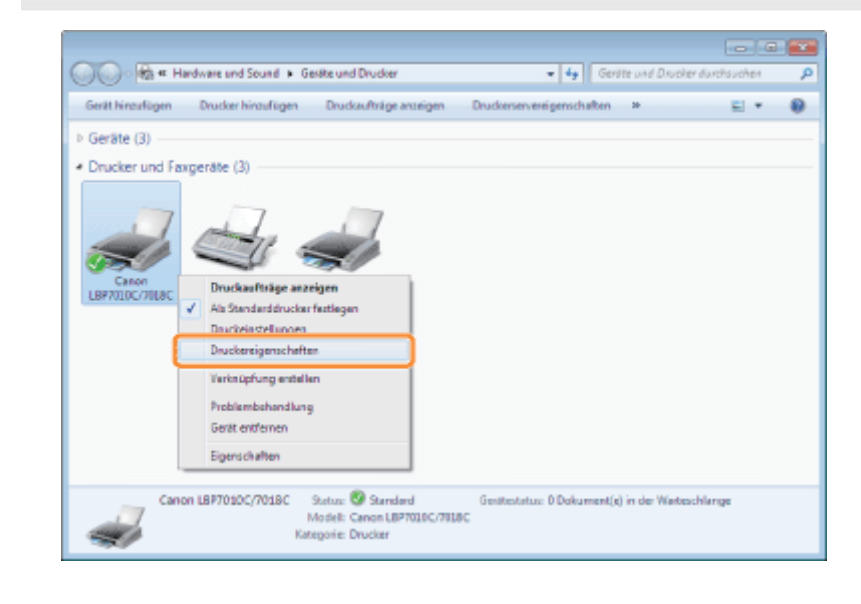

## 3 Ändern Sie die Einstellung für [Spoolen auf Host].

- (1) Zeigen Sie die Registerkarte [Geräteeinstellungen] an.
- (2) Wählen Sie für [Spoolen auf Host] die Option [Auto] aus.

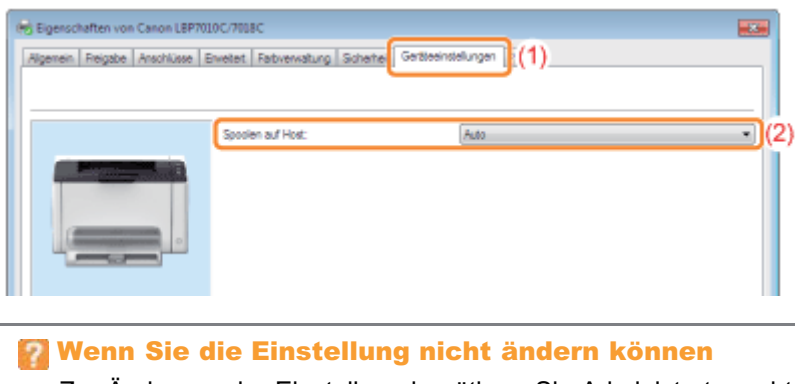

Zur Änderung der Einstellung benötigen Sie Administratorrechte. Wenden Sie sich an Ihren Systemadministrator.

## Profile können nicht ausgewählt oder bearbeitet werden

Wenn die Kontrollkästchen [Profilauswahl zulassen] und [Änderung der Einstellungen zulassen] deaktiviert sind, ist die Auswahl und Bearbeitung von Profilen eingeschränkt.

Wenn Sie ein Profil auswählen oder bearbeiten möchten, gehen Sie folgendermaßen vor, um das Kontrollkästchen zu aktivieren.

#### Öffnen Sie den Druckerordner.

["Grundlagen und andere Informationen zur Vorgehensweise unter Windows"](#page-339-0)

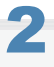

1

Klicken Sie mit der rechten Maustaste auf das Symbol für diesen Drucker, und wählen Sie dann aus dem Kontextmenü die Option [Druckereigenschaften] oder [Eigenschaften] aus.

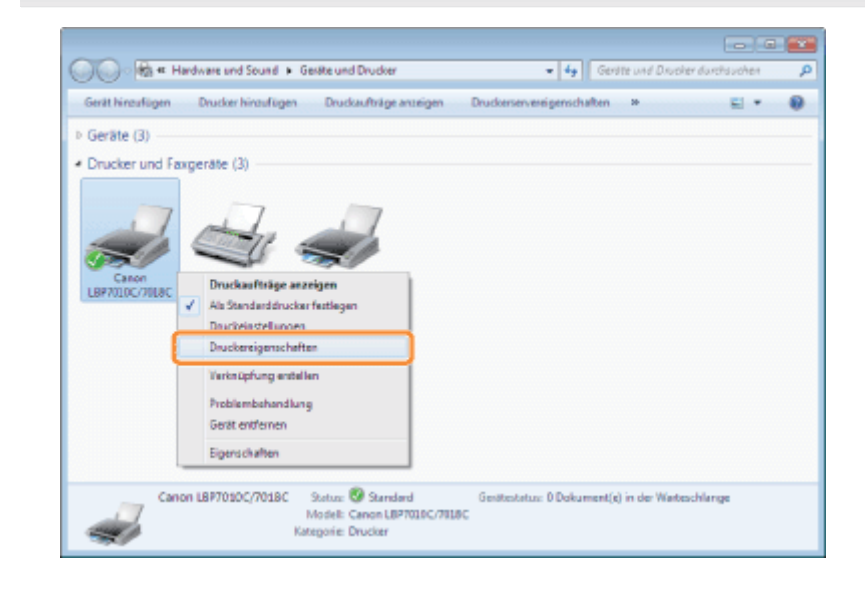

## 3 Ändern Sie die Einstellungen für [Dokumenteigenschaften definieren].

- (1) Zeigen Sie die Registerkarte [Profil] an.
- (2) Aktivieren Sie die Kontrollkästchen [Profilauswahl zulassen] und [Änderung der Einstellungen zulassen].

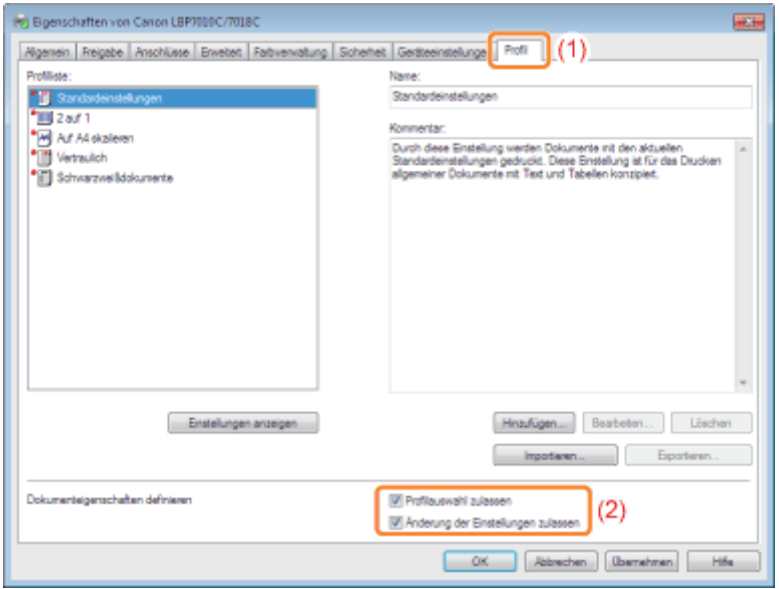

Wenn Sie die Einstellung nicht ändern können

Zur Änderung der Einstellung benötigen Sie Administratorrechte. Wenden Sie sich an Ihren Systemadministrator.

## 4

Klicken Sie auf [OK].

## Papierstaus

02C5-063

Lesen Sie vor dem Entfernen von gestautem Papier den Abschnitt "[Achtung \(Papierstaus\)"](#page-280-0).

Wenn ein Papierstau auftritt, wird im Statusfenster des Druckers eine Meldung angezeigt.

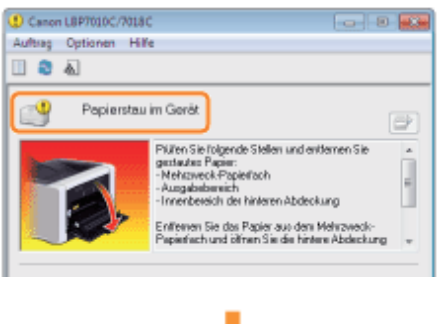

Entfernen Sie das gestaute Papier für die einzelnen Bereiche in der Anzeigereihenfolge der Meldung.

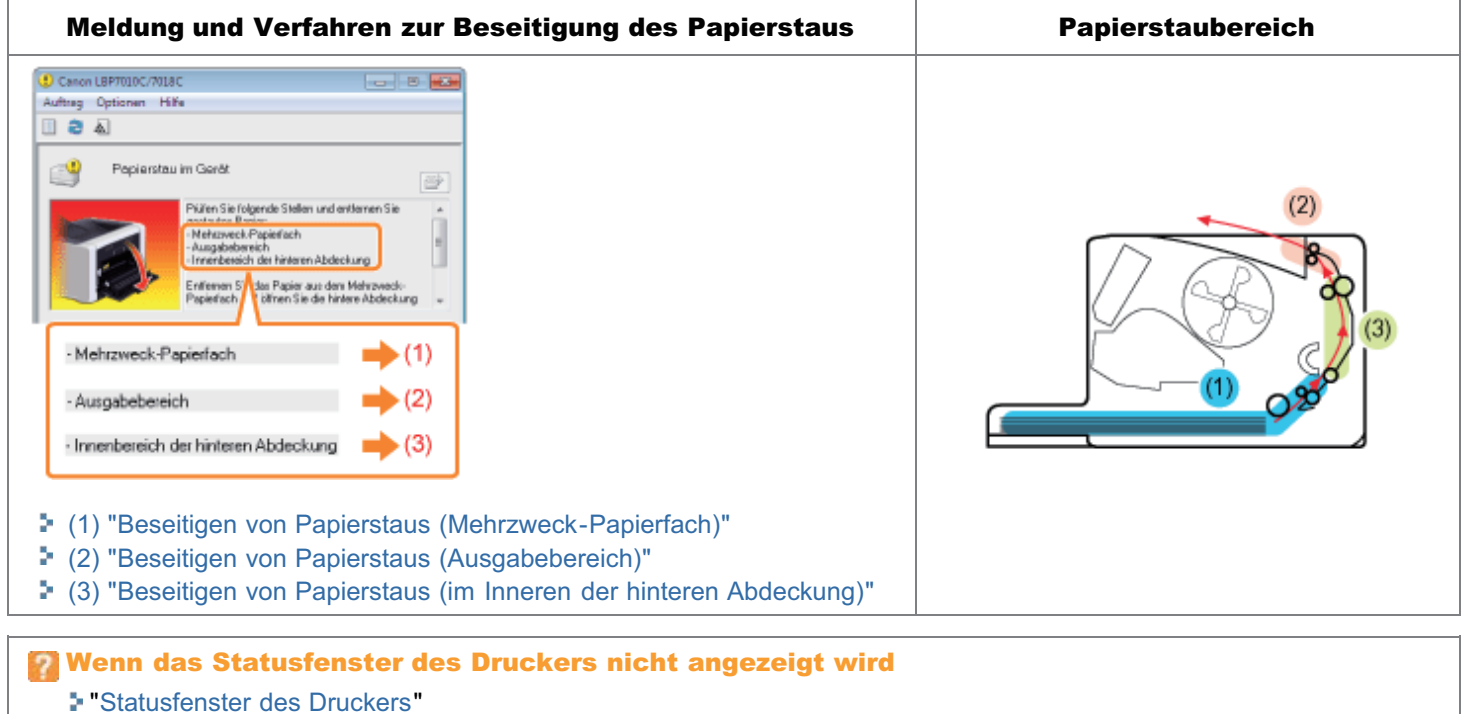

## <span id="page-280-0"></span>Achtung (Papierstaus)

02C5-064

Siehe auch "[Wichtige Sicherheitsvorschriften"](#page-32-0).

## **<sup>@</sup>WICHTIG**

#### Lassen Sie den Drucker eingeschaltet, wenn Sie gestautes Papier entfernen.

Wenn der Drucker ausgeschaltet wird, werden die zu druckenden Daten gelöscht.

#### Entfernen Sie das gestaute Papier nicht gewaltsam.

Wenn gestautes Papier gewaltsam herausgezogen wird, kann das Papier reißen oder das Druckerinnere beschädigen. Entfernen Sie das Papier, indem Sie es vorsichtig ziehen.

#### Wenn das Papier eingerissen ist

Entfernen Sie alle zurückgebliebenen Papierstücke.

### Berühren Sie nicht die Transferwalze.

Die Druckqualität kann sich verschlechtern.

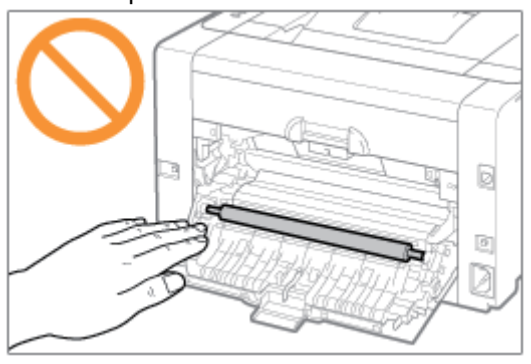

02C5-065

## <span id="page-281-0"></span>1 Entfernen Sie die Fachabdeckung.

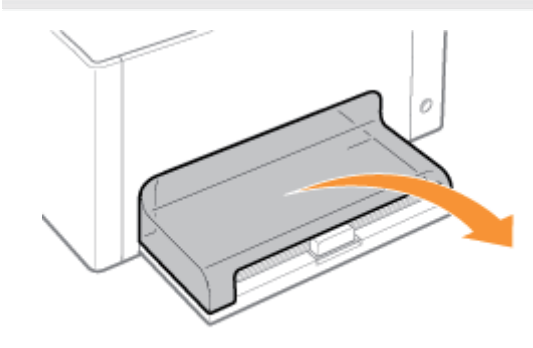

# 2

## Entfernen Sie das Papier, indem Sie es vorsichtig ziehen.

Wenn Sie das Papier nicht problemlos entfernen können, versuchen Sie nicht, es mit Gewalt zu entfernen, sondern fahren Sie mit einem Verfahren für einen anderen Bereich fort, der in einer Meldung angezeigt wird.

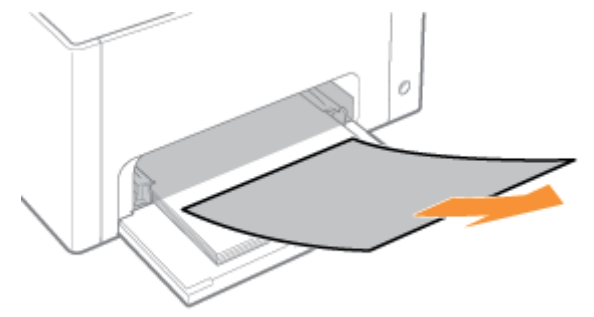

## 3 Installieren Sie die Fachabdeckung.

Fahren Sie nun mit dem Verfahren zur Beseitigung des Papierstaus fort, der in einem anderen in der Meldung angezeigten Bereich aufgetreten ist.

- (1) "Beseitigen von Papierstaus (Mehrzweck-Papierfach)"
- (2) "[Beseitigen von Papierstaus \(Ausgabebereich\)"](#page-282-0)
- (3) "[Beseitigen von Papierstaus \(im Inneren der hinteren Abdeckung\)"](#page-283-0)

## <span id="page-282-0"></span>Beseitigen von Papierstaus (Ausgabebereich)

02C5-066

### Entfernen Sie das Papier, indem Sie es vorsichtig ziehen.

Wenn Sie das Papier nicht problemlos entfernen können, versuchen Sie nicht, es mit Gewalt zu entfernen, sondern fahren Sie mit einem Verfahren für einen anderen Bereich fort, der in einer Meldung angezeigt wird.

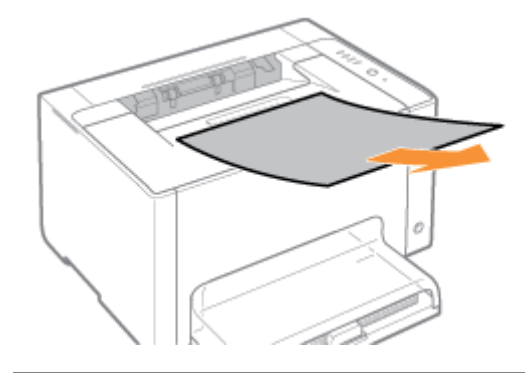

1

Fahren Sie nun mit dem Verfahren zur Beseitigung des Papierstaus fort, der in einem anderen in der Meldung angezeigten Bereich aufgetreten ist.

- (1) "[Beseitigen von Papierstaus \(Mehrzweck-Papierfach\)"](#page-281-0)
- (2) "Beseitigen von Papierstaus (Ausgabebereich)"
- (3) "[Beseitigen von Papierstaus \(im Inneren der hinteren Abdeckung\)"](#page-283-0)

## <span id="page-283-0"></span>Beseitigen von Papierstaus (im Inneren der hinteren Abdeckung)

02C5-067

## 1 Öffnen Sie die hintere Abdeckung.

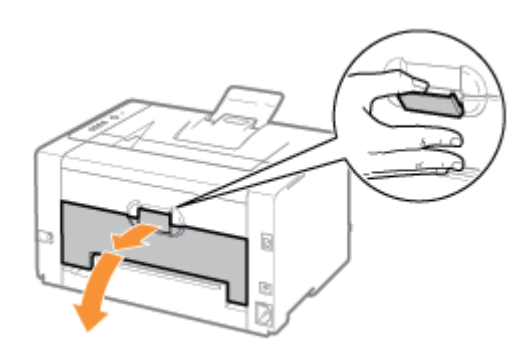

## 2 Entfernen Sie das gestaute Papier.

- (1) Halten Sie das Papier an beiden Seiten fest, und ziehen Sie es langsam nach unten.
- (2) Entfernen Sie das Papier, indem Sie es vorsichtig ziehen.

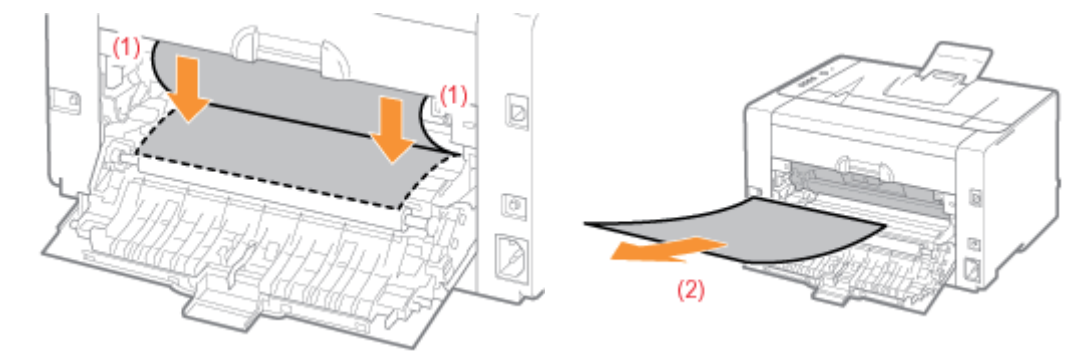

## 3 Schließen Sie die hintere Abdeckung.

→ Die Papierstaumeldung erlischt, und der Drucker ist druckbereit.

## <span id="page-284-0"></span>Die Anzeigen am Drucker leuchten oder blinken

02C5-068

Die Anzeigen am Drucker geben den Druckerstatus folgendermaßen an.

Führen Sie Maßnahmen entsprechend den leuchtenden oder blinkenden Anzeigen durch.

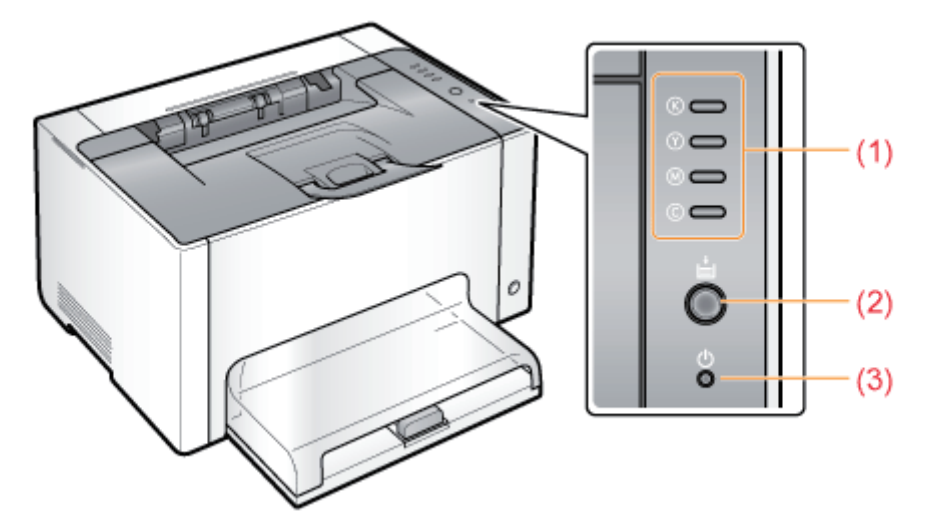

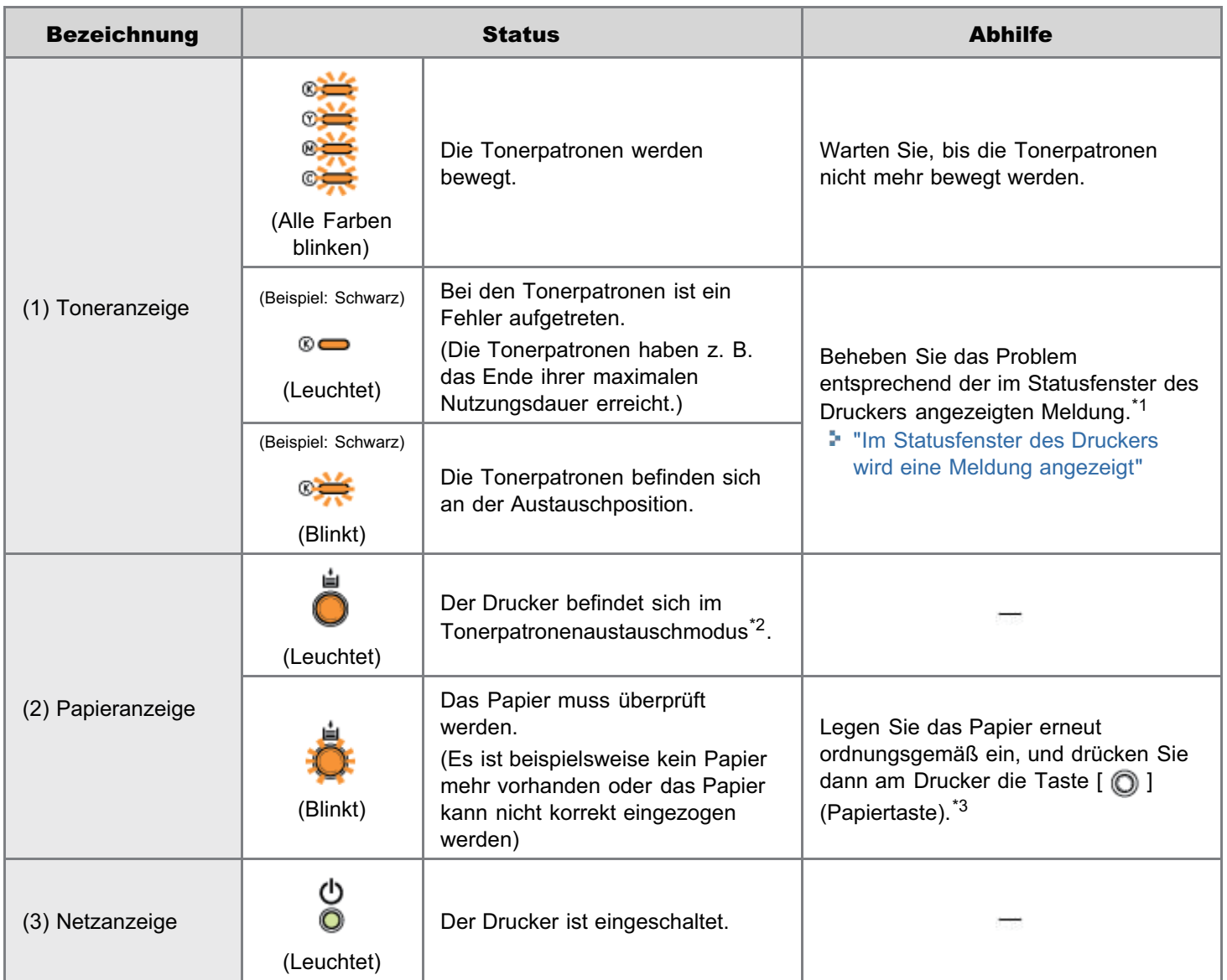

\*1 Nähere Informationen zur Vorgehensweise beim Anzeigen des Statusfensters des Druckers finden Sie im Abschnitt "[Statusfenster des Druckers"](#page-49-0).

- \*2 In diesem Modus können Sie die Tonerpatronen manuell an die Austauschposition bewegen. Nähere Informationen finden Sie im Abschnitt "[Bewegen der Tonerpatronen über die Papiertaste am Drucker"](#page-71-0).
- \*3 Nähere Informationen zur Vorgehensweise beim Einlegen von Papier finden Sie im Abschnitt ["Einlegen von Papier"](#page-148-0).

<span id="page-286-0"></span>Führen Sie Maßnahmen entsprechend der angezeigten Meldung durch.

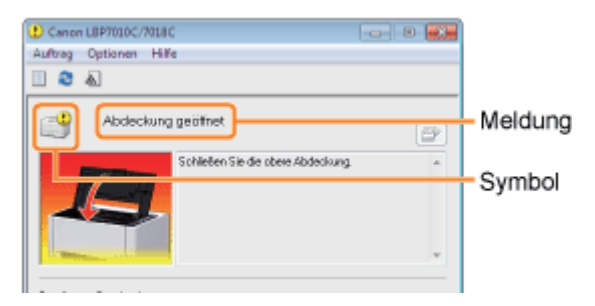

Die Art der Meldung variiert je nach Symbol.

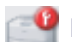

Es ist ein Serviceaufruf erfolgt.

" [Servicefehler"](#page-286-1)

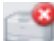

### Mit dem Drucker kann nicht kommuniziert werden.

- " [Inkompatibler Drucker"](#page-287-0) " [Netzwerkkartenfehler](#page-287-1)"
- **"** [Keine Kommunikation mit dem Server"](#page-287-2) " [Keine Kommunikation mit dem Drucker"](#page-287-3)
- " [Kommunikationsfehler"](#page-287-4) " [Falscher Anschluss"](#page-287-5)
- 
- -

### Die Druckerprobleme müssen behoben werden.

- 
- " [Drucken nicht möglich"](#page-288-1) " [Tonerpatronen prüfen](#page-290-0)"
- 
- 
- 
- 
- 
- " [Warten auf Reinigung"](#page-289-2) " [Drucker nicht bereit](#page-291-2)"
- 
- 
- " [Keine Tonerpatrone"](#page-289-5) " [Papier überprüfen"](#page-291-5)
- " [Drucken nicht möglich"](#page-288-0) " [Falsche Position der Tonerpatrone](#page-289-0)"
	-
- " [Ausdruck überprüfen"](#page-288-2) " [Tonerpatronen austauschen](#page-290-1)"
- " [Abdeckung geöffnet"](#page-288-3) 
" [Keine Trommelpatrone"](#page-290-2)
- " [Papierstau im Gerät"](#page-288-4) " [Trommelpatrone überprüfen](#page-290-3)"
- " [Fehler bei der Kalibrierung"](#page-288-5) " [Trommelpatrone austauschen"](#page-291-0)
- " [Reinigung erforderlich"](#page-289-1) " [Firmware wird aktualisiert"](#page-291-1)
	-
- " [Falsche Farbtonerpatronen"](#page-289-3) " [Nicht genügend Arbeitsspeicher"](#page-291-3)
- " [Nicht genügend Festplattenspeicher"](#page-289-4) " [Kein Papier oder Papier konnte nicht eingezogen werden"](#page-291-4)
	-

### Der Drucker wird angehalten.

- " [Druckvorgang fortsetzen"](#page-292-0) " [Reinigung starten](#page-292-1)"
	-

## <span id="page-286-1"></span>Servicefehler

#### <Ursache> Der Drucker befindet sich in einem nicht normalen Zustand.

Abhilfe Gehen Sie entsprechend der in Abschnitt "[Wenn <Servicefehler> angezeigt wird"](#page-293-0) beschriebenen

Vorgehensweise vor.

<span id="page-287-0"></span>Inkompatibler Drucker

#### <Ursache> Der angeschlossene Drucker kann nicht verwendet werden.

Abhilfe Schließen Sie den unterstützten Drucker an.

### <span id="page-287-2"></span>Keine Kommunikation mit dem Server

#### <Ursache> Der Client-Computer kann nicht mit dem Druckserver kommunizieren.

Abhilfe Überprüfen Sie den Status des Druckservers und Computers.

## <span id="page-287-4"></span>Kommunikationsfehler

#### <Ursache> Das USB-Kabel ist nicht angeschlossen, oder der Drucker ist nicht eingeschaltet.

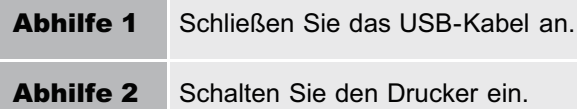

### <span id="page-287-1"></span>Netzwerkkartenfehler

### <Ursache> Das LAN-Kabel ist nicht am Netzwerkadapter angeschlossen. Oder der Netzwerkadapter und der Drucker sind nicht eingeschaltet.

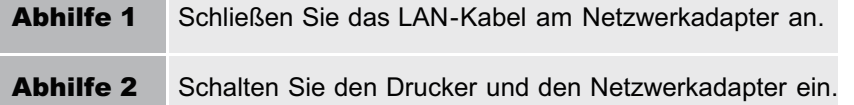

### <span id="page-287-3"></span>Keine Kommunikation mit dem Drucker

#### <Ursache 1> Da die Funktion der bidirektionalen Kommunikation nicht aktiviert ist, kann der Computer nicht mit dem Drucker kommunizieren.

Aktivieren Sie die bidirektionale Kommunikation, und starten Sie den Computer und Drucker erneut. "[Grundlagen und andere Informationen zur Vorgehensweise unter Windows"](#page-339-0)

### <Ursache 2> Der Computer kann nicht mit dem Drucker kommunizieren, der in der Terminalanschlussumgebung umgeleitet wurde.

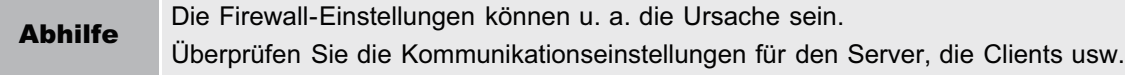

### <span id="page-287-5"></span>Falscher Anschluss

#### <Ursache> Der Drucker ist an einen Anschluss angeschlossen, den der Drucker nicht unterstützt.

Abhilfe **Überprüfen Sie den Anschluss.** "[Grundlagen und andere Informationen zur Vorgehensweise unter Windows"](#page-339-0)
#### Drucken nicht möglich

#### <Ursache> Der Druckvorgang kann aufgrund von Sicherheitseinschränkungen nicht ausgeführt werden.

Abhilfe Wenden Sie sich an Ihren Administrator.

#### Drucken nicht möglich

#### <Ursache> Bei der Datenübertragung zum Drucker ist eine Zeitüberschreitung oder ein Übertragungsfehler aufgetreten.

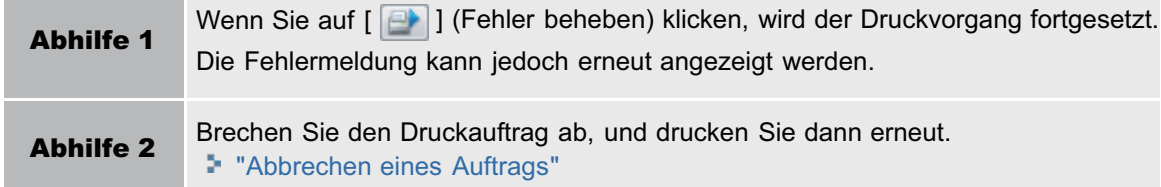

#### Ausdruck überprüfen

#### <Ursache> Möglicherweise können Sie keine zufriedenstellenden Druckergebnisse erzielen.

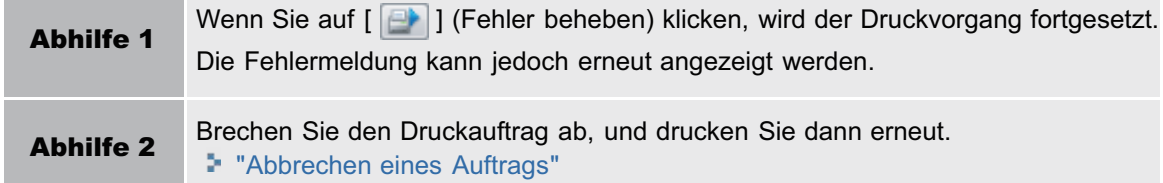

#### Abdeckung geöffnet

#### <Ursache> Die obere oder hintere Abdeckung ist geöffnet.

Abhilfe Schließen Sie die obere und hintere Abdeckung.

#### Papierstau im Gerät

#### <Ursache> Es ist ein Papierstau aufgetreten.

Abhilfe Ziehen Sie das gestaute Papier nicht mit Gewalt heraus, sondern entfernen Sie es entsprechend der in der e-Anleitung beschriebenen Vorgehensweise. "[Papierstaus"](#page-279-0)

Fehler bei der Kalibrierung

#### <Ursache> Die Kalibrierung konnte nicht korrekt abgeschlossen werden.

Abhilfe 1 Brechen Sie den Druckvorgang ab, stellen Sie sicher, dass sich in den Tonerpatronen Toner befindet, und führen Sie dann die Kalibrierung erneut durch. "[Abbrechen eines Auftrags](#page-159-0)" "[Überprüfen des Status der Verbrauchsmaterialien"](#page-58-0) "[Justieren der Farbe \(Kalibrierung\)"](#page-86-0)

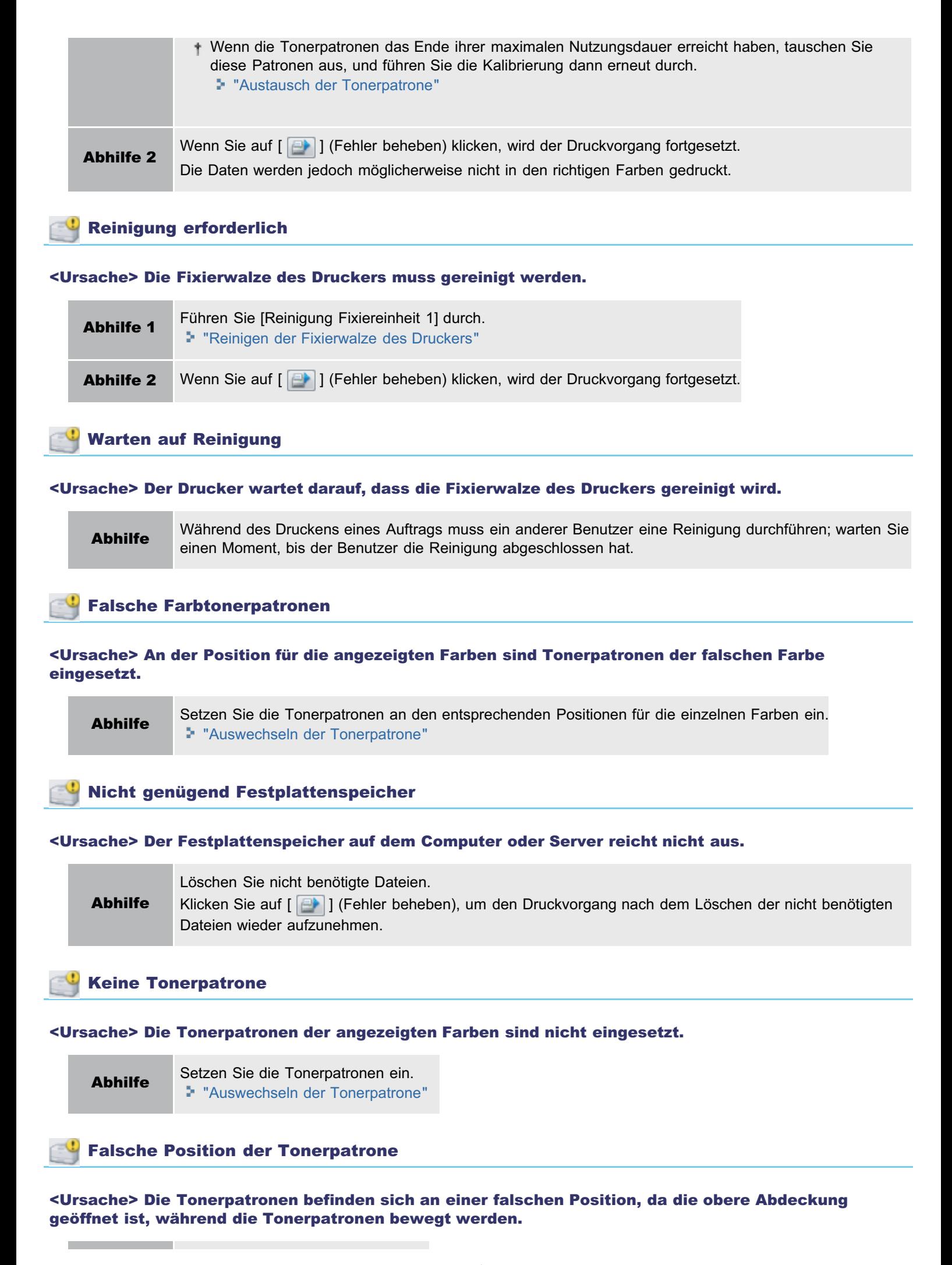

#### Tonerpatronen prüfen

#### <Ursache 1> Die Tonerpatronen der angezeigten Farben sind nicht ordnungsgemäß eingesetzt.

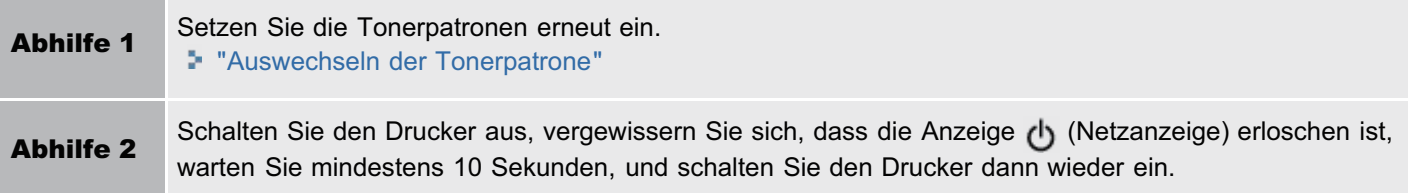

#### <Ursache 2> Die Tonerpatronen der angezeigten Farben sind beschädigt.

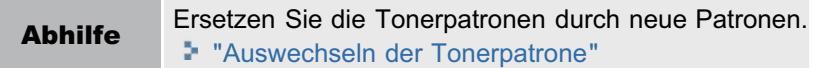

#### Tonerpatronen austauschen

#### <Ursache 1> Die Tonerpatronen der angezeigten Farben haben das Ende ihrer maximalen Nutzungsdauer erreicht.

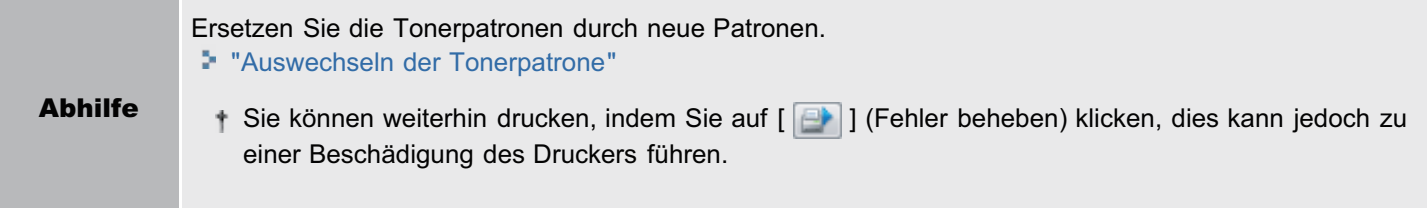

#### <Ursache 2> Die Druckqualität kann nicht garantiert werden, da die Tonerpatronen der angezeigten Farben z. B. das Ende ihrer maximalen Nutzungsdauer erreicht haben.

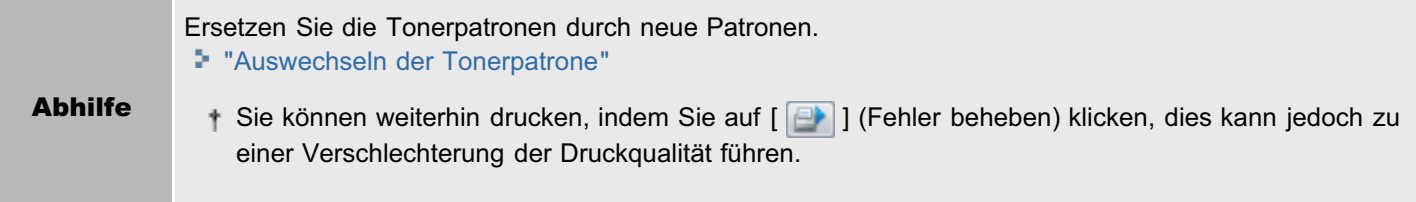

#### Keine Trommelpatrone

#### <Ursache> Die Trommelpatrone wurde nicht eingesetzt.

Abhilfe Installieren Sie die Trommelpatrone. "[Auswechseln der Trommelpatrone](#page-77-0)"

#### Trommelpatrone überprüfen

#### <Ursache 1> Die Trommelpatrone wurde nicht ordnungsgemäß eingesetzt.

Abhilfe 1 Setzen Sie die Trommelpatrone erneut ein. "[Auswechseln der Trommelpatrone](#page-77-0)" Schalten Sie den Drucker aus, vergewissern Sie sich, dass die Anzeige (J) (Netzanzeige) erloschen ist,

#### <Ursache 2> Die Trommelpatrone ist beschädigt.

Abhilfe Ersetzen Sie die Trommelpatrone durch eine neue. "[Auswechseln der Trommelpatrone](#page-77-0)"

#### Trommelpatrone austauschen

#### <Ursache> Die Druckqualität kann nicht garantiert werden, da die Trommelpatrone das Ende ihrer maximalen Nutzungsdauer erreicht hat.

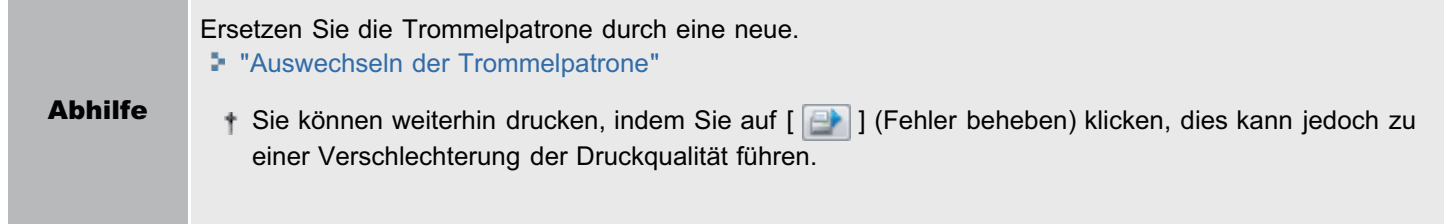

Firmware wird aktualisiert

#### <Ursache> Die Firmware wird aktualisiert.

Abhilfe Warten Sie einen Moment.

#### Drucker nicht bereit

#### <Ursache> Im Ausgabebereich befindet sich noch das Verpackungsmaterial (Blatt).

Abhilfe Schalten Sie den Drucker aus, vergewissern Sie sich, dass die Anzeige (Netzanzeige) erloschen ist, entfernen Sie das Verpackungsmaterial (Blatt), und schalten Sie den Drucker dann wieder ein. "[Entfernen des Verpackungsmaterials](#page-106-0)"

#### Nicht genügend Arbeitsspeicher

#### <Ursache> Der Arbeitsspeicher auf dem Computer oder Server reicht nicht aus.

Abhilfe Beenden Sie nicht benötigte Anwendungen.

#### Kein Papier oder Papier konnte nicht eingezogen werden

#### <Ursache> Das Papier ist verbraucht oder konnte nicht ordnungsgemäß eingezogen werden.

Abhilfe

Legen Sie das Papier ordnungsgemäß ein, und drücken Sie dann am Drucker die Taste [ 0 ] (Papiertaste). "[Einlegen von Papier"](#page-148-0)

#### Papier überprüfen

<Ursache> Das Papierformat des aktuellen Auftrags stimmt nicht mit dem des vorherigen Auftrags überein.

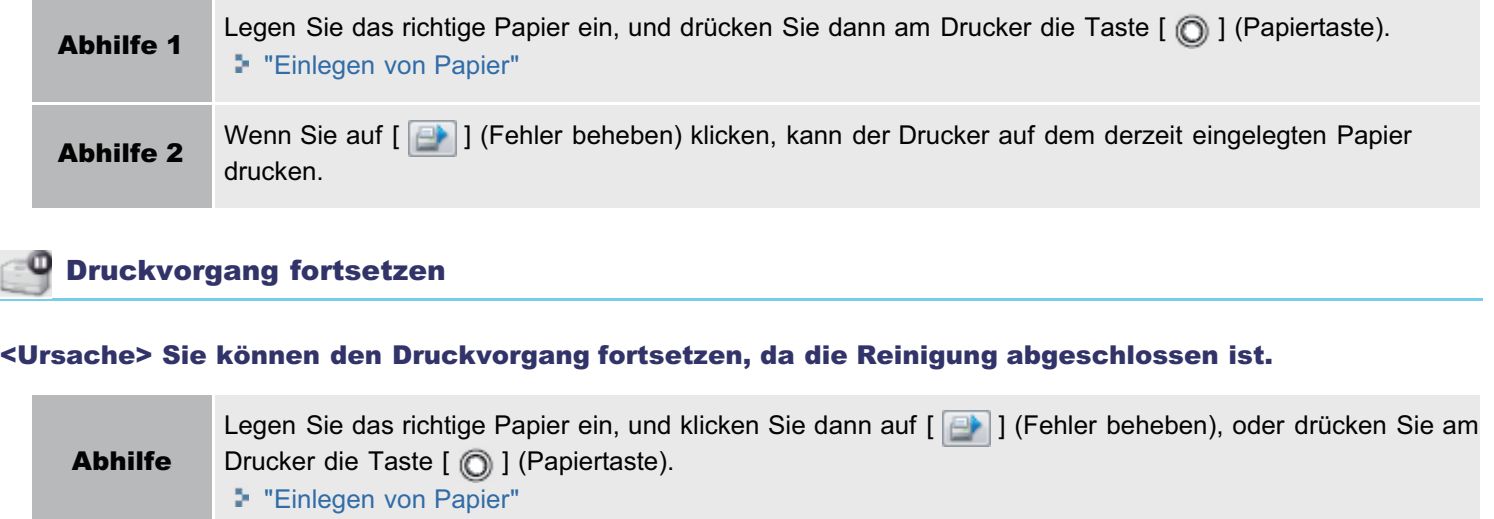

### *Q* Reinigung starten

#### <Ursache> Der Drucker wartet darauf, dass die Reinigungsseite eingelegt wird.

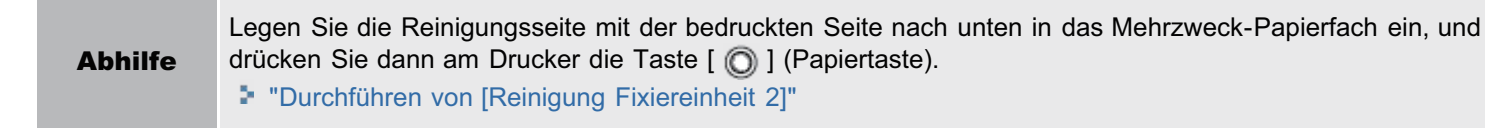

<span id="page-293-0"></span>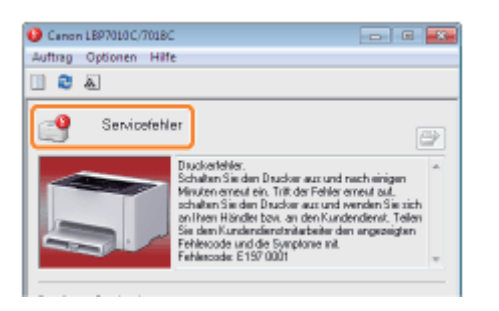

Wenn im Statusfenster des Druckers <Servicefehler> angezeigt wird, gehen Sie folgendermaßen vor, um den Drucker ausund wieder einzuschalten.

# 1

#### Schalten Sie den Drucker aus, vergewissern Sie sich, dass die Anzeige (b) (Netzanzeige) erloschen ist, warten Sie mindestens 10 Sekunden, und schalten Sie den Drucker dann wieder ein.

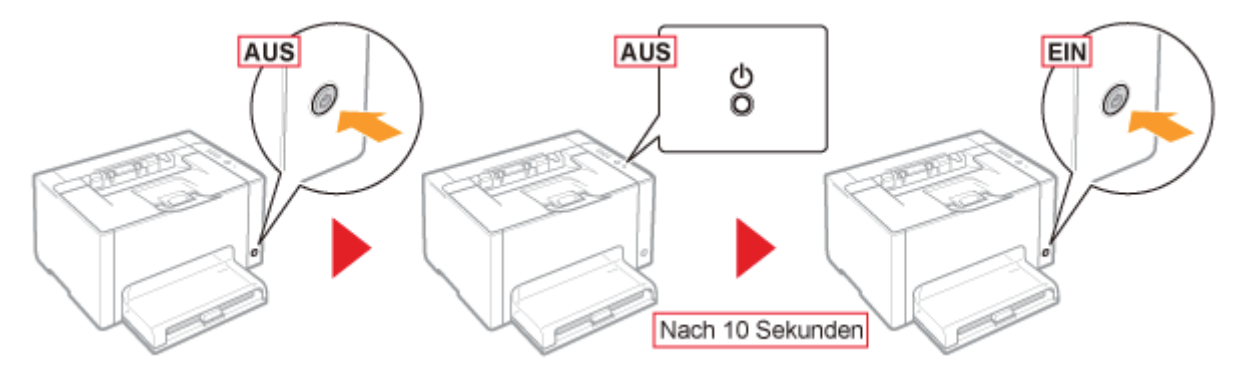

Wenn die Meldung nicht mehr angezeigt wird, ist der Drucker druckbereit.

**T** Wenn die Meldung erneut angezeigt wird, fordern Sie einen Kundendienst an. Gehen Sie folgendermaßen vor, und wenden Sie sich dann für einen Kundendienst an Ihren autorisierten Canon-Händler vor Ort.

# 2

#### Notieren Sie sich den im Statusfenster des Druckers angezeigten Fehlercode.

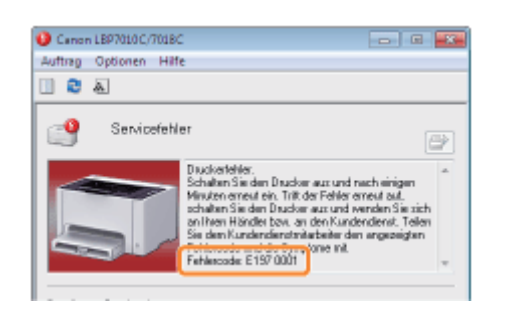

3

Schalten Sie den Drucker aus, und ziehen Sie dann die Kabel aus dem Drucker.

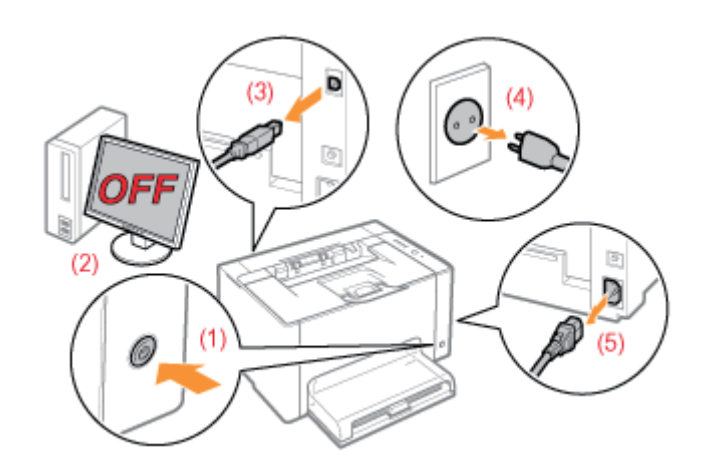

#### <Herausziehen der Kabel>

4

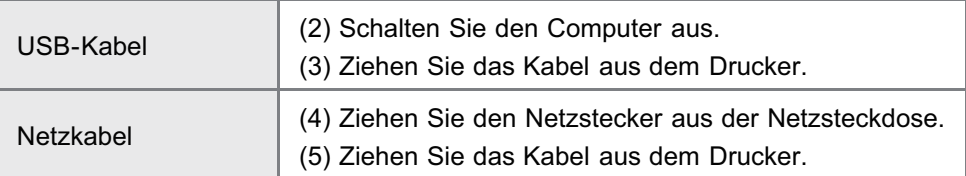

#### Wenden Sie sich für einen Kundendienst an Ihren autorisierten Canon-Händler vor Ort.

Wenn Sie sich an Ihren Canon-Händler wenden, teilen Sie auch den Fehlercode mit, den Sie in Schritt 2 notiert haben.

Wenn Sie nicht wissen, worin das Problem besteht, wenden Sie sich an Ihren autorisierten Canon-Händler vor Ort.

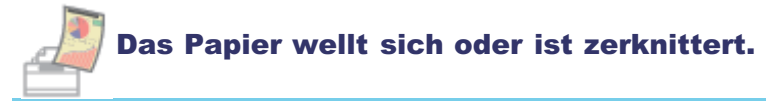

- **[Das Papier wellt sich](#page-297-0)**
- [Das Papier ist zerknittert](#page-299-0)

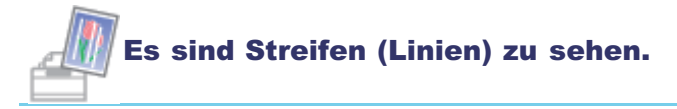

- [Es sind weiße Streifen \(Linien\) zu sehen](#page-301-0)
- [Es sind schwarze Streifen \(Linien\), Verschmierungen oder weiße Punkte zu sehen](#page-302-0)

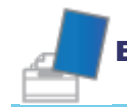

#### Es sind Unebenheiten oder Verschmierungen zu sehen.

- [Der Druck ist ungleichmäßig](#page-303-0)
- [Gedruckte Seiten weisen weiße Flecken auf](#page-305-0)
- [Der Toner haftet nicht gut auf dem Papier](#page-306-0)
- [Das gedruckte Papier weist Verschmierungen auf](#page-307-0)
- [Um Text oder Muster herum befinden sich Verschmierungen durch verstreuten Toner](#page-308-0)
- [Die Rückseite des gedruckten Papiers weist Verschmierungen auf](#page-309-0)
- [Das Druckergebnis ist insgesamt dunkel](#page-310-0)
- [Auf nicht bedruckten Bereichen sind Restbilder zu sehen](#page-311-0)
- [Auf den gedruckten Folien befindet sich weißer Staub](#page-313-0)

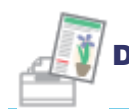

#### Der Ausdruck ist blass, schwach gedruckt, weist Farbprobleme auf usw.

- [Das Druckergebnis ist insgesamt blass](#page-314-0)
- **[Der Druck ist blass](#page-315-0)**
- **[Farbiger Text wirkt verschwommen](#page-317-0)**
- [Daten werden aufgrund des Phänomens "Farben außerhalb des Bereichs" nicht in den korrekten Farben](#page-318-0) [\(angegebene Farben\) gedruckt](#page-318-0)
- [Dünne Linien oder Füllmuster werden nicht in den angegebenen Farben gedruckt oder sind gar nicht zu](#page-320-0) [sehen](#page-320-0)
- [Schattierte Muster werden nicht in den korrekten Farben \(angegebene Farben\) gedruckt](#page-321-0)
- [Fotos usw. werden in Farben gedruckt, die nicht mit den auf dem Bildschirm angezeigten Farben](#page-322-0) [übereinstimmen](#page-322-0)
- [Füllmuster und Ränder werden nicht in den korrekten Farben \(angegebene Farben\) gedruckt, auch wenn](#page-323-0) [für beides dieselbe Farbe angegeben wird](#page-323-0)
- [Einstellen der Farbe usw. für den Druck](#page-324-0)

02C5-06C

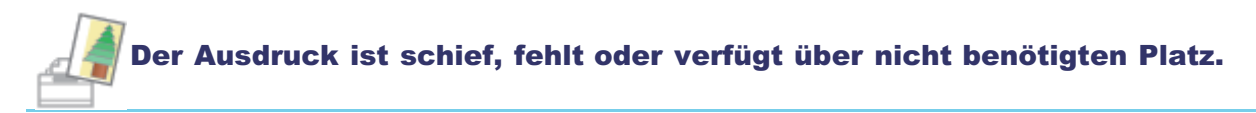

- **[Die Druckposition ist schief](#page-325-0)**
- [Ein Teil der Seite wird nicht gedruckt](#page-326-0)
- [Die Daten werden verkleinert gedruckt](#page-327-0)
- [Die nächste Seite wird halb über die vorherige Seite gedruckt](#page-328-0)

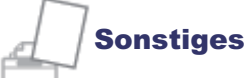

- [Es wird leeres Papier ausgegeben \(Auf dem Papier wurde nichts gedruckt\)](#page-329-0)
- [Die gesamte Oberfläche des Papiers wird in einer bestimmten Farbe gedruckt](#page-330-0)
- [Der Ausdruck wird anders ausgedruckt als er auf dem Bildschirm angezeigt wird](#page-331-0)
- [Die Umschlagklappe des gedruckten Briefumschlags bleibt hängen](#page-332-0)
- [Mehrere Blätter Papier werden gleichzeitig eingezogen](#page-333-0)
- [Gedruckte Folien oder gestrichenes Papier kleben zusammen oder gedruckte Bilder lösen sich ab](#page-334-0)
- [Schlechte Druckqualität tritt immer an einer bestimmten Position \(an derselben Position\) des Papiers auf](#page-335-0)

#### $\n *HINWENS*\n$

#### Kontaktaufnahme mit Ihrem autorisierten Canon-Händler vor Ort

Wenn ein Problem auftritt, das in dieser e-Anleitung nicht erläutert wird, oder wenn das Problem mit keiner der empfohlenen Abhilfemaßnahmen behoben wird oder Sie das Problem nicht bestimmen können, wenden Sie sich an Ihren autorisierten Canon-Händler vor Ort.

#### Wenn Sie den Drucker in einer bestimmten Umgebung verwenden

Wenn Sie den Drucker in einer bestimmten Umgebung verwenden oder auf bestimmtem Papier drucken, werden die Daten möglicherweise nicht korrekt gedruckt, oder es kommt zu einer verminderten Druckqualität.

Zur Lösung solcher Probleme kann ein Kundendiensttechniker die Druckeinstellungen entsprechend der Betriebsumgebung oder dem Papier angeben.

Die vom Kundendiensttechniker angegebenen Einstellungen werden im Druckertreiber in [Spezieller Druckmodus] unter [Serviceeinstellungen] registriert. Drucken Sie mit den angegebenen [Serviceeinstellungen] unter Anweisung des Kundendiensttechnikers.

### <span id="page-297-0"></span>Das Papier wellt sich

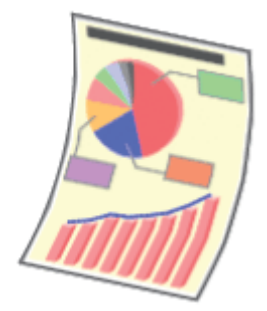

Führen Sie eine der folgenden Maßnahmen entsprechend der Ursache durch.

#### <Ursache 1> Es wird feuchtes Papier verwendet.

Abhilfe Ersetzen Sie das Papier durch neues Papier aus einer ungeöffneten Verpackung. "[Vorsichtsmaßnahmen bei Papier](#page-144-0)"

#### <Ursache 2> Es wird kein geeignetes Papier verwendet.

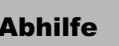

Abhilfe 1

Abhilfe Ersetzen Sie das Papier durch Papier, das mit diesem Drucker verwendet werden kann. "[Verwendbares Papier"](#page-141-0)

02C5-06E

#### <Ursache 3> Abhängig vom Papiertyp oder der Betriebsumgebung (insbesondere bei einer hohen Luftfeuchtigkeit) kann sich das Papier wie folgt wellen.

Seitenansicht Frontansicht

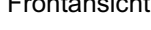

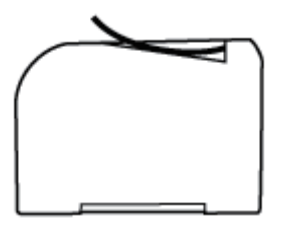

Gehen Sie im Druckertreiber folgendermaßen vor.

- 1. Zeigen Sie die Registerkarte [Papierzufuhr] an.
- 2. Ändern Sie die Einstellung für [Papiertyp] folgendermaßen.

#### <Aktuelle Einstellung> <Geänderte Einstellung>

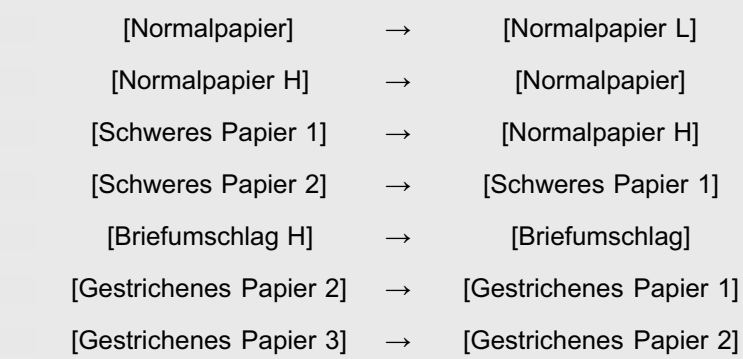

Wenn Sie die Einstellungen ändern, haftet der Toner möglicherweise nicht gut auf dem Papier, und der Ausdruck ist möglicherweise blass.

Abhilfe 2 Gehen Sie im Druckertreiber folgendermaßen vor. 1. Zeigen Sie die Registerkarte [Endverarbeitung] an. 2. Klicken Sie auf [Erweiterte Einstellungen]. 3. Setzen Sie [Spezieller Druckmodus] auf [Spezialeinstellungen C3]. Wenn das Problem nicht verringert wurde, geben Sie [Spezialeinstellungen D2] an. Verwenden Sie den Drucker normalerweise mit der Angabe [Aus] für [Spezieller Druckmodus]. Ändern Sie die Einstellungen nur dann, wenn die beschriebenen Probleme auftreten. Bei Angabe von [Spezialeinstellungen D2] verringert sich die Druckgeschwindigkeit.

### <span id="page-299-0"></span>Das Papier ist zerknittert

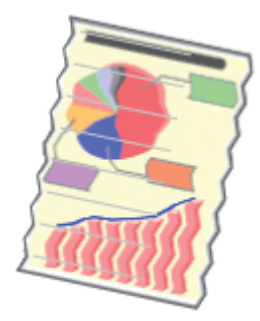

Führen Sie eine der folgenden Maßnahmen entsprechend der Ursache durch.

#### <Ursache 1> Das Papier ist nicht korrekt eingelegt.

Abhilfe Legen Sie das Papier korrekt ein. "[Einlegen von Papier"](#page-148-0)

#### <Ursache 2> Es wird feuchtes Papier verwendet.

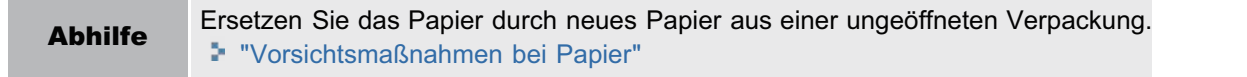

#### <Ursache 3> Es wird kein geeignetes Papier verwendet.

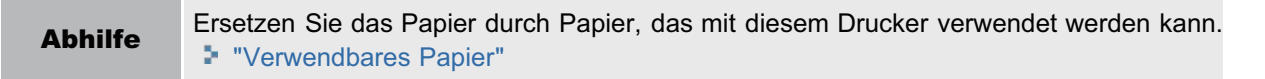

#### <Ursache 4> Im Druckerinneren befindet sich ein fremder Gegenstand.

Abhilfe Entfernen Sie den fremden Gegenstand aus dem Druckerinneren.

#### <Ursache 5> Abhängig vom Papiertyp oder der Betriebsumgebung (insbesondere bei einer hohen Luftfeuchtigkeit) kann das Papier zerknittern.

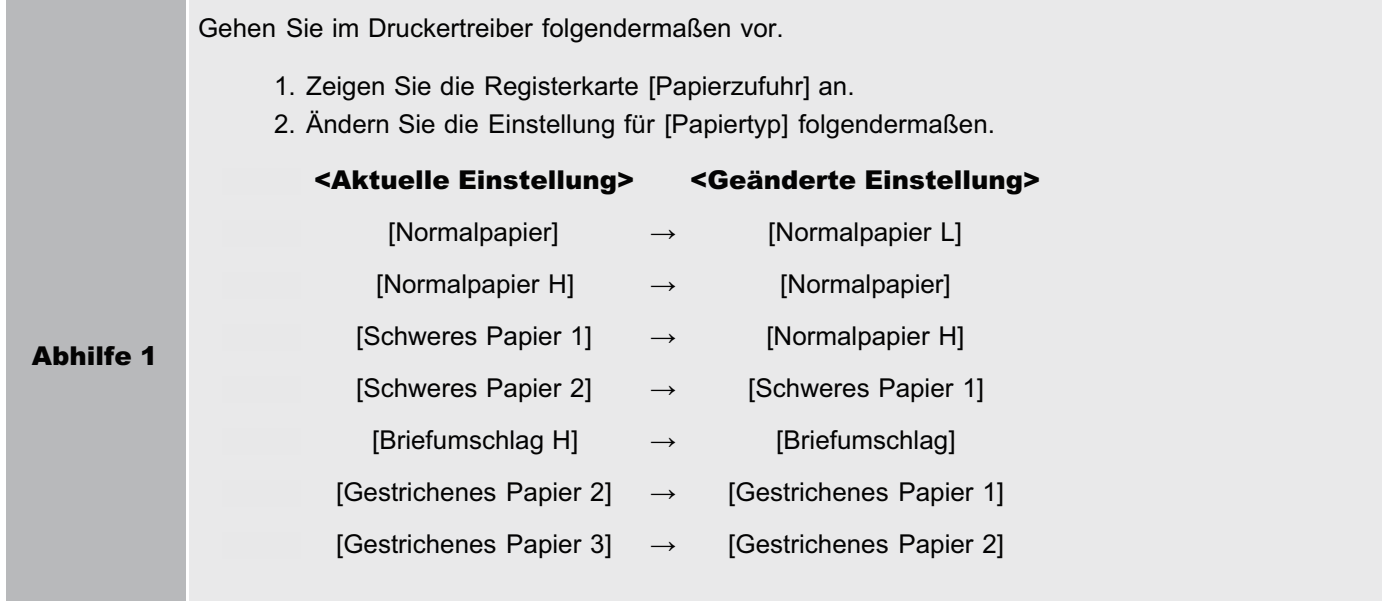

02C5-06F

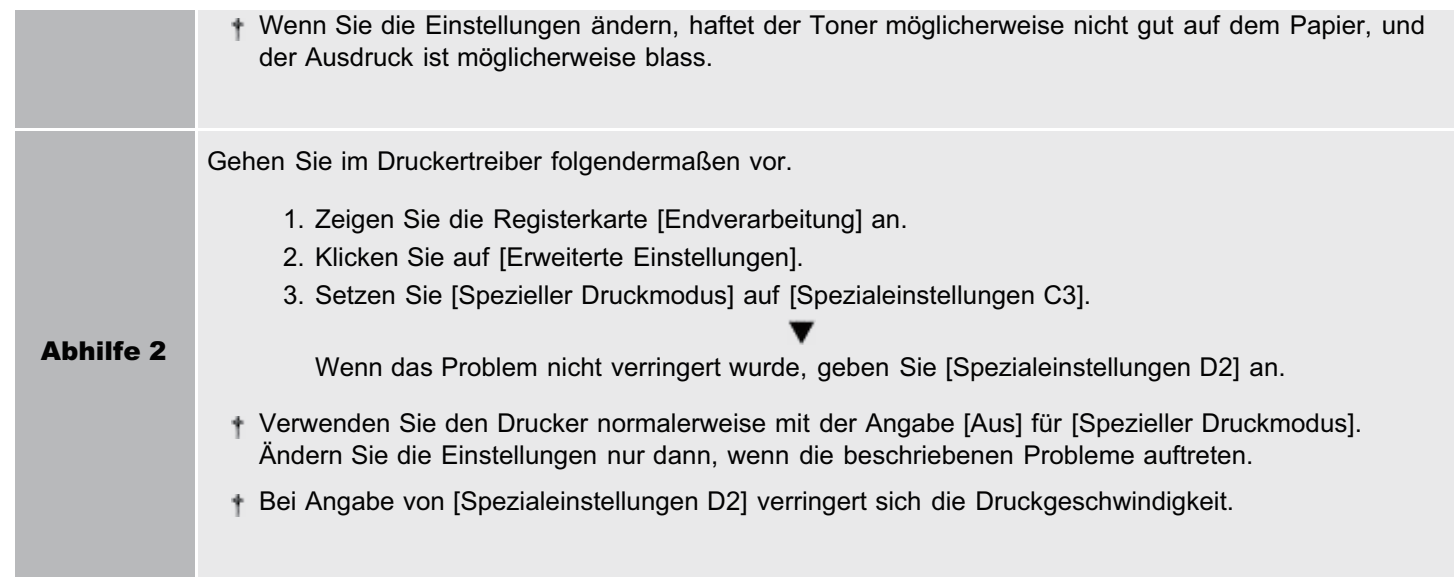

### <Ursache 6> Abhängig vom Druckerstatus kann das Papier zerknittern.

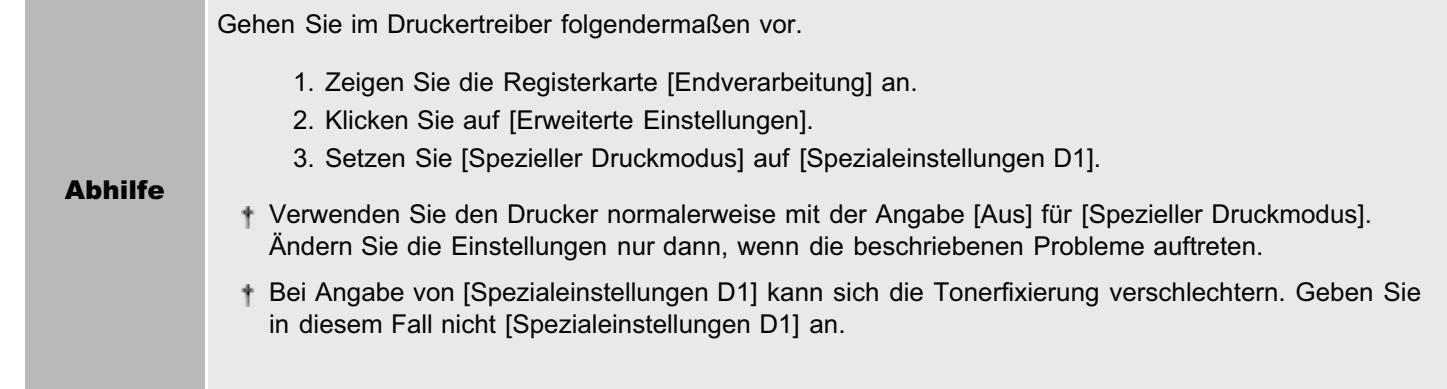

#### <Ursache 7> Beim Druck auf Briefumschlägen können je nach Briefumschlagstyp oder Betriebsumgebung (insbesondere bei einer hohen Luftfeuchtigkeit) die Briefumschläge knittern.

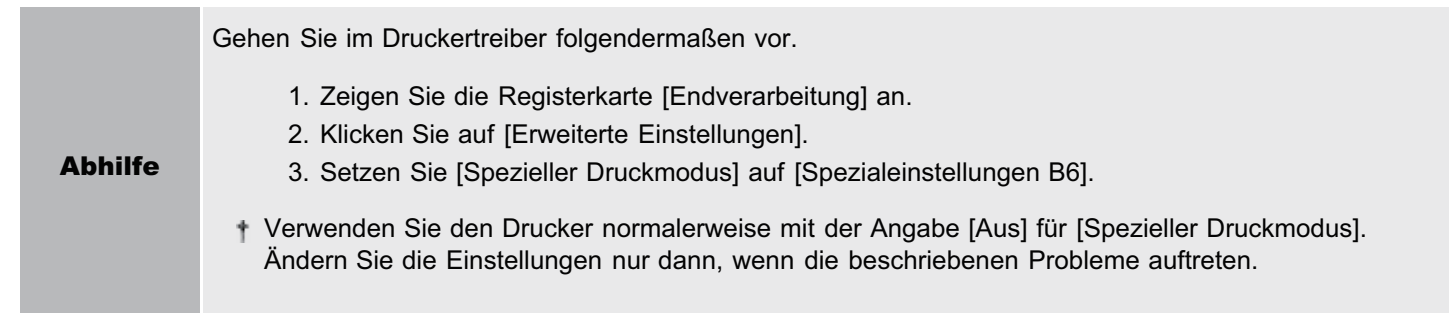

## <span id="page-301-0"></span>Es sind weiße Streifen (Linien) zu sehen

Führen Sie eine der folgenden Maßnahmen entsprechend der Ursache durch.

#### <Ursache 1> Auf den Bildern können abhängig von der Betriebsumgebung (insbesondere bei einer hohen Luftfeuchtigkeit) kurze weiße Streifen (Linien) in gleichmäßigen Abständen zu sehen sein.

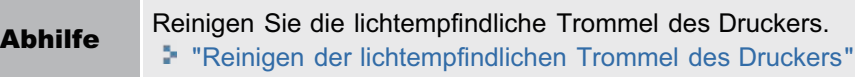

#### <Ursache 2> Die lichtempfindliche Trommel des Druckers ist verschlissen.

Abhilfe Ersetzen Sie die Trommelpatrone durch eine neue. "[Austausch der Trommelpatrone](#page-74-0)"

02C5-06H

### <span id="page-302-0"></span>Es sind schwarze Streifen (Linien), Verschmierungen oder weiße Punkte zu sehen

02C5-06J

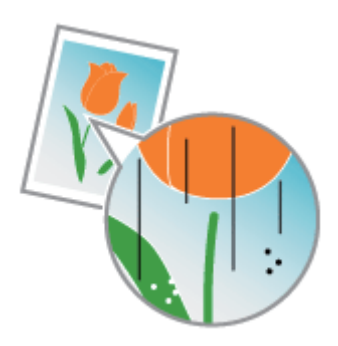

Gehen Sie folgendermaßen vor.

<Ursache> Auf den Bildern können abhängig von der Betriebsumgebung (insbesondere bei einer hohen Luftfeuchtigkeit oder einer niedrigen Temperatur) schwarze Streifen (Linien), Verschmierungen oder weiße Punkte zu sehen sein.

Abhilfe Reinigen Sie die lichtempfindliche Trommel des Druckers. "[Reinigen der lichtempfindlichen Trommel des Druckers"](#page-95-0)

## <span id="page-303-0"></span>Der Druck ist ungleichmäßig

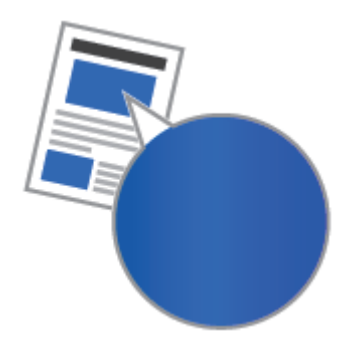

Führen Sie eine der folgenden Maßnahmen entsprechend der Ursache durch.

#### <Ursache 1> Das Papier ist zu feucht oder zu trocken.

Abhilfe Ersetzen Sie das Papier durch neues Papier aus einer ungeöffneten Verpackung. "[Vorsichtsmaßnahmen bei Papier](#page-144-0)"

#### <Ursache 2> Die Tonerpatronen sind fast verbraucht.

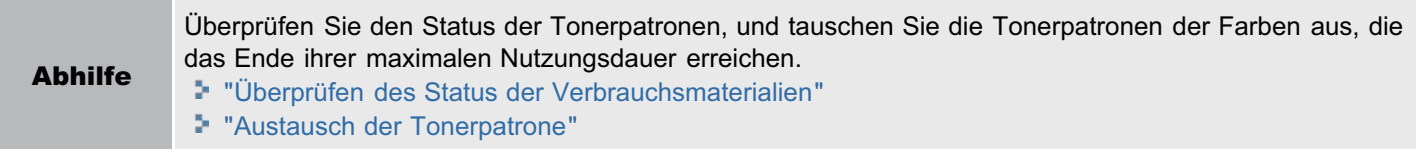

#### <Ursache 3> Die lichtempfindliche Trommel des Druckers ist verschlissen.

Abhilfe Ersetzen Sie die Trommelpatrone durch eine neue. "[Austausch der Trommelpatrone](#page-74-0)"

#### <Ursache 4> Wenn mit dem Drucker über einen längeren Zeitraum nicht gedruckt wurde, können streifenförmige Unebenheiten zu sehen sein.

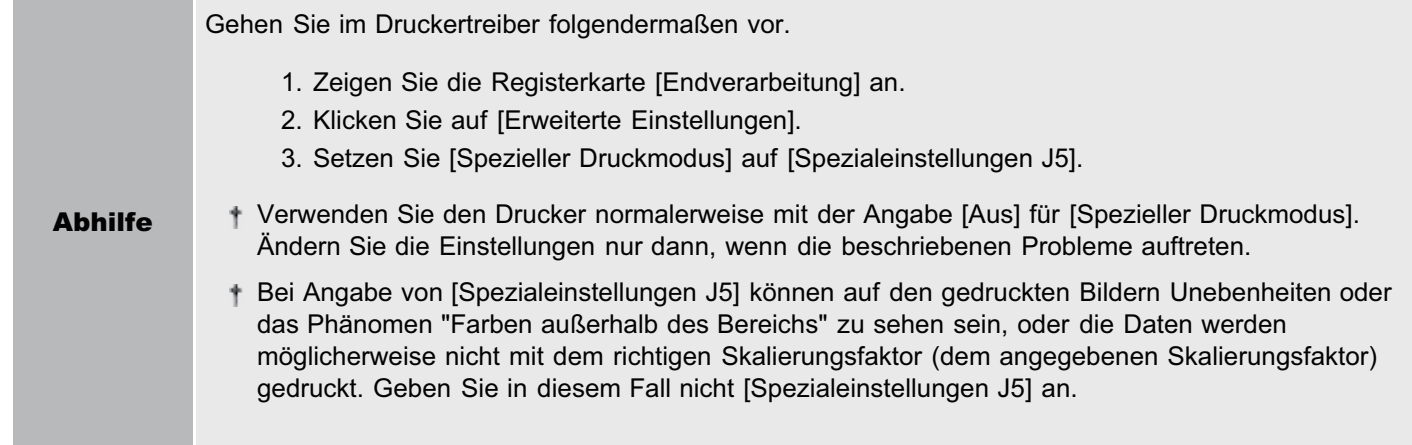

#### <Ursache 5> Wenn der Drucker über einen längeren Zeitraum verwendet wird, können Unebenheiten zu sehen sein.

Gehen Sie im Druckertreiber folgendermaßen vor.

1. Zeigen Sie die Registerkarte [Endverarbeitung] an.

02C5-06K

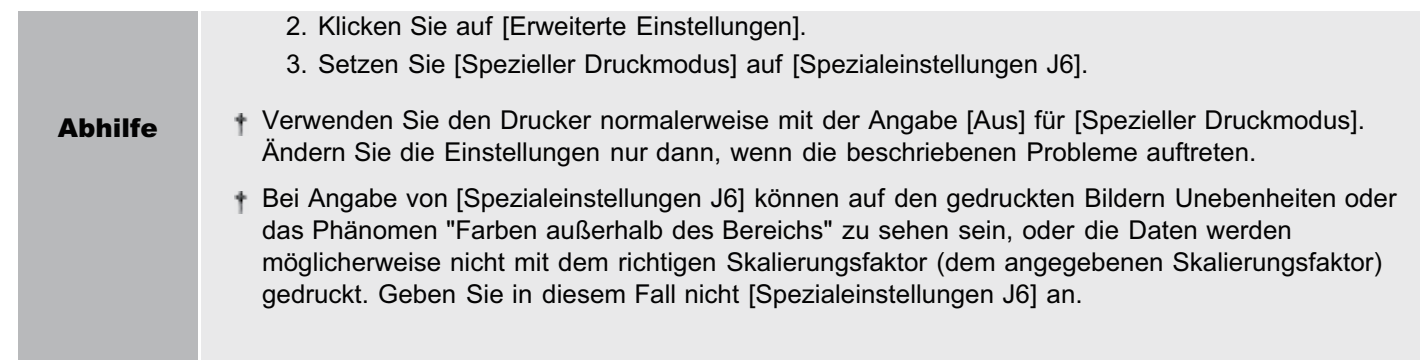

## <span id="page-305-0"></span>Gedruckte Seiten weisen weiße Flecken auf

Führen Sie eine der folgenden Maßnahmen entsprechend der Ursache durch.

#### <Ursache 1> Es wird kein geeignetes Papier verwendet.

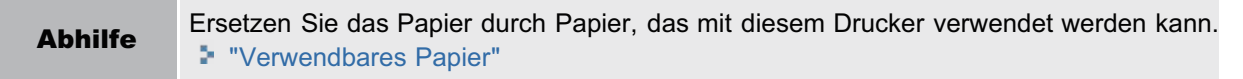

#### <Ursache 2> Es wird feuchtes Papier verwendet.

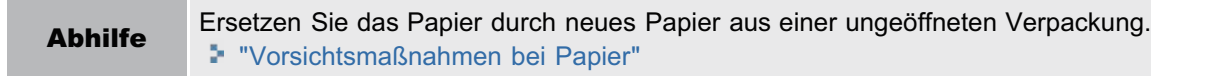

#### <Ursache 3> Die lichtempfindliche Trommel des Druckers ist verschlissen.

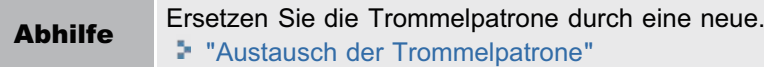

#### <Ursache 4> Abhängig von der verwendeten Anwendung oder den verwendeten Daten können gedruckte Seiten weiße Flecken aufweisen.

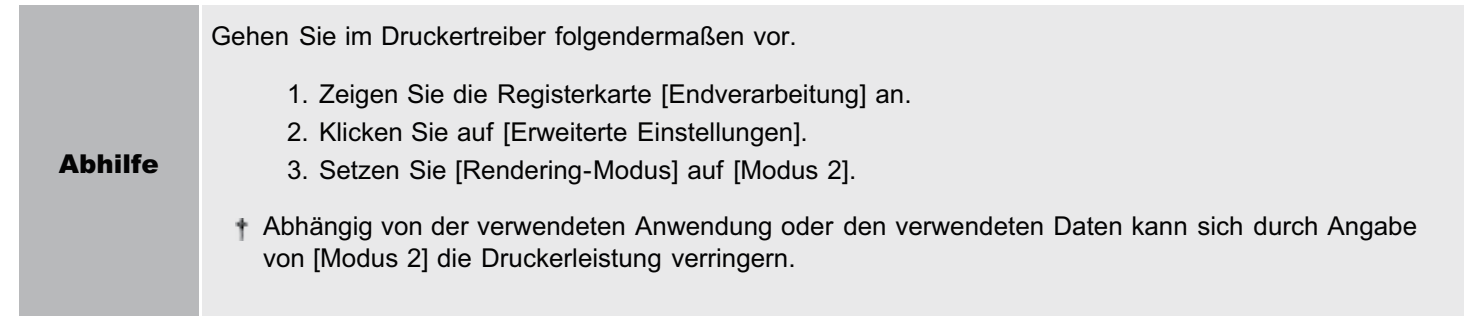

02C5-06L

## <span id="page-306-0"></span>Der Toner haftet nicht gut auf dem Papier

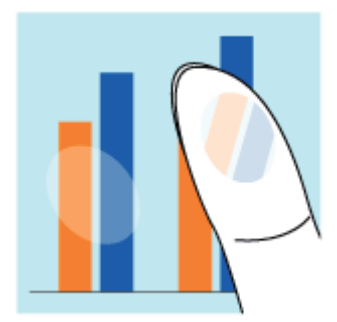

Führen Sie eine der folgenden Maßnahmen entsprechend der Ursache durch.

#### <Ursache 1> Die Einstellung für [Papiertyp] ist nicht korrekt angegeben.

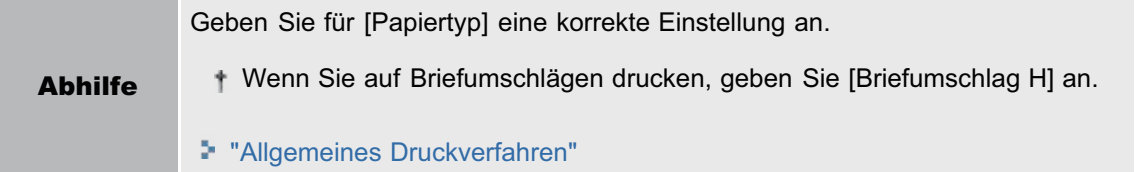

#### <Ursache 2> Es wird kein geeignetes Papier verwendet.

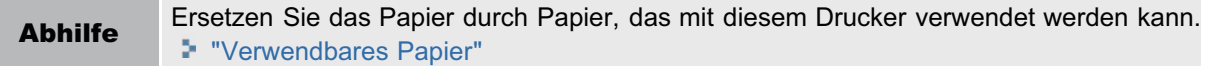

#### <Ursache 3> Abhängig vom Papiertyp kann sich die Tonerfixierung verschlechtern.

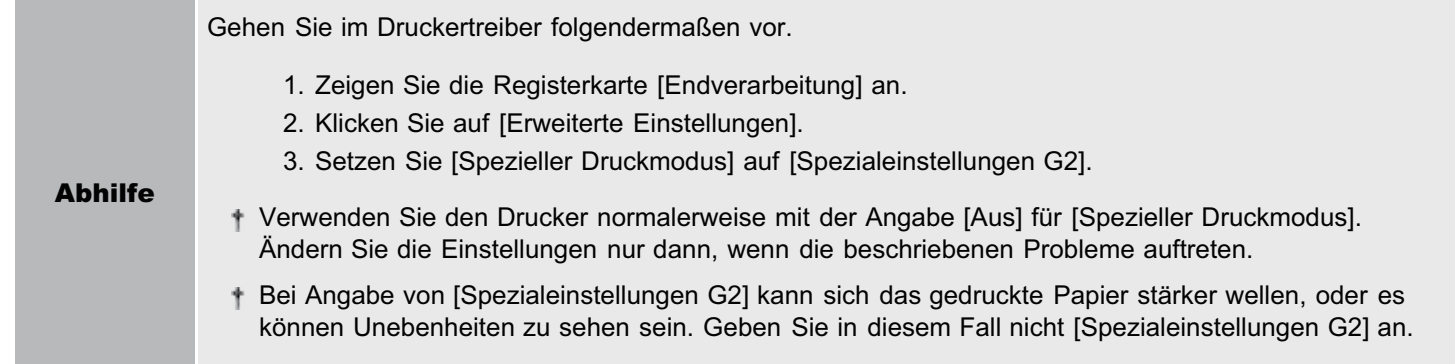

#### <Ursache 4> Im Druckerinneren ist ein Problem aufgetreten.

Abhilfe Wenn im Statusfenster des Druckers <Servicefehler> angezeigt wird, gehen Sie zur Abhilfe entsprechend der im Abschnitt ["Wenn <Servicefehler> angezeigt wird](#page-293-0)" beschriebenen Vorgehensweise vor.

 $307 / 348$ 

02C5-06R

## <span id="page-307-0"></span>Das gedruckte Papier weist Verschmierungen auf

02C5-06S

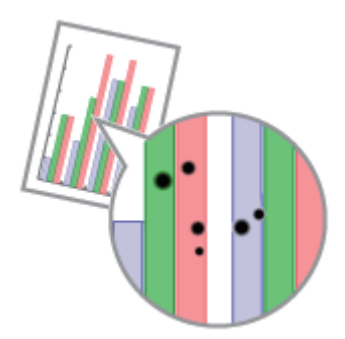

Gehen Sie folgendermaßen vor.

<Ursache> Die Fixierwalze ist verschmutzt.

Abhilfe Reinigen Sie die Fixierwalze. "[Reinigen der Fixierwalze des Druckers](#page-90-0)"

## <span id="page-308-0"></span>Um Text oder Muster herum befinden sich Verschmierungen durch verstreuten Toner

02C5-06U

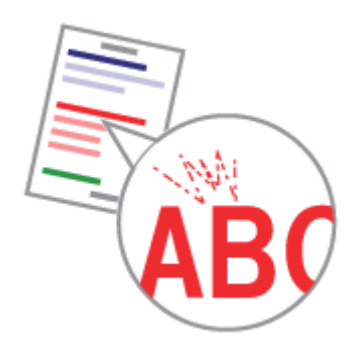

Führen Sie eine der folgenden Maßnahmen entsprechend der Ursache durch.

#### <Ursache 1> Es wird kein geeignetes Papier verwendet.

Abhilfe Ersetzen Sie das Papier durch Papier, das mit diesem Drucker verwendet werden kann. "[Verwendbares Papier"](#page-141-0)

#### <Ursache 2> Abhängig vom Papiertyp oder der Betriebsumgebung (insbesondere bei einer niedrigen Luftfeuchtigkeit) können Verschmierungen durch verstreuten Toner auftreten.

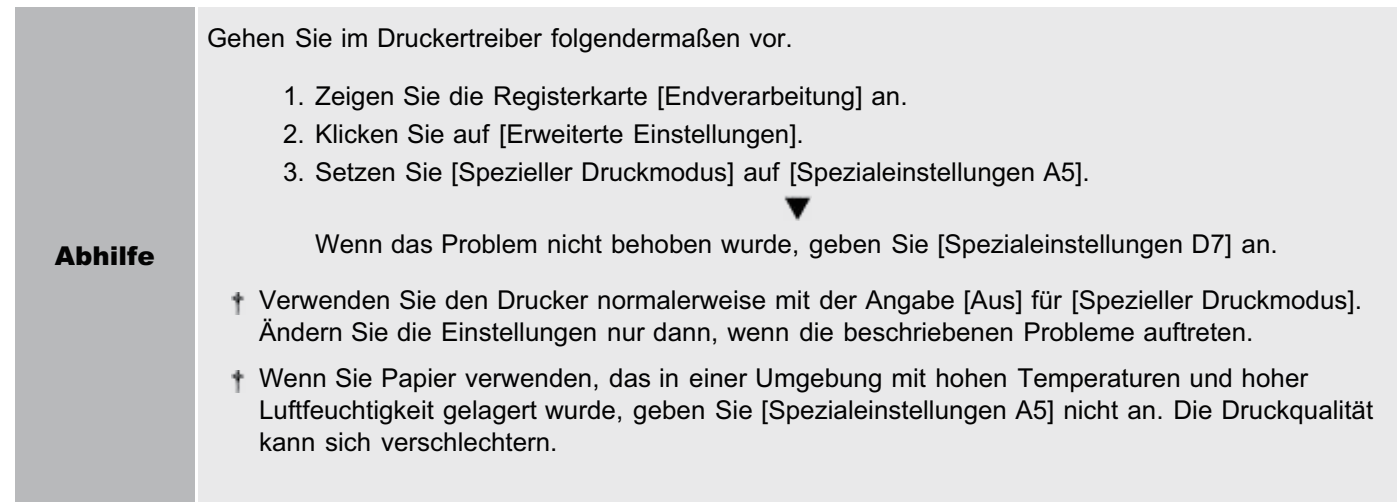

## <span id="page-309-0"></span>Die Rückseite des gedruckten Papiers weist Verschmierungen auf

02C5-06W

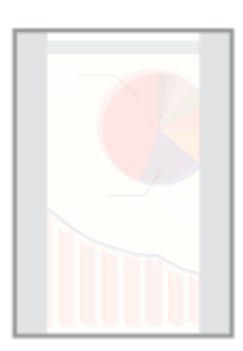

Gehen Sie folgendermaßen vor.

#### <Ursache> Das Format der Druckdaten war größer als das des eingelegten Papiers.

Abhilfe Überprüfen Sie, ob das Format der Druckdaten mit dem des eingelegten Papiers übereinstimmt.

## <span id="page-310-0"></span>Das Druckergebnis ist insgesamt dunkel

Führen Sie eine der folgenden Maßnahmen entsprechend der Ursache durch.

#### <Ursache 1> Die Einstellung für die Tonerdichte ist nicht geeignet.

Abhilfe Stellen Sie die Tonerdichte für den Druck auf eine hellere Einstellung ein. "[Einstellen der Tonerdichte"](#page-210-0)

#### <Ursache 2> Der Drucker ist direktem Sonnenlicht oder starkem Licht ausgesetzt.

Abhilfe Setzen Sie den Drucker an einen anderen Ort. "[Umstellen des Druckers](#page-82-0)"

02C5-06X

## <span id="page-311-0"></span>Auf nicht bedruckten Bereichen sind Restbilder zu sehen

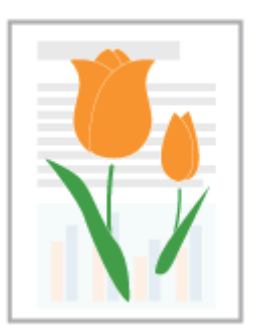

Führen Sie eine der folgenden Maßnahmen entsprechend der Ursache durch.

#### <Ursache 1> Es wird kein geeignetes Papier verwendet.

Abhilfe Ersetzen Sie das Papier durch Papier, das mit diesem Drucker verwendet werden kann. "[Verwendbares Papier"](#page-141-0)

#### <Ursache 2> Abhängig vom Papiertyp oder der Betriebsumgebung (insbesondere bei einer hohen Luftfeuchtigkeit) können Restbilder zu sehen sein.

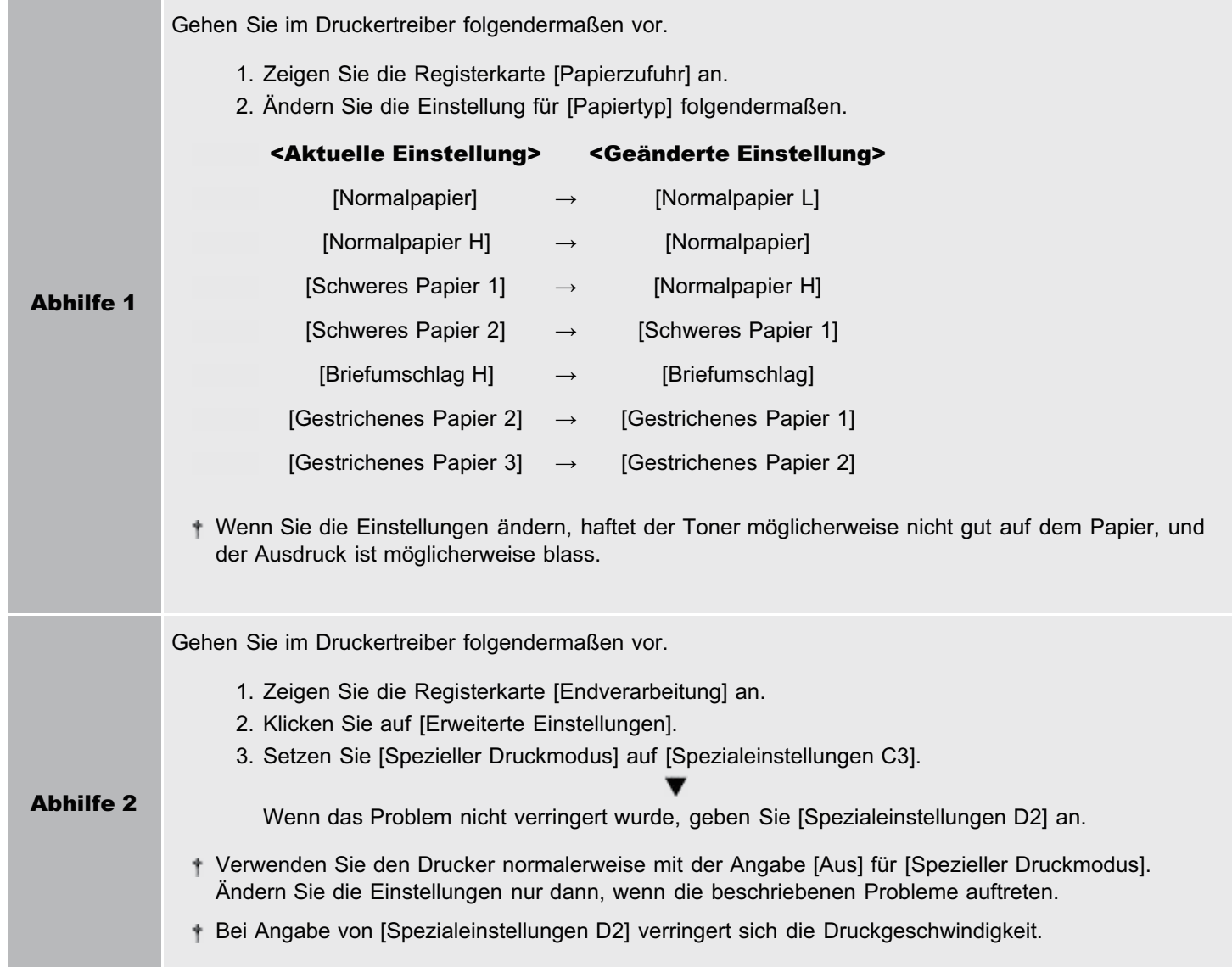

 $312 / 348$ 

02C5-06Y

#### <Ursache 3> Abhängig vom Druckerstatus können Restbilder zu sehen sein.

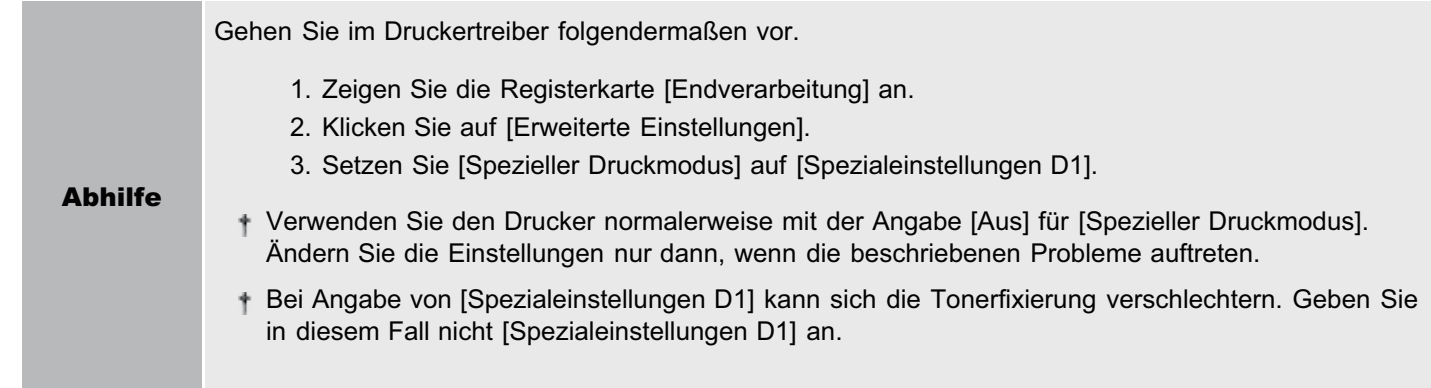

#### <Ursache 4> Abhängig vom Papiertyp werden Bilder auf der vorherigen Seite möglicherweise auf nachfolgenden Ausdrucken schwach gedruckt \*.

\* Es werden z. B. Bilder auf der vierten Seite auf der fünften Seite schwach gedruckt.

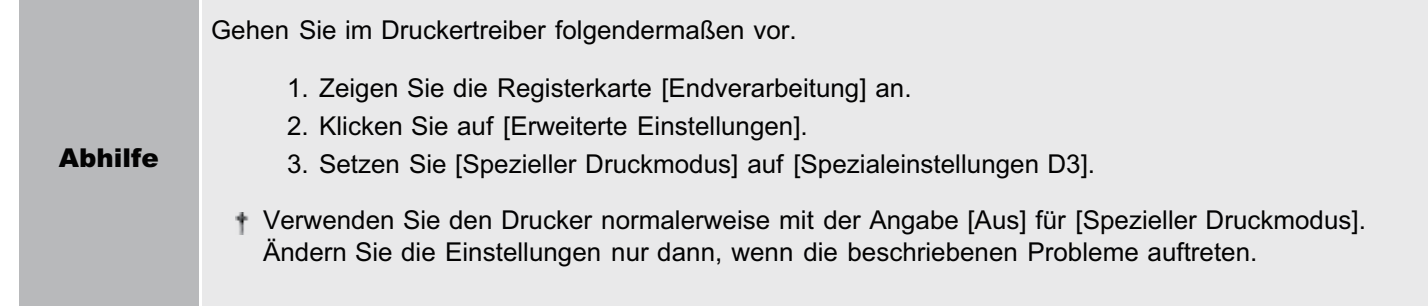

#### <Ursache 5> Die lichtempfindliche Trommel des Druckers ist verschlissen.

Abhilfe Ersetzen Sie die Trommelpatrone durch eine neue. "[Austausch der Trommelpatrone](#page-74-0)"

## <span id="page-313-0"></span>Auf den gedruckten Folien befindet sich weißer Staub

02C5-070

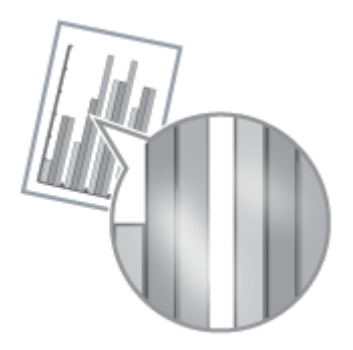

Gehen Sie folgendermaßen vor.

#### <Ursache> Sie haben vor dem Druck auf Folien fortlaufend auf anderem Papier gedruckt.

Abhilfe Wischen Sie die Papierreste mit einem weichen Tuch ab.

## <span id="page-314-0"></span>Das Druckergebnis ist insgesamt blass

02C5-071

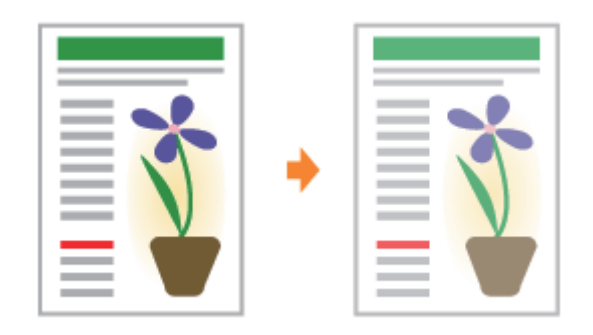

Führen Sie eine der folgenden Maßnahmen entsprechend der Ursache durch.

#### <Ursache 1> Die Einstellung für die Tonerdichte ist nicht geeignet.

Abhilfe Stellen Sie die Tonerdichte für den Druck auf eine dunklere Einstellung ein. "[Einstellen der Tonerdichte"](#page-210-0)

#### <Ursache 2> [Toner sparen] ist aktiviert.

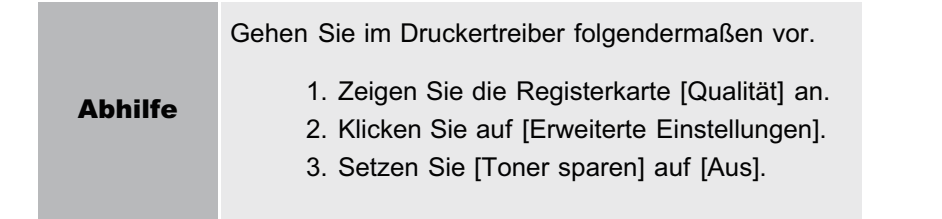

### <span id="page-315-0"></span>Der Druck ist blass

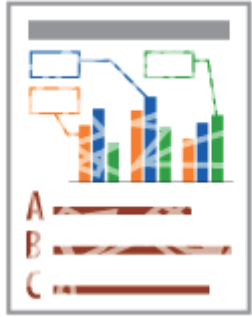

Führen Sie eine der folgenden Maßnahmen entsprechend der Ursache durch.

#### <Ursache 1> Die Einstellung für [Papiertyp] ist nicht korrekt angegeben.

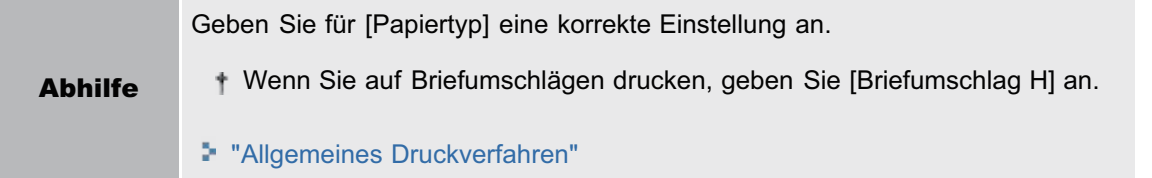

#### <Ursache 2> Es wird kein geeignetes Papier verwendet.

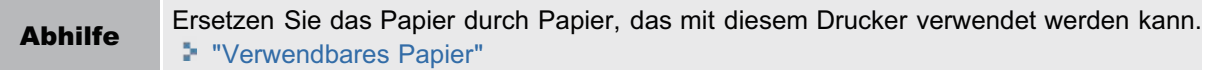

#### <Ursache 3> Die Tonerpatronen haben das Ende ihrer maximalen Nutzungsdauer erreicht.

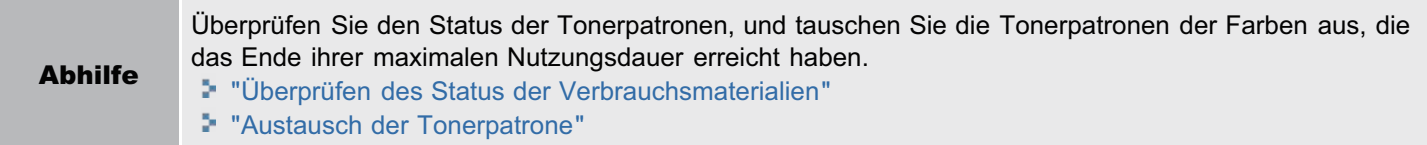

#### <Ursache 4> Bei Verwendung von rauem Papier haftet der Toner möglicherweise nicht gut auf dem Papier, und der Ausdruck ist möglicherweise blass.

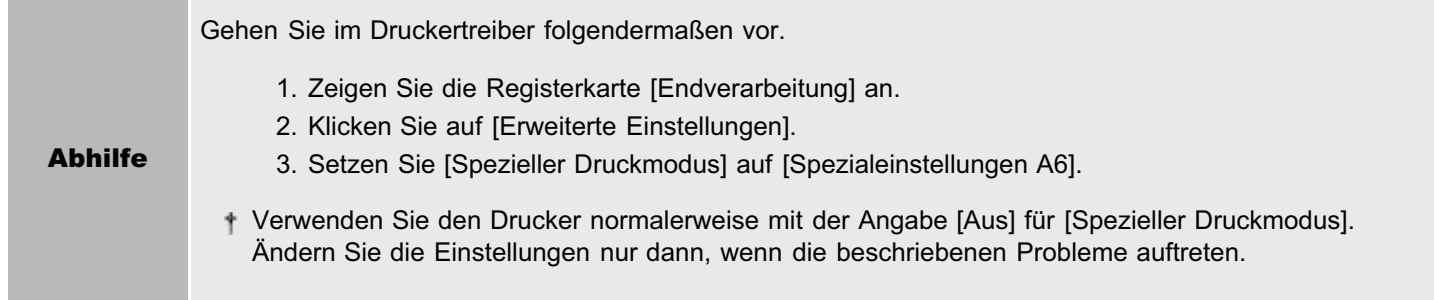

#### <Ursache 5> Abhängig vom Papiertyp oder der Betriebsumgebung (insbesondere bei einer hohen Luftfeuchtigkeit) können gedruckte Bilder, bei denen sich zwei oder mehr Farben (insbesondere Rot, Blau und Grün) überlagern, blass aussehen.

Gehen Sie im Druckertreiber folgendermaßen vor.

1. Zeigen Sie die Registerkarte [Endverarbeitung] an.

02C5-072

#### Abhilfe

2. Klicken Sie auf [Erweiterte Einstellungen].

3. Setzen Sie [Spezieller Druckmodus] auf [Spezialeinstellungen B4].

Verwenden Sie den Drucker normalerweise mit der Angabe [Aus] für [Spezieller Druckmodus]. Ändern Sie die Einstellungen nur dann, wenn die beschriebenen Probleme auftreten.

## <span id="page-317-0"></span>Farbiger Text wirkt verschwommen

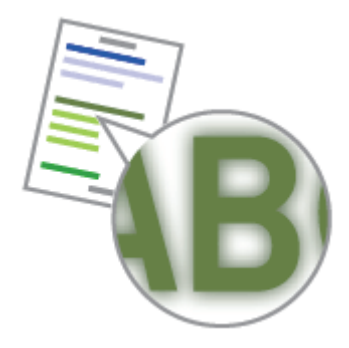

Führen Sie eine der folgenden Maßnahmen entsprechend der Ursache durch.

#### <Ursache 1> Für farbigen Text wird Fettdruck verwendet.

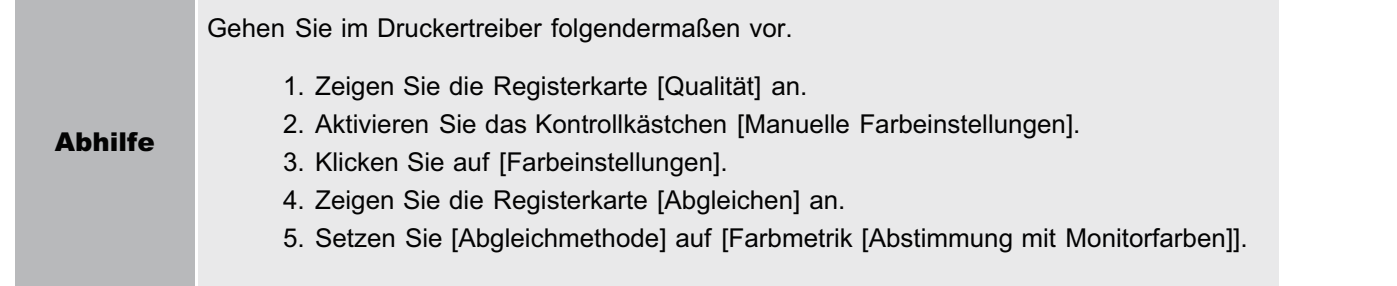

#### <Ursache 2> Farbiger Text wirkt aufgrund des Phänomens "Farben außerhalb des Bereichs" verschwommen.

Abhilfe Gehen Sie entsprechend den in Abschnitt "[Daten werden aufgrund des Phänomens "Farben außerhalb](#page-318-0) [des Bereichs" nicht in den korrekten Farben \(angegebene Farben\) gedruckt](#page-318-0)" beschriebenen Lösungen vor.

02C5-073

## <span id="page-318-0"></span>Daten werden aufgrund des Phänomens "Farben außerhalb des Bereichs" nicht in den korrekten Farben (angegebene Farben) gedruckt

02C5-074

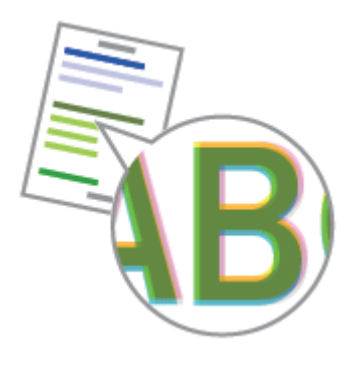

Führen Sie eine der folgenden Maßnahmen entsprechend der Ursache durch.

#### <Ursache 1> Die Tonerpatronen sind nicht ordnungsgemäß eingesetzt.

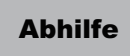

Überprüfen Sie den Installationsstatus der Tonerpatronen. "[Auswechseln der Tonerpatrone](#page-65-0)"

#### <Ursache 2> Es wird kein geeignetes Papier verwendet.

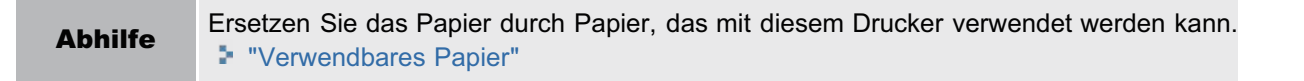

#### <Ursache 3> Die Tonerpatronen sind fast verbraucht.

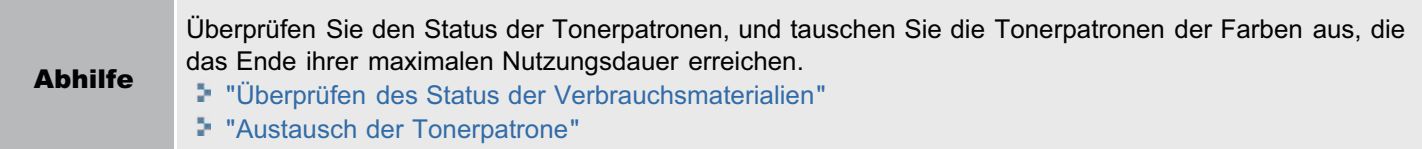

#### <Ursache 4> Die lichtempfindliche Trommel des Druckers ist verschlissen.

Abhilfe Ersetzen Sie die Trommelpatrone durch eine neue. "[Austausch der Trommelpatrone](#page-74-0)"

#### <Informationen zu Farben außerhalb des Bereichs>

- Laserdrucker werden mit hochpräzisen Technologien hergestellt. Abhängig vom gedruckten Bild kann das Phänomen "Farben außerhalb des Bereichs" leicht sichtbar sein. Dies liegt an der Struktur von Laserdruckern und ist keine Fehlfunktion des Druckers.
- Wenn Sie bei einem Farbdruck das Phänomen "Farben außerhalb des Bereichs" feststellen, können Sie das Problem möglicherweise durch die folgende Vorgehensweise im Druckertreiber verringern.
	- 1. Zeigen Sie die Registerkarte [Endverarbeitung] an.
	- 2. Klicken Sie auf [Erweiterte Einstellungen].
	- 3. Setzen Sie [Spezieller Druckmodus] auf [Spezialeinstellungen C4].
	- Verwenden Sie den Drucker normalerweise mit der Angabe [Aus] für [Spezieller Druckmodus]. Ändern Sie die Einstellungen nur dann, wenn die beschriebenen Probleme auftreten.

Bei Angabe von [Spezialeinstellungen C4] verringert sich die Druckgeschwindigkeit.

## <span id="page-320-0"></span>Dünne Linien oder Füllmuster werden nicht in den angegebenen Farben gedruckt oder sind gar nicht zu sehen

02C5-075

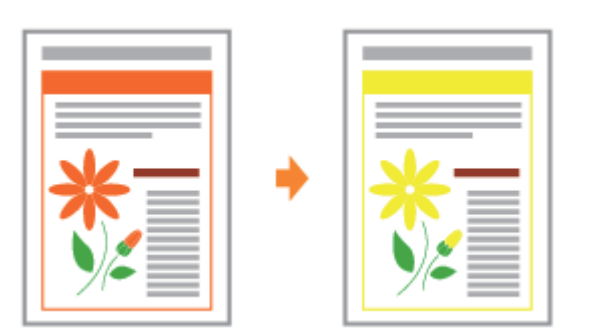

Führen Sie eine der folgenden Maßnahmen entsprechend der Ursache durch.

#### <Ursache 1> Einige der Farben können aufgrund der Kombinationen von Farben oder Mustern nicht reproduziert werden.

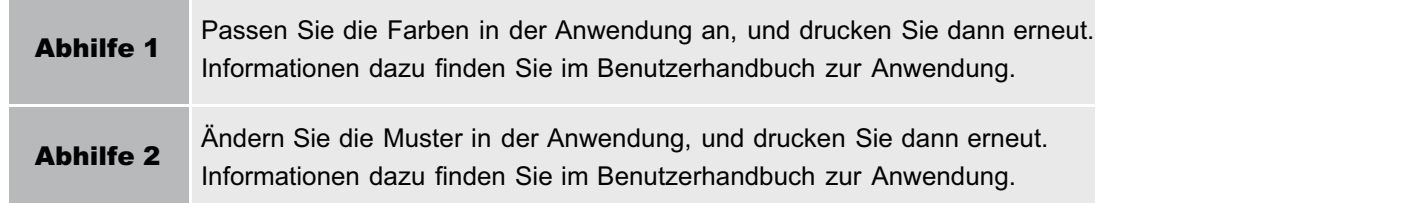

#### <Ursache 2> Die Farben können abhängig vom Halbtonmuster anders aussehen.

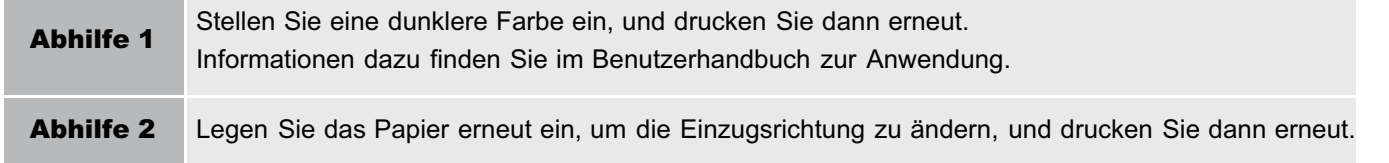

## <span id="page-321-0"></span>Schattierte Muster werden nicht in den korrekten Farben (angegebene Farben) gedruckt

02C5-076

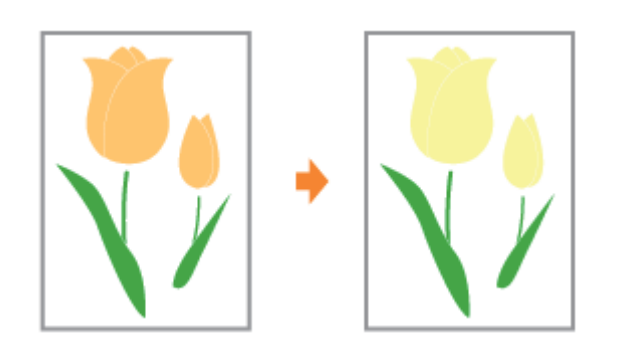

Gehen Sie folgendermaßen vor.

#### <Ursache> Das schattierte Muster der Druckdaten und das Dither-Muster des Druckers stören sich gegenseitig.

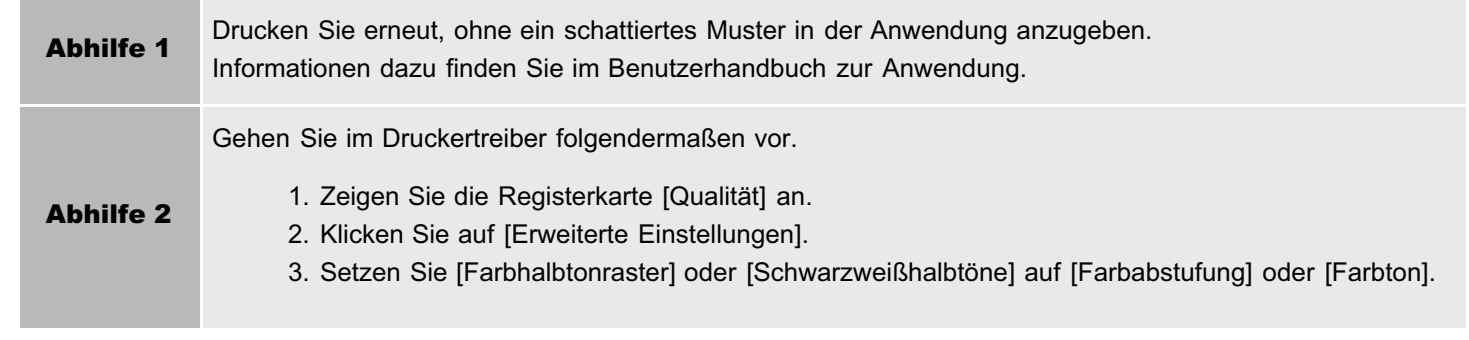

## <span id="page-322-0"></span>Fotos usw. werden in Farben gedruckt, die nicht mit den auf dem Bildschirm angezeigten Farben übereinstimmen

02C5-077

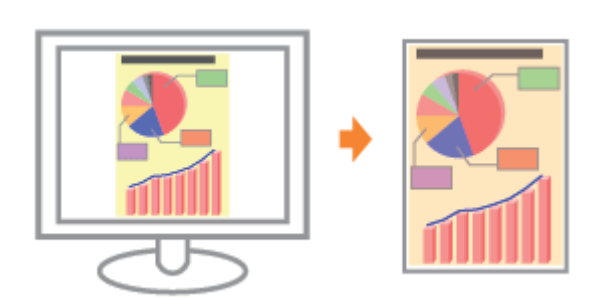

Gehen Sie folgendermaßen vor.

#### <Ursache> Die Methoden zur Anpassung der Farben auf dem Bildschirm (RGB) und im Drucker (GMC) sind nicht identisch. Daher werden die Farben auf dem Bildschirm nicht genau so ausgedruckt wie sie auf dem Bildschirm zu sehen sind.

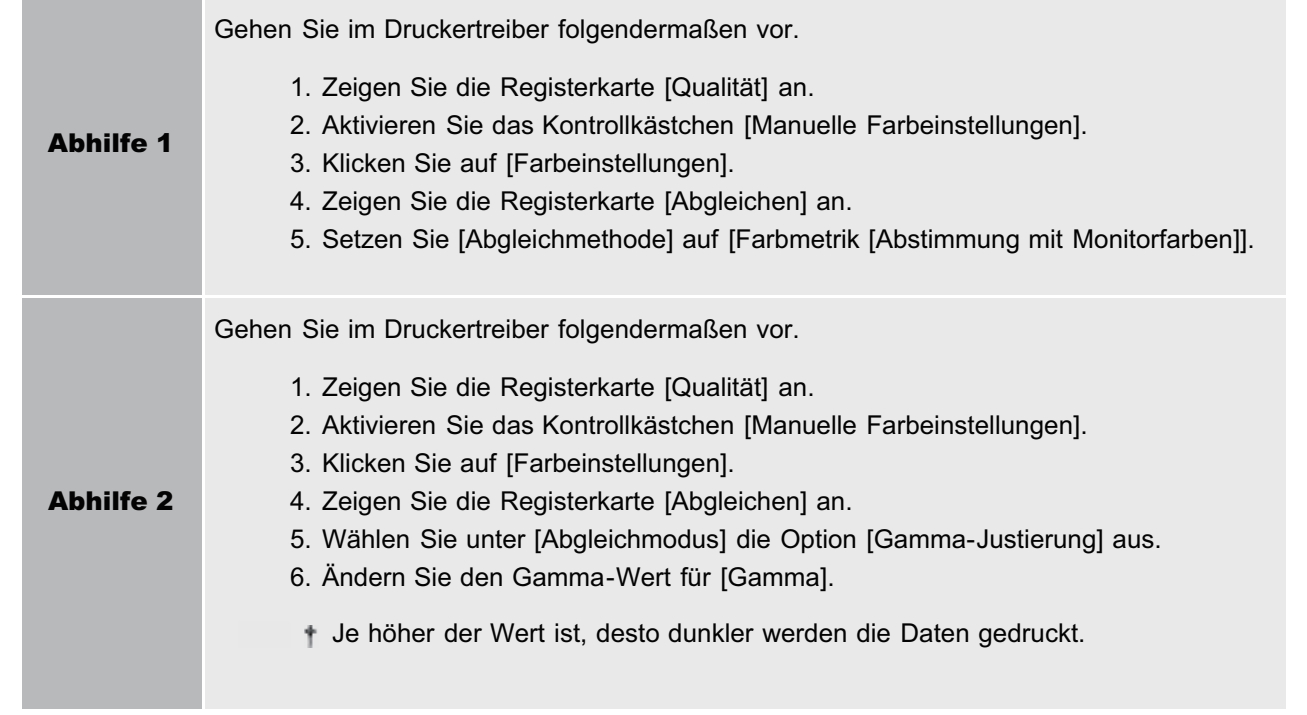

## <span id="page-323-0"></span>Füllmuster und Ränder werden nicht in den korrekten Farben (angegebene Farben) gedruckt, auch wenn für beides dieselbe Farbe angegeben wird

02C5-078

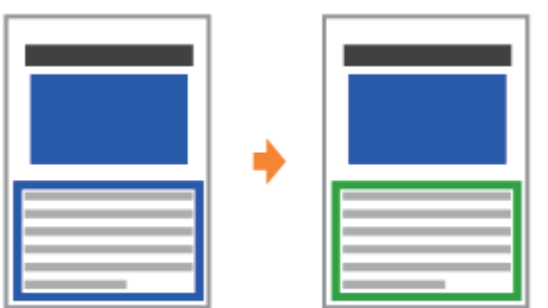

Gehen Sie folgendermaßen vor.

#### <Ursache> Abhängig von der Linienbreite des Rands wird möglicherweise ein spezieller Prozess angewendet, sodass dünne Linien deutlich gedruckt werden.

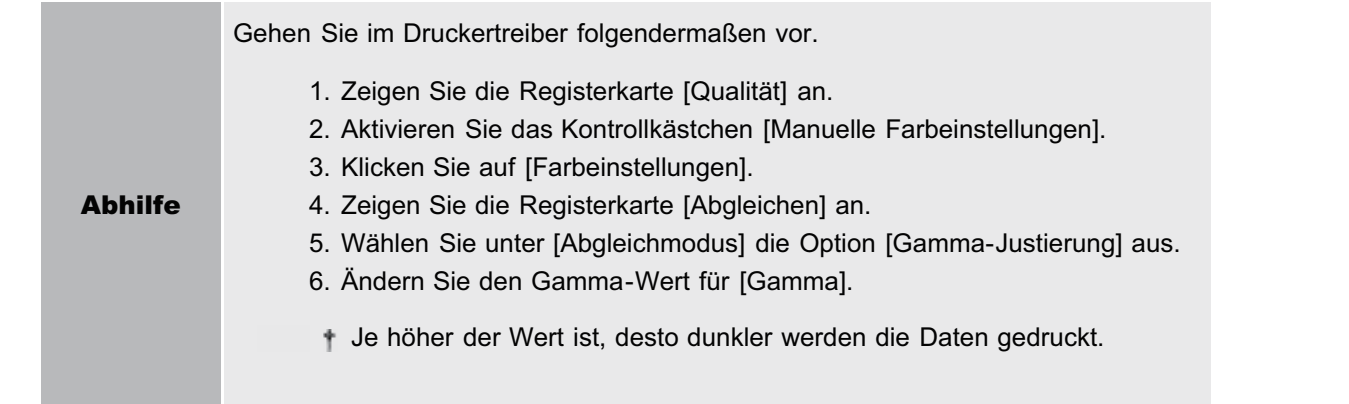
[Abgleichen der Farben mit dem Bildschirm](#page-218-0) **Der Statten der Farbe (Kalibrierung)** 

Bei diesem Drucker können Sie für den Druck die folgenden Anpassungen und Korrekturen vornehmen.

**[Einstellen der Tonerdichte](#page-210-0)** [Korrigieren von grob strukturierten Bildern](#page-208-0) **Einstellen der Einstellen der Tonerdichte** 

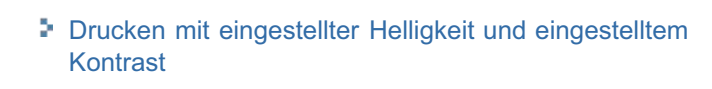

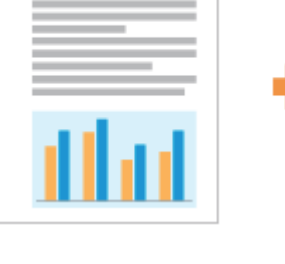

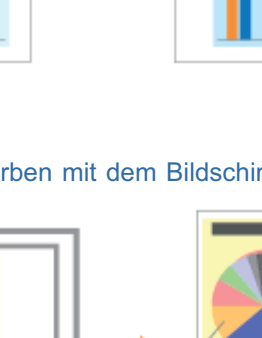

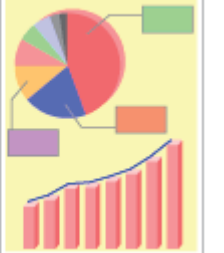

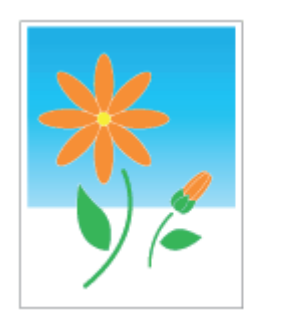

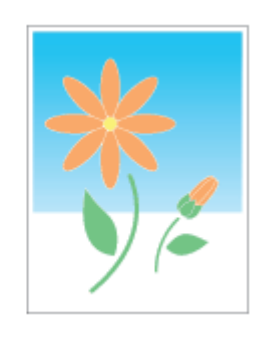

[Einstellen der Farbe](#page-216-0)

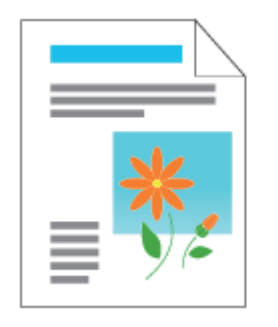

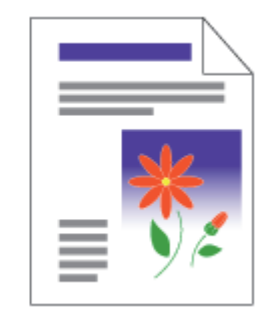

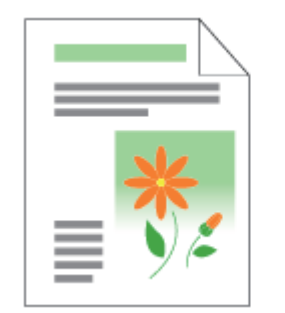

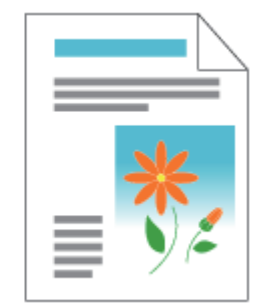

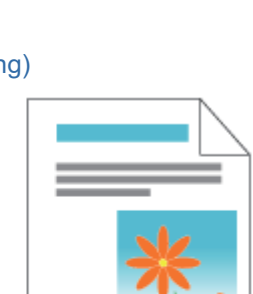

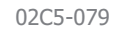

## Die Druckposition ist schief

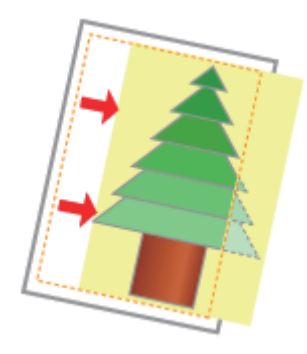

Führen Sie eine der folgenden Maßnahmen entsprechend der Ursache durch.

#### <Ursache 1> Es wurde ein [Bundsteg] angegeben.

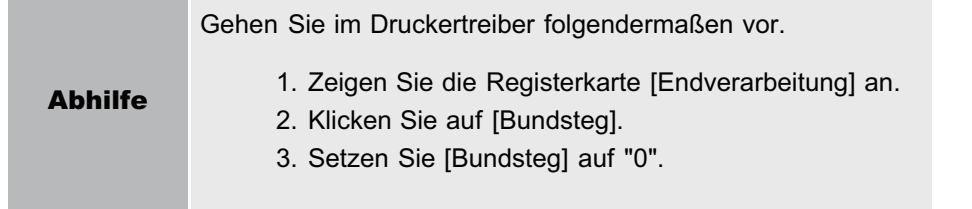

#### <Ursache 2> Die Einstellungen für "Oberer Rand" und "Papierposition" wurden in der Anwendung nicht korrekt angegeben.

Abhilfe Geben Sie die Einstellungen für "Oberer Rand" und "Papierposition" in der Anwendung korrekt an. Informationen dazu finden Sie im Benutzerhandbuch zur Anwendung.

## Ein Teil der Seite wird nicht gedruckt

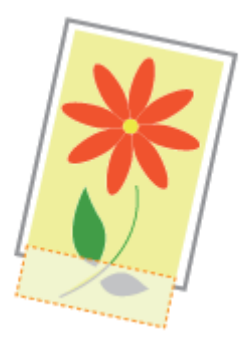

Führen Sie eine der folgenden Maßnahmen entsprechend der Ursache durch.

#### <Ursache 1> Die Einstellung für den Skalierungsfaktor ist nicht geeignet.

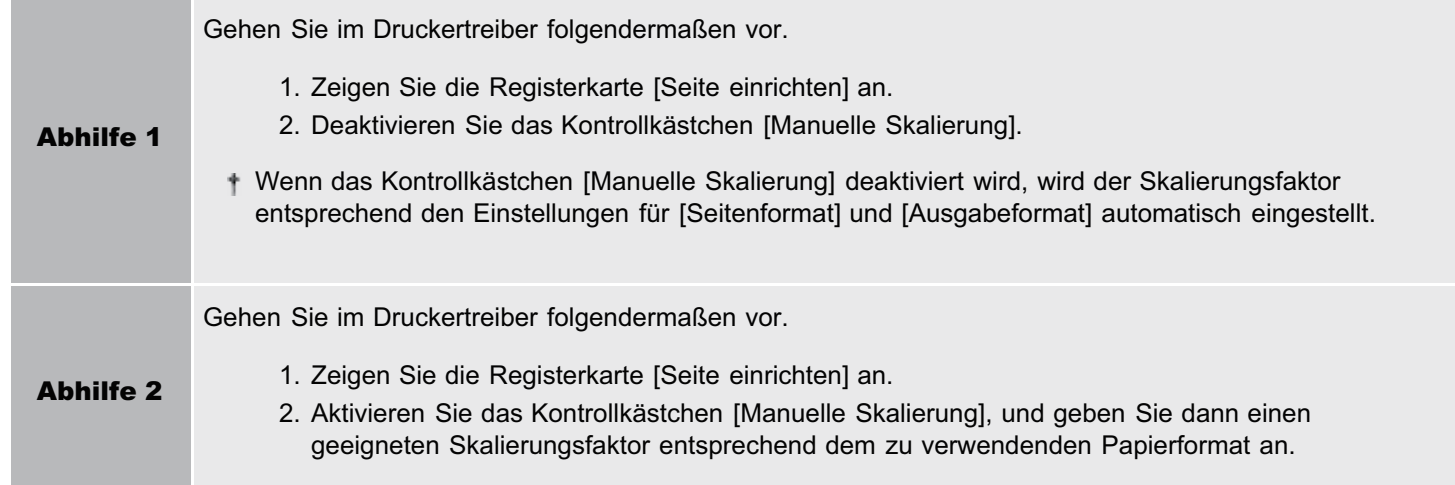

#### <Ursache 2> Die Position des Papiers ist nicht korrekt.

Abhilfe Legen Sie das Papier korrekt ein. "[Einlegen von Papier"](#page-148-0)

#### <Ursache 3> Es wurde ein Dokument ohne Ränder gedruckt.

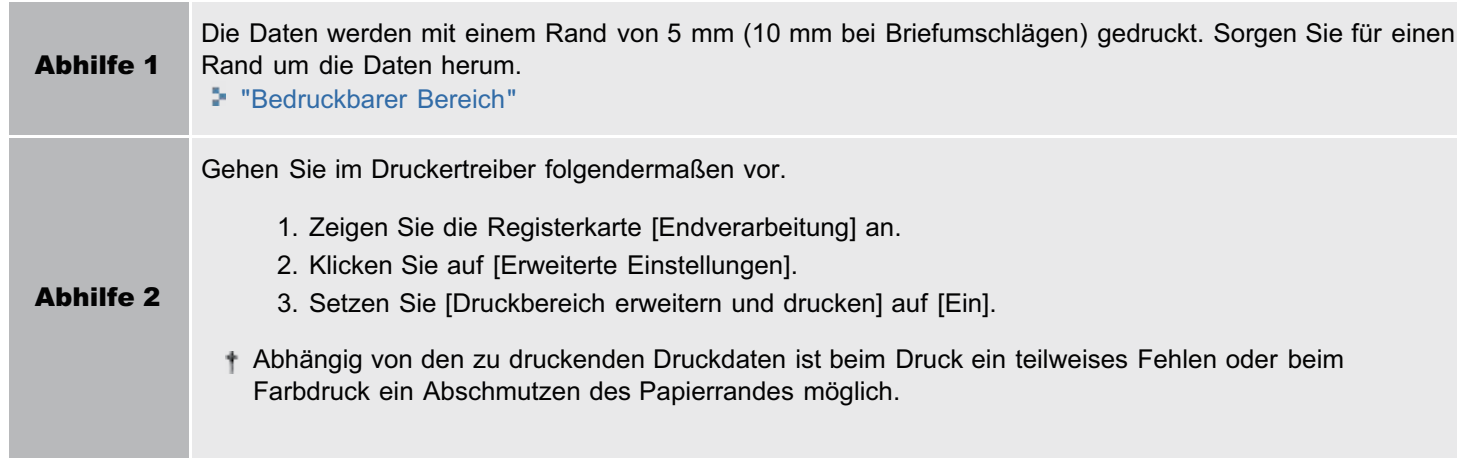

02C5-07C

## Die Daten werden verkleinert gedruckt

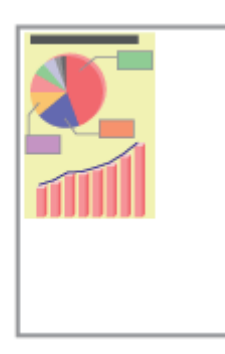

Gehen Sie folgendermaßen vor.

#### <Ursache> Die Einstellung für den Skalierungsfaktor ist nicht geeignet.

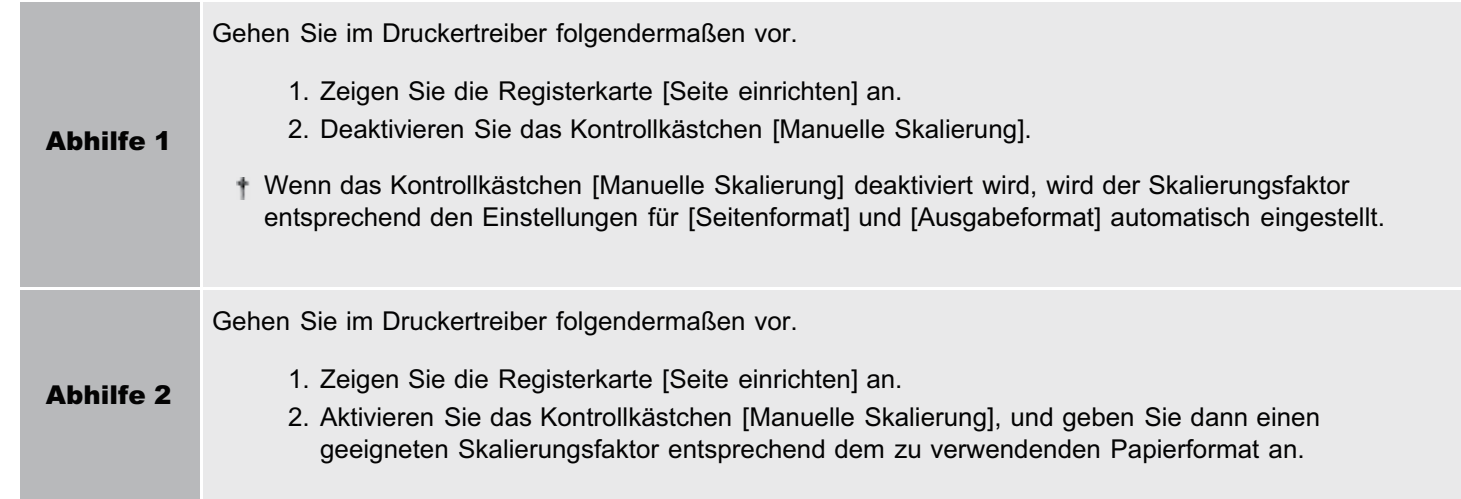

02C5-07E

### Die nächste Seite wird halb über die vorherige Seite gedruckt

02C5-07F

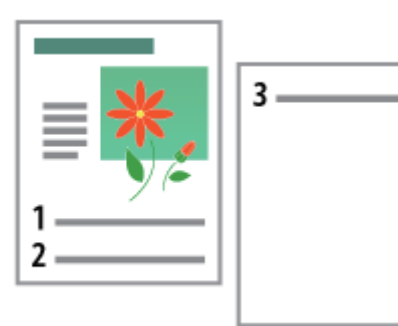

Gehen Sie folgendermaßen vor.

#### <Ursache> Die Einstellungen für "Zeilenabstand" oder "Zeilen/Seite" wurden in der Anwendung nicht korrekt angegeben.

Abhilfe Geben Sie die Einstellungen für "Zeilenabstand" oder "Zeilen/Seite" in der Anwendung korrekt an, sodass die Daten auf eine Seite passen, und wiederholen Sie dann den Druckvorgang. Informationen dazu finden Sie im Benutzerhandbuch zur Anwendung.

## Es wird leeres Papier ausgegeben (Auf dem Papier wurde nichts gedruckt)

Führen Sie eine der folgenden Maßnahmen entsprechend der Ursache durch.

#### <Ursache 1> Die Tonerpatronen wurden mit dem Abdichtband eingesetzt.

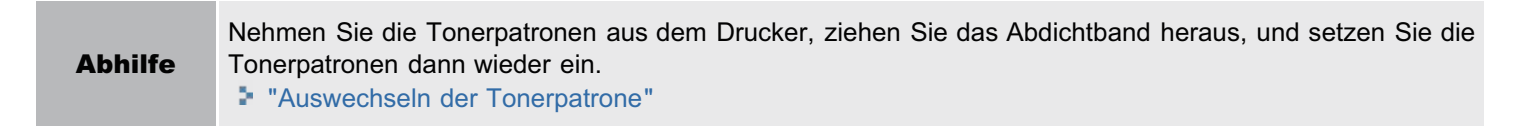

#### <Ursache 2> Es wurden mehrere Blätter Papier gleichzeitig eingezogen.

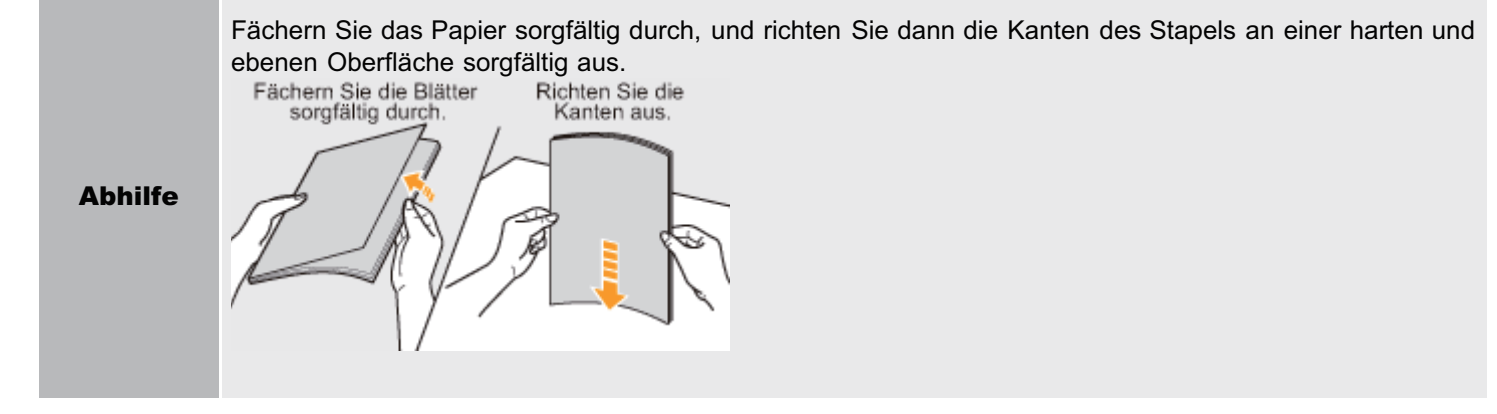

02C5-07H

## Die gesamte Oberfläche des Papiers wird in einer bestimmten Farbe gedruckt

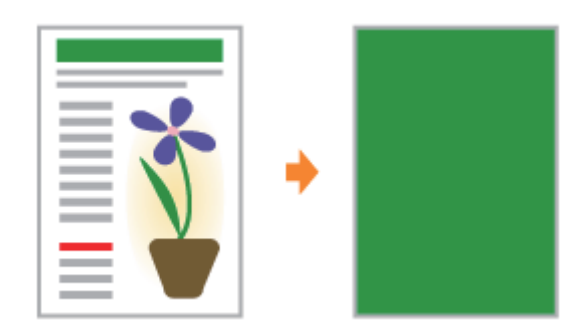

Führen Sie eine der folgenden Maßnahmen entsprechend der Ursache durch.

#### <Ursache 1> Die lichtempfindliche Trommel des Druckers ist verschlissen.

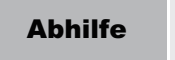

Abhilfe Ersetzen Sie die Trommelpatrone durch eine neue. "[Austausch der Trommelpatrone](#page-74-0)"

#### <Ursache 2> Im Druckerinneren ist ein Problem aufgetreten.

Abhilfe Wenn im Statusfenster des Druckers <Servicefehler> angezeigt wird, gehen Sie entsprechend der im Abschnitt "[Wenn <Servicefehler> angezeigt wird"](#page-293-0) beschriebenen Vorgehensweise vor, um das Problem zu lösen.

## Der Ausdruck wird anders ausgedruckt als er auf dem Bildschirm angezeigt wird

Gehen Sie folgendermaßen vor.

#### 02C5-07K

#### <Ursache> Dieses Problem kann in einigen Anwendungen abhängig vom Verarbeitungstyp der Druckdaten auftreten.

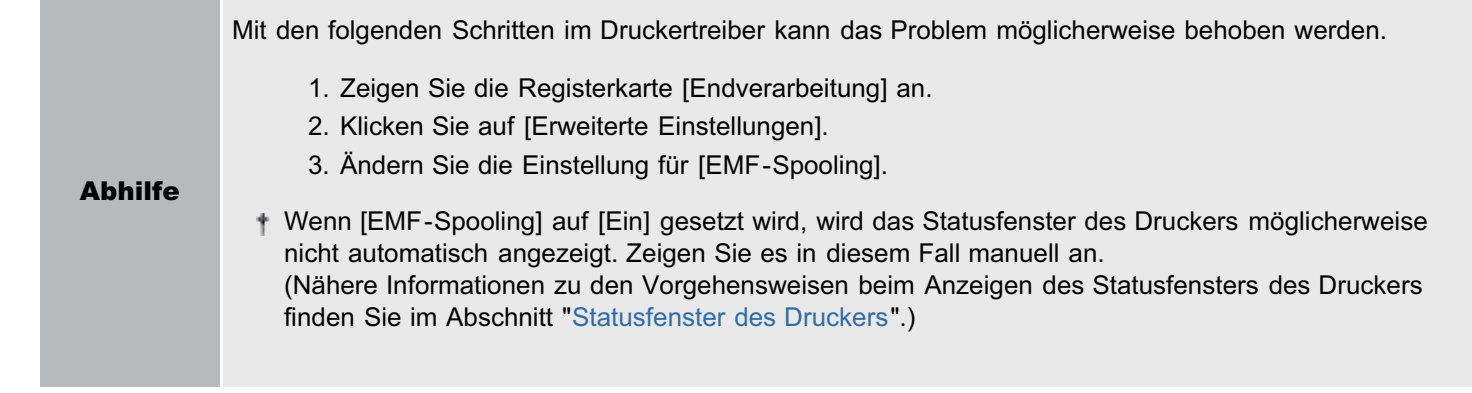

## Die Umschlagklappe des gedruckten Briefumschlags bleibt hängen

02C5-07L

Führen Sie eine der folgenden Maßnahmen entsprechend der Ursache durch.

#### <Ursache 1> Der Briefumschlag ist nicht geeignet.

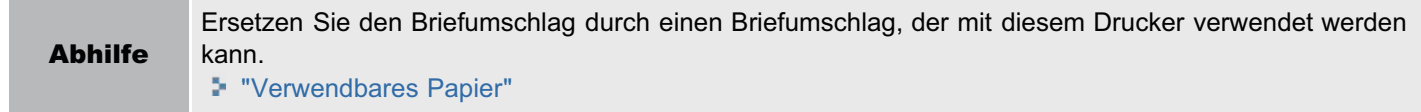

#### <Ursache 2> Abhängig vom Briefumschlagstyp oder der Betriebsumgebung (insbesondere bei einer hohen Luftfeuchtigkeit) können die Laschen an den Briefumschlägen kleben.

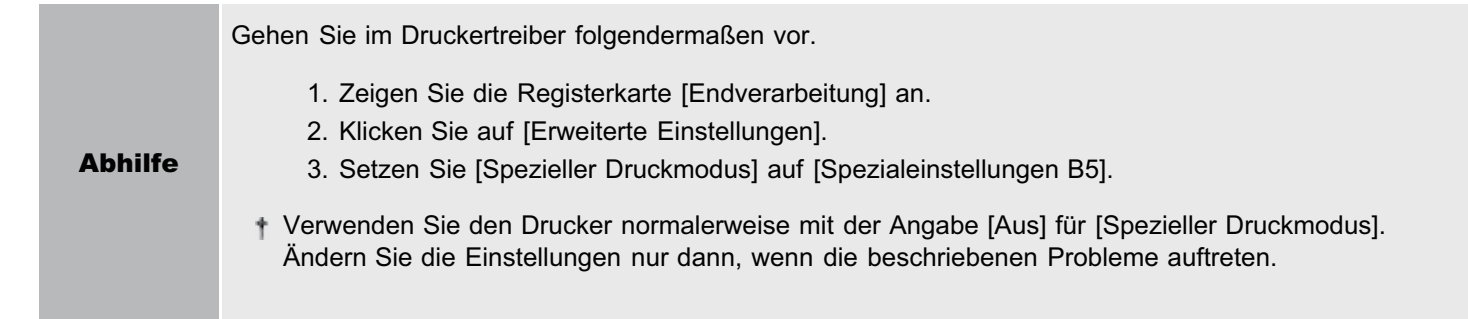

## Mehrere Blätter Papier werden gleichzeitig eingezogen

Gehen Sie folgendermaßen vor.

#### <Ursache> Sie verwenden Papier, das leicht mehrfach eingezogen wird.

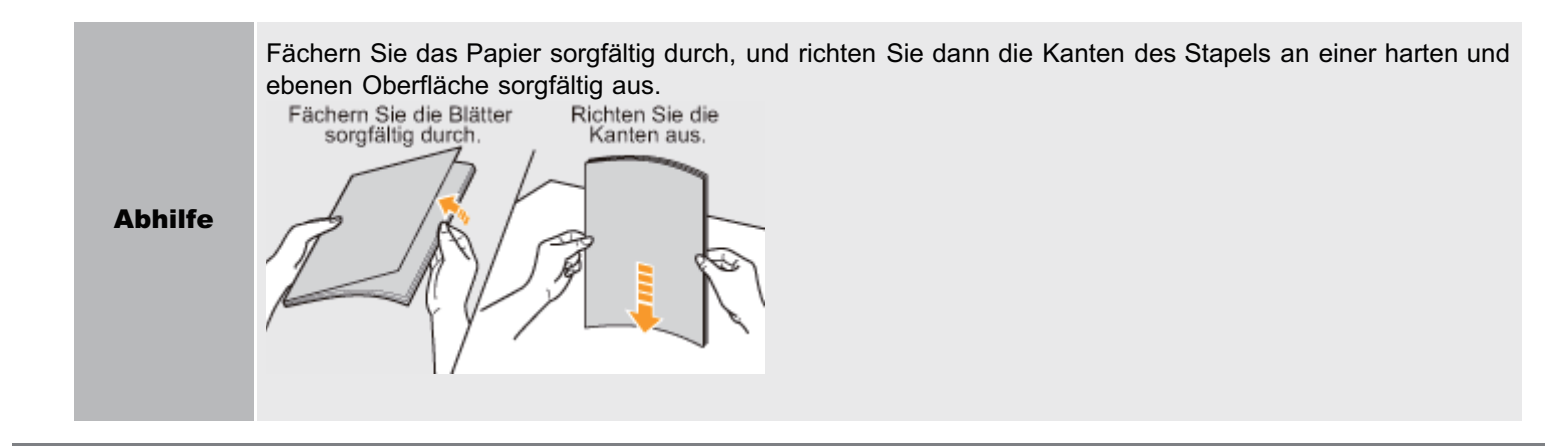

02C5-07R

## Gedruckte Folien oder gestrichenes Papier kleben zusammen oder gedruckte Bilder lösen sich ab

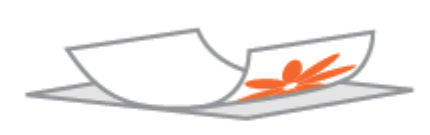

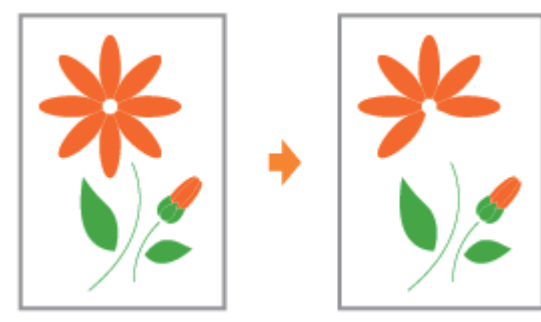

Gehen Sie im Druckertreiber folgendermaßen vor.

- 1. Zeigen Sie die Registerkarte [Endverarbeitung] an.
- 2. Klicken Sie auf [Erweiterte Einstellungen].
- 3. Setzen Sie [Spezieller Druckmodus] auf [Spezialeinstellungen H2].

Verwenden Sie den Drucker normalerweise mit der Angabe [Aus] für [Spezieller Druckmodus]. Ändern Sie die Einstellungen nur dann, wenn die beschriebenen Probleme auftreten. Ť

Bei Angabe von [Spezialeinstellungen H2] verringert sich die Druckgeschwindigkeit.

 $\ddagger$ 

02C5-07S

## Schlechte Druckqualität tritt immer an einer bestimmten Position (an derselben Position) des Papiers auf

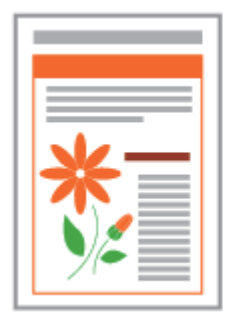

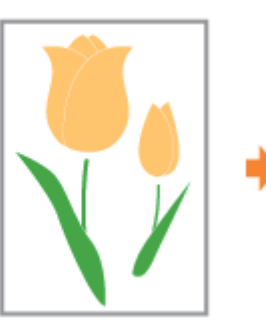

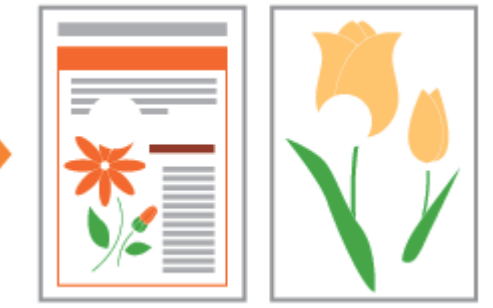

Gehen Sie im Druckertreiber folgendermaßen vor.

- 1. Zeigen Sie die Registerkarte [Endverarbeitung] an.
- 2. Klicken Sie auf [Erweiterte Einstellungen].
- 3. Setzen Sie [Spezieller Druckmodus] auf [Spezialeinstellungen I1].

Verwenden Sie den Drucker normalerweise mit der Angabe [Aus] für [Spezieller Druckmodus]. Ändern Sie die Einstellungen nur dann, wenn die beschriebenen Probleme auftreten. Ť

Bei Angabe von [Spezialeinstellungen I1] verringert sich die Druckgeschwindigkeit.

 $\ddagger$ 

02C5-07U

02C5-07W

[Hinweise zur Nutzung des Druckers in vollem Umfang](#page-337-0)

[Grundlagen und andere Informationen zur Vorgehensweise unter Windows](#page-339-0)

[Für Benutzer von Windows 8](#page-347-0)

### <span id="page-337-0"></span>Hinweise zur Nutzung des Druckers in vollem Umfang

02C5-07X

Wenn Sie sich mit den Softwaretasks und Funktionen des Druckers vertraut machen, können Sie den Drucker in vollem Umfang nutzen.

#### Druckertreiber

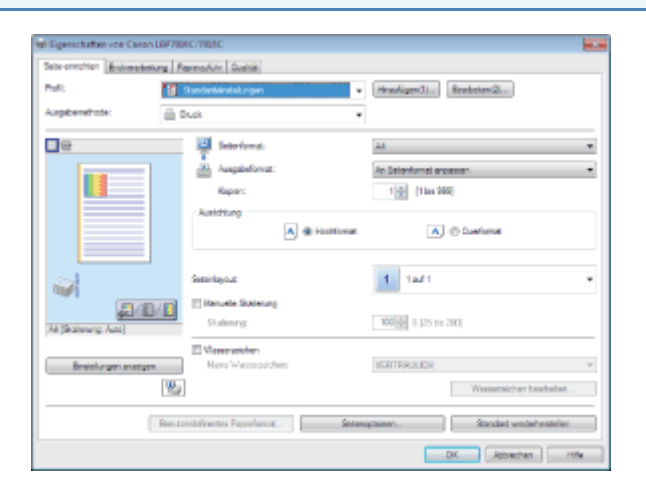

Der Druckertreiber ist eine Software, mit der Sie den Drucker über die Druckanweisungen vom Computer aus steuern können. Der Druckertreiber ist mit einer nützlichen Druckfunktion ausgestattet, die Sie durch beliebiges Kombinieren der Einstellungen nutzen können.

#### [Anzeigen des Einstellungsdialogs](#page-176-0)

#### <Themen von Interesse>

Verwenden von Funktionen für interne Dokumente

- Einsparen von Papier **[Layoutdruck \(Drucken von N Seiten\)](#page-180-0)** 
	- [Einfügen eines Wasserzeichens in ein zu druckendes](#page-184-0) [Dokument \(Drucken mit Wasserzeichen\)](#page-184-0)
	- [Einstellen der Bildqualität oder der Farben](#page-206-0)

Besondere Einstellungen der Bildqualität oder der Farben

#### Statusfenster des Druckers

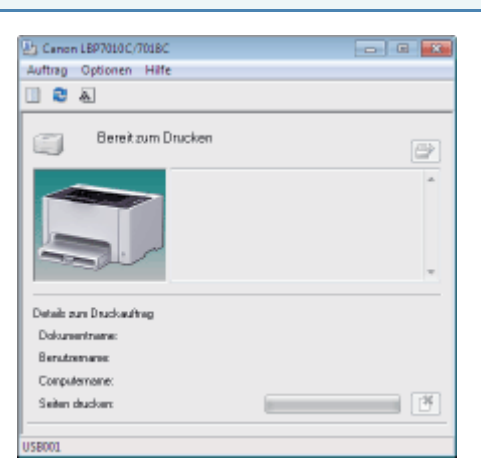

Das Statusfenster des Druckers ist eine Software, mit der Sie u. a. den Druckerstatus überprüfen und die Einstellungen für die Druckereinheit angeben können.

Das Statusfenster des Druckers ist hilfreich, da es den Benutzer einfach mithilfe von Meldungen, Animationen und ähnlichem über den Druckerstatus, wie z. B. Papierstaus, Nutzungsdauer der Tonerpatronen und fehlendes Papier, benachrichtigt.

#### [Statusfenster des Druckers](#page-49-0)

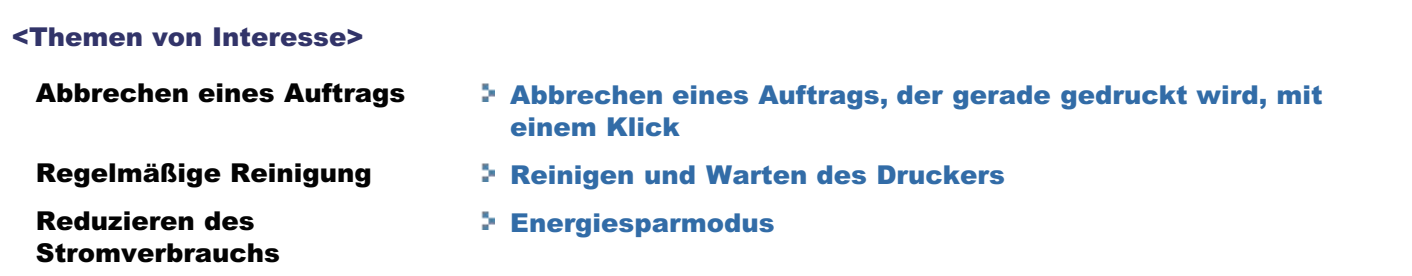

## <span id="page-339-0"></span>Grundlagen und andere Informationen zur Vorgehensweise unter Windows

- Anzeigen von [Computer] oder [Arbeitsplatz]
- Anzeigen der Startseite der CD-ROM
- Überprüfen der Prozessorversion von Windows Vista, 7 oder Server 2008
- **Drucken einer Testseite unter Windows**
- Überprüfen der bidirektionalen Kommunikation
- Anzeigen des Druckerordners
- Überprüfen von Druckern auf dem Druckserver
- Überprüfen des Anschlusses

#### Anzeigen von [Computer] oder [Arbeitsplatz]

#### Windows 2000

Doppelklicken Sie auf dem Desktop auf [Arbeitsplatz].

Windows XP Windows Server 2003

Wählen Sie aus dem Menü [Start] die Option [Arbeitsplatz] aus.

Windows Vista Windows 7 Windows Server 2008

Wählen Sie aus dem Menü [Start] die Option [Computer] aus.

#### Anzeigen der Startseite der CD-ROM

Wenn die Startseite der CD-ROM auch nach dem Einlegen der CD-ROM nicht angezeigt wird, gehen Sie folgendermaßen vor.

Der Name des CD-ROM-Laufwerks wird in dieser Anleitung mit "D:" angegeben. Der Name des CD-ROM-Laufwerks kann je nach verwendetem Computer variieren.

#### Windows 2000 Windows XP Windows Server 2003

- 1. Wählen Sie aus dem Menü [Start] die Option [Ausführen] aus.
- 2. Geben Sie "D:\German\MInst.exe" ein.

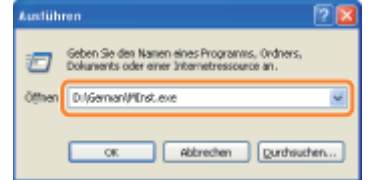

3. Klicken Sie auf [OK].

#### Windows Vista Windows 7 Windows Server 2008

1. Geben Sie im Menü [Start] in [Programme/Dateien durchsuchen] oder [Suche starten] "D:\German\MInst.exe" ein.

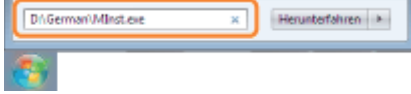

2. Drücken Sie auf Ihrer Tastatur die Taste [EINGABE].

#### Überprüfen der Prozessorversion von Windows Vista, 7 oder Server 2008

Wenn Sie sich nicht sicher sind, ob Sie die 32-Bit-Version von Windows Vista/7/Server 2008 oder die 64-Bit-Version von Windows Vista/7/Server 2008 verwenden, können Sie dies folgendermaßen überprüfen.

02C5-07Y

#### Wählen Sie aus dem Menü [Start] die Option [Systemsteuerung] aus.

## 2

1

#### Zeigen Sie [System] an.

Windows Vista Windows 7 Windows Server 2008 R2 Klicken Sie auf [System und Sicherheit] oder [System und Wartung]  $\rightarrow$  [System]. Windows Server 2008 Doppelklicken Sie auf [System].

## 3

#### Überprüfen Sie die Prozessorversion.

#### Für ein 32-Bit-Betriebssystem

[32 Bit-Betriebssystem] wird angezeigt.

#### Für ein 64-Bit-Betriebssystem

[64 Bit-Betriebssystem] wird angezeigt.

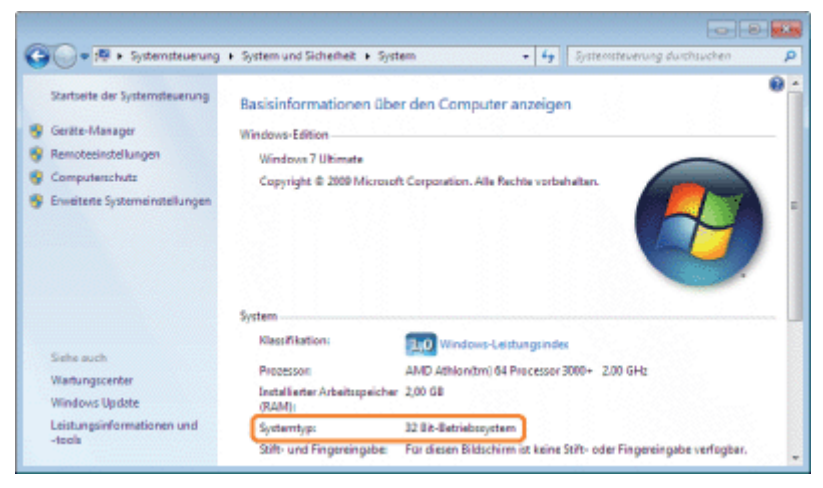

#### Drucken einer Testseite unter Windows

Sie können die Vorgänge des Druckertreibers durch Drucken einer Testseite unter Windows überprüfen.

#### Legen Sie A4-Papier in das Mehrzweck-Papierfach ein.

["Einlegen von Papier"](#page-148-0)

#### **Z HINWEIS**

1

Öffnen Sie vor dem Drucken das Hilfsfach.

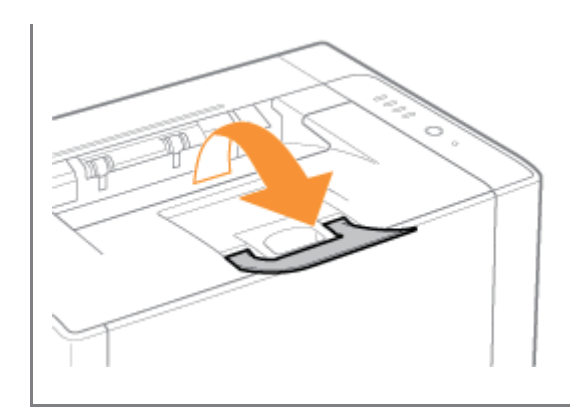

## 2 Öffnen Sie den Druckerordner.

Anzeigen des Druckerordners

# 3

Klicken Sie mit der rechten Maustaste auf das Symbol für diesen Drucker, und wählen Sie dann aus dem Kontextmenü die Option [Druckereigenschaften] oder [Eigenschaften] aus.

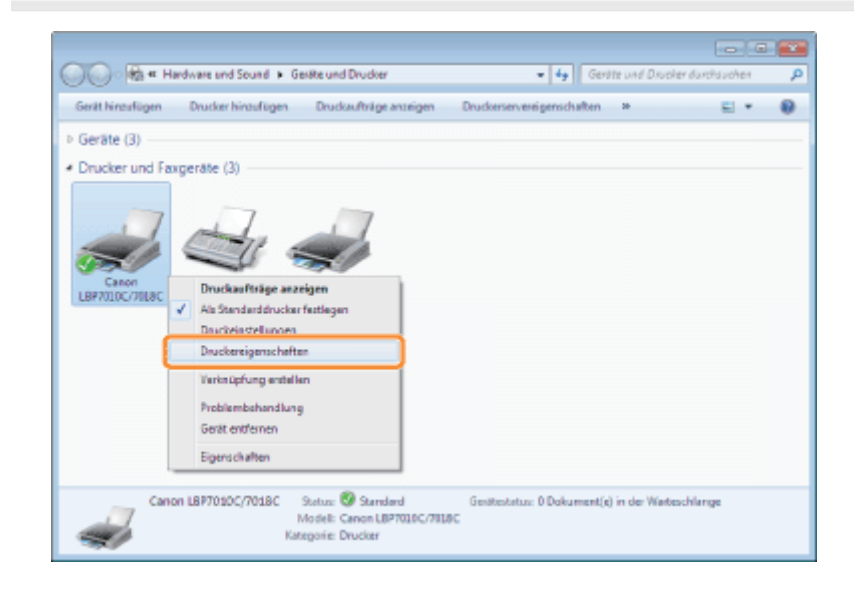

## 4 Drucken Sie eine Testseite.

- (1) Zeigen Sie die Registerkarte [Allgemein] an.
- (2) Klicken Sie auf [Testseite drucken], um eine Testseite zu drucken.

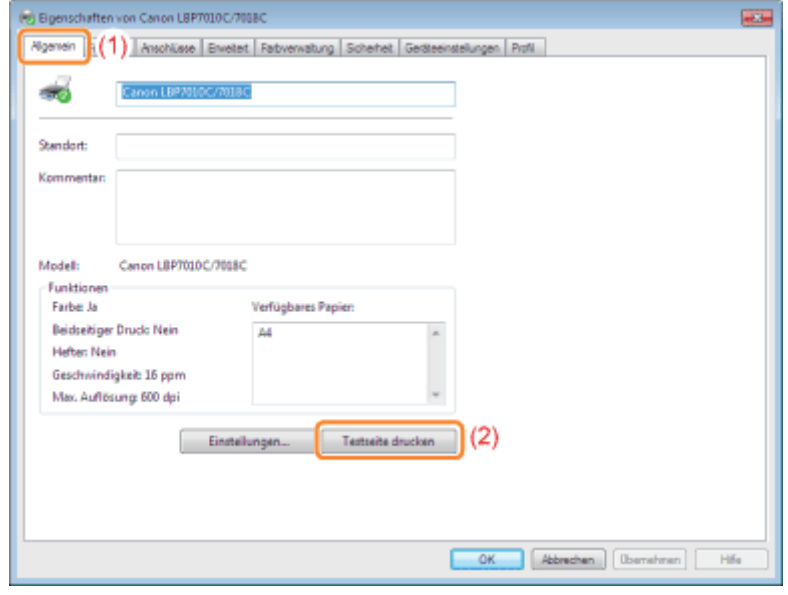

Überprüfen der bidirektionalen Kommunikation

#### Öffnen Sie den Druckerordner.

Anzeigen des Druckerordners

# 2

1

Klicken Sie mit der rechten Maustaste auf das Symbol für diesen Drucker, und wählen Sie dann aus dem Kontextmenü die Option [Druckereigenschaften] oder [Eigenschaften] aus.

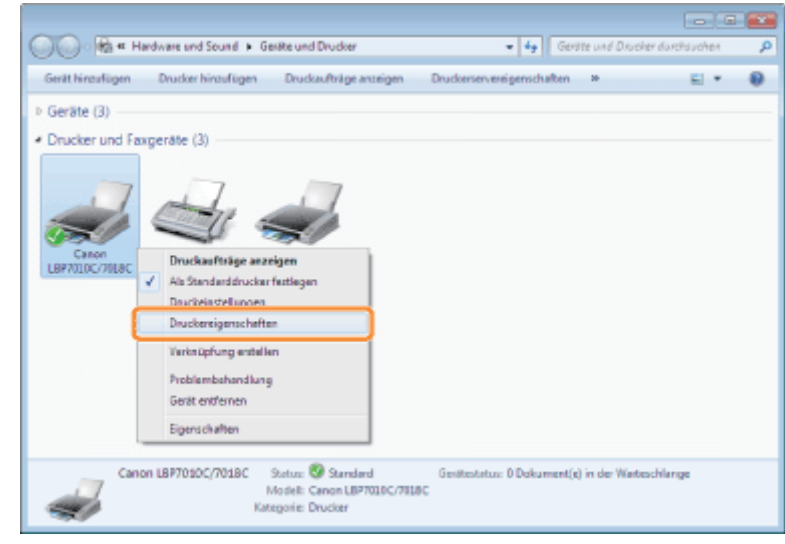

## 3

#### Überprüfen Sie die bidirektionale Kommunikation.

- (1) Zeigen Sie die Registerkarte [Anschlüsse] an.
- (2) Vergewissern Sie sich, dass das Kontrollkästchen [Bidirektionale Unterstützung aktivieren] aktiviert ist.

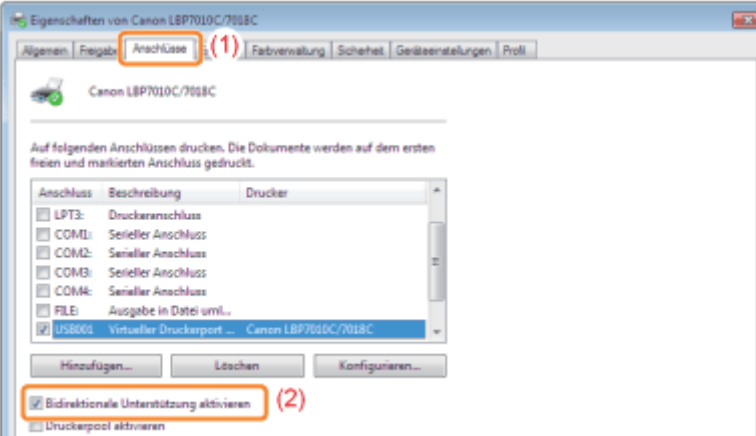

#### **MICHTIG**

#### Deaktivieren Sie das Kontrollkästchen [Bidirektionale Unterstützung aktivieren] nicht.

Wenn das Kontrollkästchen deaktiviert wird, können Sie keine Druckvorgänge durchführen.

#### Anzeigen des Druckerordners

#### Windows 2000

Wählen Sie aus dem Menü *IStartl die Option [Einstellungen]*  $\rightarrow$  [Drucker] aus.

#### Windows XP Professional Windows Server 2003

Wählen Sie aus dem Menü [Start] die Option [Drucker und Faxgeräte] aus.

#### **Windows XP Home Edition**

Wählen Sie aus dem Menü [Start] die Option [Systemsteuerung] aus, und klicken Sie dann auf [Drucker und andere  $Hardwarel \rightarrow IDrucker$  und  $Faxaerätel.$ 

#### **Windows Vista**

Wählen Sie aus dem Menü [Start] die Option [Systemsteuerung] aus, und klicken Sie dann auf [Drucker].

Windows 7 Windows Server 2008 R2

Wählen Sie aus dem Menü [Start] die Option [Geräte und Drucker] aus.

#### Windows Server 2008

Wählen Sie aus dem Menü [Start] die Option [Systemsteuerung] aus, und doppelklicken Sie dann auf [Drucker].

#### Überprüfen von Druckern auf dem Druckserver

#### Zeigen Sie [Windows-Explorer] an.

Wählen Sie aus dem Menü *Starti die Option [Alle Programme] oder [Programme]*  $\rightarrow$  *[Zubehör]*  $\rightarrow$  *[Windows-Explorer] aus.* 

## 2

1

#### Überprüfen Sie die Drucker auf dem Druckserver.

- (1) Wählen Sie den Druckserver unter [Netzwerk] oder [Netzwerkumgebung] aus.
- (2) Vergewissern Sie sich, dass das Symbol für diesen Drucker angezeigt wird.

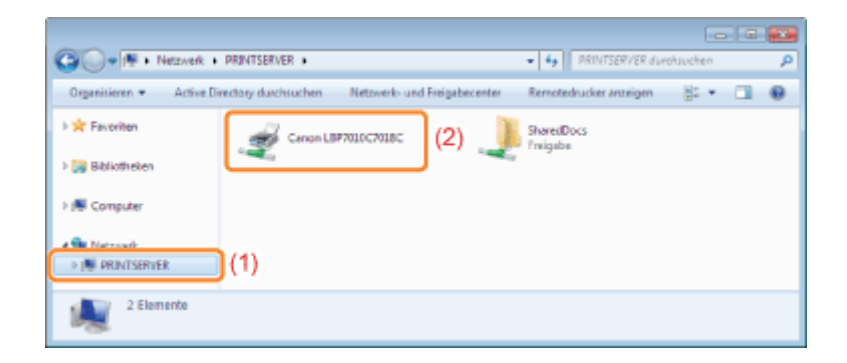

#### Überprüfen des Anschlusses

# 1

#### Öffnen Sie den Druckerordner.

Anzeigen des Druckerordners

## 2

Klicken Sie mit der rechten Maustaste auf das Symbol für diesen Drucker, und wählen Sie dann aus dem Kontextmenü die Option [Druckereigenschaften] oder [Eigenschaften] aus.

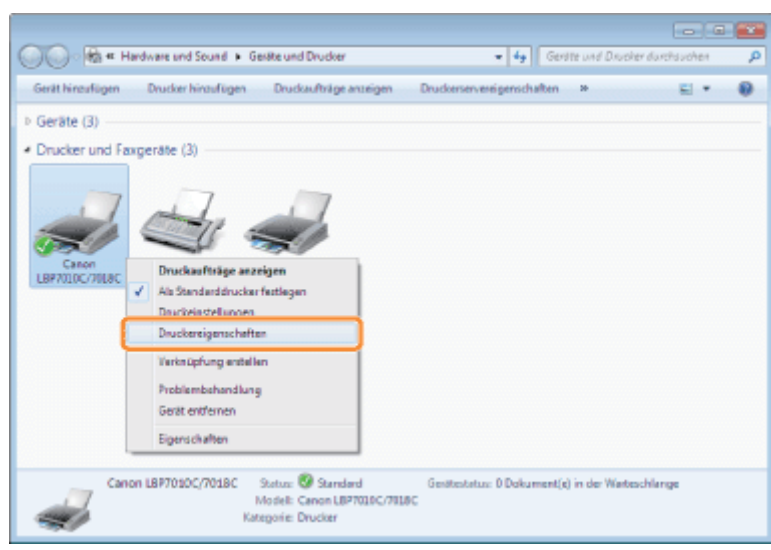

## 3 Überprüfen Sie einen Anschluss.

- (1) Zeigen Sie die Registerkarte [Anschlüsse] an.
- (2) Vergewissern Sie sich, dass der Anschluss korrekt ausgewählt wurde.

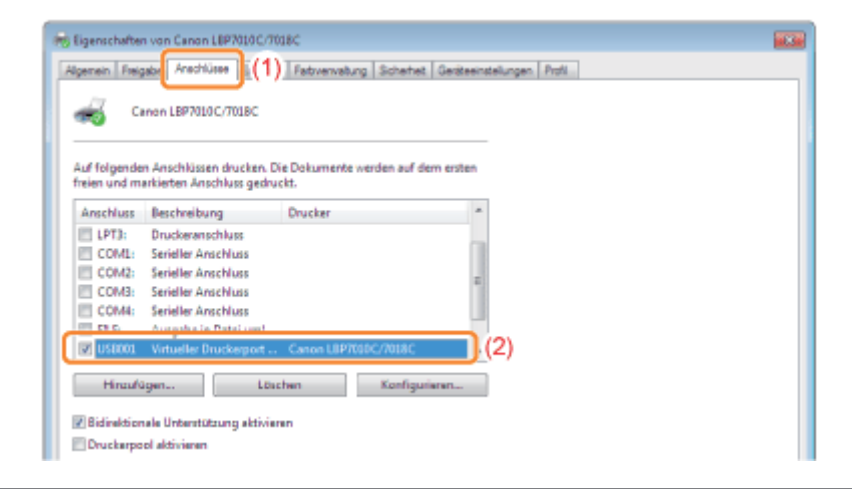

### Geschäftsstellen

02C5-080

#### CANON INC.

30-2, Shimomaruko 3-chome, Ohta-ku, Tokyo 146-8501, Japan

#### CANON MARKETING JAPAN INC.

16-6, Konan 2-chome, Minato-ku, Tokyo 108-8011, Japan

#### CANON U.S.A., INC.

One Canon Plaza, Lake Success, NY 11042, U.S.A.

#### CANON EUROPA N.V.

Bovenkerkerweg, 59-61, 1185 XB Amstelveen, The Netherlands

#### CANON CHINA CO. LTD.

15F Jinbao Building No.89, Jinbao Street, Dongcheng District, Beijing 100005, PRC

#### CANON SINGAPORE PTE LTD

1 HarbourFront Avenue, #04-01 Keppel Bay Tower, Singapore 098632

#### CANON AUSTRALIA PTY LTD

1 Thomas Holt Drive, North Ryde, Sydney NSW 2113, Australia

#### CANON GLOBAL WORLDWIDE SITES

http://www.canon.com/

02C5-084

<span id="page-347-0"></span>Dieser Drucker unterstützt Windows 8. Die Vorgehensweisen oder Beschreibungen für die Verwendung von Windows 8 finden Sie in den Beschreibungen zu Windows Vista/7. Dieser Abschnitt enthält Beschreibungen von Vorsichtsmaßnahmen für die Verwendung dieses Druckers mit Windows 8. Lesen Sie die in diesem Abschnitt beschriebenen Informationen aufmerksam durch, bevor Sie den Drucker verwenden.

#### Vorsichtsmaßnahmen für die Durchführung von Vorgehensweisen

Wechseln Sie unbedingt zum Desktop, wenn Sie die folgenden Vorgehensweisen durchführen.

- **Installation und Deinstallation des Druckertreibers**
- **Anzeigen des Statusfensters des Druckers**
- $\bullet$ Detaillierte Einstellungen des Druckertreibers \*

\* Abhängig von den Windows Store-Anwendungen werden die Einstellungen, die auf dem Desktop angegeben werden, jedoch möglicherweise nicht wiedergegeben.